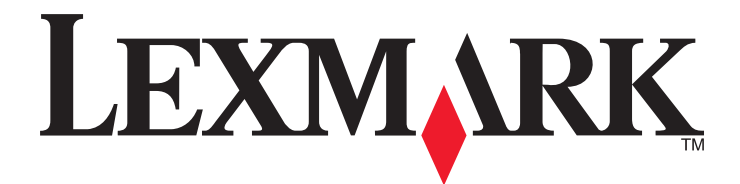

# **X950 Series**

**Podręcznik użytkownika**

**Marzec 2013 [www.lexmark.com](http://www.lexmark.com)**

Typ(y) urządzeń: 7558 Model(e): 032, 036, 232, 236, 432, 436

# Spis treści

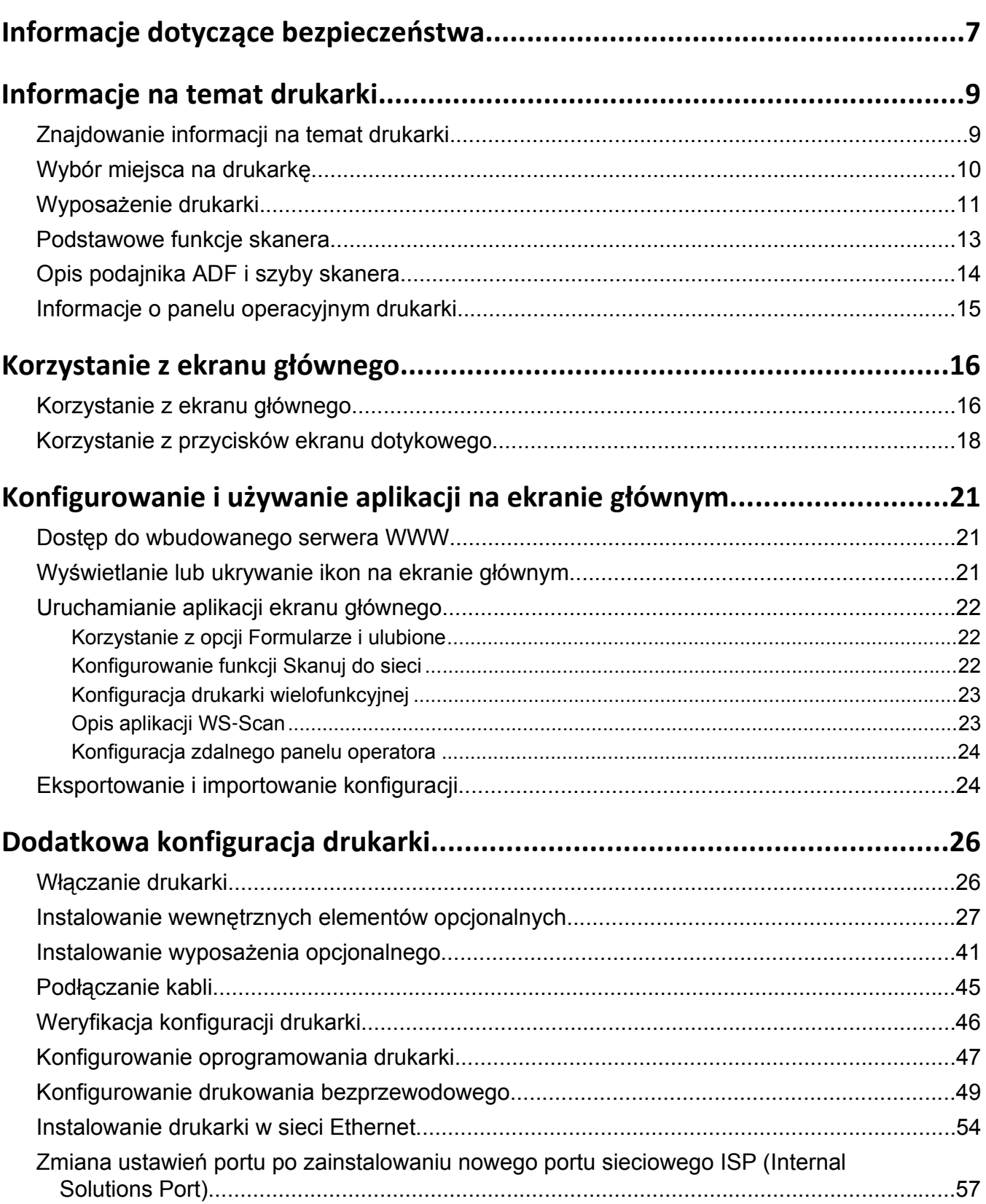

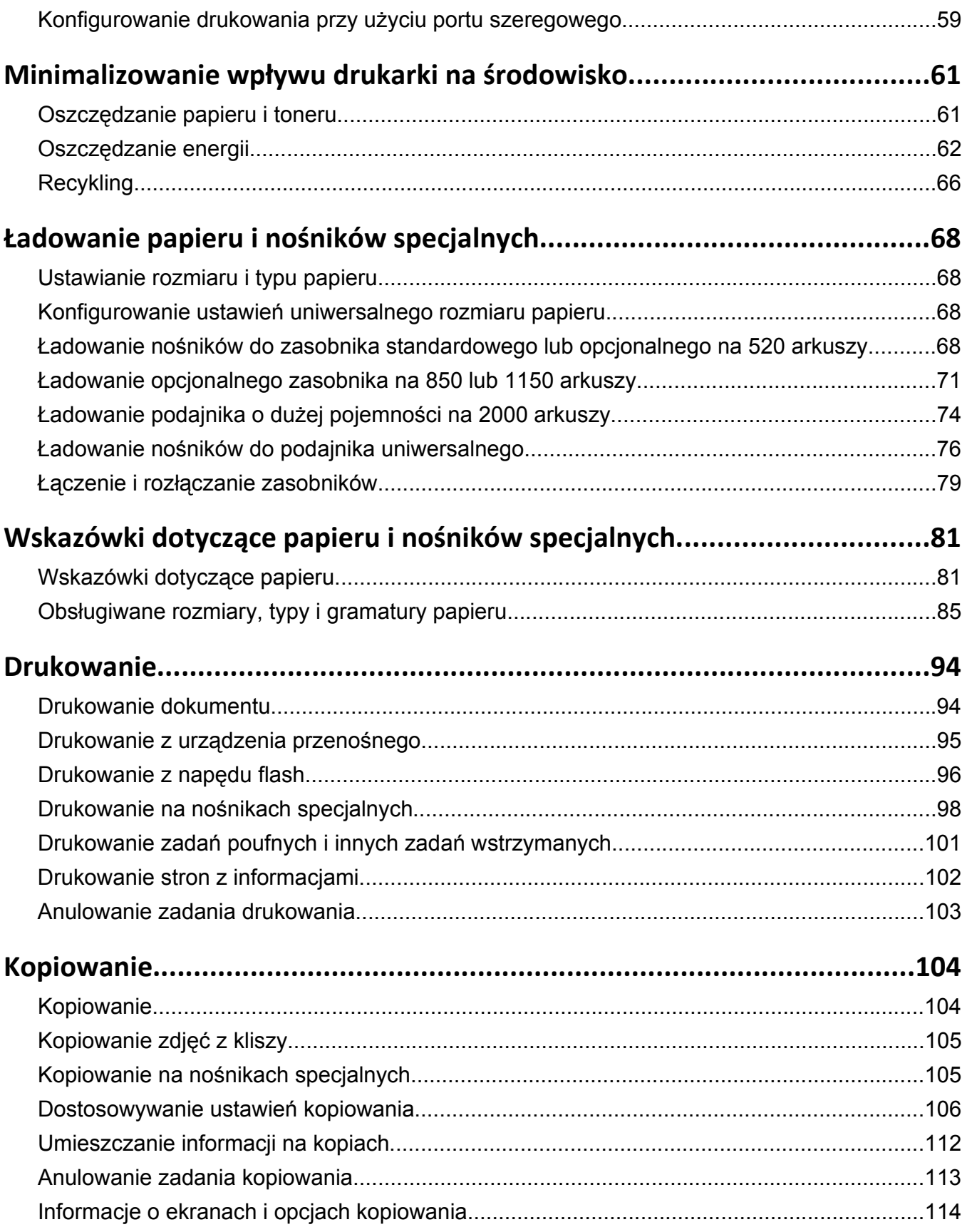

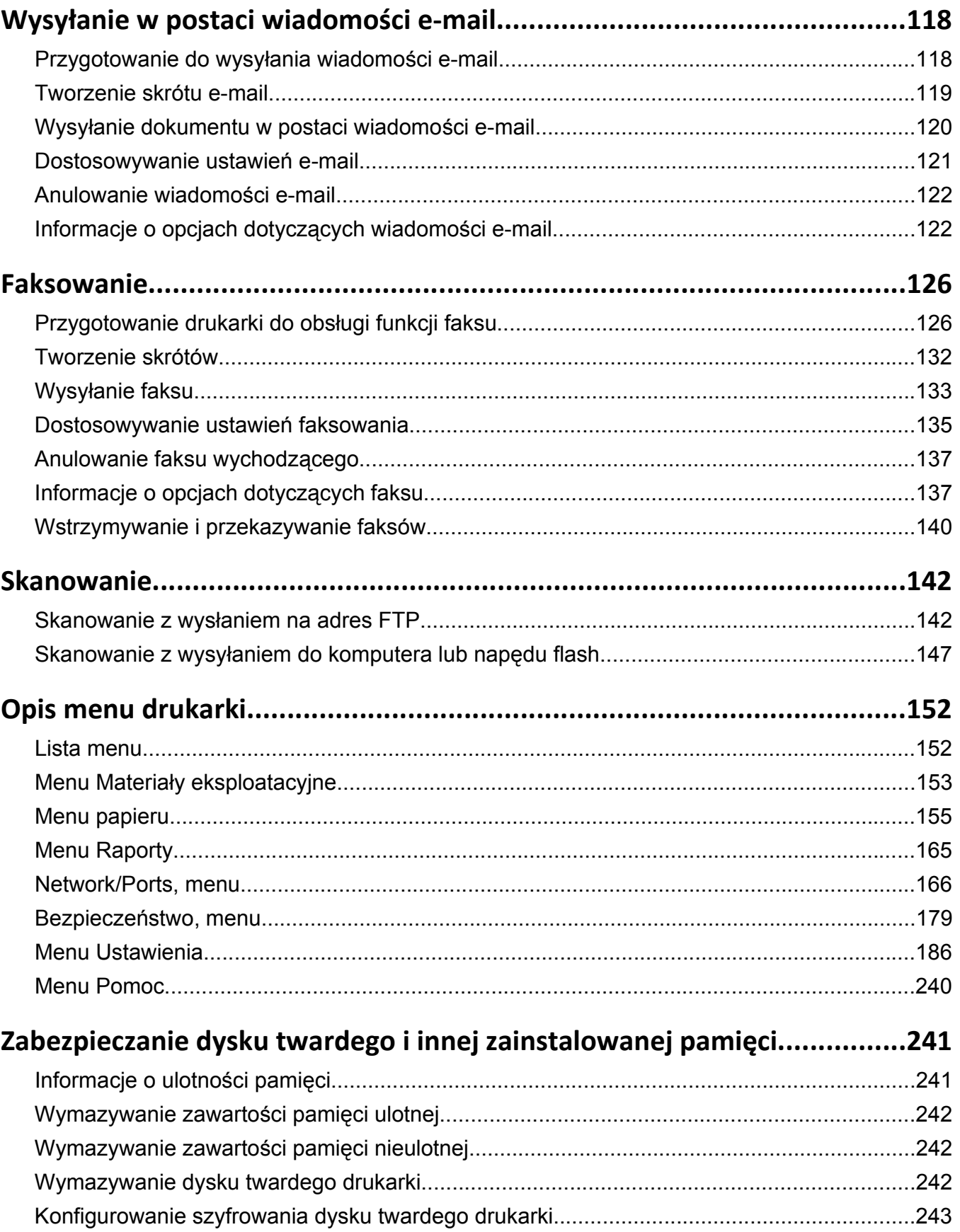

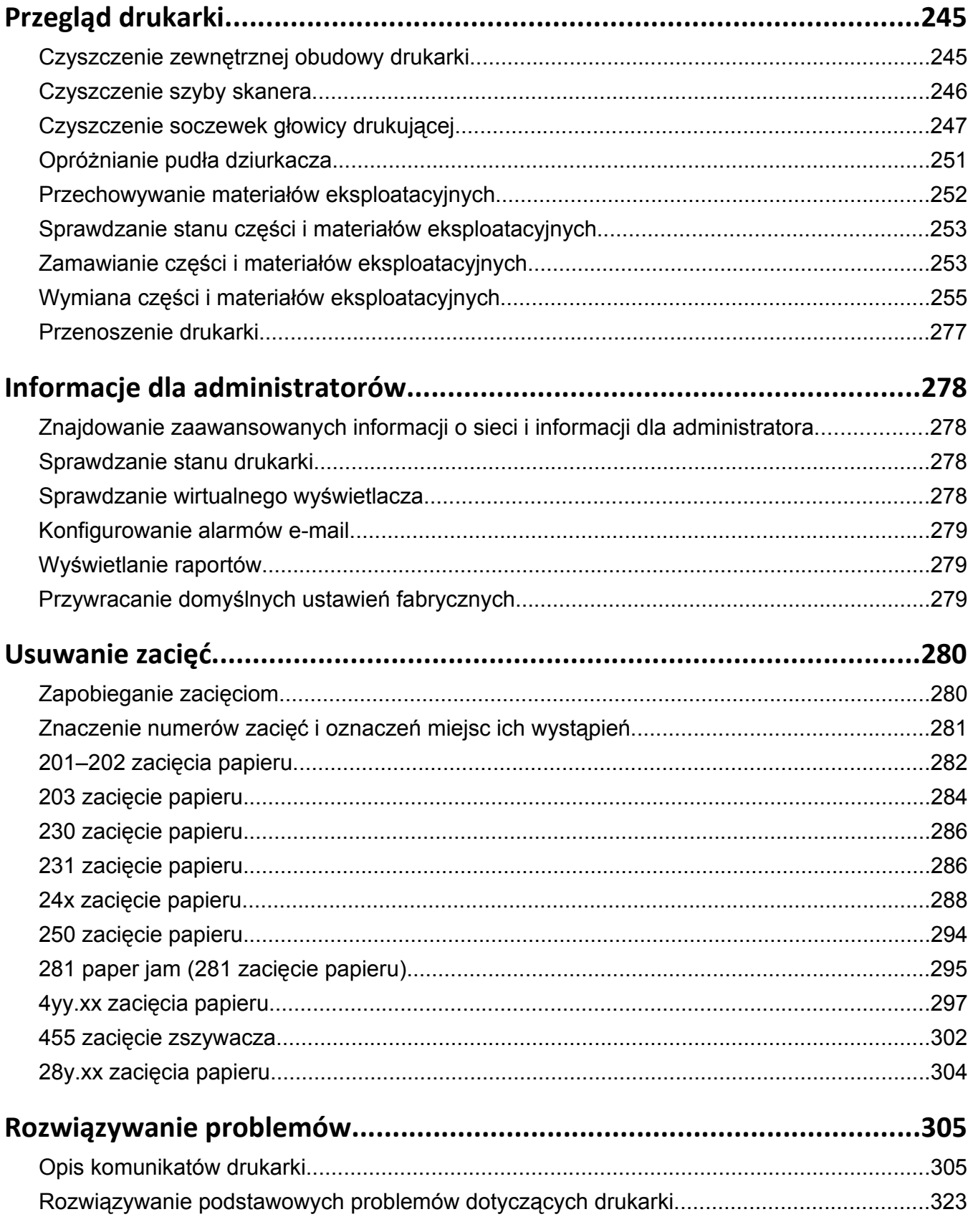

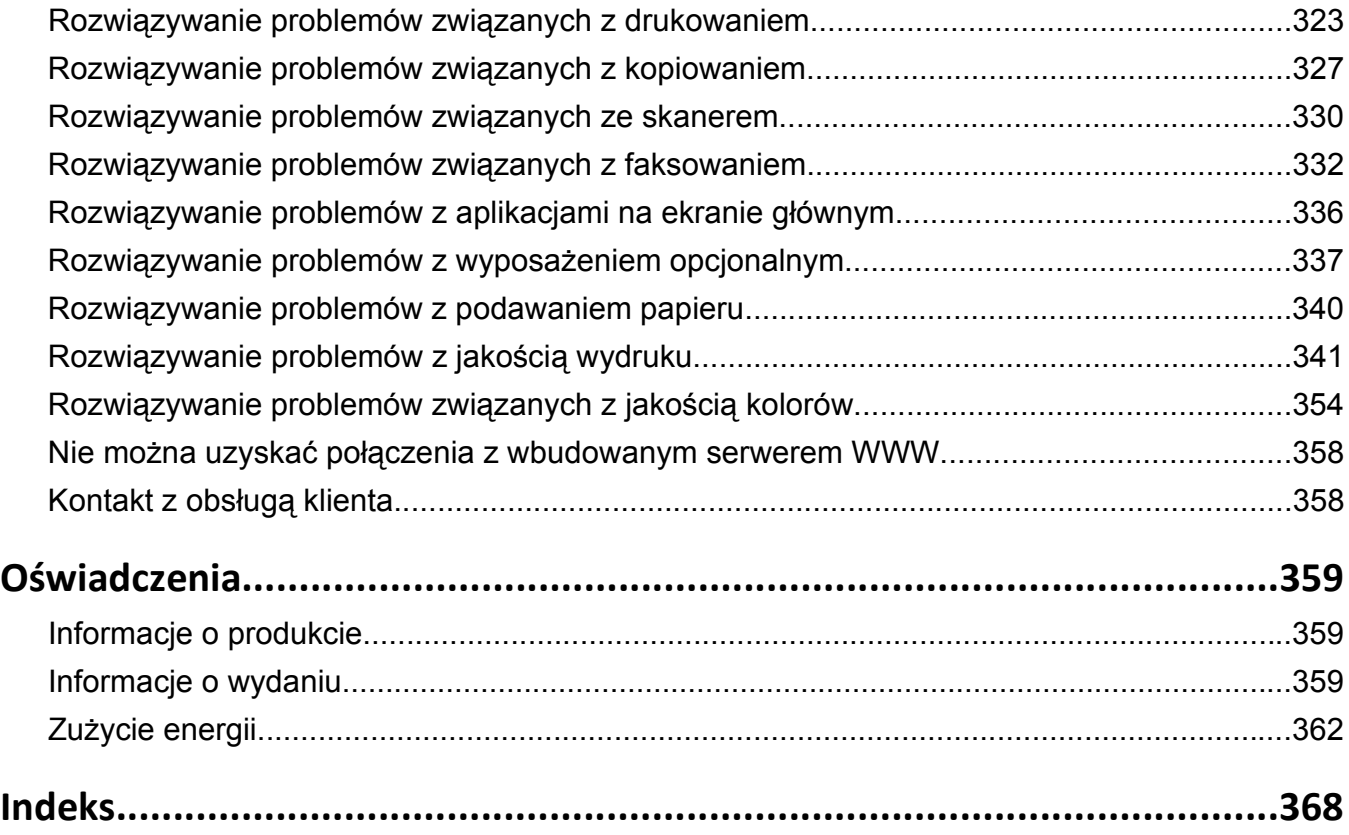

## <span id="page-6-0"></span>**Informacje dotyczące bezpieczeństwa**

Przewód zasilający musi być podłączony do łatwo dostępnego i prawidłowo uziemionego gniazdka elektrycznego znajdującego się w pobliżu urządzenia.

Nie należy umieszczać ani używać tego produktu w pobliżu wody lub w miejscach o dużej wilgotności.

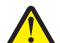

**UWAGA — NIEBEZPIECZEŃSTWO USZKODZENIA CIAŁA:** Bateria litowa stosowana w tym produkcie nie jest przeznaczona do wymiany. Nieprawidłowa wymiana baterii litowej grozi wybuchem. Nie należy ładować, demontować ani palić baterii litowej. Zużytych baterii litowych należy pozbywać się zgodnie z instrukcjami producenta i lokalnymi przepisami.

**UWAGA — GORĄCA POWIERZCHNIA:** Wewnętrzne elementy drukarki mogą być gorące. W celu zmniejszenia ryzyka oparzenia przed dotknięciem danego podzespołu należy odczekać, aż ostygnie.

**UWAGA — NIEBEZPIECZEŃSTWO USZKODZENIA CIAŁA:** Waga drukarki jest większa niż 18 kg i do jej bezpiecznego podniesienia potrzeba co najmniej dwóch wyszkolonych pracowników.

**UWAGA — NIEBEZPIECZEŃSTWO USZKODZENIA CIAŁA:** Zastosowanie się do tych wskazówek pozwoli uniknąć obrażeń cielesnych oraz uszkodzenia drukarki podczas jej przenoszenia.

- **•** Należy wyłączyć drukarkę za pomocą przełącznika zasilania, a następnie wyjąć wtyczkę przewodu zasilającego z gniazdka elektrycznego.
- **•** Przed rozpoczęciem przenoszenia drukarki należy odłączyć wszystkie przewody i kable.
- **•** Nie należy próbować podnosić drukarki i opcjonalnej szuflady jednocześnie należy wyjąć drukarkę z opcjonalnej szuflady i odstawić ją na bok.

**Uwaga:** Do wyjęcia drukarki z opcjonalnej szuflady służą uchwyty na bokach drukarki.

Podczas drukowania w urządzeniu dochodzi do nagrzewania się nośników wydruku, a wysoka temperatura może powodować emisję szkodliwych wyziewów z tych nośników. W celu uniknięcia ewentualnej emisji szkodliwych wyziewów, należy zapoznać się z fragmentem instrukcji obsługi, w którym podano wytyczne dotyczące wyboru nośników wydruku.

Należy używać wyłącznie kabla zasilania dostarczonego wraz z tym produktem lub zamiennika autoryzowanego przez producenta.

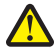

**UWAGA — NIEBEZPIECZEŃSTWO USZKODZENIA CIAŁA:** Aby ograniczyć zagrożenie pożarowe, podczas podłączania urządzenia do publicznej przełączanej sieci telefonicznej należy używać wyłącznie przewodów telekomunikacyjnych (RJ-11) dostarczonych z produktem lub znajdujących się w wykazie UL zapasowych przewodów o grubości 26 AWG bądź większej.

**UWAGA — NIEBEZPIECZEŃSTWO PORAŻENIA PRĄDEM:** W przypadku uzyskiwania dostępu do płyty systemowej bądź instalowania opcjonalnego sprzętu lub urządzeń pamięci po zainstalowaniu samej drukarki, przed przystąpieniem do dalszych czynności należy wyłączyć drukarkę i wyjąć wtyk przewodu zasilającego z gniazda elektrycznego. Jeśli do drukarki są podłączone jakiekolwiek inne urządzenia, należy wyłączyć także te urządzenia i rozłączyć kable łączące je z drukarką.

**UWAGA — NIEBEZPIECZEŃSTWO PORAŻENIA PRĄDEM:** Należy upewnić się, że wszystkie połączenia zewnętrzne (np. Ethernet i połączenia systemu telefonicznego) są odpowiednio włożone w oznaczone gniazda.

Produkt został zaprojektowany z wykorzystaniem określonych podzespołów producenta i zatwierdzony jako spełniający surowe światowe normy bezpieczeństwa. Rola niektórych podzespołów w zachowaniu bezpieczeństwa nie zawsze jest oczywista. Producent nie ponosi odpowiedzialności za skutki stosowania innych części zamiennych.

**UWAGA — NIEBEZPIECZEŃSTWO USZKODZENIA CIAŁA:** Nie należy przecinać, skręcać, zawiązywać ani załamywać przewodu zasilającego, a także stawiać na nim ciężkich przedmiotów. Nie należy narażać przewodu zasilającego na ścieranie ani zgniatanie. Nie należy ściskać przewodu zasilającego między przedmiotami, np. meblami i ścianą. Jeśli wystąpi któraś z tych okoliczności, powstanie ryzyko wywołania pożaru lub porażenia prądem. Należy regularnie sprawdzać przewód zasilający pod kątem oznak takich problemów. Przed przystąpieniem do sprawdzania stanu przewodu zasilającego należy odłączyć przewód od gniazda elektrycznego.

Wszelkie naprawy i czynności serwisowe, oprócz opisanych w dokumentacji użytkownika, powinny być wykonywane przez autoryzowany serwis.

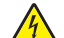

**UWAGA — NIEBEZPIECZEŃSTWO PORAŻENIA PRĄDEM:** Aby uniknąć ryzyka porażenia prądem podczas czyszczenia zewnętrznej obudowy drukarki, przed wykonaniem dalszych czynności należy wyjąć wtyczkę przewodu zasilającego z gniazdka elektrycznego i odłączyć wszystkie kable podłączone do drukarki.

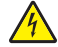

**UWAGA — NIEBEZPIECZEŃSTWO PORAŻENIA PRĄDEM:** Nie należy korzystać z funkcji faksu podczas burzy. Nie należy instalować urządzenia, dokonywać żadnych połączeń elektrycznych ani podłączać żadnych przewodów (np. faksu, przewodu zasilającego lub telefonu) podczas burzy.

**UWAGA — NIEBEZPIECZEŃSTWO USZKODZENIA CIAŁA:** Aby zmniejszyć ryzyko niestabilności sprzętu, każdą szufladę na papier lub zasobnik należy ładować oddzielnie. Do czasu, gdy będzie to konieczne, wszystkie pozostałe szuflady i zasobniki powinny być zamknięte.

**UWAGA — NIEBEZPIECZEŃSTWO PRZEWRÓCENIA:** Konfiguracje przeznaczone do montowania na podłodze wymagają dodatkowego elementu, aby zachować stabilność. W przypadku korzystania z zasobnika wejściowego o dużej pojemności, modułu dupleksu i opcji wejściowej bądź kilku opcji wejściowych do podawania nośników należy używać podstawy drukarki. Jeśli została zakupiona drukarka wielofunkcyjna (MFP) z możliwością skanowania, kopiowania i faksowania, mogą być potrzebne dodatkowe elementy. Więcej informacji na ten temat można znaleźć pod adresem **[www.lexmark.com/multifunctionprinters](http://www.lexmark.com/multifunctionprinters)**.

#### **NINIEJSZĄ INSTRUKCJĘ NALEŻY ZACHOWAĆ.**

## <span id="page-8-0"></span>**Informacje na temat drukarki**

### **Znajdowanie informacji na temat drukarki**

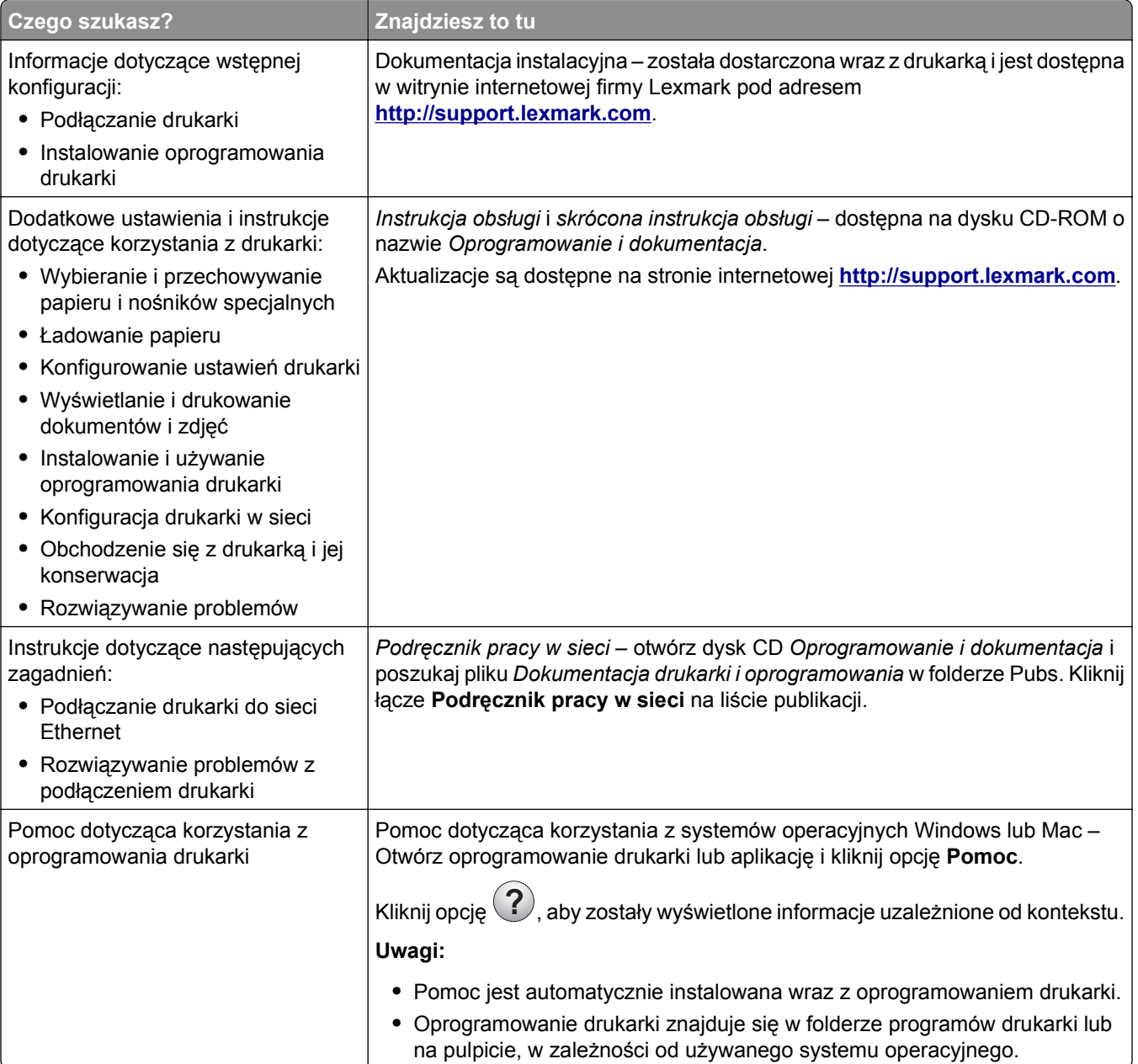

<span id="page-9-0"></span>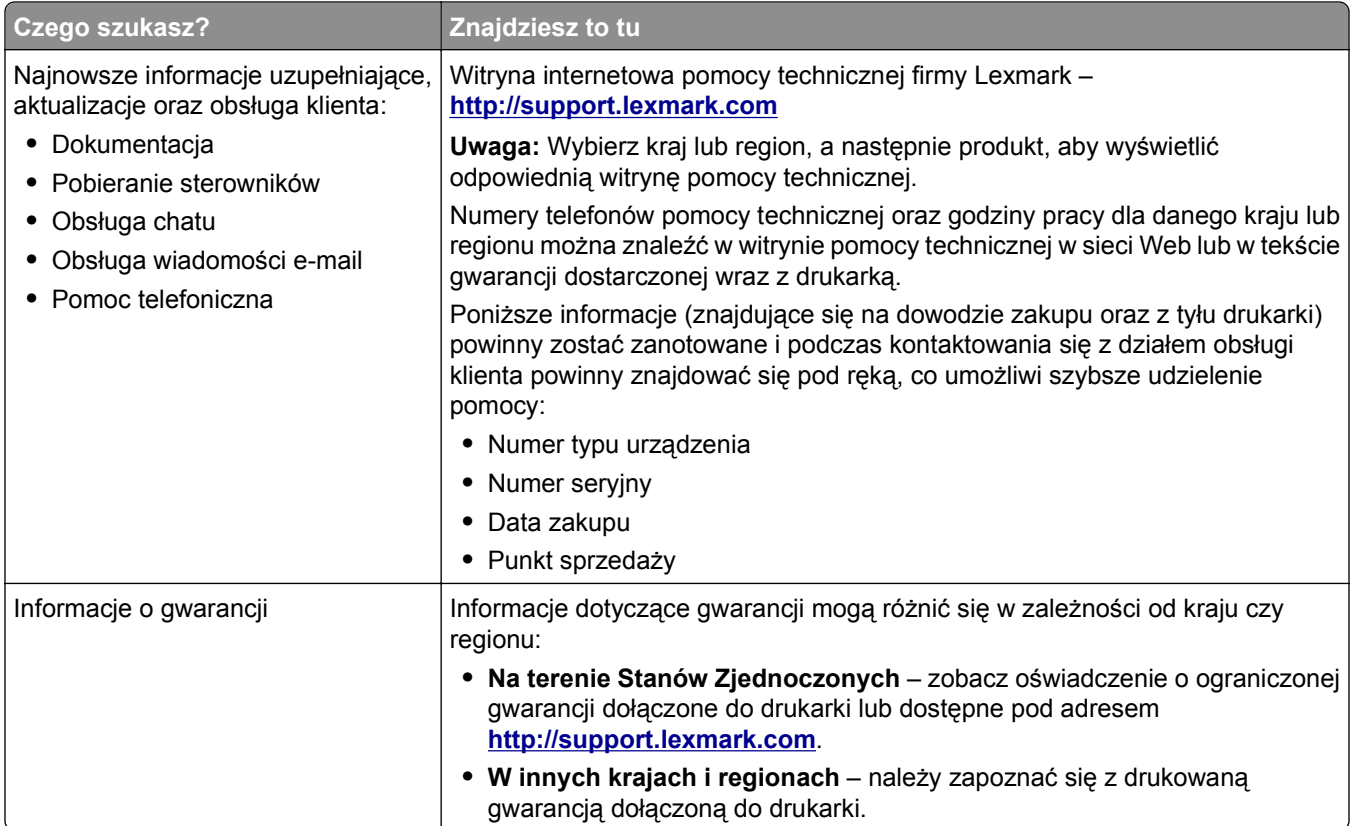

### **Wybór miejsca na drukarkę**

**UWAGA — NIEBEZPIECZEŃSTWO USZKODZENIA CIAŁA:** Drukarka waży ponad 18 kg i bezpieczne jej podniesienie wymaga co najmniej dwóch przeszkolonych pracowników.

Umieszczając drukarkę w danej lokalizacji, należy pozostawić wystarczającą ilość miejsca, aby zasobniki, pokrywy i drzwiczki swobodnie się otwierały. Jeśli planowana jest instalacja jakiegokolwiek wyposażenia opcjonalnego, należy uwzględnić dodatkowe wolne miejsce. Istotne są następujące kwestie:

- **•** Zainstalować drukarkę w pobliżu odpowiednio uziemionego i łatwo dostępnego gniazda elektrycznego.
- **•** Należy upewnić się, czy przepływ powietrza w pomieszczeniu spełnia wymagania najnowszej wersji standardu ASHRAE 62 lub standardu CEN Technical Committee 156.
- **•** Należy zapewnić płaską, mocną i stabilną powierzchnię.
- **•** Drukarkę należy:
	- **–** trzymać z dala od bezpośredniego przepływu powietrza klimatyzatorów, grzejników lub wentylatorów;
	- **–** trzymać w miejscu nienarażonym na bezpośrednio padające promienie słoneczne, dużą wilgotność lub gwałtowne zmiany temperatury;
	- **–** utrzymywać w czystości i dbać, aby była sucha i nie osadzał się na niej kurz.
	- **–** trzymać z dala od zszywek i spinaczy do papieru.
- **•** Aby zapewnić odpowiednią wentylację, należy pozostawić następującą zalecaną ilość wolnego miejsca wokół drukarki:

<span id="page-10-0"></span>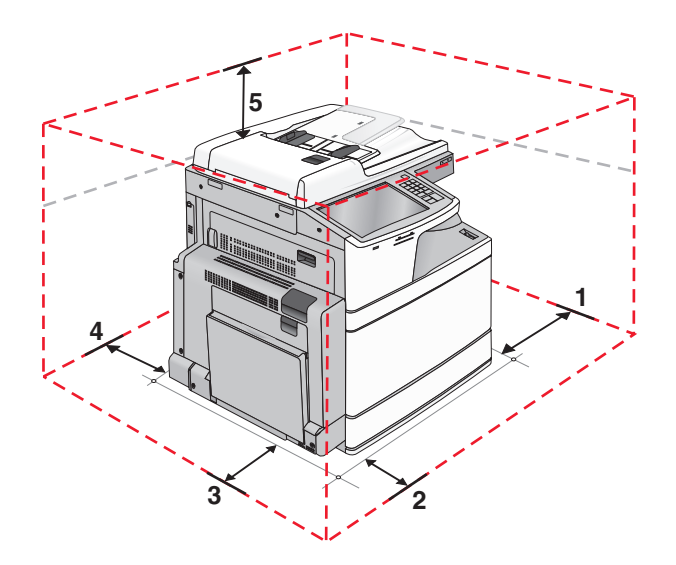

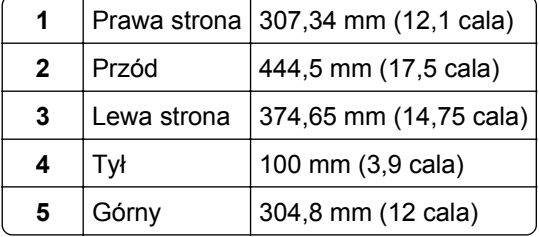

### **Wyposażenie drukarki**

**UWAGA — NIEBEZPIECZEŃSTWO PRZEWRÓCENIA:** Konfiguracje z montażem na podłodze wymagają dodatkowych mebli w celu utrzymania stabilności. W przypadku korzystania z zasobnika papieru o dużej pojemności, modułu dupleksu i opcji wejściowej bądź kilku opcji wejściowych do podawania nośników należy używać stojaka lub podstawy drukarki. Jeśli została zakupiona drukarka wielofunkcyjna (MFP) z możliwością skanowania, kopiowania i faksowania, mogą być potrzebne dodatkowe elementy. Więcej informacji na ten temat można znaleźć pod adresem **[www.lexmark.com/multifunctionprinters](http://www.lexmark.com/multifunctionprinters)**.

### **Model podstawowy**

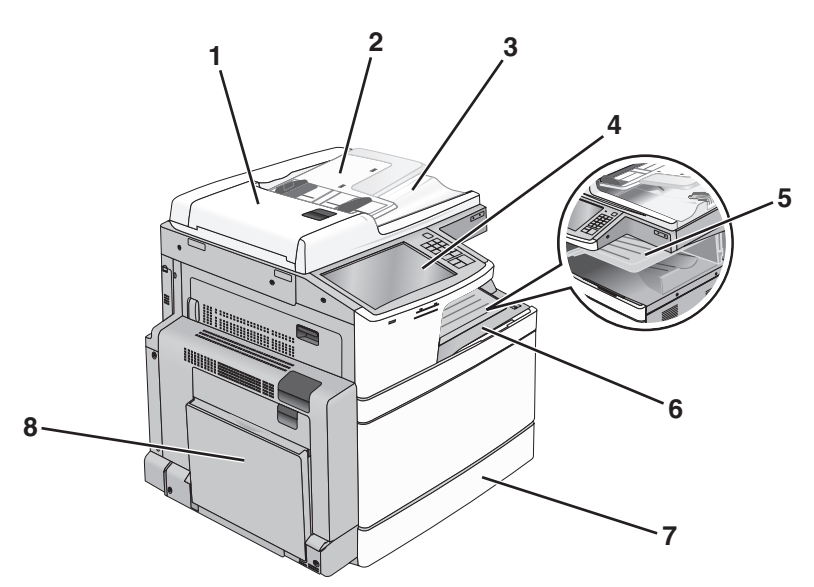

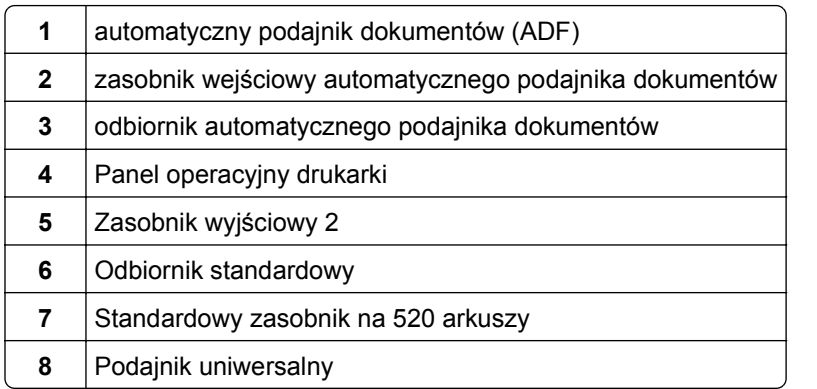

### **Dodatkowo wyposażone modele drukarki**

Podstawową drukarkę można skonfigurować przez dodanie opcjonalnych zasobników. Istnieje także możliwość zainstalowania podajnika o dużej pojemności na 2000 arkuszy oraz modułu wykańczającego.

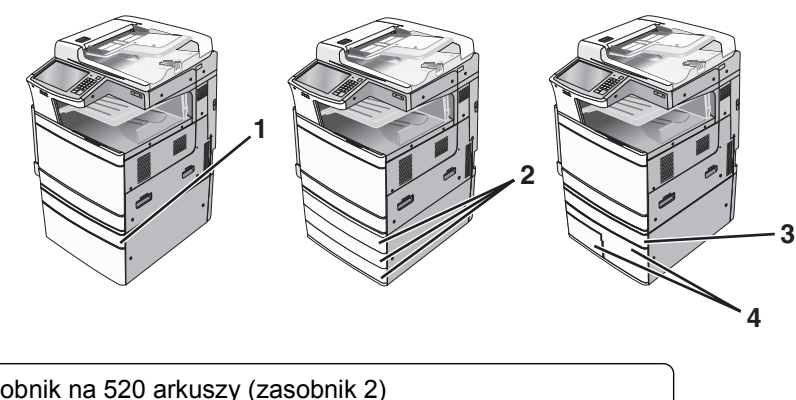

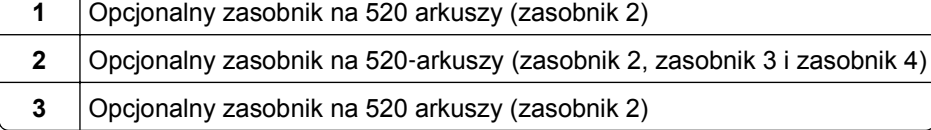

<span id="page-12-0"></span>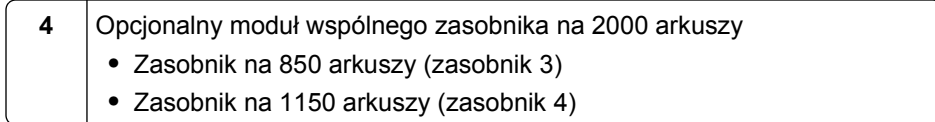

#### **Model z pełnym wyposażeniem**

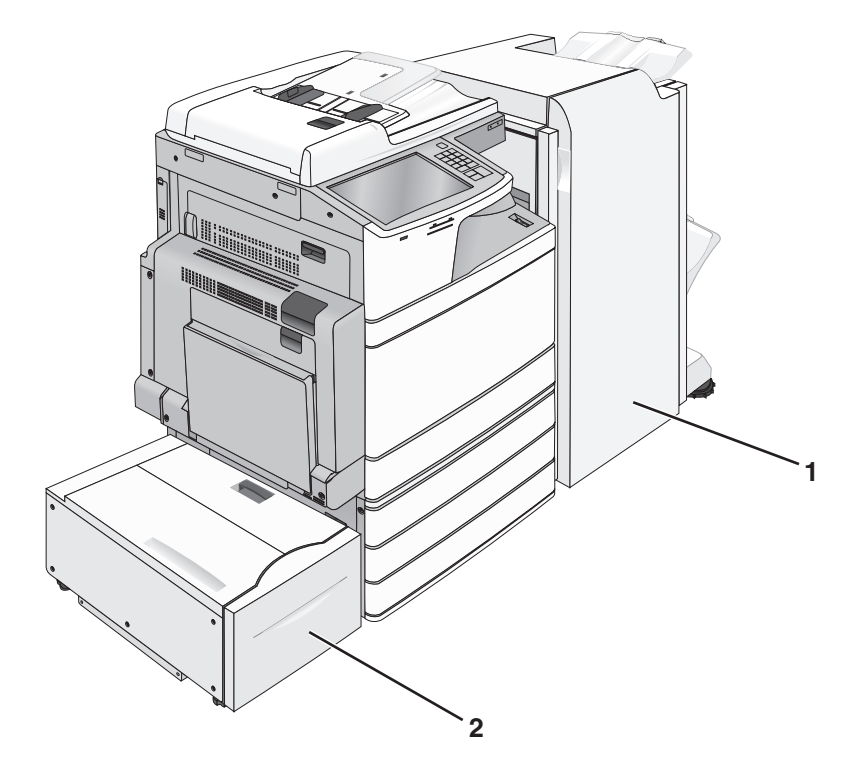

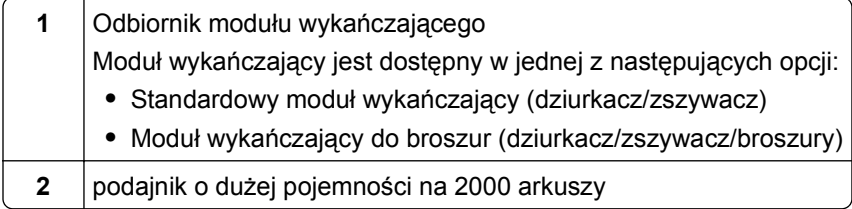

### **Podstawowe funkcje skanera**

Skaner umożliwia kopiowanie, faksowanie oraz skanowanie dokumentów w sieciach dużych grup roboczych. Możliwe działania:

- **•** Szybkie kopiowanie dokumentów lub zmiana ustawień kopiowania na panelu sterowania drukarki umożliwiające wykonanie określonego zadania kopiowania.
- **•** Wysyłanie faksu za pomocą panelu sterowania drukarki.
- **•** Wysyłanie faksu do wielu odbiorców jednocześnie.
- **•** Skanowanie dokumentów i przesyłanie ich do komputera, na adres e-mail, na dysk flash lub do adresu docelowego usługi FTP.
- **•** Skanowanie dokumentów i przesyłanie ich do innej drukarki (w formacie PDF i za pomocą protokołu FTP)

### <span id="page-13-0"></span>**Opis podajnika ADF i szyby skanera**

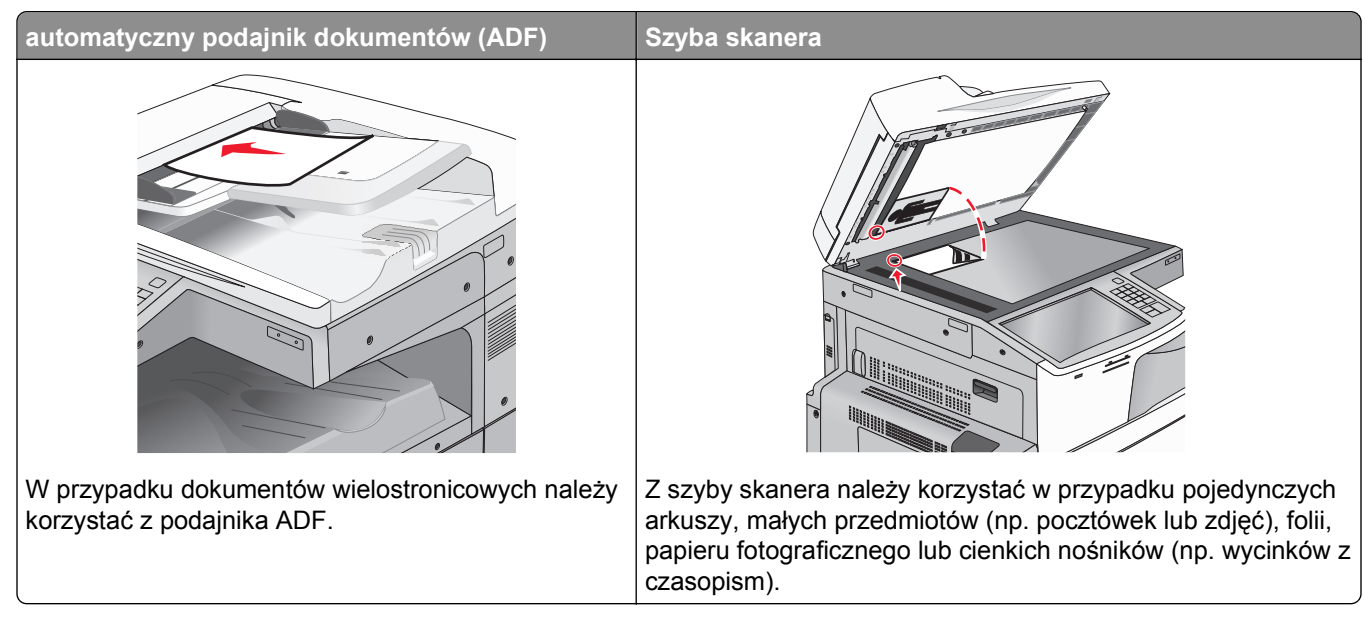

Do skanowania dokumentów można użyć podajnika ADF lub szyby skanera.

#### **Korzystanie z podajnika ADF**

Automatyczny podajnik dokumentów (ADF) umożliwia skanowanie dokumentów wielostronicowych, w tym arkuszy drukowanych dwustronnie. Aby użyć podajnika ADF:

**Uwaga:** Skanowanie dwustronne jest dostępne tylko w wybranych modelach drukarek.

- **•** Załaduj dokument nadrukiem do góry, krótszą krawędzią do podajnika ADF.
- **•** Do podajnika ADF można załadować maks. 110 arkuszy zwykłego papieru.
- **•** Można skanować dokumenty o rozmiarach od 125 x 85 mm szerokości i od 297 x 432 mm długości.
- **•** Można skanować nośniki o gramaturze od 38 do 128 g/m2 (od 25,67 do 86,48 funta).
- **•** Do podajnika ADF nie wolno ładować pocztówek, zdjęć, małych przedmiotów, folii, papieru fotograficznego ani cienkich nośników (takich jak wycinki z czasopism). Należy je umieszczać na szybie skanera.

#### **Korzystanie z szyby skanera**

Szyba skanera umożliwia skanowanie i kopiowanie pojedynczych arkuszy lub stron książek. Aby użyć szyby skanera:

- **•** Umieść dokument stroną zadrukowaną w dół na szybie skanera, w rogu oznaczonym zieloną strzałką.
- **•** Można skanować i kopiować dokumenty o rozmiarach do 297 x 432 mm (11,69 x 17 cali).
- **•** Możliwość kopiowania książek o grubości do 12,7 mm.

### <span id="page-14-0"></span>**Informacje o panelu operacyjnym drukarki**

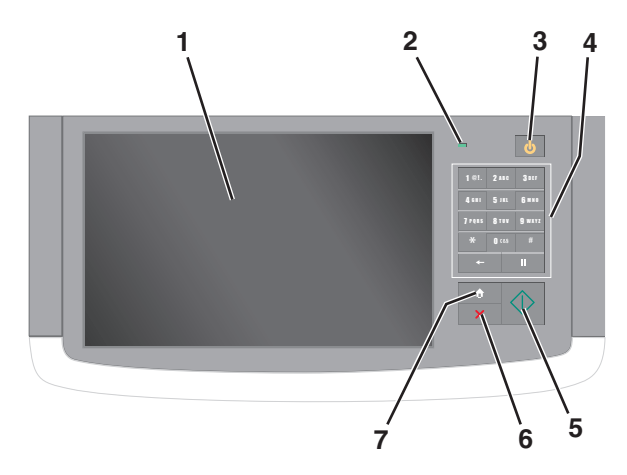

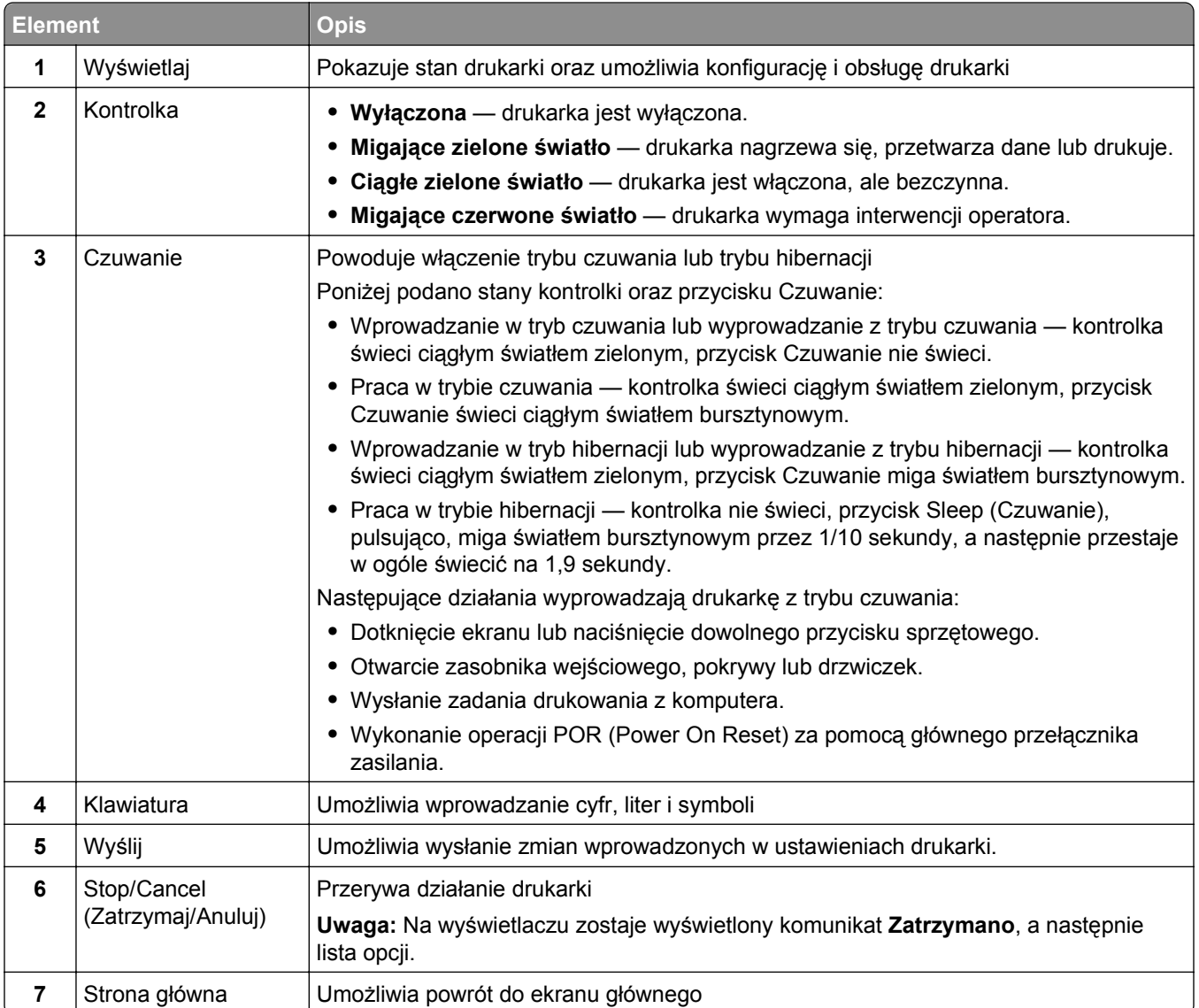

## <span id="page-15-0"></span>**Korzystanie z ekranu głównego**

### **Korzystanie z ekranu głównego**

Gdy drukarka jest włączona, na wyświetlaczu urządzenia jest wyświetlany ekran podstawowy, nazywany ekranem głównym. Dotykając przycisków ekranu głównego i ikon, można rozpocząć kopiowanie, wysyłanie faksu lub skanowanie, a także wyświetlić ekran menu i reagować na komunikaty urządzenia.

**Uwaga:** Wygląd ekranu głównego oraz umieszczone na nim ikony i przyciski zależą od własnych ustawień ekranu, ustawień dokonanych przez administratora i aktywnych rozwiązań z pakietu Embedded Solutions.

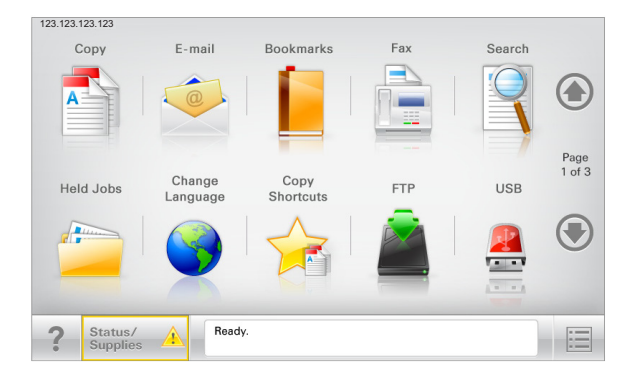

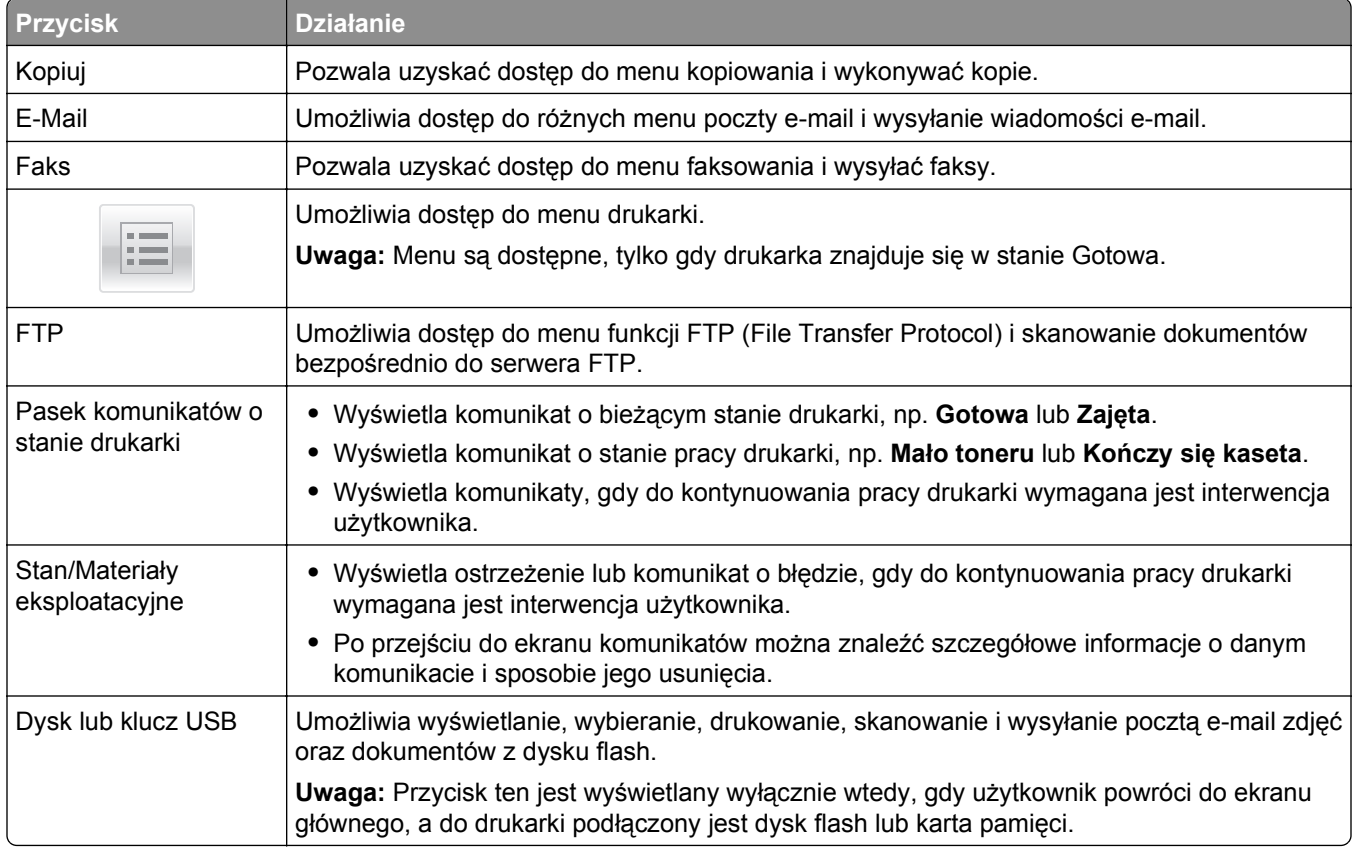

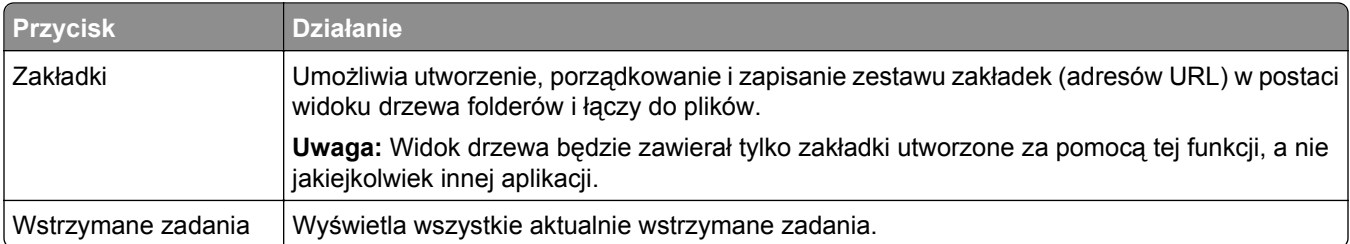

### Inne przyciski, które mogą być wyświetlane na ekranie głównym:

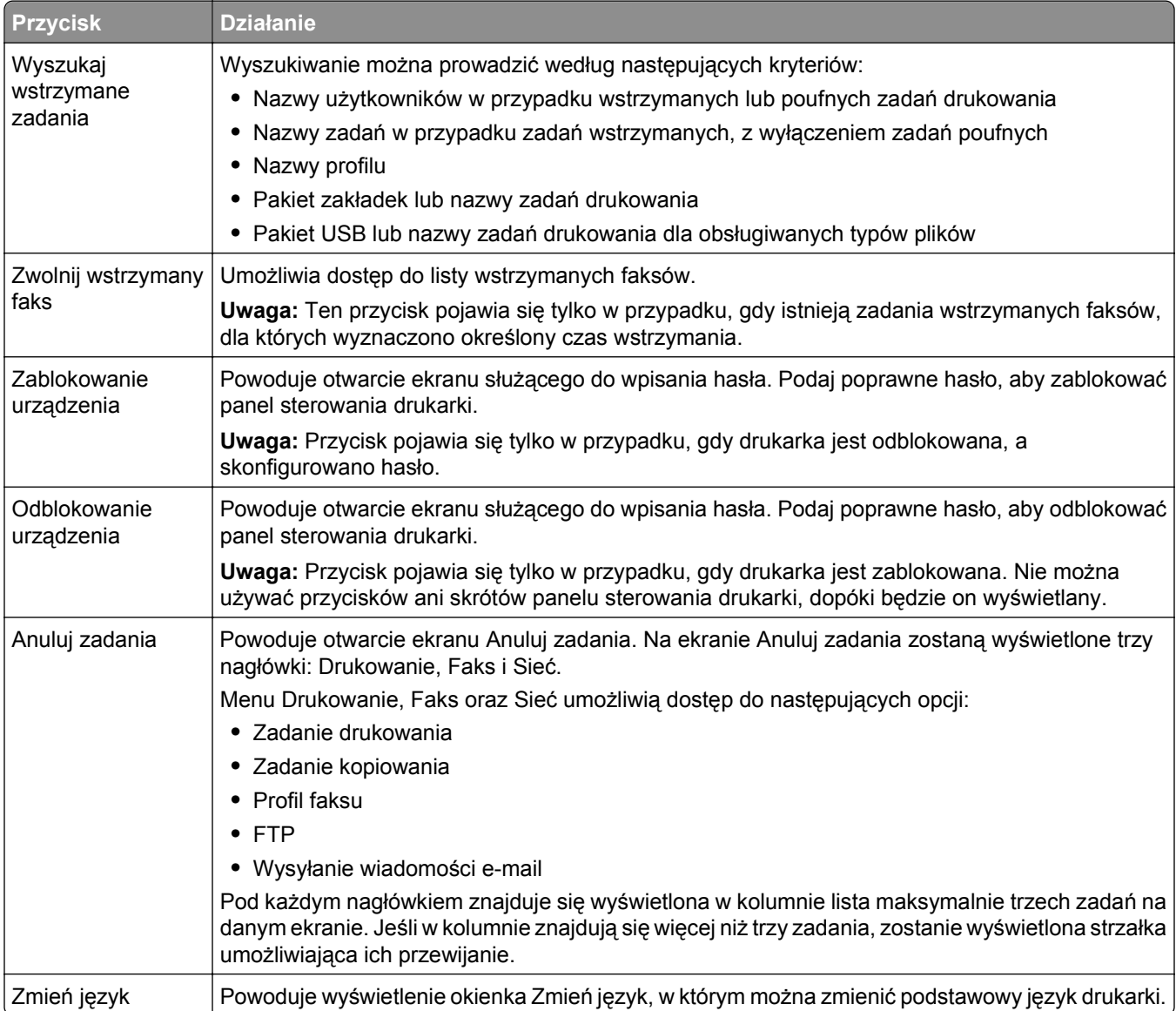

### <span id="page-17-0"></span>**Funkcje**

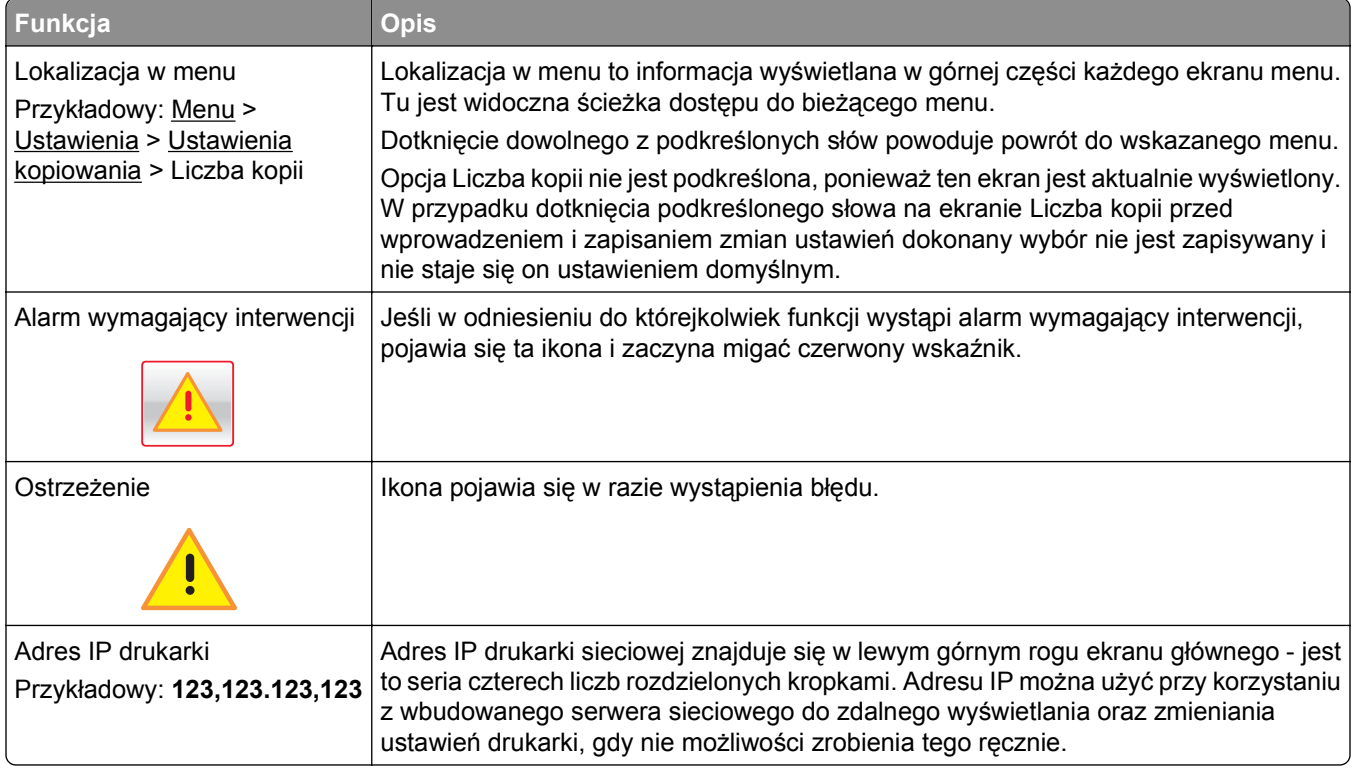

### **Korzystanie z przycisków ekranu dotykowego**

**Uwaga:** Wygląd ekranu głównego oraz umieszczone na nim ikony i przyciski zależą od własnych ustawień ekranu, ustawień dokonanych przez administratora i aktywnych rozwiązań z pakietu Embedded Solutions.

### **Przykładowy ekran dotykowy**

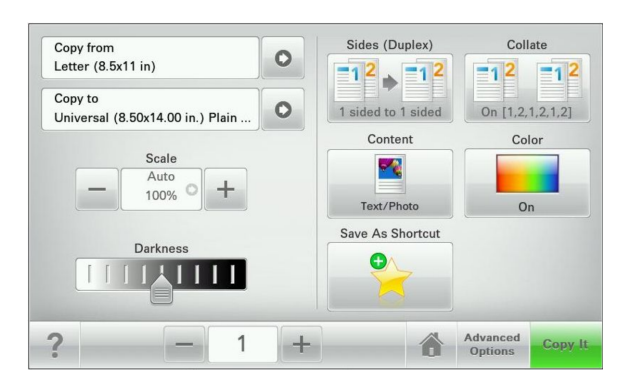

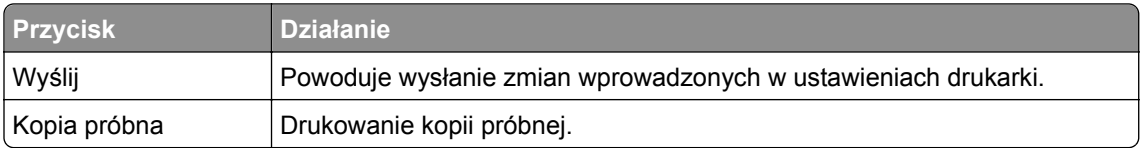

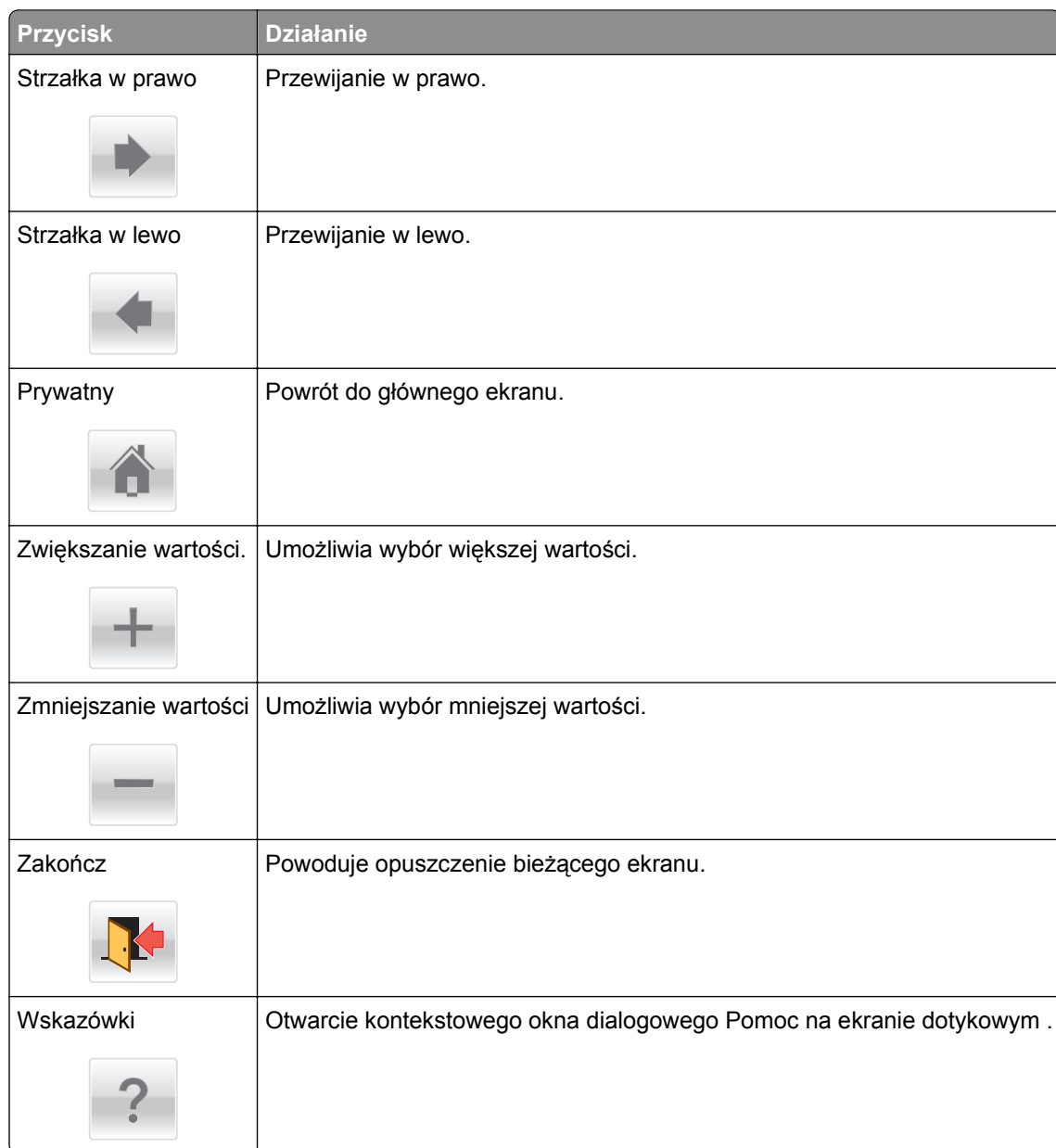

### **Inne przyciski ekranu dotykowego**

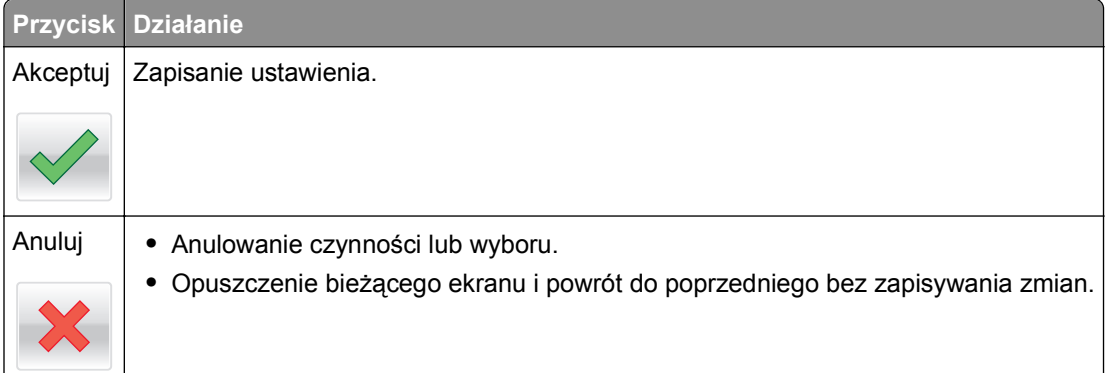

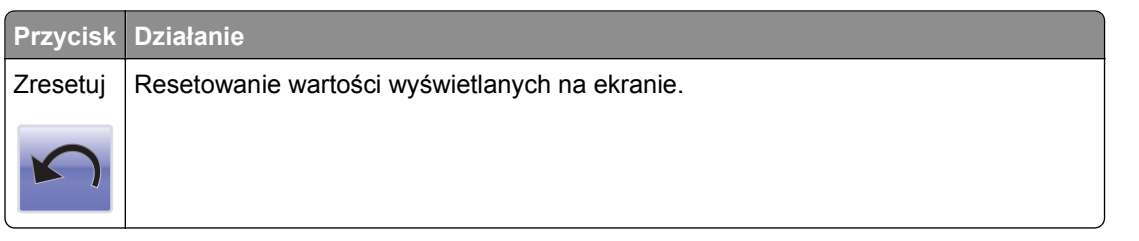

## <span id="page-20-0"></span>**Konfigurowanie i używanie aplikacji na ekranie głównym**

#### **Uwagi:**

- **•** Ekran główny, ikony i przyciski mogą się różnić w zależności od ustawień ekranu głównego, ustawień administracyjnych oraz aktywnych aplikacji wbudowanych. Niektóre aplikacje są obsługiwane tylko w wybranych modelach drukarek.
- **•** Mogą być także dostępne do kupienia dodatkowe rozwiązania i aplikacje. Więcej informacji można znaleźć pod adresem **[www.lexmark.com](http://www.lexmark.com)** Lub skontaktuj się z placówką, w której zakupiono drukarkę.

### **Dostęp do wbudowanego serwera WWW.**

Wbudowany serwer WWW to strona internetowa drukarki, na której można sprawdzić i zdalnie skonfigurować ustawienia drukarki, nie będąc w pobliżu urządzenia.

- **1** Uzyskaj adres IP drukarki:
	- **•** Na ekranie głównym panelu sterowania drukarki
	- **•** W sekcji TCP/IP w menu Sieć/porty
	- **•** Na wydrukowanej stronie konfiguracji sieci lub stronie ustawień menu w sekcji TCP/IP

**Uwaga:** Adres IP ma postać czterech liczb oddzielonych kropkami, na przykład **123.123.123.123**.

- **2** Uruchom przeglądarkę sieci Web, a następnie w polu adresu wpisz adres IP drukarki.
- **3** Naciśnij klawisz **Enter**.

**Uwaga:** W przypadku używania serwera proxy wyłącz go tymczasowo, aby prawidłowo załadować stronę sieci Web.

### **Wyświetlanie lub ukrywanie ikon na ekranie głównym**

**1** Uruchom przeglądarkę sieci Web, a następnie w polu adresu wpisz adres IP drukarki.

**Uwaga:** Wyświetl adres IP drukarki na ekranie głównym panelu sterowania drukarki. Adres IP ma postać czterech liczb oddzielonych kropkami. Na przykład 123.123.123.123.

- **2** Kliknij kolejno **Ustawienia** > **Ustawienia ogólne** > **Dostosowywanie ekranu głównego**. Zostanie wyświetlona lista podstawowych funkcji drukarki.
- **3** Zaznacz pola wyboru, aby określić, które ikony mają być wyświetlane na ekranie głównym drukarki. **Uwaga:** Pola wyboru bez zaznaczenia są ukrywane.
- **4** Kliknij opcję **Submit** (Wyślij).

### <span id="page-21-0"></span>**Uruchamianie aplikacji ekranu głównego**

Drukarka jest dostarczana ze wstępnie zainstalowanymi aplikacjami dostępnymi na ekranie głównym. Aby skorzystać z tych aplikacji, należy je najpierw aktywować i skonfigurować przy użyciu wbudowanego serwera WWW. Więcej informacji na temat uzyskiwania dostępu do wbudowanego serwera WWW można znaleźć w sekcji "Dostę[p do wbudowanego serwera WWW." na stronie 21.](#page-20-0)

Szczegółowe informacje dotyczące konfigurowania i używania aplikacji ekranu głównego można znaleźć w witrynie internetowej firmy Lexmark pod adresem **<http://support.lexmark.com>**.

#### **Korzystanie z opcji Formularze i ulubione**

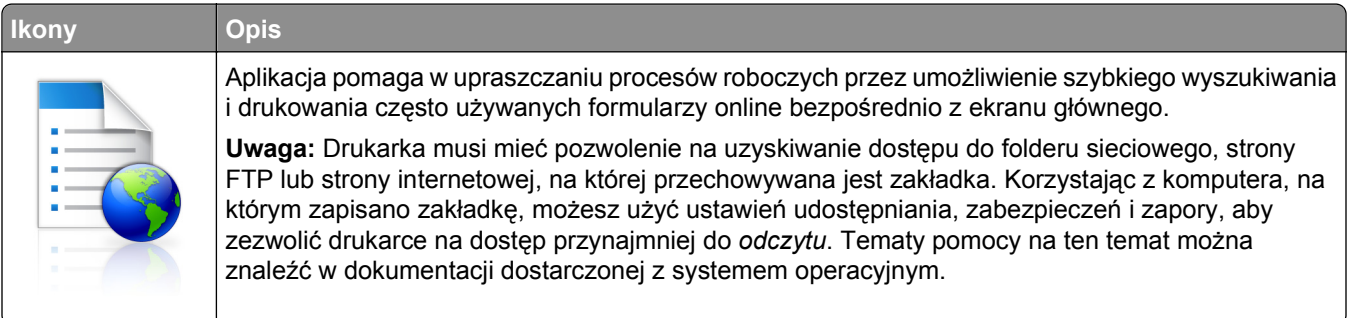

**1** Uruchom przeglądarkę sieci Web, a następnie w polu adresu wpisz adres IP drukarki.

**Uwaga:** Wyświetl adres IP drukarki na ekranie głównym panelu sterowania drukarki. Adres IP ma postać czterech liczb oddzielonych kropkami. Na przykład 123.123.123.123.

- **2** Kliknij kolejno **Ustawienia** > **Funkcje urządzenia** > **Funkcje (eSF)** > **Formularze i ulubione**.
- **3** Zdefiniuj zakładki, a następnie dostosuj ustawienia.
- **4** Kliknij przycisk **Zastosuj**.

Aby użyć aplikacji, dotknij opcji **Formularze i ulubione** na ekranie głównym drukarki, a następnie przejrzyj kategorie formularzy albo wyszukaj formularze po numerze, nazwie lub opisie formularza.

### **Konfigurowanie funkcji Skanuj do sieci**

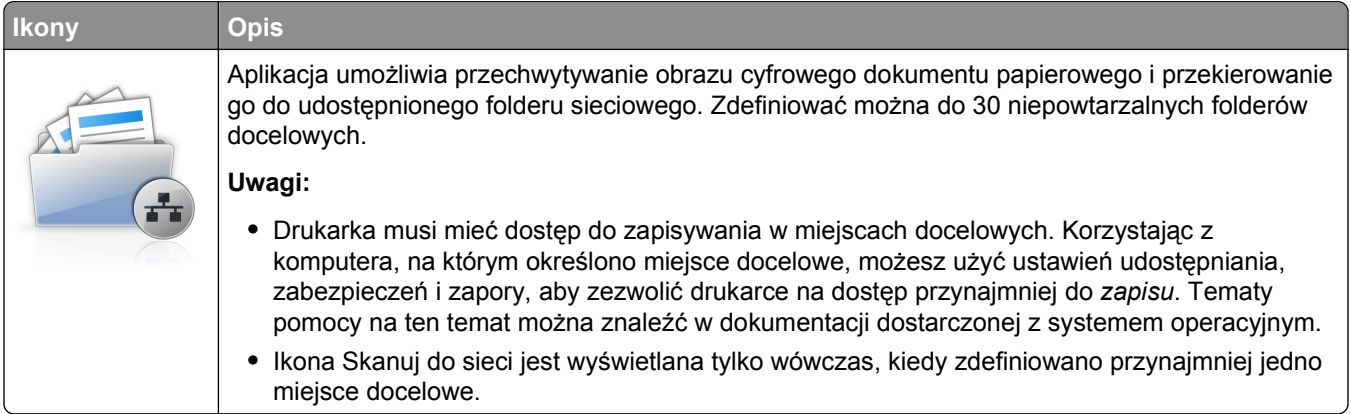

<span id="page-22-0"></span>**1** Uruchom przeglądarkę sieci Web, a następnie w polu adresu wpisz adres IP drukarki.

**Uwaga:** Wyświetl adres IP drukarki na ekranie głównym panelu sterowania drukarki. Adres IP ma postać czterech liczb oddzielonych kropkami. Na przykład 123.123.123.123.

- **2** Kliknij kolejno **Ustawienia** > **Funkcje urządzenia** > **Funkcje (eSF)** > **Skanuj do sieci**.
- **3** Określ miejsca docelowe, a następnie dostosuj ustawienia.
- **4** Kliknij przycisk **Zastosuj**.

Aby użyć aplikacji, dotknij opcji **Skanuj do sieci** na ekranie głównym, a następnie postępuj zgodnie z instrukcjami na wyświetlaczu drukarki.

### **Konfiguracja drukarki wielofunkcyjnej**

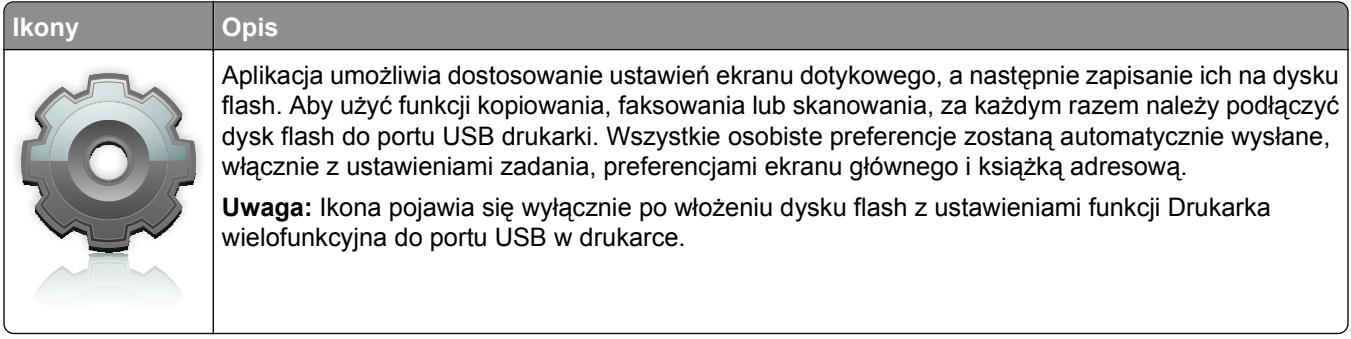

Aby skonfigurować funkcję Drukarka wielofunkcyjna, podłącz dysk flash do portu USB drukarki, a następnie postępuj zgodnie z instrukcjami na wyświetlaczu drukarki w celu uruchomienia kreatora konfiguracji.

Aby użyć funkcji Drukarka wielofunkcyjna, podłącz dysk flash do portu USB drukarki za każdym razem, gdy chcesz kopiować, faksować lub skanować.

### **Opis aplikacji WS**‑**Scan**

#### **Ikona i opis aplikacji WS**‑**Scan**

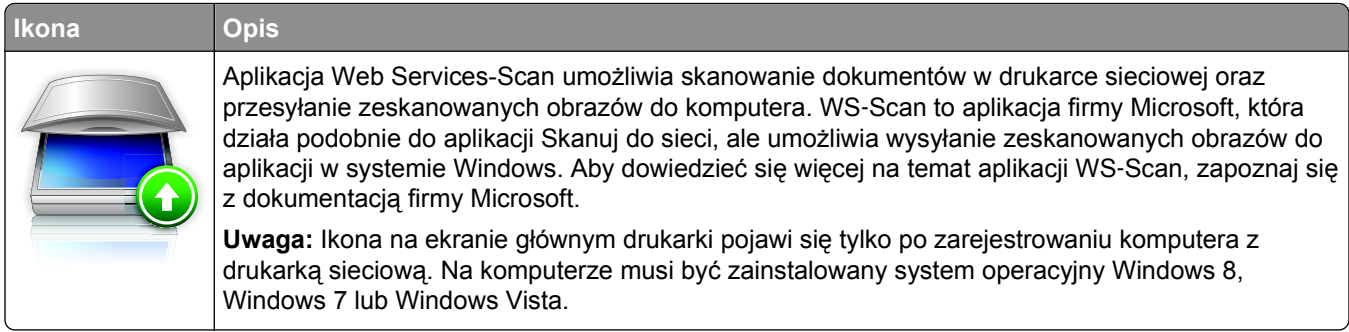

#### <span id="page-23-0"></span>**Konfiguracja zdalnego panelu operatora**

Ta aplikacja wyświetla panel sterowania drukarki na ekranie komputera i umożliwia interakcję z tym panelem nawet bez fizycznego dostępu do drukarki sieciowej. Na ekranie komputera można odczytywać informacje o stanie drukarki, zwalniać wstrzymane zadania drukowania, tworzyć zakładki i wykonywać inne zadania związane z drukowaniem, które zwykle wykonuje się, znajdując się przy drukarce sieciowej.

**1** Uruchom przeglądarkę sieci Web, a następnie w polu adresu wpisz adres IP drukarki.

**Uwaga:** Wyświetl adres IP drukarki na ekranie głównym panelu sterowania drukarki. Adres IP ma postać czterech liczb oddzielonych kropkami. Na przykład 123.123.123.123.

- **2** Kliknij kolejno **Ustawienia** > **Funkcje urządzenia** > **Funkcje (eSF)** > **Zdalny panel operatora**.
- **3** Zaznacz pole **Włączony**, a następnie dostosuj ustawienia.
- **4** Kliknij przycisk **Zastosuj**.

Aby użyć Zdalnego panelu operatora, we wbudowanym serwerze WWW kliknij kolejno **Aplikacje** > **Zdalny panel operatora** > **Uruchom aplet VNC**.

### **Eksportowanie i importowanie konfiguracji**

Ustawienia konfiguracji można wyeksportować do pliku tekstowego, który można następnie zaimportować w celu zastosowania tych ustawień na innych drukarkach.

#### **Eksportowanie konfiguracji do pliku**

**1** Uruchom przeglądarkę sieci Web, a następnie w polu adresu wpisz adres IP drukarki.

**Uwaga:** Wyświetl adres IP drukarki na ekranie głównym panelu sterowania drukarki. Adres IP ma postać czterech liczb oddzielonych kropkami. Na przykład 123.123.123.123.

- **2** Kliknij przycisk **Ustawienia** lub **Konfiguracja**.
- **3** Kliknij kolejno opcje **Rozwiązania dla urządzenia** > **Rozwiązania (eSF)** albo opcję **Embedded Solutions**.
- **4** W obszarze Zainstalowane rozwiązania kliknij nazwę aplikacji, którą chcesz skonfigurować.
- **5** Kliknij kolejno opcje **Konfiguruj** > **Eksportuj**.
- **6** Postępuj zgodnie z instrukcjami wyświetlanymi na ekranie komputera, aby zapisać plik konfiguracji, a następnie wpisz unikatową nazwę pliku lub użyj nazwy domyślnej.

**Uwaga:** W przypadku wystąpienia błędu **braku pamięci wirtualnej maszyny Java** należy powtarzać eksport, aż do momentu zapisania pliku konfiguracji.

#### **Importowanie konfiguracji z pliku**

**1** Uruchom przeglądarkę sieci Web, a następnie w polu adresu wpisz adres IP drukarki.

**Uwaga:** Wyświetl adres IP drukarki na ekranie głównym panelu sterowania drukarki. Adres IP ma postać czterech liczb oddzielonych kropkami. Na przykład 123.123.123.123.

- **2** Kliknij przycisk **Ustawienia** lub **Konfiguracja**.
- **3** Kliknij kolejno opcje **Rozwiązania dla urządzenia** > **Rozwiązania (eSF)** albo opcję **Embedded Solutions**.
- **4** W obszarze Zainstalowane rozwiązania kliknij nazwę aplikacji, którą chcesz skonfigurować.
- **5** Kliknij kolejno opcje **Konfiguruj** > **Importuj**.
- **6** Przejdź do zapisanego pliku konfiguracji, który został wyeksportowany ze skonfigurowanej wcześniej drukarki, a następnie załaduj go lub wyświetl jego podgląd.

**Uwaga:** W przypadku przekroczenia limitu czasu i pojawieniu się pustego ekranu należy odświeżyć przeglądarkę i kliknąć przycisk **Zastosuj**.

## <span id="page-25-0"></span>**Dodatkowa konfiguracja drukarki**

### **Włączanie drukarki**

**1** Otwórz przednie drzwiczki.

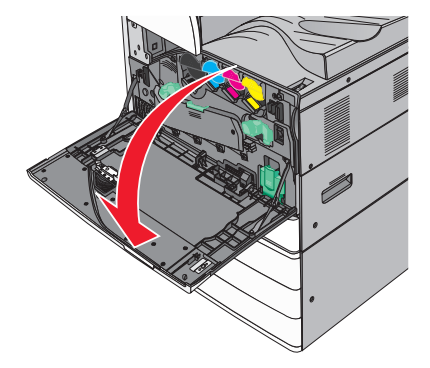

**2** Naciśnij przełącznik zasilania drukarki.

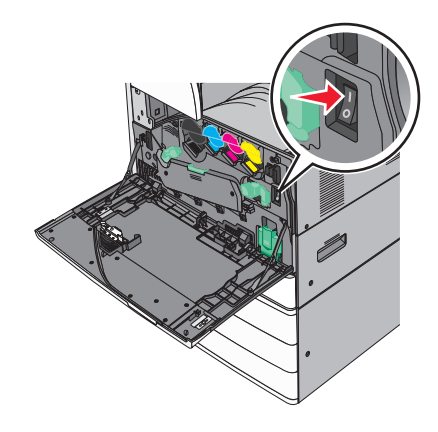

**3** Zamknij przednie drzwiczki.

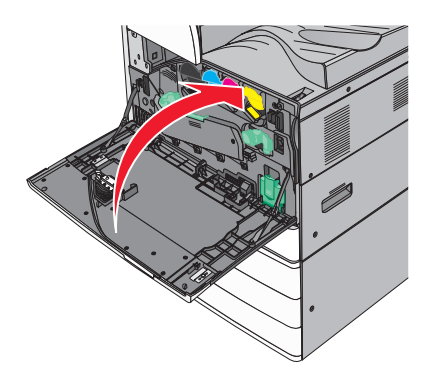

### <span id="page-26-0"></span>**Instalowanie wewnętrznych elementów opcjonalnych**

**UWAGA — NIEBEZPIECZEŃSTWO PORAŻENIA PRĄDEM:** Jeśli po zainstalowaniu samej drukarki konieczne będzie odsłonięcie płyty systemowej lub zainstalowanie dodatkowych opcji sprzętowych albo modułów pamięci, przed przystąpieniem do dalszych czynności należy wyłączyć drukarkę i wyjąć wtyczkę przewodu zasilającego z gniazdka elektrycznego. Jeśli do drukarki podłączone są inne urządzenia, należy je także wyłączyć i rozłączyć kable łączące je z drukarką.

#### **Dostępne wewnętrzne elementy opcjonalne**

- **•** Karty pamięci
	- **–** Pamięć drukarki
	- **–** Pamięć flash
	- **–** Czcionki
- **•** Karty z oprogramowaniem drukarki
	- **–** Kod kreskowy
	- **–** PrintCryptionTM
- **•** Dysk twardy drukarki
- **•** Port ISP (Internal Solutions Ports) LexmarkTM
	- **–** Szeregowe złącze ISP RS-232-C
	- **–** Równoległe złącze ISP 1284-B
	- **–** Bezprzewodowe złącze ISP MarkNetTM N8250 802.11 b/g/n
	- **–** Światłowodowe złącze ISP MarkNet N8130 10/100
	- **–** Złącze ISP Ethernet MarkNet N8120 10/100/1000

**Uwaga:** Do obsługi portu ISP wymagany jest zestaw zewnętrzny.

### **Uzyskiwanie dostępu do płyty systemowej**

**UWAGA — NIEBEZPIECZEŃSTWO PORAŻENIA PRĄDEM:** Jeśli po zainstalowaniu samej drukarki konieczne będzie odsłonięcie płyty systemowej lub zainstalowanie dodatkowych opcji sprzętowych albo modułów pamięci, przed przystąpieniem do dalszych czynności należy wyłączyć drukarkę i wyjąć wtyczkę przewodu zasilającego z gniazdka elektrycznego. Jeśli do drukarki podłączone są inne urządzenia, należy je także wyłączyć i rozłączyć kable łączące je z drukarką.

**Uwaga:** Do wykonania tej czynności potrzebny będzie płaski śrubokręt.

**1** Obróć śruby w lewo, aby je poluzować.

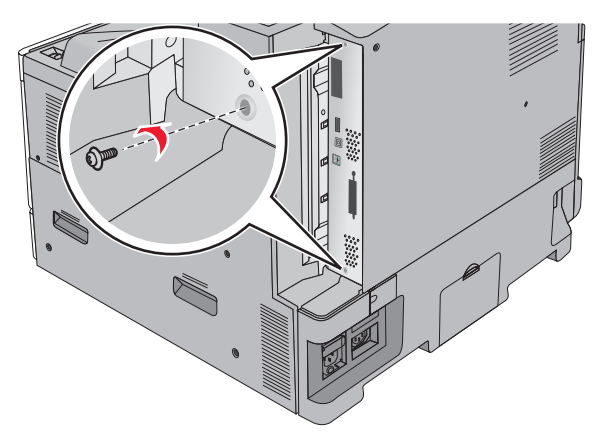

**2** Pociągnij płytę systemową do przodu, aby ją wyjąć.

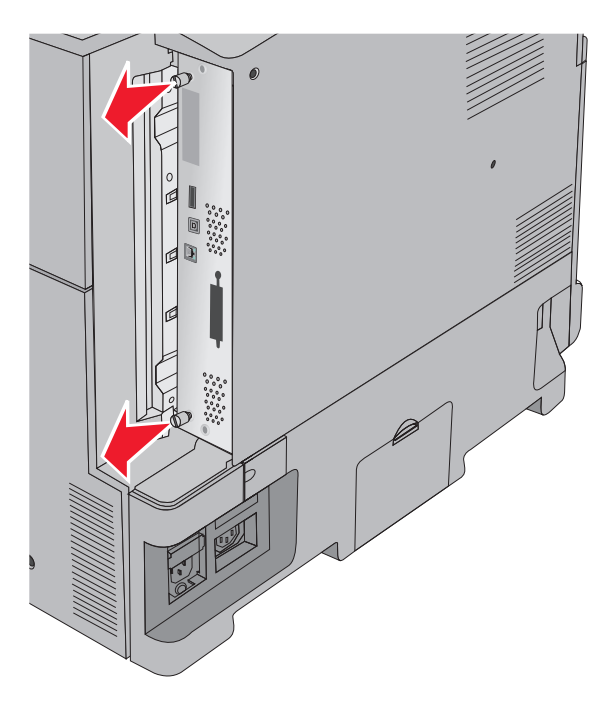

**3** Na podstawie poniższej ilustracji odszukaj odpowiednie złącza.

**Ostrzeżenie — istnieje możliwość uszkodzenia:** Ładunki elektrostatyczne mogą łatwo spowodować uszkodzenie elektronicznych elementów płyty systemowej. Przed dotknięciem elektronicznych elementów karty systemowej lub złączy należy dotknąć dowolnego metalowego elementu, np. obudowy drukarki.

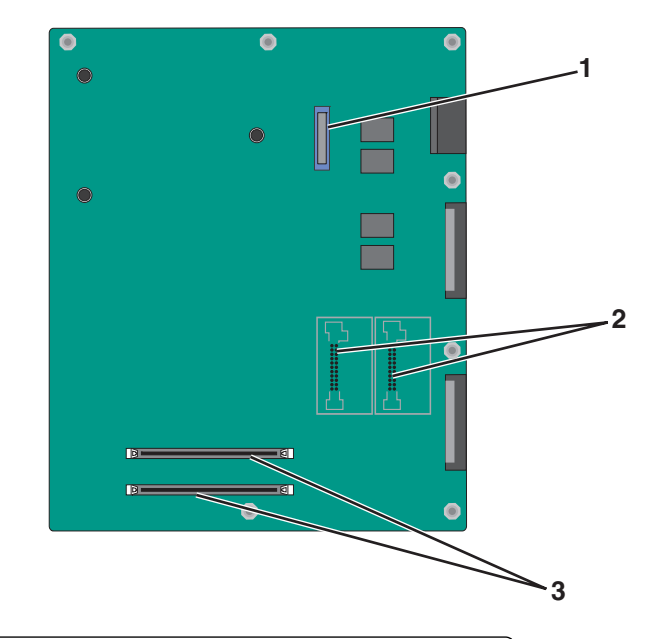

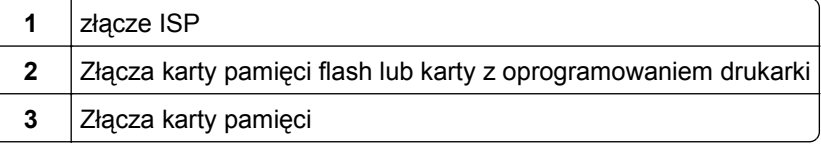

**4** Dociśnij płytę systemową, aby wróciła na swoje miejsce.

#### **Instalacja karty pamięci**

**UWAGA — NIEBEZPIECZEŃSTWO PORAŻENIA PRĄDEM:** Jeśli po zainstalowaniu samej drukarki konieczne będzie odsłonięcie płyty systemowej lub zainstalowanie dodatkowych opcji sprzętowych albo modułów pamięci, przed przystąpieniem do dalszych czynności należy wyłączyć drukarkę i wyjąć wtyczkę przewodu zasilającego z gniazdka elektrycznego. Jeśli do drukarki podłączone są inne urządzenia, należy je także wyłączyć i rozłączyć kable łączące je z drukarką.

**Ostrzeżenie — istnieje możliwość uszkodzenia:** Ładunki elektrostatyczne mogą łatwo spowodować uszkodzenie elektronicznych elementów płyty systemowej. Przed dotknięciem elektronicznych elementów karty systemowej lub złączy należy dotknąć dowolnego metalowego elementu, np. obudowy drukarki.

Opcjonalna karta pamięci jest dostępna do nabycia oddzielnie. Można ją podłączyć na płycie systemowej.

**1** Zdejmij płytę osłaniającą płytę systemową.

Więcej informacji można znaleźć w sekcji "Uzyskiwanie dostępu do pł[yty systemowej" na stronie 27](#page-26-0).

**Uwaga:** Do wykonania tej czynności potrzebny będzie płaski śrubokręt.

**2** Rozpakuj kartę pamięci.

**Uwaga:** Należy unikać dotykania punktów połączeniowych ulokowanych wzdłuż krawędzi karty.

Otwórz zatrzaski złącza karty pamięci na płycie systemowej.

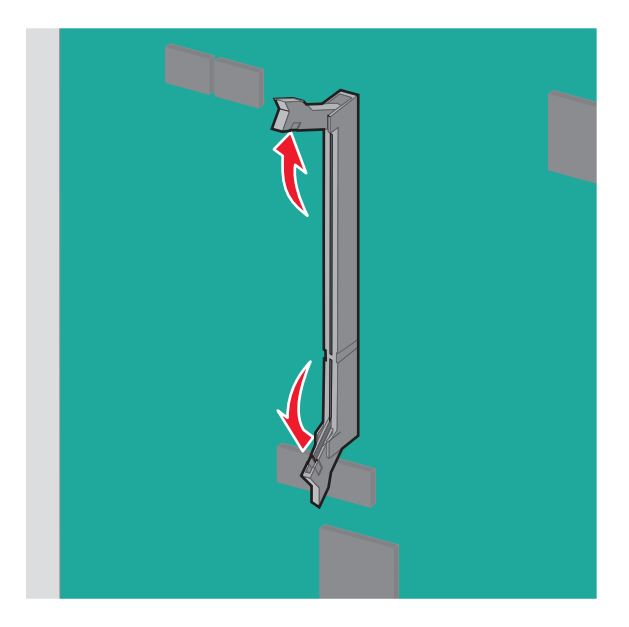

Wyrównaj wycięcie znajdujące się na karcie pamięci do wypustki na złączu.

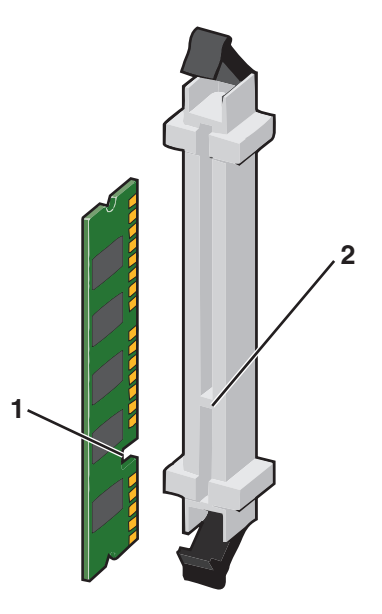

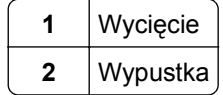

**5** Wsuń kartę pamięci w złącze, tak aby *zatrzasnęła się* we właściwym miejscu.

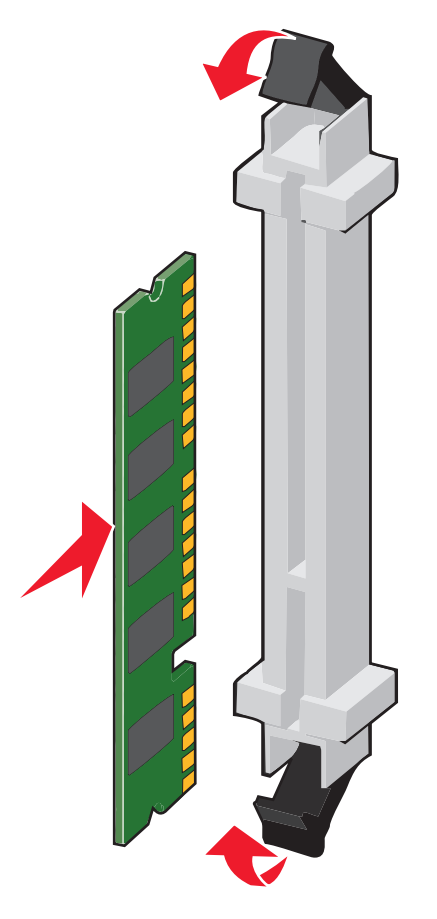

#### **Instalacja kart pamięci flash i kart z oprogramowaniem drukarki**

Na karcie systemowej znajdują się dwa złącza do podłączania opcjonalnej karty pamięci flash i karty z oprogramowaniem drukarki. Można zainstalować tylko jedną kartę danego typu, ale złączy można używać wymiennie.

**UWAGA — NIEBEZPIECZEŃSTWO PORAŻENIA PRĄDEM:** Jeśli po zainstalowaniu samej drukarki konieczne będzie odsłonięcie płyty systemowej lub zainstalowanie dodatkowych opcji sprzętowych albo modułów pamięci, przed przystąpieniem do dalszych czynności należy wyłączyć drukarkę i wyjąć wtyczkę przewodu zasilającego z gniazdka elektrycznego. Jeśli do drukarki podłączone są inne urządzenia, należy je także wyłączyć i rozłączyć kable łączące je z drukarką.

**Ostrzeżenie — istnieje możliwość uszkodzenia:** Ładunki elektrostatyczne mogą łatwo spowodować uszkodzenie elektronicznych elementów płyty systemowej. Przed dotknięciem elektronicznych elementów karty systemowej lub złączy należy dotknąć dowolnego metalowego elementu, np. obudowy drukarki.

**1** Zdejmij płytę osłaniającą płytę systemową.

Więcej informacji można znaleźć w sekcji "Uzyskiwanie dostępu do pł[yty systemowej" na stronie 27](#page-26-0).

**Uwagi:**

**•** Do wykonania tej czynności potrzebny będzie płaski śrubokręt.

- **•** Podczas otwierania metalowego panelu nie odłączaj kabla wentylatora.
- **2** Rozpakuj kartę.

**Uwaga:** Należy unikać dotykania punktów połączeniowych ulokowanych wzdłuż krawędzi karty.

**3** Trzymając kartę za krawędzie, dopasuj plastikowe kołki na karcie do otworów w płycie systemowej.

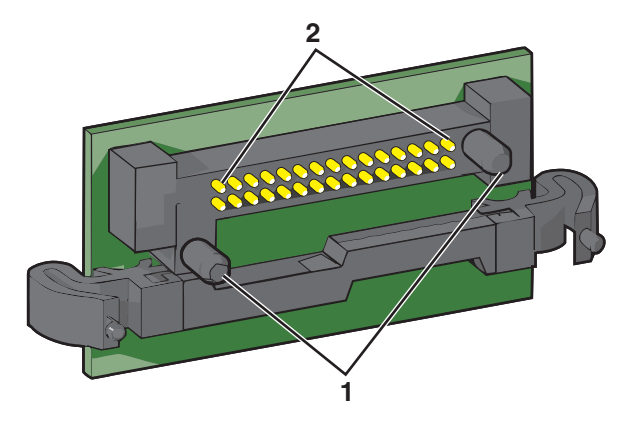

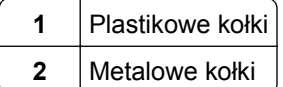

**4** Wepchnij mocno kartę na miejsce.

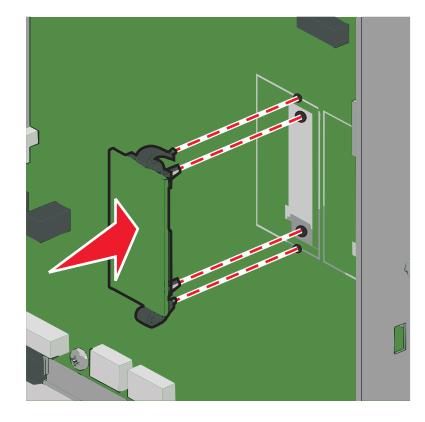

**Uwagi:**

- **•** Złącze na karcie musi dotykać płyty systemowej i być w równej linii ze złączem na płycie systemowej na całej swojej długości.
- **•** Postępuj ostrożnie, aby nie spowodować uszkodzenia złączy.

#### **Instalacja portu ISP (Internal Solutions Port)**

Płyta systemowa obsługuje jeden opcjonalny port ISPLexmark (Internal Solutions Port).

**Uwaga:** Do wykonania tej czynności potrzebny będzie płaski śrubokręt.

**UWAGA — NIEBEZPIECZEŃSTWO PORAŻENIA PRĄDEM:** W przypadku uzyskiwania dostępu do płyty systemowej bądź instalowania opcjonalnego sprzętu lub urządzeń pamięci po zainstalowaniu samej drukarki, przed przystąpieniem do dalszych czynności należy wyłączyć drukarkę i wyjąć wtyk przewodu zasilającego z gniazda elektrycznego. Jeśli do drukarki podłączone są inne urządzenia, należy je także wyłączyć i rozłączyć kable łączące je z drukarką.

**Ostrzeżenie — istnieje możliwość uszkodzenia:** Ładunki elektrostatyczne mogą łatwo spowodować uszkodzenie elektronicznych elementów płyty systemowej. Przed dotknięciem elektronicznych elementów karty systemowej lub złączy należy dotknąć dowolnego metalowego elementu, np. obudowy drukarki.

**1** Zdejmij płytę osłaniającą płytę systemową.

Więcej informacji można znaleźć w sekcji "Uzyskiwanie dostępu do pł[yty systemowej" na stronie 27](#page-26-0).

**2** Wyjmij dysk twardy drukarki.

Więcej informacji można znaleźć w sekcji ["Wyjmowanie dysku twardego drukarki" na stronie 39](#page-38-0)

**3** Rozpakuj zestaw ISP.

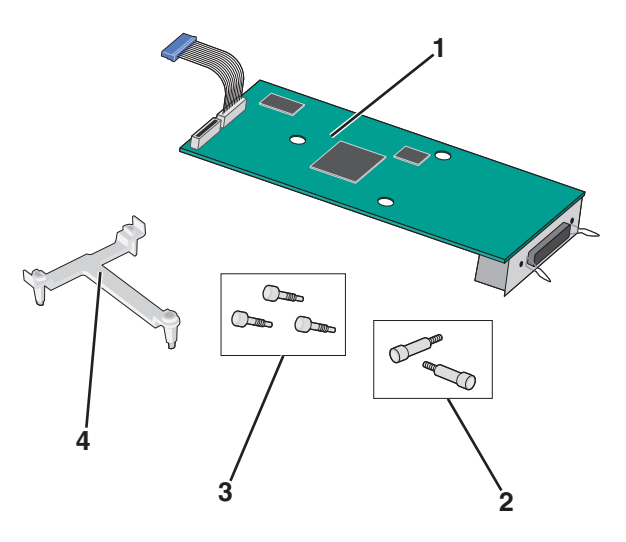

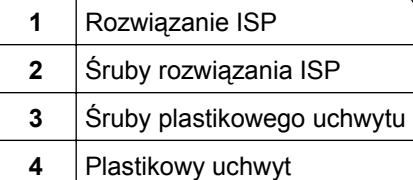

**4** Przy użyciu dwóch dołączonych śrub zamocuj plastikowy uchwyt do rozwiązania ISP.

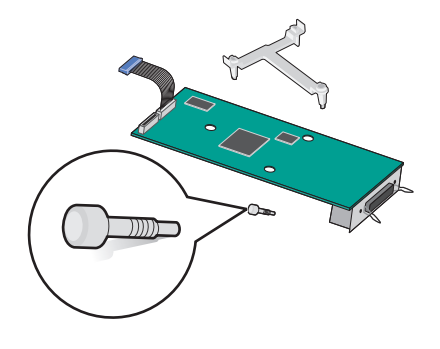

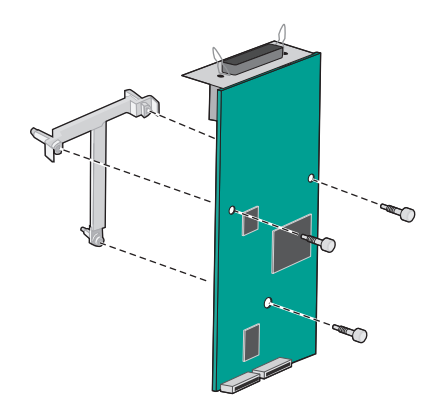

Przy użyciu dwóch dołączonych śrub zamocuj plastikowy uchwyt do obudowy płyty systemowej.

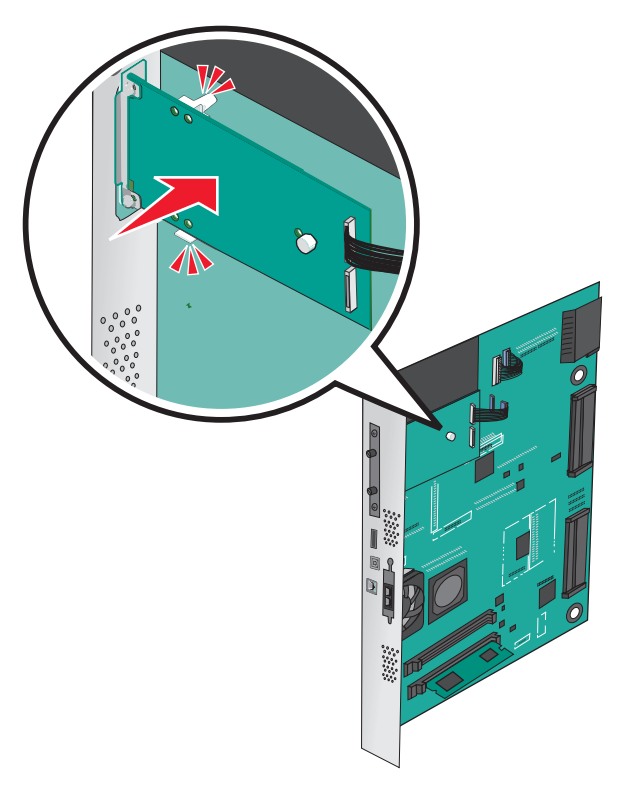

Podłącz wtyczkę kabla interfejsu rozwiązania ISP do odpowiedniego gniazda na płycie systemowej.

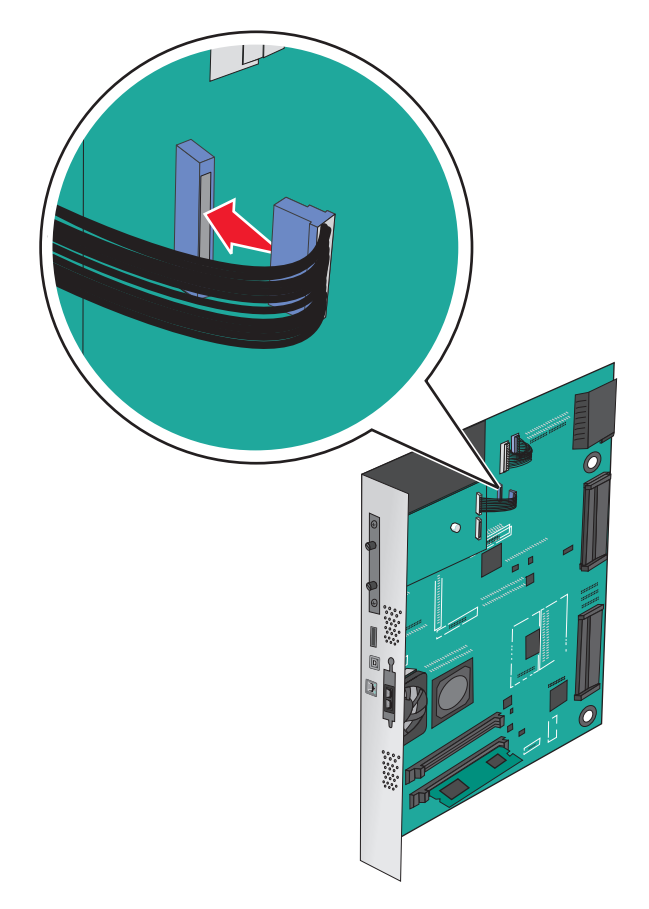

**7** Przy użyciu dwóch śrub dokładnie zamocuj plastikowy uchwyt do obudowy płyty systemowej.

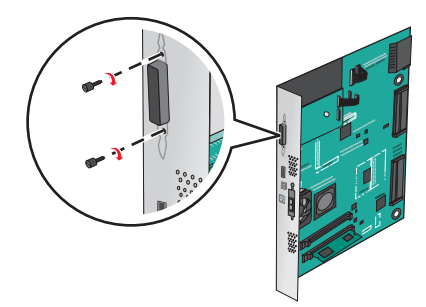

#### **Instalacja dysku twardego drukarki**

**Uwaga:** Do wykonania tej czynności potrzebny będzie płaski śrubokręt.

**UWAGA — NIEBEZPIECZEŃSTWO PORAŻENIA PRĄDEM:** Jeśli po zainstalowaniu samej drukarki konieczne będzie odsłonięcie płyty systemowej lub zainstalowanie dodatkowych opcji sprzętowych albo modułów pamięci, przed przystąpieniem do dalszych czynności należy wyłączyć drukarkę i wyjąć wtyczkę przewodu zasilającego z gniazdka elektrycznego. Jeśli do drukarki podłączone są inne urządzenia, należy je także wyłączyć i rozłączyć kable łączące je z drukarką.

**Ostrzeżenie — istnieje możliwość uszkodzenia:** Ładunki elektrostatyczne mogą łatwo spowodować uszkodzenie elektronicznych elementów płyty systemowej. Przed dotknięciem elektronicznych elementów karty systemowej lub złączy należy dotknąć dowolnego metalowego elementu, np. obudowy drukarki.

**1** Zdejmij płytę osłaniającą płytę systemową.

Więcej informacji można znaleźć w sekcji "Uzyskiwanie dostępu do pł[yty systemowej" na stronie 27](#page-26-0).

**2** Rozpakuj dysk twardy drukarki.

**3** Znajdź odpowiednie złącze na płycie systemowej.

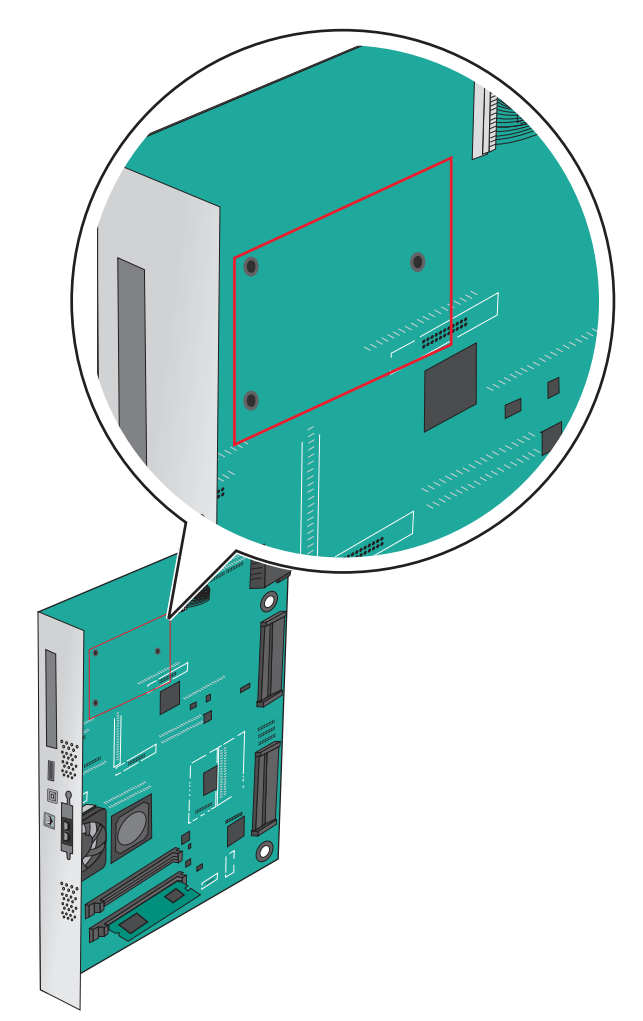

**Uwaga:** Jeśli zainstalowany jest opcjonalny port ISP, dysk twardy drukarki należy zainstalować w tym porcie.

Aby zainstalować dysk twardy drukarki w porcie ISP:

**a** Używając śrubokręta płaskiego, odkręć śruby.

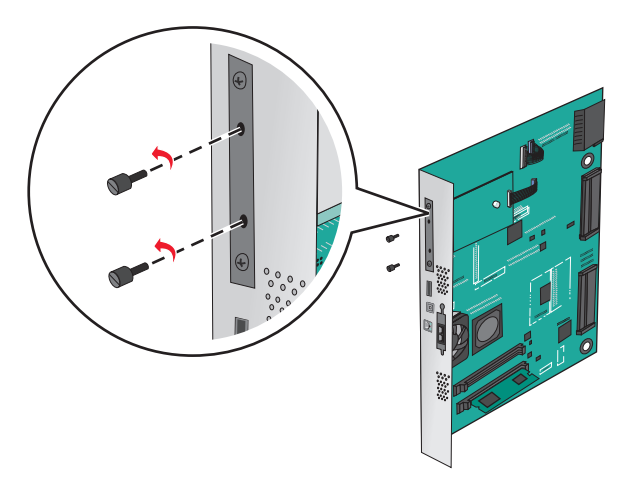

**b** Wyjmij śruby z uchwytu montażowego dysku twardego drukarki, a następnie wyjmij ten uchwyt.
**c** Dopasuj wypustki dysku twardego drukarki do otworów w porcie ISP, a następnie dociśnij dysk w taki sposób, aby wypustki znalazły się we właściwym miejscu.

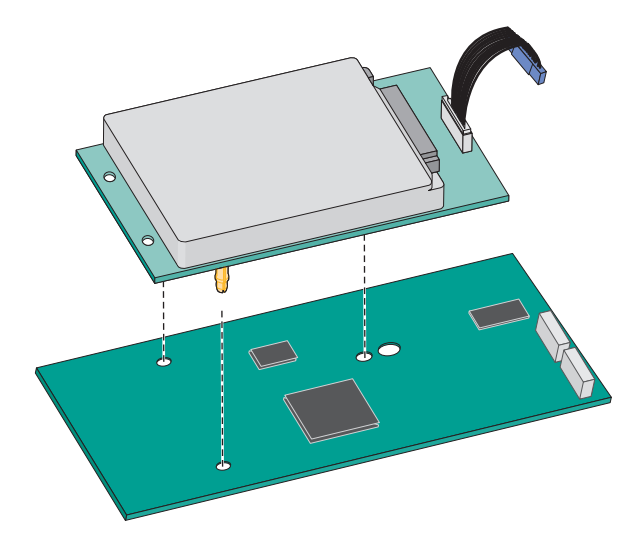

**d** Włóż wtyczkę kabla interfejsu dysku twardego drukarki do odpowiedniego gniazda na porcie ISP. **Uwaga:** Wtyki i gniazda są oznaczone kolorami.

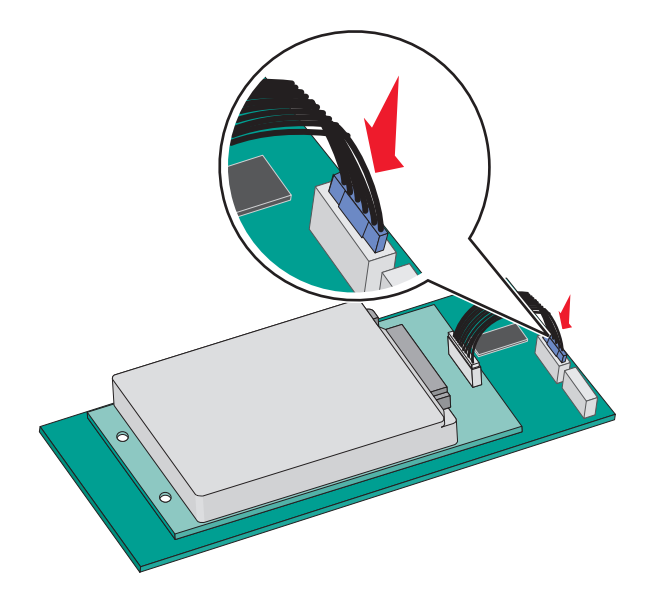

Aby zamontować dysk twardy drukarki bezpośrednio na płycie systemowej:

**a** Dopasuj wypustki dysku twardego drukarki do otworów w płycie systemowej, a następnie dociśnij dysk taki sposób, aby wypustki znalazły się we właściwym miejscu.

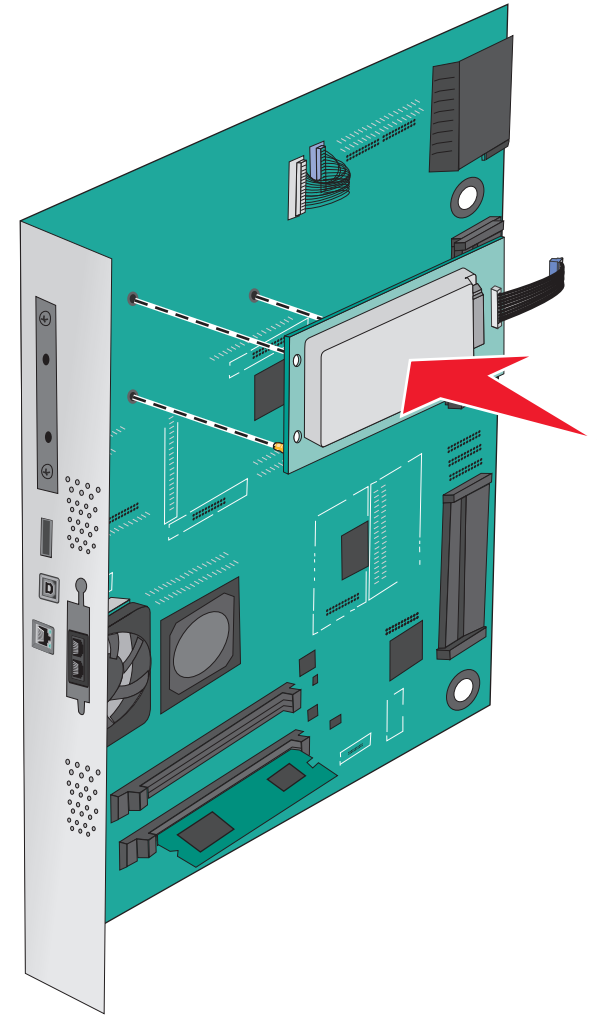

**b** Przy użyciu dwóch dołączonych śrub zamocuj uchwyt montażowy dysku twardego.

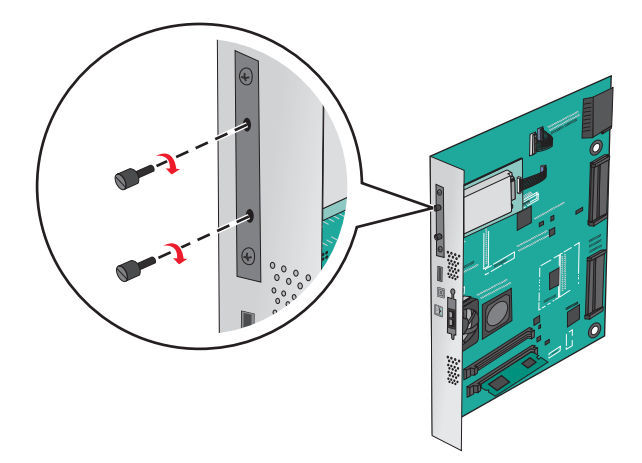

**c** Włóż wtyczkę kabla interfejsu dysku twardego drukarki do odpowiedniego gniazda na płycie systemowej.

**Uwaga:** Wtyki i gniazda są oznaczone kolorami.

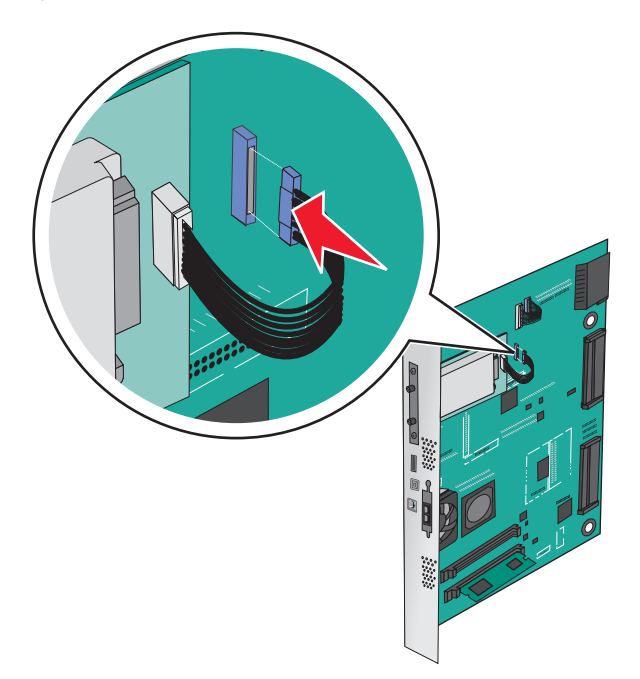

## **Wyjmowanie dysku twardego drukarki**

**Uwaga:** Do wykonania tej czynności potrzebny będzie płaski śrubokręt.

**Ostrzeżenie — istnieje możliwość uszkodzenia:** Ładunki elektrostatyczne mogą łatwo spowodować uszkodzenie elektronicznych elementów płyty systemowej. Przed dotknięciem elektronicznych elementów karty systemowej lub złączy należy dotknąć dowolnego metalowego elementu, np. obudowy drukarki.

**1** Zdejmij płytę osłaniającą płytę systemową.

Więcej informacji można znaleźć w sekcji "Uzyskiwanie dostępu do pł[yty systemowej" na stronie 27](#page-26-0).

**2** Odłącz kabel interfejsu dysku twardego drukarki od pyty systemowej, pozostawiając go podłączonego do dysku twardego drukarki. Aby odłączyć kabel, ściśnij zatrzask na wtyczce kabla interfejsu w celu rozłączenia zaczepu przed wyciągnięciem przewodu.

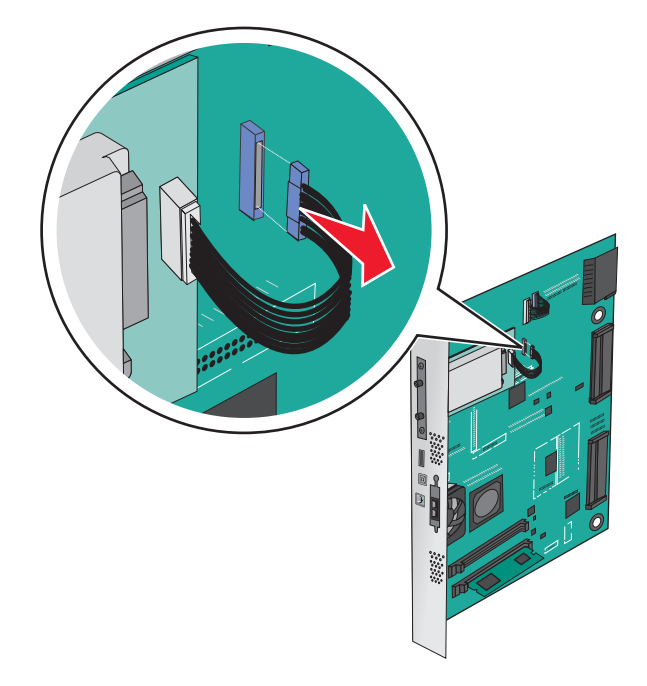

**3** Odkręć śruby, przytrzymując dysk twardy drukarki na miejscu, a następnie wyjmij dysk.

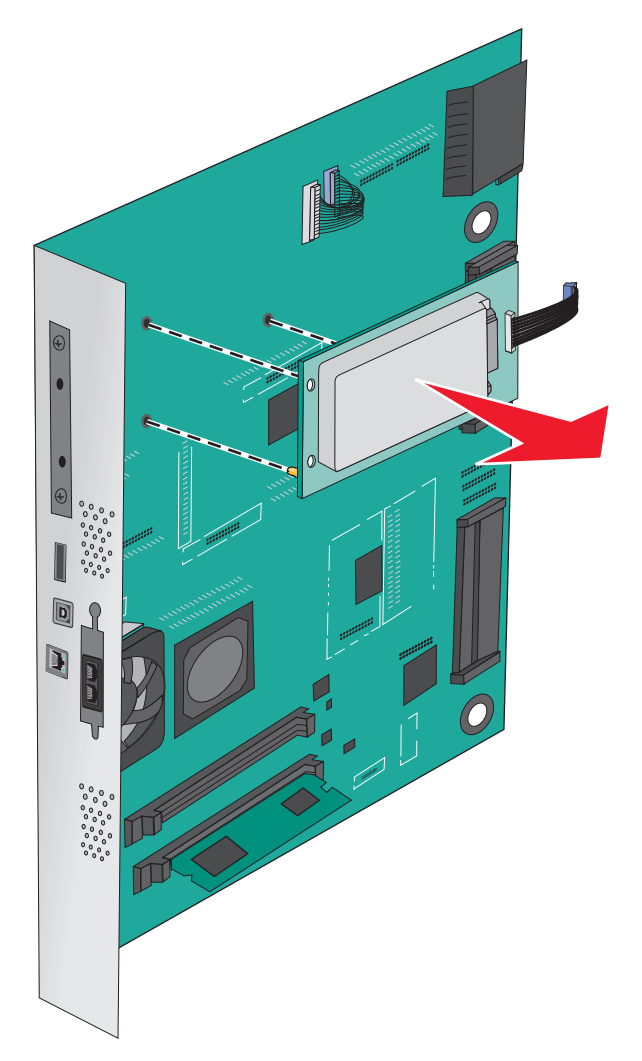

**4** Odłóż dysk twardy drukarki na bok.

## **Instalowanie wyposażenia opcjonalnego**

### **Kolejność instalacji**

**UWAGA — NIEBEZPIECZEŃSTWO PRZEWRÓCENIA:** Konfiguracje przeznaczone do montowania na podłodze wymagają dodatkowego elementu, aby zachować stabilność. W przypadku korzystania z zasobnika papieru o dużej pojemności, modułu dupleksu i opcji wejściowej bądź kilku opcji wejściowych do podawania nośników należy używać stojaka lub podstawy drukarki. Jeśli została zakupiona drukarka wielofunkcyjna (MFP) z możliwością skanowania, kopiowania i faksowania, mogą być potrzebne dodatkowe elementy. Więcej informacji na ten temat można znaleźć pod adresem **[www.lexmark.com/multifunctionprinters](http://www.lexmark.com/multifunctionprinters)**.

**UWAGA — NIEBEZPIECZEŃSTWO PORAŻENIA PRĄDEM:** Jeśli po zainstalowaniu samej drukarki konieczne będzie odsłonięcie płyty systemowej lub zainstalowanie dodatkowych opcji sprzętowych albo modułów pamięci, przed przystąpieniem do dalszych czynności należy wyłączyć drukarkę i wyjąć wtyczkę przewodu zasilającego z gniazdka elektrycznego. Jeśli do drukarki podłączone są inne urządzenia, należy je także wyłączyć i rozłączyć kable łączące je z drukarką.

**UWAGA — NIEBEZPIECZEŃSTWO USZKODZENIA CIAŁA:** Waga drukarki jest większa niż 18 kg i do jej bezpiecznego podniesienia potrzeba co najmniej dwóch przeszkolonych pracowników.

Drukarkę oraz wszystkie opcjonalne zasobniki i moduły wykańczające należy instalować w następującej kolejności:

### **Przy użyciu modułu z jednym zasobnikiem**

- **•** Opcjonalny zasobnik na 520 arkuszy (zasobnik 2)
- **•** Drukarka
- **•** podajnik o dużej pojemności na 2000 arkuszy
- **•** Moduł wykańczający

#### **Przy użyciu modułu z trzema zasobnikami**

- **•** Moduł z trzema zasobnikami
- **•** Drukarka
- **•** podajnik o dużej pojemności na 2000 arkuszy
- **•** Moduł wykańczający

#### **Przy użyciu modułu wspólnego zasobnika**

- **•** moduł wspólnego zasobnika
- **•** Drukarka
- **•** podajnik o dużej pojemności na 2000 arkuszy
- **•** Moduł wykańczający

Informacje dotyczące instalacji modułu z 1 zasobnikiem, modułu z 3 zasobnikami, modułu z wspólnym zasobnikiem, podajnika o dużej pojemności lub modułów wykańczających można znaleźć w dokumentacji dołączonej do danego elementu opcjonalnego.

### **Instalowanie zasobników opcjonalnych**

Drukarka obsługuje następujące zasobniki opcjonalne:

- **•** Moduł z 1 zasobnikiem
- **•** Moduł z 3 zasobnikami
- **•** Moduł wspólnego zasobnika
- **•** Podajnik o dużej pojemności

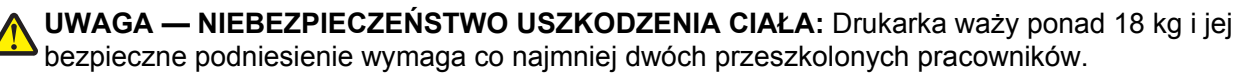

**UWAGA — NIEBEZPIECZEŃSTWO PORAŻENIA PRĄDEM:** W przypadku uzyskiwania dostępu do płyty systemowej bądź instalowania opcjonalnego sprzętu lub urządzeń pamięci po zainstalowaniu samej drukarki, przed przystąpieniem do dalszych czynności należy wyłączyć drukarkę i wyjąć wtyk przewodu zasilającego z gniazda elektrycznego. Jeśli do drukarki podłączone są inne urządzenia, należy je także wyłączyć i rozłączyć kable łączące je z drukarką.

**UWAGA — NIEBEZPIECZEŃSTWO PRZEWRÓCENIA:** Konfiguracje przeznaczone do montowania na podłodze wymagają dodatkowego elementu, aby zachować stabilność. W przypadku korzystania z zasobnika papieru o dużej pojemności, modułu dupleksu i opcji wejściowej bądź kilku opcji wejściowych do podawania nośników należy używać stojaka lub podstawy drukarki. Jeśli została zakupiona drukarka wielofunkcyjna (MFP) z możliwością skanowania, kopiowania i faksowania, mogą być potrzebne dodatkowe elementy. Więcej informacji na ten temat można znaleźć pod adresem **[www.lexmark.com/multifunctionprinters](http://www.lexmark.com/multifunctionprinters)**.

- **1** Rozpakuj zasobnik opcjonalny i usuń wszystkie elementy opakowania.
- **2** Umieść zasobnik w pobliżu drukarki.
- **3** Wyłącz drukarkę.
- **4** Wyrównaj drukarkę z zasobnikiem i opuść drukarkę na miejsce.

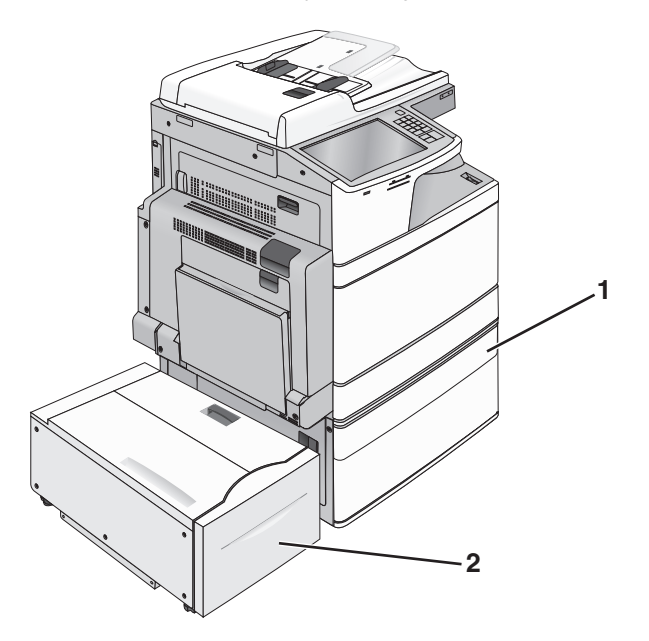

### **moduł z 1 zasobnikiem**

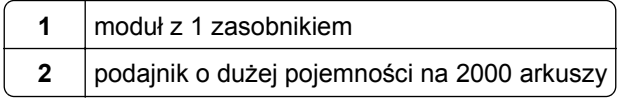

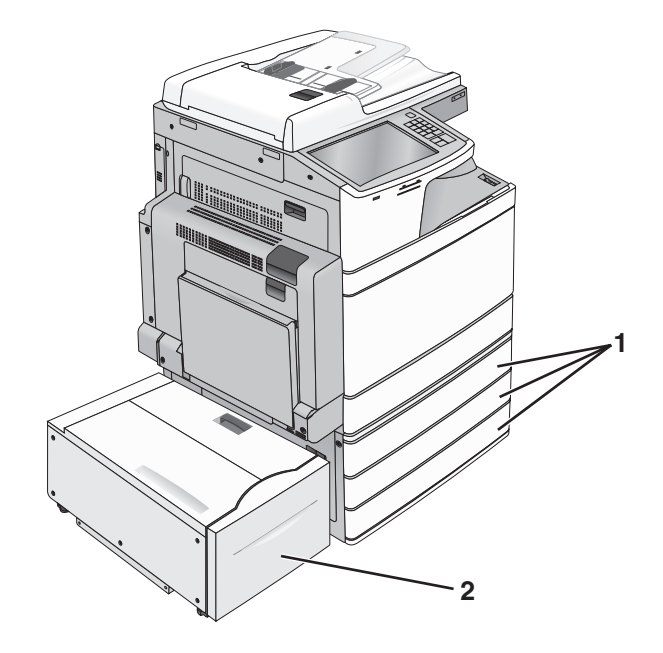

#### **moduł z 3 zasobnikami**

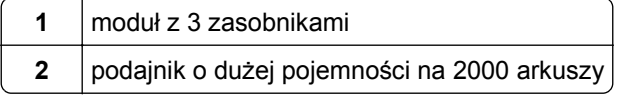

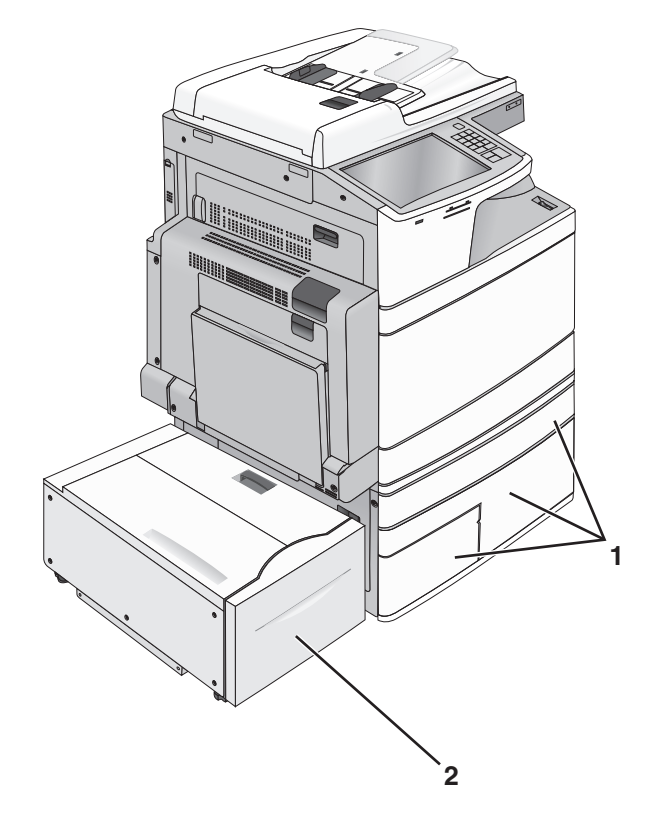

### **moduł wspólnego zasobnika**

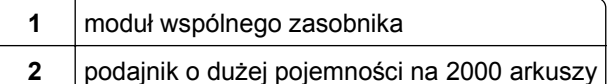

- **5** Ponownie włącz drukarkę.
- **6** Ustaw oprogramowanie drukarki w taki sposób, aby opcjonalny zasobnik był rozpoznawany. Więcej informacji można znaleźć w sekcji "Aktualizacja dostę[pnych opcji w sterowniku drukarki" na stronie 48](#page-47-0).

## **Podłączanie kabli**

**UWAGA — NIEBEZPIECZEŃSTWO USZKODZENIA CIAŁA:** Nie należy używać faksu podczas burzy. Nie należy instalować urządzenia i podłączać żadnych przewodów (np. faksu, przewodu zasilania lub kabla telefonicznego) podczas burzy.

W celu podłączenia drukarki do komputera należy użyć kabla USB lub kabla Ethernet.

Dopilnuj, aby dopasować do siebie następujące elementy:

- **•** Symbol USB na kablu do symbolu USB na drukarce.
- **•** Odpowiedni kabel Ethernet do portu Ethernet.

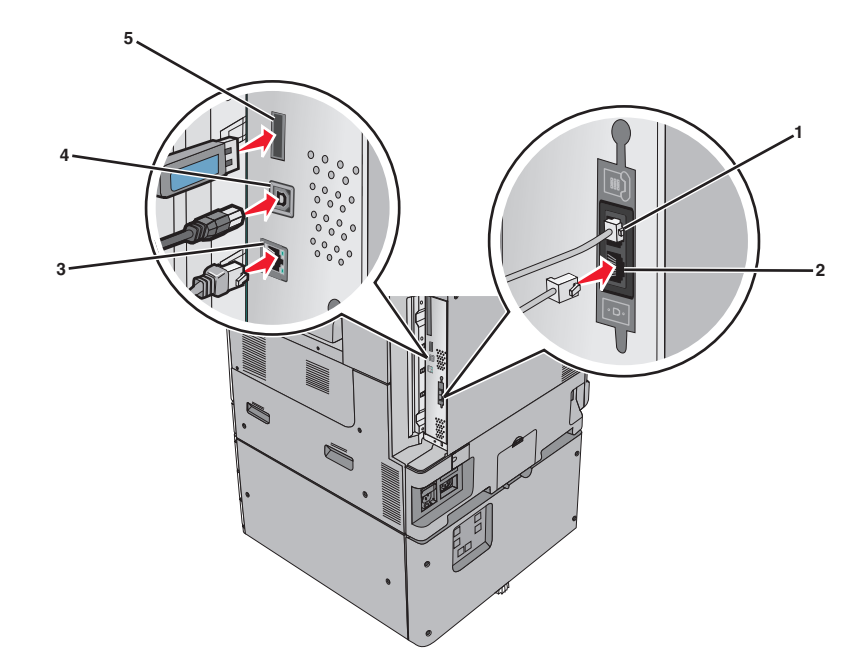

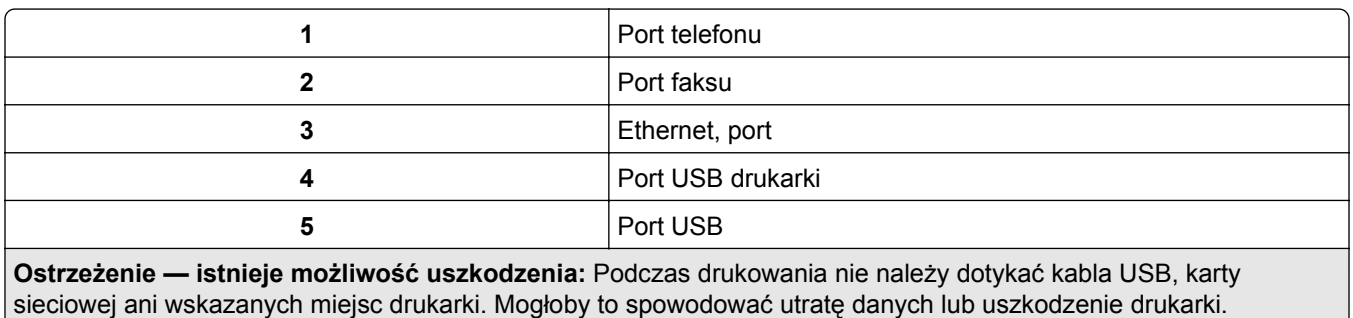

# **Weryfikacja konfiguracji drukarki**

Gdy wszystkie opcje sprzętu i oprogramowania są zainstalowane, a drukarka włączona, należy sprawdzić, czy drukarka jest poprawnie skonfigurowana. W tym celu należy wydrukować następujące pozycje:

- **• Strona ustawień menu** umożliwia zweryfikowanie poprawności instalacji wszystkich opcji drukarki. Lista zainstalowanych opcji jest wyświetlana w dolnej części strony. Jeśli zainstalowana opcja nie znajduje się na liście, nie została ona poprawnie zainstalowana. Należy usunąć tę opcję i zainstalować ją ponownie.
- **• Strona ustawień sieci** jeśli drukarka jest drukarką sieciową i jest podłączona do sieci, można na niej wydrukować stronę z informacjami na temat konfiguracji sieci, aby sprawdzić prawidłowość połączenia sieciowego. Na stronie tej znajdują się również istotne informacje ułatwiające konfigurowanie drukarki do drukowania za pośrednictwem sieci.

### **Drukowanie strony ustawień menu**

Z poziomu ekranu głównego przejdź do opcji:

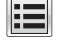

> **Raporty** > **Strona ustawień menu**

## **Drukowanie strony konfiguracji sieci**

Jeśli drukarka jest podłączona do sieci, można na niej wydrukować stronę z informacjami na temat ustawień sieci, aby sprawdzić prawidłowość połączenia sieciowego. Na stronie tej znajdują się również istotne informacje ułatwiające konfigurowanie drukarki do drukowania za pośrednictwem sieci.

**1** Z poziomu ekranu głównego przejdź do opcji:

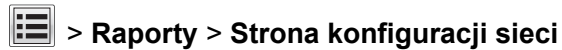

**2** Sprawdź w pierwszej sekcji strony z informacjami na temat konfiguracji sieci, czy stan drukarki to **Podłączona**.

Jeśli stan ma wartość **Niepodłączona**, może to oznaczać, że sieć LAN nie działa lub jest uszkodzony kabel sieciowy. Skonsultuj się z obsługą techniczną systemu w celu rozwiązania problemu, a następnie ponownie wydrukuj stronę konfiguracji sieci.

## **Konfigurowanie oprogramowania drukarki**

### **Instalowanie oprogramowania drukarki**

**Uwagi:**

- **•** Jeśli oprogramowanie drukarki zostało uprzednio zainstalowane na tym komputerze, ale trzeba je przeinstalować, należy najpierw odinstalować bieżącą wersję oprogramowania.
- **•** Przed rozpoczęciem instalacji oprogramowania drukarki należy zamknąć wszystkie uruchomione programy.
- **1** Uzyskaj kopię pakietu instalatora oprogramowania.
	- **•** Z dysku CD *Oprogramowanie i dokumentacja* dostarczonego z drukarką.
	- **•** Z naszej witryny sieci Web: Przejdź do witryny **<http://support.lexmark.com>**, a następnie do sekcji: **POMOC TECHNICZNA I PLIKI DO POBRANIA** > wybierz swoją drukarkę > wybierz swój system operacyjny
- **2** Kliknij dwukrotnie pakiet instalatora oprogramowania.

Zaczekaj na pojawienie się okna dialogowego instalacji.

Jeśli korzystasz z dysku CD *Oprogramowanie i dokumentacja* i nie pojawia się okno dialogowe instalacji, wykonaj następujące czynności:

### **W systemie Windows 8**

W panelu wyszukiwania wpisz **uruchom** i przejdź kolejno do:

listy aplikacji > **Uruchom** > wpisz **D:\setup.exe** > **OK**.

### **W systemie Windows 7 lub starszym**

- **a** Kliknij przycisk **de** lub przycisk **Start** i wybierz polecenie **Uruchom**.
- **b** W oknie dialogowym Rozpocznij wyszukiwanie lub Uruchamianie wpisz **D:\setup.exe**.
- **c** Naciśnij klawisz **Enter** lub kliknij przycisk **OK**.

### <span id="page-47-0"></span>**W systemie operacyjnym Macintosh**

Kliknij dwukrotnie ikonę dysku CD na pulpicie.

**Uwaga:** Litera **D** oznacza dysk CD lub DVD.

**3** Kliknij przycisk **Zainstaluj**, a następnie postępuj zgodnie z instrukcjami wyświetlanymi na ekranie komputera.

### **Aktualizacja dostępnych opcji w sterowniku drukarki**

Po zainstalowaniu sprzętowego wyposażenia opcjonalnego konieczne może okazać się ręczne dodanie opcji w sterowniku drukarki, aby były dostępne do użycia.

### **Dla użytkowników systemu Windows**

**1** Otwórz folder drukarek.

### **W systemie Windows 8**

Przy użyciu znaczka wyszukiwania wpisz **run** i przejdź do pozycji: Apps list (Lista aplikacji) >**Run (Uruchom)** > wpisz **control printers** >**OK**

### **W wypadku systemu Windows 7 lub starszego**

- **a** Kliknij przycisk **dy** lub przycisk Start i wybierz polecenie Uruchom.
- **b** W oknie dialogowym Rozpocznij wyszukiwanie lub Uruchamianie wpisz polecenie **control printers**.
- **c** Naciśnij klawisz **Enter** lub kliknij przycisk **OK**.
- **2** W zależności od posiadanego urządzenia, wykonaj jedną z następujących czynności:
	- **•** Naciśnij i przytrzymaj nazwę drukarki, którą chcesz zaktualizować.
	- **•** Kliknij prawym przyciskiem myszy drukarkę, którą chcesz zaktualizować.
- **3** W wyświetlonym menu wykonaj jedną z następujących czynności:
	- **•** W systemie Windows 7 lub nowszym wybierz polecenie **Właściwości drukarki**.
	- **•** W przypadku starszych systemów wybierz polecenie **Właściwości**.
- **4** Kliknij kartę **Konfiguracja**.
- **5** Wykonaj jedną z następujących czynności:
	- **•** Kliknij przycisk **Aktualizuj teraz odpytaj drukarkę.**
	- **•** W sekcji Opcje konfiguracji ręcznie dodaj cały zainstalowany sprzęt wyposażenia opcjonalnego.
- **6** Kliknij przycisk **Zastosuj**.

### **Dla użytkowników komputerów Macintosh**

- **1** Z menu Apple przejdź do jednej z następujących opcji:
	- **• System Preferences** (Preferencje systemu) >**Print Scan** (Drukowanie i skanowanie) > wybierz drukarkę >**Options Supplies** (Opcje i materiały eksploatacyjne) **>Driver** (Sterownik)
	- **• System Preferences** (Preferencje systemu) >**Print Fax** (Drukowanie i faksowanie) > wybierz drukarkę >**Options & Supplies** (Opcje i materiały eksploatacyjne) >**Driver** (Sterownik)
- **2** Dodaj wszystkie zainstalowane opcje sprzętowe, a następnie kliknij przycisk **OK**.

## **Konfigurowanie drukowania bezprzewodowego**

**Uwaga:** Identyfikator zestawu usług (SSID) jest to nazwa przypisana sieci bezprzewodowej. Wired Equivalent Privacy (WEP), Wi-Fi Protected Access (WPA), WPA2 oraz 802.1X - RADIUS to typy zabezpieczeń używanych w sieci.

### **Przygotowanie do konfiguracji drukarki w sieci bezprzewodowej**

### **Uwagi:**

- **•** Upewnij się, że w drukarce jest zainstalowana bezprzewodowa karta sieciowa, która działa prawidłowo. Więcej informacji na ten temat można znaleźć w instrukcji dostarczonej z bezprzewodową kartą sieciową.
- **•** Upewnij się, że punkt dostępu (router bezprzewodowy) jest włączony i działa prawidłowo.

Przed rozpoczęciem konfiguracji drukarki do pracy w sieci bezprzewodowej należy znać następujące informacje:

- **• SSID** identyfikator SSID jest również określany jako nazwa sieciowa.
- **• Tryb bezprzewodowy (lub tryb sieciowy)** trybem może być infrastruktura lub ad hoc.
- **• Kanał (dla sieci ad hoc)** dla sieci w trybie infrastruktury domyślnie kanał jest ustawiany automatycznie.

Niektóre sieci ad hoc wymagają również ustawienia automatycznego. Jeśli nie wiadomo, który kanał wybrać, należy skontaktować się z administratorem systemu.

- **• Metoda zabezpieczeń** istnieją cztery podstawowe opcje dla metody zabezpieczeń:
	- **–** Klucz WEP

Jeśli sieć używa więcej niż jednego klucza WEP, wprowadź w udostępnionych obszarach maksymalnie cztery klucze. Wybierz klucz aktualnie używany w sieci za pomocą opcji Domyślny klucz transmisji WEP.

**–** Klucz wstępny lub hasło WPA/WPA2

Zabezpieczenia WPA obejmują szyfrowanie jako dodatkową warstwę zabezpieczeń. Możliwe jest szyfrowanie AES lub TKIP. Szyfrowanie skonfigurowane w routerze i drukarce musi być tego samego typu, w przeciwnym razie drukarka nie będzie mogła komunikować się w sieci.

**–** 802.1X–RADIUS

Do zainstalowania drukarki w sieci 802.1X wymagane mogą być następujące informacje:

- **•** Typ uwierzytelniania
- **•** Wewnętrzny typ uwierzytelniania
- **•** Nazwa i hasło użytkownika 802.1X
- **•** Certyfikaty
- **–** Brak zabezpieczeń

Jeśli sieć bezprzewodowa nie korzysta z żadnego typu zabezpieczeń, nie będą wyświetlane żadne informacje o zabezpieczeniach.

**Uwaga:** Nie zaleca się korzystania z niezabezpieczonej sieci bezprzewodowej.

### **Uwagi:**

**–** Jeśli identyfikator SSID sieci, z którą połączony jest komputer, nie jest znany, uruchom narzędzie do obsługi bezprzewodowej karty sieciowej komputera i wyszukaj nazwę sieci. Jeśli nie można znaleźć

identyfikatora SSID lub informacji dotyczących zabezpieczeń w danej sieci, skorzystaj z dokumentacji dostarczonej z punktem dostępu lub skontaktuj się z administratorem systemu.

**–** Klucz wstępny lub hasło WPA/WPA2 dla danej sieci bezprzewodowej można znaleźć w dokumentacji dostarczonej z punktem dostępu bezprzewodowego lub na wbudowanym serwerze WWW powiązanym z punktem dostępu albo uzyskać od administratora systemu.

### **Instalowanie drukarki w sieci bezprzewodowej (system Windows)**

Przed zainstalowaniem drukarki w sieci bezprzewodowej należy się upewnić, że:

- **•** Sieć bezprzewodowa jest skonfigurowana i działa prawidłowo.
- **•** Komputer jest podłączony do tej samej sieci bezprzewodowej, w której chcesz skonfigurować drukarkę.
- **1** Podłącz przewód zasilający z jednej strony do drukarki, a z drugiej do prawidłowo uziemionego gniazdka elektrycznego, a następnie włącz drukarkę.

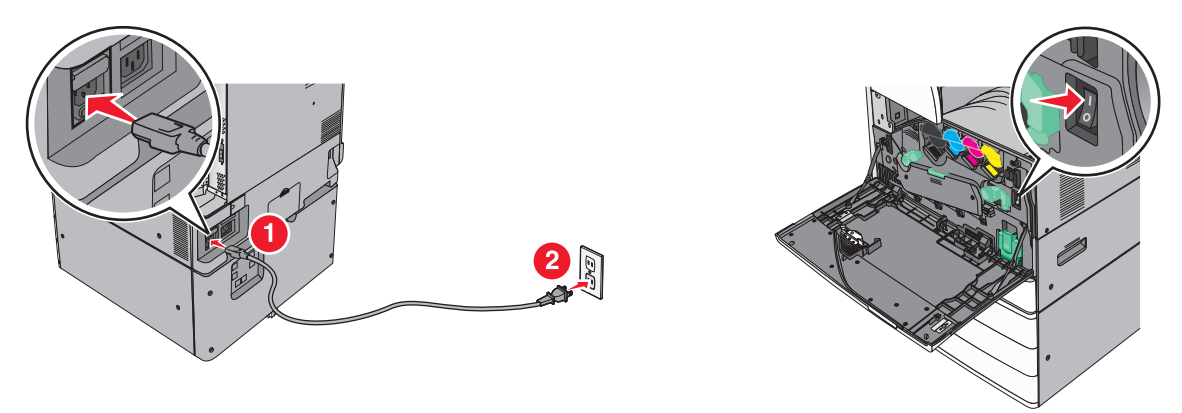

**Uwaga:** Upewnij się, że drukarka i komputer są włączone i gotowe do pracy.

**Ostrzeżenie — istnieje możliwość uszkodzenia:** Nie podłączaj kabla USB, zanim na ekranie komputera nie zostanie wyświetlony odpowiedni komunikat.

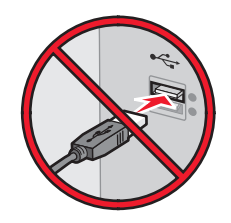

- **2** Uzyskaj kopię pakietu instalatora oprogramowania.
	- **•** Z dysku CD *Oprogramowanie i dokumentacja* dostarczonego z drukarką.
	- **•** Z naszej witryny sieci Web: Przejdź do witryny **<http://support.lexmark.com>**, a następnie do sekcji: **POMOC TECHNICZNA I PLIKI DO POBRANIA** > wybierz swoją drukarkę > wybierz swój system operacyjny
- **3** Kliknij dwukrotnie pakiet instalatora oprogramowania.

Zaczekaj na pojawienie się okna dialogowego instalacji.

Jeśli korzystasz z dysku CD *Oprogramowanie i dokumentacja* i nie pojawia się okno dialogowe instalacji, wykonaj następujące czynności:

#### **W systemie Windows 8**

W panelu wyszukiwania wpisz **uruchom** i przejdź kolejno do:

Lista aplikacji >**Uruchom** > wpisz **D:\setup.exe** >**OK**

### **W systemie Windows 7 lub starszym**

- **a** Kliknij przycisk <sup>19</sup> lub przycisk Start i wybierz polecenie Uruchom.
- **b** W oknie dialogowym Rozpocznij wyszukiwanie lub Uruchamianie wpisz **D:\setup.exe**.
- **c** Naciśnij klawisz **Enter** lub kliknij przycisk **OK**.

**Uwaga:** Litera **D** oznacza dysk CD lub DVD.

- **4** Kliknij przycisk **Zainstaluj**, a następnie postępuj zgodnie z instrukcjami wyświetlanymi na ekranie komputera.
- **5** Po wyświetleniu monitu o określenie typu połączenia wybierz opcję **Połączenie bezprzewodowe**.
- **6** W oknie dialogowym Konfiguracja komunikacji bezprzewodowej wybierz opcję **Konfiguracja z przewodnikiem (zalecana)**.

**Uwaga:** Opcja **Konfiguracja zaawansowana** jest przewidziana tylko dla użytkowników, którzy chcą dostosować instalację do własnych potrzeb.

**7** Tymczasowo podłącz kabel USB do komputera w sieci bezprzewodowej oraz do drukarki.

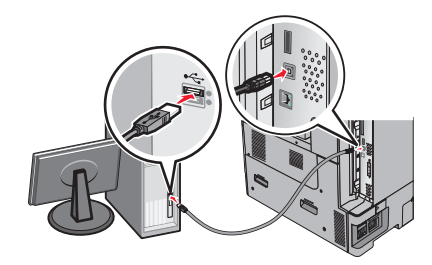

**Uwaga:** Po skonfigurowaniu drukarki oprogramowanie poinformuje o konieczności odłączenia tego kabla USB, aby można było drukować w sieci bezprzewodowej.

**8** Postępuj zgodnie z instrukcjami wyświetlanymi na ekranie komputera.

**Uwaga:** Więcej informacji na temat zezwalania innym komputerom w sieci na korzystanie z drukarki bezprzewodowej zawiera *Podręcznik pracy w sieci*.

### **Instalowanie drukarki w sieci bezprzewodowej (komputer Macintosh)**

**Uwaga:** Upewnij się, że kabel sieci Ethernet nie jest podłączony podczas instalowania drukarki w sieci bezprzewodowej.

### **Przygotowanie do konfigurowania drukarki**

**1** Podłącz przewód zasilający z jednej strony do drukarki, a z drugiej — do prawidłowo uziemionego gniazdka elektrycznego, a następnie włącz drukarkę.

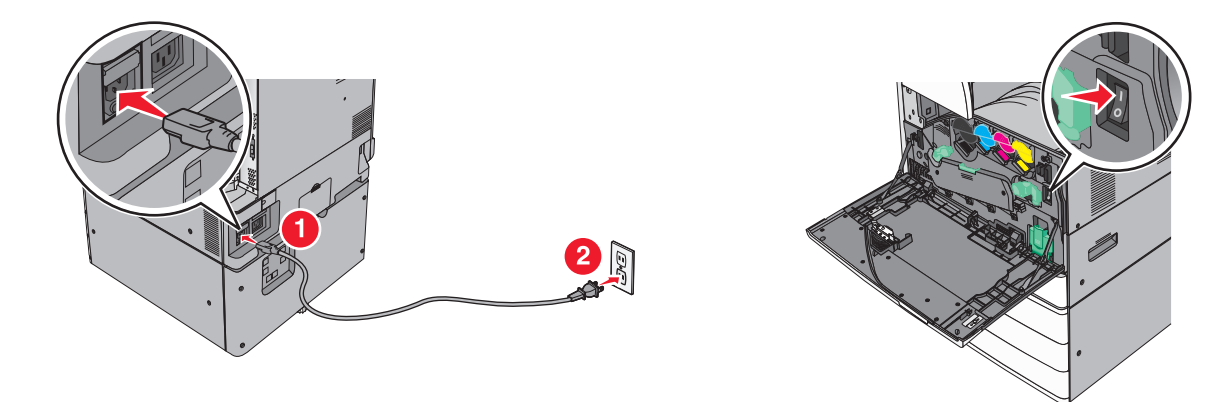

- **2** Znajdź adres MAC drukarki.
	- **a** Przy użyciu panelu sterowania drukarki przejdź do opcji:

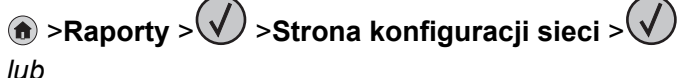

## >**Raporty** >**Strona konfiguracji sieci**

**b** W sekcji Standardowa karta sieciowa znajdź pozycję **UAA (MAC)**.

**Uwaga:** Informacje te będą potrzebne później.

### **Wprowadzanie informacji o drukarce**

**1** Uzyskaj dostęp do opcji AirPort:

### **W systemie Mac OS X w wersji 10.5 lub nowszej**

Z menu Apple przejdź do jednej z następujących opcji:

- **• System Preferences** (Preferencje systemu) >**Network** (Sieć) >**Wi**‑**Fi**
- **• System Preferences** (Preferencje systemu) >**Network** (Sieć) >**AirPort**

### **W systemie Mac OS X w wersji 10.4**

W programie Finder przejdź do opcji:

**Applications** (Aplikacje) >**Internet Connect** (Połączenie z Internetem) >**AirPort**

- **2** W menu podręcznym Network Name (Nazwa sieci) wybierz opcję **print server [yyyyyy]** (serwer druku [yyyyyy]), gdzie znaki **y** symbolizują ostatnie sześć cyfr adresu MAC znajdującego się na karcie adresów MAC.
- **3** Otwórz przeglądarkę sieci Web.
- **4** W menu rozwijanym Bookmarks (Zakładki) wybierz polecenie **Show** (Pokaż) lub **Show All Bookmarks** (Pokaż wszystkie zakładki).
- **5** W obszarze COLLECTIONS (Zbiory) wybierz opcję **Bonjour** lub **Rendezvous** i kliknij dwukrotnie nazwę drukarki.

**Uwaga:** Aplikacji, która w systemie Mac OS X w wersji 10.2 nosi nazwę *Rendezvous*, obecnie firma Apple Inc. nadała nazwę *Bonjour*.

**6** Z poziomu wbudowanego serwera WWW przejdź do strony konfiguracji sieci bezprzewodowej.

### **Konfiguracja drukarki do korzystania z sieci bezprzewodowej**

- **1** Wprowadź nazwę sieci (SSID) w odpowiednim polu.
- **2** Jeśli sieć wykorzystuje punkt dostępu (router bezprzewodowy), wybierz opcję **Infrastructure** (Infrastruktura).
- **3** Wybierz typ zabezpieczeń używanych do ochrony sieci bezprzewodowej.
- **4** Wprowadź niezbędne informacje o zabezpieczeniach umożliwiające połączenie drukarki z siecią bezprzewodową.
- **5** Kliknij przycisk **Send** (Wyślij).
- **6** Uruchom aplikację AirPort na komputerze:

### **W systemie Mac OS X w wersji 10.5 lub nowszej**

Z menu Apple przejdź do jednej z następujących opcji:

- **• System Preferences** (Preferencje systemu) >**Network** (Sieć) >**Wi**‑**Fi**
- **• System Preferences** (Preferencje systemu) >**Network** (Sieć) >**AirPort**

### **W systemie Mac OS X w wersji 10.4**

W programie Finder przejdź do opcji:

**Applications** (Aplikacje) >**Internet Connect** (Połączenie z Internetem) >**AirPort**

**7** W menu podręcznym Network (Sieć) wybierz nazwę sieci bezprzewodowej.

### **Konfiguracja komputera do bezprzewodowego korzystania z drukarki**

Aby drukować na drukarce sieciowej, każdy użytkownik komputera Macintosh musi zainstalować niestandardowy plik sterownika drukarki i utworzyć kolejkę wydruku w folderze Narzędzie do konfiguracji drukarki lub Centrum drukowania.

- **1** Zainstaluj plik sterownika drukarki na komputerze:
	- **a** Uzyskaj kopię pakietu instalatora oprogramowania.
		- **•** Z dysku CD *Oprogramowanie i dokumentacja* dostarczonego z drukarką.
		- **•** Z naszej witryny sieci Web: Przejdź do witryny **<http://support.lexmark.com>**, a następnie do sekcji: **POMOC TECHNICZNA I PLIKI DO POBRANIA** > wybierz swoją drukarkę > wybierz swój system operacyjny
	- **b** Kliknij dwukrotnie pakiet instalatora odpowiedni dla drukarki.
	- **c** Postępuj zgodnie z instrukcjami wyświetlanymi na ekranie komputera.
	- **d** Określ miejsce docelowe i kliknij przycisk **Kontynuuj**.
	- **e** Na ekranie Łatwa instalacja kliknij opcję **Zainstaluj**.
	- **f** Wprowadź hasło użytkownika, a następnie kliknij przycisk **OK**. Wszystkie potrzebne aplikacje zostaną zainstalowane na komputerze.
	- **g** Po zakończeniu instalacji kliknij przycisk **Zamknij**.
- **2** Dodaj drukarkę:
	- **a** W przypadku drukowania w trybie IP:

### **W systemie Mac OS X w wersji 10.5 lub nowszej**

- **1** Z menu Apple przejdź do jednej z następujących opcji:
	- **• System Preferences** (Preferencje systemowe) >**Print & Scan** (Drukowanie i skanowanie)
	- **• System Preferences** (Preferencje systemowe) >**Print & Fax** (Drukowanie i faksowanie)
- **2** Kliknij znak **+**.
- **3** W razie potrzeby kliknij przycisk **Add Printer or Scanner** (Dodaj drukarkę lub skaner) albo **Add Other Printer or Scanner** (Dodaj inną drukarkę lub inny skaner).
- **4** Kliknij kartę **IP**.
- **5** Wprowadź adres IP drukarki w polu adresu, a następnie kliknij przycisk **Add** (Dodaj).

### **W systemie Mac OS X w wersji 10.4**

- **1** W programie Finder przejdź do opcji: **Applications** (Aplikacje) >**Utilities** (Narzędzia)
- **2** Kliknij dwukrotnie aplikację **Printer Setup Utility** (Narzędzie do konfiguracji drukarki) lub **Print Center** (Centrum drukowania).
- **3** Na liście drukarek wybierz opcję **Add** (Dodaj), a następnie kliknij opcję **IP Printer** (IP drukarki).
- **4** Wprowadź adres IP drukarki w polu adresu, a następnie kliknij przycisk **Add** (Dodaj).
- **b** W przypadku drukowania w trybie AppleTalk:

### **Uwagi:**

- **•** Upewnij się, że na drukarce jest aktywny tryb AppleTalk.
- **•** Ta funkcja jest obsługiwana tylko w systemie Mac OS X w wersji 10.5 lub starszej.

### **W systemie Mac OS X w wersji 10.5**

- **1** W menu Apple przejdź do opcji: **Preferencje systemowe** >**Drukowanie i faksowanie**
- **2** Kliknij znak **+**, a następnie przejdź do opcji: **AppleTalk** > wybierz drukarkę z listy >**Add** (Dodaj)

### **W systemie Mac OS X w wersji 10.4**

- **1** W programie Finder przejdź do opcji: **Applications** (Aplikacje) >**Utilities** (Narzędzia)
- **2** Kliknij dwukrotnie aplikację **Printer Setup Utility** (Narzędzie do konfiguracji drukarki) lub **Print Center** (Centrum drukowania).
- **3** Na liście drukarek kliknij opcję **Add** (Dodaj).
- **4** Kliknij kartę **Default Browser** (Przeglądarka domyślna) >**More Printers** (Więcej drukarek).
- **5** W pierwszym menu podręcznym wybierz opcję **AppleTalk**.
- **6** W drugim menu podręcznym wybierz opcję **Local AppleTalk Zone** (Strefa lokalnego AppleTalk).
- **7** Wybierz z listy drukarkę, a następnie kliknij przycisk **Add** (Dodaj).

## **Instalowanie drukarki w sieci Ethernet**

**Uwaga:** Należy się upewnić, że została wykonana wstępna konfiguracja drukarki.

### **Dla użytkowników systemu Windows**

- **1** Uzyskaj kopię pakietu instalatora oprogramowania.
	- **•** Z dysku CD *Oprogramowanie i dokumentacja* dostarczonego z drukarką.
	- **•** Z naszej witryny sieci Web: Przejdź do witryny **<http://support.lexmark.com>**, a następnie do sekcji: **POMOC TECHNICZNA I PLIKI DO POBRANIA** > wybierz swoją drukarkę > wybierz swój system operacyjny
- **2** Kliknij dwukrotnie pakiet instalatora oprogramowania.

Zaczekaj na pojawienie się okna dialogowego instalacji.

Jeśli korzystasz z dysku CD *Oprogramowanie i dokumentacja* i nie pojawia się okno dialogowe instalacji, wykonaj następujące czynności:

### **W systemie Windows 8**

W panelu wyszukiwania wpisz **uruchom** i przejdź kolejno do:

Lista aplikacji >**Uruchom** > wpisz **D:\setup.exe** >**OK**

### **W systemie Windows 7 lub starszym**

- **a** Kliknij przycisk **de** lub przycisk Start i wybierz polecenie Uruchom.
- **b** W oknie dialogowym Rozpocznij wyszukiwanie lub Uruchamianie wpisz **D:\setup.exe**.
- **c** Naciśnij klawisz **Enter** lub kliknij przycisk **OK**.

**Uwaga:** Litera **D** oznacza dysk CD lub DVD.

**3** Kliknij przycisk **Zainstaluj**, a następnie postępuj zgodnie z instrukcjami wyświetlanymi na ekranie komputera.

**Uwaga:** Aby skonfigurować drukarkę przy użyciu statycznego adresu IP, adresu IPv6 lub skryptów, wybierz kolejno polecenia **Opcje zaawansowane** >**Narzędzia administratora**.

- **4** Wybierz opcję **Połączenie Ethernet**, a następnie kliknij przycisk **Kontynuuj**.
- **5** Po pojawieniu się odpowiedniego monitu podłącz kabel Ethernet.
- **6** Wybierz z listy drukarkę, a następnie kliknij przycisk **Kontynuuj**.

**Uwaga:** Jeśli konfigurowana drukarka nie jest wyświetlana na liście, kliknij opcję **Modyfikuj wyszukiwanie**.

**7** Postępuj zgodnie z instrukcjami wyświetlanymi na ekranie komputera.

### **Użytkownicy komputerów Macintosh**

- **1** Zezwól na przypisanie drukarce adresu IP przez serwer DHCP.
- **2** Uzyskaj adres IP drukarki w jeden z następujących sposobów:
	- **•** Przy użyciu panelu sterowania drukarki
	- **•** W sekcji TCP/IP w menu Sieć/porty
	- **•** Poprzez wydrukowanie strony z konfiguracją sieci lub strony ustawień menu i znalezienie sekcji TCP/IP

**Uwaga:** Adres IP jest potrzebny w przypadku konfigurowania dostępu dla komputerów znajdujących się w innej podsieci niż drukarka.

- **3** Zainstaluj sterownik drukarki na komputerze.
	- **a** Kliknij dwukrotnie pakiet instalatora odpowiedni dla drukarki.
	- **b** Postępuj zgodnie z instrukcjami wyświetlanymi na ekranie komputera.
	- **c** Określ miejsce docelowe i kliknij przycisk **Kontynuuj**.
	- **d** Na ekranie Łatwa instalacja kliknij opcję **Zainstaluj**.
	- **e** Wprowadź hasło użytkownika, a następnie kliknij przycisk **OK**. Całe potrzebne oprogramowanie zostanie zainstalowane na komputerze.
	- **f** Po zakończeniu instalacji kliknij przycisk **Zamknij**.
- **4** Dodaj drukarkę.
	- **•** W przypadku drukowania w trybie IP:

### **W systemie Mac OS X w wersji 10.5 lub nowszej**

- **a** Z menu Apple przejdź do jednej z następujących opcji:
	- **– System Preferences** (Preferencje systemowe) >**Print & Scan** (Drukowanie i skanowanie)
	- **– System Preferences** (Preferencje systemowe) >**Print & Fax** (Drukowanie i faksowanie)
- **b** Kliknij znak **+**.
- **c** W razie potrzeby kliknij przycisk **Add Printer or Scanner** (Dodaj drukarkę lub skaner) albo **Add Other Printer or Scanner** (Dodaj inną drukarkę lub inny skaner).
- **d** Kliknij kartę **IP**.
- **e** Wpisz adres IP drukarki w polu adresu, a następnie kliknij przycisk **Add** (Dodaj).

### **W systemie Mac OS X w wersji 10.4 lub starszej**

- **a** W programie Finder przejdź do opcji: **Applications** (Aplikacje) >**Utilities** (Narzędzia)
- **b** Kliknij dwukrotnie aplikację **Printer Setup Utility** (Narzędzie do konfiguracji drukarki) lub **Print Center** (Centrum drukowania).
- **c** Na liście drukarek kliknij opcję **Add** (Dodaj), a następnie kliknij opcję **IP Printer** (Drukarka IP).
- **d** Wprowadź adres IP skanera w polu adresu, a następnie kliknij przycisk **Add** (Dodaj).
- **•** W przypadku drukowania w trybie AppleTalk:

### **Uwagi:**

- **–** Upewnij się, że na drukarce jest aktywny tryb AppleTalk.
- **–** Ta funkcja jest obsługiwana tylko w systemie Mac OS X w wersji 10.5 lub starszej.

### **W systemie Mac OS X w wersji 10.5**

- **a** W menu Apple przejdź do opcji: **System Preferences** (Preferencje systemowe) >**Print & Fax** (Drukowanie i faksowanie)
- **b** Kliknij znak **+**, a następnie przejdź do opcji: **AppleTalk** > wybierz drukarkę >**Add** (Dodaj)

### **W systemie Mac OS X w wersji 10.4 lub starszej**

- **a** W programie Finder przejdź do opcji: **Applications** (Aplikacje) >**Utilities** (Narzędzia)
- **b** Kliknij dwukrotnie aplikację **Printer Setup Utility** (Narzędzie do konfiguracji drukarki) lub **Print Center** (Centrum drukowania).
- **c** Na liście drukarek kliknij opcję **Add** (Dodaj).
- **d** Kliknij kartę **Default Browser** (Przeglądarka domyślna) >**More Printers** (Więcej drukarek).
- **e** W pierwszym menu podręcznym wybierz opcję **AppleTalk**.
- **f** W drugim menu podręcznym wybierz opcję **Local AppleTalk Zone** (Strefa lokalnego AppleTalk).
- **g** Wybierz z listy odpowiednie urządzenie, a następnie kliknij przycisk **Add** (Dodaj).

**Uwaga:** Jeśli skaner nie pojawi się na liście, może okazać się konieczne dodanie go przy użyciu adresu IP. Aby uzyskać więcej informacji, skontaktuj się z osobą odpowiedzialną za obsługę techniczną systemu.

## **Zmiana ustawień portu po zainstalowaniu nowego portu sieciowego ISP (Internal Solutions Port)**

Po zainstalowaniu w drukarce nowego Lexmark portu ISP (Internal Solutions Port) trzeba zaktualizować konfiguracje drukarki na komputerach, które mają do niej dostęp, ponieważ zostanie jej przydzielony nowy adres IP. We wszystkich komputerach mających dostęp do drukarki należy wprowadzić jej nowy adres IP.

### **Uwagi:**

- **•** Jeśli drukarka ma stały adres IP, nie trzeba wprowadzać żadnych zmian w konfiguracjach komputerów.
- **•** Jeśli komputery zostały skonfigurowane do używania nazwy sieci, a nie adresu IP, nie trzeba wprowadzać żadnych zmian w konfiguracjach komputerów.
- **•** Jeśli w drukarce skonfigurowanej uprzednio pod kątem połączenia Ethernet jest instalowany bezprzewodowy port ISP, przed skonfigurowaniem drukarki do pracy bezprzewodowej należy odłączyć ją od sieci Ethernet. Jeśli drukarka została podłączona do sieci Ethernet, konfiguracja sieci bezprzewodowej zakończy się, ale bezprzewodowy port ISP będzie nieaktywny. Aby włączyć bezprzewodowy port ISP, odłącz drukarkę od sieci Ethernet, wyłącz ją i włącz ponownie.
- **•** Aktywne może być tylko jedno połączenie sieciowe naraz. Aby zmienić typ połączenia między Ethernet a bezprzewodowym, należy wyłączyć drukarkę, podłączyć kabel (w celu przejścia na połączenie Ethernet) lub odłączyć kabel (w celu przejścia na połączenie bezprzewodowe), a następnie włączyć drukarkę.

### **Dla użytkowników systemu Windows**

**1** Uruchom przeglądarkę sieci Web, a następnie w polu adresu wpisz adres IP drukarki.

### **Uwagi:**

- **•** Wyświetl adres IP drukarki na panelu sterowania drukarki. Adres IP ma postać czterech liczb oddzielonych kropkami. Na przykład 123.123.123.123.
- **•** W przypadku używania serwera proxy wyłącz go tymczasowo, aby prawidłowo załadować stronę sieci Web.
- **2** Otwórz folder drukarek.

### **W systemie Windows 8**

Przy użyciu znaczka wyszukiwania wpisz **run** i przejdź do pozycji:

Apps list (Lista aplikacji) >**Run (Uruchom)** > wpisz **control printers** >**OK**

### **W wypadku systemu Windows 7 lub starszego**

- **a** Kliknii przycisk **19** lub kliknii przycisk Start, a następnie kliknij polecenie Uruchom.
- **b** W oknie dialogowym Rozpocznij wyszukiwanie lub Uruchamianie wpisz polecenie **control printers**.
- **c** Naciśnij klawisz **Enter** lub kliknij przycisk **OK**.
- **3** Aby wybrać drukarkę, która została zmodyfikowana, wykonaj jedną z następujących czynności:
	- **•** Naciśnij i przytrzymaj nazwę drukarki i wybierz polecenie **Właściwości drukarki**.
	- **•** Kliknij prawym przyciskiem myszy drukarkę, a następnie wybierz polecenie **Właściwości drukarki** (system Windows 7 i nowsze) lub **Właściwości** (starsze systemy).

**Uwaga:** Jeśli jest więcej niż jedna kopia drukarki, wprowadź nowy adres IP w każdej z nich.

- **4** Kliknij kartę **Porty**.
- **5** Wybierz aplikację na liście, a następnie kliknij przycisk **Konfiguruj port**.
- **6** Wpisz nowy adres IP w polu "Nazwa lub adres IP drukarki".
- **7** Kliknij kolejno przyciski **OK** >**Zamknij**.

### **Dla użytkowników komputerów Macintosh**

**1** Uruchom przeglądarkę sieci Web, a następnie w polu adresu wpisz adres IP drukarki.

### **Uwagi:**

- **•** Wyświetl adres IP drukarki na panelu sterowania drukarki. Adres IP ma postać czterech liczb oddzielonych kropkami. Na przykład 123.123.123.123.
- **•** W przypadku używania serwera proxy wyłącz go tymczasowo, aby prawidłowo załadować stronę sieci Web.
- **2** Dodaj drukarkę.
	- **•** Do drukowania w trybie IP:
		- **a** Z menu Apple przejdź do jednej z następujących opcji:
			- **– System Preferences** (Preferencje systemowe) >**Print & Scan** (Drukowanie i skanowanie)
			- **– System Preferences** (Preferencje systemowe) >> **Print & Fax** (Drukowanie i faksowanie)
		- **b** Kliknij znak **+**.
		- **c** Kliknij kartę **IP**.
		- **d** Wpisz adres IP drukarki w polu adresu, a następnie kliknij przycisk **Add** (Dodaj).
	- **•** Do drukowania w trybie AppleTalk:

### **Uwagi:**

- **–** Upewnij się, że na drukarce jest aktywny tryb AppleTalk.
- **–** Ta funkcja jest obsługiwana tylko w systemie Mac OS X 10.5
- **a** W menu Apple przejdź do opcji:

**System Preferences** (Preferencje systemowe) >> **Print & Fax** (Drukowanie i faksowanie)

**b** Kliknij znak **+**, a następnie przejdź do opcji: **AppleTalk** > wybierz drukarkę >**Add** (Dodaj)

## **Konfigurowanie drukowania przy użyciu portu szeregowego**

Drukuj przy użyciu portu szeregowego, nawet gdy komputer jest daleko od drukarki lub w celu wolniejszego drukowania.

Po zainstalowaniu portu szeregowego lub komunikacyjnego (COM) należy skonfigurować drukarkę i komputer. Kabel szeregowy należy podłączyć do portu COM w drukarce.

- **1** Ustawianie parametrów w drukarce.
	- **a** Na panelu sterowania drukarki przejdź do menu dla ustawień portów.
	- **b** W razie potrzeby znajdź menu dla ustawień portu szeregowego, a następnie dostosuj ustawienia.
	- **c** Zapisz zmodyfikowane ustawienia, a następnie wydrukuj stronę ustawień menu.
- **2** Zainstaluj sterownik drukarki.
	- **a** Uzyskaj kopię pakietu instalatora oprogramowania.
		- **•** Z dysku CD *Oprogramowanie i dokumentacja* dostarczonego z drukarką
		- **•** Z naszej witryny sieci Web: Przejdź do witryny **<http://support.lexmark.com>**, a następnie do sekcji: **POMOC TECHNICZNA I PLIKI DO POBRANIA** > wybierz swoją drukarkę > wybierz swój system operacyjny
	- **b** Kliknij dwukrotnie pakiet instalatora oprogramowania.

Zaczekaj na pojawienie się okna dialogowego instalacji.

Jeśli korzystasz z dysku CD *Oprogramowanie i dokumentacja* i nie pojawia się okno dialogowe instalacji, wykonaj następujące czynności:

### **W systemie Windows 8**

W panelu wyszukiwania wpisz **uruchom** i przejdź kolejno do: listy aplikacji > **Uruchom** > wpisz **D:\setup.exe** > **OK**

### **W systemie Windows 7 lub starszym**

- **1** Kliknij przycisk **de** lub przycisk Start i wybierz polecenie Uruchom.
- **2** W oknie dialogowym Rozpocznij wyszukiwanie lub Uruchamianie wpisz **D:\setup.exe**.
- **3** Naciśnij klawisz **Enter** lub kliknij przycisk **OK**.

**Uwaga:** Litera **D** oznacza dysk CD lub DVD.

- **c** Kliknij przycisk **Instaluj**.
- **d** Postępuj zgodnie z instrukcjami wyświetlanymi na ekranie komputera.
- **e** Wybierz opcję **Zaawansowana**, a następnie kliknij przycisk **Kontynuuj**.
- **f** W oknie dialogowym Skonfiguruj podłączenie drukarki wybierz port.
- **g** Jeśli portu nie ma na liście, kliknij przycisk **Odśwież** lub przejdź do opcji: **Dodaj port** > wybierz typ portu > wprowadź niezbędne informacje > **OK**
- **h** Kliknij opcje **Kontynuuj** > **Zakończ**.
- **3** Ustaw parametry portu komunikacyjnego (COM).

Po zainstalowaniu sterownika drukarki należy ustawić parametry interfejsu szeregowego dla portu komunikacyjnego (COM) przypisanego do tego sterownika.

**Uwaga:** Należy upewnić się, że parametry interfejsu szeregowego portu komunikacyjnego są zgodne z parametrami połączenia szeregowego skonfigurowanymi w drukarce.

**a** Otwórz kartę Menedżer urządzeń.

### **W systemie Windows 8**

W panelu wyszukiwania wpisz **uruchom** i przejdź kolejno do: Lista aplikacji > **Uruchom** > wpisz **devmgmt.msc** > **OK**

### **W systemie Windows 7 lub starszym**

- **1** Kliknij przycisk **de** lub przycisk Start i wybierz polecenie Uruchom.
- **2** W oknie dialogowym Rozpocznij wyszukiwanie lub Uruchom wpisz polecenie **devmgmt.msc**.
- **3** Naciśnij klawisz **Enter** lub kliknij przycisk **OK**.
- **b** Kliknij dwukrotnie węzeł **Porty (COM & LPT)**, aby rozwinąć listę dostępnych portów.
- **c** Wykonaj jedną z następujących czynności:
	- **•** Naciśnij i przytrzymaj port COM, do którego podłączono kabel szeregowy do komputera (np.: COM1).
	- **•** Kliknij prawym przyciskiem myszy port COM, do którego podłączono kabel szeregowy do komputera (np. COM1).
- **d** Z wyświetlonego menu wybierz polecenie **Właściwości**.
- **e** Na karcie Ustawienia portu skonfiguruj parametry połączenia szeregowego, tak aby dokładnie odpowiadały ustawieniom skonfigurowanym w drukarce. Sprawdź sekcję ustawień portu szeregowego na stronie ustawień menu drukarki.
- **f** Kliknij przycisk **OK**, a następnie zamknij wszystkie okna dialogowe.
- **g** Wydrukuj stronę testową, aby sprawdzić poprawność instalacji drukarki.

# **Minimalizowanie wpływu drukarki na środowisko**

Firma Lexmark podejmuje wszelkie działania mające na celu ochronę środowiska naturalnego i nieustannie stara się ulepszać swoje drukarki w celu zredukowania ich negatywnego wpływu na środowisko. Projektujemy z myślą o ochronie środowiska naturalnego, staramy się zużywać w procesie pakowania jak najmniej materiałów oraz zapewniamy programy zbierania i recyklingu. Więcej informacji można w następujących miejscach:

- **•** Rozdział Oświadczenia
- **•** Sekcja poświęcona ochronie środowiska w witrynie sieci internetowej firmy Lexmark pod adresem **[www.lexmark.com/environment](http://www.lexmark.com/environment)**
- **•** Program recyklingu firmy Lexmark pod adresem **[www.lexmark.com/recycle](http://www.lexmark.com/recycle)**

Wybierając pewne ustawienia lub zadania drukarki, można jeszcze bardziej zmniejszyć jej negatywny wpływ na środowisko. Ten rozdział przedstawia ustawienia i zadania, które mogą mieć dobroczynne skutki dla środowiska naturalnego.

## **Oszczędzanie papieru i toneru**

Badania wykazały, że aż 80% wpływu, jaki drukarka ma na środowisko, jest związane ze zużyciem papieru. Wpływ ten można znaczenie zmniejszyć, korzystając z papieru makulaturowego, oraz stosując się do następujących zasad drukowania: drukowania po obu stronach papieru czy drukowania wielu stron na jednej stronie arkusza papieru.

Aby zapewnić oszczędzanie papieru i energii za pomocą jednego ustawienia drukarki, skorzystaj z trybu oszczędnego.

## **Używanie papieru makulaturowego**

Firma Lexmark jest wrażliwa na problemy środowiska naturalnego, dlatego wspiera korzystanie z biurowego papieru makulaturowego przeznaczonego specjalnie do drukarek laserowych/LED. Więcej informacji na temat rodzajów papieru makulaturowego nadających się do danej drukarki zawiera sekcja "Uż[ywanie papieru](#page-82-0) [makulaturowego i innych papierów biurowych" na stronie 83.](#page-82-0)

## **Zmniejszanie zużycia materiałów eksploatacyjnych**

### **Używanie obu stron arkusza papieru**

Jeśli użytkowany model drukarki obsługuje drukowanie dwustronne, można zdecydować, czy arkusze będą zadrukowywane po jednej, czy po obu stronach, wybierając opcję **Drukowanie dwustronne** w oknie dialogowym Drukowanie lub na pasku narzędzi Lexmark.

### **Drukowanie wielu stron na jednym arkuszu papieru**

Można drukować do 16 kolejnych stron wielostronicowego dokumentu na jednej stronie arkusza papieru, wybierając odpowiednie ustawienie w obszarze Drukowanie wielu stron na arkuszu w oknie dialogowym Drukowanie.

### **Sprawdzanie poprawności kopii roboczej**

Zanim wydrukujesz lub wykonasz wiele kopii dokumentu:

- **•** Użyj funkcji podglądu, którą można wybrać w oknie dialogowym Drukowanie lub na pasku narzędzi Lexmark, aby przed wydrukowaniem dokumentu zobaczyć, jak będzie on wyglądać.
- **•** Wydrukuj jeden egzemplarz dokumentu, aby sprawdzić poprawność jego zawartości i formatu.

### **Unikanie zacięć papieru**

Ustaw poprawnie typ i rozmiar papieru, aby unikać zacięć papieru. Aby uzyskać więcej informacji, zobacz "Zapobieganie zacię[ciom" na stronie 280.](#page-279-0)

### **Drukowanie w czerni i bieli**

Aby drukować cały tekst i grafikę przy użyciu tylko czarnego toneru, należy ustawić w drukarce tryb Tylko czarny. Aby uzyskać więcej informacji, zobacz ["Drukowanie w trybie czarno-bia](#page-93-0)łym" na stronie 94.

### **Korzystanie z ustawień Maks. szybkość i Maks. wydajność**

Ustawienia Maks. szybkość i Maks. wydajność pozwalają zwiększyć szybkość drukowania lub wydajność toneru. Domyślnym ustawieniem fabrycznym jest Maksymalna prędkość. Aby uzyskać więcej informacji, zobacz ["Korzystanie z ustawie](#page-94-0)ń Maks. szybkość i Maks. wydajność" na stronie 95.

## **Oszczędzanie energii**

### **Korzystanie z trybu Eco-Mode**

**1** W polu adresu w przeglądarce sieci Web wpisz adres IP drukarki.

Jeśli nie znasz adresu IP drukarki, możesz wykonać następujące czynności:

- **•** Wyświetl adres IP drukarki na jej panelu sterowania w sekcji TCP/IP menu Sieć/Porty.
- **•** Wydrukuj stronę konfiguracji sieci lub strony ustawień menu i odszukaj adres IP drukarki w sekcji TCP/IP.
- **2** Kliknij opcję **Ustawienia** > **Ustawienia ogólne** > **Tryb Eco-Mode**, wybierz odpowiednie ustawienie, a następnie kliknij opcję **Wyślij**.

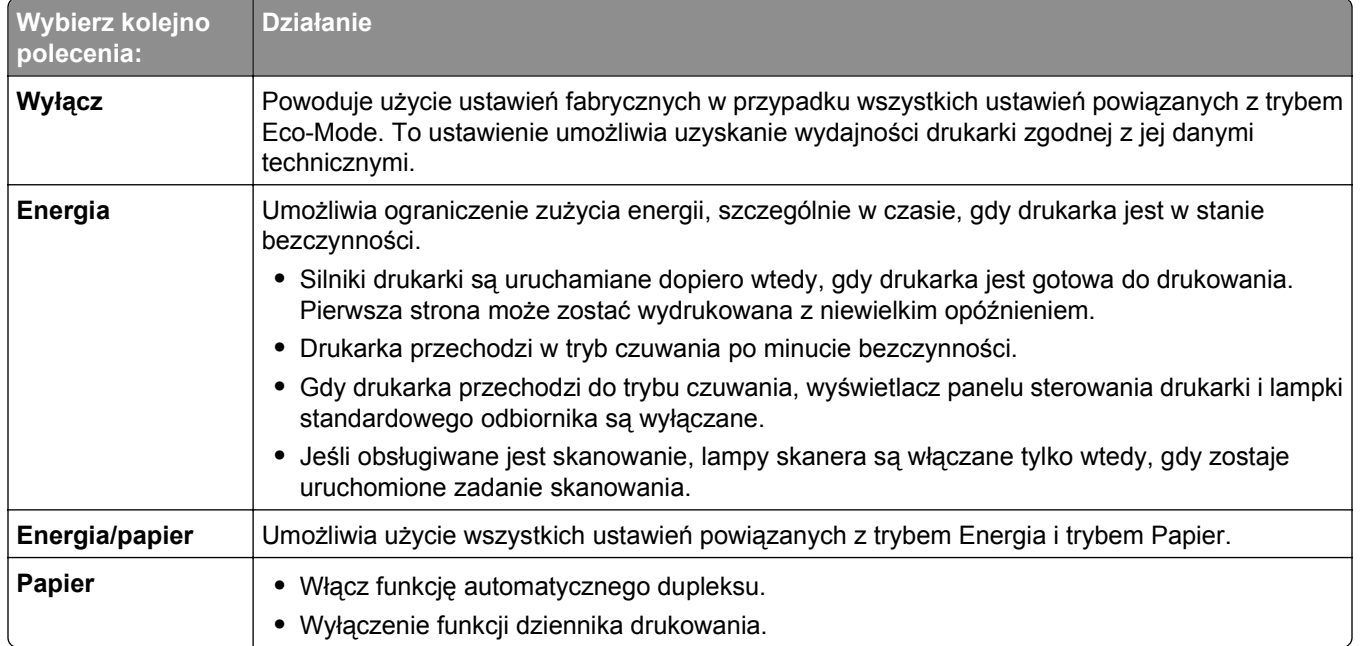

## **Zmniejszanie hałasu wytwarzanego przez drukarkę**

Wybieranie ustawienia Tryb cichy za pośrednictwem wbudowanego serwera WWW:

**1** W polu adresu w przeglądarce sieci Web wpisz adres IP drukarki.

Jeśli nie znasz adresu IP drukarki, możesz wykonać następujące czynności:

- **•** Wyświetl adres IP drukarki na jej panelu sterowania w sekcji TCP/IP menu Sieć/Porty.
- **•** Wydrukuj stronę konfiguracji sieci lub strony ustawień menu i odszukaj adres IP drukarki w sekcji TCP/IP.
- **2** Kliknij opcje **Ustawienia** > **Ustawienia ogólne** > **Tryb cichy** > wybierz odpowiednie ustawienie > **Wyślij**.

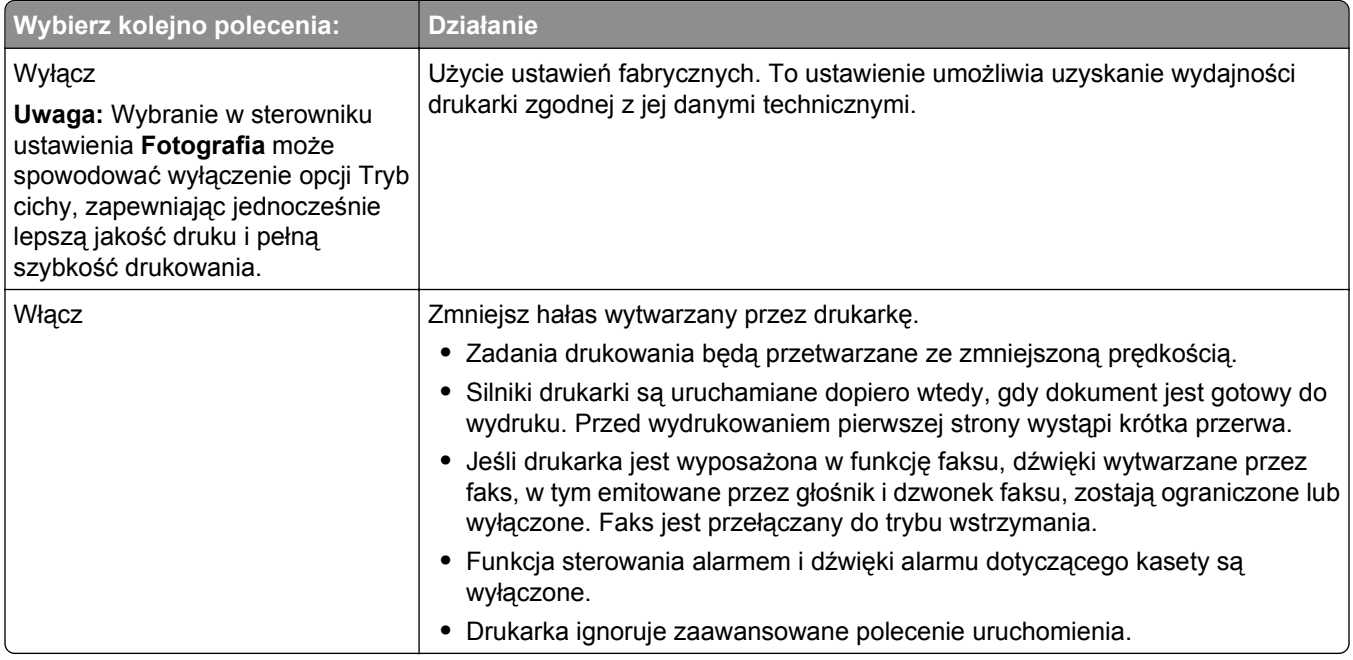

### **Dostosowywanie Trybu uśpienia**

Aby zaoszczędzić energię, można zmniejszyć liczbę minut, po których drukarka przechodzi do Trybu uśpienia.

Liczbę minut można wybrać z zakresu od 1 do 240. Domyślnym ustawieniem fabrycznym jest 30 minut.

### **Przy użyciu wbudowanego serwera WWW**

**1** W polu adresu w przeglądarce sieci Web wpisz adres IP drukarki.

Jeśli nie znasz adresu IP drukarki, możesz wykonać następujące czynności:

- **•** Wyświetl adres IP drukarki na jej panelu sterowania w sekcji TCP/IP menu Sieć/Porty.
- **•** Wydrukuj stronę konfiguracji sieci lub strony ustawień menu i odszukaj adres IP w sekcji TCP/IP.
- **2** Kliknij kolejno opcje: **Ustawienia** > **Ustawienia ogólne** > **Limity czasu oczekiwania**.
- **3** W polu Tryb uśpienia wprowadź liczbę minut, przez jaką drukarka ma czekać przed przejściem do Trybu uśpienia.
- **4** Kliknij przycisk **Wyślij**.

### **Przy użyciu panelu sterowania drukarki**

**1** Z poziomu ekranu głównego przejdź do opcji:

### > **Ustawienia** > **Ustawienia ogólne** > **Limity czasu oczekiwania**

- **2** Dotykając strzałek obok opcji **Tryb uśpienia**, wybierz liczbę minut, po upływie których drukarka ma przechodzić w tryb uśpienia.
- **3** Dotknij opcji **Wyślij**.

### **Korzystanie z trybu hibernacji**

Hibernacja to tryb działania o bardzo niskim poborze energii. Gdy drukarka jest w trybie hibernacji, jest ona praktycznie wyłączona, a wszystkie inne systemy i urządzenia są bezpiecznie wyłączane.

**Uwaga:** Przechodzenie w tryby hibernacji i uśpienia może następować zgodnie z harmonogramem.

### **Przy użyciu wbudowanego serwera WWW**

**1** W polu adresu przeglądarki internetowej wpisz adres IP drukarki.

Jeśli nie znasz adresu IP drukarki, możesz wykonać następujące czynności:

- **•** Wyświetl adres IP drukarki na jej panelu sterowania w sekcji TCP/IP menu Sieć/Porty.
- **•** Wydrukuj stronę konfiguracji sieci lub strony ustawień menu i odszukaj adres IP w sekcji TCP/IP.
- **2** Kliknij kolejno opcje: **Ustawienia** > **Ustawienia ogólne** > **Ustawienia przycisku czuwania**.
- **3** Z listy rozwijanej Naciśnięcie przycisku czuwania lub Naciśnięcie i przytrzymanie przycisku czuwania wybierz opcję **Hibernacja**.
- **4** Kliknij przycisk **Wyślij**.

### **Przy użyciu panelu sterowania drukarki**

**1** Z poziomu ekranu głównego przejdź do opcji:

 > **Ustawienia** > **Ustawienia ogólne** > **Naciśnięcie przycisku czuwania** lub **Naciśnięcie i przytrzymanie przycisku czuwania** > **Hibernacja**

**2** Dotknij opcji **Wyślij**.

### **Regulacja jasności wyświetlacza**

W celu oszczędzania energii, a także w razie problemów z odczytaniem informacji prezentowanych na wyświetlaczu można wyregulować jego jasność.

Dostępny zakres ustawień to 20–100. Domyślnym ustawieniem fabrycznym jest 100.

### **Przy użyciu wbudowanego serwera WWW**

**1** W polu adresu w przeglądarce sieci Web wpisz adres IP drukarki.

Jeśli nie znasz adresu IP drukarki, możesz wykonać następujące czynności:

- **•** Wyświetl adres IP drukarki na jej panelu sterowania w sekcji TCP/IP menu Sieć/Porty.
- **•** Wydrukuj stronę konfiguracji sieci lub strony ustawień menu i odszukaj adres IP w sekcji TCP/IP.
- **2** Kliknij opcję **Ustawienia** > **Ustawienia ogólne**.
- **3** W polu Jasność wyświetlacza wprowadź żądaną wartość procentową jasności wyświetlacza.
- **4** Kliknij przycisk **Wyślij**.

### **Przy użyciu panelu sterowania drukarki**

**1** Z poziomu ekranu głównego przejdź do opcji:

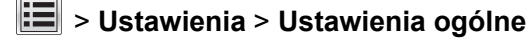

- **2** Dotykaj strzałek do momentu wyświetlenia opcji **Jasność wyświetlacza**, a następnie wybierz ustawienie.
- **3** Dotknij opcji **Wyślij**.

## **Recykling**

Firma Lexmark zapewnia programy zbierania oraz innowacyjne metody recyklingu. Więcej informacji można w następujących miejscach:

- **•** Rozdział Oświadczenia
- **•** Sekcja poświęcona ochronie środowiska w witrynie sieci internetowej firmy Lexmark pod adresem **[www.lexmark.com/environment](http://www.lexmark.com/environment)**
- **•** Program recyklingu firmy Lexmark pod adresem **[www.lexmark.com/recycle](http://www.lexmark.com/recycle)**

### **Recykling produktów Lexmark**

Aby zwrócić produkty firmy Lexmark w celu recyklingu:

- **1** Odwiedź stronę **[www.lexmark.com/recycle](http://www.lexmark.com/recycle)**.
- **2** Znajdź typ produktu, który chcesz poddać recyklingowi, a następnie wybierz z listy odpowiedni kraj lub region.
- **3** Postępuj według instrukcji wyświetlanych na ekranie komputera.

**Uwaga:** Materiały eksploatacyjne i sprzęt nieobjęte programem recyklingu firmy Lexmark można poddać recyklingowi w lokalnym centrum recyklingu. Skontaktuj się z centrum, aby dowiedzieć się, jaki sprzęt ono przyjmuje.

### **Recykling opakowań firmy Lexmark**

Firma Lexmark stale dąży do minimalizacji ilości materiału pakunkowego. Mniej materiału pakunkowego zapewnia, że drukarki firmy Lexmark są transportowane w sposób możliwie najbardziej efektywny i sprzyjający środowisku naturalnemu oraz że jest mniej materiału pakunkowego do wyrzucenia. Przyczynia się to do zmniejszenia emisji gazów cieplarnianych, oszczędności energii oraz oszczędzania zasobów naturalnych.

Kartony firmy Lexmark podlegają w 100% recyklingowi, o ile trafią do zakładu utylizującego tekturę. Nie wszędzie takie zakłady istnieją.

Pianka używana w opakowaniach firmy Lexmark podlega recyklingowi, o ile trafi do zakładu utylizującego piankę. Nie wszędzie takie zakłady istnieją.

Zwracając kasetę firmie Lexmark, można ponownie użyć pudełka, w którym kaseta została dostarczona. Firma Lexmark podda pudełko recyklingowi.

## **Zwrot nabojów firmy Lexmark w celu ponownego użycia lub recyklingu**

W ramach programu zbierania wkładów firmy Lexmark, który umożliwia klientom łatwe i bezpłatne zwracanie do niej zużytych nabojów w celu ich ponownego wykorzystania lub recyklingu, corocznie zbierane są miliony wkładów Lexmark. Ponownie używanych lub przetwarzanych w ramach recyklingu jest sto procent zużytych nabojów zwróconych do firmy Lexmark. Opakowania użyte do zwrotu nabojów są również poddawane recyklingowi.

Aby zwrócić naboje firmy Lexmark w celu ponownego użycia lub recyklingu, postępuj zgodnie z instrukcjami dostarczonymi z drukarką lub nabojem i użyj opłaconej etykiety wysyłkowej. Inna możliwość:

- **1** Odwiedź stronę **[www.lexmark.com/recycle](http://www.lexmark.com/recycle)**.
- **2** Z sekcji Toner Cartridges wybierz z listy odpowiedni kraj lub region.
- **3** Postępuj według instrukcji wyświetlanych na ekranie komputera.

# **Ładowanie papieru i nośników specjalnych**

## **Ustawianie rozmiaru i typu papieru**

Ustawienie opcji Rozmiar papieru jest automatycznie ustalane na podstawie położenia prowadnic papieru w każdym z zasobników z wyjątkiem podajnika uniwersalnego. W przypadku podajnika uniwersalnego ustawienie opcji Rozmiar papieru należy określić ręcznie w menu Rozmiar papieru. Ustawienie opcji Typ papieru należy określić ręcznie w przypadku wszystkich zasobników, które nie zawierają papieru zwykłego.

Z poziomu ekranu głównego przejdź do opcji:

> **Menu papieru** > **Rozmiar/typ papieru** > wybierz zasobnik > wybierz rozmiar lub typ papieru > **Wyślij**

## **Konfigurowanie ustawień uniwersalnego rozmiaru papieru**

Definiowane przez użytkownika ustawienie Uniwersalny rozmiar papieru umożliwia drukowanie na papierze o rozmiarze, który nie jest dostępny w menu drukarki. Jeśli żądany rozmiar nie jest dostępny w menu Rozmiar papieru, należy ustawić w tym menu wartość Uniwersalny dla danego zasobnika. Następnie należy określić wszystkie poniższe ustawienia dotyczące uniwersalnego rozmiaru papieru:

- **•** Jednostki miary
- **•** Szerokość w pionie
- **•** Wysokość w pionie

Obsługiwane są następujące rozmiary uniwersalne:

- **•** 76,2–296.93 x 76,2–1219.2 mm (3–11,69 x 3–48 cali)
- **•** 297,18–320.29 x 76,2–609.6 mm (11.70–12,61 x 3–24 cali)
- **•** 320,55–609.6 x 76,2–320.29 mm (12.62–24 x 3–12.61 cali)
- **•** 609,85–1219.2 x 76,2–296.93 mm (24.01–48 x 3–11.69 cali)
- **1** Z poziomu ekranu głównego przejdź do opcji:

> **Menu papieru** > **Konfiguracja uniwersalna** > **Jednostki miary** > wybierz jednostkę miary.

- **2** Dotknij opcji **Szerokość w pionie** lub **Wysokość w pionie**.
- **3** Wybierz szerokość lub wysokość, a następnie dotknij opcji **Wyślij**.

## **Ładowanie nośników do zasobnika standardowego lub opcjonalnego na 520 arkuszy**

Drukarka jest wyposażona w jeden standardowy zasobnik na 550 arkuszy (zasobnik 1), a może być jeszcze wyposażona w jeden lub kilka opcjonalnych zasobników na 550 arkuszy. We wszystkich zasobnikach na 520 arkuszy obsługiwane są takie same rozmiary i typy papieru.

**UWAGA — NIEBEZPIECZEŃSTWO USZKODZENIA CIAŁA:** Aby zmniejszyć ryzyko niestabilności sprzętu, każdą szufladę na papier lub zasobnik należy ładować oddzielnie. Do czasu, gdy będzie to konieczne, wszystkie pozostałe szuflady i zasobniki powinny być zamknięte.

**1** Wyciągnij całkowicie zasobnik.

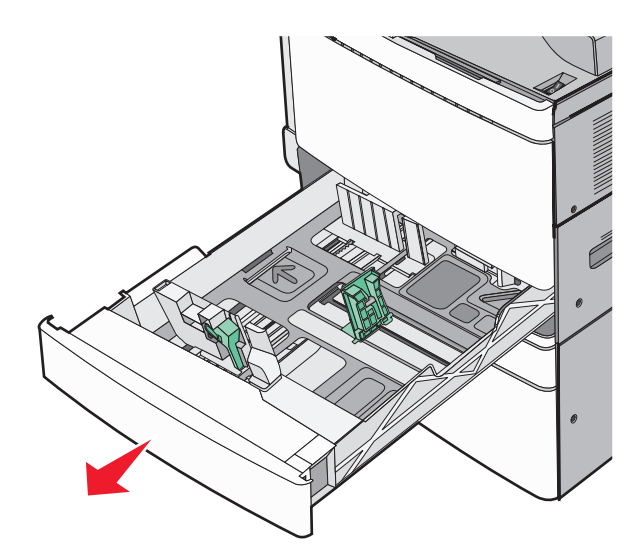

Należy zwrócić uwagę na wskaźniki rozmiaru znajdujące się na dnie zasobnika. Wskaźniki te służą jako pomoc w ustawianiu prowadnic długości i szerokości.

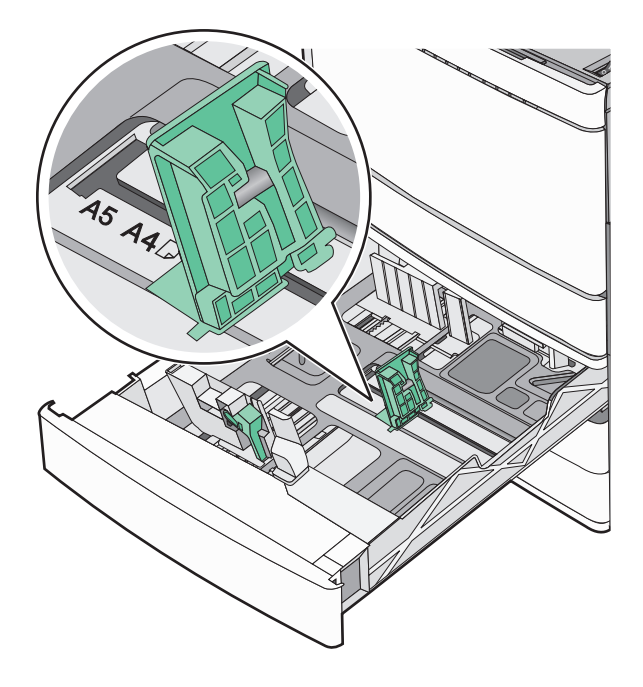

**2** Ściśnij, a następnie przesuń prowadnicę szerokości do położenia odpowiedniego dla rozmiaru ładowanego papieru.

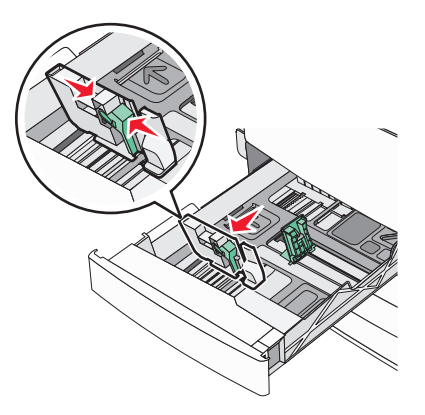

**3** Ściśnij, a następnie przesuń prowadnicę długości do położenia odpowiedniego dla rozmiaru ładowanego papieru.

**Uwaga:** Prowadnica długości ma blokadę. Aby ją odblokować, przesuń w dół przycisk znajdujący się na górze prowadnicy długości. Aby ją zablokować, po ustawieniu długości przesuń przycisk w górę.

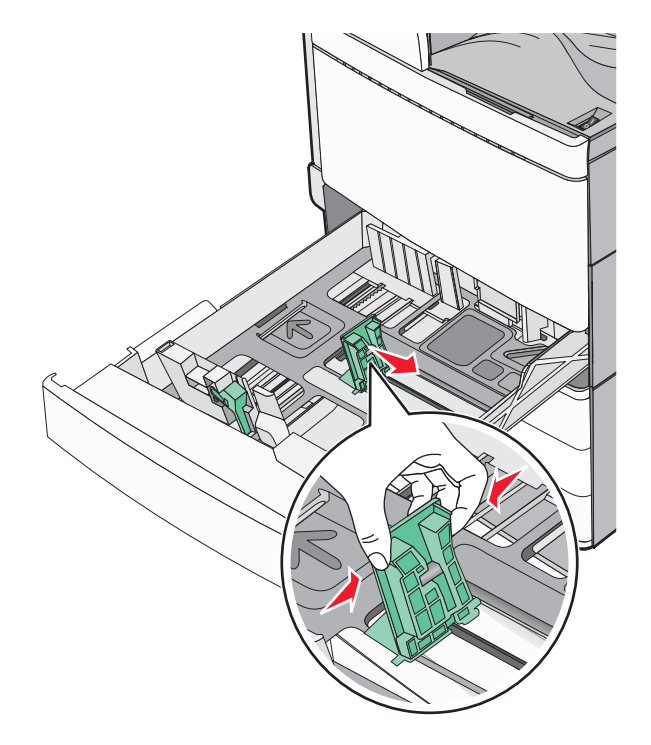

**4** Zegnij arkusze w jedną i drugą stronę, aby je rozdzielić. Nie składaj ani nie marszcz papieru. Wyrównaj krawędzie stosu, opierając go na płaskiej powierzchni.

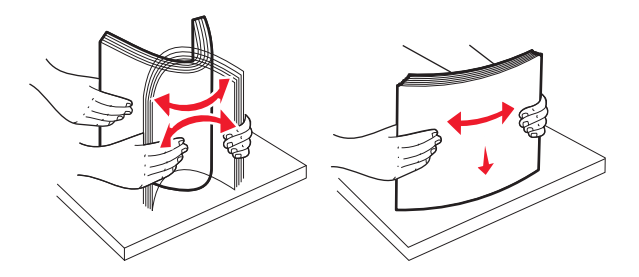

**5** Załaduj papier stroną zalecaną do druku skierowaną w górę.

### **Uwagi:**

- **•** W przypadku drukowania dwustronnego papier należy umieścić stroną do druku skierowaną do dołu.
- **•** Papier dziurkowany należy umieścić tak, aby dziurkami był skierowany do przodu zasobnika.
- **•** Papier firmowy należy umieścić tak, aby nagłówek znajdował się po lewej stronie zasobnika.
- **•** Upewnij się, że stos papieru nie sięga do linii maksymalnego poziomu na krawędzi zasobnika papieru.

**Ostrzeżenie — istnieje możliwość uszkodzenia:** Załadowanie zbyt dużej liczby arkuszy do zasobnika może spowodować zacięcie papieru i ewentualne uszkodzenie drukarki.

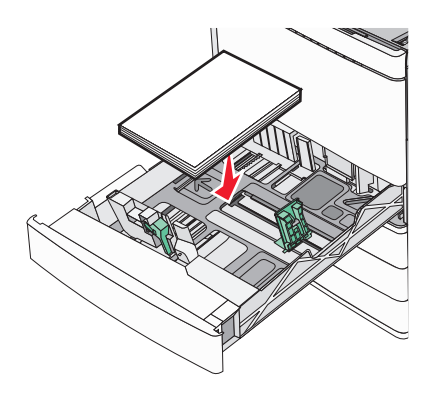

**6** Włóż zasobnik.

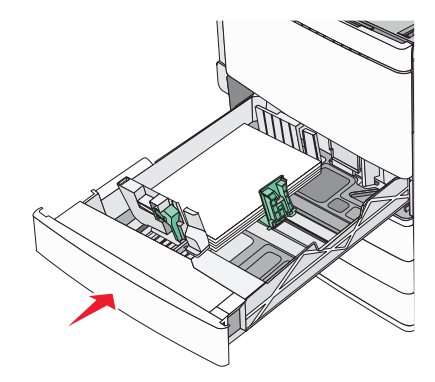

**7** Za pomocą panelu operacyjnego drukarki sprawdź ustawienia Rozmiar papieru oraz Typ papieru zasobnika w stosunku do załadowanego papieru.

## **Ładowanie opcjonalnego zasobnika na 850 lub 1150 arkuszy**

Zasobniki na 850 i 1150 arkuszy obsługują te same rozmiary i typy papieru oraz wymagają wykonania tych samych czynności w celu załadowania papieru.

**UWAGA — NIEBEZPIECZEŃSTWO USZKODZENIA CIAŁA:** Aby zmniejszyć ryzyko niestabilności sprzętu, każdą szufladę na papier lub zasobnik należy ładować oddzielnie. Do czasu, gdy będzie to konieczne, wszystkie pozostałe szuflady i zasobniki powinny być zamknięte.

**1** Wyciągnij całkowicie zasobnik.

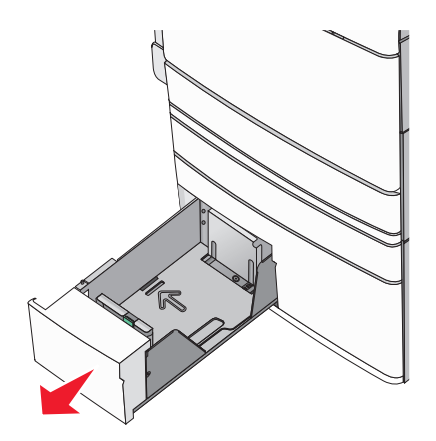

**2** Ściśnij prowadnicę długości, a następnie przesuń ją do położenia odpowiedniego dla rozmiaru ładowanego papieru.

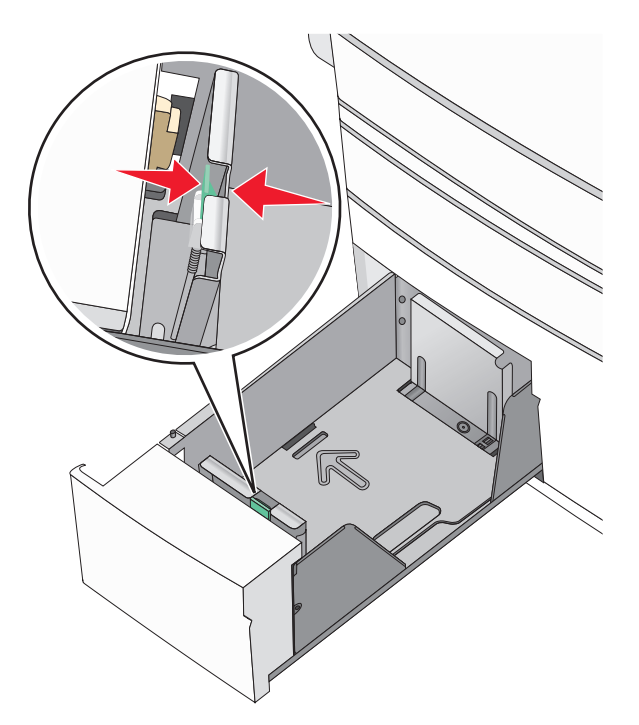

**3** Zegnij arkusze w jedną i drugą stronę, aby je rozdzielić. Nie składaj ani nie marszcz papieru. Wyrównaj krawędzie stosu, opierając go na płaskiej powierzchni.

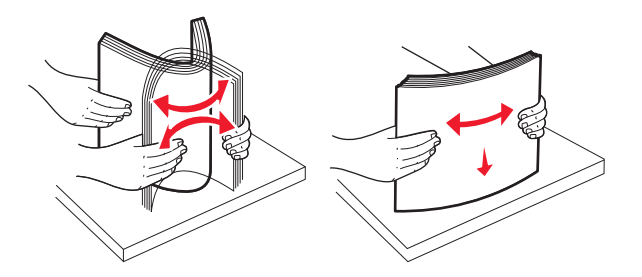
**4** Załaduj papier stroną zalecaną do druku skierowaną w górę.

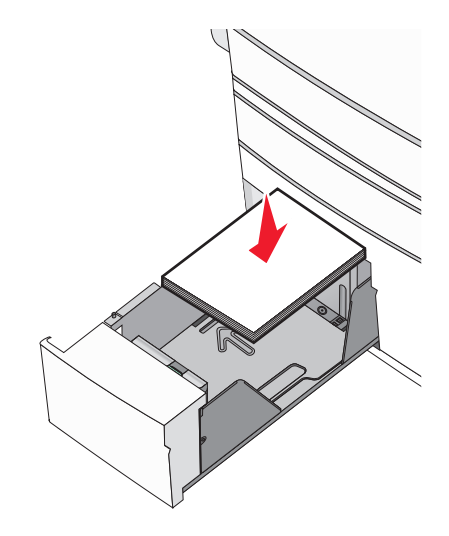

### **Uwagi:**

- **•** W przypadku drukowania dwustronnego papier należy umieścić stroną do druku skierowaną do dołu.
- **•** Papier dziurkowany należy umieścić tak, aby dziurkami był skierowany do przodu zasobnika.
- **•** Papier firmowy należy umieścić stroną do zadrukowania skierowaną w górę tak, aby nagłówek znajdował się po lewej stronie zasobnika.
- **•** W przypadku drukowania dwustronnego papier firmowy należy umieścić stroną do zadrukowania skierowaną w dół tak, aby nagłówek znajdował się po prawej stronie zasobnika.
- **•** Upewnij się, że stos papieru nie sięga do linii maksymalnego poziomu na krawędzi zasobnika papieru.

**Ostrzeżenie — istnieje możliwość uszkodzenia:** Załadowanie zbyt dużej liczby arkuszy do zasobnika może spowodować zacięcie papieru i ewentualne uszkodzenie drukarki.

- **5** Włóż zasobnik.
- **6** Za pomocą panelu operacyjnego drukarki sprawdź ustawienia Rozmiar papieru oraz Typ papieru zasobnika w stosunku do załadowanego papieru.

### **Ładowanie podajnika o dużej pojemności na 2000 arkuszy**

Podajnik o dużej pojemności może pomieścić do 2000 arkuszy papieru o rozmiarze Letter, A4 i Legal  $(80 \text{ g/m}^2)$ .

**1** Wyciągnij całkowicie zasobnik.

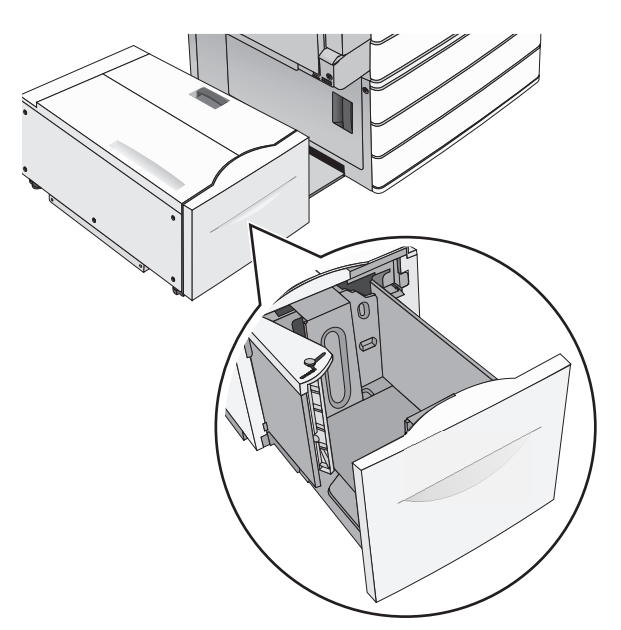

**2** W razie potrzeby dostosuj położenie prowadnicy szerokości.

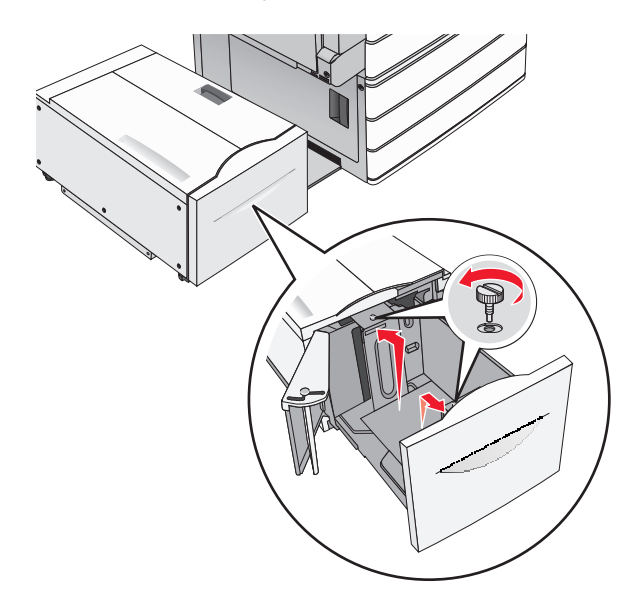

**3** Zegnij arkusze w jedną i w drugą stronę, aby je rozdzielić. Nie składaj ani nie marszcz papieru. Wyrównaj krawędzie, opierając stos krawędziami na płaskiej powierzchni.

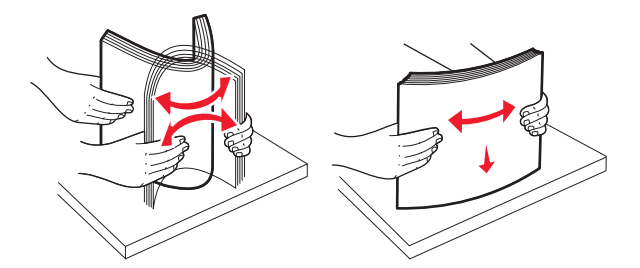

**4** Załaduj papier do zasobnika stroną do zadrukowania skierowaną w górę.

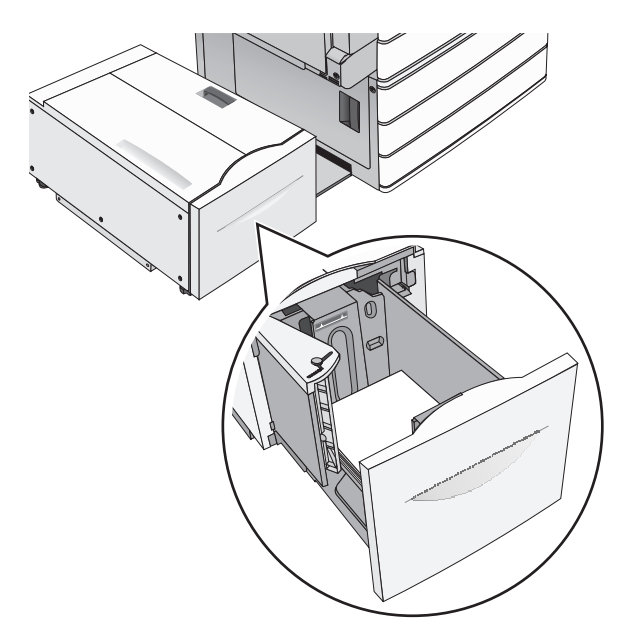

**Uwaga:** Upewnij się, że stos papieru nie sięga do linii maksymalnego poziomu na krawędzi zasobnika papieru. Przeładowanie zasobnika może być przyczyną zacięć papieru i doprowadzić do uszkodzenia drukarki.

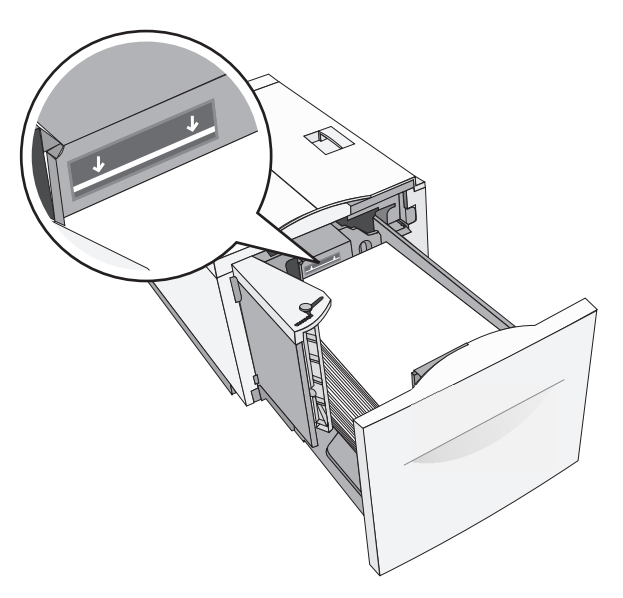

### **Uwagi:**

- **•** Papier dziurkowany należy umieścić tak, aby dziurkami był skierowany do przodu zasobnika.
- **•** Papier firmowy należy umieścić stroną do zadrukowania skierowaną w górę tak, aby nagłówek znajdował się po lewej stronie zasobnika.
- **•** W przypadku drukowania dwustronnego papier firmowy należy umieścić stroną do zadrukowania skierowaną w dół tak, aby nagłówek znajdował się po prawej stronie zasobnika.
- **5** Włóż zasobnik.

### **Ładowanie nośników do podajnika uniwersalnego**

Do podajnika uniwersalnego można ładować nośniki druku różnych rozmiarów i typów, np. folie, etykiety, karty czy koperty. Można z niego korzystać przy drukowaniu jednostronnym lub ręcznym, a także używać go jako dodatkowego zasobnika.

Podajnik uniwersalny mieści około:

- **•** 100 arkuszy papieru o gramaturze 75 g/m2
- **•** 10 kopert
- **•** 75 arkuszy folii

Podajnik uniwersalny przyjmuje papier lub nośniki specjalne o wymiarach zawierających się między podanymi niżej wartościami:

- **•** Szerokość od 89 mm (3,5 cala) do 229 mm (9,02 cala)
- **•** Długość od 127 mm (5 cali) do 1270 mm (50 cali)

**Uwaga:** Maksymalną szerokość i długość można stosować tylko w przypadku podawania wzdłuż krótkiej krawędzi.

**Uwaga:** Nie należy wkładać ani wyjmować papieru i nośników specjalnych, gdy drukarka drukuje z użyciem podajnika uniwersalnego lub gdy miga lampka wskaźnika na panelu sterowania drukarki. Może to spowodować zacięcie nośnika.

**1** Opuść drzwiczki podajnika uniwersalnego.

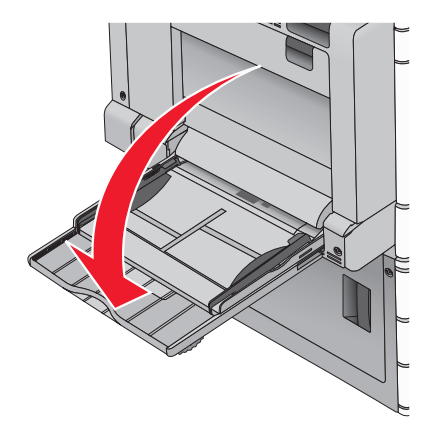

**2** W przypadku papieru lub nośnika specjalnego, który jest dłuższy od papieru o rozmiarze Letter, delikatnie wyciągnij przedłużenie aż do całkowitego wysunięcia.

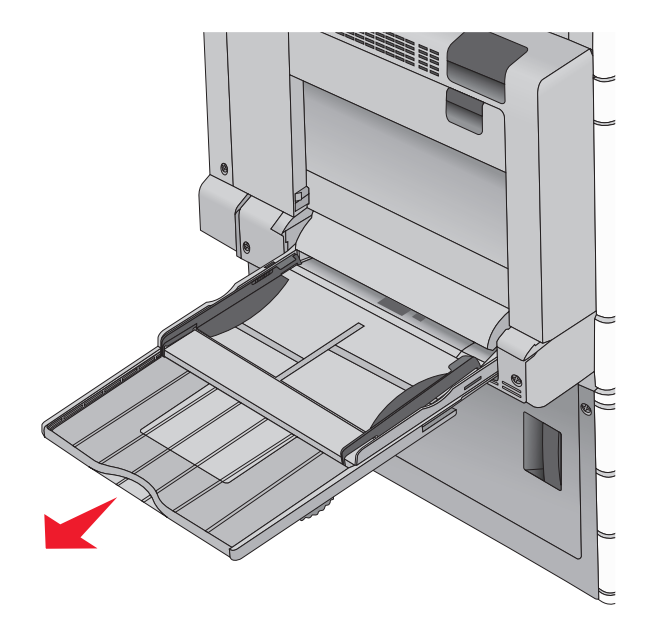

**3** Zegnij arkusze papieru lub nośników specjalnych w jedną i w drugą stronę, aby je rozdzielić. Nie składaj ani nie marszcz arkuszy. Wyrównaj krawędzie stosu, opierając go na płaskiej powierzchni.

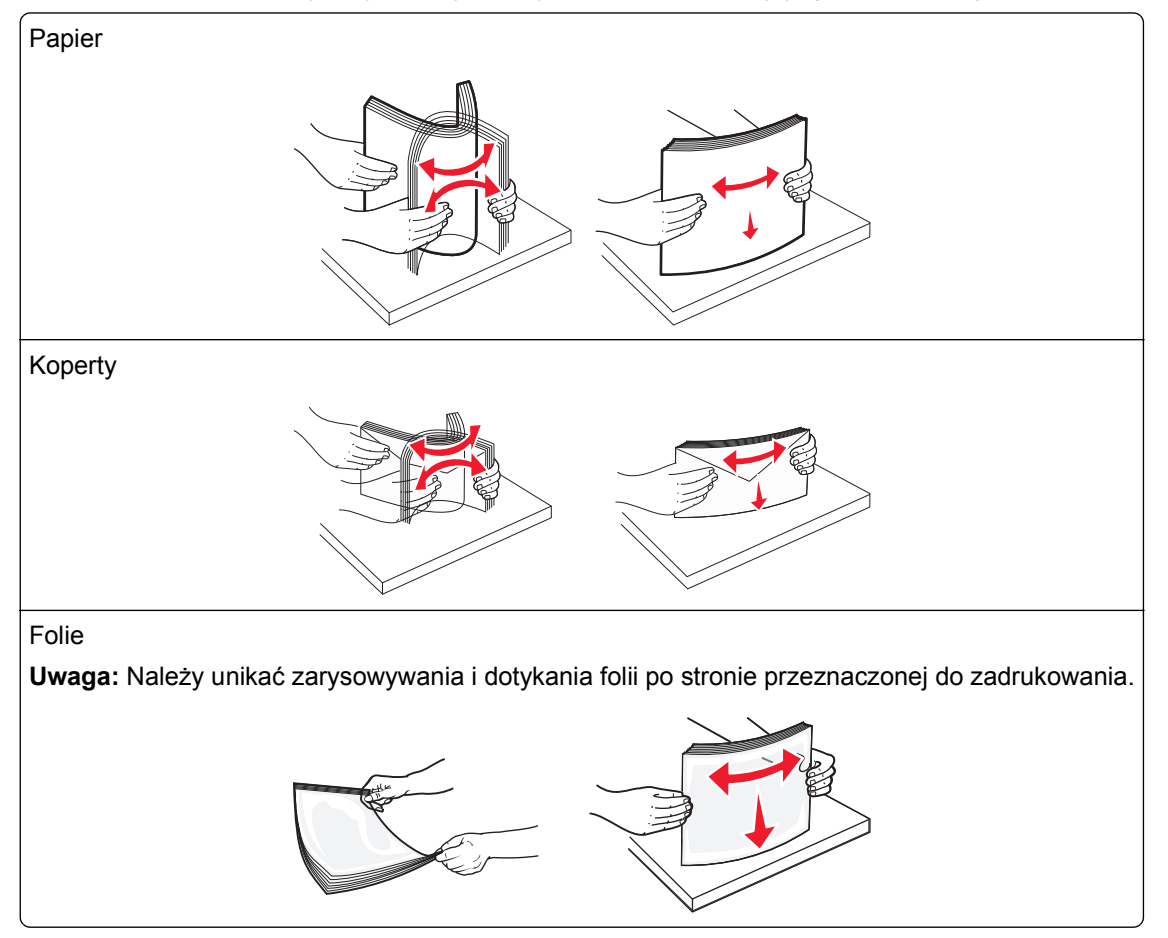

**4** Naciśnij występ zespołu pobierania papieru, a następnie załaduj papier lub nośniki specjalne. Wsuń stos delikatnie do środka podajnika uniwersalnego aż do jego zatrzymania, a następnie zwolnij występ zespołu pobierania papieru.

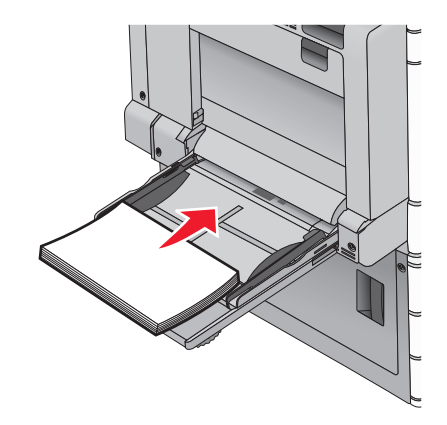

**Ostrzeżenie — istnieje możliwość uszkodzenia:** Wyjęcie papieru bez uprzedniego naciśnięcia występu zespołu pobierania papieru może spowodować zacięcia lub uszkodzenie występu.

- **•** Papier i folie należy ładować stroną do zadrukowania skierowaną w dół i dłuższą krawędzią do przodu.
- **•** W przypadku drukowania dwustronnego na papierze firmowym należy go umieścić stroną do zadrukowania skierowaną do góry i nagłówkiem do przodu.
- **•** Koperty należy ładować stroną ze skrzydełkiem skierowaną do góry i na prawo.

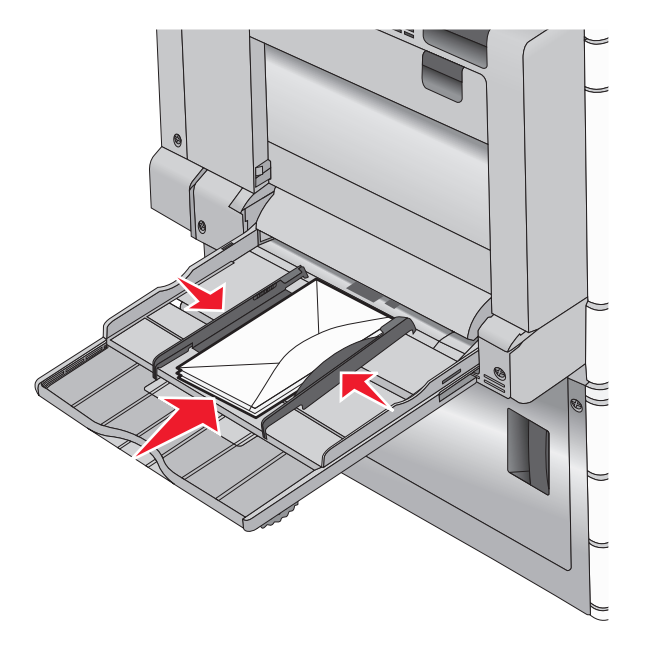

**Ostrzeżenie — istnieje możliwość uszkodzenia:** Nie należy używać kopert ze znaczkami, wyściełanych, z klamrami, zatrzaskami, okienkami lub samoprzylepnymi skrzydełkami. Koperty tego typu mogą poważnie uszkodzić drukarkę.

#### **Uwagi:**

- **•** Nie należy przekraczać maksymalnej dozwolonej wysokości stosu przez siłowe wpychanie papieru lub folii pod ogranicznik wysokości stosu.
- **•** Jednorazowo należy ładować papier tylko jednego rozmiaru i typu.

**5** Wyreguluj prowadnicę szerokości tak, aby delikatnie się stykała z krawędzią stosu. Upewnij się, że papier lub nośnik specjalny leży płasko i swobodnie w podajniku uniwersalnym i nie jest zawinięty ani pomarszczony.

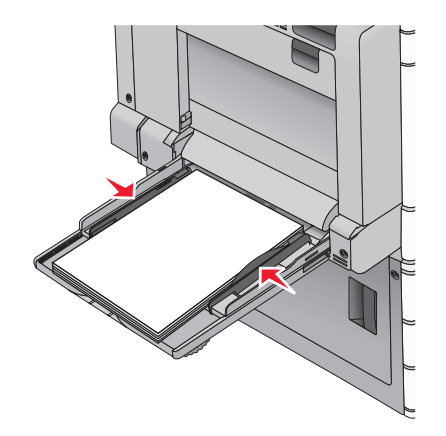

**6** Za pomocą panelu sterowania drukarki ustaw dla podajnika uniwersalnego opcje Rozmiar papieru i Typ papieru (Rozmiar zasob. uniw. oraz Typ podajn. uniwers.) odpowiednio do ładowanego papieru lub nośnika specjalnego.

### **Łączenie i rozłączanie zasobników**

### **Łączenie zasobników**

Łączenie zasobników jest przydatne w przypadku dużych zadań drukowania lub drukowania wielu kopii. Po opróżnieniu jednego połączonego zasobnika papier będzie pobierany z kolejnego połączonego zasobnika. Jeśli dla każdego zasobnika ustawiono takie same wartości dla opcji Rozmiar papieru i Typ papieru, zasobniki te zostaną automatycznie połączone. Ustawienie opcji Rozmiar papieru jest automatycznie ustalane na podstawie położenia prowadnic papieru w każdym z zasobników z wyjątkiem zasobnika 1 i podajnika uniwersalnego. W przypadku podajnika uniwersalnego ustawienie opcji Rozmiar papieru należy określić ręcznie w menu Rozmiar papieru. W menu Typ papieru należy ustawić wartości opcji Typ papieru dla wszystkich zasobników. Opcje Typ papieru i Rozmiar papieru są dostępne w menu Rozmiar/typ papieru.

### **Rozłączanie zasobników**

**Uwaga:** Zasobniki, które nie mają takich samych ustawień jak inny zasobnik, nie są łączone.

Zmień jedno z następujących ustawień zasobnika:

**•** Typ papieru

Nazwy typów papieru opisują cechy papieru. Jeśli nazwa, która najlepiej opisuje papier, jest stosowana w odniesieniu do połączonych zasobników, przypisz do zasobnika inną nazwę typu papieru, np. Typ niestandardowy [x], lub zdefiniuj własną niestandardową nazwę.

**•** Rozmiar papieru

Załaduj inny rozmiar papieru, aby automatycznie zmienić ustawienie rozmiaru papieru podajnika. Ustawienia rozmiaru papieru dla podajnika uniwersalnego nie zostają wprowadzone automatycznie; muszą zostać wprowadzone ręcznie za pomocą menu Rozmiar papieru.

**Ostrzeżenie — istnieje możliwość uszkodzenia:** Nie należy przypisywać nazwy typu papieru, która nie opisuje właściwie typu papieru załadowanego do zasobnika. W zależności od określonego typu papieru dobierana jest temperatura nagrzewnicy. W przypadku wybrania niewłaściwego typu papieru proces wydruku może mieć nieprawidłowy przebieg.

### **Tworzenie niestandardowej nazwy typu papieru**

Jeśli drukarka znajduje się w sieci, za pomocą wbudowanego serwera WWW dla poszczególnych niestandardowych typów papieru załadowanego do drukarki można zdefiniować nazwę inną niż "Typ niestandardowy [x]".

**1** W polu adresu w przeglądarce sieci Web wpisz adres IP drukarki.

**Uwaga:** Jeśli nie znasz adresu IP drukarki, możesz wykonać następujące czynności:

- **•** Wyświetl adres IP drukarki na jej panelu sterowania w sekcji TCP/IP menu Sieć/Porty.
- **•** Wydrukuj stronę konfiguracji sieci lub strony ustawień menu i odszukaj adres IP drukarki w sekcji TCP/IP.
- **2** Kliknij kolejno opcje **Ustawienia** > **Menu papieru** > **Niestandardowa nazwa** > wpisz nazwę > **Wyślij**.

**Uwaga:** Ta nazwa zastąpi nazwę "Typ niestandardowy [x]" w opcjach menu Typy niestandardowe oraz Rozmiar papieru i Typ papieru.

**3** Kliknij kolejno opcje **Typy niestandardowe** > wybierz typ papieru > **Wyślij**.

### **Przypisywanie nazwy niestandardowemu typowi papieru**

Przypisz nazwę niestandardowego typu papieru do zasobnika podczas łączenia lub rozłączania zasobników.

Z poziomu ekranu głównego przejdź do opcji:

 > **Menu papieru** > **Rozmiar/typ papieru** > wybierz nazwę niestandardowego typu papieru > wybierz zasobnik > **Wyślij**

### **Konfigurowanie nazwy niestandardowej**

Jeśli drukarka znajduje się w sieci, za pomocą aplikacji Embedded Web Server dla poszczególnych niestandardowych typów papieru załadowanego do drukarki można zdefiniować nazwę inną niż "Typ niestandardowy [x]".

**1** W polu adresu przeglądarki internetowej wpisz adres IP drukarki.

**Uwaga:** Jeśli nie znasz adresu IP drukarki, możesz wykonać następujące czynności:

- **•** Wyświetl adres IP drukarki na jej panelu sterowania w sekcji TCP/IP menu Sieć/Porty.
- **•** Wydrukuj stronę konfiguracji sieci lub strony ustawień menu i odszukaj adres IP w sekcji TCP/IP.
- **2** Kliknij opcję **Ustawienia** > **Menu papieru** > **Typy niestandardowe** > wybierz nazwę niestandardową, którą chcesz skonfigurować > wybierz typ papieru lub nośnika specjalnego > **Wyślij**.

# **Wskazówki dotyczące papieru i nośników specjalnych**

### **Uwagi:**

- **•** Upewnij się, że rozmiar, typ i gramatura papieru są ustawione prawidłowo. Można to zrobić, korzystając z komputera panelu sterowania drukarki.
- **•** Nośniki specjalne przed załadowaniem należy wygiąć, przekartkować i wyrównać.
- **•** Urządzenie może drukować z obniżoną prędkością w celu uniknięcia uszkodzenia nagrzewnicy.
- **•** Informacje na temat kart i etykiet można znaleźć w dokumencie *Card Stock & Labels Guide* (Opis kart i etykiet) w serwisie firmy Lexmark dostępnym pod adresem pod adresem **<http://support.lexmark.com>**.

### **Wskazówki dotyczące papieru**

### **Charakterystyka papieru**

Przedstawiona poniżej charakterystyka papieru ma wpływ na jakość wydruku i niezawodność drukowania. Charakterystykę tę należy brać pod uwagę przy ocenie przydatności nowego papieru.

### **Gramatura**

Drukarka może automatycznie pobierać papier z włóknami wzdłuż strony, o gramaturze od 60 do 300 g/m2. Papier o gramaturze mniejszej niż 60 g/m<sup>2</sup> może nie być wystarczająco sztywny, co może skutkować problemami z podawaniem papieru i jego zacięciami. Najlepsze rezultaty uzyskuje się, stosując papier z włóknami wzdłuż strony, o gramaturze 75 g/m<sup>2</sup>. Zaleca się, aby papier o rozmiarze mniejszym niż 182 x 257 mm (7,2 x 10,1 cala) miał gramaturę co najmniej 90 g/m<sup>2</sup>.

### **Uwagi:**

- **•** Moduł dupleksu obsługuje tylko papier o gramaturze 60–169 g/m2.
- **•** Podajnik uniwersalny obsługuje papier o gramaturze 60–300 g/m2.

### **Zwijanie**

Zwijanie to tendencja papieru do zakrzywiania się na brzegach. Nadmierne zwijanie się może spowodować problemy z podawaniem papieru. Papier może się zwijać po przejściu przez drukarkę, gdzie wystawiony jest na działanie wysokiej temperatury. Trzymanie rozpakowanego papieru w warunkach o bardzo dużej lub bardzo małej wilgotności, w wysokiej lub niskiej temperaturze, nawet w zasobnikach, może przyczynić się do zawinięcia brzegów przed drukowaniem i spowodować problemy z podawaniem.

### **Gładkość**

Gładkość papieru ma bezpośredni wpływ na jakość wydruku. Jeśli papier jest zbyt szorstki, toner nie zostanie prawidłowo wtopiony w arkusz. Zbyt gładki papier może spowodować problemy z podawaniem lub jakością wydruku. Należy stosować papier o gładkości zawierającej się w przedziale od 100 do 300 punktów Sheffielda; najlepszą jakość wydruków osiąga się jednak, stosując papier o gładkości 150–200 punktów Sheffielda.

### **Zawartość wilgoci**

Ilość wilgoci zawartej w papierze ma wpływ zarówno na jakość wydruków, jak i zdolność do prawidłowego podawania papieru przez drukarkę. Papier należy pozostawić w oryginalnym opakowaniu do momentu jego użycia. Dzięki temu papier będzie mniej narażony na zmiany wilgotności, niekorzystnie wpływające na jego parametry.

Przechowuj papier w oryginalnym opakowaniu w tych samych warunkach, w których znajduje się drukarka, od 24 do 48 godzin przed drukowaniem. Powyższy okres należy przedłużyć do kilku dni, jeśli warunki przechowywania lub transportu papieru znacznie różnią się od warunków, w których znajduje się drukarka. Również gruby papier może wymagać dłuższego okresu klimatyzowania.

### **Kierunek ułożenia włókien**

Kierunek włókien określa sposób ułożenia włókien papieru w arkuszu. Kierunek włókien może być *wzdłużny*, czyli równoległy do długości papieru, lub *poprzeczny*, czyli równoległy do szerokości papieru.

Dla papieru dokumentowego o gramaturze z zakresu 60–135 g/m<sup>2</sup> zaleca się używanie papieru z włóknami wzdłuż strony. Dla papieru o gramaturze powyżej 135 g/m<sup>2</sup> zalecany jest układ włókien w poprzek strony.

### **Zawartość włókien**

Papier kserograficzny wysokiej jakości jest wykonany najczęściej w 100% z przetworzonej chemicznie papierówki. Taki skład masy pozwala uzyskać papier o wysokim stopniu stabilności, gwarantującym mniejsze problemy z podawaniem papieru w drukarce i lepszą jakość wydruków. Papier zawierający inne włókna, np. bawełny, może powodować problemy podczas drukowania.

### **Niedozwolone rodzaje papieru**

Nie zaleca się stosowania w drukarce niżej wymienionych rodzajów papieru:

- **•** Papier przetworzony chemicznie używany do kopiowania bez zastosowania kalki, znany także jako papier samokopiujący
- **•** Papier z nadrukiem zawierającym substancje mogące zanieczyścić drukarkę
- **•** Papier z nadrukiem nieodpornym na wysoką temperaturę panującą w nagrzewnicy drukarki
- **•** Papier z nadrukiem wymagającym kalibracji (precyzyjnego usytuowania nadruku na stronie) dokładniejszej niż ±2,3 mm, np. formularze stosowane w optycznym rozpoznawaniu znaków (OCR)

Aby właściwie drukować na takich formularzach, w niektórych przypadkach można dostosować kalibrację za pomocą oprogramowania.

- **•** Papier powlekany (papier dokumentowy podatny na wycieranie), papier syntetyczny, papier termiczny
- **•** Papier o nierównych krawędziach, papier szorstki lub papier o powierzchni z wyraźną teksturą bądź papier pofałdowany
- **•** Papier makulaturowy niespełniający wymagań europejskiej normy EN12281:2002
- **•** Papier o gramaturze mniejszej niż 60 g/m2
- **•** Formularze lub dokumenty wieloczęściowe

### **Wybór papieru**

Stosowanie odpowiednich rodzajów papieru pomaga uniknąć zacięć i zapewnić bezproblemowe drukowanie.

W celu uniknięcia zacięć i niskiej jakości wydruku:

- **•** *Zawsze* należy używać nowego, nieuszkodzonego papieru.
- **•** Przed załadowaniem papieru należy sprawdzić, która strona jest stroną zalecaną do zadrukowania. Informacja ta zazwyczaj znajduje się na opakowaniu papieru.
- **•** *Nie należy* używać papieru wyciętego lub przyciętego ręcznie.
- **•** *Nie należy* jednocześnie umieszczać papieru o różnych rozmiarach, różnej gramaturze ani różnego typu w tym samym źródle nośnika; może to powodować zacięcia nośnika.
- **•** *Nie należy* stosować papieru powlekanego, za wyjątkiem papierów powlekanych przeznaczonych do drukowania elektrofotograficznego.

### **Wybór formularzy z nadrukiem i papieru firmowego**

Wybierając formularze z nadrukiem oraz papier firmowy, należy stosować się do poniższych wskazówek:

- **•** Należy stosować papier z włóknami wzdłuż strony o gramaturze od 60 do 90 g/m2.
- **•** Należy używać wyłącznie formularzy i papieru firmowego zadrukowanych metodą litografii offsetowej lub druku wklęsłego.
- **•** Nie należy stosować papieru szorstkiego lub o powierzchni z wyraźną teksturą.

Należy używać papieru zadrukowanego farbą odporną na wysoką temperaturę przeznaczonego do kopiarek kserograficznych. Farba musi być odporna na temperatury do 190°C, tzn. w tej temperaturze nie może ulegać stopieniu ani wydzielać szkodliwych wyziewów. Należy używać farby drukarskiej odpornej na działanie żywicy w tonerze. Farba drukarska utrwalana przez utlenianie lub farba na bazie oleju z reguły spełnia te wymagania, natomiast lateksowa farba drukarska może ich nie spełniać. W razie wątpliwości należy skontaktować się z dostawcą papieru.

Papier z nadrukiem, np. papier firmowy, musi być odporny na temperatury do 190°C, tzn. w tej temperaturze nie może ulegać stopieniu ani wydzielać szkodliwych wyziewów.

### **Używanie papieru makulaturowego i innych papierów biurowych**

Firma Lexmark jest wrażliwa na problemy środowiska naturalnego, dlatego wspiera korzystanie z papieru makulaturowego przeznaczonego do drukarek laserowych (fotoelektrycznych).

Mimo że nie można zagwarantować zgodności wszystkich rodzajów papieru makulaturowego, firma Lexmark stale testuje dostępne na rynku papiery makulaturowe w różnych formatach. Testy są przeprowadzane metodą naukową z zachowaniem odpowiednich procedur i warunków. Do czynników uwzględnianych pojedynczo i w całości należą m.in.:

- **•** Ilość odpadów po użytku (firma Lexmark testuje maksymalnie 100% odpadów po użytku).
- **•** Temperatura i wilgotność powietrza (w pomieszczeniach testowych symulowane są warunki klimatyczne we wszystkich regionach świata).
- **•** Zawartość wilgoci (papiery biznesowe powinny charakteryzować się niską wilgotnością na poziomie 4– 5%).
- **•** Odporność na zginanie i odpowiednia sztywność zapewniają optymalny sposób podawania papieru.
- **•** Grubość (wpływa na liczbę arkuszy, które można załadować do zasobnika).
- **•** Szorstkość powierzchni (mierzona w jednostkach Sheffield, wpływa na wyraźność wydruków i stopień przylegania tonera do papieru).
- **•** Opór tarcia powierzchni (decyduje o łatwości rozdzielania arkuszy).
- **•** Ziarnistość i struktura (wpływa na zwijanie się papieru, co z kolei decyduje o jego właściwościach mechanicznych w drukarce).
- **•** Jasność i faktura (wygląd oraz wrażenia dotykowe).

Papiery makulaturowe są lepsze niż kiedykolwiek wcześniej, jednak ilość składników makulaturowych w papierze wpływa na poziom kontroli nad substancjami obcymi. Papiery makulaturowe, choć umożliwiają drukowanie w sposób bezpieczny dla środowiska, nie są idealne. Uzyskanie energii niezbędnej do usunięcia atramentu i dodatków, takich jak barwniki i substancje spajające, często wiąże się z większą emisją dwutlenku węgla niż w przypadku produkcji papieru zwykłego. Papiery makulaturowe zapewniają jednak lepsze ogólne możliwości zarządzania zasobami.

Firma Lexmark dba o odpowiedzialne używanie papieru, oceniając cykle eksploatacji swoich produktów. Aby uzyskać bardziej szczegółowe informacje na temat wpływu drukarek na środowisko, firma zleciła przeprowadzenie ocen cykli eksploatacji. Okazało się, że papier jest głównym czynnikiem emisji gazów cieplarnianych (do 80%) w całym cyklu eksploatacji urządzenia (od etapu projektu po wycofanie). Jest to spowodowane energochłonnymi procesami produkcji papieru.

W związku z tym firma Lexmark chce przekazywać klientom i partnerom informacje dotyczące ograniczenia wpływu papieru na środowisko. Jednym ze sposobów jest używanie papieru makulaturowego. Innym rozwiązaniem jest wyeliminowanie nadmiernego lub zbędnego zużycia papieru. Firma Lexmark ułatwia klientom ograniczenie ilości odpadów związanych z drukowaniem i kopiowaniem. Dodatkowo zachęcamy do kupowania papieru od dostawców, którzy potwierdzają swoje zaangażowanie w racjonalną gospodarkę leśną.

Firma Lexmark nie zaleca korzystania z oferty konkretnych dostawców, choć prowadzona jest lista produktów przeznaczonych do zastosowań specjalnych. Wpływ drukowania na środowisko można jednak ograniczyć, przestrzegając następujących wytycznych dotyczących wyboru papieru:

- **1** Ograniczenie zużycia papieru.
- **2** Staranne dobieranie włókien drzewnych na podstawie ich pochodzenia. Kupowanie produktów u dostawców dysponujących certyfikatami Forestry Stewardship Council (FSC) lub Program for the Endorsement of Forest Certification (PEFC). Certyfikaty te gwarantują stosowanie przez producenta pulpy drzewnej pochodzącej z lasów zarządzanych przez organizacje stosujące bezpieczne dla środowiska i społeczeństwa procedury zarządzania zasobami leśnymi i ich odtwarzania.
- **3** Stosowanie papieru odpowiedniego do potrzeb: papieru zwykłego certyfikowanego o gramaturze 75 lub 80 g/m2, papieru o zmniejszonej gramaturze lub papieru makulaturowego.

### **Przykłady niewłaściwego papieru**

Wyniki testów wskazują, że następujące rodzaje papieru nie powinny być stosowane w drukarkach laserowych:

- **•** Papier przetwarzany chemicznie służący do kopiowania bez użycia kalki, zwany również *papierem bezwęglowym*
- **•** Papier z nadrukiem zawierającym substancje chemiczne mogące powodować jego zanieczyszczenie
- **•** Papier z nadrukiem nieodpornym na wysoką temperaturę panującą w nagrzewnicy drukarki
- **•** Papier z nadrukiem wymagającym kalibracji (precyzyjnego usytuowania nadruku na stronie) dokładniejszej niż ±2,3 mm (±0,9 cala) , np. formularze stosowane w optycznym rozpoznawaniu znaków (OCR). Aby właściwie drukować na takich formularzach, w niektórych przypadkach można dostosować kalibrację za pomocą oprogramowania.
- **•** Papier powlekany (papier dokumentowy podatny na wycieranie), papier syntetyczny, papier termiczny
- **•** Papier o nierównych krawędziach, papier szorstki lub papier o powierzchni z wyraźną teksturą bądź papier pofałdowany
- <span id="page-84-0"></span>**•** Papier makulaturowy, który nie uzyskał europejskiego certyfikatu EN12281:2002
- **•** Papier o gramaturze mniejszej niż 60 g/m2 (16 funtów)
- **•** Formularze lub dokumenty wieloczęściowe

Więcej informacji na temat firmy Lexmark można znaleźć w witrynie internetowej pod adresem **[www.lexmark.com](http://www.lexmark.com)**. Ogólne informacje na temat ochrony środowiska można znaleźć na stronie dostępnej po kliknięciu łącza **Zrównoważona ochrona środowiska**.

### **Przechowywanie papieru**

Aby uniknąć problemów z zacięciami papieru i nierówną jakością wydruku, należy zastosować się do poniższych wskazówek:

- **•** Aby uzyskać jak najlepszą jakość wydruków, papier należy przechowywać w miejscu o temperaturze 21°C i wilgotności względnej 40%. Większość producentów etykiet zaleca drukowanie w temperaturze od 18 do 24°C i wilgotności względnej od 40 do 60%.
- **•** Jeśli to możliwe, papier należy przechowywać w kartonach, a te umieszczać na paletach lub półkach, a nie na podłodze.
- **•** Pojedyncze paczki papieru należy przechowywać na płaskiej powierzchni.
- **•** Na pojedynczych paczkach papieru nie należy umieszczać żadnych przedmiotów.

### **Obsługiwane rozmiary, typy i gramatury papieru**

W poniższych tabelach znajdują się informacje dotyczące standardowych i opcjonalnych źródeł papieru oraz obsługiwanych przez nie typów papieru.

**Uwaga:** Aby skorzystać z formatu papieru niewystępującego na liście, należy skonfigurować ustawienie Uniwersalny rozmiar papieru.

### **Obsługiwane rozmiary papieru**

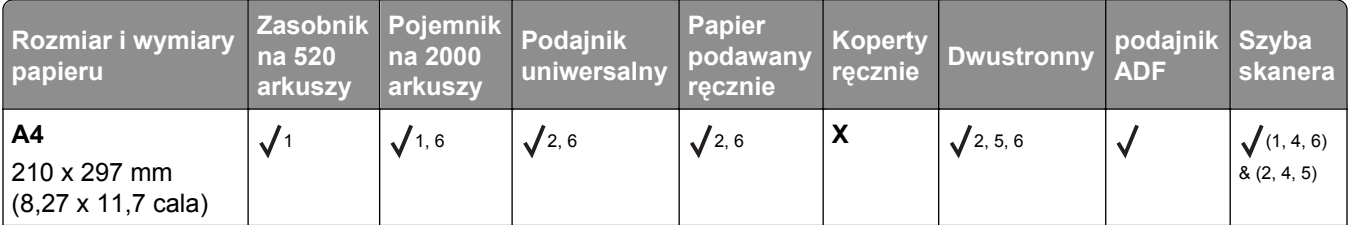

<sup>1</sup> Źródło obsługuje rozmiar, z opcją *wykrywania rozmiaru*.

<sup>2</sup> Źródło obsługuje rozmiar, bez opcji *wykrywania rozmiaru*.

3 Rozmiar papieru jest obsługiwany, jeśli drukarka jest ustawiona na rozmiary metryczne.

4 Rozmiar papieru jest obsługiwany, jeśli drukarka jest ustawiona na rozmiary amerykańskie.

5 Rozmiar papieru jest obsługiwany, jeśli papier jest załadowany krótszą krawędzią.

6 Rozmiar papieru jest obsługiwany, jeśli papier jest załadowany dłuższą krawędzią.

7 Drukowanie na kopertach o rozmiarze niestandardowym nie jest obsługiwane.

<sup>8</sup> Źródło może pomieścić tylko papier o rozmiarze nieprzekraczającym 11,69 cala.

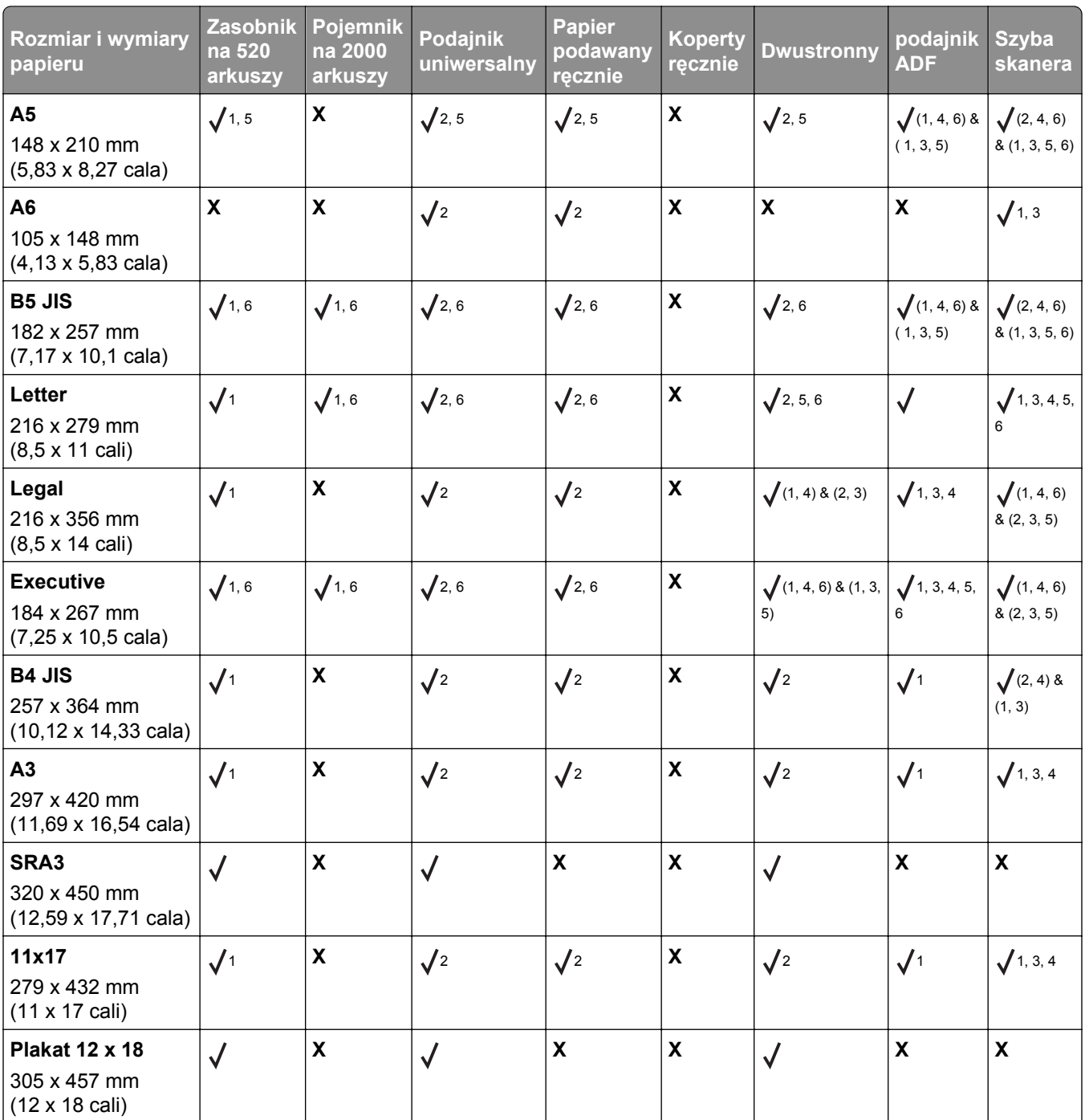

<sup>1</sup> Źródło obsługuje rozmiar, z opcją *wykrywania rozmiaru*.

<sup>2</sup> Źródło obsługuje rozmiar, bez opcji *wykrywania rozmiaru*.

3 Rozmiar papieru jest obsługiwany, jeśli drukarka jest ustawiona na rozmiary metryczne.

4 Rozmiar papieru jest obsługiwany, jeśli drukarka jest ustawiona na rozmiary amerykańskie.

5 Rozmiar papieru jest obsługiwany, jeśli papier jest załadowany krótszą krawędzią.

6 Rozmiar papieru jest obsługiwany, jeśli papier jest załadowany dłuższą krawędzią.

7 Drukowanie na kopertach o rozmiarze niestandardowym nie jest obsługiwane.

<sup>8</sup> Źródło może pomieścić tylko papier o rozmiarze nieprzekraczającym 11,69 cala.

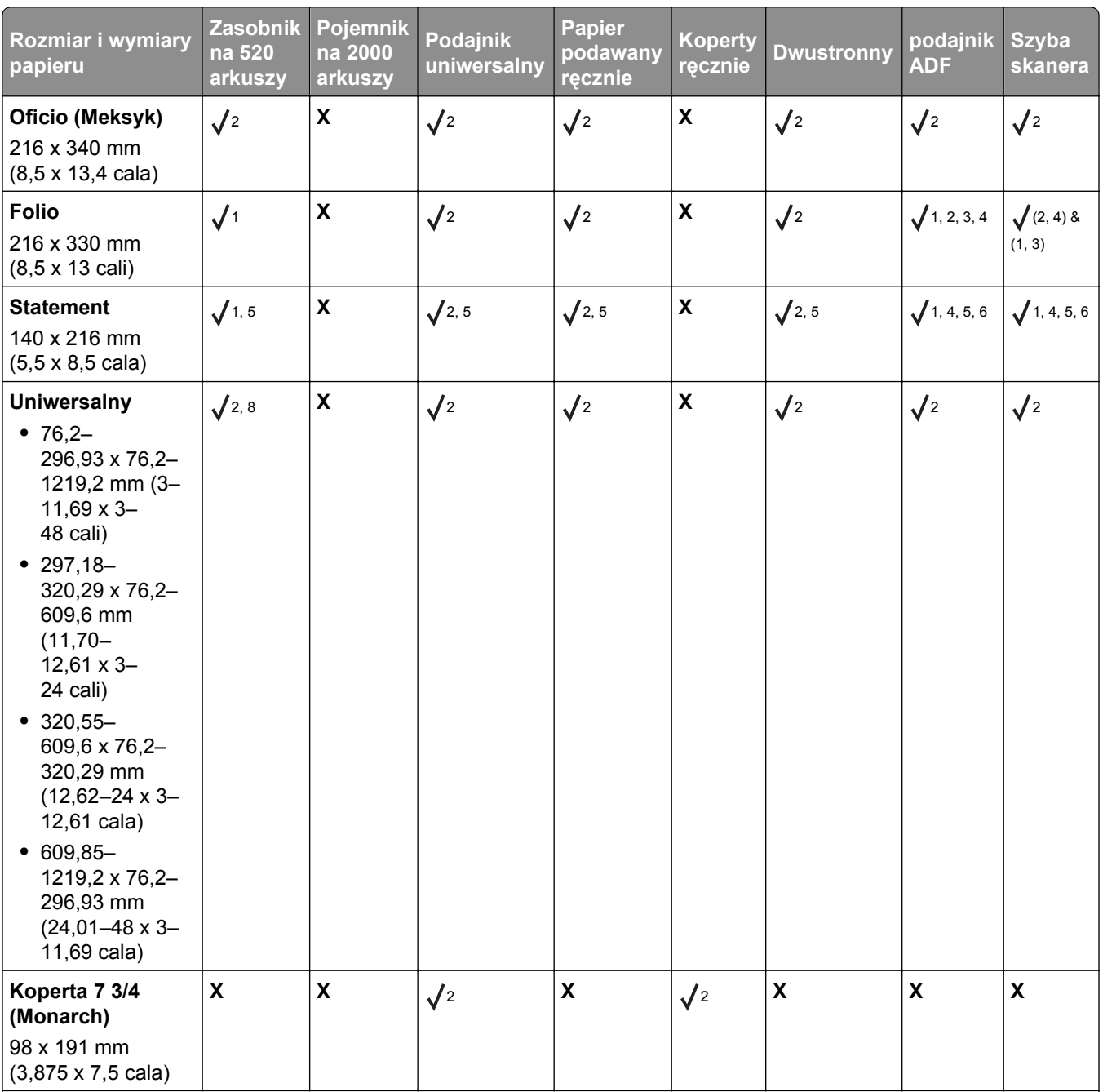

<sup>1</sup> Źródło obsługuje rozmiar, z opcją *wykrywania rozmiaru*.

<sup>2</sup> Źródło obsługuje rozmiar, bez opcji *wykrywania rozmiaru*.

3 Rozmiar papieru jest obsługiwany, jeśli drukarka jest ustawiona na rozmiary metryczne.

4 Rozmiar papieru jest obsługiwany, jeśli drukarka jest ustawiona na rozmiary amerykańskie.

5 Rozmiar papieru jest obsługiwany, jeśli papier jest załadowany krótszą krawędzią.

6 Rozmiar papieru jest obsługiwany, jeśli papier jest załadowany dłuższą krawędzią.

7 Drukowanie na kopertach o rozmiarze niestandardowym nie jest obsługiwane.

8 Źródło może pomieścić tylko papier o rozmiarze nieprzekraczającym 11,69 cala.

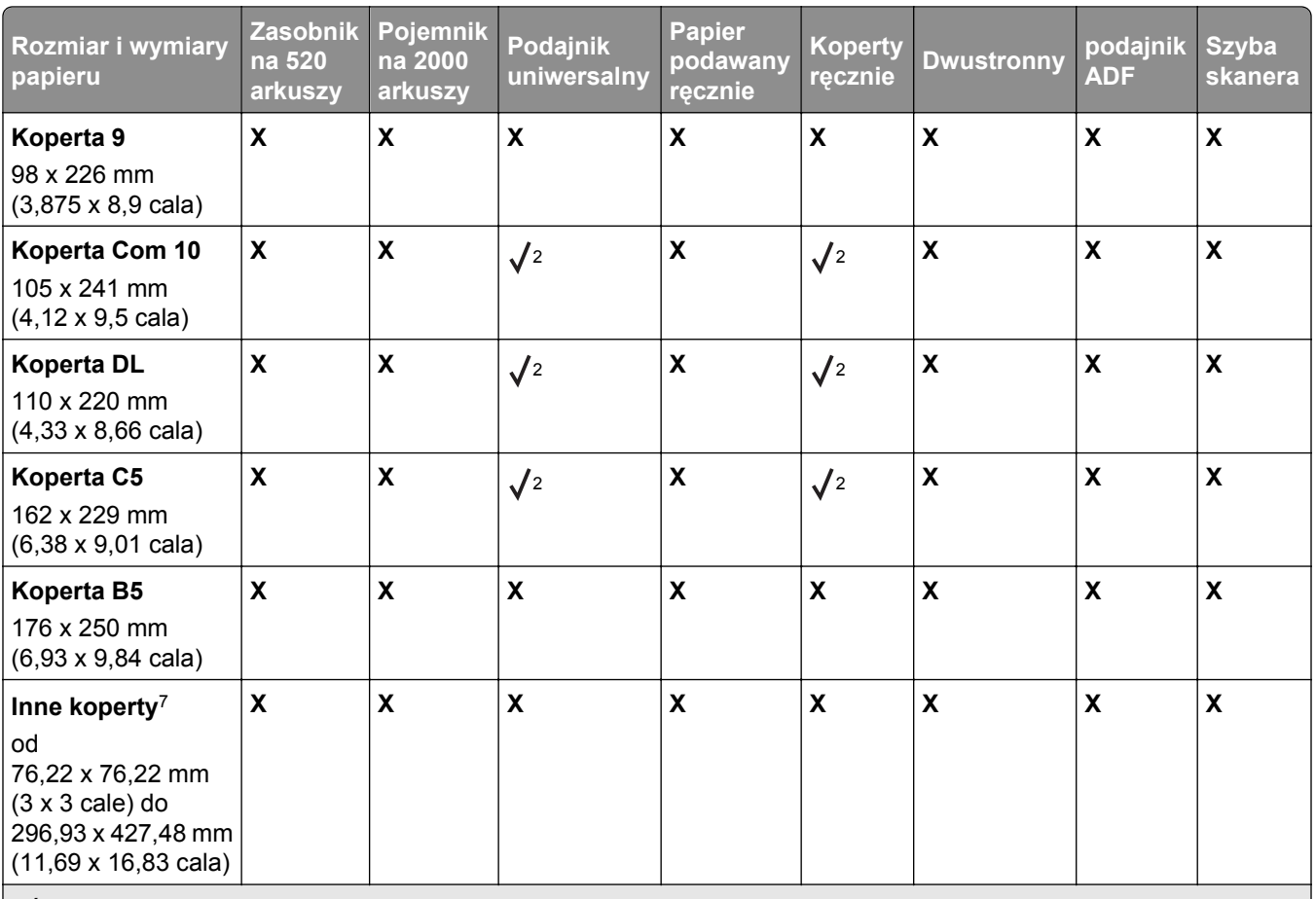

<sup>1</sup> Źródło obsługuje rozmiar, z opcją *wykrywania rozmiaru*.

<sup>2</sup> Źródło obsługuje rozmiar, bez opcji *wykrywania rozmiaru*.

3 Rozmiar papieru jest obsługiwany, jeśli drukarka jest ustawiona na rozmiary metryczne.

4 Rozmiar papieru jest obsługiwany, jeśli drukarka jest ustawiona na rozmiary amerykańskie.

<sup>5</sup> Rozmiar papieru jest obsługiwany, jeśli papier jest załadowany krótszą krawędzią.

6 Rozmiar papieru jest obsługiwany, jeśli papier jest załadowany dłuższą krawędzią.

7 Drukowanie na kopertach o rozmiarze niestandardowym nie jest obsługiwane.

8 Źródło może pomieścić tylko papier o rozmiarze nieprzekraczającym 11,69 cala.

### **Obsługiwane typy i gramatury papieru**

### **Drukarka**

Drukarka obsługuje papier o gramaturze 60–300 g/m2. Moduł dupleksu obsługuje papier o gramaturze 60– 169 g/m2.

**Uwaga:** Etykiety, folie, koperty i karty są zawsze drukowane z mniejszą prędkością.

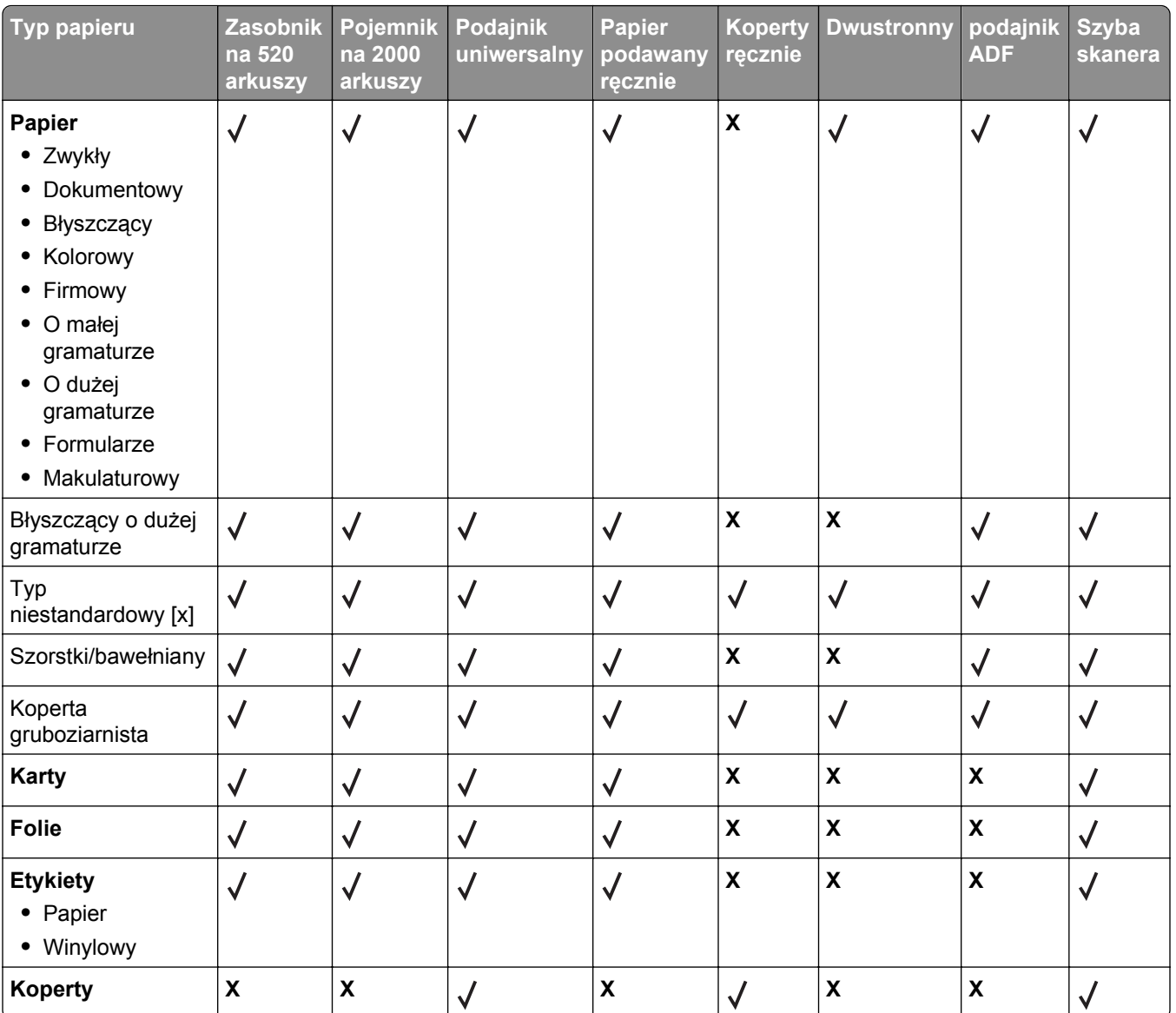

### **Moduł wykańczający**

Poniższa tabela pozwala określić możliwe miejsca docelowe zadań drukowania, które wykorzystują obsługiwane typy i gramatury papieru. W nawiasach zostały podane pojemności poszczególnych odbiorników. Szacowane pojemności zasobników są określone na podstawie papieru o gramaturze 75 g/m2.

Standardowy odbiornik modułu wykańczającego obsługuje papier o gramaturze 60–300 g/m<sup>2</sup>, odbiornik 1 obsługuje papier o gramaturze 60–220 g/m2, a odbiornik 2 (moduł składający broszury) obsługuje papier o gramaturze 60–90 g/m2 plus jedną dodatkową okładkę ważącą do 220 g/m2.

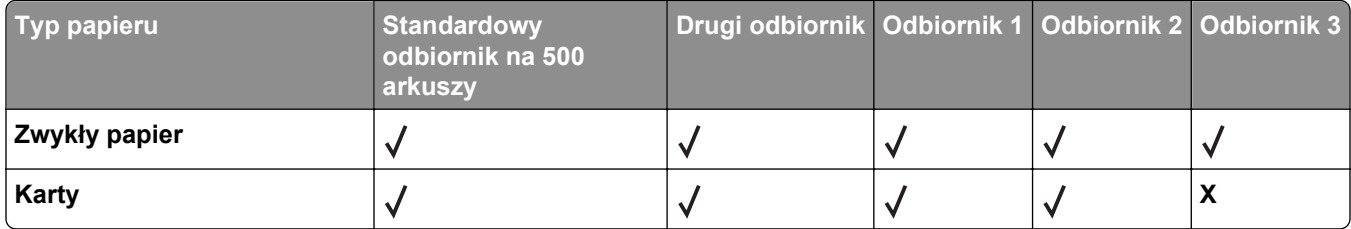

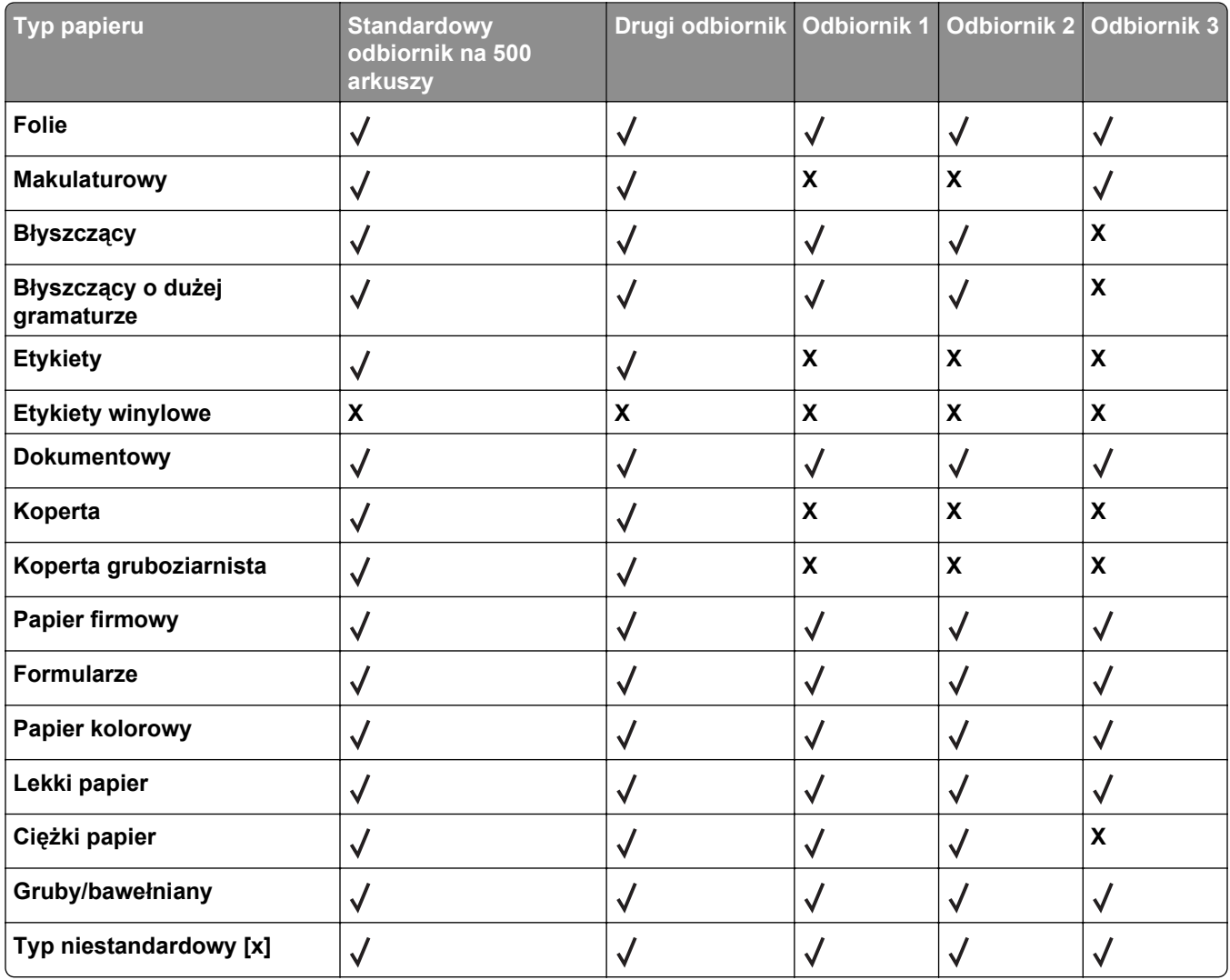

# **4 1 2 3**

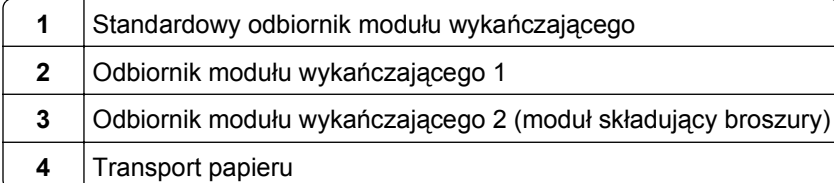

### **Uwagi:**

- **•** Przedstawiony moduł wykańczający to moduł składujący broszury. Odbiornik 2 jest dostępny jest tylko wtedy, gdy zainstalowano moduł składujący broszury.
- **•** Pojemności zasobników są określone na podstawie papieru o gramaturze 75 g/m2.

### **Transport papieru**

- **•** Pojemność zasobnika wynosi 50 arkuszy.
- **•** Opcje modułu wykańczającego nie są obsługiwane przez ten odbiornik.
- **•** Tutaj przekierowywane są koperty.
- **•** Uniwersalny papier jest przekierowywany tutaj w przypadku, gdy jego arkusze nie przekraczają długości 483 mm (19 cali) i szerokości 148 mm (6 cali).

### **Standardowy odbiornik modułu wykańczającego**

- **•** Pojemność zasobnika wynosi 500 arkuszy.
- **•** Koperty i format papieru Executive nie są obsługiwane przez ten odbiornik.
- **•** Opcje modułu wykańczającego nie są obsługiwane przez ten odbiornik.

### **Odbiornik 1**

- **•** W przypadku zainstalowania standardowego modułu wykańczającego pojemność zasobnika wynosi 3000 arkuszy.
- **•** W przypadku zainstalowania modułu składującego broszury pojemność zasobnika wynosi 1500 arkuszy.

### **Obsługiwane funkcje modułu wykańczającego**

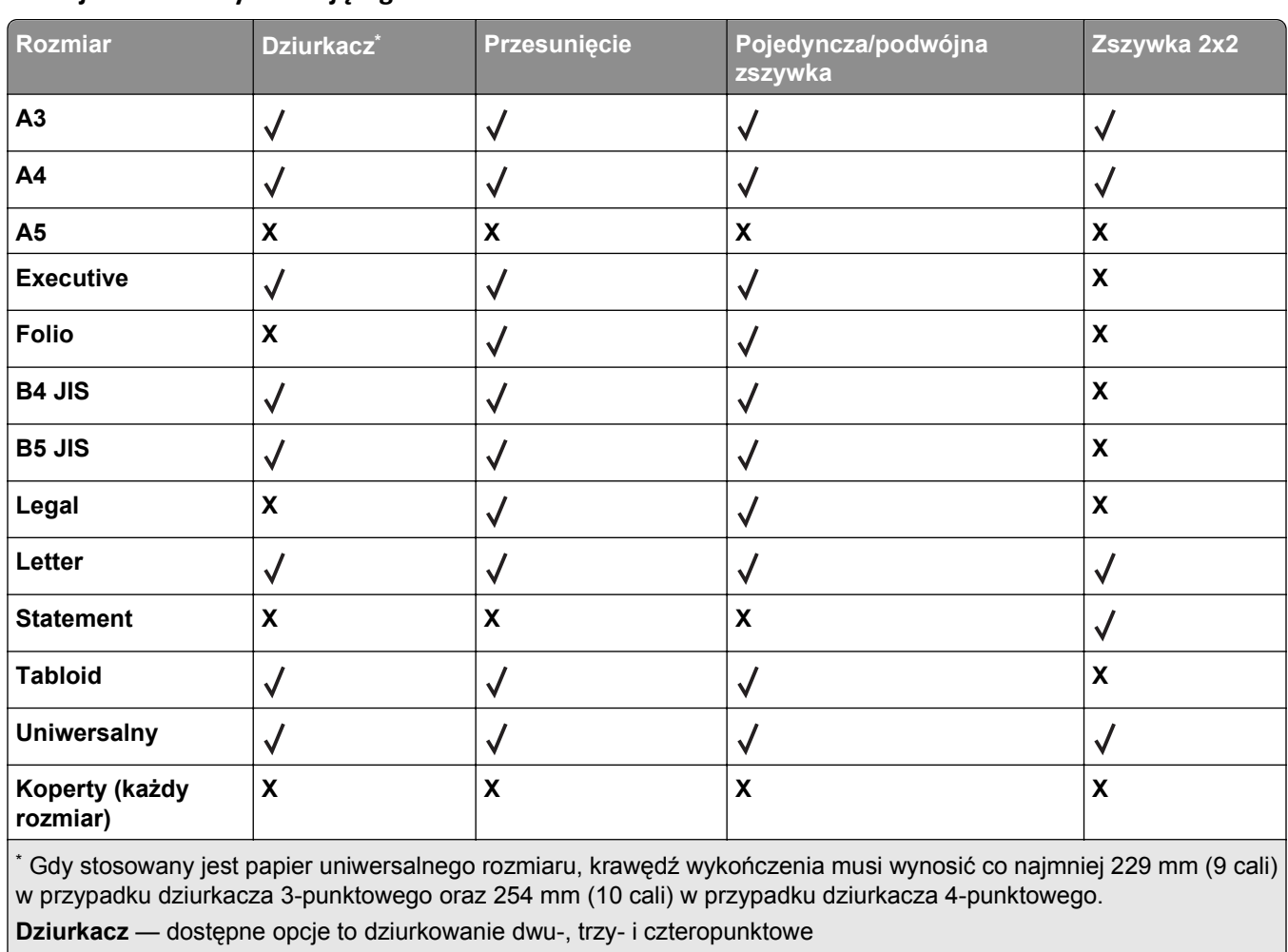

#### **Funkcje modułu wykańczającego dla odbiornika 1**

**Pojedyncza zszywka** — użycie tylko jednej zszywki

**Podwójna zszywka** — użycie dwóch zszywek

**Zszywka 2x2** — użycie podwójnego zestawu po dwie zszywki. To ustawienie jest obsługiwane tylko w przypadku papieru o szerokości od 203 mm (8 cali) do 297 mm (12 cali) oraz o długości od 182 mm (7 cali) do 432 mm (17 cali).

### **Odbiornik 2 (moduł składujący broszury)**

Odbiornik 2 jest dostępny jest tylko wtedy, gdy zainstalowano moduł składujący broszury. Pojemność odbiornika 2 (moduł składający broszury) wynosi 270 arkuszy lub 18 zestawów broszur 15-arkuszowych.

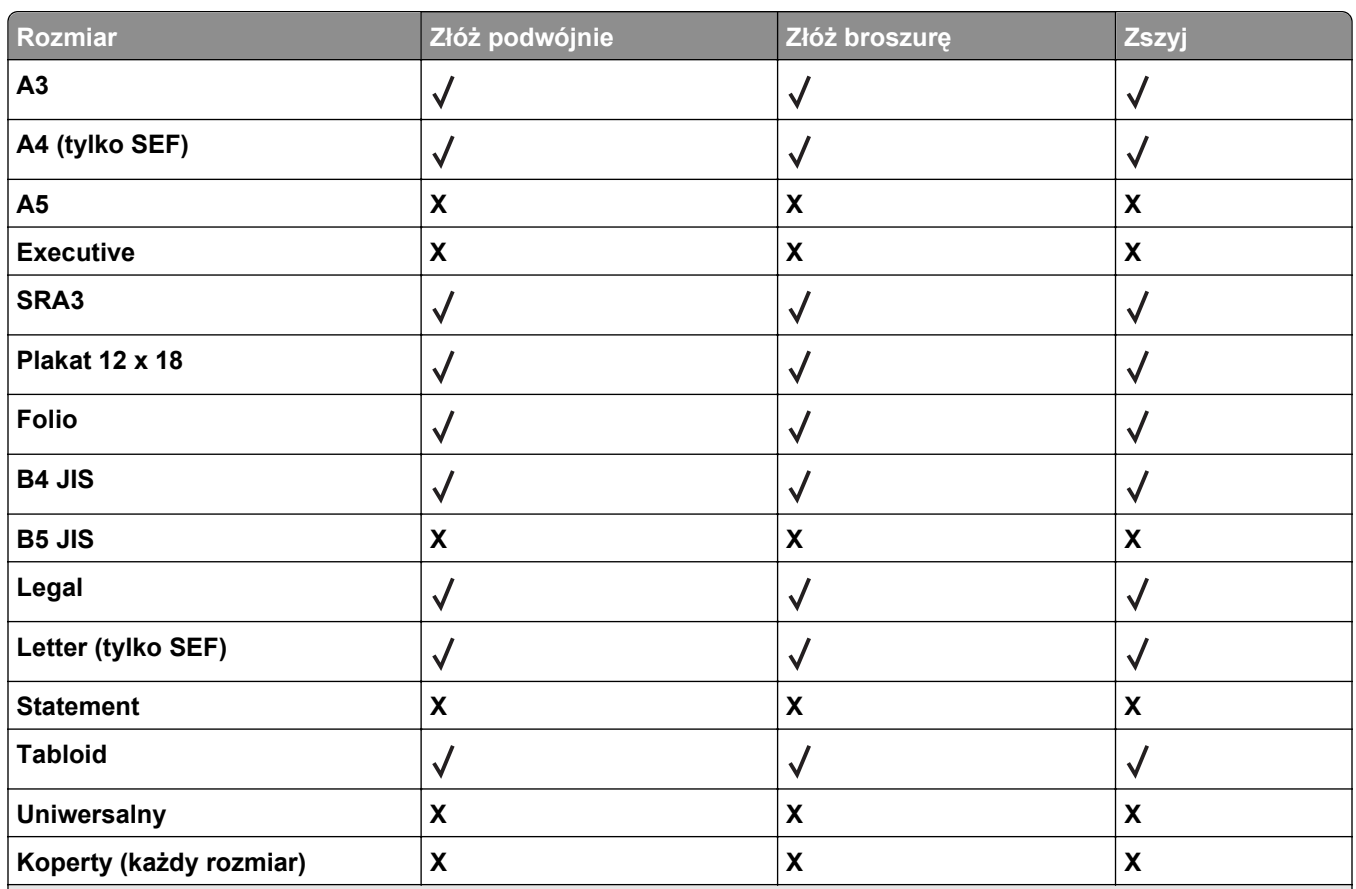

#### **Funkcje modułu wykańczającego dla odbiornika 2**

**SEF** — papier jest ułożony krótszą krawędzią. Papier jest podawany do drukarki krótszą krawędzią skierowaną do przodu.

**Złóż podwójnie** — każda strona jest składana i zszywana osobno.

**Złóż broszurę** — wielostronicowe zadanie jest składane wzdłuż środkowej części w pojedynczą broszurę.

**Zszyj** — zadanie drukowania w postaci złożonej broszury jest zszywane wzdłuż środkowej części złożenia.

### **Konfiguracja odbiornika modułu wykańczającego**

**1** Z poziomu ekranu głównego przejdź do opcji:

> **Menu papieru** > **Ustawienia odbiornika** > **Odbiornik**

**2** Wybierz odbiornik, a następnie dotknij opcji **Wyślij**.

### **Uwagi:**

- **•** Ta funkcja jest dostępna tylko po zainstalowaniu modułu wykańczającego.
- **•** Domyślnym ustawieniem fabrycznym jest standardowy odbiornik modułu wykańczającego.

## **Drukowanie**

Wybór i sposób podawania papieru i nośników specjalnych mogą mieć wpływ na dokładność wydruku dokumentów. Więcej informacji można znaleźć w sekcjach "Zapobieganie zacię[ciom" na stronie 280](#page-279-0) i ["Przechowywanie papieru" na stronie 85](#page-84-0).

### **Drukowanie dokumentu**

### **Drukowanie dokumentu**

- **1** Z menu Papier na panelu sterowania drukarki wybierz ustawienia Typ papieru i Rozmiar papieru odpowiadające papierowi załadowanemu do zasobnika.
- **2** Wysyłanie zadania drukowania:

### **W systemie Windows**

- **a** Przy otwartym dokumencie kliknij kolejno polecenia: **Plik** > **Drukuj**.
- **b** Kliknij przycisk **Właściwości**, **Preferencje**, **Opcje** lub **Konfiguracja**.
- **c** W razie konieczności dostosuj ustawienia.
- **d** Kliknij przyciski: **OK** > **Drukuj**.

#### **Użytkownicy komputerów Macintosh**

- **a** Dostosuj odpowiednio ustawienia w oknie dialogowym Ustawienia strony:
	- **1** Przy otwartym dokumencie wybierz kolejno menu **Plik** > **Ustawienia strony**.
	- **2** Wybierz rozmiar papieru lub utwórz rozmiar niestandardowy zgodny z załadowanym papierem.
	- **3** Kliknij przycisk **OK**.
- **b** Dostosuj odpowiednio ustawienia w oknie dialogowym Drukowanie:
	- **1** Przy otwartym dokumencie wybierz polecenia: **File** (Plik) > **Print** (Drukuj). W razie konieczności kliknij trójkąt ujawniania, aby zobaczyć więcej opcji.
	- **2** W oknie dialogowym Drukowanie i w menu podręcznych dostosuj ustawienia do swoich wymagań.

**Uwaga:** Aby drukować na papierze konkretnego typu, dostosuj ustawienia typu papieru, aby odpowiadały załadowanemu papierowi, lub wybierz właściwy zasobnik bądź podajnik.

**3** Kliknij przycisk **Drukuj**.

### **Drukowanie w trybie czarno-białym**

Z poziomu ekranu głównego przejdź do opcji:

### > **Ustawienia** > **Ustawienia drukowania** > **Menu jakości** > **Tryb drukowania** > **Tylko czarny** > **Wyślij**

### **Regulowanie intensywności toneru**

**1** W polu adresu w przeglądarce sieci Web wpisz adres IP drukarki.

Jeśli nie znasz adresu IP drukarki, możesz wykonać następujące czynności:

- **•** Wyświetl adres IP drukarki na jej panelu sterowania w sekcji TCP/IP menu Sieć/Porty.
- **•** Wydrukuj stronę konfiguracji sieci lub strony ustawień menu i odszukaj adres IP drukarki w sekcji TCP/IP.
- **2** Kliknij kolejno opcje: **Ustawienia** > **Ustawienia drukowania** > **Menu jakości** > **Intensywność toneru**.
- **3** Wyreguluj ustawienie intensywności toneru.
- **4** Kliknij przycisk **Wyślij**.

### **Korzystanie z ustawień Maks. szybkość i Maks. wydajność**

Ustawienia Maks. szybkość i Maks. wydajność pozwalają zwiększyć szybkość drukowania lub wydajność toneru. Domyślnym ustawieniem fabrycznym jest ustawienie Maks. wydajność.

- **• Maks. szybkość** drukowanie odbywa się w trybie kolorowym, o ile z poziomu sterownika nie został wybrany tryb Czarno‑biały. Jeśli w ustawieniach sterownika został wybrany tryb Czarno‑biały, drukowanie odbywa się w tym trybie.
- **• Maks. wydajność** przełączanie pomiędzy trybem czarno-białym i kolorowym jest wykonywane w zależności od zawartości każdej strony. Mieszana zawartość stron może powodować zwolnienie pracy drukarki wynikające z częstego przełączania trybu kolorów.

### **Przy użyciu wbudowanego serwera WWW**

**1** W polu adresu w przeglądarce sieci Web wpisz adres IP drukarki.

Jeśli nie znasz adresu IP drukarki, możesz wykonać następujące czynności:

- **•** Wyświetl adres IP drukarki na jej panelu sterowania w sekcji TCP/IP menu Sieć/Porty.
- **•** Wydrukuj stronę konfiguracji sieci lub strony ustawień menu i odszukaj adres IP drukarki w sekcji TCP/IP.
- **2** Kliknij opcję **Konfiguracja** > **Ustawienia drukowania** > **Menu ustawień**.
- **3** Na liście Użycie drukarki zaznacz pozycję **Maks. szybkość** lub **Maks. wydajność**.
- **4** Kliknij przycisk **Wyślij**.

### **Przy użyciu panelu sterowania drukarki**

- **1** Przejdź do opcji:
	- > **Ustawienia** > **Ustawienia drukowania** > **Menu ustawień**
- **2** Na liście Użycie drukarki zaznacz pozycję **Maks. szybkość** lub **Maks. wydajność**.
- **3** Dotknij opcji **Wyślij**.

### **Drukowanie z urządzenia przenośnego**

W witrynie **<http://lexmark.com/mobile>** można znaleźć listę obsługiwanych urządzeń przenośnych i pobrać zgodną aplikację do drukowania mobilnego.

**Uwaga:** Aplikacje do drukowania mobilnego mogą być również dostępne u producenta urządzenia przenośnego.

### **Drukowanie z napędu flash**

### **Drukowanie z napędu flash**

#### **Uwagi:**

- **•** Przed wydrukowaniem zaszyfrowanego pliku w formacie PDF należy wprowadzić hasło do pliku na panelu sterowania drukarki.
- **•** Nie można drukować plików, do drukowania których nie posiada się uprawnień.
- **1** Włóż napęd flash do portu USB.

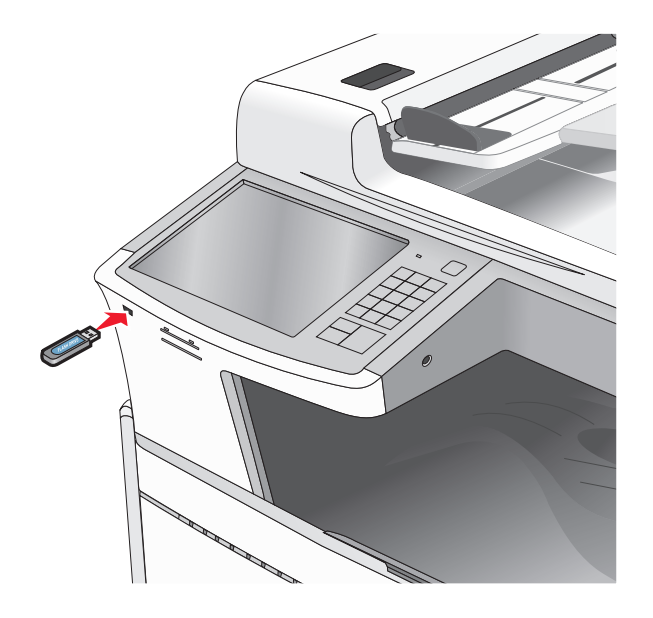

#### **Uwagi:**

- **•** Jeśli napęd flash zostanie włożony w momencie, gdy drukarka wymaga interwencji użytkownika, na przykład gdy wystąpi zacięcie papieru, drukarka zignoruje napęd flash.
- **•** W przypadku włożenia napędu w chwili, gdy drukarka przetwarza inne zadania drukowania, wyświetlany jest komunikat **Drukarka zajęta**. Po zakończeniu przetwarzania tych zadań drukowania konieczne może być przejrzenie listy wstrzymanych zadań w celu wydrukowania dokumentów z napędu flash.

**Ostrzeżenie — istnieje możliwość uszkodzenia:** W trakcie drukowania, przeprowadzania odczytu z karty pamięci oraz zapisu na niej nie należy dotykać kabla USB, kart sieciowych, złączy, urządzeń pamięci masowej ani drukarki w pokazanych obszarach. Może to spowodować utratę danych.

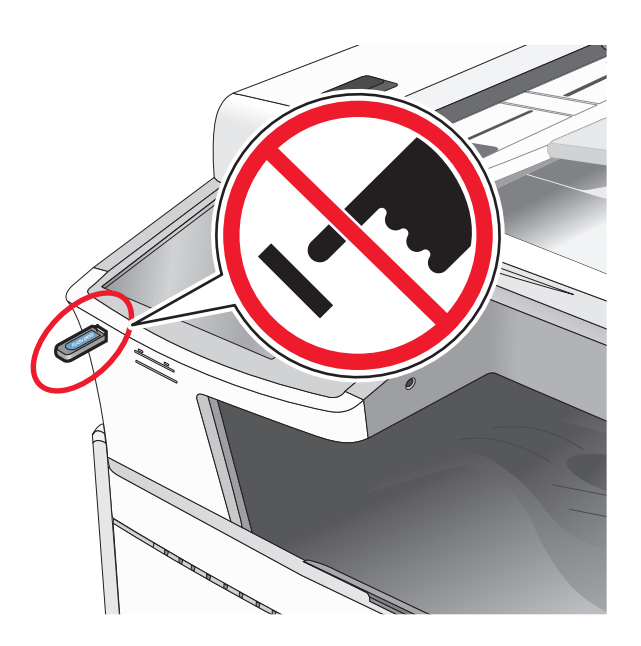

- **2** Z poziomu panelu sterowania drukarki dotknij dokument, który chcesz wydrukować.
- **3** Dotknij opcji **Drukuj**, lub wybierz opcję , aby zwiększyć liczbę kopii, a następnie dotknij opcji Drukuj.

#### **Uwagi:**

- **•** Nie wyjmuj napędu flash z portu USB do momentu zakończenia drukowania dokumentu.
- **•** Jeśli pozostawisz napęd flash w drukarce po wyjściu z początkowego ekranu USB, możesz nadal drukować pliki z napędu flash jako wstrzymane zadania.

### **Obsługiwane napędy flash i typy plików**

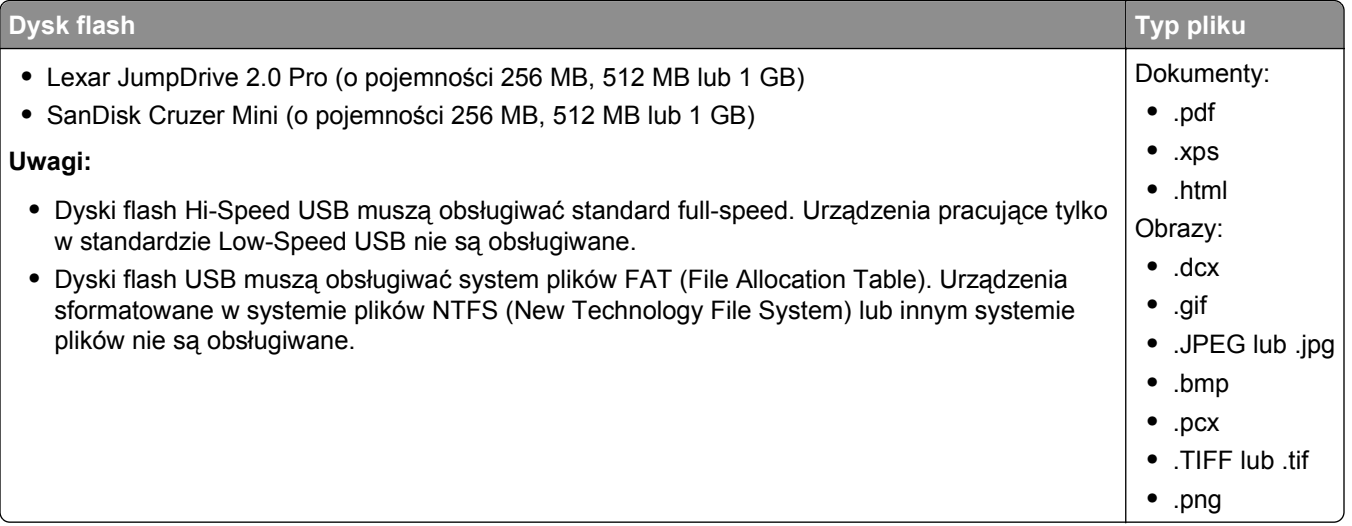

### **Drukowanie na nośnikach specjalnych**

### **Wskazówki dotyczące korzystania z papieru firmowego**

- **•** Należy używać papieru firmowego przeznaczonego specjalnie do drukarek laserowych/LED.
- **•** Przed zakupieniem dużej ilości papieru firmowego należy zrobić na nim próbny wydruk.
- **•** Przed załadowaniem papieru firmowego do drukarki należy zgiąć arkusze, co pozwoli uniknąć ich zlepiania się.
- **•** W przypadku drukowania na papierze firmowym istotna jest orientacja arkuszy papieru.

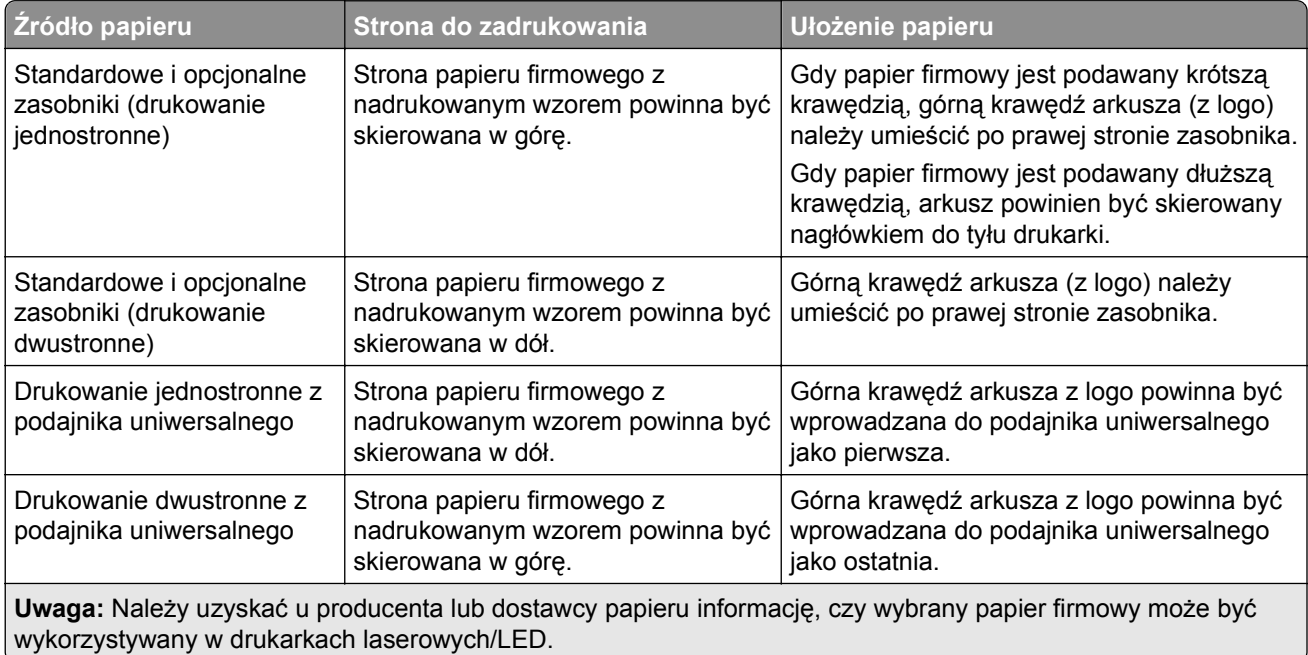

### **Wskazówki dotyczące korzystania z folii**

- **•** Należy zrobić próbne wydruki na folii przed zakupieniem dużej jej ilości.
- **•** Folie mogą być podawane do drukarki z zasobnika standardowego lub z podajnika uniwersalnego.
- **•** W menu Papier należy ustawić dla opcji Typ papieru wartość Folia.
- **•** Należy używać folii przeznaczonych specjalnie do drukarek laserowych/LED. Folie muszą być odporne na temperatury rzędu 230°C, tzn. w tej temperaturze folia nie może ulegać stopieniu, odbarwieniu, przesunięciu ani wydzielać niebezpiecznych wyziewów.
- **•** Nie należy dotykać powierzchni folii palcami, gdyż może to spowodować problemy z jakością wydruku.
- **•** Przed załadowaniem arkuszy folii do drukarki należy je zgiąć, co pozwoli uniknąć zlepiania się arkuszy.
- **•** Zaleca się stosowanie folii firmy Lexmark. Informacje na temat składania zamówień można znaleźć w witrynie internetowej firmy Lexmark pod adresem **[www.lexmark.com](http://www.lexmark.com)**.

### **Wskazówki dotyczące korzystania z kopert**

Przed zakupieniem dużej ilości kopert należy zrobić na nich próbny wydruk.

- **•** Należy używać kopert przeznaczonych specjalnie do drukarek laserowych/LED. Należy uzyskać u producenta lub dostawcy kopert informację, czy koperty są odporne na temperatury rzędu 220°C, tzn. w tej temperaturze nie zaklejają się, nie marszczą, nie zwijają się nadmiernie i nie wydzielają szkodliwych wyziewów.
- **•** Najlepsze rezultaty można uzyskać, wykorzystując koperty z papieru o gramaturze 90 g/m2 lub zawierającego 25% bawełny. Gramatura kopert wykonanych w 100% z bawełny nie powinna przekraczać 70 g/m2.
- **•** Należy używać tylko kopert nowych i nieuszkodzonych.
- **•** W celu osiągnięcia optymalnych rezultatów oraz uniknięcia zacięć nie należy używać kopert, które:
	- **–** są nadmiernie pozwijane lub poskręcane;
	- **–** są sklejone razem lub w jakiś sposób uszkodzone;
	- **–** mają okienka, otwory, perforację, wycięcia lub wytłoczenia;
	- **–** mają metalowe klamry, tasiemki do wiązania lub zginane paski;
	- **–** mają zazębiające się elementy;
	- **–** mają naklejone znaczki pocztowe;
	- **–** mają klej znajdujący się na odkrytej powierzchni, gdy skrzydełko koperty jest zaklejone lub zamknięte;
	- **–** mają zgięte rogi;
	- **–** mają szorstkie, faliste lub żeberkowane wykończenie.
- **•** Prowadnice szerokości należy dopasować do szerokości stosowanych kopert.

**Uwaga:** Połączenie dużej wilgotności (ponad 60%) oraz wysokiej temperatury drukowania może powodować marszczenie lub zaklejanie kopert.

### **Wskazówki dotyczące korzystania z etykiet**

### **Uwagi:**

- **•** Drukarka umożliwia sporadyczne drukowanie na etykietach papierowych przeznaczonych dla drukarek laserowych/LED.
- **•** Nie jest zalecane drukowanie więcej niż 20 arkuszy etykiet papierowych na miesiąc.
- **•** Etykiety winylowe, farmaceutyczne lub dwustronne nie są obsługiwane.

Szczegółowe informacje na temat drukowania, właściwości oraz wzorów etykiet można znaleźć w dokumencie *Card Stock & Label Guide* (Przewodnik po kartach i etykietach) dostępnym tylko w języku angielskim w witrynie firmy Lexmark pod adresem **[http://support.lexmark.com](http://support.lexmark.com/)**.

W przypadku drukowania na etykietach:

- **•** Należy używać etykiet przeznaczonych specjalnie do drukarek laserowych/LED. Należy dowiedzieć się od producenta lub sprzedawcy, czy:
	- **–** Etykiety są odporne na temperatury rzędu 210°C, tzn. w tej temperaturze nie ulegają zaklejeniu, nadmiernemu zwijaniu ani marszczeniu się, jak również nie wydzielają szkodliwych wyziewów.

**Uwaga:** Etykiety mogą być drukowane przy wyższej temperaturze nagrzewnicy, osiągającej 220°C, jeżeli dla opcji gramatury etykiet wybrano ustawienie Ciężka. Ustawienie to należy wybrać, używając wbudowanego serwera WWW lub menu Papier na panelu sterowania drukarki.

- **–** Klej etykiet, strony wierzchnie (materiał przeznaczony do zadrukowania) oraz warstwy wierzchnie są odporne na ciśnienie 172 kPa i nie ulegają rozwarstwieniu, ich powierzchnia i krawędzie nie ulegają stopieniu ani nie wydzielają szkodliwych wyziewów.
- **•** Nie należy stosować etykiet na arkuszach wykonanych ze śliskiego materiału podłożowego.
- **•** Należy używać wyłącznie kompletnych arkuszy etykiet. W przypadku niekompletnych arkuszy etykiety mogą ulec odklejeniu podczas drukowania, co może spowodować zacięcie papieru w drukarce. Niekompletne arkusze etykiet powodują również zanieczyszczenie drukarki i kasety drukującej klejem, co może doprowadzić do unieważnienia gwarancji na drukarkę i kasetę drukującą.
- **•** Nie należy używać etykiet, na których występuje odkryty klej.
- **•** Nie należy drukować wewnątrz obszaru leżącego 1 mm lub bliżej od krawędzi etykiety lub perforacji ani pomiędzy wykrojeniami etykiety.
- **•** Należy zwrócić uwagę, aby podkład kleju nie dochodził do krawędzi arkusza. Zaleca się, aby strefa pokryta klejem była oddalona od krawędzi arkusza o co najmniej 1 mm. Substancja klejąca powoduje zanieczyszczenie drukarki, co może doprowadzić do unieważnienia gwarancji.
- **•** Jeśli odpowiednie oddalenie strefy powlekanej warstwą klejącą nie jest możliwe, z krawędzi górnej i krawędzi znajdującej się po stronie mechanizmu napędzającego należy oderwać pasek o szerokości 1,6 mm oraz zastosować niesączącą się substancję klejącą.
- **•** Najlepiej jest drukować w orientacji pionowej, zwłaszcza w przypadku drukowania kodów kreskowych.

### **Porady dotyczące korzystania z kart**

Karty są jednowarstwowymi nośnikami wydruku o dużej gramaturze. Wiele ich właściwości, takich jak zawartość wilgoci, grubość i tekstura, może mieć znaczący wpływ na jakość wydruku. Należy zrobić próbny wydruk na kartach przed zakupieniem dużej ich liczby.

- **•** W menu Papier ustaw dla opcji Typ papieru wartość Karty.
- **•** Wybierz odpowiednie ustawienie opcji Tekstura papieru.
- **•** Należy pamiętać, że stosowanie kart zadrukowanych, perforowanych oraz składanych może znacząco obniżyć jakość wydruku i spowodować zacinanie się nośnika lub inne problemy z podawaniem.
- **•** Należy dowiedzieć się od producenta lub sprzedawcy, czy karty są odporne na temperatury rzędu 220°C, tzn. w tej temperaturze nie wydzielają szkodliwych wyziewów.
- **•** Nie należy używać kart z nadrukiem zawierającym substancje chemiczne mogące zanieczyścić drukarkę. W przypadku stosowania materiałów z nadrukiem do drukarki mogą dostawać się półciekłe i lotne substancje.
- **•** Należy w miarę możliwości używać kart z ziarnem w poprzek strony.

### **Drukowanie zadań poufnych i innych zadań wstrzymanych**

### **Przechowywanie zadań drukowania w drukarce**

Można ustawić w drukarce przechowywanie zadań drukowania w pamięci urządzenia do czasu rozpoczęcia zadania drukowania z poziomu panelu sterowania drukarki.

Wszystkie zadania drukowania, które użytkownik może uruchomić przy drukarce, nazywane są *zadaniami wstrzymanymi*.

**Uwaga:** Zadania poufne i próbne oraz wydruku odroczonego i powtarzanego są usuwane z pamięci drukarki w momencie, gdy potrzebna jest dodatkowa pamięć do przetwarzania kolejnych zadań wstrzymanych.

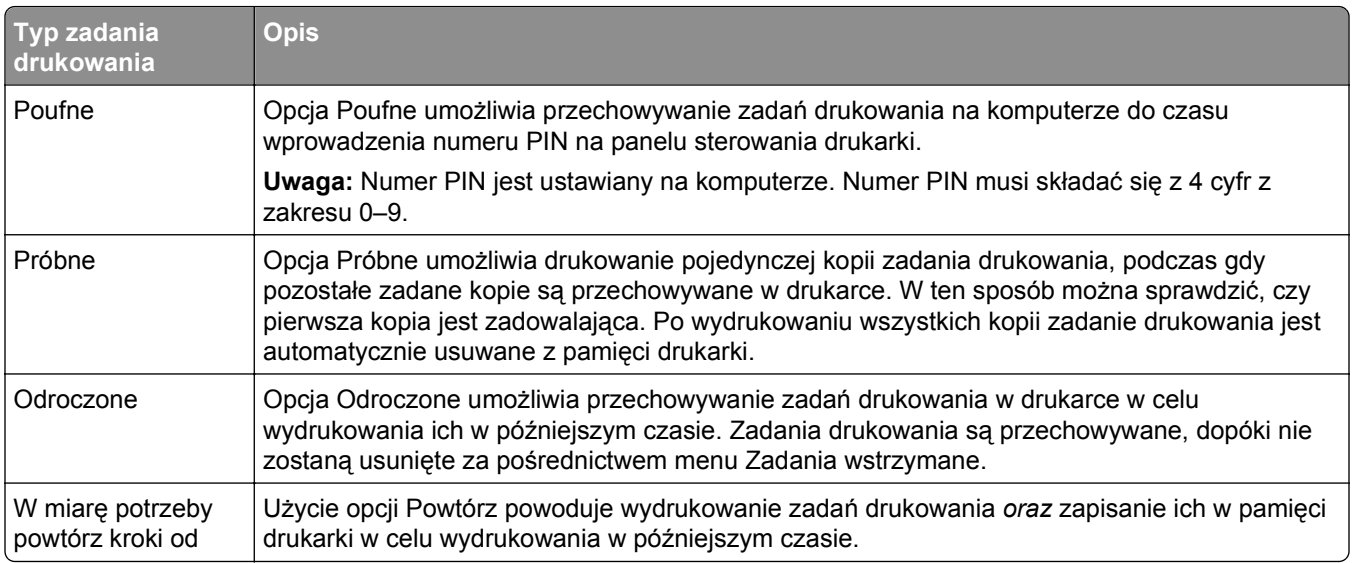

### **Drukowanie zadań poufnych i innych zadań wstrzymanych**

**Uwaga:** Poufne i próbne zadania drukowania są automatycznie usuwane z pamięci po wydrukowaniu. Powtarzane i odroczone zadania drukowania są przechowywane w drukarce, aż zostaną usunięte przez użytkownika.

### **Dla użytkowników systemu Windows**

- **1** Przy otwartym dokumencie kliknij menu **Plik** > **Drukuj**.
- **2** Kliknij opcję **Właściwości**, **Preferencje**, **Opcje** lub **Ustawienia**.
- **3** Kliknij przycisk **Drukowanie z wstrzymaniem**.
- **4** Wybierz typ zadania drukowania (Poufne, Odroczone, Powtarzane lub Próbne) i przypisz nazwę użytkownika. W przypadku poufnego zadania drukowania podaj także czterocyfrowe hasło (numer PIN).
- **5** Kliknij przycisk **OK** lub **Print** (Drukuj).
- **6** Na ekranie głównym drukarki wznów zadanie drukowania.
	- **•** Aby uzyskać dostęp do poufnych zadań drukowania, wybierz kolejno pozycje: **Zadania wstrzymane** > nazwa użytkownika > **Zadania poufne** > wprowadź PIN > wybierz zadanie drukowania > określ liczbę kopii > **Drukuj**
	- **•** W przypadku innych zadań drukowania przejdź do opcji: **Zadania wstrzymane** > nazwa użytkownika > wybierz zadanie drukowania > określ liczbę kopii > **Drukuj**

### **Dla użytkowników komputerów Macintosh**

- **1** Otwórz dokument i wybierz kolejno: **File** (Plik) **Print** (Drukuj). W razie konieczności kliknij trójkąt ujawniania, aby zobaczyć więcej opcji.
- **2** Z menu podręcznego opcji drukowania lub z menu podręcznego Copies & Pages (Kopie i strony) wybierz polecenie **Job Routing** (Kierowanie zadań).
- **3** Wybierz typ zadania drukowania (Poufne, Odroczone, Powtarzane lub Próbne) i przypisz nazwę użytkownika. W przypadku poufnego zadania drukowania podaj także czterocyfrowe hasło (numer PIN).
- **4** Kliknij przycisk **OK** lub **Print** (Drukuj).
- **5** Na ekranie głównym drukarki wznów zadanie drukowania.
	- **•** Aby uzyskać dostęp do poufnych zadań drukowania, wybierz kolejno pozycje: **Zadania wstrzymane** > nazwa użytkownika > **Zadania poufne** > wprowadź PIN > wybierz zadanie drukowania >określ liczbę kopii > **Drukuj**
	- **•** W przypadku innych zadań drukowania przejdź do opcji: **Zadania wstrzymane** > nazwa użytkownika > wybierz zadanie drukowania > określ liczbę kopii > **Drukuj**

### **Drukowanie stron z informacjami**

### **Drukowanie listy przykładowych czcionek**

**1** Z poziomu ekranu głównego przejdź do opcji:

```
 > Raporty > Drukuj czcionki
```
**2** Dotknij opcji **Czcionki PCL** lub **Czcionki PostScript**.

### **Drukowanie listy katalogów**

Lista katalogów prezentuje zasoby zapisane w pamięci flash lub na dysku twardym drukarki.

Z poziomu ekranu głównego przejdź do opcji:

> **Raporty** > **Drukuj katalog**

### **Anulowanie zadania drukowania**

### **Anulowanie zadania drukowania z panelu sterowania drukarki**

- **1** Na panelu sterowania drukarki dotknij opcji **Anuluj zadanie** lub naciśnij na klawiaturze przycisk .
- **2** Dotknij zadania, które ma zostać anulowane, a następnie dotknij opcji **Usuń wybrane zadania**.

**Uwaga:** Jeśli naciśniesz przycisk **X** na klawiaturze, dotknij następnie opcji **Wznów**, aby powrócić do ekranu głównego.

### **Anulowanie zadania drukowania przy użyciu komputera**

### **Dla użytkowników systemu Windows**

**1** Otwórz folder drukarek.

### **W systemie Windows 8**

W panelu wyszukiwania wpisz **uruchom** i przejdź kolejno do:

listy aplikacji >**Uruchom** > wpisz polecenie **control printers** >**OK**

### **W systemie Windows 7 lub starszym**

- **a** Kliknij przycisk <sup>19</sup> lub przycisk Start i wybierz polecenie Uruchom.
- **b** W oknie dialogowym Rozpocznij wyszukiwanie lub Uruchamianie wpisz polecenie **control printers**.
- **c** Naciśnij klawisz **Enter** lub kliknij przycisk **OK**.
- **2** Kliknij dwukrotnie ikonę drukarki.
- **3** Wybierz zadanie drukowania przeznaczone do anulowania.
- **4** Kliknij przycisk **Usuń**.

### **Dla użytkowników komputerów Macintosh**

- **1** Z menu Apple przejdź do jednej z następujących opcji:
	- **• Preferencje systemu** >**Drukowanie i skanowanie** > wybierz drukarkę >**Otwórz kolejkę wydruku**
	- **• Preferencje systemu** >**Drukuj i faksuj** > wybierz drukarkę >**Otwórz kolejkę wydruku**
- **2** W oknie drukarki wybierz zadanie, które ma zostać anulowane, i usuń je.

# **Kopiowanie**

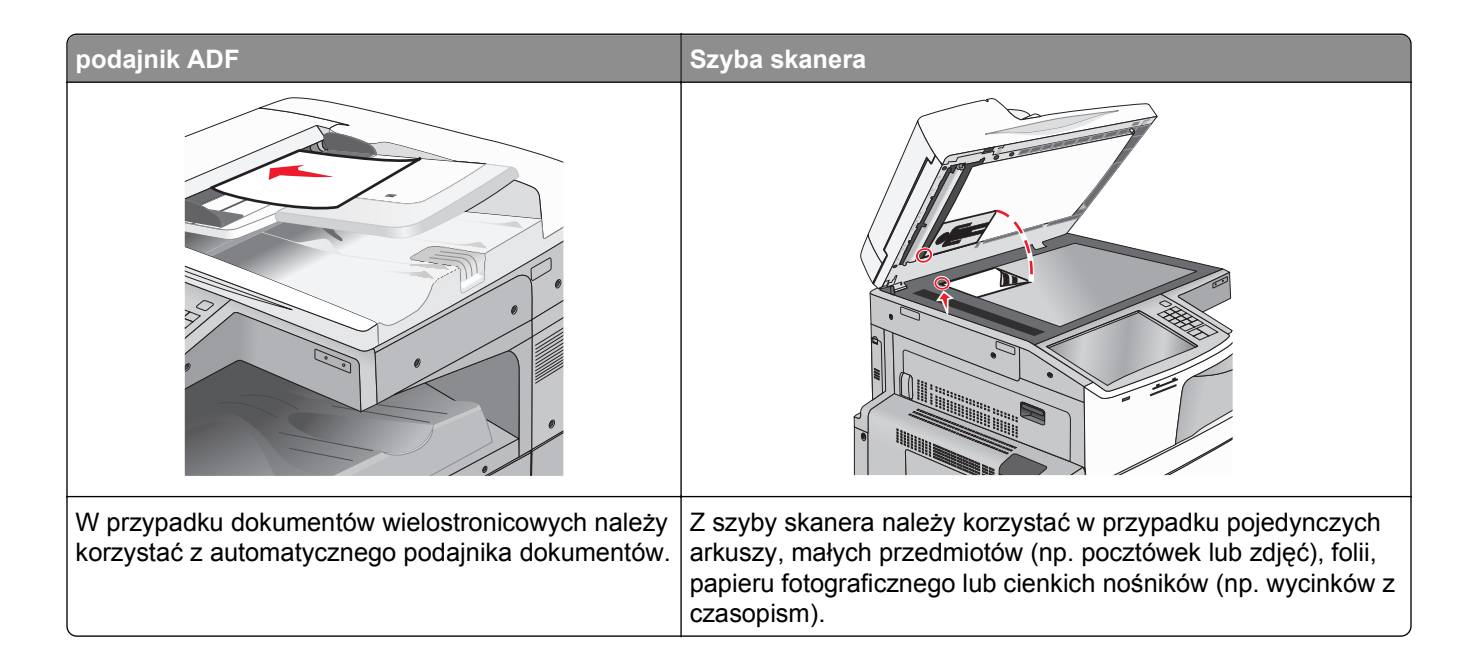

### **Kopiowanie**

### **Szybkie kopiowanie**

**1** Załaduj oryginał nadrukiem do góry, krótszą krawędzią do podajnika ADF lub nadrukiem w dół na szybę skanera.

**Uwaga:** Do podajnika ADF nie wolno ładować pocztówek, zdjęć, małych przedmiotów, folii, papieru fotograficznego ani cienkich nośników (takich jak wycinki z czasopism). Należy je umieszczać na szybie skanera.

**2** Ustaw prowadnice papieru podczas ładowania dokumentu do podajnika ADF.

**Uwaga:** Upewnij się, że rozmiary oryginalnego dokumentu i kopii są identyczne. W wyniku ustawienia nieprawidłowego rozmiaru papieru obraz może zostać obcięty.

**3** Na panelu sterowania drukarki naciśnij przycisk  $\Diamond$ , aby rozpocząć kopiowanie.

### **Kopiowanie przy użyciu automatycznego podajnika dokumentów**

**1** Załaduj oryginalny dokument do automatycznego podajnika dokumentów zadrukowaną stroną do góry i krótszą krawędzią do przodu.

**Uwaga:** Do automatycznego podajnika dokumentów nie należy ładować pocztówek, fotografii, niewielkich przedmiotów, folii, papieru fotograficznego ani cienkich nośników, takich jak wycinki prasowe. Materiały tego typu należy umieszczać na szybie skanera.

**2** Dostosowanie prowadnic papieru.

**3** Z poziomu ekranu głównego przejdź do opcji: **Kopiuj** > zmień ustawienia kopiowania > **Kopiuj**

### **Kopiowanie przy użyciu szyby skanera**

- **1** Umieść oryginalny dokument w lewym górnym rogu szyby skanera, stroną zadrukowaną skierowaną w dół.
- **2** Z poziomu ekranu głównego przejdź do opcji: **Kopiuj** > zmień ustawienia kopiowania > **Kopiuj**
- **3** Jeśli jest więcej stron do skanowania, umieść następny dokument na szybie skanera, a następnie dotknij opcji **Skanuj następną stronę**.
- **4** Dotknij przycisku **Zakończ zadanie**, aby powrócić do ekranu głównego.

### **Kopiowanie zdjęć z kliszy**

- **1** Umieść fotografię w lewym górnym rogu szyby skanera, obrazem w dół.
- **2** Z poziomu ekranu głównego przejdź do opcji:

```
Kopiuj > Zawartość > Fotografia > > Fotografia/Klisza > > Kopiuj > Skanuj następną
stronę lub Zakończ zadanie
```
### **Kopiowanie na nośnikach specjalnych**

### **Kopiowanie na foliach**

**1** Załaduj oryginalny dokument do automatycznego podajnika dokumentów zadrukowaną stroną do góry i krótszą krawędzią do przodu lub umieść go zadrukowaną stroną do dołu na szybie skanera.

**Uwaga:** Do automatycznego podajnika dokumentów nie należy ładować pocztówek, fotografii, niewielkich przedmiotów, folii, papieru fotograficznego ani cienkich nośników, takich jak wycinki prasowe. Materiały tego typu należy umieszczać na szybie skanera.

- **2** W przypadku ładowania dokumentu do automatycznego podajnika dokumentów ustaw prowadnice papieru.
- **3** Z poziomu ekranu głównego przejdź do opcji:

**Kopiuj** > **Kopiuj z** > rozmiar oryginalnego dokumentu >

- **4** Dotknij opcji **Kopiuj do**, a następnie wybierz zasobnik zawierający folie lub dotknij opcji **Rozmiar podajnika ręcznego**.
- **5** Załaduj folie do podajnika do wielu zastosowań.
- **6** Z poziomu ekranu głównego przejdź do opcji:

> wybierz żądany rozmiar folii > **Typ podajnika ręcznego** > > **Kopiuj**

### **Kopiowanie na papierze firmowym**

**1** Załaduj oryginalny dokument do automatycznego podajnika dokumentów zadrukowaną stroną do góry i krótszą krawędzią do przodu lub umieść go zadrukowaną stroną do dołu na szybie skanera.

**Uwaga:** Do automatycznego podajnika dokumentów nie należy ładować pocztówek, fotografii, niewielkich przedmiotów, folii, papieru fotograficznego ani cienkich nośników, takich jak wycinki prasowe. Materiały tego typu należy umieszczać na szybie skanera.

- **2** W przypadku ładowania dokumentu do automatycznego podajnika dokumentów ustaw prowadnice papieru.
- **3** Z poziomu ekranu głównego przejdź do opcji:

**Kopiuj** > **Kopiuj z** > rozmiar oryginalnego dokumentu > **Kopiuj do** > **Podajnik ręczny**

- **4** Umieść papier firmowy nadrukiem do góry, górną krawędzią do podajnika do wielu zastosowań.
- **5** Wybierz rozmiar papieru firmowego.
- **6** Przejdź do opcji:

**Kontynuuj** > **Papier firmowy** > **Kontynuuj** > **Kopiuj**

### **Dostosowywanie ustawień kopiowania**

### **Kopiowanie na papier o innym rozmiarze**

**1** Załaduj oryginalny dokument do automatycznego podajnika dokumentów zadrukowaną stroną do góry i krótszą krawędzią do przodu lub umieść go zadrukowaną stroną do dołu na szybie skanera.

**Uwaga:** Do automatycznego podajnika dokumentów nie należy ładować pocztówek, fotografii, niewielkich przedmiotów, folii, papieru fotograficznego ani cienkich nośników, takich jak wycinki prasowe. Materiały tego typu należy umieszczać na szybie skanera.

- **2** W przypadku ładowania dokumentu do automatycznego podajnika dokumentów ustaw prowadnice papieru.
- **3** Na ekranie głównym dotknij opcji **Kopiuj**.
- **4** Dotknij opcji **Kopiuj z** > wybierz rozmiar oryginalnego dokumentu >  $\mathcal{P}$ .
- **5** Dotknij opcji **Kopiuj do** > wybierz rozmiar kopii >  $\mathbb{V}$ .

**Uwaga:** W drukarce nastąpi automatyczne skalowanie rozmiaru.

**6** Dotknij opcji **Kopiuj**.

### **Kopiowanie przy użyciu papieru z wybranego zasobnika**

**1** Załaduj oryginalny dokument do automatycznego podajnika dokumentów zadrukowaną stroną do góry i krótszą krawędzią do przodu lub umieść go zadrukowaną stroną do dołu na szybie skanera.

**Uwaga:** Do automatycznego podajnika dokumentów nie należy ładować pocztówek, fotografii, niewielkich przedmiotów, folii, papieru fotograficznego ani cienkich nośników, takich jak wycinki prasowe. Materiały tego typu należy umieszczać na szybie skanera.

- **2** W przypadku ładowania dokumentu do automatycznego podajnika dokumentów ustaw prowadnice papieru.
- **3** Z poziomu ekranu głównego przejdź do opcji:

**Kopiuj** > **Kopiuj z** > rozmiar oryginalnego dokumentu > **Kopiuj do**

**4** Dotknij opcji **Podajnik ręczny** lub wybierz zasobnik zawierający typ papieru, którego chcesz użyć.

**Uwaga:** W przypadku wybrania opcji Podajnik ręczny należy również wybrać rozmiar i typ papieru.

**5** Dotknij opcji **Kopiuj**.

### **Kopiowanie dokumentów o różnych rozmiarach arkuszy**

Aby skopiować dokumenty oryginalne o różnych rozmiarach stron, należy użyć automatycznego podajnika dokumentów. W zależności od rozmiarów arkuszy papieru umieszczonych w podajniku oraz ustawień opcji "Kopiuj do" i "Kopiuj z" kopie są drukowane na arkuszach papieru o różnych rozmiarach (Przykład 1) lub skalowane do jednego rozmiaru papieru (Przykład 2).

### **Przykład 1: Kopiowanie dokumentów na arkuszach o różnych rozmiarach**

**1** Załaduj oryginalny dokument do automatycznego podajnika dokumentów zadrukowaną stroną do góry i krótszą krawędzią do przodu lub umieść go zadrukowaną stroną do dołu na szybie skanera.

**Uwaga:** Do automatycznego podajnika dokumentów nie należy ładować pocztówek, fotografii, niewielkich przedmiotów, folii, papieru fotograficznego ani cienkich nośników, takich jak wycinki prasowe. Materiały tego typu należy umieszczać na szybie skanera.

- **2** W przypadku ładowania dokumentu do automatycznego podajnika dokumentów ustaw prowadnice papieru.
- **3** Z poziomu ekranu głównego przejdź do opcji:

### **Kopiuj** > **Kopiuj z** > **Rozmiary mieszane** > > **Kopiuj do** > **Automatyczne dopasowanie**

### **rozmiaru** > > **Kopiuj**

Skaner rozpoznaje różne rozmiary papieru w trakcie skanowania. Kopie są drukowane na arkuszach papieru o różnej wielkości, odpowiedniej dla rozmiaru oryginalnego dokumentu.

#### **Przykład 2: Kopiowanie na arkuszach o jednym rozmiarze**

**1** Załaduj oryginalny dokument do automatycznego podajnika dokumentów zadrukowaną stroną do góry i krótszą krawędzią do przodu lub umieść go zadrukowaną stroną do dołu na szybie skanera.

**Uwaga:** Do automatycznego podajnika dokumentów nie należy ładować pocztówek, fotografii, niewielkich przedmiotów, folii, papieru fotograficznego ani cienkich nośników, takich jak wycinki prasowe. Materiały tego typu należy umieszczać na szybie skanera.

- **2** W przypadku ładowania dokumentu do automatycznego podajnika dokumentów ustaw prowadnice papieru.
- **3** Z poziomu ekranu głównego przejdź do opcji:

**Kopiuj** > **Kopiuj z** > **Rozmiary mieszane** > > **Kopiuj do** > **Letter** > > **Kopiuj**

Skaner rozpoznaje różne rozmiary papieru w trakcie skanowania i skaluje dokumenty o mieszanych rozmiarach do wybranego rozmiaru papieru.

### **Kopiowanie na obu stronach papieru (dupleks)**

**1** Załaduj oryginalny dokument do automatycznego podajnika dokumentów zadrukowaną stroną do góry i krótszą krawędzią do przodu lub umieść go zadrukowaną stroną do dołu na szybie skanera.

**Uwaga:** Do automatycznego podajnika dokumentów nie należy ładować pocztówek, fotografii, niewielkich przedmiotów, folii, papieru fotograficznego ani cienkich nośników, takich jak wycinki prasowe. Materiały tego typu należy umieszczać na szybie skanera.

- **2** W przypadku ładowania dokumentu do automatycznego podajnika dokumentów ustaw prowadnice papieru.
- **3** Na ekranie głównym dotknij opcji **Kopiuj**.
- **4** W obszarze Strony (dupleks) dotknij przycisku odpowiadającego preferowanemu sposobowi kopiowania dwustronnego.

Pierwsza liczba oznacza strony oryginalnych dokumentów, a druga liczba oznacza strony kopii. Na przykład aby otrzymać 2-stronne kopie 1-stronnego dokumentu oryginalnego, należy wybrać opcję kopiowania 1-stronny na 2-stronny.

**5** Dotknij opcji , a następnie opcji **Kopiuj**.
### **Zmniejszanie lub powiększanie kopii**

Możliwe jest zmniejszenie kopii do 25% rozmiaru oryginalnego dokumentu lub powiększenie do 400% rozmiaru oryginału. Domyślnym ustawieniem fabrycznym dla opcji Skaluj jest wartość Automatycznie. W przypadku pozostawienia dla opcji Skaluj wartości Automatycznie, zawartość oryginalnego dokumentu będzie skalowana do rozmiaru papieru, na którym drukowane są kopie.

Aby zmniejszyć lub powiększyć kopię:

**1** Załaduj oryginalny dokument do automatycznego podajnika dokumentów zadrukowaną stroną do góry i krótszą krawędzią do przodu lub umieść go zadrukowaną stroną do dołu na szybie skanera.

**Uwaga:** Do automatycznego podajnika dokumentów nie należy ładować pocztówek, fotografii, niewielkich przedmiotów, folii, papieru fotograficznego ani cienkich nośników, takich jak wycinki prasowe. Materiały tego typu należy umieszczać na szybie skanera.

- **2** W przypadku ładowania dokumentu do automatycznego podajnika dokumentów ustaw prowadnice papieru.
- **3** Na ekranie głównym dotknij opcji **Kopiuj**.
- **4** W obszarze Skaluj dotknij klawiszy strzałek, aby odpowiednio zmniejszyć lub zwiększyć rozmiar kopii. Wybranie opcji "Kopiuj do" lub "Kopiuj z", po uprzednim ręcznym wyborze ustawień opcji Skaluj, powoduje przywrócenie dla wartości skali ustawienia Automatycznie.
- **5** Dotknij opcji **Kopiuj**.

#### **Zmiana jakości kopii**

**1** Załaduj oryginał nadrukiem do góry, krótszą krawędzią do podajnika ADF lub nadrukiem w dół na szybę skanera.

**Uwaga:** Do podajnika ADF nie wolno ładować pocztówek, zdjęć, małych przedmiotów, folii, papieru fotograficznego ani cienkich nośników (takich jak wycinki z czasopism). Należy je umieszczać na szybie skanera.

- **2** Jeśli ładujesz dokument do podajnika ADF, dostosuj prowadnice papieru.
- **3** Z poziomu ekranu głównego przejdź do opcji:

#### **Kopiuj** > **Zawartość**

- **4** Dotknij przycisku, który najlepiej odpowiada typowi zawartości kopiowanego dokumentu:
	- **• Tekst** ta opcja jest stosowana wówczas, gdy oryginalny dokument zawiera głównie tekst lub grafikę liniową.
	- **• Grafika** ta opcja jest stosowana, gdy oryginalny dokument zawiera głównie grafikę typu biznesowego, taką jak wykresy kołowe, słupkowe oraz animacje.
	- **• Tekst/Zdjęcie** ta opcja jest stosowana wówczas, gdy oryginalne dokumenty są kombinacją tekstu i grafiki i zdjęć.
	- **• Fotografia** ta opcja jest stosowana wówczas, gdy oryginalny dokument zawiera głównie zdjęcia lub obrazy.
- **5** Dotknij opcij $\mathscr{C}$ .
- **6** Dotknij przycisku, który najlepiej odpowiada źródłu zawartości kopiowanego dokumentu:
	- **• Kolorowa drukarka laserowa** tej opcji należy użyć, jeśli oryginalny dokument wydrukowano przy użyciu kolorowej drukarki laserowej.
	- **• Czarno-biała drukarka laserowa** tej opcji należy użyć, jeśli oryginalny dokument wydrukowano przy użyciu czarno-białej drukarki laserowej.
	- **• Drukarka atramentowa** tej opcji należy użyć, jeśli oryginalny dokument wydrukowano przy użyciu drukarki atramentowej.
	- **• Fotografia/Klisza** tej opcji należy użyć, jeśli oryginalny dokument jest fotografią z kliszy.
	- **• Czasopismo** tej opcji należy użyć, gdy oryginalny dokument pochodzi z czasopisma.
	- **• Gazeta** tej opcji należy użyć, jeśli oryginalny dokument pochodzi z gazety.
	- **• Prasa drukarska** tej opcji należy użyć, jeśli oryginalny dokument wydrukowano przy użyciu prasy drukarskiej.
	- **• Inne** tej opcji należy użyć, jeśli oryginalny dokument wydrukowano przy użyciu innej lub nieznanej drukarki.
- **7** Dotknij opcji **▽ > Kopiuj.**

#### **Sortowanie kopii**

Drukując wiele kopii dokumentu, można wydrukować każdą kopię jako zestaw (posortowane) lub jako grupy stron (nieposortowane).

#### **Posortowane Nieposortowane** Nieposortowane

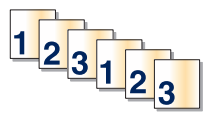

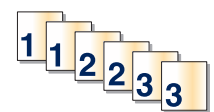

Domyślnie opcja Sortuj jest włączona. Jeśli kopie mają być drukowane bez sortowania, zmień ustawienie na Wyłącz:

**1** Załaduj oryginalny dokument do automatycznego podajnika dokumentów zadrukowaną stroną do góry i krótszą krawędzią do przodu lub umieść go zadrukowaną stroną do dołu na szybie skanera.

**Uwaga:** Do automatycznego podajnika dokumentów nie należy ładować pocztówek, fotografii, niewielkich przedmiotów, folii, papieru fotograficznego ani cienkich nośników, takich jak wycinki prasowe. Materiały tego typu należy umieszczać na szybie skanera.

- **2** W przypadku ładowania dokumentu do automatycznego podajnika dokumentów ustaw prowadnice papieru.
- **3** Z poziomu ekranu głównego przejdź do opcji:

**Kopiuj** > podaj liczbę kopii > **Sortuj** > **Wyłącz** > > **Kopiuj**

### **Umieszczanie arkuszy separujących między kopiami**

**1** Załaduj oryginał nadrukiem do góry, krótszą krawędzią do podajnika ADF lub nadrukiem w dół na szybę skanera.

**Uwaga:** Do podajnika ADF nie wolno ładować pocztówek, zdjęć, małych przedmiotów, folii, papieru fotograficznego ani cienkich nośników (takich jak wycinki z czasopism). Należy je umieszczać na szybie skanera.

- **2** Jeśli ładujesz dokument do podajnika ADF, dostosuj prowadnice papieru.
- **3** Z poziomu ekranu głównego przejdź do opcji:

#### **Kopiuj** > **Opcje zaawansowane** > **Arkusze separujące**

**Uwaga:** Umieszczenie arkuszy separujących między kopiami jest możliwe, tylko gdy jest włączona opcja Sortuj. Jeśli opcja Sortuj jest wyłączona, arkusze separujące są dodawane na końcu zadania drukowania.

- **4** Wybierz jedną z poniższych opcji:
	- **• Między kopiami**
	- **• Między zadaniami**
	- **• Między stronami**
	- **• Wyłącz**
- **5** Dotknij opcji , a następnie opcji **Kopiuj**.

#### **Kopiowanie wielu stron na jednym arkuszu**

Aby oszczędzać papier, można kopiować dwie lub cztery kolejne strony wielostronicowego dokumentu na jednym arkuszu papieru.

#### **Uwagi:**

- **•** Rozmiar papieru musi być ustawiony na wartość Letter, Legal, A4 lub JIS B5.
- **•** Rozmiar kopii musi być ustawiony na wartość 100%.
- **1** Załaduj oryginalny dokument do automatycznego podajnika dokumentów zadrukowaną stroną do góry i krótszą krawędzią do przodu lub umieść go zadrukowaną stroną do dołu na szybie skanera.

**Uwaga:** Do automatycznego podajnika dokumentów nie należy ładować pocztówek, fotografii, niewielkich przedmiotów, folii, papieru fotograficznego ani cienkich nośników, takich jak wycinki prasowe. Materiały tego typu należy umieszczać na szybie skanera.

- **2** W przypadku ładowania dokumentu do automatycznego podajnika dokumentów ustaw prowadnice papieru.
- **3** Z poziomu ekranu głównego przejdź do opcji:

#### **Kopiuj** > **Opcje zaawansowane** > **Oszczędność papieru** > wybierz żądany rodzaj wydruku > > **Kopiuj**

### **Tworzenie niestandardowego zadania kopiowania (zadania złożonego)**

Niestandardowe zadanie kopiowania lub zadanie złożone umożliwia połączenie jednego lub wielu zestawów oryginalnych dokumentów w jedno zadanie kopiowania. Każdy zestaw może być skanowany przy użyciu innych parametrów zadania. Po wysłaniu zadania kopiowania i włączeniu opcji Zadanie niestandardowe, pierwszy zestaw oryginalnych dokumentów jest skanowany przy użyciu wybranych parametrów, a kolejny zestaw jest skanowany przy użyciu takich samych lub innych parametrów.

Definicja zestawu zależy od źródła skanowanych dokumentów:

- **•** W przypadku skanowania dokumentu na szybie skanera zestaw składa się z jednej strony.
- **•** W przypadku skanowania wielu stron przy użyciu automatycznego podajnika dokumentów zestaw składa się ze wszystkich stron skanowanych do momentu opróżnienia podajnika.
- **•** W przypadku skanowania jednej strony przy użyciu automatycznego podajnika dokumentów zestaw składa się z jednej strony.

Na przykład:

**1** Załaduj oryginalny dokument do automatycznego podajnika dokumentów zadrukowaną stroną do góry i krótszą krawędzią do przodu lub umieść go zadrukowaną stroną do dołu na szybie skanera.

**Uwaga:** Do automatycznego podajnika dokumentów nie należy ładować pocztówek, fotografii, niewielkich przedmiotów, folii, papieru fotograficznego ani cienkich nośników, takich jak wycinki prasowe. Materiały tego typu należy umieszczać na szybie skanera.

- **2** W przypadku ładowania dokumentu do automatycznego podajnika dokumentów ustaw prowadnice papieru.
- **3** Z poziomu ekranu głównego przejdź do opcji:

#### **Kopiowanie** > **Opcje** > **Zadanie niestandardowe** > **Włączone** > **Gotowe** > **Kopiuj**

Po osiągnięciu ostatniej strony zestawu zostanie wyświetlony ekran skanowania.

**4** Załaduj kolejny dokument nadrukiem do góry, krótszą krawędzią do automatycznego podajnika dokumentów lub nadrukiem w dół na szybę skanera, a następnie dotknij opcji **Skanuj z automatycznego podajnika dokumentów** lub **Skanuj z płyty skanera**.

**Uwaga:** W razie potrzeby zmień ustawienia zadania.

**5** Jeśli zeskanowany ma być kolejny dokument, powtórz poprzedni krok. W przeciwnym przypadku dotknij opcji **Zakończ zadanie**.

## **Umieszczanie informacji na kopiach**

#### **Umieszczanie daty i godziny u góry każdej strony**

**1** Załaduj oryginalny dokument do automatycznego podajnika dokumentów zadrukowaną stroną do góry i krótszą krawędzią do przodu lub umieść go zadrukowaną stroną do dołu na szybie skanera.

**Uwaga:** Do automatycznego podajnika dokumentów nie należy ładować pocztówek, fotografii, niewielkich przedmiotów, folii, papieru fotograficznego ani cienkich nośników, takich jak wycinki prasowe. Materiały tego typu należy umieszczać na szybie skanera.

**2** W przypadku ładowania dokumentu do automatycznego podajnika dokumentów ustaw prowadnice papieru.

**3** Z poziomu ekranu głównego przejdź do opcji:

#### **Kopiowanie** > **Opcje zaawansowane** > **Nagłówek/Stopka**

- **4** Wybierz miejsce na stronie, gdzie ma zostać umieszczona data i godzina.
- **5** Dotknij opcji **Tak** lub **Nie** > > **Kopiuj**.

#### **Umieszczanie tekstu nakładki na każdej stronie**

Możliwe jest umieszczenie na każdej stronie tekstu nakładki. Dostępne opcje tekstu nakładki to Pilne, Poufne, Kopia, Niestandardowa i Szkic. Aby umieścić tekst nakładki na kopiach:

**1** Załaduj oryginalny dokument do automatycznego podajnika dokumentów zadrukowaną stroną do góry i krótszą krawędzią do przodu lub umieść go zadrukowaną stroną do dołu na szybie skanera.

**Uwaga:** Do automatycznego podajnika dokumentów nie należy ładować pocztówek, fotografii, niewielkich przedmiotów, folii, papieru fotograficznego ani cienkich nośników, takich jak wycinki prasowe. Materiały tego typu należy umieszczać na szybie skanera.

- **2** W przypadku ładowania dokumentu do automatycznego podajnika dokumentów ustaw prowadnice papieru.
- **3** Z poziomu ekranu głównego przejdź do opcji:

**Kopiowanie** > **Opcje zaawansowane** > **Nakładka** > wybierz tekst nakładki > .

**4** Dotknij opcji **Kopiuj**.

## **Anulowanie zadania kopiowania**

#### **Anulowanie zadania kopiowania dokumentów z podajnika ADF**

Po rozpoczęciu przetwarzania dokumentu przez podajnik ADF wyświetli się ekran skanowania dokumentu. Aby anulować zadanie kopiowania, dotknij opcji **Anuluj zadanie** na ekranie dotykowym urządzenia.

Wyświetli się komunikat "Trwa anulowanie zadania skanowania". Nastąpi usunięcie wszystkich stron z podajnika ADF i zadanie zostanie anulowane.

#### **Anulowanie zadania kopiowania dokumentów z szyby skanera**

Dotknij opcji **Anuluj zadanie** na ekranie głównym urządzenia.

Wyświetli się komunikat "Trwa anulowanie zadania skanowania". Po anulowaniu zadania wyświetli się ekran kopiowania.

#### **Anulowanie zadania kopiowania podczas drukowania stron**

- **1** Na panelu sterowania drukarki dotknij opcji **Anuluj zadanie** lub naciśnij na klawiaturze przycisk .
- **2** Dotknij zadania, które ma zostać anulowane, a następnie dotknij opcji **Usuń wybrane zadania**.

**Uwaga:** Jeśli naciśniesz przycisk **X** na klawiaturze, dotknij następnie opcji **Wznów**, aby powrócić do ekranu głównego.

## **Informacje o ekranach i opcjach kopiowania**

### **Kopiuj z**

Wybranie tej opcji spowoduje wyświetlenie ekranu umożliwiającego wprowadzenie rozmiaru papieru oryginalnego dokumentu.

- **•** Dotknij rozmiaru papieru odpowiadającego oryginalnemu dokumentowi.
- **•** Dotknij opcji **Rozmiary mieszane**, aby skopiować oryginalny dokument zawierający strony o różnych rozmiarach, ale tej samej szerokości.
- **•** Dotknij opcji **Automatyczne wykrywanie rozmiaru**, aby skaner automatycznie wykrył rozmiar oryginalnego dokumentu.

#### **Kopiuj do**

Opcja ta powoduje wyświetlenie ekranu umożliwiającego wprowadzenie rozmiaru i typu papieru, na którym zostaną wydrukowane kopie.

- **•** Dotknij rozmiaru i typu papieru odpowiadającego załadowanemu papierowi.
- Jeśli ustawienia w opcjach "Kopiuj z" i "Kopiuj do" różnią się od siebie, drukarka automatycznie dostosuje ustawienia skalowania, aby uwzględnić różnicę.
- **•** Jeśli żaden z zasobników nie zawiera typu lub rozmiaru papieru, na którym mają zostać wykonane kopie, dotknij opcji **Podajnik ręczny**, a następnie ręcznie załaduj żądany papier do podajnika do wielu zastosowań.
- **•** Jeśli w opcji "Kopiuj do" wybrano ustawienie Automatyczne dopasowanie rozmiaru, rozmiar każdej kopii będzie odpowiadał rozmiarowi papieru oryginalnego dokumentu. Jeśli żaden z zasobników nie zawiera pasującego rozmiaru papieru, zostanie wyświetlony komunikat **Nie znaleziono rozmiaru papieru** oraz monit o załadowanie papieru do zasobnika lub do podajnika do wielu zastosowań.

### **Liczba kopii**

Ta opcja umożliwia określenie liczby kopii do wydrukowania.

### **Skaluj**

Opcja ta umożliwia utworzenie obrazu kopii przy użyciu opcji proporcjonalnego skalowania o zakresie wartości 25–400%. Możliwe jest także ustawienie skali automatycznej.

- **•** Aby możliwe było kopiowanie z jednego rozmiaru dokumentu do innego rozmiaru, tj. przykładowo z rozmiaru legal do letter, ustawienie odpowiednich wartości dla opcji "Kopiuj z" i "Kopiuj do" powoduje automatyczne skalowanie oryginalnego dokumentu do rozmiaru kopii.
- **•** Dotknięcie strzałki skierowanej w lewo powoduje zmniejszenie wartości o 1%; dotknięcie strzałki skierowanej w prawo powoduje zwiększenie wartości o 1%.
- **•** Przytrzymaj opcję strzałki, aby płynnie zwiększyć wartość skalowania.
- **•** Przytrzymaj opcję strzałki przez 2 sekundy, aby zwiększyć prędkość zmiany wartości.

### **Intensywność**

Opcja ta umożliwia dostosowanie poziomu jasności drukowanej kopii w porównaniu z poziomem jasności oryginalnego dokumentu.

## **Strony (dupleks)**

Opcja ta umożliwia wybór ustawień drukowania dwustronnego (dupleks). Możliwe jest drukowanie kopii jednostronnych lub dwustronnych, wykonywanie dwustronnych kopii dwustronnych dokumentów, tworzenie dwustronnych kopii jednostronnych oryginałów lub tworzenie jednostronnych kopii (simpleks) dwustronnych dokumentów.

### **Sortuj**

W przypadku drukowania wielu kopii zadania, opcja ta umożliwia układanie jego stron w wybranej kolejności. Funkcja sortowania jest domyślnie włączona; strony kopii będą wydrukowane w kolejności (1,2,3) (1,2,3) (1,2,3). Wyłącz funkcję sortowania, aby wydrukować wszystkie kopie danej strony łącznie, w kolejności (1,1,1) (2,2,2) (3,3,3).

### **Zawartość**

Opcja ta umożliwia ustawienie typu i źródła dokumentu oryginalnego.

Dostępne są następujące opcje typu zawartości: Tekst, Tekst/Zdjęcie, Fotografia oraz Grafika.

- **• Tekst** ta opcja jest stosowana wówczas, gdy oryginalny dokument zawiera głównie tekst lub grafikę liniową.
- **• Grafika** ta opcja jest stosowana, gdy oryginalny dokument zawiera głównie grafikę typu biznesowego, taką jak wykresy kołowe, słupkowe oraz animacje.
- **• Tekst/Zdjęcie** ta opcja jest stosowana wówczas, gdy oryginalne dokumenty są kombinacją tekstu i grafiki i zdjęć.
- **• Fotografia** ta opcja jest stosowana wówczas, gdy oryginalny dokument zawiera głównie zdjęcia lub obrazy.

Dostępne są następujące opcje źródła zawartości: Kolorowa drukarka laserowa, Czarno-biała drukarka laserowa, Drukarka atramentowa, Fotografia/Klisza, Czasopismo, Gazeta, Prasa drukarska oraz Inne.

- **• Kolorowa drukarka laserowa** tej opcji należy użyć, jeśli oryginalny dokument wydrukowano przy użyciu kolorowej drukarki laserowej.
- **• Czarno-biała drukarka laserowa** tej opcji należy użyć, jeśli oryginalny dokument wydrukowano przy użyciu czarno-białej drukarki laserowej.
- **• Drukarka atramentowa** tej opcji należy użyć, jeśli oryginalny dokument wydrukowano przy użyciu drukarki atramentowej.
- **• Fotografia/Klisza** tej opcji należy użyć, jeśli oryginalny dokument jest fotografią z kliszy.
- **• Czasopismo** tej opcji należy użyć, gdy oryginalny dokument pochodzi z czasopisma.
- **• Gazeta** tej opcji należy użyć, jeśli oryginalny dokument pochodzi z gazety.
- **• Prasa drukarska** tej opcji należy użyć, jeśli oryginalny dokument wydrukowano przy użyciu prasy drukarskiej.
- **• Inne** tej opcji należy użyć, jeśli oryginalny dokument wydrukowano przy użyciu innej lub nieznanej drukarki.

#### **Kolor**

Opcja ta umożliwia włączenie lub wyłączenie koloru dla obrazu powstałego w procesie skanowania.

#### **Opcje zaawansowane**

Po naciśnięciu przycisku Opcje zaawansowane zostanie wyświetlony ekran umożliwiający zmianę następujących ustawień:

**• Zaawansowany dupleks** — ta opcja umożliwia określenie orientacji dokumentu, jedno- lub dwustronnego drukowania dokumentów oraz spowobu ich składania.

**Uwaga:** Niektóre opcje zaawansowanego dupleksu są dostępne tylko w wybranych drukarkach.

- **• Zaawansowane obrazowanie** ta opcja umożliwia zmianę lub poprawienie ustawień Autom. wyśrodkowanie, Usuwanie tła, Równowaga kolorów, Usuwanie koloru, Kontrast, Odbicie lustrzane, Negatyw, Skanuj całą powierzchnię, Szczegółowość cienia, Ostrość oraz Temperatura przed skopiowaniem dokumentu.
- **• Utwórz broszurę** umożliwia utworzenie broszury. Dostępne opcje: 1-stronna i 2-stronna.

**Uwaga:** Ta opcja jest dostępna tylko po zainstalowaniu modułu dupleksu oraz dysku twardego drukarki.

- **• Ustawienia okładki** ta opcja umożliwia skonfigurowanie stron okładek kopii i broszury.
- **• Zadanie niestandardowe** ta opcja umożliwia połączenie wielu zadań skanowania w jedno zadanie.
- **• Usuwanie krawędzi** ta opcja umożliwia usunięcie smug lub informacji znajdujących się przy krawędziach dokumentu. Możliwy jest wybór określonego obszaru usuwania wzdłuż wszystkich krawędzi dokumentu lub obszaru znajdującego się przy danej krawędzi. Wybór opcji Usuwanie krawędzi spowoduje usunięcie całej zawartości wybranego obszaru w taki sposób, że w tej części skanu pozostanie puste miejsce.
- **• Nagłówek/Stopka** ta opcja umożliwia włączenie ustawień daty/godziny, numeru strony, numeru Batesa oraz tekstu niestandardowego i wydrukowanie ich w określonym miejscu w nagłówku lub stopce.
- **• Przesunięcie marginesu** ta opcja umożliwia zwiększenie marginesu o określoną wartość przez przesunięcie skanowanego obrazu. Opcja ta jest przydatna w przypadku konieczności zszycia lub dziurkowania kopii. Zwiększ lub zmniejsz wartość marginesu za pomocą strzałek. Jeśli dodatkowy margines będzie zbyt duży, kopia zostanie przycięta.
- **• Nakładka** ta opcja umożliwia utworzenie znaku wodnego (lub komunikatu), który zostanie nałożony na zawartość kopii. Można wybrać opcję Pilne, Poufne, Kopia albo Wydruk próbny lub wprowadzić komunikat niestandardowy w polu "Wprowadź tekst niestandardowy". Wybrany tekst, pisany dużym drukiem, zostanie wydrukowany po przekątnej każdej strony.

**Uwaga:** Ponadto nakładki niestandardowe może tworzyć administrator systemu. Po utworzeniu nakładki niestandardowej dostępna będzie jej ikona.

- **• Oszczędność papieru** ta opcja umożliwia drukowanie dwu lub więcej stron oryginalnego dokumentu razem na jednej stronie. Tryb Oszczędność papieru nosi również nazwę drukowanie N stron na arkuszu. Litera N oznacza numer. Przykładowo, wybór opcji 2 na arkuszu umożliwia drukowanie dwu stron dokumentu na jednej stronie kopii, a wybranie opcji 4 na arkuszu pozwala na wydrukowanie na niej czterech stron dokumentu. Dotknięcie opcji Drukuj obramowanie stron powoduje dodanie lub usunięcie na arkuszu kopii ramki wokół zawartości oryginalnego dokumentu.
- **• Arkusze separujące** ta opcja powoduje umieszczenie pustego arkusza papieru między kopiami, stronami lub zadaniami drukowania. Arkusze separujące mogą być pobierane z zasobnika zawierającego inny typ lub kolor papieru niż używany do wydruku kopii.

## **Zapisz jako skrót**

Opcja ta umożliwia zapisanie bieżących ustawień w postaci skrótu przez przypisanie im numeru.

# **Wysyłanie w postaci wiadomości e-mail**

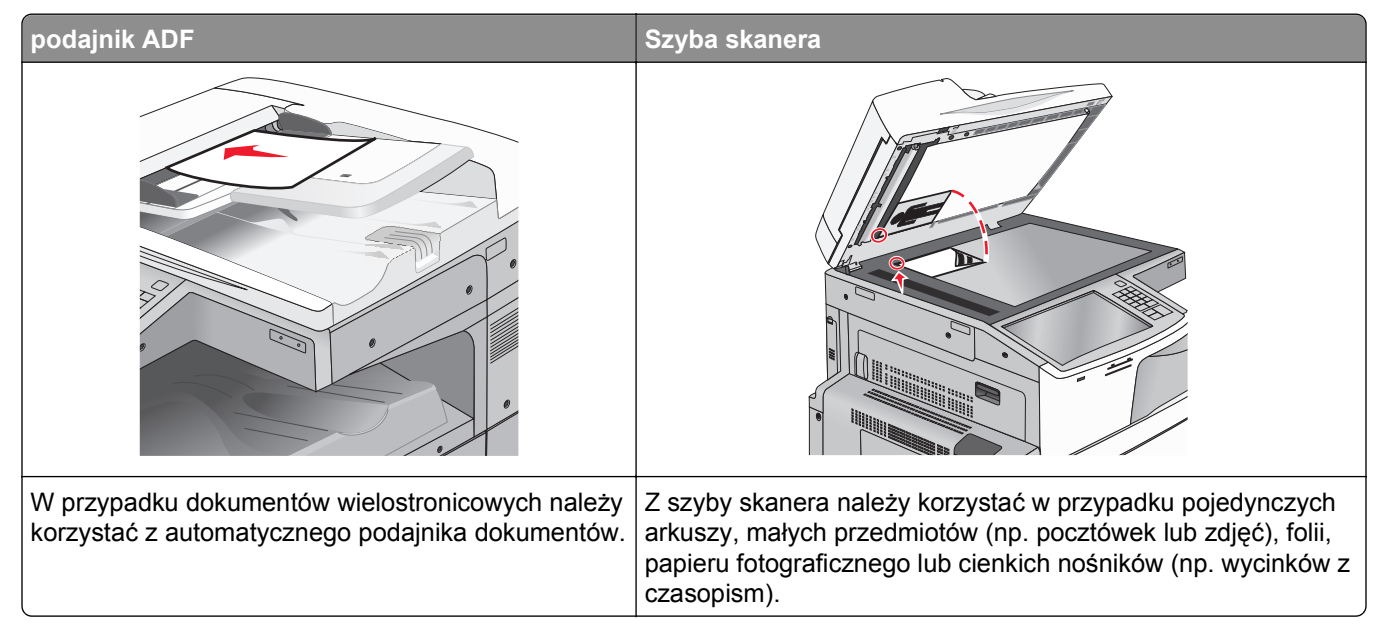

Za pomocą drukarki zeskanowany dokument można wysłać do jednego lub wielu odbiorców w wiadomości e-mail. Istnieją trzy sposoby wysyłania wiadomości e-mail z drukarki. Możesz ręcznie wpisać adres e-mail, skorzystać ze skrótu lub z książki adresowej.

## **Przygotowanie do wysyłania wiadomości e-mail**

### **Konfigurowanie funkcji e-mail**

**1** W polu adresu w przeglądarce sieci Web wpisz adres IP drukarki.

Jeśli nie znasz adresu IP drukarki, możesz wykonać następujące czynności:

- **•** Wyświetl adres IP drukarki na jej panelu sterowania w sekcji TCP/IP menu Sieć/Porty.
- **•** Wydrukuj stronę konfiguracji sieci lub strony ustawień menu i odszukaj adres IP w sekcji TCP/IP.
- **2** Kliknij opcję **Ustawienia**.
- **3** W obszarze Ustawienia domyślne kliknij opcję **Ustawienia e-mail/FTP**.
- **4** Kliknij opcje **Ustawienia e-mail** > **Ustawienia serwera e-mail**.
- **5** Podaj w polach odpowiednie informacje.
- **6** Kliknij przycisk **Wyślij**.

#### **Konfiguracja ustawień poczty e-mail**

**1** W polu adresu w przeglądarce sieci Web wpisz adres IP drukarki.

Jeśli nie znasz adresu IP drukarki, możesz wykonać następujące czynności:

- **•** Wyświetl adres IP drukarki na jej panelu sterowania w sekcji TCP/IP menu Sieć/Porty.
- **•** Wydrukuj stronę konfiguracji sieci lub strony ustawień menu i odszukaj adres IP w sekcji TCP/IP.
- **2** Kliknij opcje **Ustawienia** > **Ustawienia e-mail/FTP** > **Ustawienia e-mail**.
- **3** Podaj w polach odpowiednie informacje.
- **4** Kliknij przycisk **Wyślij**.

## **Tworzenie skrótu e-mail**

#### **Tworzenie skrótu e-mail przy użyciu aplikacji Embedded Web Server**

**1** W polu adresu w przeglądarce sieci Web wpisz adres IP drukarki.

Jeśli nie znasz adresu IP drukarki, możesz wykonać następujące czynności:

- **•** Wyświetl adres IP drukarki na jej panelu sterowania w sekcji TCP/IP menu Sieć/Porty.
- **•** Wydrukuj stronę konfiguracji sieci lub strony ustawień menu i odszukaj adres IP w sekcji TCP/IP.
- **2** Kliknij opcję **Ustawienia**.
- **3** W obszarze Inne ustawienia kliknij opcje **Zarządzaj skrótami** > **Ustawienia skrótów e-mail**.
- **4** Wpisz unikalną nazwę odbiorcy, a następnie wprowadź adres e-mail.

**Uwaga:** W przypadku wprowadzania wielu adresów należy je oddzielić przecinkami (,).

- **5** Wybierz żądane ustawienia skanowania (Format, Zawartość, Kolor i Rozdzielczość).
- **6** Wprowadź numer skrótu, a następnie kliknij opcję **Dodaj**.

Jeśli podany numer jest już używany, wyświetli się monit o wybranie innego numeru.

#### **Tworzenie skrótu e-mail przy użyciu ekranu dotykowego**

- **1** Z poziomu ekranu głównego przejdź do opcji:
	- **E-mail** > **Odbiorca** > wpisz adres e-mail.

Aby utworzyć grupę odbiorców, dotknij opcji **Następny adres**, a następnie wpisz adres e-mail kolejnego odbiorcy.

- **2** Dotknij ikony
- **3** Wpisz unikalną nazwę skrótu i dotknij opcji **Gotowe**.
- **4** Sprawdź, czy nazwa skrótu i numer są poprawne, a następnie dotknij opcji **OK**. Jeśli nazwa lub numer są niepoprawne, dotknij opcji **Anuluj** i wprowadź dane ponownie.

## **Wysyłanie dokumentu w postaci wiadomości e-mail**

#### **Wysyłanie wiadomości e-mail przy użyciu ekranu dotykowego**

**1** Załaduj oryginał nadrukiem do góry, krótszą krawędzią do podajnika ADF lub nadrukiem w dół na szybę skanera.

**Uwaga:** Do podajnika ADF nie wolno ładować pocztówek, zdjęć, małych przedmiotów, folii, papieru fotograficznego ani cienkich nośników (takich jak wycinki z czasopism). Należy je umieszczać na szybie skanera.

**2** Jeśli ładujesz dokument do podajnika ADF, dostosuj prowadnice papieru.

**Uwaga:** Upewnij się, że rozmiary oryginalnego dokumentu i kopii są identyczne. W wyniku ustawienia nieprawidłowego rozmiaru papieru obraz może zostać obcięty.

**3** Z poziomu ekranu głównego przejdź do opcji:

#### **E-mail** > **Odbiorca**

**4** Wprowadź adres e-mail lub naciśnij przycisk  $\left(\frac{H}{H}\right)$ , a następnie wprowadź numer skrótu.

Aby wprowadzić dodatkowych odbiorców, dotknij opcji **Następny adres**, a następnie wprowadź adres lub numer skrótu, który chcesz dodać.

**Uwaga:** Adres e-mail można również wprowadzić przy użyciu książki adresowej.

**5** Dotknij kolejno opcji **Gotowe** > **Wyślij**.

### **Wysyłanie wiadomości e-mail przy użyciu numeru skrótu**

**1** Załaduj oryginał nadrukiem do góry, krótszą krawędzią do podajnika ADF lub nadrukiem w dół na szybę skanera.

**Uwaga:** Do podajnika ADF nie wolno ładować pocztówek, zdjęć, małych przedmiotów, folii, papieru fotograficznego ani cienkich nośników (takich jak wycinki z czasopism). Należy je umieszczać na szybie skanera.

- **2** Jeśli ładujesz dokument do podajnika ADF, dostosuj prowadnice papieru.
- **3** Naciśnij przycisk  $\left| \frac{H}{L} \right|$ , za pomocą klawiatury wprowadź numer skrótu, a następnie dotknij opcji  $\mathcal{L}$ .

Aby wprowadzić dodatkowych odbiorców, dotknij opcji **Następny adres**, a następnie wprowadź adres lub numer skrótu, który chcesz dodać.

**4** Dotknij opcji **Wyślij**.

## **Wysyłanie wiadomości e-mail przy użyciu książki adresowej**

**1** Załaduj oryginalny dokument do automatycznego podajnika dokumentów zadrukowaną stroną do góry i krótszą krawędzią do przodu lub umieść go zadrukowaną stroną do dołu na szybie skanera.

**Uwaga:** Do automatycznego podajnika dokumentów nie należy ładować pocztówek, fotografii, niewielkich przedmiotów, folii, papieru fotograficznego ani cienkich nośników, takich jak wycinki prasowe. Materiały tego typu należy umieszczać na szybie skanera.

- **2** W przypadku ładowania dokumentu do automatycznego podajnika dokumentów ustaw prowadnice papieru.
- **3** Z poziomu ekranu głównego przejdź do opcji:

**E-mail** >**Odbiorcy** > > wprowadź nazwę odbiorcy > **Browse shortcuts** (Przeglądaj skróty)

**4** Dotknij nazwy odbiorców.

Aby wprowadzić dodatkowych odbiorców, dotknij opcji **Następny adres**, a następnie wprowadź adres lub numer skrótu, który chcesz dodać, lub wyszukaj go w książce adresowej.

**5** Dotknij opcji **Gotowe**.

## **Dostosowywanie ustawień e-mail**

#### **Dodawanie tematu i treści wiadomości e-mail**

**1** Załaduj oryginalny dokument do automatycznego podajnika dokumentów zadrukowaną stroną do góry i krótszą krawędzią do przodu lub umieść go zadrukowaną stroną do dołu na szybie skanera.

**Uwaga:** Do automatycznego podajnika dokumentów nie należy ładować pocztówek, fotografii, niewielkich przedmiotów, folii, papieru fotograficznego ani cienkich nośników, takich jak wycinki prasowe. Materiały tego typu należy umieszczać na szybie skanera.

- **2** W przypadku ładowania dokumentu do automatycznego podajnika dokumentów ustaw prowadnice papieru.
- **3** Na ekranie głównym dotknij opcji **E-mail**.
- **4** Wpisz adres e-mail.
- **5** Dotknij polecenia **Opcje** > **Temat**.
- **6** Wpisz temat wiadomości e-mail.
- **7** Dotknij opcji **Gotowe** > **Wiadomość**.
- **8** Wpisz treść wiadomości e-mail.
- **9** Dotknij opcji **Gotowe** > **Wyślij pocztą e-mail**.

### **Zmiana typu pliku wyjściowego**

**1** Załaduj oryginalny dokument do automatycznego podajnika dokumentów zadrukowaną stroną do góry i krótszą krawędzią do przodu lub umieść go zadrukowaną stroną do dołu na szybie skanera.

**Uwaga:** Do automatycznego podajnika dokumentów nie należy ładować pocztówek, fotografii, niewielkich przedmiotów, folii, papieru fotograficznego ani cienkich nośników, takich jak wycinki prasowe. Materiały tego typu należy umieszczać na szybie skanera.

- **2** W przypadku ładowania dokumentu do automatycznego podajnika dokumentów ustaw prowadnice papieru.
- **3** Z poziomu ekranu głównego przejdź do opcji:

#### **E-mail** > **Odbiorca** > wpisz adres e-mail > **Wyślij jako**

- **4** Dotknij przycisku reprezentującego typ pliku, który ma zostać wysłany.
	- **• PDF** umożliwia utworzenie pojedynczego pliku z wieloma stronami, który może być wyświetlany w programie Adobe Reader. Program Adobe Reader można pobrać bezpłatnie ze strony internetowej www.adobe.com.
	- **• Zabezpieczony PDF** umożliwia tworzenie zaszyfrowanych plików PDF, których zawartość jest chroniona przed nieautoryzowanym dostępem.
	- **• TIFF** umożliwia utworzenie wielu plików lub pojedynczego pliku. Jeśli opcja Wielostronicowy format TIFF jest wyłączona w menu ustawień aplikacji Embedded Web Server, opcja TIFF powoduje zapisanie każdej strony jako oddzielnego pliku. Rozmiar pliku jest zazwyczaj większy niż w przypadku odpowiadającego mu pliku JPEG.
	- **• JPEG** umożliwia utworzenie i dołączenie oddzielnego pliku dla każdej strony oryginalnego dokumentu. Plik ten może być wyświetlany w większości przeglądarek WWW i programów graficznych.
	- **• XPS** umożliwia utworzenie pojedynczego pliku XPS zawierającego wiele stron, który może być wyświetlany przy użyciu przeglądarki zintegrowanej z programem Internet Explorer oraz platformy .NET Framework lub przy użyciu dostępnej do pobrania z Internetu autonomicznej przeglądarki innej firmy.
- **5** Dotknij opcji **Wyślij pocztą e-mail**.

**Uwaga:** Jeśli wybrano typ Zabezpieczony PDF, wyświetlony zostanie monit o dwukrotne podanie hasła.

## **Anulowanie wiadomości e-mail**

- **•** W przypadku korzystania z podajnika ADF dotknij opcji **Anuluj zadanie**, gdy na ekranie wyświetlony zostanie komunikat **Skanowanie…**.
- **•** W przypadku korzystania z szyby skanera dotknij opcji **Anuluj zadanie**, gdy na ekranie wyświetlony zostanie komunikat **Skanowanie** lub **Skanuj następną stronę** / **Zakończ zadanie**.

## **Informacje o opcjach dotyczących wiadomości e-mail**

#### **Odbiorcy**

Opcja ta umożliwia wprowadzanie miejsc docelowych wiadomości e-mail. Można wprowadzić wiele adresów e-mail.

#### **Temat**

Opcja ta umożliwia wprowadzenie wiersza tematu do wiadomości e-mail.

## **Wiadomość**

Opcja ta umożliwia wpisanie treści wiadomości e-mail, która zostanie wysłana z załącznikiem zawierającym zeskanowany obraz.

#### **Nazwa pliku**

Opcja ta umożliwia dostosowanie nazwy pliku załącznika.

### **Rozmiar oryginału**

Wybranie tej opcji spowoduje wyświetlenie ekranu umożliwiającego wybór rozmiaru dokumentów przeznaczonych do wysłania w wiadomości e-mail.

- **•** Aby wybrać ustawienie "Rozmiar oryginału", dotknij przycisku rozmiaru papieru. Pojawi się ekran wiadomości e-mail z informacją o wybranym ustawieniu.
- **•** Jeśli dla opcji "Rozmiar oryginału" wybrano ustawienie "Rozmiary mieszane", możliwe jest skanowanie oryginalnego dokumentu zawierającego strony o różnych rozmiarach.
- **•** Jeśli dla opcji "Rozmiar oryginału" wybrano ustawienie Automatyczne wykrywanie rozmiaru, skaner automatycznie wykryje rozmiar oryginalnego dokumentu.

### **Rozdzielczość**

Opcja ta umożliwia dostosowanie jakości wydruku wiadomości e-mail. Zwiększenie rozdzielczości obrazu powstałego w procesie skanowania powoduje zwiększenie rozmiaru wiadomości e-mail oraz czasu skanowania oryginalnego dokumentu. Aby zmniejszyć rozmiar wiadomości e-mail, należy zmniejszyć rozdzielczość obrazu.

#### **Kolor**

Opcja ta umożliwia wybór koloru wyjściowego dla zeskanowanego obrazu. Dotknij, aby włączyć lub wyłączyć kolor.

#### **Zawartość**

Opcja ta umożliwia określenie typu zawartości i źródła dokumentu oryginalnego.

Dostępne są następujące opcje typu zawartości: Tekst, Tekst/Zdjęcie, Fotografia oraz Grafika.

- **• Tekst** ta opcja jest stosowana wówczas, gdy oryginalny dokument zawiera głównie tekst lub grafikę liniową.
- **• Grafika** ta opcja jest stosowana, gdy oryginalny dokument zawiera głównie grafikę typu biznesowego, taką jak wykresy kołowe, słupkowe oraz animacje.
- **• Tekst/Zdjęcie** ta opcja jest stosowana wówczas, gdy oryginalne dokumenty są kombinacją tekstu i grafiki i zdjęć.
- **• Fotografia** ta opcja jest stosowana wówczas, gdy oryginalny dokument zawiera głównie zdjęcia lub obrazy.

Dostępne są następujące opcje źródła zawartości: Kolorowa drukarka laserowa, Czarno-biała drukarka laserowa, Drukarka atramentowa, Fotografia/Klisza, Czasopismo, Gazeta, Prasa drukarska oraz Inne.

- **• Kolorowa drukarka laserowa** tej opcji należy użyć, jeśli oryginalny dokument wydrukowano przy użyciu kolorowej drukarki laserowej.
- **• Czarno-biała drukarka laserowa** tej opcji należy użyć, jeśli oryginalny dokument wydrukowano przy użyciu czarno-białej drukarki laserowej.
- **• Drukarka atramentowa** tej opcji należy użyć, jeśli oryginalny dokument wydrukowano przy użyciu drukarki atramentowej.
- **• Fotografia/Klisza** tej opcji należy użyć, jeśli oryginalny dokument jest fotografią z kliszy.
- **• Czasopismo** tej opcji należy użyć, gdy oryginalny dokument pochodzi z czasopisma.
- **• Gazeta** tej opcji należy użyć, jeśli oryginalny dokument pochodzi z gazety.
- **• Prasa drukarska** tej opcji należy użyć, jeśli oryginalny dokument wydrukowano przy użyciu prasy drukarskiej.
- **• Inne** tej opcji należy użyć, jeśli oryginalny dokument wydrukowano przy użyciu innej lub nieznanej drukarki.

#### **Intensywność**

Opcja ta umożliwia dostosowanie jasności (intensywności) obrazu powstałego w procesie skanowania w porównaniu z jasnością oryginalnego dokumentu.

## **Wyślij jako**

Opcja ta umożliwia wybór formatu wyjściowego (PDF, TIFF, JPG lub XPS) dla obrazu powstałego w procesie skanowania.

- **• PDF** Wybranie tej opcji spowoduje utworzenie pojedynczego pliku wielostronicowego w formacie odczytywanym przez program Adobe Reader. Program Adobe Reader można pobrać bezpłatnie ze strony internetowej www.adobe.com.
- **• Bezpieczny PDF** Wybranie tej opcji spowoduje utworzenie zaszyfrowanego pliku PDF, który chroni zawartość pliku przed nieupoważnionym dostępem.
- **• TIFF** Wybranie tej opcji spowoduje utworzenie wielu plików lub pojedynczego pliku. Jeśli opcja Wielostronicowy format TIFF w menu Ustawienia wbudowanego serwera WWW jest wyłączona, opcja TIFF powoduje zapisanie każdej strony jako oddzielnego pliku. Rozmiar tego pliku jest zazwyczaj większy niż rozmiar odpowiadającego mu pliku w formacie JPEG.
- **• JPEG** Wybranie tej opcji spowoduje utworzenie i dołączenie oddzielnego pliku dla każdej strony oryginalnego dokumentu. Format tego pliku jest odczytywany przez większość przeglądarek internetowych i programów graficznych.
- **• XPS** Wybranie tej opcji spowoduje utworzenie pojedynczego pliku XPS zawierającego wiele stron. Format tego pliku jest odczytywany przez przeglądarkę zintegrowaną z w programem Internet Explorer przy użyciu platformy .NET Framework lub też przez dostępne do pobrania z Internetu przeglądarki innych firm.

### **Ustawienia strony**

Opcja ta umożliwia zmianę opcji Strony (dupleks), Orientacja i Skład.

- **• Strony (dupleks)** określa, czy oryginalny dokument jest dokumentem drukowanym jednostronnie (simpleksowo), czy dwustronnie (dupleksowo). Umożliwia również określenie części, które mają zostać zeskanowane i zawarte w wiadomości e-mail.
- **• Orientacja** określa orientację oryginalnego dokumentu, a następnie powoduje zmianę opcji **Strony** oraz **Skład** tak, aby odpowiadały tej orientacji.
- **• Skład** określa, czy oryginalny dokument jest składany wzdłuż dłuższej, czy krótszej krawędzi.

### **Podgląd skanowania**

Opcja ta powoduje wyświetlenie pierwszej strony obrazu przed włączeniem go do wiadomości e-mail. Po zeskanowaniu pierwszej strony proces skanowania zostaje wstrzymany i zostaje wyświetlony obraz na podglądzie.

#### **Opcje zaawansowane**

Po naciśnięciu tego przycisku zostanie wyświetlony ekran umożliwiający wybranie następujących ustawień:

- **• Zaawansowane obrazowanie** ta opcja umożliwia dostosowanie ustawień Usuwanie tła, Równowaga kolorów, Usuwanie koloru, Kontrast, Jakość JPEG, Odbicie lustrzane, Negatyw, Skanuj całą powierzchnię, Szczegółowość cienia, Ostrość oraz Temperatura przed wysłaniem dokumentu pocztą e-mail.
- **• Zadanie niestandardowe** ta opcja umożliwia połączenie wielu zadań skanowania w jedno zadanie.
- **• Usuwanie krawędzi** ta opcja umożliwia usunięcie smug lub informacji znajdujących się przy krawędziach dokumentu. Możliwy jest wybór określonego obszaru usuwania wzdłuż wszystkich krawędzi dokumentu lub obszaru znajdującego się przy danej krawędzi. Wybór opcji Usuwanie krawędzi spowoduje usunięcie całej zawartości wybranego obszaru w taki sposób, że w tej części skanu pozostanie puste miejsce.
- **• Dziennik transmisji** ta opcja umożliwia wydruk dziennika transmisji lub dziennika błędów transmisji.

# **Faksowanie**

**Uwaga:** Funkcja faksowania jest dostępna tylko w wybranych modelach drukarek.

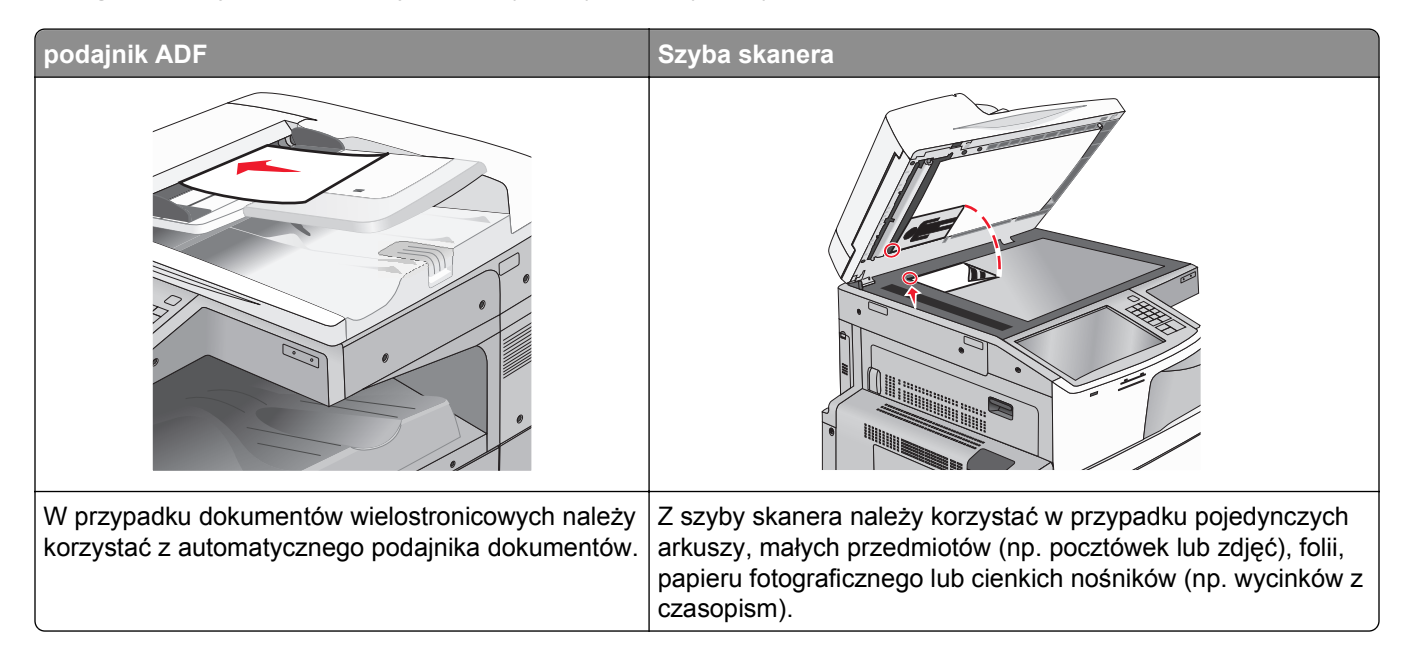

## **Przygotowanie drukarki do obsługi funkcji faksu**

Poniższe sposoby połączeń mogą nie dotyczyć niektórych krajów lub regionów.

**Uwaga:** Podczas wstępnego konfigurowania drukarki należy usunąć zaznaczenie opcji Faks i innych funkcji, które mają być skonfigurowane później, a następnie dotknąć przycisku **Kontynuuj**. Jeśli funkcja faksu jest włączona, ale nie jest w pełni skonfigurowana, kontrolka może migać na czerwono.

**UWAGA — NIEBEZPIECZEŃSTWO PORAŻENIA PRĄDEM:** Nie należy używać faksu podczas burzy. Nie należy instalować urządzenia i podłączać żadnych przewodów (np. faksu, przewodu zasilania lub kabla telefonicznego) podczas burzy.

**Ostrzeżenie — istnieje możliwość uszkodzenia:** Podczas wysyłania lub odbierania faksu nie należy dotykać przewodów lub części drukarki pokazanych na rysunku.

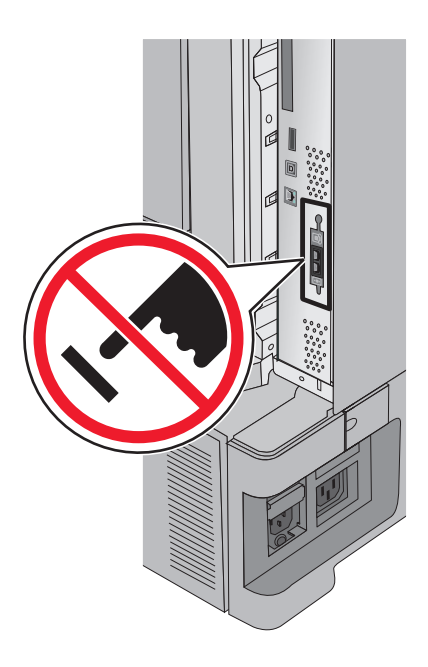

### **Wstępna konfiguracja faksu**

W wielu krajach i regionach na górnym lub dolnym marginesie każdej lub tylko pierwszej przesyłanej strony faksu wychodzącego zawarte muszą być następujące informacje: nazwa stacji (dane identyfikacyjne firmy, innego podmiotu lub osoby fizycznej przesyłających faks) i numer stacji (numer telefonu urządzenia wysyłającego faks, firmy, innego podmiotu lub osoby fizycznej).

Informacje niezbędne do wstępnej konfiguracji faksu można wprowadzić za pomocą panelu sterowania drukarki lub w menu Ustawienia aplikacji Embedded Web Server, korzystając z przeglądarki internetowej.

**Uwaga:** Jeśli urządzenie nie pracuje w środowisku TCP/IP, informacje wymagane do skonfigurowania faksu należy wprowadzić za pomocą panelu sterowania drukarki.

#### **Konfigurowanie faksu przy użyciu panelu sterowania drukarki**

Gdy drukarka zostanie włączona po raz pierwszy lub jeśli była wyłączona przez długi czas, wyświetlany jest szereg ekranów konfiguracyjnych. Jeżeli drukarka obsługuje funkcje faksu, pojawiają się następujące ekrany:

Nazwa faksu lub nazwa stacji Numer faksu lub numer stacji

- **1** Gdy wyświetlone zostanie pole **Nazwa faksu** lub **Nazwa stacji**, podaj nazwę, która ma być drukowana na wszystkich faksach wychodzących.
- **2** Po wprowadzeniu nazwy faksu lub nazwy stacji dotknij opcji **Wyślij**.
- **3** Gdy wyświetlone zostanie pole **Numer faksu** lub **Numer stacji**, podaj numer faksu w drukarce.
- **4** Po wprowadzeniu numeru faksu lub numeru stacji dotknij opcji **Wyślij**.

#### **Konfigurowanie faksu przy użyciu aplikacji Embedded Web Server**

**1** W polu adresu w przeglądarce sieci Web wpisz adres IP drukarki.

Jeśli nie znasz adresu IP drukarki, możesz wykonać następujące czynności:

- **•** Wyświetl adres IP drukarki na jej panelu sterowania w sekcji TCP/IP menu Sieć/Porty.
- **•** Wydrukuj stronę konfiguracji sieci lub strony ustawień menu i odszukaj adres IP w sekcji TCP/IP.
- **2** Kliknij opcję **Ustawienia** > **Ustawienia faksu** > **Ustawienia faksu analogowego**.
- **3** W polu Nazwa faksu lub Nazwa stacji podaj nazwę, która ma być drukowana na wszystkich wysyłanych faksach.
- **4** W polu Numer faksu lub Numer stacji podaj numer faksu w drukarce.
- **5** Kliknij przycisk **Wyślij**.

### **Wybieranie podłączenia faksu**

#### **Uwagi:**

- **•** Drukarka jest urządzeniem analogowym, które najlepiej pracuje przy bezpośrednim podłączeniu do ściennego gniazda telefonicznego. Inne urządzenia (na przykład telefon czy automatyczna sekretarka) mogą zostać podłączone do drukarki później — tak jak to opisano w kolejnych etapach konfiguracji.
- **•** W przypadku połączenia cyfrowego, takiego jak linia ISDN, DSL lub ADSL, wymagane jest użycie urządzenia innej firmy, na przykład filtru DSL. Aby uzyskać filtr DSL, skontaktuj się z dostawcą usługi DSL. Filtr DSL usuwa sygnał cyfrowy z linii telefonicznej, który mógłby zakłócać zdolność drukarki do prawidłowego faksowania.
- **•** Aby można było wysyłać i odbierać faksy, *nie* trzeba podłączać drukarki do komputera, tylko *należy* podłączyć ją do analogowej linii telefonicznej.

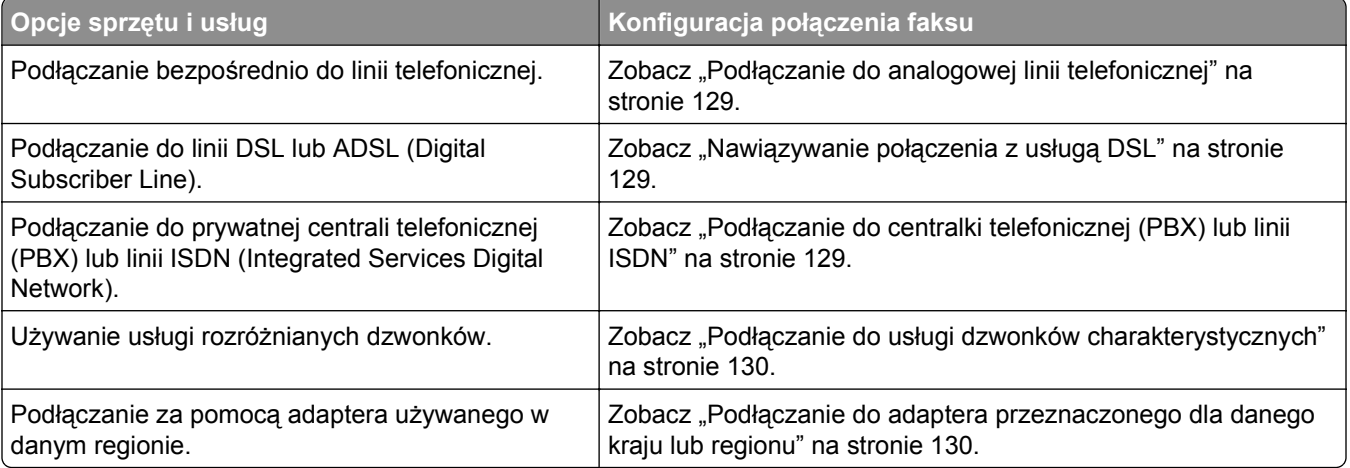

## <span id="page-128-0"></span>**Podłączanie do analogowej linii telefonicznej**

Jeśli wybrane urządzenie telekomunikacyjne jest wyposażone w linię telefoniczną z amerykańskim typem złącza (RJ11), aby podłączyć sprzęt, należy wykonać poniższe czynności:

- **1** Podłącz jeden koniec dostarczonego z drukarką przewodu telefonicznego do portu LINE **drukarki.**
- **2** Podłącz drugi koniec przewodu telefonicznego do działającego analogowego gniazdka telefonicznego.

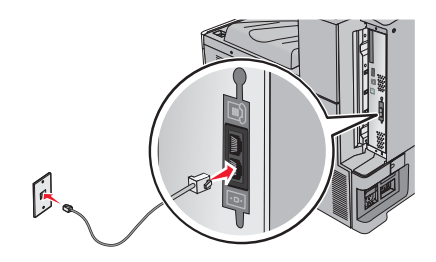

#### **Nawiązywanie połączenia z usługą DSL**

Jeśli abonujesz usługę DSL, skontaktuj się z jej operatorem, aby otrzymać filtr DSL i przewód telefoniczny, a następnie wykonaj poniższe czynności, aby podłączyć sprzęt:

- **1** Podłącz jeden koniec dostarczonego z drukarką przewodu telefonicznego do portu LINE **drukarki.**
- **2** Podłącz drugi koniec kabla telefonicznego do filtra DSL.

**Uwaga:** Filtr DSL może wyglądać inaczej niż na ilustracji.

**3** Podłącz kabel filtra DSL do sprawnego ściennego gniazdka telefonicznego.

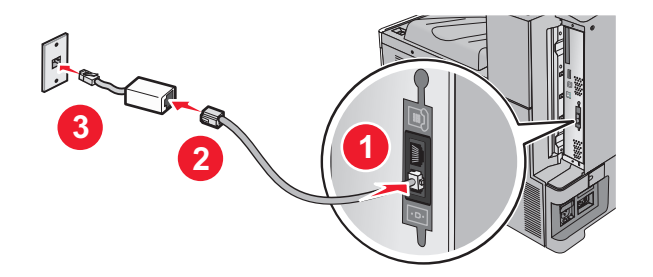

#### **Podłączanie do centralki telefonicznej (PBX) lub linii ISDN**

W przypadku korzystania z konwertera lub przejściówki do centralki telefonicznej (PBX) lub linii ISDN należy wykonać poniższe czynności, aby podłączyć sprzęt:

- **1** Podłącz jeden koniec dostarczonego z drukarką przewodu telefonicznego do portu LINE **drukarki**.
- **2** Podłącz drugi koniec kabla telefonicznego do portu przeznaczonego do faksu i telefonu.

#### **Uwagi:**

- **•** Sprawdź, czy przejściówka jest ustawiona odpowiednio do danego regionu.
- **•** Zależnie od przydziału portów ISDN należy podłączyć kabel do określonego portu.
- **•** W przypadku korzystania z systemu PBX należy się upewnić, że wyłączono sygnał oczekiwania na połączenie.
- <span id="page-129-0"></span>**•** Przy korzystaniu z centralki telefonicznej (PBX) przed wybraniem numeru faksu należy wybrać numer prefiksu linii zewnętrznej.
- **•** Więcej informacji na temat używania faksu z centralką telefoniczną (PBX) można znaleźć w dostarczonej z nią dokumentacji.

### **Podłączanie do usługi dzwonków charakterystycznych**

U operatora telefonicznego może być dostępna usługa dzwonków charakterystycznych. Dzięki tej usłudze na jednej linii telefonicznej można mieć kilka numerów telefonów, każdy o innym wzorcu dzwonka. Może się to przydać do odróżniania połączeń faksowych od głosowych. Po zamówieniu usługi dzwonków charakterystycznych należy wykonać następujące czynności w celu podłączenia sprzętu:

- **1** Podłącz jeden koniec kabla telefonicznego dostarczonego z drukarką do portu LINE drukarki **.**..
- **2** Podłącz drugi koniec kabla telefonicznego do działającego analogowego gniazdka telefonicznego.

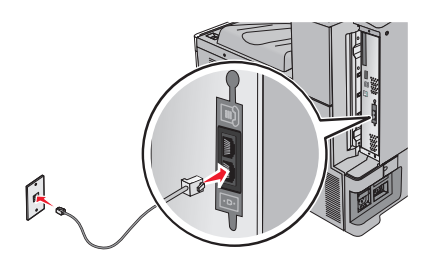

**3** Zmień ustawienie dzwonków charakterystycznych, aby drukarka reagowała w oczekiwany sposób:

**Uwaga:** Domyślnym ustawieniem fabrycznym dla funkcji dzwonków charakterystycznych jest **Włączone**. Umożliwia to ustawienie odpowiedzi drukarki na pojedyncze, podwójne i potrójne dzwonki.

**a** Z poziomu ekranu głównego przejdź do opcji:

⊫ > **Ustawienia** > **Ustawienia faksu** > **Ustawienia faksu analogowego** > **Dzwonki charakterystyczne**

**b** Wybierz ustawienie wzorca, które chcesz zmienić, a następnie dotknij opcji **Wyślij**.

#### **Podłączanie do adaptera przeznaczonego dla danego kraju lub regionu**

W następujących krajach lub regionach konieczne może być zastosowanie specjalnego adaptera w celu podłączenia kabla telefonicznego do aktywnego ściennego gniazdka telefonicznego:

#### **Kraj/region**

- **•** Austria **•** Nowa Zelandia
- **•** Cypr **•** Holandia
- **•** Dania **•** Norwegia
- **•** Finlandia **•** Portugalia
- **•** Francja **•** Szwecja
- **•** Niemcy **•** Szwajcaria
- **•** Irlandia **•** Wielka Brytania
- **•** Włochy

W przypadku niektórych krajów lub regionów adapter linii telefonicznej znajduje się w zestawie. Za jego pomocą należy podłączyć do drukarki automatyczną sekretarkę, telefon lub inne urządzenia telekomunikacyjne.

- **1** Podłącz jeden koniec kabla telefonicznego dostarczonego z drukarką do portu LINE drukarki  $\frac{1}{2}$ .
- **2** Podłącz drugi koniec kabla telefonicznego do adaptera, a następnie podłącz adapter do aktywnego ściennego gniazdka telefonicznego.

**Uwaga:** Adapter telefonu może wyglądać inaczej niż na ilustracji. Będzie on pasował do gniazdka ściennego w danym kraju.

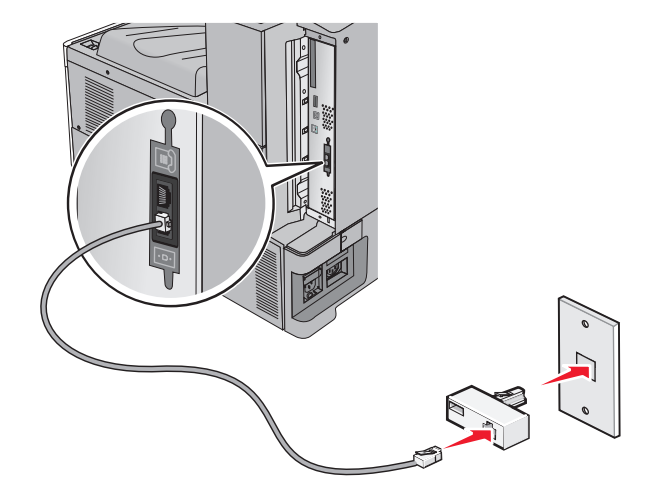

#### **Ustawianie nazwy i numeru urządzenia dla faksów wychodzących**

- **1** W polu adresu w przeglądarce sieci Web wpisz adres IP drukarki.
	- Jeśli nie znasz adresu IP drukarki, możesz wykonać następujące czynności:
	- **•** Wyświetl adres IP drukarki na jej panelu sterowania w sekcji TCP/IP menu Sieć/Porty.
	- **•** Wydrukuj stronę konfiguracji sieci lub strony ustawień menu i odszukaj adres IP w sekcji TCP/IP.
- **2** Kliknij opcję **Ustawienia** > **Ustawienia faksu** > **Ustawienia faksu analogowego**.
- **3** W polu Nazwa faksu lub Nazwa stacji podaj nazwę, która ma być drukowana na wszystkich wysyłanych faksach.
- **4** W polu Numer faksu lub Numer stacji podaj numer faksu w drukarce.
- **5** Kliknij przycisk **Wyślij**.

#### **Ustawianie daty i godziny**

Możliwe jest takie ustawienie daty i godziny, aby były one drukowane na wszystkich wysyłanych faksach. W przypadku awarii zasilania może okazać się konieczne ponowne ustawienie daty i godziny.

**1** W polu adresu przeglądarki internetowej wpisz adres IP drukarki.

Jeśli nie znasz adresu IP drukarki, możesz wykonać następujące czynności:

- **•** Wyświetl adres IP drukarki na jej panelu sterowania w sekcji TCP/IP menu Sieć/Porty.
- **•** Wydrukuj stronę konfiguracji sieci lub strony ustawień menu i odszukaj adres IP w sekcji TCP/IP.
- **2** Kliknij opcje **Bezpieczeństwo** > **Ustaw datę i godzinę**.
- **3** W polu Ustaw datę i godzinę podaj aktualną datę i godzinę.
- **4** Kliknij przycisk **Wyślij**.

**Uwaga:** Zalecane jest używanie czasu synchronizowanego za pośrednictwem sieci.

#### **Konfigurowanie stosowania czasu letniego w drukarce**

W drukarce można włączyć automatyczną zmianę czasu na letni:

**1** W polu adresu przeglądarki internetowej wpisz adres IP drukarki.

Jeśli nie znasz adresu IP drukarki, możesz wykonać następujące czynności:

- **•** Wyświetl adres IP drukarki na jej panelu sterowania w sekcji TCP/IP menu Sieć/Porty.
- **•** Wydrukuj stronę konfiguracji sieci lub strony ustawień menu i odszukaj adres IP w sekcji TCP/IP.
- **2** Kliknij opcje **Bezpieczeństwo** > **Ustaw datę i godzinę**.
- **3** Zaznacz pole wyboru **Automatycznie przestrzegaj czasu letniego**, a następnie w sekcji Niestandardowa konfiguracja strefy czasowej podaj daty początku i końca okresu stosowania czasu letniego.
- **4** Kliknij przycisk **Wyślij**.

## **Tworzenie skrótów**

### **Tworzenie skrótu do miejsca docelowego faksu przy użyciu aplikacji Embedded Web Server**

Aby podczas wysyłania faksu uniknąć każdorazowego wpisywania na panelu sterowania drukarki całego numeru faksu odbiorcy, można utworzyć stałe miejsce docelowe dla faksów i przypisać mu numeru skrótu. Skrót można utworzyć dla pojedynczego numeru faksu lub dla grupy numerów faksu.

**1** W polu adresu w przeglądarce sieci Web wpisz adres IP drukarki.

Jeśli nie znasz adresu IP drukarki, możesz wykonać następujące czynności:

- **•** Wyświetl adres IP drukarki na jej panelu sterowania w sekcji TCP/IP menu Sieć/Porty.
- **•** Wydrukuj stronę konfiguracji sieci lub strony ustawień menu i odszukaj adres IP w sekcji TCP/IP.
- **2** Kliknij opcję **Ustawienia** > **Zarządzaj skrótami** > **Ustawienia skrótów faksu**.

**Uwaga:** Może zostać wyświetlony monit o wprowadzenie hasła. Jeśli nie posiadasz identyfikatora użytkownika i hasła, możesz je uzyskać od obsługi technicznej systemu.

**3** Wpisz unikalną nazwę skrótu, a następnie wprowadź numer faksu.

Aby utworzyć skrót do wielu numerów faksu, wprowadź grupę numerów faksów.

**Uwaga:** Numery faksu należące do grupy należy oddzielać średnikiem (;).

**4** Przypisz numer skrótu.

Jeśli podany numer jest już używany, wyświetli się monit o wybranie innego numeru.

**5** Kliknij przycisk **Dodaj**.

## **Tworzenie skrótu do miejsca docelowego dla faksów przy użyciu ekranu dotykowego**

**1** Załaduj oryginalny dokument do automatycznego podajnika dokumentów zadrukowaną stroną do góry i krótszą krawędzią do przodu lub umieść go zadrukowaną stroną do dołu na szybie skanera.

**Uwaga:** Do automatycznego podajnika dokumentów nie należy ładować pocztówek, fotografii, niewielkich przedmiotów, folii, papieru fotograficznego ani cienkich nośników, takich jak wycinki prasowe. Materiały tego typu należy umieszczać na szybie skanera.

- **2** W przypadku ładowania dokumentu do automatycznego podajnika dokumentów ustaw prowadnice papieru.
- **3** Z poziomu ekranu głównego przejdź do opcji:

**Faks** > wprowadź numer faksu

Aby utworzyć grupę numerów faksu, dotknij opcji **Następny numer**, a następnie wpisz następny numer faksu.

**4** Przejdź do opcji:

> podaj nazwę skrótu > **Gotowe** > **OK** > **Faksuj**

## **Wysyłanie faksu**

#### **Wysyłanie faksu przy użyciu ekranu dotykowego**

**1** Załaduj oryginalny dokument do automatycznego podajnika dokumentów zadrukowaną stroną do góry i krótszą krawędzią do przodu lub umieść go zadrukowaną stroną do dołu na szybie skanera.

**Uwaga:** Do automatycznego podajnika dokumentów nie należy ładować pocztówek, fotografii, niewielkich przedmiotów, folii, papieru fotograficznego ani cienkich nośników, takich jak wycinki prasowe. Materiały tego typu należy umieszczać na szybie skanera.

- **2** W przypadku ładowania dokumentu do automatycznego podajnika dokumentów ustaw prowadnice papieru.
- **3** Na ekranie głównym dotknij opcji **Faks**.
- **4** Wprowadź numer faksu lub skrót przy użyciu ekranu dotykowego lub klawiatury.

W celu dodania odbiorców dotknij opcji **Następny numer**, a następnie wprowadź numer telefonu lub numer skrótu odbiorcy albo wyszukaj odbiorcę w książce adresowej.

Uwaga: Aby wstawić pauzę w wybieraniu numeru faksu, naciśnij przycisk <sup>III</sup>. Taka pauza jest oznaczona przecinkiem w polu "Faks do". Funkcja ta jest przydatna, gdy konieczne jest najpierw wybranie linii zewnętrznej.

**5** Dotknij opcji **Faksuj**.

### **Wysyłanie faksów za pomocą komputera**

Opcja faksowania dostępna w sterowniku drukarki umożliwia przekazanie zadania drukowania do drukarki, która wyśle go jako faks. Opcja faksowania działa jak normalny faks, ale jest obsługiwana przy użyciu sterownika drukarki, a nie za pomocą panelu sterowania.

- **1** Otwórz dokument i kliknij kolejno polecenia: **Plik** > **Drukuj**.
- **2** Wybierz drukarkę i kliknij kolejno **Właściwości**, **Preferencje**, **Opcje** lub **Ustawienia**.
- **3** Przejdź do opcji:

#### Karta **Faks** > **Włącz faks**

**4** Wprowadź numer(y) odbiorców faksu w polu "Numery faksu".

**Uwaga:** Numery faksów można wprowadzać ręcznie lub za pomocą funkcji Książka telefoniczna.

- **5** W razie konieczności wprowadź prefiks wybierania w polu "Prefiks wybierania numeru".
- **6** Wybierz odpowiedni rozmiar papieru i orientację strony.
- **7** Jeśli do faksu ma być dołączona strona tytułowa, zaznacz pole wyboru **Dołącz stronę tytułową do faksu**, a następnie wprowadź odpowiednie informacje.
- **8** Kliknij przycisk **OK**.

#### **Uwagi:**

- **•** Opcja Faksowanie jest dostępna do użycia tylko w przypadku sterownika PostScript i uniwersalnego sterownika faksu. Więcej informacji na temat instalowania tych sterowników można znaleźć na dysku CD-ROM *Oprogramowanie i dokumentacja*.
- **•** Aby korzystać z usługi faksowania, należy ją wcześniej zainstalować i włączyć w sterowniku PostScript na karcie Konfiguracja.
- **•** Jeśli zaznaczone jest pole wyboru **Zawsze wyświetlaj ustawienia przed faksowaniem**, przed wysłaniem faksu pojawi się monit o weryfikację danych odbiorcy. Jeśli to pole wyboru nie jest zaznaczone, dokument zostanie wysłany automatycznie jako faks po kliknięciu przycisku **OK** na karcie Faks.

### **Wysyłanie faksu przy użyciu skrótów**

Skróty faksu działają na takiej samej zasadzie, jak numery szybkiego wybierania w telefonie lub faksie. Numer skrótu (1–99999) może być przypisany jednemu lub wielu odbiorcom.

**1** Załaduj oryginał nadrukiem do góry, krótszą krawędzią do podajnika ADF lub nadrukiem w dół na szybę skanera.

**Uwaga:** Do podajnika ADF nie wolno ładować pocztówek, zdjęć, małych przedmiotów, folii, papieru fotograficznego ani cienkich nośników (takich jak wycinki z czasopism). Należy je umieszczać na szybie skanera.

- **2** Jeśli ładujesz dokument do podajnika ADF, dostosuj prowadnice papieru.
- **3** Naciśnij opcie (#), a nastepnie za pomocą klawiatury wprowadź numer skrótu.
- **4** Dotknij opcji **Faksuj**.

### **Wysyłanie faksu przy użyciu książki adresowej**

Książka adresowa umożliwia wyszukiwanie zakładek i serwerów katalogów sieciowych.

**Uwaga:** Jeśli funkcja książki adresowej nie jest włączona, należy skontaktować się z administratorem systemu.

**1** Załaduj oryginał nadrukiem do góry, krótszą krawędzią do podajnika ADF lub nadrukiem w dół na szybę skanera.

**Uwaga:** Do podajnika ADF nie wolno ładować pocztówek, zdjęć, małych przedmiotów, folii, papieru fotograficznego ani cienkich nośników (takich jak wycinki z czasopism). Należy je umieszczać na szybie skanera.

- **2** Jeśli ładujesz dokument do podajnika ADF, dostosuj prowadnice papieru.
- **3** Z poziomu ekranu głównego przejdź do opcji:

**Faks** >  $\mathbb{R}$  > **Browse shortcuts** (Przeglądaj skróty)

**4** Używając klawiatury wirtualnej, wprowadź całość lub część nazwy użytkownika numeru faksu, którego potrzebujesz.

**Uwaga:** Nie należy wyszukiwać wielu nazw jednocześnie.

**5** Dotknij opcji **Gotowe** > **Faksuj**.

## **Dostosowywanie ustawień faksowania**

#### **Zmiana rozdzielczości faksu**

Zakres ustawień obejmuje ustawienia od jakości Standard (największa szybkość) do Najwyższa (najmniejsza szybkość, najwyższa jakość).

**1** Załaduj oryginalny dokument do automatycznego podajnika dokumentów zadrukowaną stroną do góry i krótszą krawędzią do przodu lub umieść go zadrukowaną stroną do dołu na szybie skanera.

**Uwaga:** Do automatycznego podajnika dokumentów nie należy ładować pocztówek, fotografii, niewielkich przedmiotów, folii, papieru fotograficznego ani cienkich nośników, takich jak wycinki prasowe. Materiały tego typu należy umieszczać na szybie skanera.

- **2** W przypadku ładowania dokumentu do automatycznego podajnika dokumentów ustaw prowadnice papieru.
- **3** Z poziomu ekranu głównego przejdź do opcji:

**Faks** > podaj numer faksu > **Opcje**

- **4** W obszarze Rozdzielczość ustaw wymaganą rozdzielczość, dotykając klawiszy strzałek.
- **5** Dotknij opcji **Faksuj**.

### **Rozjaśnianie i przyciemnianie faksu**

**1** Załaduj oryginalny dokument do automatycznego podajnika dokumentów zadrukowaną stroną do góry i krótszą krawędzią do przodu lub umieść go zadrukowaną stroną do dołu na szybie skanera.

**Uwaga:** Do automatycznego podajnika dokumentów nie należy ładować pocztówek, fotografii, niewielkich przedmiotów, folii, papieru fotograficznego ani cienkich nośników, takich jak wycinki prasowe. Materiały tego typu należy umieszczać na szybie skanera.

- **2** W przypadku ładowania dokumentu do automatycznego podajnika dokumentów ustaw prowadnice papieru.
- **3** Z poziomu ekranu głównego przejdź do opcji:

**Faks** > podaj numer faksu > **Opcje**

- **4** W obszarze Intensywność dostosuj intensywność obrazu faksu, dotykając klawiszy strzałek.
- **5** Dotknij opcji **Faksuj**.

#### **Wysyłanie faksu w zaplanowanym terminie**

**1** Załaduj oryginalny dokument do automatycznego podajnika dokumentów zadrukowaną stroną do góry i krótszą krawędzią do przodu lub umieść go zadrukowaną stroną do dołu na szybie skanera.

**Uwaga:** Do automatycznego podajnika dokumentów nie należy ładować pocztówek, fotografii, niewielkich przedmiotów, folii, papieru fotograficznego ani cienkich nośników, takich jak wycinki prasowe. Materiały tego typu należy umieszczać na szybie skanera.

- **2** W przypadku ładowania dokumentu do automatycznego podajnika dokumentów ustaw prowadnice papieru.
- **3** Z poziomu ekranu głównego przejdź do opcji:

**Faks** > podaj numer faksu > **Opcje** > **Opcje zaawansowane** > **Opóźnione wysyłanie**

**Uwaga:** Jeśli opcję Tryb Faksowania ustawiono na wartość Serwer faksów, przycisk Opóźnione wysyłanie nie będzie wyświetlany. Faksy przeznaczone do wysłania znajdują się na liście Kolejka faksów.

**4** Dotykając strzałek, ustaw termin wysłania faksu.

Termin wysłania można ustawić z dokładnością do 30 minut. Jeśli wyświetlany jest aktualny czas, strzałka w lewo jest niedostępna.

**5** Dotknij opcji **Faksuj**.

**Uwaga:** Dokument zostanie zeskanowany i wysłany w zaplanowanym terminie.

#### **Przeglądanie dziennika faksów**

**1** W polu adresu w przeglądarce sieci Web wpisz adres IP drukarki.

Jeśli nie znasz adresu IP drukarki, możesz wykonać następujące czynności:

- **•** Wyświetl adres IP drukarki na jej panelu sterowania w sekcji TCP/IP menu Sieć/Porty.
- **•** Wydrukuj stronę konfiguracji sieci lub strony ustawień menu i odszukaj adres IP w sekcji TCP/IP.
- **2** Kliknij opcję **Ustawienia** > **Raporty** > **Dziennik zadań faksowania** lub **Dziennik wywołań faksu**.

#### **Blokowanie niepożądanych faksów**

**1** W polu adresu w przeglądarce sieci Web wpisz adres IP drukarki.

Jeśli nie znasz adresu IP drukarki, możesz wykonać następujące czynności:

- **•** Wyświetl adres IP drukarki na jej panelu sterowania w sekcji TCP/IP menu Sieć/Porty.
- **•** Wydrukuj stronę konfiguracji sieci lub strony ustawień menu i odszukaj adres IP w sekcji TCP/IP.
- **2** Kliknij opcję **Ustawienia** > **Ustawienia faksu** > **Ustawienia faksu analogowego** > **Blokowanie bezimiennych faksów**.

#### **Uwagi:**

- **•** Opcja ta umożliwia blokowania wszystkich przychodzących faksów, które mają ukryty identyfikator dzwoniącego lub nie mają nazwy stacji.
- **•** W polu Lista zakazanych faksów wpisz numery telefonu lub nazwy stacji nadawców, których połączenia faksowe mają być blokowane.

## **Anulowanie faksu wychodzącego**

#### **Anulowanie zadania faksowania podczas skanowania oryginalnych dokumentów**

- **•** W przypadku korzystania z podajnika ADF dotknij opcji **Anuluj zadanie**, gdy na ekranie wyświetlony zostanie komunikat **Skanowanie…**.
- **•** W przypadku korzystania z szyby skanera dotknij opcji **Anuluj zadanie**, gdy na ekranie wyświetlony zostanie komunikat **Skanowanie…** lub **Skanuj następną stronę** / **Zakończ zadanie**.

### **Anulowanie faksu po zeskanowaniu oryginalnych dokumentów do pamięci urządzenia**

- **1** Na ekranie głównym dotknij opcji **Anuluj zadania**. Zostanie wyświetlony ekran Anuluj zadania.
- **2** Wybierz zadanie lub zadania przeznaczone do anulowania.

Na ekranie wyświetlają się tylko trzy zadania. Aby przejść do zadania znajdującego się poniżej, dotknij strzałki w dół, a następnie zaznacz zadanie przeznaczone do anulowania.

**3** Dotknij opcji **Usuń wybrane zadania**. Po wyświetleniu się ekranu Usuń wybrane zadania i usunięciu zadań, wyświetli się ekran główny.

## **Informacje o opcjach dotyczących faksu**

### **Zawartość**

Opcja ta umożliwia określenie typu zawartości i źródła dokumentu oryginalnego.

Dostępne są następujące opcje typu zawartości: Tekst, Tekst/Zdjęcie, Fotografia oraz Grafika.

- **• Tekst** ta opcja jest stosowana wówczas, gdy oryginalny dokument zawiera głównie tekst lub grafikę liniową.
- **• Grafika** ta opcja jest stosowana, gdy oryginalny dokument zawiera głównie grafikę typu biznesowego, taką jak wykresy kołowe, słupkowe oraz animacje.
- **• Tekst/Zdjęcie** ta opcja jest stosowana wówczas, gdy oryginalne dokumenty są kombinacją tekstu i grafiki i zdjęć.
- **• Fotografia** ta opcja jest stosowana wówczas, gdy oryginalny dokument zawiera głównie zdjęcia lub obrazy.

Dostępne są następujące opcje źródła zawartości: Kolorowa drukarka laserowa, Czarno-biała drukarka laserowa, Drukarka atramentowa, Fotografia/Klisza, Czasopismo, Gazeta, Prasa drukarska oraz Inne.

- **• Kolorowa drukarka laserowa** tej opcji należy użyć, jeśli oryginalny dokument wydrukowano przy użyciu kolorowej drukarki laserowej.
- **• Czarno-biała drukarka laserowa** tej opcji należy użyć, jeśli oryginalny dokument wydrukowano przy użyciu czarno-białej drukarki laserowej.
- **• Drukarka atramentowa** tej opcji należy użyć, jeśli oryginalny dokument wydrukowano przy użyciu drukarki atramentowej.
- **• Fotografia/Klisza** tej opcji należy użyć, jeśli oryginalny dokument jest fotografią z kliszy.
- **• Czasopismo** tej opcji należy użyć, gdy oryginalny dokument pochodzi z czasopisma.
- **• Gazeta** tej opcji należy użyć, jeśli oryginalny dokument pochodzi z gazety.
- **• Prasa drukarska** tej opcji należy użyć, jeśli oryginalny dokument wydrukowano przy użyciu prasy drukarskiej.
- **• Inne** tej opcji należy użyć, jeśli oryginalny dokument wydrukowano przy użyciu innej lub nieznanej drukarki.

### **Rozdzielczość**

Opcja ta umożliwia zwiększenie dokładności procesu skanowania dokumentu, który zostanie wysłany za pomocą faksu. W przypadku wysyłania faksem zdjęcia, rysunku zawierającego cienkie linie lub dokumentu o bardzo małym druku należy zwiększyć wartość opcji Rozdzielczość. Spowoduje to wydłużenie czasu skanowania dokumentu oraz zwiększenie jakość kopii wysyłanej za pomocą faksu.

- **• Standardowa** ta opcja rozdzielczości jest odpowiednia dla większości dokumentów.
- **• Wysoka: 200 dpi** użycie tej opcji zalecane jest w przypadku dokumentów o małym druku.
- **• Bardzo wysoka: 300 dpi** użycie tej opcji zalecane jest w przypadku dokumentów zawierających dużo szczegółów.
- **• Najwyższa: 600 dpi** użycie tej opcji zalecane jest w przypadku dokumentów zawierających obrazy lub zdjęcia.

**Uwaga:** Opcje **Wysoka: 200 dpi** i **Bardzo wysoka: 300 dpi** są wyświetlane po wybraniu funkcji drukowania w kolorze.

#### **Intensywność**

Opcja ta umożliwia dostosowanie poziomu jasności faksu w porównaniu z poziomem jasności oryginalnego dokumentu.

#### **Kolor**

Opcja ta umożliwia włączenie lub wyłączenie koloru w faksach.

#### **Ustawienia strony**

Opcja ta umożliwia zmianę ustawień stron (dupleks), orientacji i składu.

- **• Strony (dupleks)** służy do określenia, czy oryginalny dokument jest dokumentem drukowanym jednostronnie, czy dwustronnie (dupleksowo). Umożliwia również określenie części, które mają zostać zeskanowane i zawarte w faksie.
- **• Orientacja** służy do określenia orientacji oryginalnego dokumentu, a następnie zmiany opcji Strony oraz Skład, tak aby odpowiadały tej orientacji.
- **• Skład** służy do określenia, czy oryginalny dokument jest składany wzdłuż dłuższej, czy krótszej krawędzi.

#### **Podgląd skanowania**

Opcja ta powoduje wyświetlenie pierwszej strony obrazu przed włączeniem go do faksu. Po zeskanowaniu pierwszej strony proces skanowania zostaje wstrzymany i zostaje wyświetlony obraz na podglądzie.

#### **Opóźnione wysyłanie**

Opcja ta umożliwia wysłanie faksu w późniejszym czasie.

- **1** Skonfiguruj faks.
- **2** Z poziomu ekranu głównego przejdź do opcji:

**Opóźnione wysyłanie** > wprowadź datę i godzinę wysłania faksu > **Gotowe**

**Uwaga:** Jeśli drukarka jest wyłączona, a w tym czasie zaplanowano wysłanie faksu, zostanie on wysłany po ponownym włączeniu urządzenia.

Opcja ta jest wyjątkowo przydatna w przypadku wysyłania informacji na linie faksu niedostępne w konkretnych godzinach lub w przypadku korzystania z tańszych połączeń faksowych dostępnych w wyznaczonym czasie.

#### **Opcje zaawansowane**

Po naciśnięciu przycisku Opcje zaawansowane zostanie wyświetlony ekran umożliwiający zmianę następujących ustawień:

- **• Zaawansowane obrazowanie** ta opcja umożliwia dostosowanie ustawień Usuwanie tła, Kontrast, Równowaga kolorów, Negatyw, Odbicie lustrzane, Skanuj całą powierzchnię, Szczegółowość cienia, Ostrość oraz Temperatura przed faksowaniem dokumentu.
- **• Zadanie niestandardowe** ta opcja umożliwia połączenie wielu zadań skanowania w jedno zadanie.
- **• Usuwanie krawędzi** ta opcja umożliwia usunięcie smug lub informacji znajdujących się przy krawędziach dokumentu. Możliwy jest wybór określonego obszaru usuwania wzdłuż wszystkich krawędzi dokumentu lub obszaru znajdującego się przy danej krawędzi. Wybór opcji Usuwanie krawędzi spowoduje usunięcie całej zawartości wybranego obszaru w taki sposób, że w tej części skanu pozostanie puste miejsce.
- **• Dziennik transmisji** ta opcja umożliwia wydruk dziennika transmisji lub dziennika błędów transmisji.

## **Wstrzymywanie i przekazywanie faksów**

#### **Wstrzymywanie faksów**

Opcja ta umożliwia wstrzymanie zadań drukowania odebranych faksów do momentu ich wznowienia. Wstrzymane faksy można wznowić ręcznie, w zaplanowanym dniu lub o zaplanowanej godzinie.

**1** W polu adresu w przeglądarce sieci Web wpisz adres IP drukarki.

Jeśli nie znasz adresu IP drukarki, możesz wykonać następujące czynności:

- **•** Wyświetl adres IP drukarki na jej panelu sterowania w sekcji TCP/IP menu Sieć/Porty.
- **•** Wydrukuj stronę konfiguracji sieci lub strony ustawień menu i odszukaj adres IP w sekcji TCP/IP.
- **2** Kliknij opcje **Ustawienia** > **Ustawienia faksu** > **Ustawienia faksu analogowego** > **Wstrzymywanie faksów**.
- **3** Wprowadź hasło w polu Hasło drukowania faksów.
- **4** Z menu Tryb wstrzymywania faksów wybierz jedną z poniższych opcji:
	- **• Wyłącz**
	- **• Zawsze włączone**
	- **• Ręcznie**
	- **• Zaplanowany**
- **5** W przypadku wybrania opcji Zaplanowany wykonaj czynności wymienione poniżej:
	- **a** Kliknij opcję **Plan wstrzymywania faksów**.
	- **b** W menu Działanie wybierz opcję **Wstrzymaj faksy**.
	- **c** W menu Godzina wybierz godzinę, o której wstrzymane faksy mają zostać wznowione.
	- **d** W menu Dni wybierz dzień, w którym wstrzymane faksy mają zostać wznowione.
- **6** Kliknij przycisk **Dodaj**.

#### **Przekazywanie faksu**

Opcja ta umożliwia drukowanie i przekazywanie odebranych faksów na dany numer faksu, adres e-mail albo do lokalizacji FTP lub LDSS.

**1** W polu adresu w przeglądarce sieci Web wpisz adres IP drukarki.

Jeśli nie znasz adresu IP drukarki, możesz wykonać następujące czynności:

- **•** Wyświetl adres IP drukarki na jej panelu sterowania w sekcji TCP/IP menu Sieć/Porty.
- **•** Wydrukuj stronę konfiguracji sieci lub strony ustawień menu i odszukaj adres IP w sekcji TCP/IP.
- **2** Kliknij opcję **Ustawienia** > **Ustawienia faksu**.
- **3** W menu Przekazywanie faksów wybierz jedną z poniższych opcji:
	- **• Drukuj**
	- **• Drukuj i przekaż**
	- **• Przekaż**
- **4** W menu "Przekaż do" wybierz jedną z poniższych opcji:
	- **• Faks**
	- **• E**‑**mail**
	- **• FTP**
	- **• LDSS**
	- **• eSF**
- **5** W polu Przekaż do skrótu wprowadź numer skrótu, określający gdzie ma zostać przekazany faks.

Uwaga: Wybrany numer skrótu musi być obsługiwany przez ustawienie wybrane w menu "Przekaż do".

**6** Kliknij przycisk **Wyślij**.

# **Skanowanie**

## **Skanowanie z wysłaniem na adres FTP**

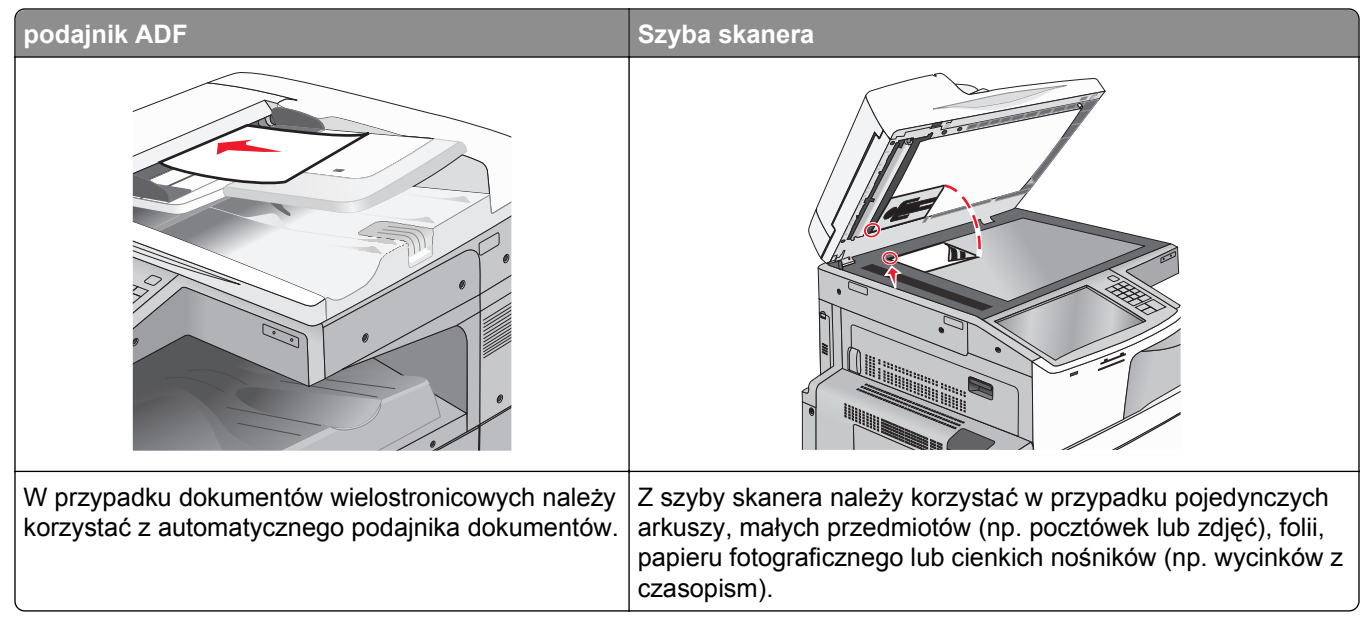

Skaner umożliwia skanowanie dokumentów bezpośrednio na serwer protokołu wymiany plików (FTP). Jednocześnie na serwer można wysłać tylko jeden adres FTP.

Po skonfigurowaniu miejsca docelowego FTP przez administratora systemu nazwa miejsca docelowego będzie dostępna w postaci numeru skrótu lub profilu za pomocą ikony Wstrzymane zadania. Miejscem docelowym FTP może być inna drukarka PostScript, na przykład kolorowy dokument można zeskanować i wysłać do drukarki kolorowej.

#### **Tworzenie skrótów**

Aby uniknąć wpisywania na panelu sterowania drukarki całego adresu FTP podczas każdego wysyłania dokumentu na serwer FTP, możliwe jest utworzenie stałego miejsca docelowego FTP i przypisanie mu numeru skrótu. Istnieją dwa sposoby tworzenia klawisza skrótu: skorzystanie z wbudowanego serwera WWW lub skorzystanie z ekranu dotykowego drukarki.

#### **Tworzenie skrótu FTP przy użyciu aplikacji Embedded Web Server**

**1** W polu adresu w przeglądarce sieci Web wpisz adres IP drukarki.

Jeśli nie znasz adresu IP drukarki, możesz wykonać następujące czynności:

- **•** Wyświetl adres IP drukarki na jej panelu sterowania w sekcji TCP/IP menu Sieć/Porty.
- **•** Wydrukuj stronę konfiguracji sieci lub strony ustawień menu i odszukaj adres IP w sekcji TCP/IP.
- **2** Kliknij opcję **Ustawienia**.

**3** W obszarze Inne ustawienia kliknij opcję **Zarządzaj skrótami**.

**Uwaga:** Może zostać wyświetlony monit o wprowadzenie hasła. Jeśli nie posiadasz identyfikatora użytkownika i hasła, możesz je uzyskać od obsługi technicznej systemu.

- **4** Kliknij opcję **Ustawienia skrótów FTP**.
- **5** Wprowadź odpowiednie informacje.
- **6** Wprowadź numer skrótu.

Jeśli podany numer jest już używany, wyświetli się monit o wybranie innego numeru.

**7** Kliknij przycisk **Dodaj**.

#### **Tworzenie skrótu do adresu FTP przy użyciu ekranu dotykowego**

- **1** Z poziomu ekranu głównego przejdź do opcji:
	- **FTP** > wpisz adres FTP > > wpisz nazwę skrótu > **Gotowe**
- **2** Sprawdź, czy nazwa skrótu i numer są poprawne, a następnie dotknij opcji **OK**. Jeśli nazwa lub numer są niepoprawne, dotknij opcji **Anuluj** i wprowadź dane ponownie.

Jeśli podany numer jest już używany, wyświetli się monit o wybranie innego numeru.

**3** Dotknij opcji **Wyślij**.

#### **Skanowanie z wysłaniem na adres FTP**

#### **Skanowanie do serwera FTP przy użyciu ekranu dotykowego**

**1** Załaduj oryginalny dokument do automatycznego podajnika dokumentów zadrukowaną stroną do góry i krótszą krawędzią do przodu lub umieść go zadrukowaną stroną do dołu na szybie skanera.

**Uwaga:** Do automatycznego podajnika dokumentów nie należy ładować pocztówek, fotografii, niewielkich przedmiotów, folii, papieru fotograficznego ani cienkich nośników, takich jak wycinki prasowe. Materiały tego typu należy umieszczać na szybie skanera.

- **2** W przypadku ładowania dokumentu do automatycznego podajnika dokumentów ustaw prowadnice papieru.
- **3** Z poziomu ekranu głównego przejdź do opcji:

**FTP** > **FTP** > wpisz adres FTP > **Wyślij**

#### **Skanowanie z wysłaniem na adres FTP przy użyciu numeru skrótu**

**1** Załaduj oryginalny dokument do automatycznego podajnika dokumentów zadrukowaną stroną do góry i krótszą krawędzią do przodu lub umieść go zadrukowaną stroną do dołu na szybie skanera.

**Uwaga:** Do automatycznego podajnika dokumentów nie należy ładować pocztówek, fotografii, niewielkich przedmiotów, folii, papieru fotograficznego ani cienkich nośników, takich jak wycinki prasowe. Materiały tego typu należy umieszczać na szybie skanera.

**2** W przypadku ładowania dokumentu do automatycznego podajnika dokumentów ustaw prowadnice papieru.

- **3** Naciśnij przycisk  $\left(\frac{H}{L}\right)$ , a następnie wprowadź numer skrótu serwera FTP.
- **4** Dotknij opcji **Wyślij**.

#### **Skanowanie z wysłaniem na adres FTP przy użyciu książki adresowej**

**1** Załaduj oryginał nadrukiem do góry, krótszą krawędzią do podajnika ADF lub nadrukiem w dół na szybę skanera.

**Uwaga:** Do podajnika ADF nie wolno ładować pocztówek, zdjęć, małych przedmiotów, folii, papieru fotograficznego ani cienkich nośników (takich jak wycinki z czasopism). Należy je umieszczać na szybie skanera.

- **2** Jeśli ładujesz dokument do podajnika ADF, dostosuj prowadnice papieru.
- **3** Z poziomu ekranu głównego przejdź do opcji:

**FTP** > **FTP** > > wprowadź nazwę odbiorcy > **Browse shortcuts** (Przeglądaj skróty) > nazwa odbiorcy > **Szukaj**

#### **Informacje o opcjach dotyczących FTP**

#### **Serwer FTP**

Opcja ta umożliwia wprowadzanie adresu IP miejsca docelowego FTP.

**Uwaga:** Adresy powinny być podawane w zapisie kropkowym (na przykład: **yyy.yyy.yyy.yyy**).

#### **Nazwa pliku**

Opcja ta umożliwia wprowadzenie nazwy pliku zeskanowanego dokumentu.

#### **Rozmiar oryginału**

Wybranie tej opcji spowoduje wyświetlenie ekranu umożliwiającego wybór rozmiaru dokumentów przeznaczonych do wysłania na serwer FTP.

- **•** Aby wybrać ustawienie "Rozmiar oryginału", dotknij przycisku rozmiaru papieru. Pojawi się ekran FTP z informacją o wybranym ustawieniu.
- Jeśli dla opcji "Rozmiar oryginału" wybrano ustawienie "Rozmiary mieszane", możliwe jest skanowanie oryginalnego dokumentu zawierającego strony o różnych rozmiarach.
- Jeśli dla opcji "Rozmiar oryginału" wybrano ustawienie Automatyczne wykrywanie rozmiaru, skaner automatycznie wykryje rozmiar oryginalnego dokumentu.
## **Wyślij jako**

Opcja ta umożliwia wybór formatu wyjściowego (PDF, TIFF, JPG lub XPS) dla obrazu powstałego w procesie skanowania.

- **• PDF** Wybranie tej opcji spowoduje utworzenie pojedynczego pliku wielostronicowego w formacie odczytywanym przez program Adobe Reader. Program Adobe Reader można pobrać bezpłatnie ze strony internetowej www.adobe.com.
- **• Bezpieczny PDF** Wybranie tej opcji spowoduje utworzenie zaszyfrowanego pliku PDF, który chroni zawartość pliku przed nieupoważnionym dostępem.
- **• TIFF** Wybranie tej opcji spowoduje utworzenie wielu plików lub pojedynczego pliku. Jeśli opcja Wielostronicowy format TIFF w menu Ustawienia wbudowanego serwera WWW jest wyłączona, opcja TIFF powoduje zapisanie każdej strony jako oddzielnego pliku. Rozmiar tego pliku jest zazwyczaj większy niż rozmiar odpowiadającego mu pliku w formacie JPEG.
- **• JPEG** Wybranie tej opcji spowoduje utworzenie i dołączenie oddzielnego pliku dla każdej strony oryginalnego dokumentu. Format tego pliku jest odczytywany przez większość przeglądarek internetowych i programów graficznych.
- **• XPS** Wybranie tej opcji spowoduje utworzenie pojedynczego pliku XPS zawierającego wiele stron. Format tego pliku jest odczytywany przez przeglądarkę zintegrowaną z w programem Internet Explorer przy użyciu platformy .NET Framework lub też przez dostępne do pobrania z Internetu przeglądarki innych firm.

#### **Kolor**

Opcja ta umożliwia włączenie lub wyłączenie koloru dla obrazu powstałego w procesie skanowania.

#### **Rozdzielczość**

Opcja ta umożliwia dostosowanie jakości wydruku danego pliku. Zwiększenie rozdzielczości obrazu powstałego w procesie skanowania powoduje zwiększenie rozmiaru pliku oraz czasu skanowania oryginalnego dokumentu. Aby zmniejszyć rozmiar pliku, należy zmniejszyć rozdzielczość obrazu.

#### **Intensywność**

Opcja ta umożliwia dostosowanie poziomu jasności plików w porównaniu z poziomem jasności oryginalnego dokumentu.

#### **Ustawienia strony**

Opcja ta umożliwia zmianę opcji Strony (dupleks), Orientacja i Skład.

- **• Strony (dupleks)** określa, czy oryginalny dokument jest dokumentem drukowanym jednostronnie (simpleksowo), czy dwustronnie (dupleksowo). Umożliwia również określenie części, które mają zostać zeskanowane.
- **• Orientacja** określa orientację oryginalnego dokumentu, a następnie powoduje zmianę ustawień opcji Strony oraz Skład tak, aby odpowiadały tej orientacji.
- **• Skład** określa, czy oryginalny dokument jest składany wzdłuż dłuższej, czy krótszej krawędzi.

## **Zawartość**

Opcja ta umożliwia określenie typu zawartości i źródła dokumentu oryginalnego.

Dostępne są następujące opcje typu zawartości: Tekst, Tekst/Zdjęcie, Fotografia oraz Grafika.

- **• Tekst** ta opcja jest stosowana wówczas, gdy oryginalny dokument zawiera głównie tekst lub grafikę liniową.
- **• Grafika** ta opcja jest stosowana, gdy oryginalny dokument zawiera głównie grafikę typu biznesowego, taką jak wykresy kołowe, słupkowe oraz animacje.
- **• Tekst/Zdjęcie** ta opcja jest stosowana wówczas, gdy oryginalne dokumenty są kombinacją tekstu i grafiki i zdjęć.
- **• Fotografia** ta opcja jest stosowana wówczas, gdy oryginalny dokument zawiera głównie zdjęcia lub obrazy.

Dostępne są następujące opcje źródła zawartości: Kolorowa drukarka laserowa, Czarno-biała drukarka laserowa, Drukarka atramentowa, Fotografia/Klisza, Czasopismo, Gazeta, Prasa drukarska oraz Inne.

- **• Kolorowa drukarka laserowa** tej opcji należy użyć, jeśli oryginalny dokument wydrukowano przy użyciu kolorowej drukarki laserowej.
- **• Czarno-biała drukarka laserowa** tej opcji należy użyć, jeśli oryginalny dokument wydrukowano przy użyciu czarno-białej drukarki laserowej.
- **• Drukarka atramentowa** tej opcji należy użyć, jeśli oryginalny dokument wydrukowano przy użyciu drukarki atramentowej.
- **• Fotografia/Klisza** tej opcji należy użyć, jeśli oryginalny dokument jest fotografią z kliszy.
- **• Czasopismo** tej opcji należy użyć, gdy oryginalny dokument pochodzi z czasopisma.
- **• Gazeta** tej opcji należy użyć, jeśli oryginalny dokument pochodzi z gazety.
- **• Prasa drukarska** tej opcji należy użyć, jeśli oryginalny dokument wydrukowano przy użyciu prasy drukarskiej.
- **• Inne** tej opcji należy użyć, jeśli oryginalny dokument wydrukowano przy użyciu innej lub nieznanej drukarki.

### **Podgląd skanowania**

Opcja ta powoduje wyświetlenie pierwszej strony oryginalnego dokumentu, zanim zostanie całkowicie zeskanowany. Po zeskanowaniu pierwszej strony proces skanowania zostaje wstrzymany i zostaje wyświetlony obraz na podglądzie.

#### **Opcje zaawansowane**

Po naciśnięciu przycisku Opcje zaawansowane zostanie wyświetlony ekran umożliwiający zmianę następujących ustawień:

- **• Zaawansowane obrazowanie** ta opcja umożliwia dostosowanie ustawień wydruku: Usuwanie tła, Równowaga kolorów, Usuwanie koloru, Kontrast, Jakość JPEG, Negatyw, Odbicie lustrzane, Skanuj całą powierzchnię, Szczegółowość cienia, Ostrość oraz Temperatura przed wysłaniem obrazu.
- **• Usuwanie krawędzi** ta opcja umożliwia usunięcie smug lub informacji znajdujących się przy krawędziach dokumentu. Możliwy jest wybór określonego obszaru usuwania wzdłuż wszystkich krawędzi dokumentu lub obszaru znajdującego się przy danej krawędzi. Wybór opcji Usuwanie krawędzi spowoduje usunięcie całej zawartości wybranego obszaru w taki sposób, że w tej części skanu pozostanie puste miejsce.
- **• Dziennik transmisji** ta opcja umożliwia wydruk dziennika transmisji lub dziennika błędów transmisji.
- **• Zadanie niestandardowe** ta opcja umożliwia połączenie wielu zadań skanowania w jedno zadanie.

# **Skanowanie z wysyłaniem do komputera lub napędu flash**

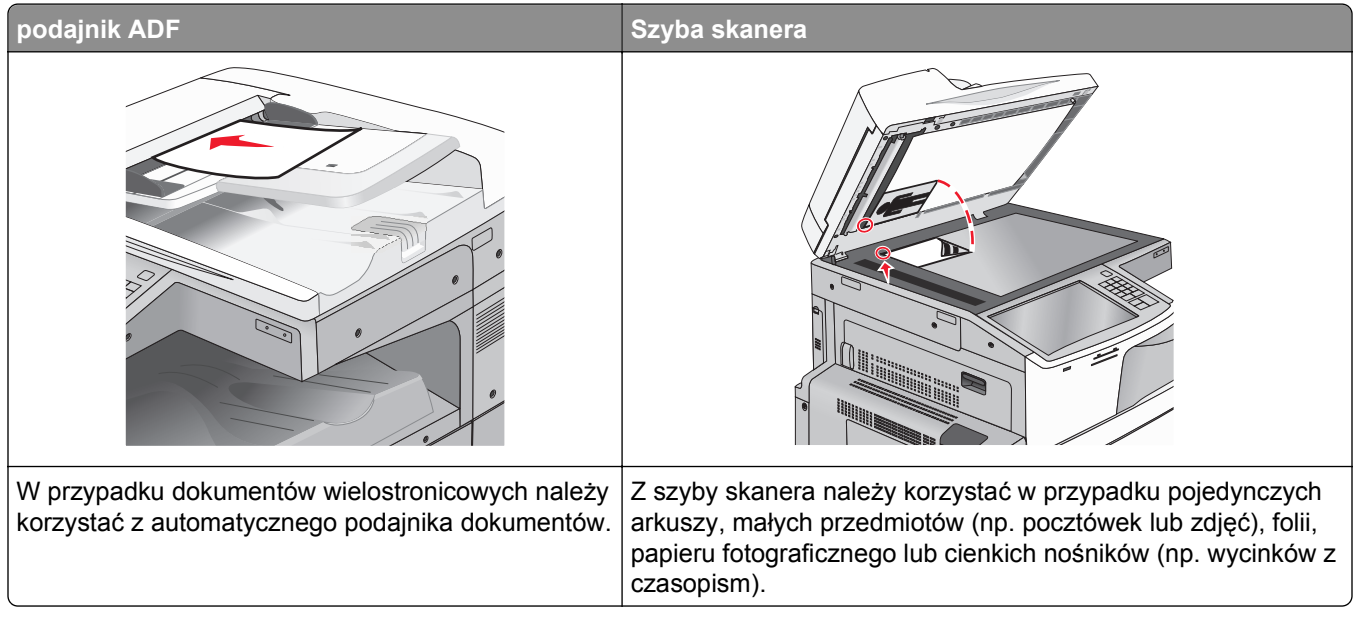

Skaner umożliwia skanowanie dokumentów bezpośrednio do komputera lub do pamięci flash. Aby można było korzystać z funkcji Skanuj do komputera, komputer nie musi być podłączony bezpośrednio do drukarki. Dokument można zeskanować do komputera przez sieć — wystarczy utworzyć profil skanowania na komputerze, a następnie przesłać ten profil do drukarki.

## **Skanowanie do komputera**

**1** W polu adresu w przeglądarce sieci Web wpisz adres IP drukarki.

Jeśli nie znasz adresu IP drukarki, możesz wykonać następujące czynności:

- **•** Wyświetl adres IP drukarki na jej panelu sterowania w sekcji TCP/IP menu Sieć/Porty.
- **•** Wydrukuj stronę konfiguracji sieci lub strony ustawień menu i odszukaj adres IP w sekcji TCP/IP.
- **2** Kliknij opcje **Profil skanowania** > **Utwórz**.
- **3** Wybierz ustawienia skanowania, a następnie kliknij przycisk **Dalej**.
- **4** Wybierz lokalizację na komputerze, w której ma zostać zapisany zeskanowany plik wyjściowy.
- **5** Wprowadź nazwę skanu.

Nazwa skanu to nazwa wyświetlana na liście Profil skanowania na wyświetlaczu.

- **6** Kliknij przycisk **Wyślij**.
- **7** Przejrzyj instrukcje na ekranie Profil skanowania.

Numer skrótu został automatycznie przypisany po kliknięciu przycisku **Wyślij**. Numeru tego należy użyć, gdy wszystko będzie przygotowane do skanowania.

**a** Załaduj oryginalny dokument do automatycznego podajnika dokumentów zadrukowaną stroną do góry i krótszą krawędzią do przodu lub umieść go zadrukowaną stroną do dołu na szybie skanera.

**Uwaga:** Do automatycznego podajnika dokumentów nie należy ładować pocztówek, fotografii, niewielkich przedmiotów, folii, papieru fotograficznego ani cienkich nośników, takich jak wycinki prasowe. Materiały tego typu należy umieszczać na szybie skanera.

- **b** W przypadku ładowania dokumentu do automatycznego podajnika dokumentów ustaw prowadnice papieru.
- **c** Naciśnij przycisk  $\bigoplus$ , a następnie wprowadź numer skrótu z klawiatury albo dotknij opcji **Zadania wstrzymane** na ekranie głównym, a następnie dotknij opcji **Profile**.
- **d** Po wprowadzeniu numeru skrótu skaner zeskanuje i prześle dokumentu do wskazanego folderu lub programu. Po dotknięciu opcji **Profile** na ekranie głównym znajdź skrót na liście.
- **8** Powróć do komputera, aby wyświetlić plik.

Plik wyjściowy zostanie zapisany w określonej lokalizacji lub otwarty w wybranym programie.

## **Skanowanie na dysk flash**

**1** Załaduj oryginalny dokument do automatycznego podajnika dokumentów zadrukowaną stroną do góry i krótszą krawędzią do przodu lub umieść go zadrukowaną stroną do dołu na szybie skanera.

**Uwaga:** Do automatycznego podajnika dokumentów nie należy ładować pocztówek, fotografii, niewielkich przedmiotów, folii, papieru fotograficznego ani cienkich nośników, takich jak wycinki prasowe. Materiały tego typu należy umieszczać na szybie skanera.

- **2** W przypadku ładowania dokumentu do automatycznego podajnika dokumentów ustaw prowadnice papieru.
- **3** Podłącz napęd flash do portu USB z przodu drukarki.

Zostanie wyświetlony ekran główny dysku USB.

- **4** Wybierz folder docelowy, a następnie dotknij opcji **Skanuj do napędu USB**.
- **5** Dostosuj ustawienia skanowania.
- **6** Dotknij opcji **Skanuj**.

## **Zapoznanie z funkcjami programu Scan Center**

Program Scan Center umożliwia modyfikowanie ustawień skanowania i wybieranie miejsca, do którego ma zostać wysłany zeskanowany plik. Ustawienia skanowania zmienione za pomocą programu Scan Center można zapisywać, aby używać ich później przy innych zadaniach skanowania.

Dostępne są następujące funkcje:

- **•** skanowanie i wysyłanie obrazów do komputera,
- **•** konwertowanie zeskanowanych obrazów na tekst,
- **•** wyświetlanie podglądu zeskanowanego obrazu oraz dostosowywanie jego jasności i kontrastu,
- **•** wykonywanie większych skanów bez utraty szczegółów,
- **•** skanowanie dokumentów dwustronnych.

## **Korzystanie z narzędzia ScanBack**

Za pomocą narzędzia LexmarkScanBackTM można tworzyć profile Skanuj do komputera. Narzędzie ScanBack można pobrać z witryny WWW firmy Lexmark pod adresem **<http://support.lexmark.com>**.

- **1** Skonfiguruj profil Skanuj do komputera:
	- **a** Uruchom narzędzie ScanBack.
	- **b** Wybierz drukarkę.

Jeśli na liście nie ma żadnych drukarek, skontaktuj się z obsługą techniczną systemu albo kliknij przycisk **Konfiguruj** w celu ręcznego wyszukania adresu IP lub nazwy hosta.

- **c** Postępuj zgodnie z instrukcjami wyświetlanymi na ekranie komputera, aby określić typ dokumentu do zeskanowania i rodzaj pliku wyjściowego.
- **d** Wybierz jedną z następujących opcji:
	- **• Pokaż instrukcje MFP** wyświetlanie i drukowanie instrukcji.
	- **• Utwórz skrót** zapisanie tej grupy ustawień do ponownego użycia.
- **e** Kliknij przycisk **Zakończ**.

Wyświetlone zostanie okno dialogowe z danymi profilu skanowania i stanem odebranych obrazów.

- **2** Zeskanuj oryginały:
	- **a** Umieść wszystkie strony w automatycznym podajniku dokumentów lub na szybie skanera.
	- **b** Przy użyciu panelu sterowania drukarki przejdź do opcji: **Skanuj/E-mail** > **Profile** > wybierz profil skanowania > **Wyślij**

**Uwaga:** Plik wyjściowy jest zapisywany we wskazanym katalogu lub otwierany w wybranej aplikacji.

## **Informacje o opcjach profilów skanowania**

### **Rozmiar oryginału**

Opcja ta służy do ustawiania rozmiaru skanowanych dokumentów. Jeśli opcję Rozmiar oryginału ustawiono na wartość Rozmiary mieszane, możliwe jest skanowanie oryginalnego dokumentu zawierającego arkusze o różnych rozmiarach (strony w formacie Letter oraz Legal).

### **Rozdzielczość**

Opcja ta umożliwia dostosowanie jakości wydruku danego pliku. Zwiększenie rozdzielczości obrazu powoduje zwiększenie rozmiaru pliku oraz czasu skanowania oryginalnego dokumentu. Aby zmniejszyć rozmiar pliku, należy zmniejszyć rozdzielczość obrazu.

### **Kolor**

Opcja ta umożliwia włączenie lub wyłączenie koloru dla obrazu powstałego w procesie skanowania.

### **Zawartość**

Ta opcja pozwala na określenie typu zawartości i źródła oryginalnego dokumentu.

Dostępne są następujące opcje typu zawartości: Tekst, Tekst/Zdjęcie, Fotografia oraz Grafika.

- **• Tekst** ta opcja jest stosowana wówczas, gdy oryginalny dokument zawiera głównie tekst lub grafikę liniową.
- **• Grafika** ta opcja jest używana, jeśli oryginalny dokument zawiera głównie grafikę typu biznesowego, taką jak wykresy kołowe, słupkowe oraz animacje.
- **• Tekst/Zdjęcie** ta opcja jest stosowana wówczas, gdy oryginalne dokumenty są kombinacją tekstu i grafiki i zdjęć.
- **• Fotografia** ta opcja jest stosowana wówczas, gdy oryginalny dokument zawiera głównie zdjęcia lub obrazy.

Dostępne są następujące opcje źródła zawartości: Kolorowa drukarka laserowa, Czarno-biała drukarka laserowa, Drukarka atramentowa, Fotografia/Klisza, Czasopismo, Gazeta, Prasa drukarska oraz Inne.

- **• Kolorowa drukarka laserowa** tej opcji należy użyć, jeśli oryginalny dokument wydrukowano przy użyciu kolorowej drukarki laserowej.
- **• Czarno-biała drukarka laserowa** tej opcji należy użyć, jeśli oryginalny dokument wydrukowano przy użyciu monochromatycznej drukarki laserowej.
- **• Drukarka atramentowa** tej opcji należy użyć, jeśli oryginalny dokument wydrukowano przy użyciu drukarki atramentowej.
- **• Fotografia/Klisza** tej opcji należy użyć, jeśli oryginalny dokument jest fotografią z kliszy.
- **• Czasopismo** tej opcji należy użyć, gdy oryginalny dokument pochodzi z czasopisma.
- **• Gazeta** tej opcji należy użyć, jeśli oryginalny dokument pochodzi z gazety.
- **• Prasa drukarska** tej opcji należy użyć, jeśli oryginalny dokument wydrukowano przy użyciu prasy drukarskiej.
- **• Inne** tej opcji należy użyć, jeśli oryginalny dokument wydrukowano przy użyciu innej lub nieznanej drukarki.

### **Intensywność**

Opcja ta umożliwia dostosowanie jasności (intensywności) obrazu powstałego w procesie skanowania w porównaniu z jasnością oryginalnego dokumentu.

### **Ustawienia strony**

Opcja ta umożliwia zmianę opcji Strony (dupleks), Orientacja i Skład.

- **• Strony (dupleks)** służy do określenia, czy oryginalny dokument jest dokumentem drukowanym jednostronnie, czy dwustronnie (dupleksowo). Umożliwia również określenie części, które mają zostać zeskanowane i zawarte w wiadomości e-mail.
- **• Orientacja** służy do określenia orientacji oryginalnego dokumentu, a następnie zmiany opcji **Strony** oraz **Skład** tak, aby odpowiadały tej orientacji.
- **• Skład** służy do określania, czy oryginalny dokument jest składany wzdłuż dłuższej, czy krótszej krawędzi strony.

### **Podgląd skanowania**

Opcja ta powoduje wyświetlenie pierwszej strony obrazu przed włączeniem go do wiadomości e-mail. Po zeskanowaniu pierwszej strony proces skanowania zostaje wstrzymany i zostaje wyświetlony obraz na podglądzie.

#### **Opcje zaawansowane**

Po naciśnięciu przycisku Opcje zaawansowane zostanie wyświetlony ekran umożliwiający zmianę następujących ustawień:

- **• Zaawansowane obrazowanie** ta opcja umożliwia zmianę lub dostosowanie ustawień Usuwanie tła, Równowaga kolorów, Usuwanie koloru, Kontrast, Jakość JPEG, Odbicie lustrzane, Negatyw, Skanuj całą powierzchnię, Szczegółowość cienia, Ostrość oraz Temperatura przed skanowaniem dokumentu.
- **• Zadanie niestandardowe** ta opcja umożliwia wykonanie wielu zadań skanowania jako pojedynczego zadania.
- **• Usuwanie krawędzi** ta opcja umożliwia usunięcie smug lub informacji znajdujących się przy krawędziach dokumentu. Możliwy jest wybór określonego obszaru usuwania wzdłuż wszystkich krawędzi dokumentu lub obszaru znajdującego się przy danej krawędzi. Wybór opcji Usuwanie krawędzi spowoduje usunięcie całej zawartości wybranego obszaru w taki sposób, że w tej części zeskanowanego obrazu pozostanie puste miejsce.
- **• Dziennik transmisji** ta opcja umożliwia wydruk dziennika transmisji lub dziennika błędów transmisji.

# **Opis menu drukarki**

## **Lista menu**

#### **Materiały eksploatacyjne Menu papieru Raporty Ustawienia**

Wymień mat. ekspl. Nabój drukujący cyjan Nabój drukujący magenta Żółty nabój drukujący Czarny nabój drukujący Moduł bębna światłoczułego cyjan Moduł bębna światłoczułego magenta Moduł bębna światłoczułego żółtego Moduł bębna światłoczułego czarnego Wałek separatora i zespół pobierania Pojemnik na zużyty toner Kaseta zszywek Pudło dziurkacza Zestaw konserwacyjny 160 K Zestaw konserwacyjny 320 K Zestaw konserwacyjny 480 K

Edytuj konfiguracje zabezpieczeń Różne ustawienia zabezpieczeń Drukowanie poufne Wymazywanie dysku Dziennik audytu bezpieczeństwa Ustaw datę i godzinę

Domyślne źródło Rozmiar/typ papieru Konfiguracja podajnika uniwersalnego Zastąp rozmiar Tekstura papieru Ładowanie papieru Typy niestandardowe Nazwy niestandardowe Niestandardowe rozmiary skanu Niestandardowe nazwy odbiorników Konfiguracja uniwersalna Ustawienia odbiornika

Strona ustawień menu Statystyki urządzenia Strona konfiguracji sieci Strona [x] konfiguracji sieci Lista skrótów Dziennik zad. faksu Dziennik poł. faksu Skróty kopiowania Skróty e-mail Skróty faksu Skróty FTP Lista profili Drukuj czcionki Drukuj katalog Raport dot. materiałów

Ustawienia ogólne Ustawienia kopiowania Ustawienia faksu Ustawienia e-mail Ustawienia FTP Menu Napęd flash Ustawienia drukowania

Aktywna karta sieciowa Sieć<sup>1</sup> Standardowy port USB Równoległy [x] Szeregowy [x] Ustawienia SMTP

Drukuj wszystkie podręczniki Podręcznik kopiowania Podręcznik poczty e-mail Podręcznik faksowania Podręcznik FTP Usuwanie defektów wydruków Informacje Materiały eksploatacyjne

#### **Bezpieczeństwo Sieć/porty Pomoc Zarządzaj skrótami**

Skróty faksu Skróty e-mail Skróty FTP Skróty kopiowania Skróty profili

#### **Menu karty opcjonalnej**

Wyświetlana jest lista zainstalowanych emulatorów pobierania DLE.2

- <sup>1</sup> W zależności od konfiguracji drukarki to menu występuje jako Sieć standardowa lub Sieć [x].
- 2 To menu jest wyświetlane, tylko gdy jest zainstalowany co najmniej jeden emulator pobierania DLE.

# **Menu Materiały eksploatacyjne**

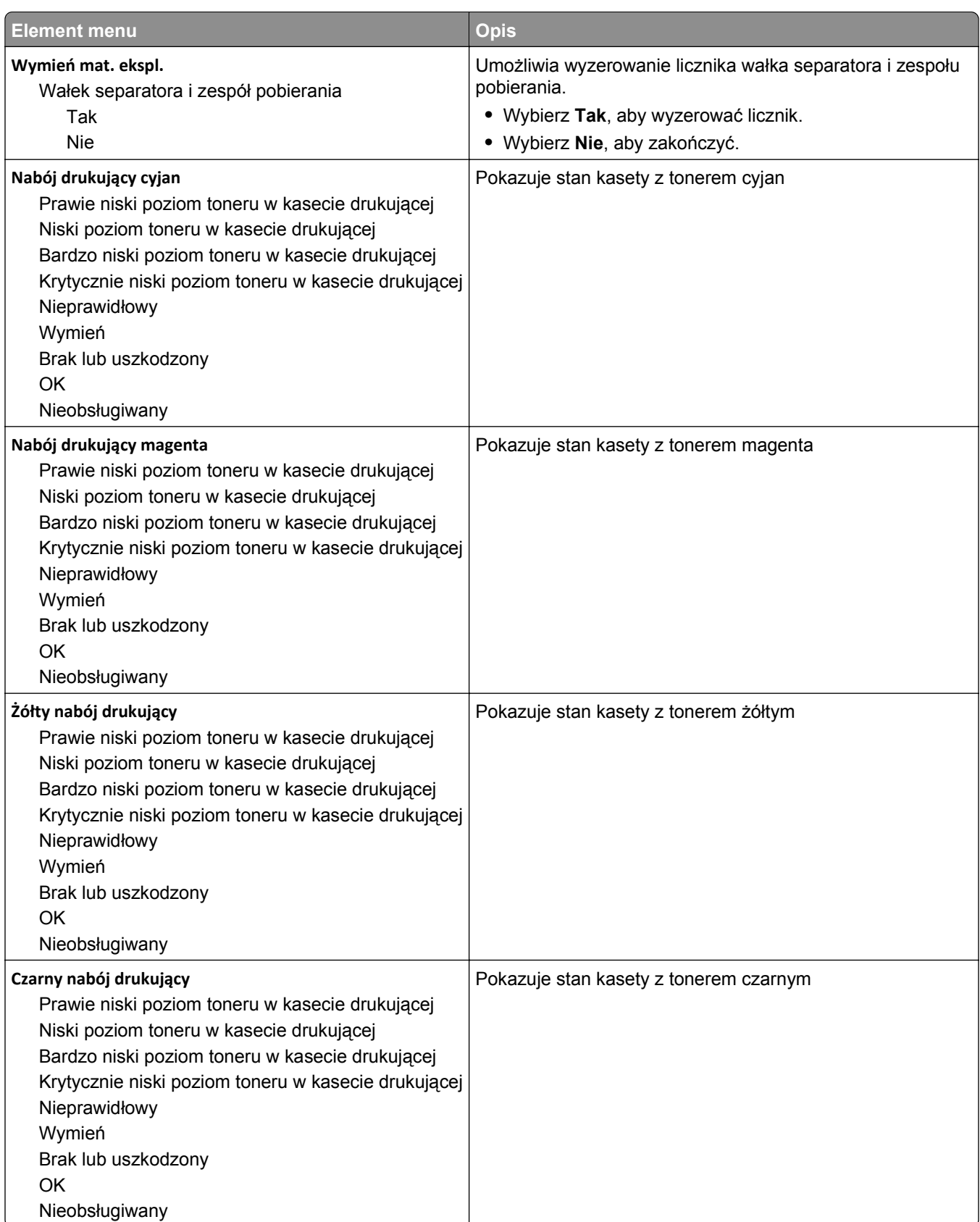

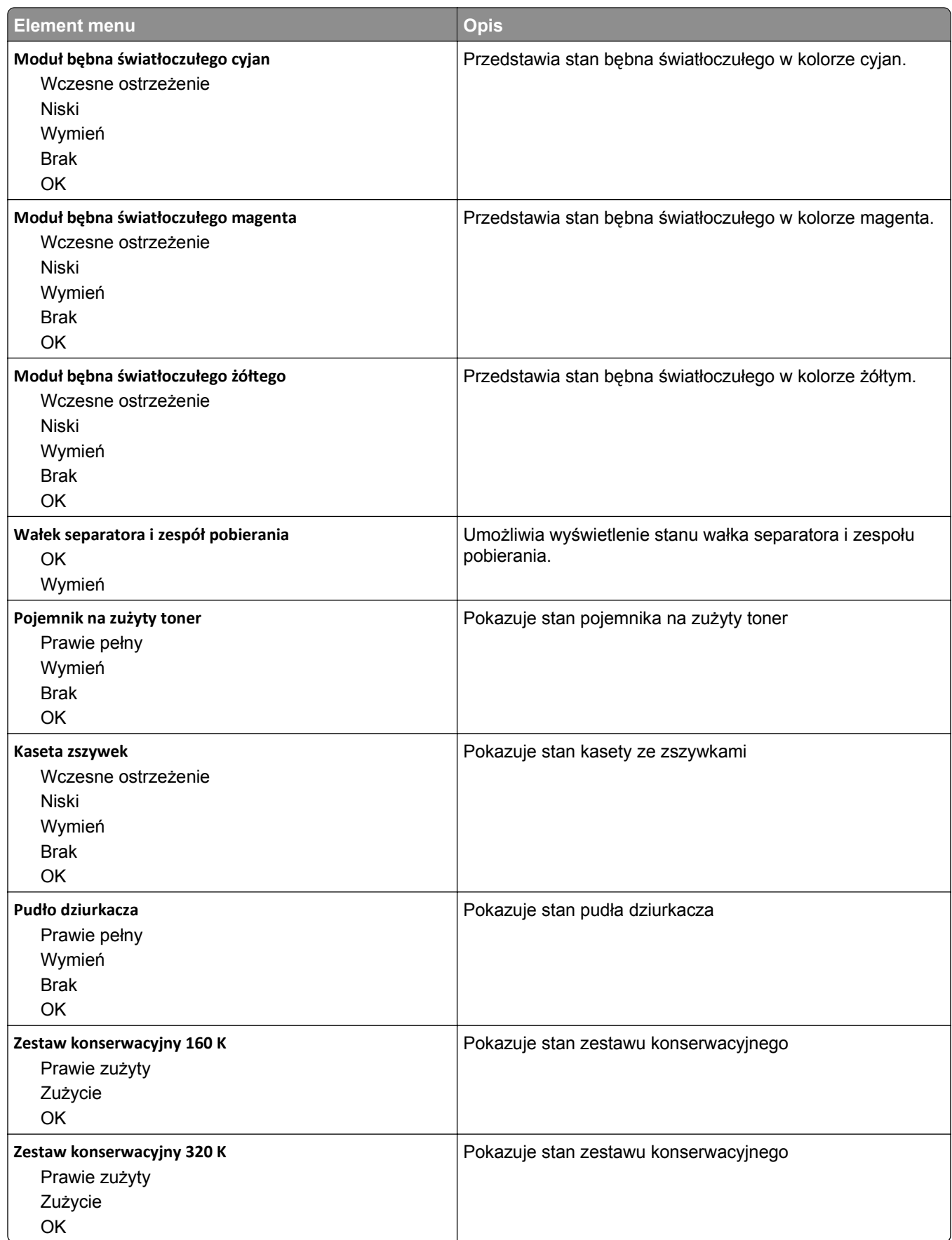

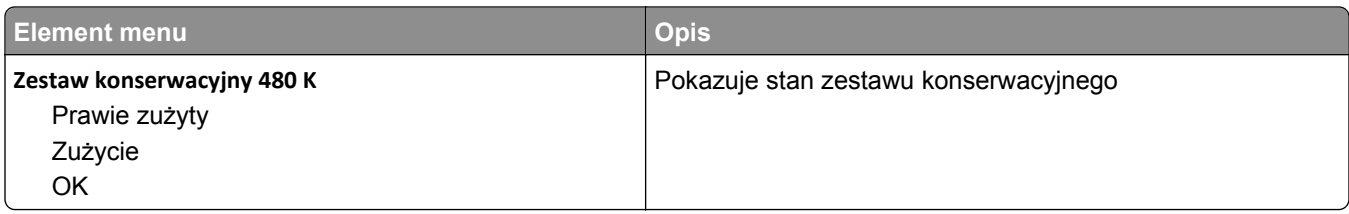

# **Menu papieru**

## **Domyślne źródło, menu**

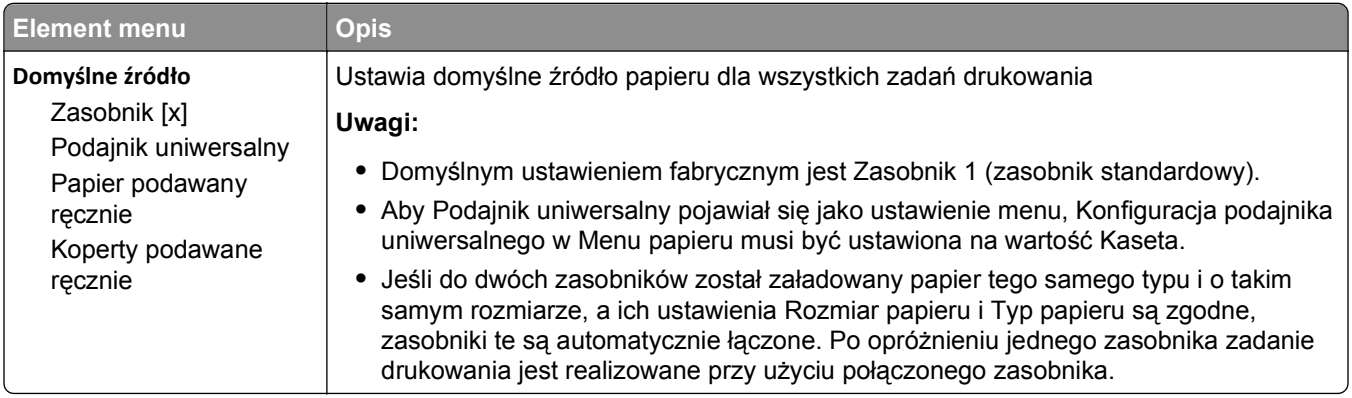

## **Rozmiar/typ papieru, menu**

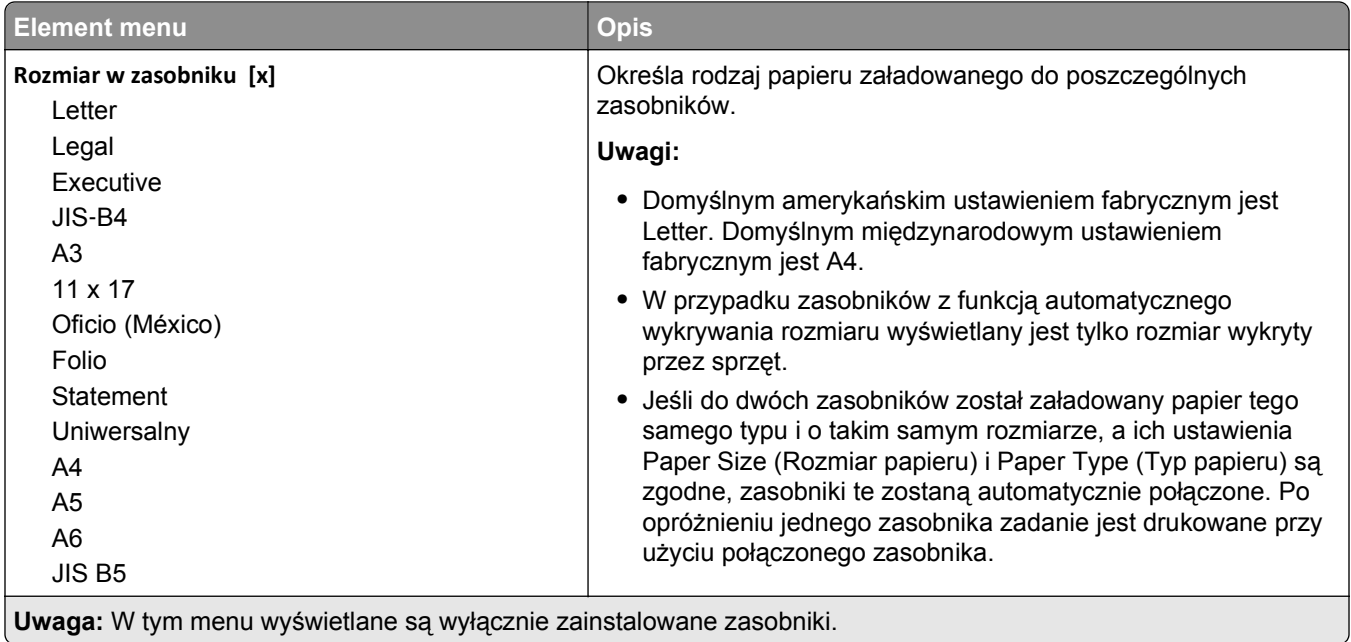

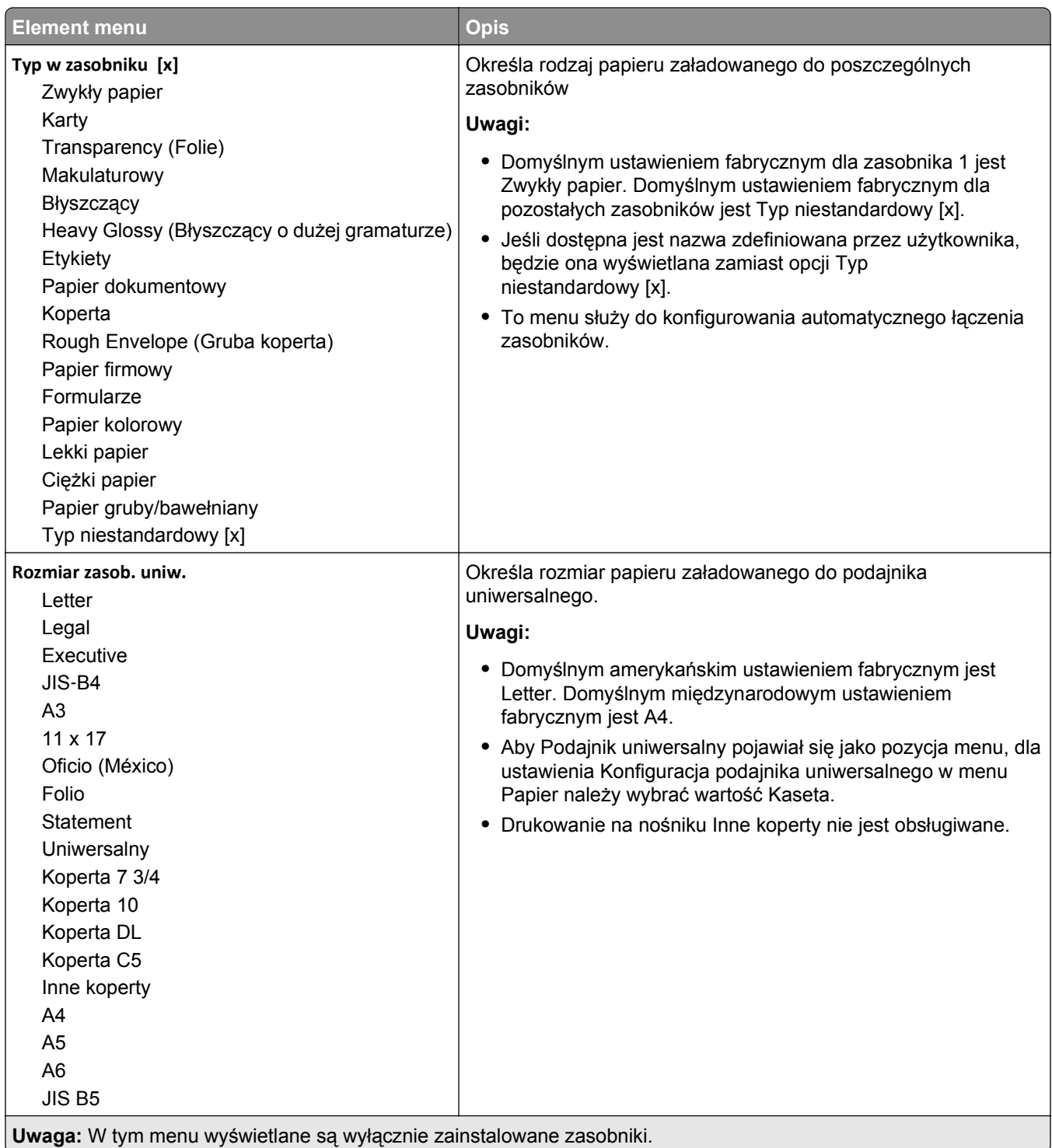

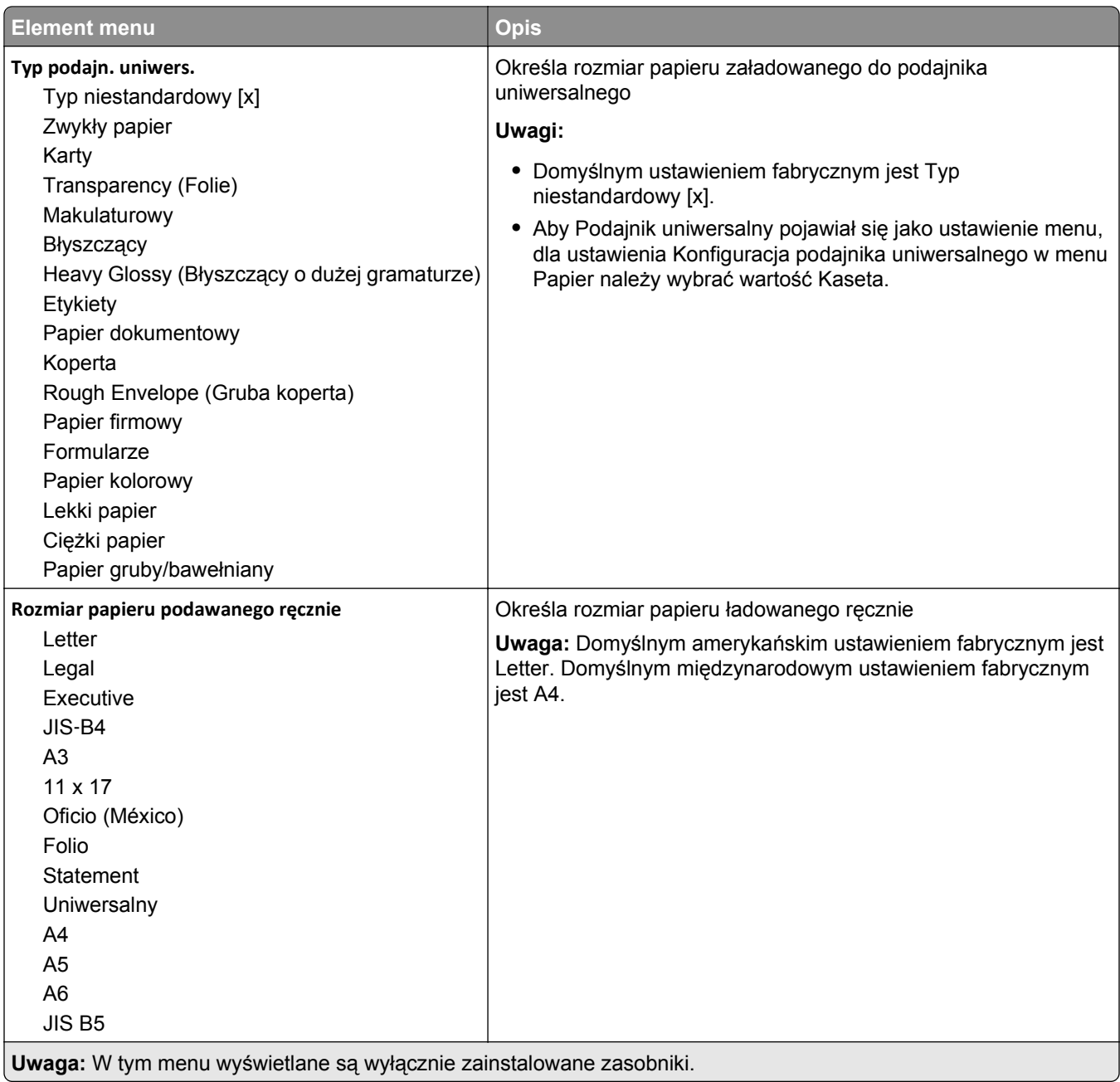

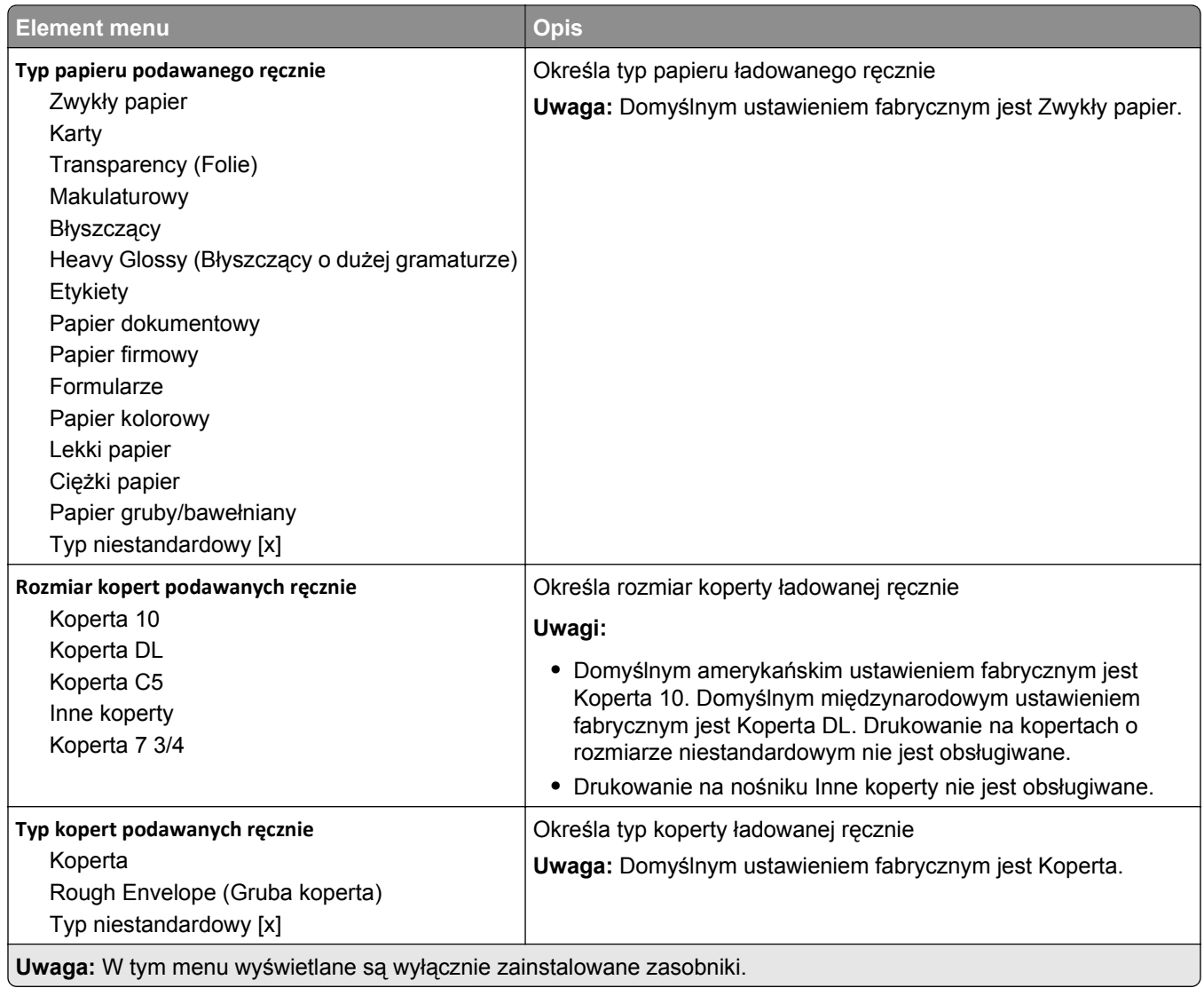

## **Konfiguracja podajnika uniwersalnego, menu**

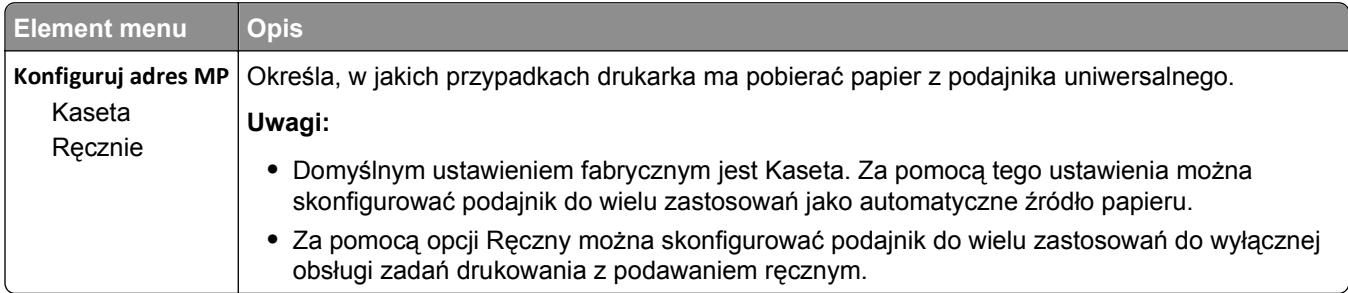

## **Menu Zastąp rozmiar**

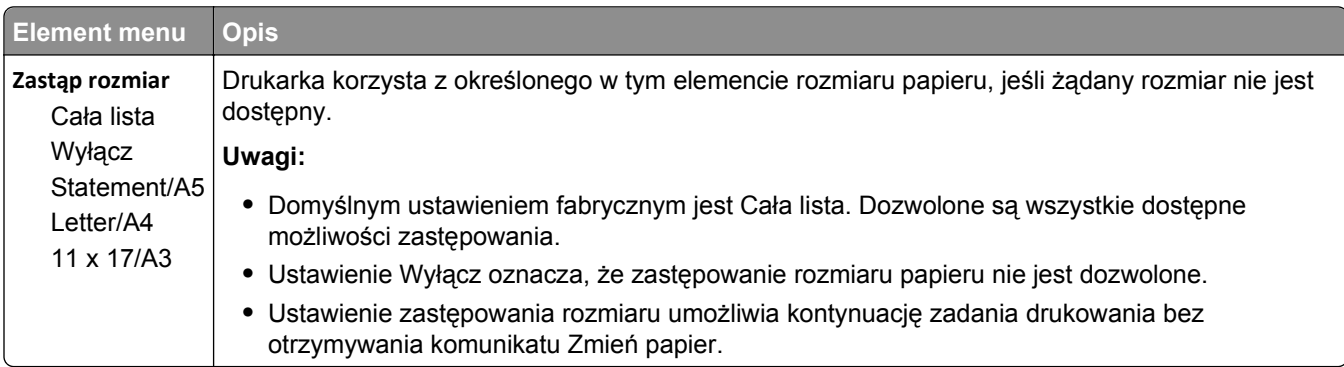

## **Tekstura papieru, menu**

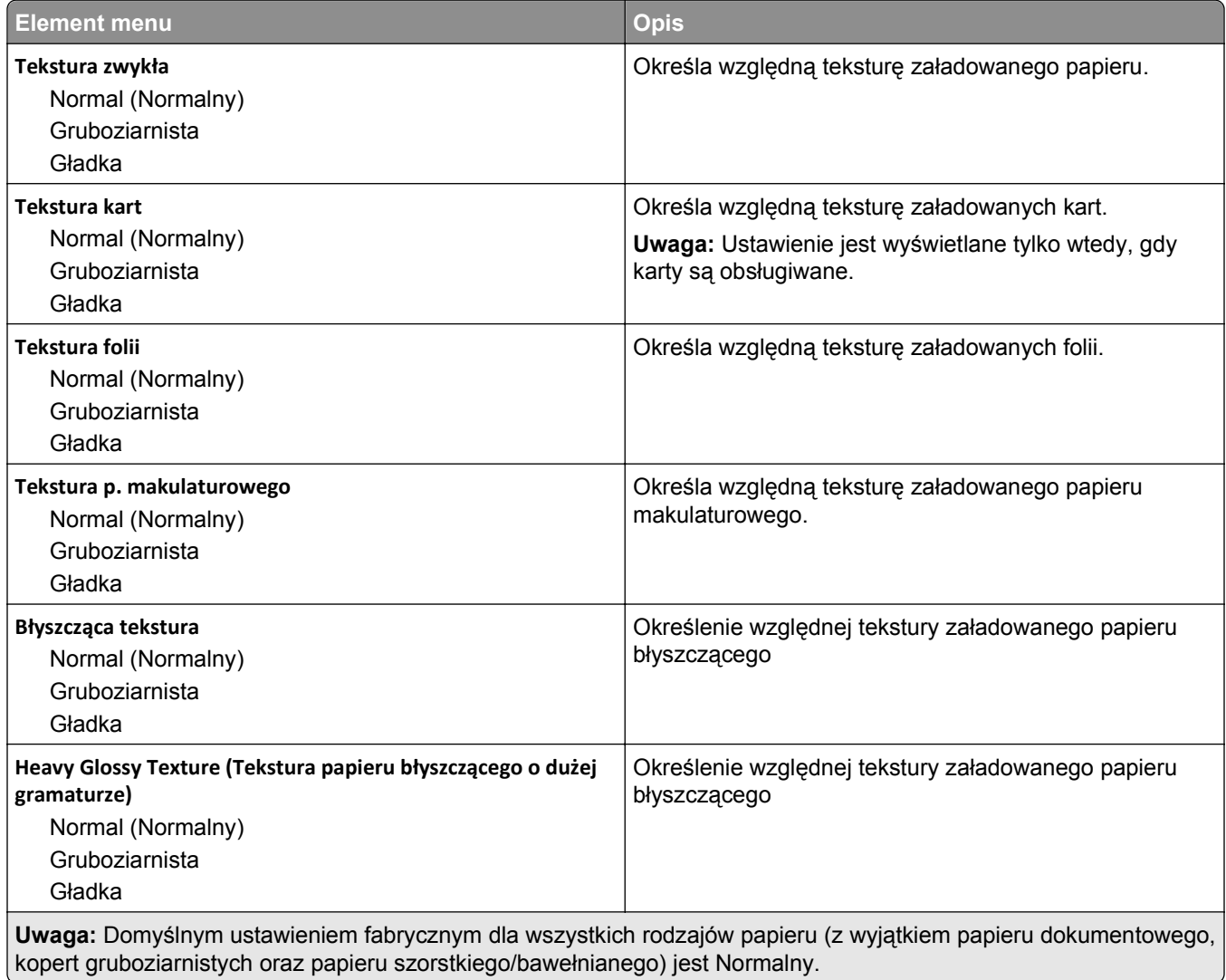

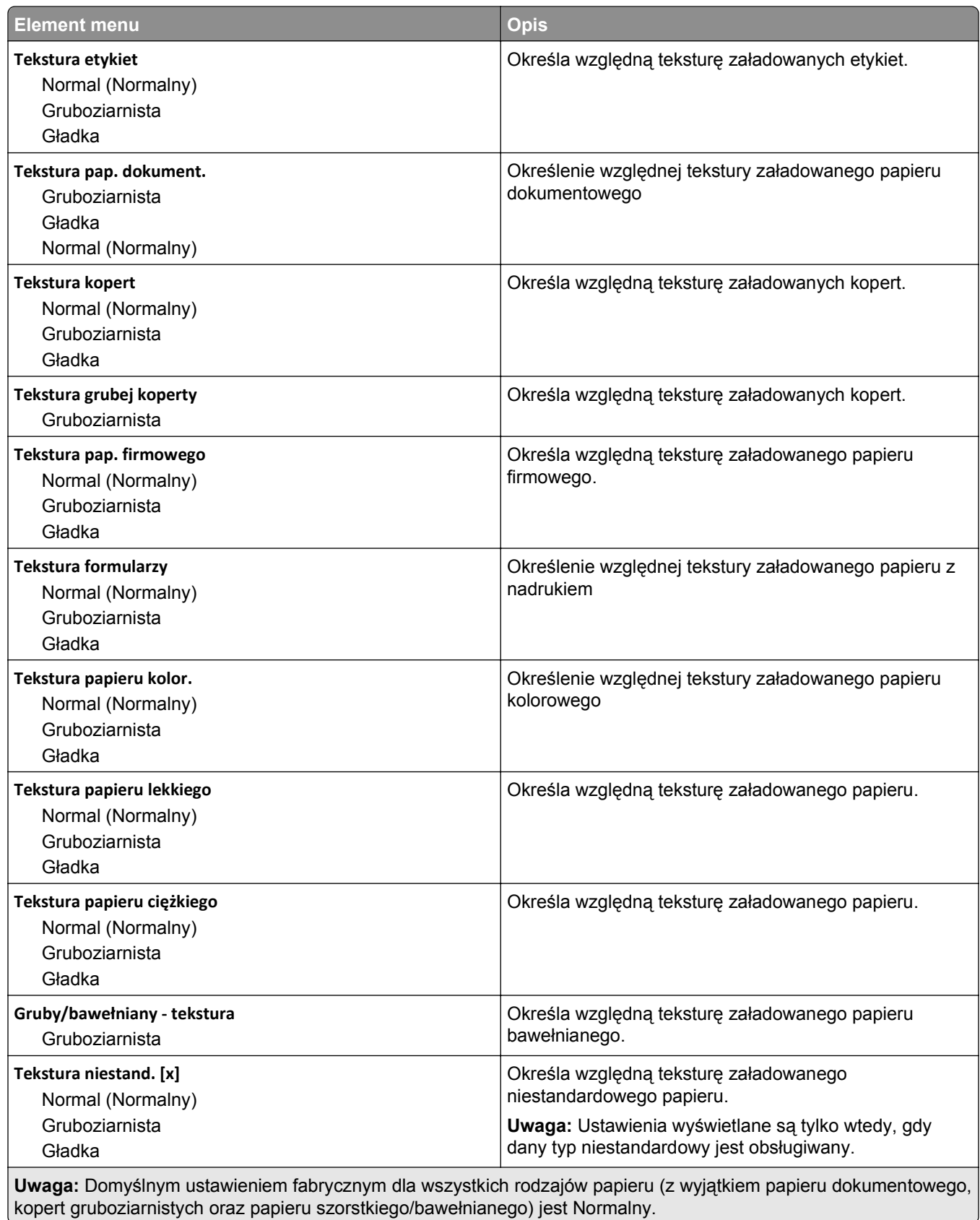

## **Menu Ładowanie papieru**

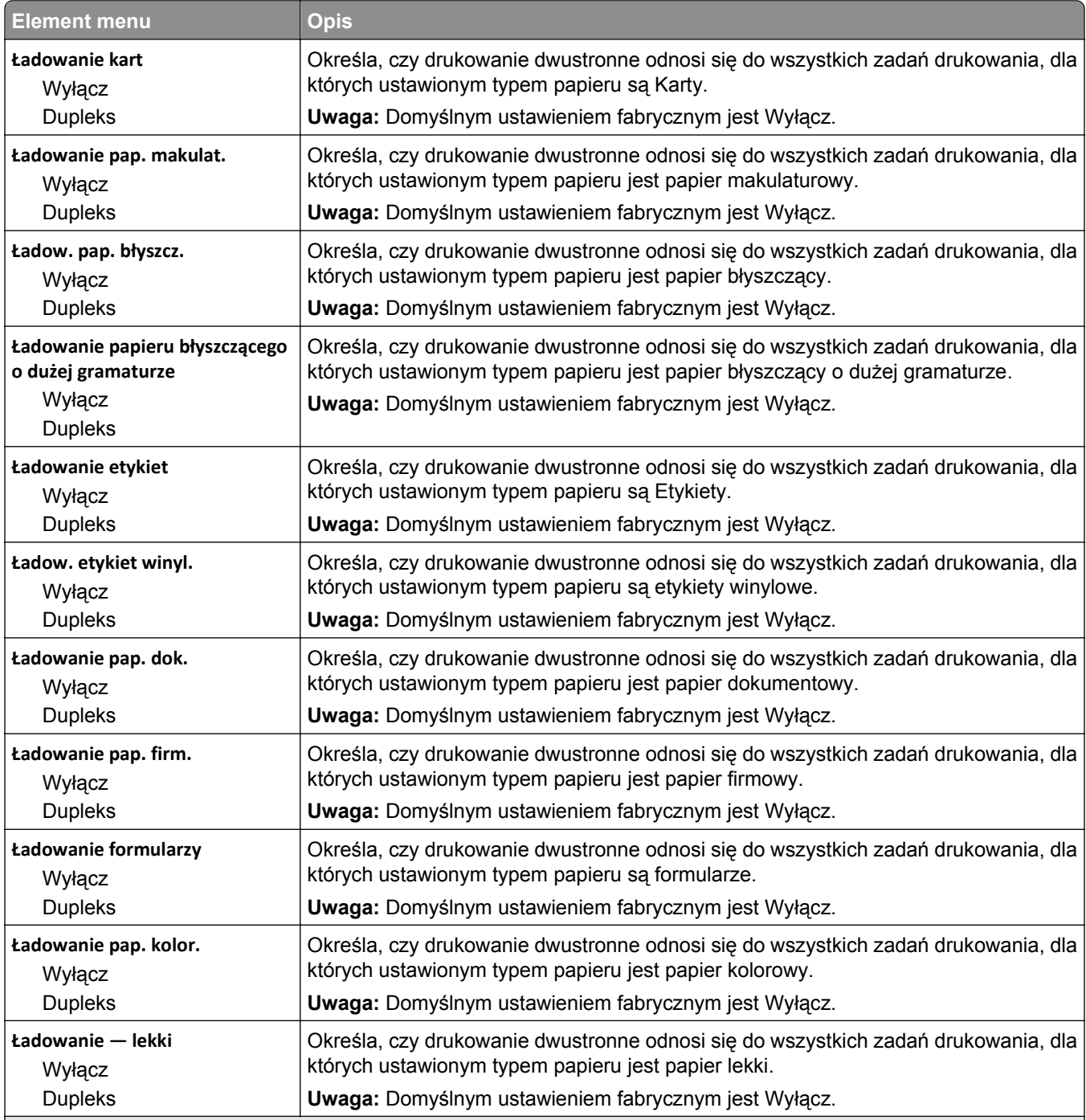

#### **Uwagi:**

**•** Wybranie ustawienia Dupleks sprawia, że wszystkie zadania będą domyślnie drukowane dwustronnie, chyba że w oknie dialogowym Właściwości drukarki zostanie wybrane drukowanie jednostronne.

**•** Wybranie ustawienia Dupleks sprawia, że wszystkie zadania drukowania, w tym także jednostronne, są wysyłane przez moduł dupleksu.

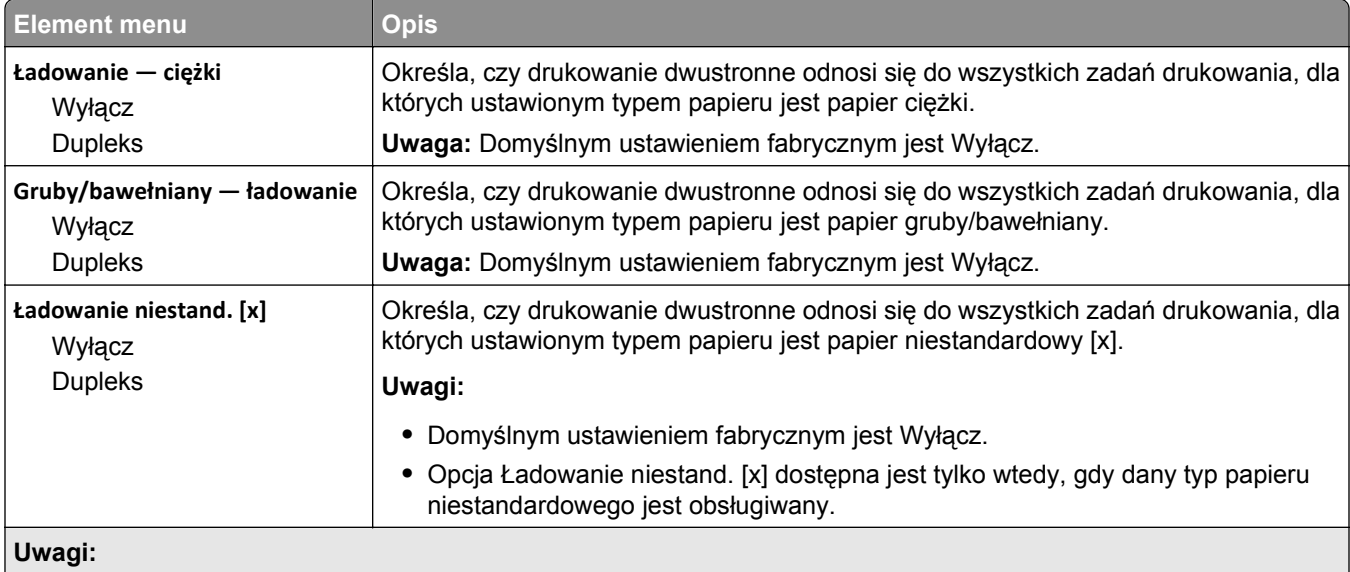

**•** Wybranie ustawienia Dupleks sprawia, że wszystkie zadania będą domyślnie drukowane dwustronnie, chyba że w oknie dialogowym Właściwości drukarki zostanie wybrane drukowanie jednostronne.

**•** Wybranie ustawienia Dupleks sprawia, że wszystkie zadania drukowania, w tym także jednostronne, są wysyłane przez moduł dupleksu.

## **Typy niestandardowe, menu**

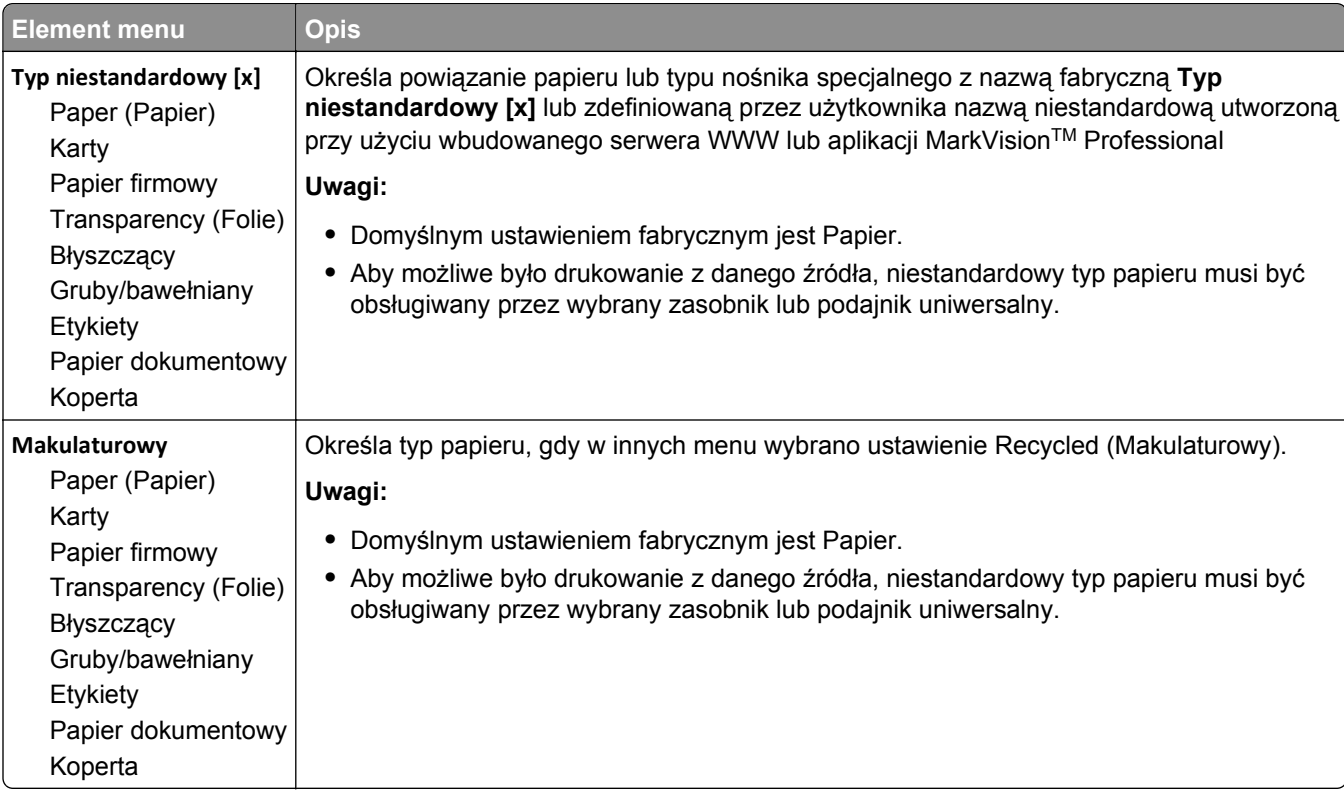

## **Menu Niestandardowe nazwy**

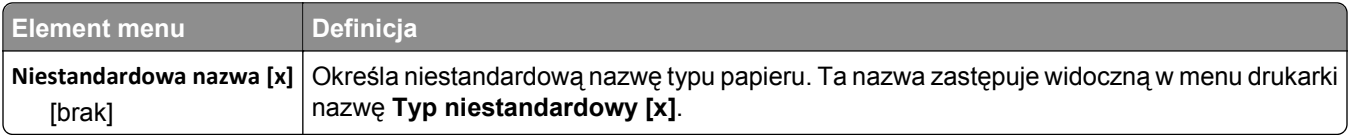

## **Menu Custom Scan Sizes (Niestandardowe rozmiary skanów)**

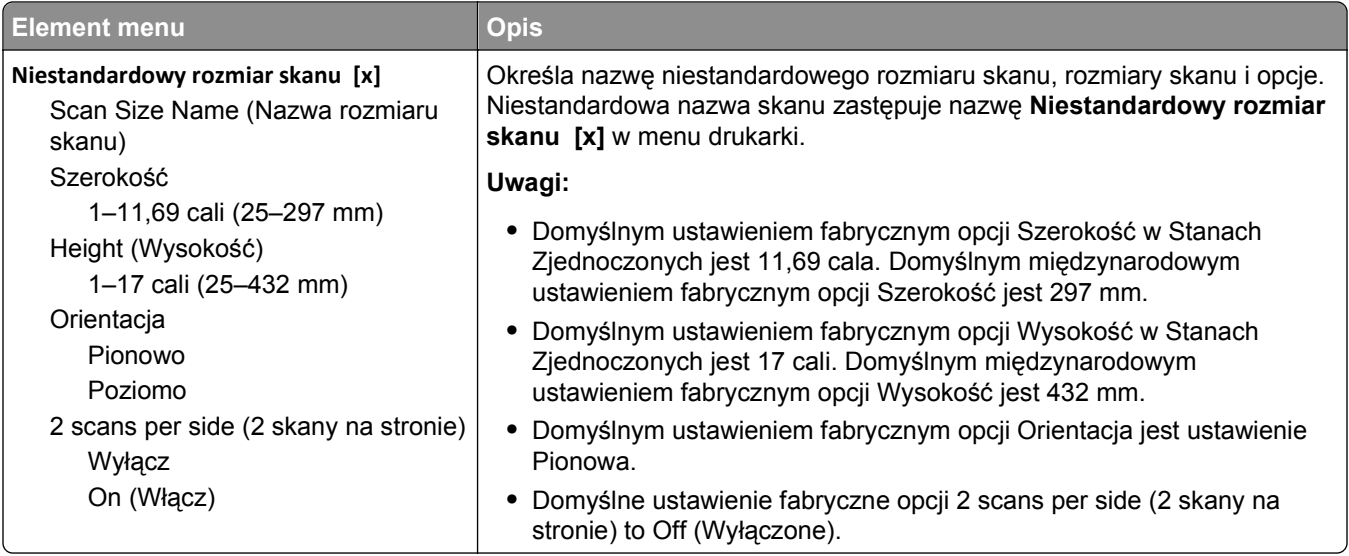

## **Konfiguracja uniwersalna, menu**

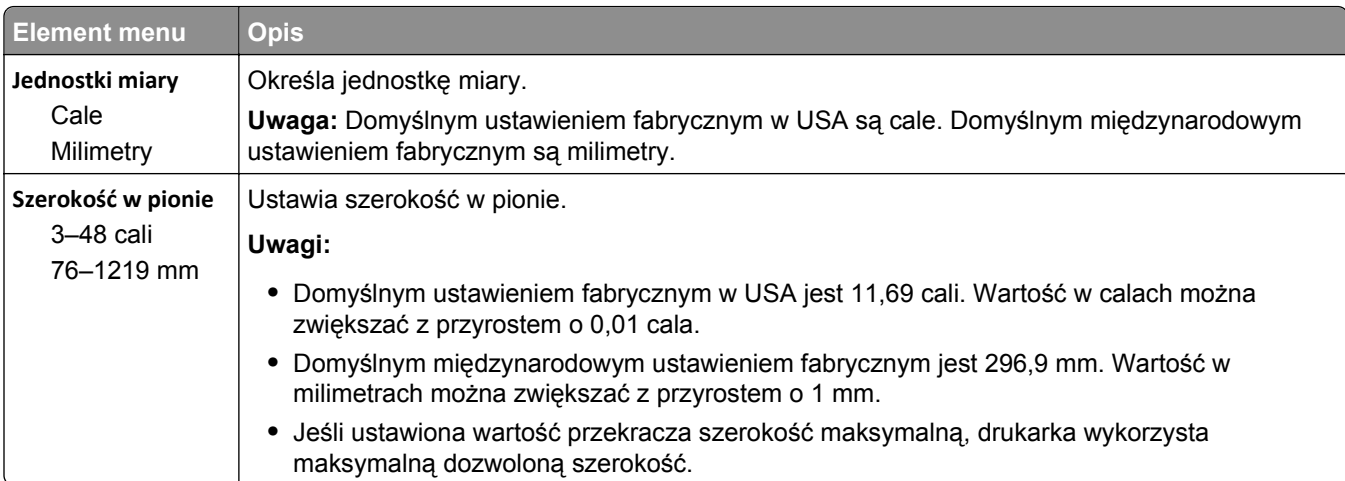

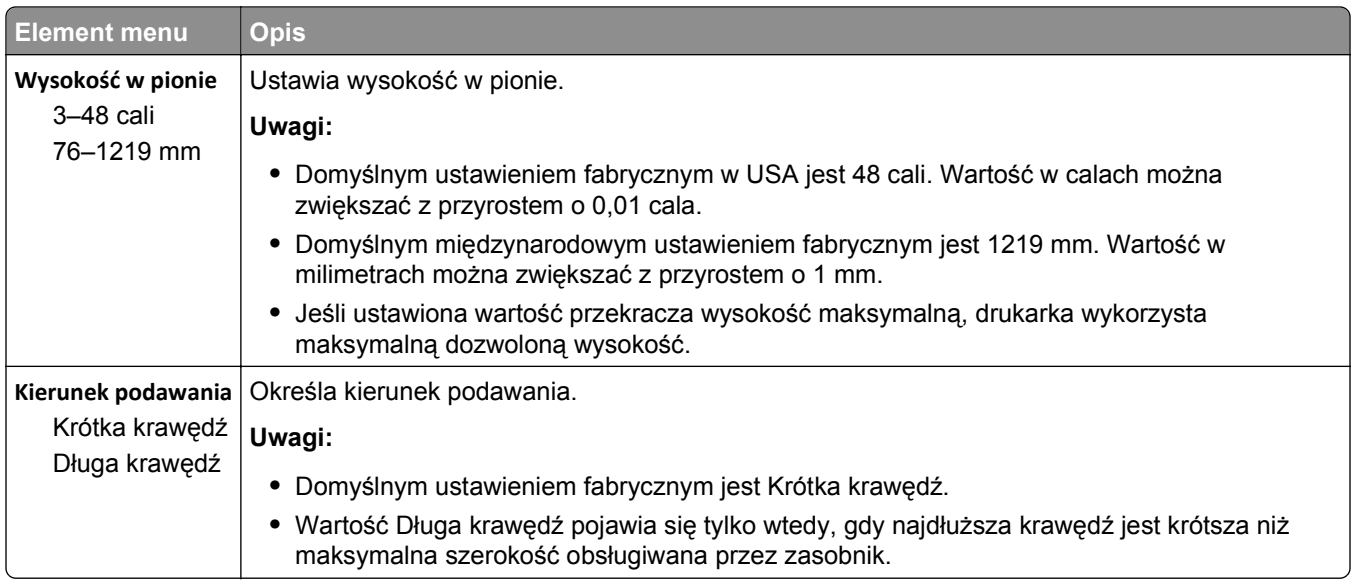

## **Ustawienia odbiornika, menu**

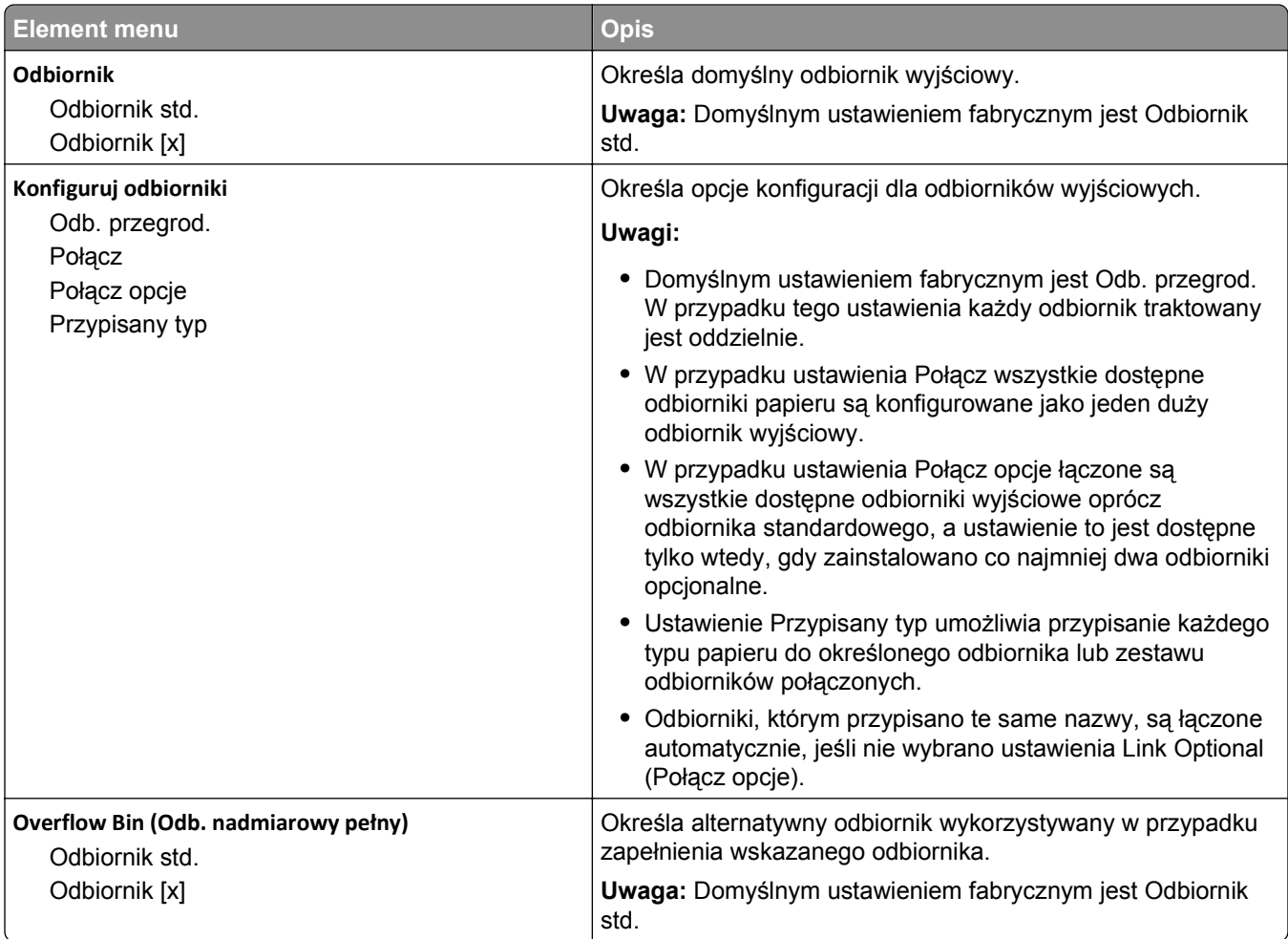

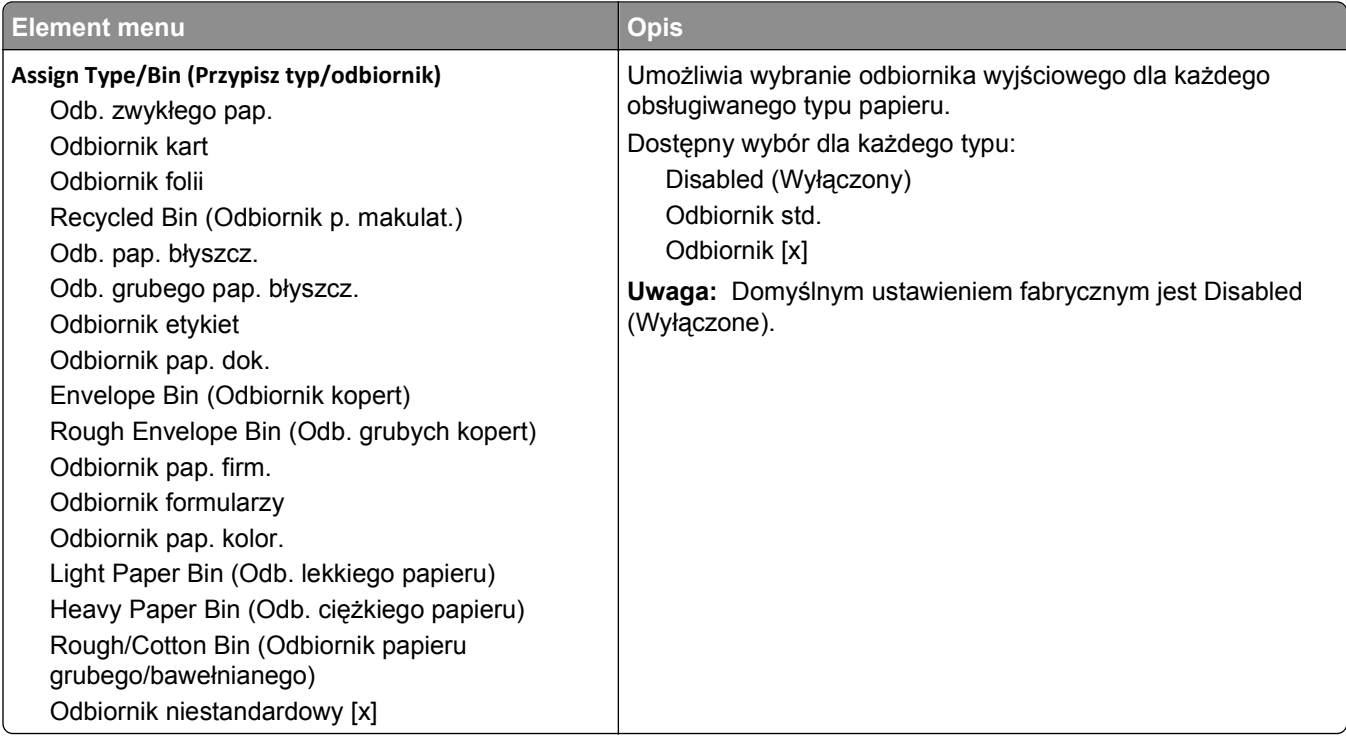

# **Menu Raporty**

## **Menu Raporty**

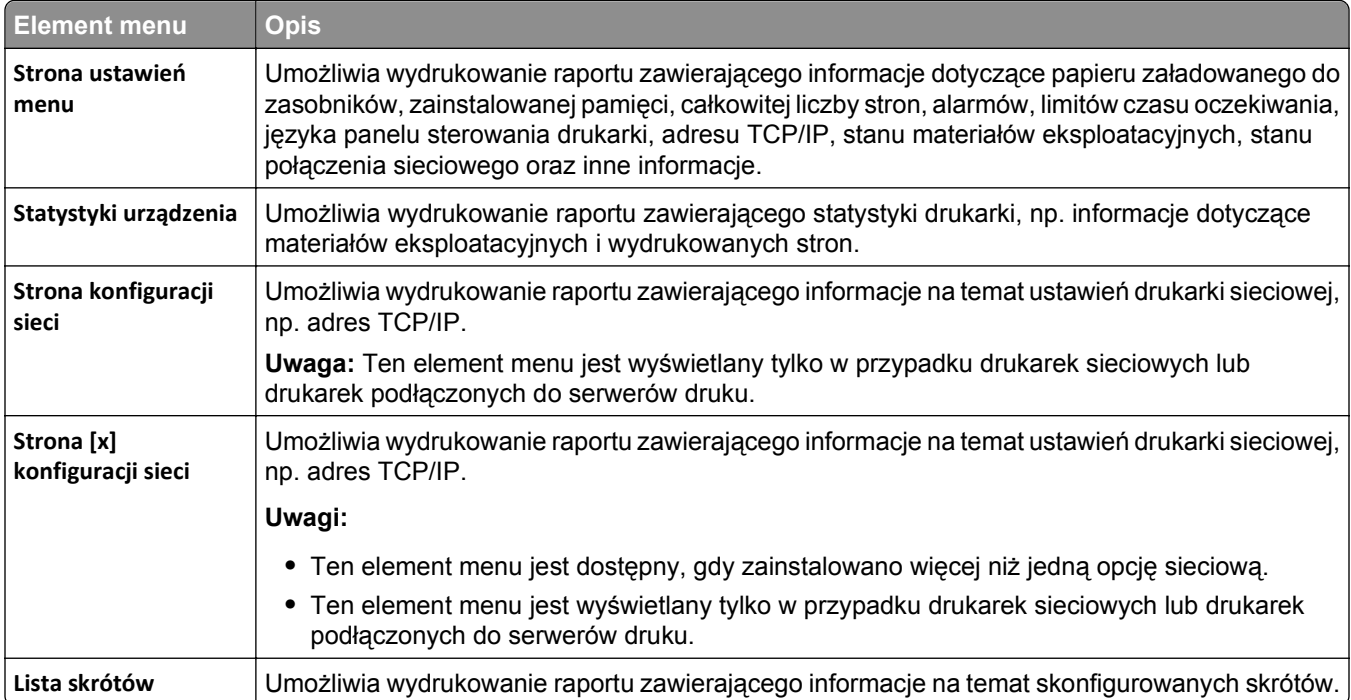

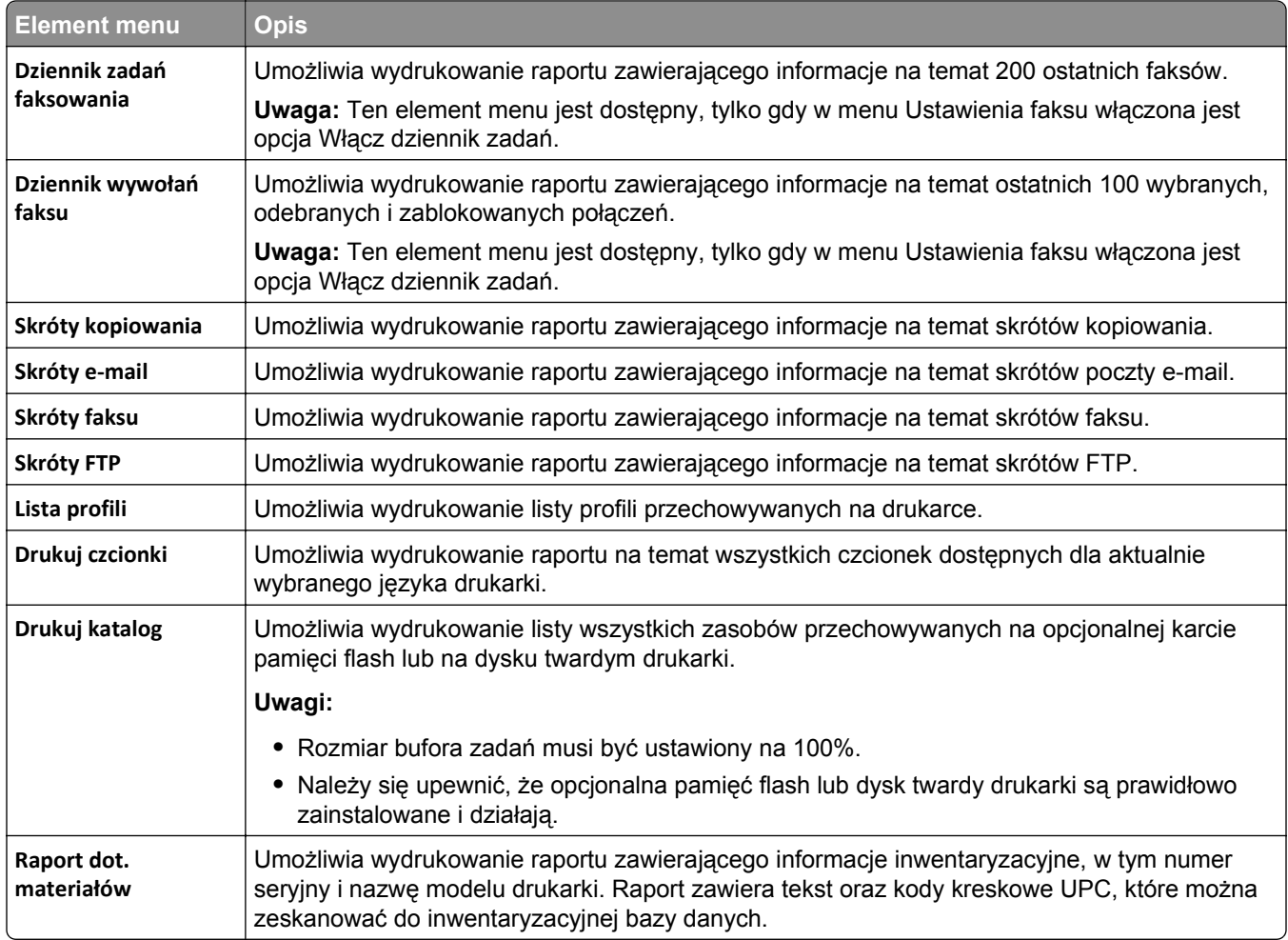

# **Network/Ports, menu**

## **Menu aktywnej karty sieciowej**

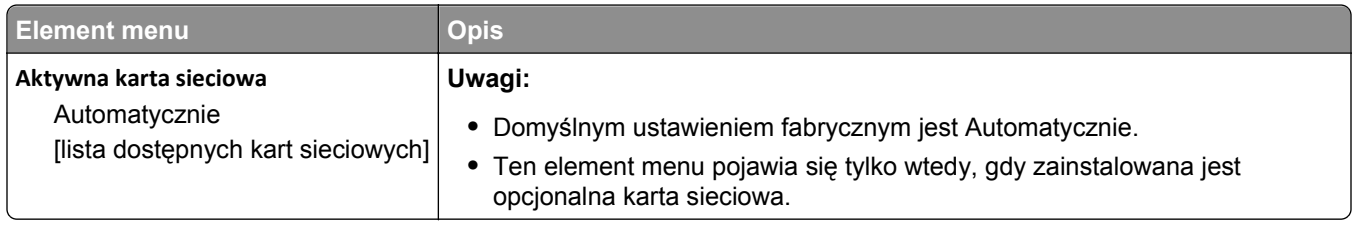

## **Menu Sieć standardowa lub Sieć [x]**

**Uwaga:** W tym menu są wyświetlane tylko aktywne porty. Wszystkie nieaktywne porty są pomijane.

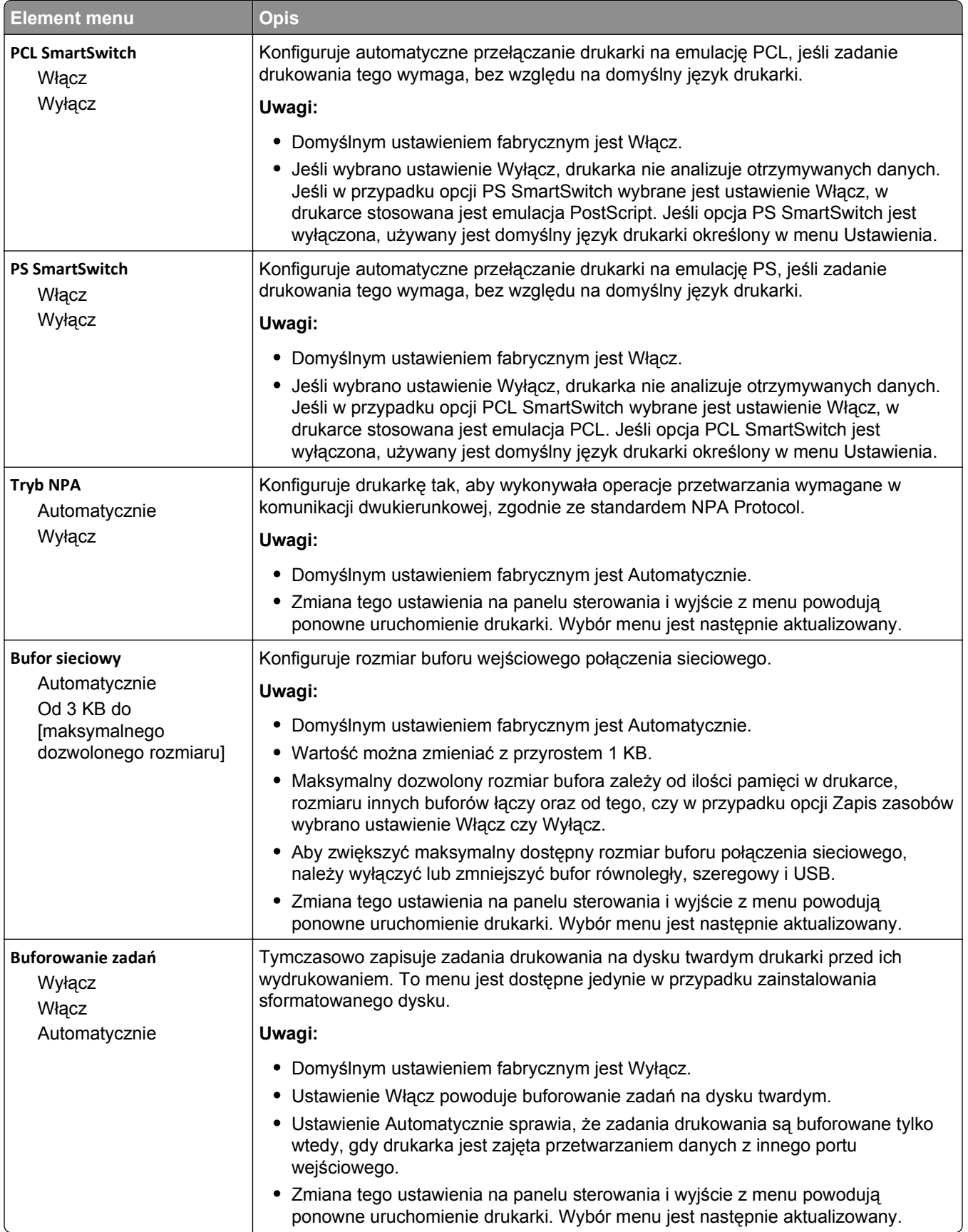

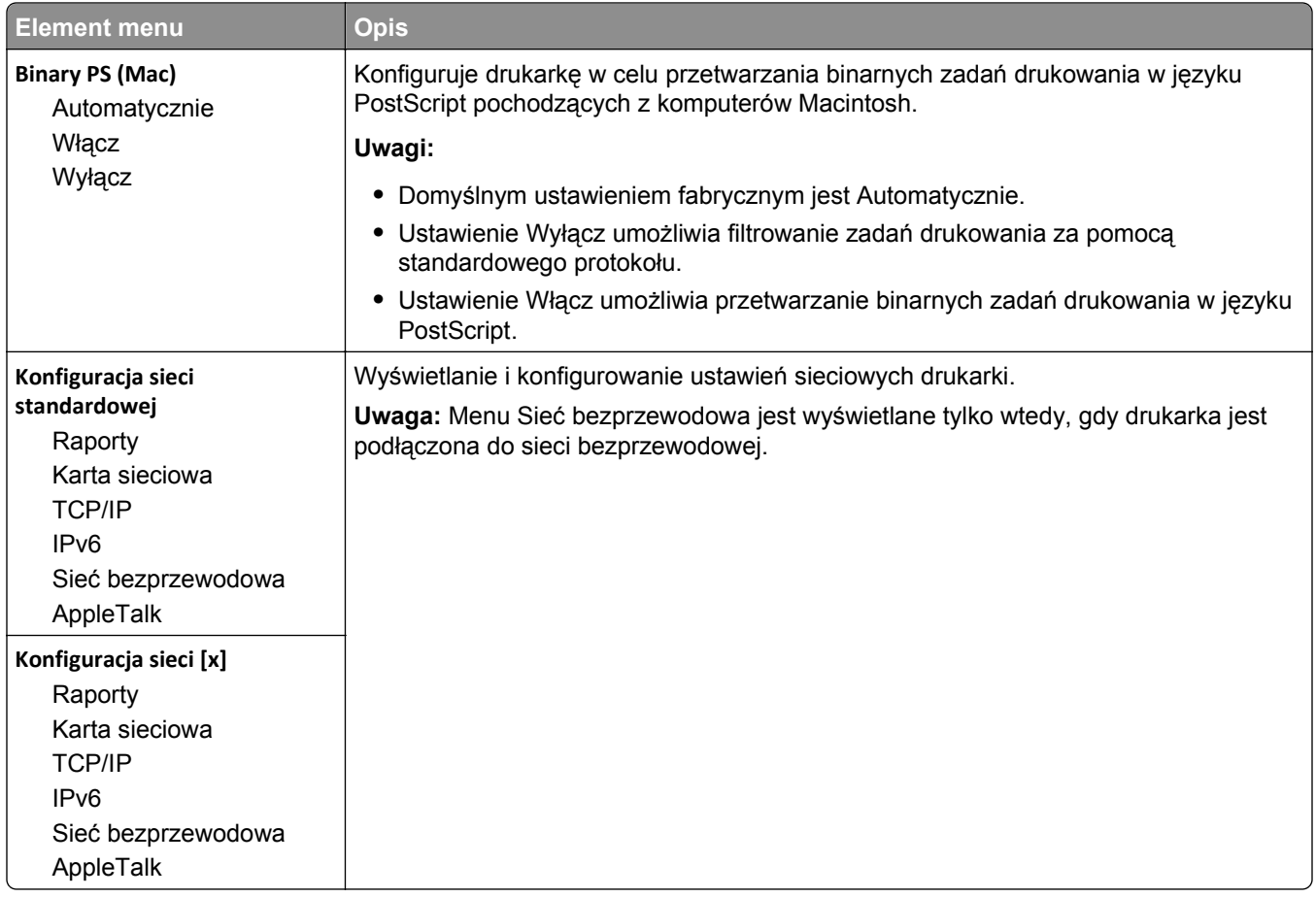

## **Menu Raporty sieciowe**

To menu jest dostępne w menu Sieć/Porty:

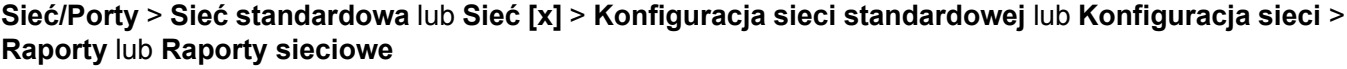

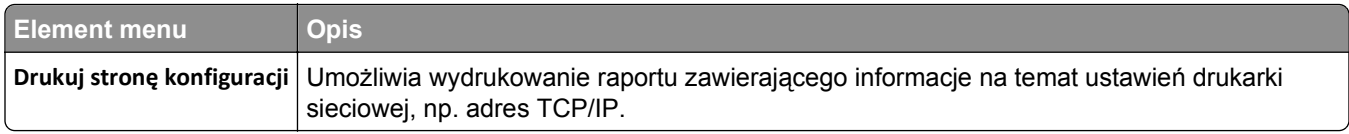

## **Menu karty sieciowej**

To menu jest dostępne w menu Networks/Ports (Sieć/Porty):

#### **Sieć/Porty** > **Sieć standardowa** lub **Sieć [x]** > **Konfiguracja sieci standardowej** lub **Konfiguracja sieci [x]** > **Karta sieciowa**

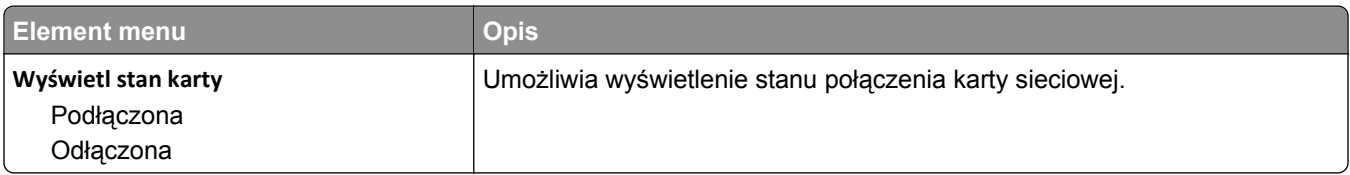

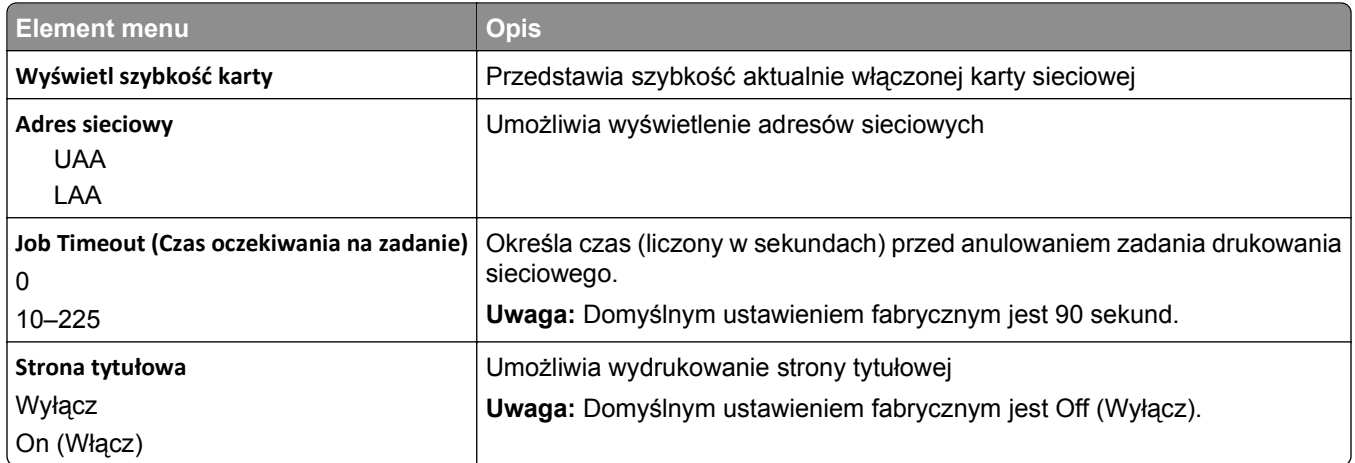

## **Menu TCP/IP**

To menu jest dostępne w menu Sieć/Porty:

#### **Sieć/Porty** > **Sieć standardowa** lub **Sieć [x]** > **Konfiguracja sieci standardowej** lub **Konfiguracja sieci [x]** > **TCP/IP**

**Uwaga:** To menu jest dostępne tylko w przypadku drukarek sieciowych i drukarek podłączonych do serwerów druku.

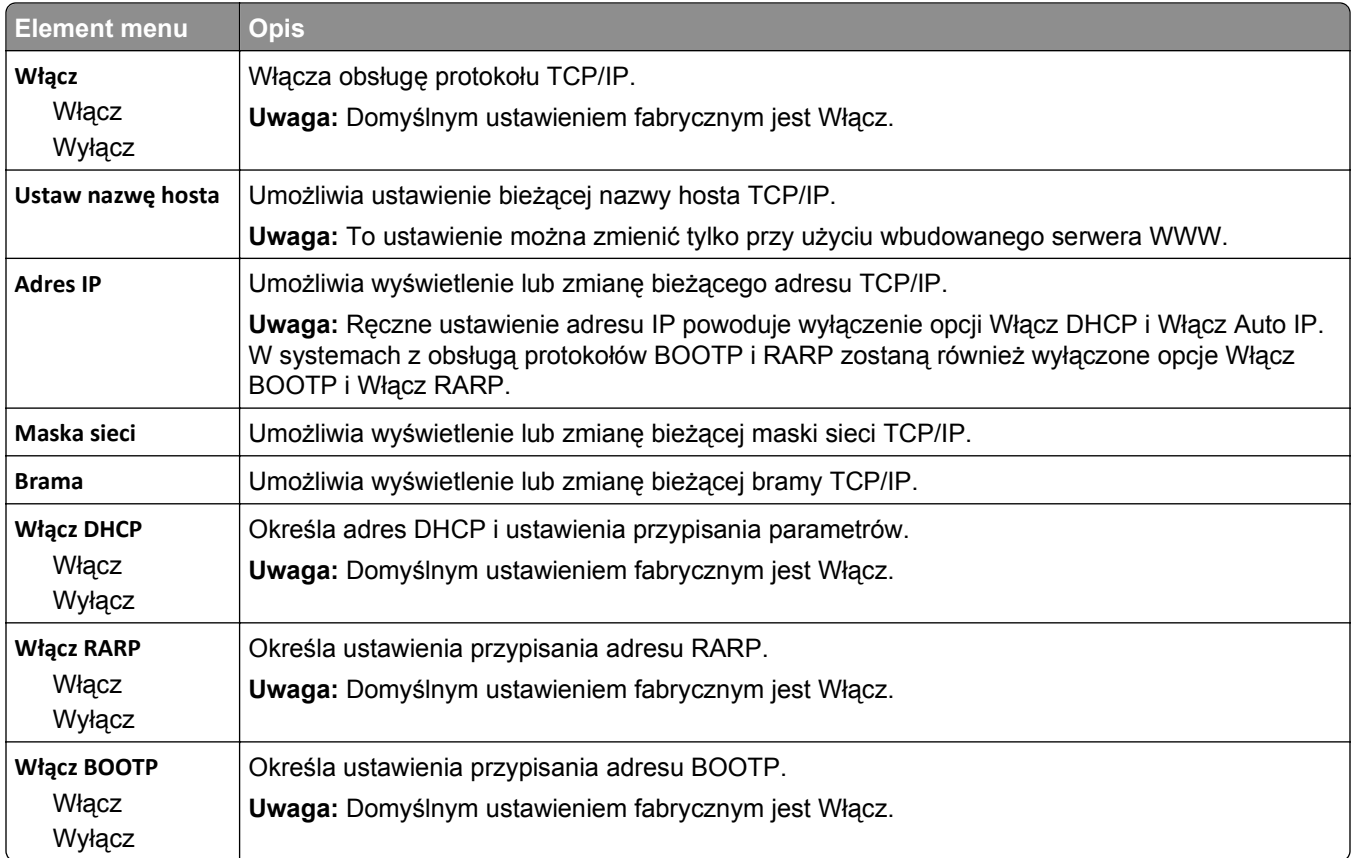

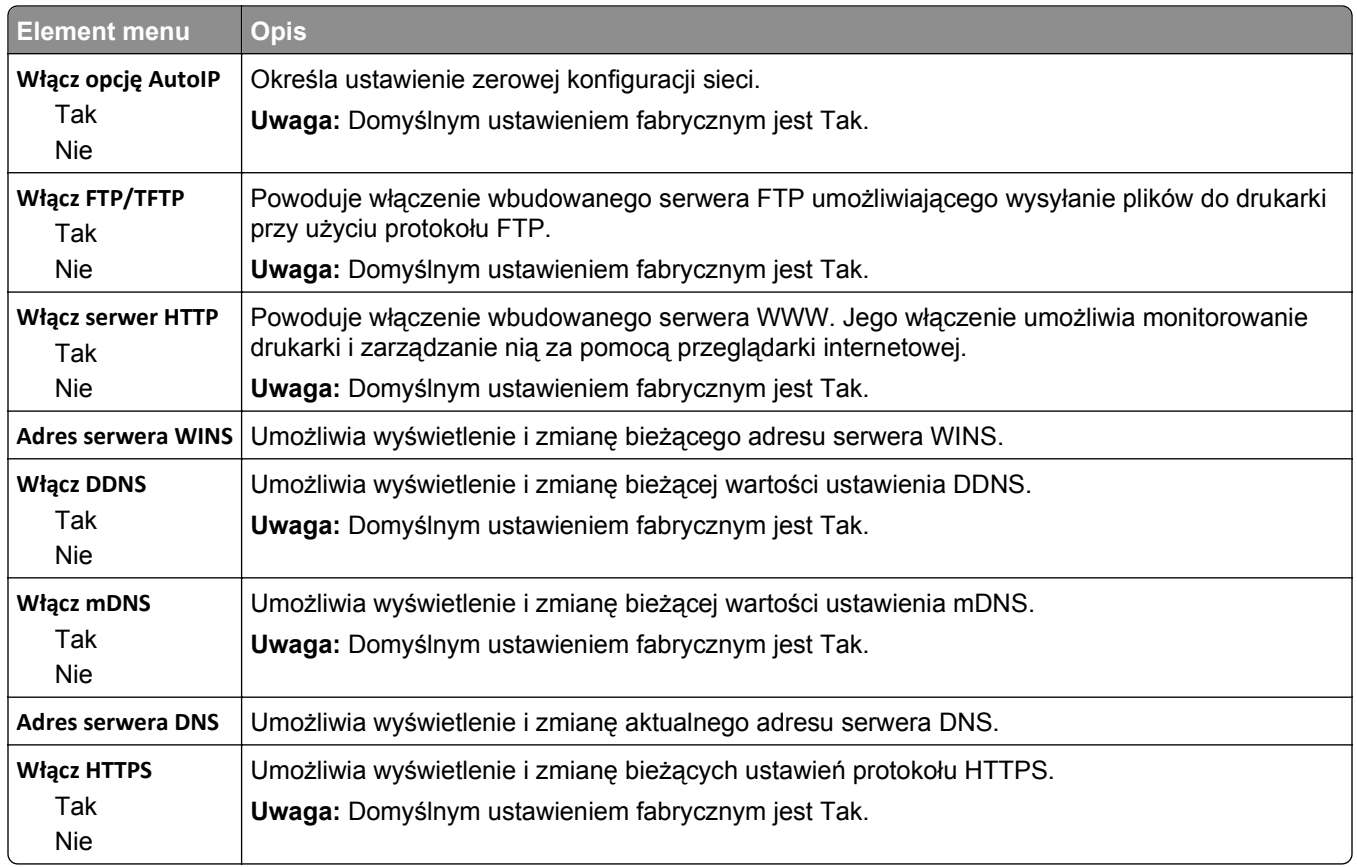

## **Menu IPv6**

To menu jest dostępne w menu Networks/Ports (Sieć/Porty):

#### **Sieć/Porty** > **Sieć standardowa** lub **Sieć [x]** > **Konfiguracja sieci standardowej** lub **Konfiguracja sieci**  $< x > |Pv6$

**Uwaga:** To menu wyświetlane jest tylko w drukarkach sieciowych lub drukarkach podłączonych do serwerów druku.

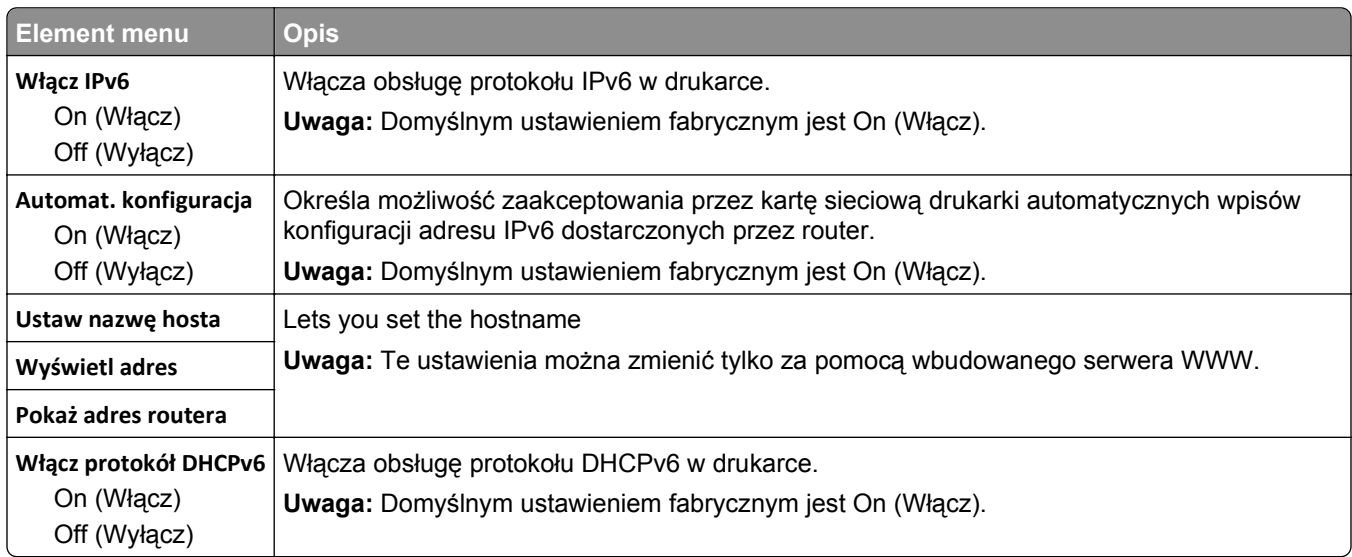

## **Bezprzewodowy, menu**

Za pomocą poniższych opcji menu można przeglądać lub konfigurować ustawienia bezprzewodowego wewnętrznego serwera druku.

**Uwaga:** To menu jest dostępne tylko w modelach drukarek podłączonych do sieci bezprzewodowej.

Menu Sieć bezprzewodowa jest dostępne z poziomu menu Sieć/Porty:

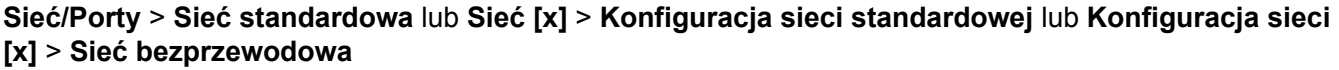

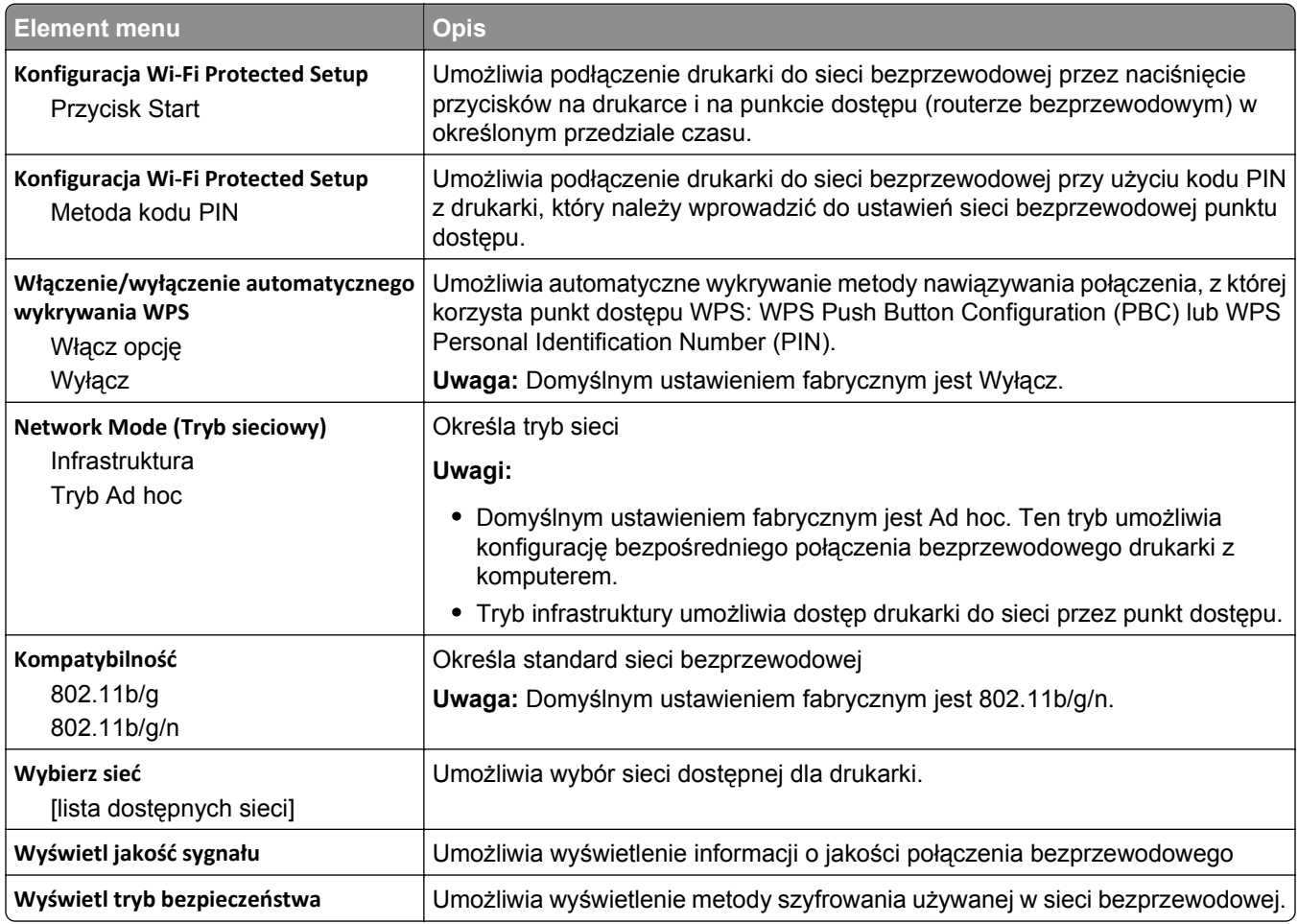

**Uwaga:** *Wi-Fi Protected Setup* (WPS) to prosta i bezpieczna konfiguracja, która umożliwia utworzenie i zabezpieczenie sieci bezprzewodowej, a nie wymaga posiadania wiedzy na temat technologii Wi-Fi. Dla urządzeń sieciowych nie jest wymagane konfigurowanie nazwy sieci (SSID), klucza WEP ani hasła WPA.

## **Menu AppleTalk**

To menu jest dostępne w menu Sieć/Porty:

**Sieć/Porty** > **Sieć standardowa** lub **Sieć [x]** > **Konfiguracja sieci standardowej** lub **Konfiguracja sieci [x]** > **AppleTalk**

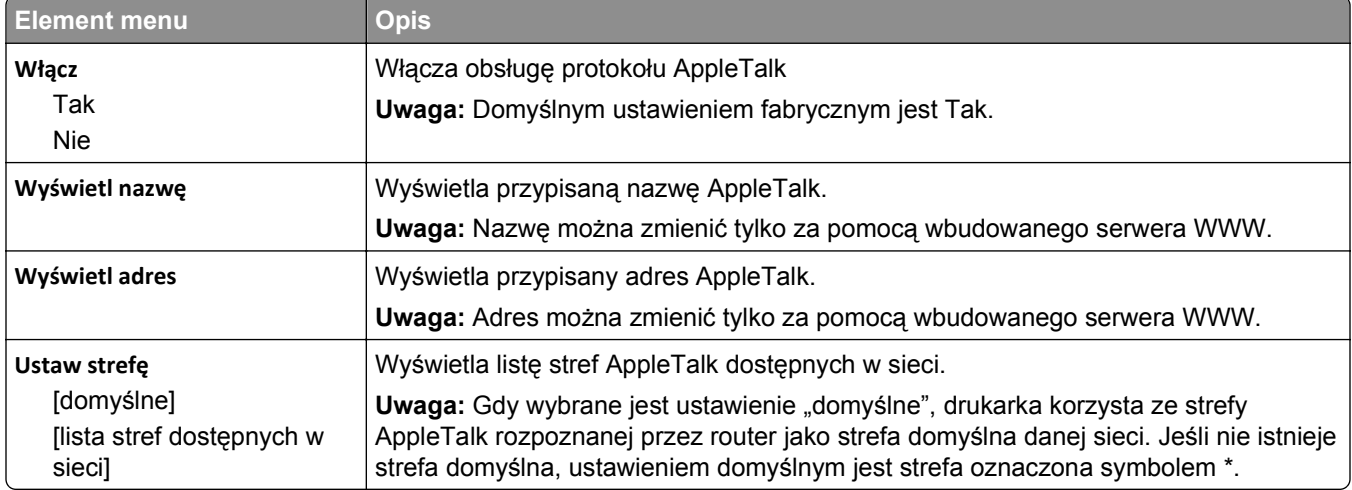

## **Menu Standardowy port USB**

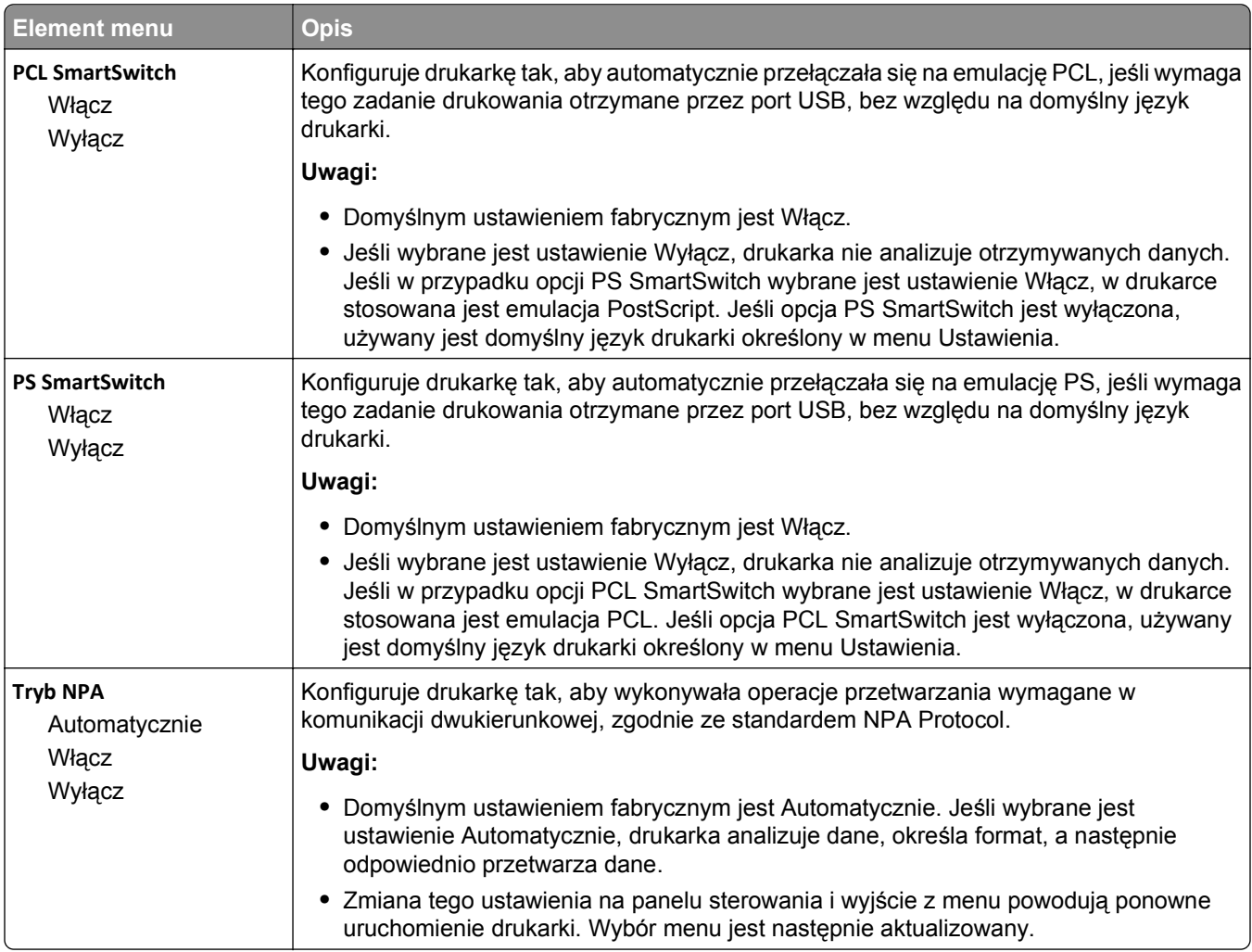

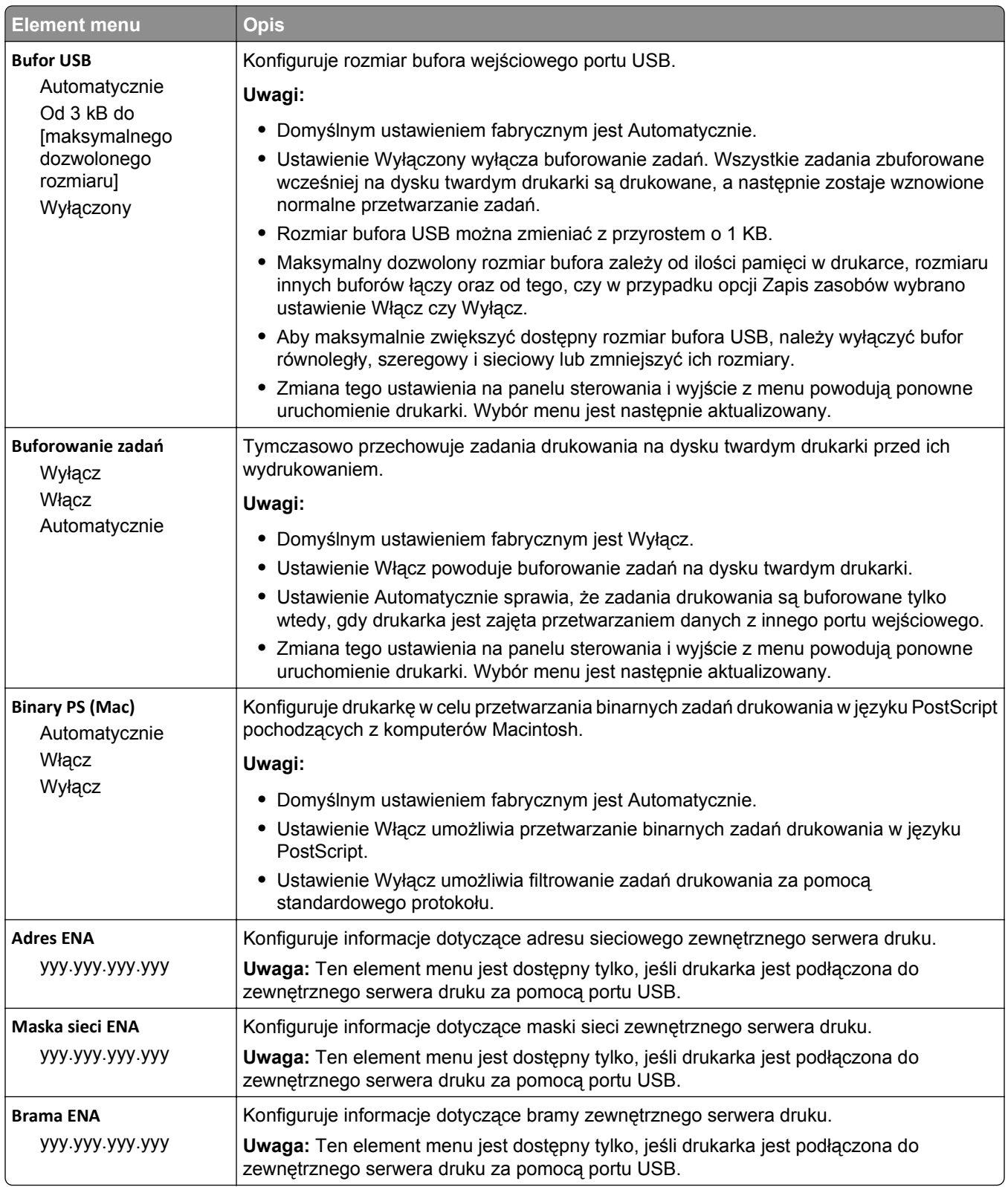

# **Menu Równoległy [x]**

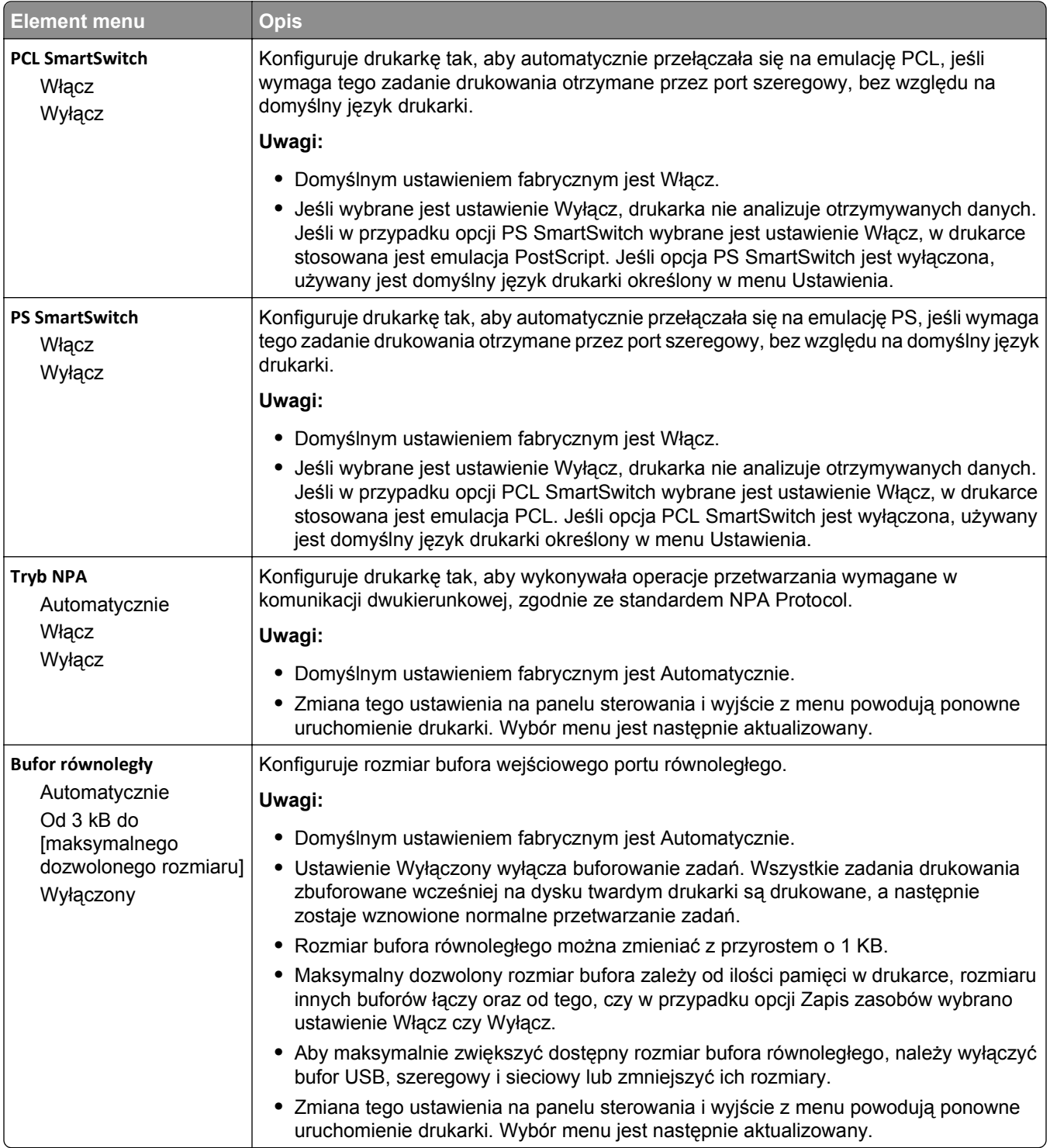

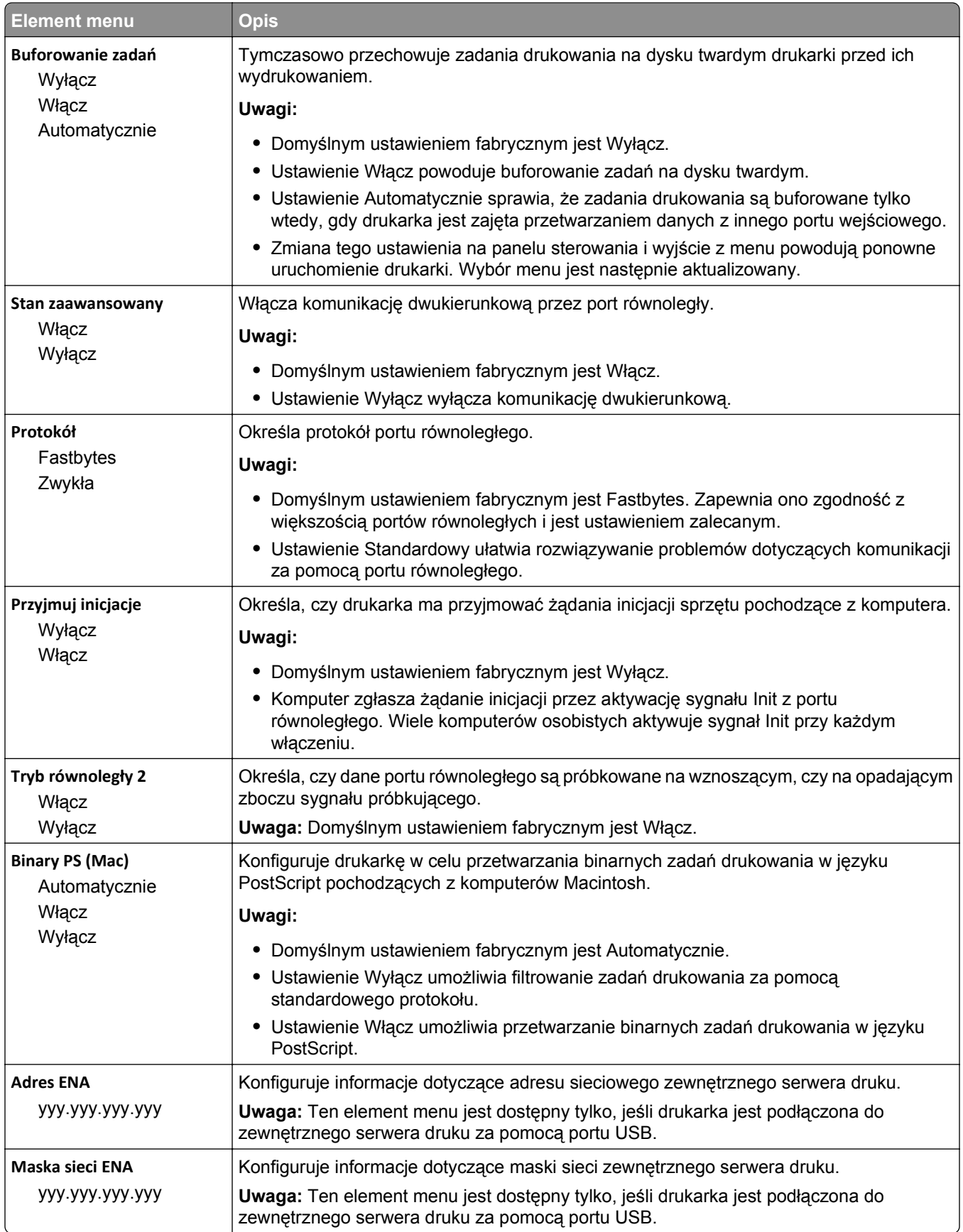

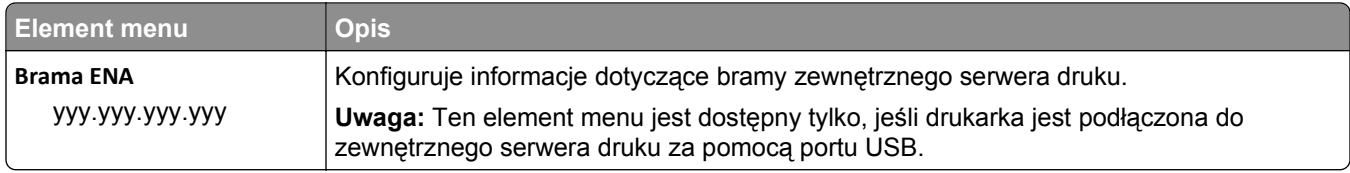

## **Menu Szeregowy [x]**

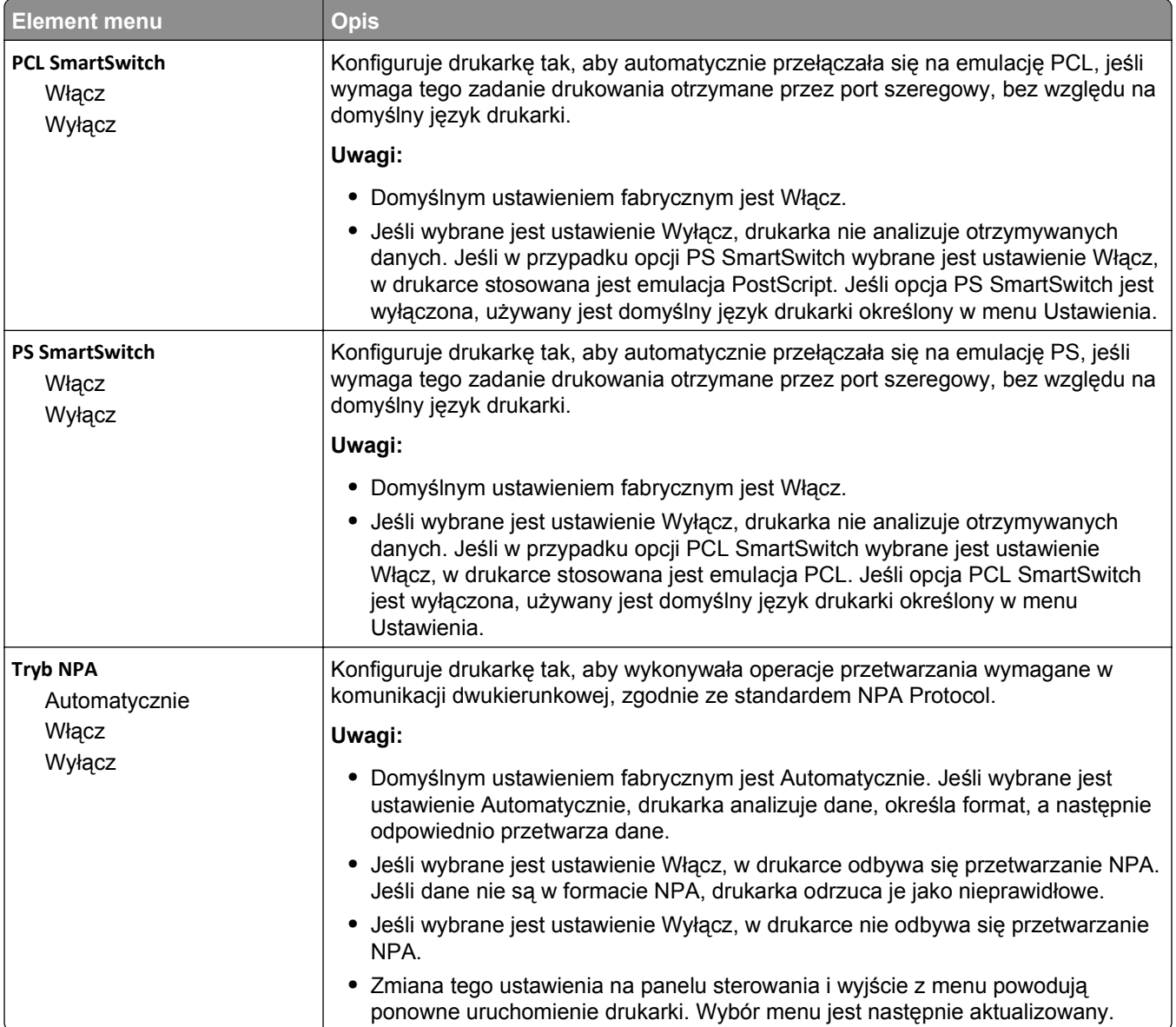

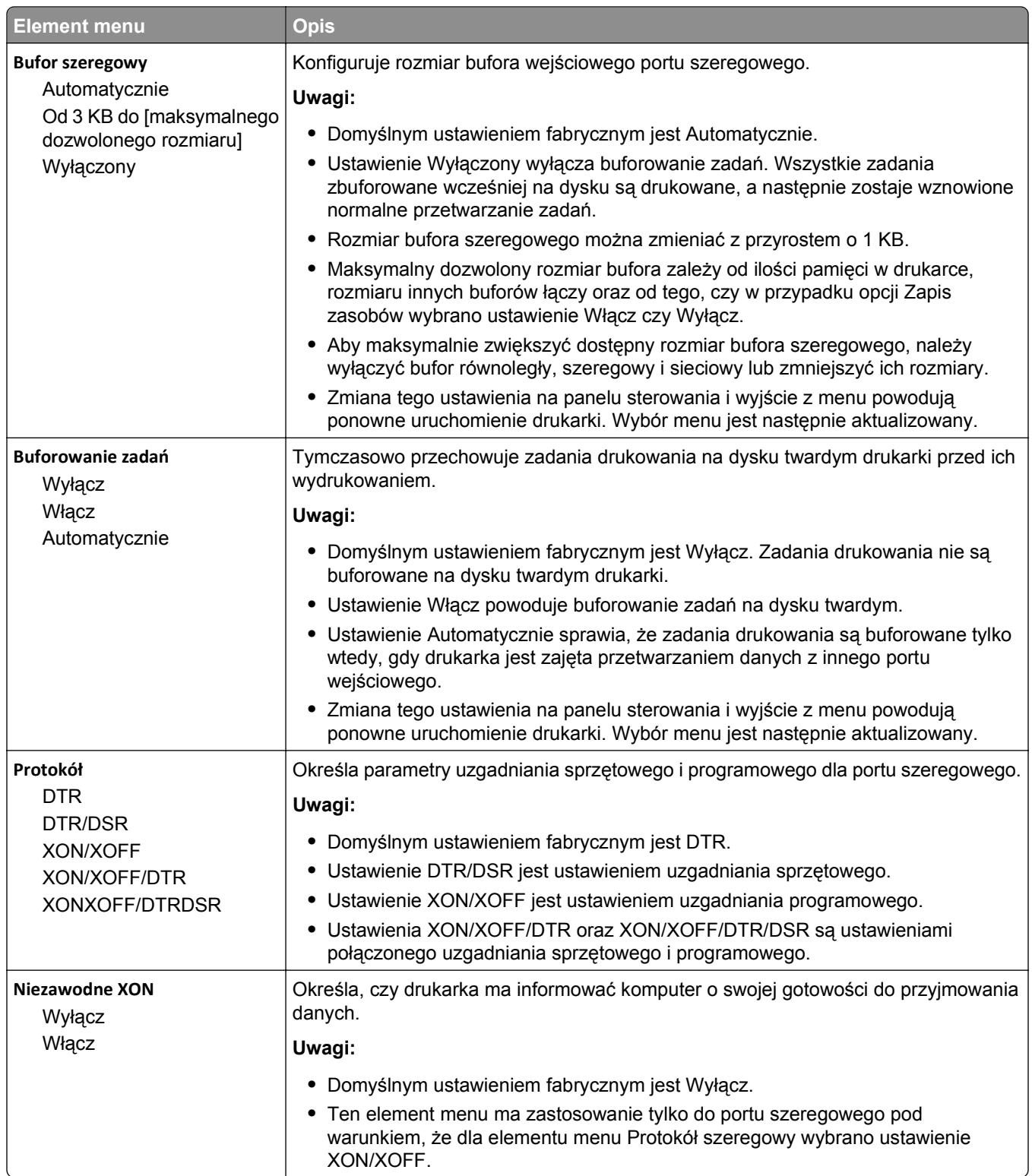

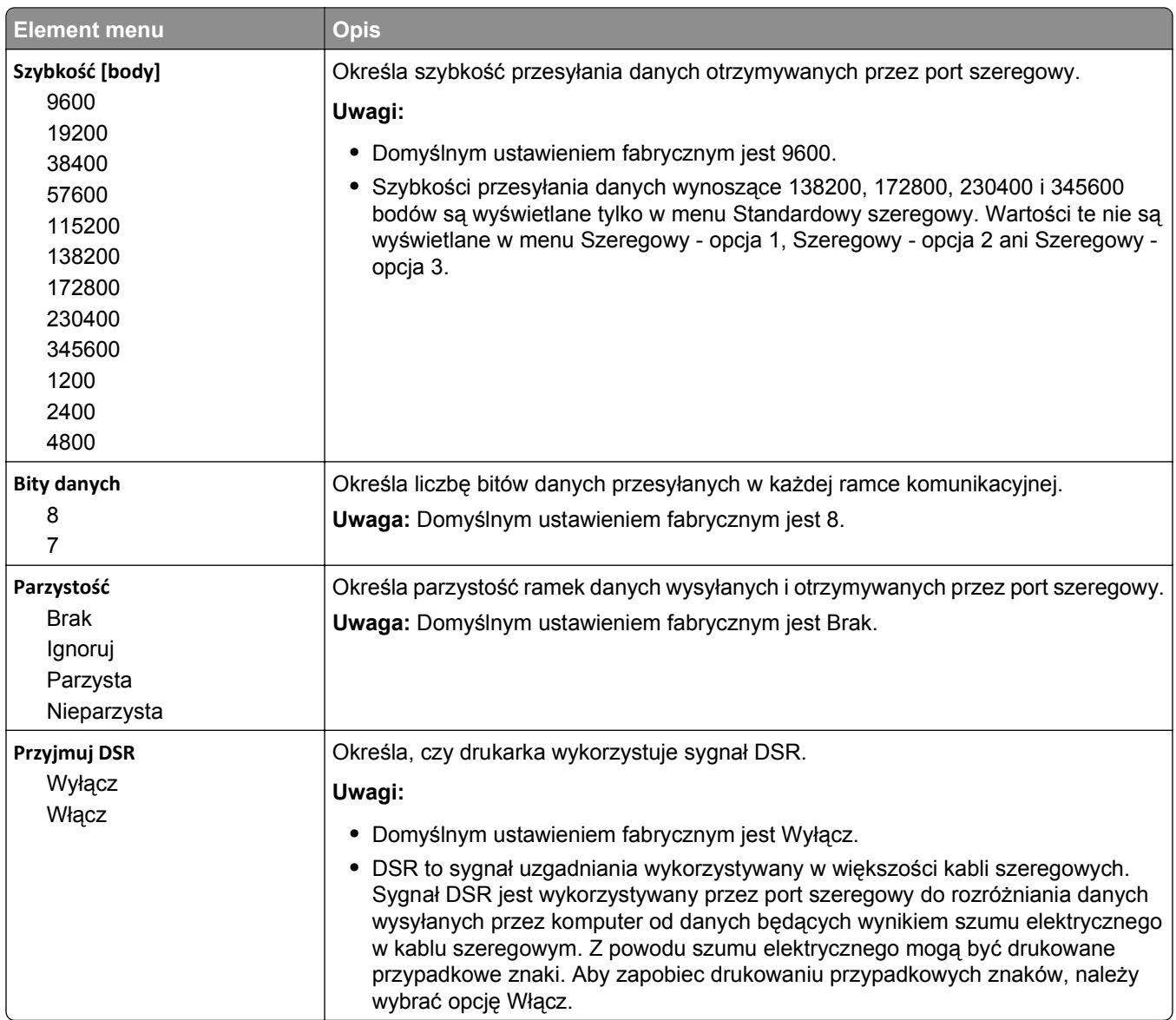

## **Menu Ustawienia SMTP**

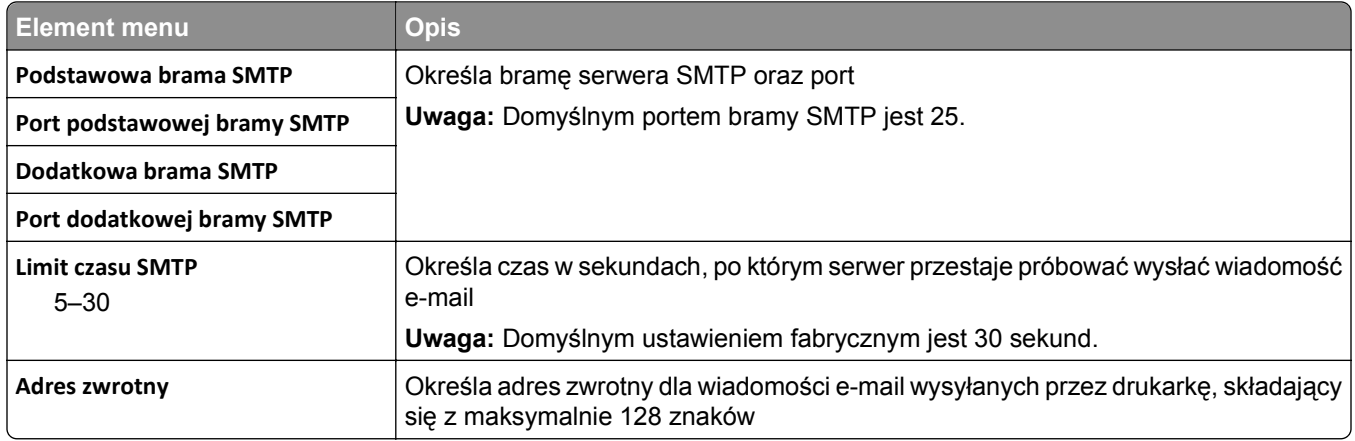

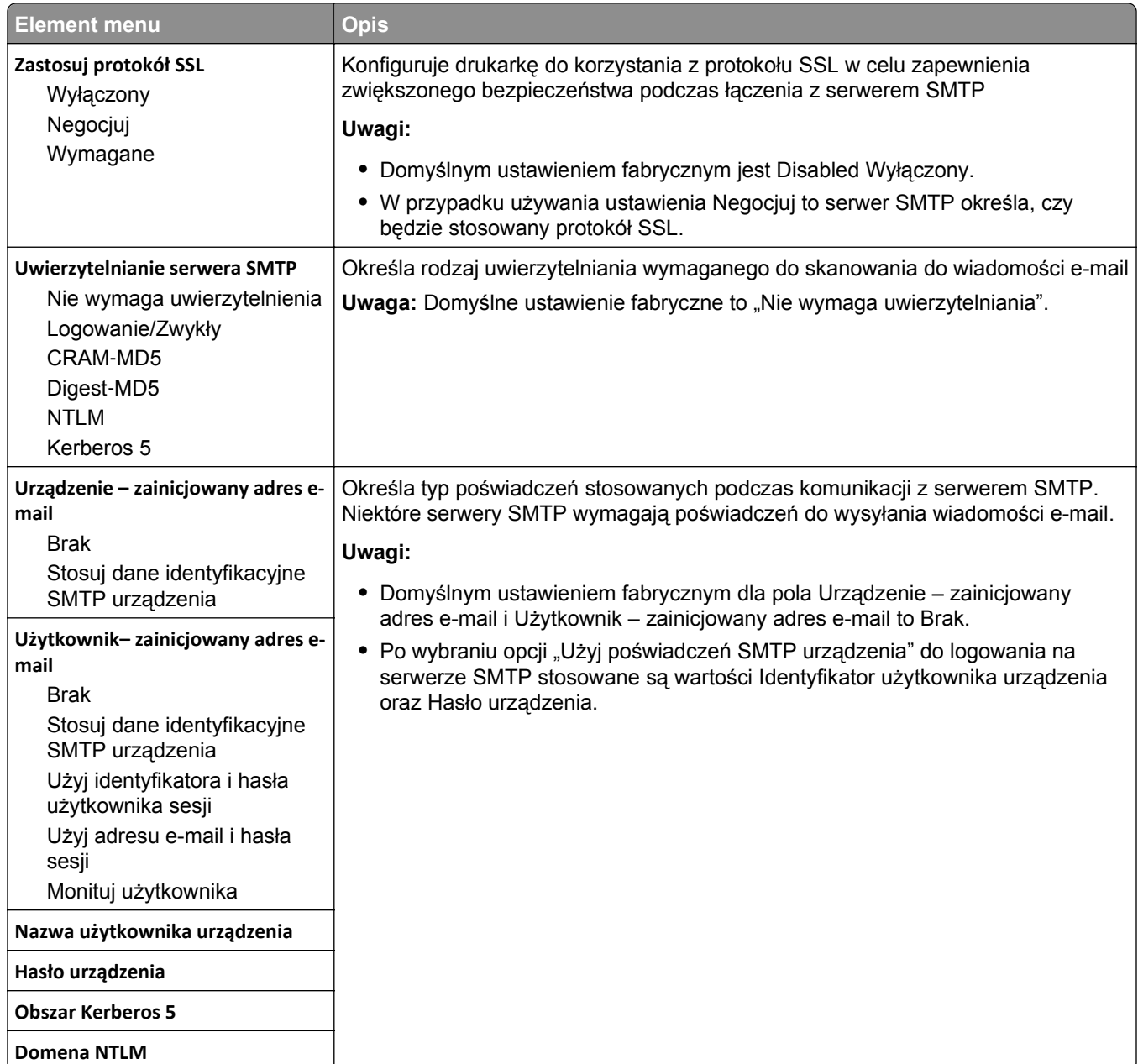

# **Bezpieczeństwo, menu**

## **Edycja menu konfiguracji zabezpieczeń**

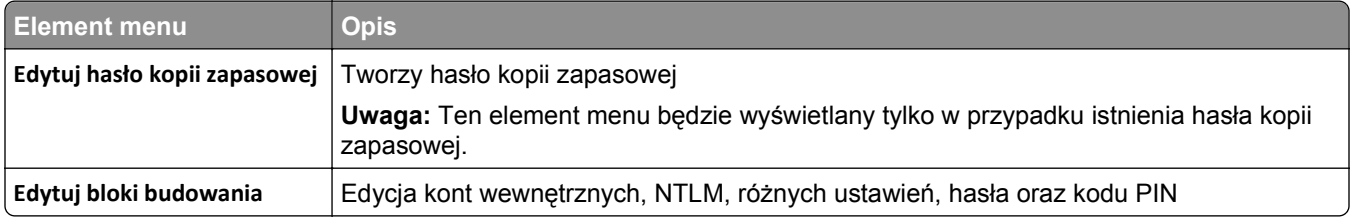

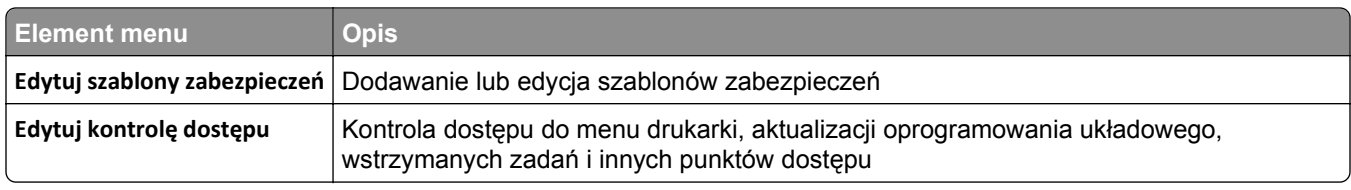

## **Menu Różne ustawienia zabezpieczeń**

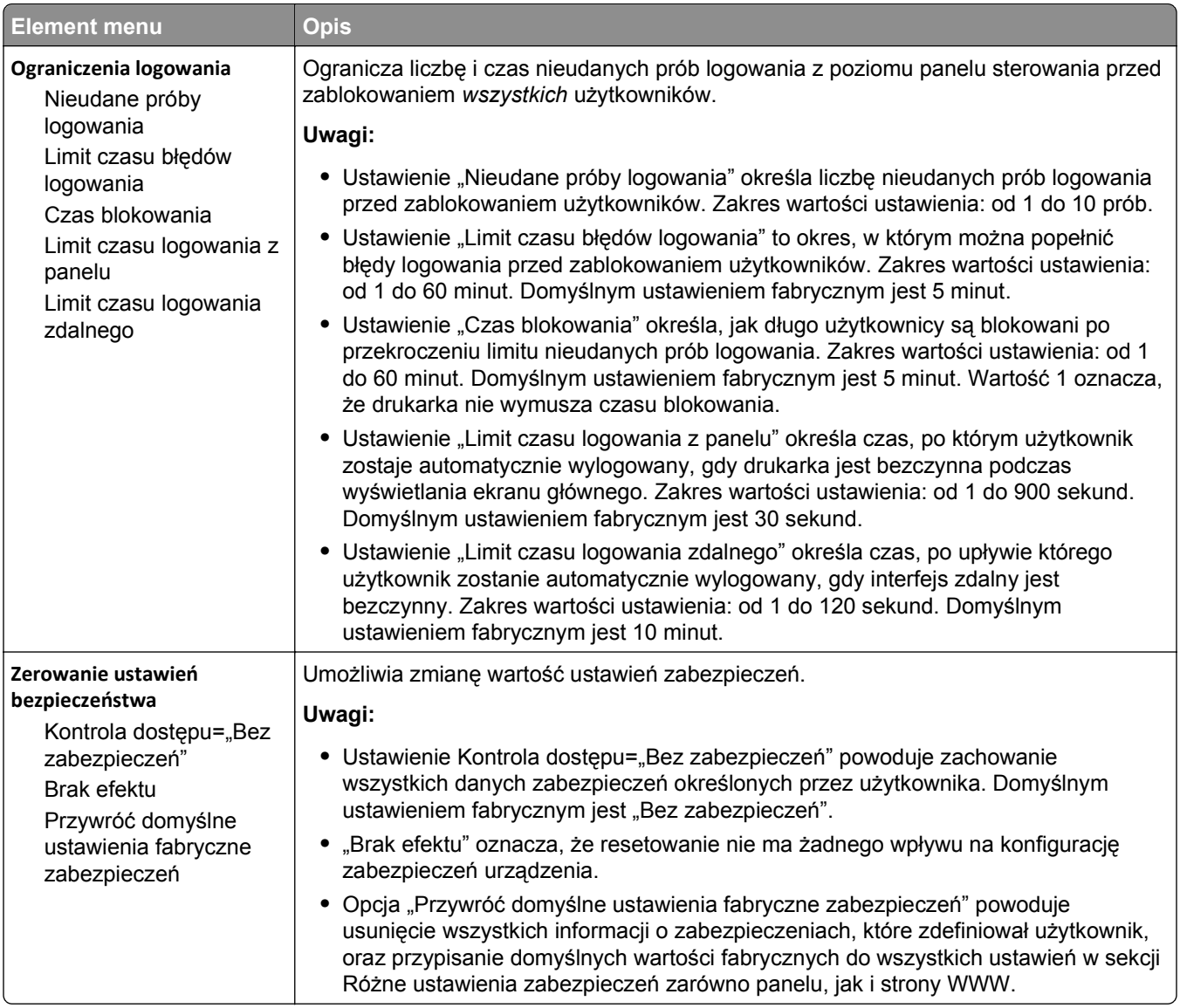
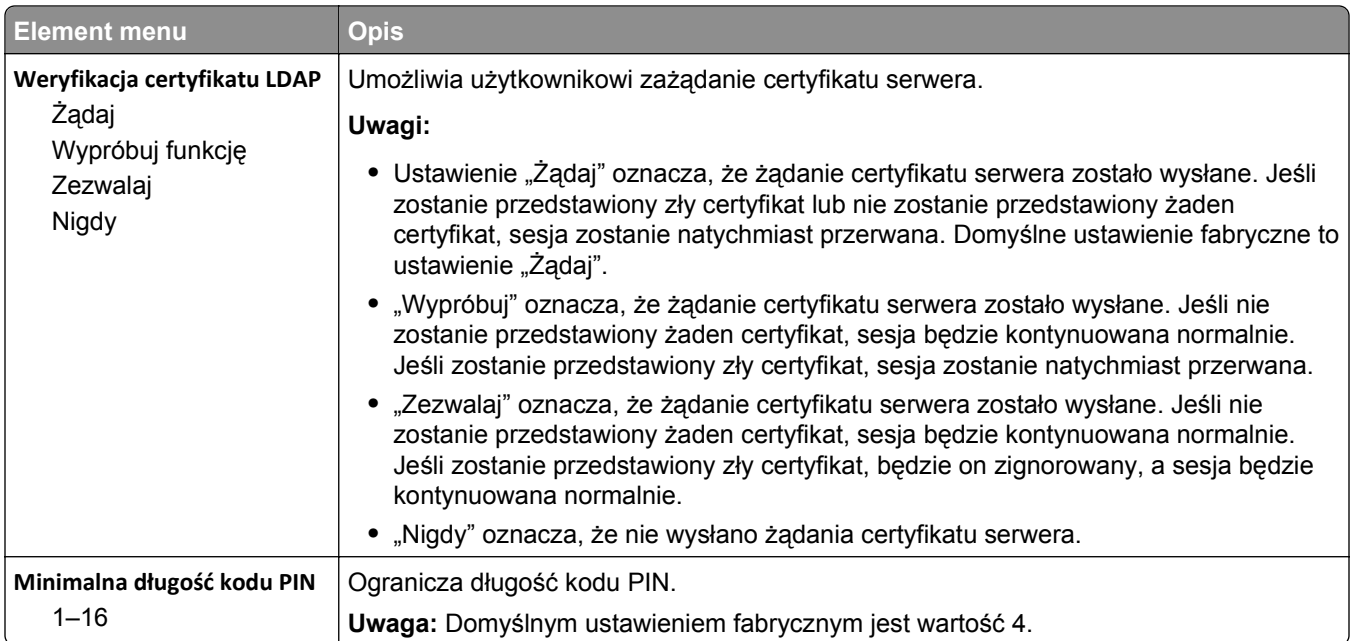

# **Menu Drukowanie poufne**

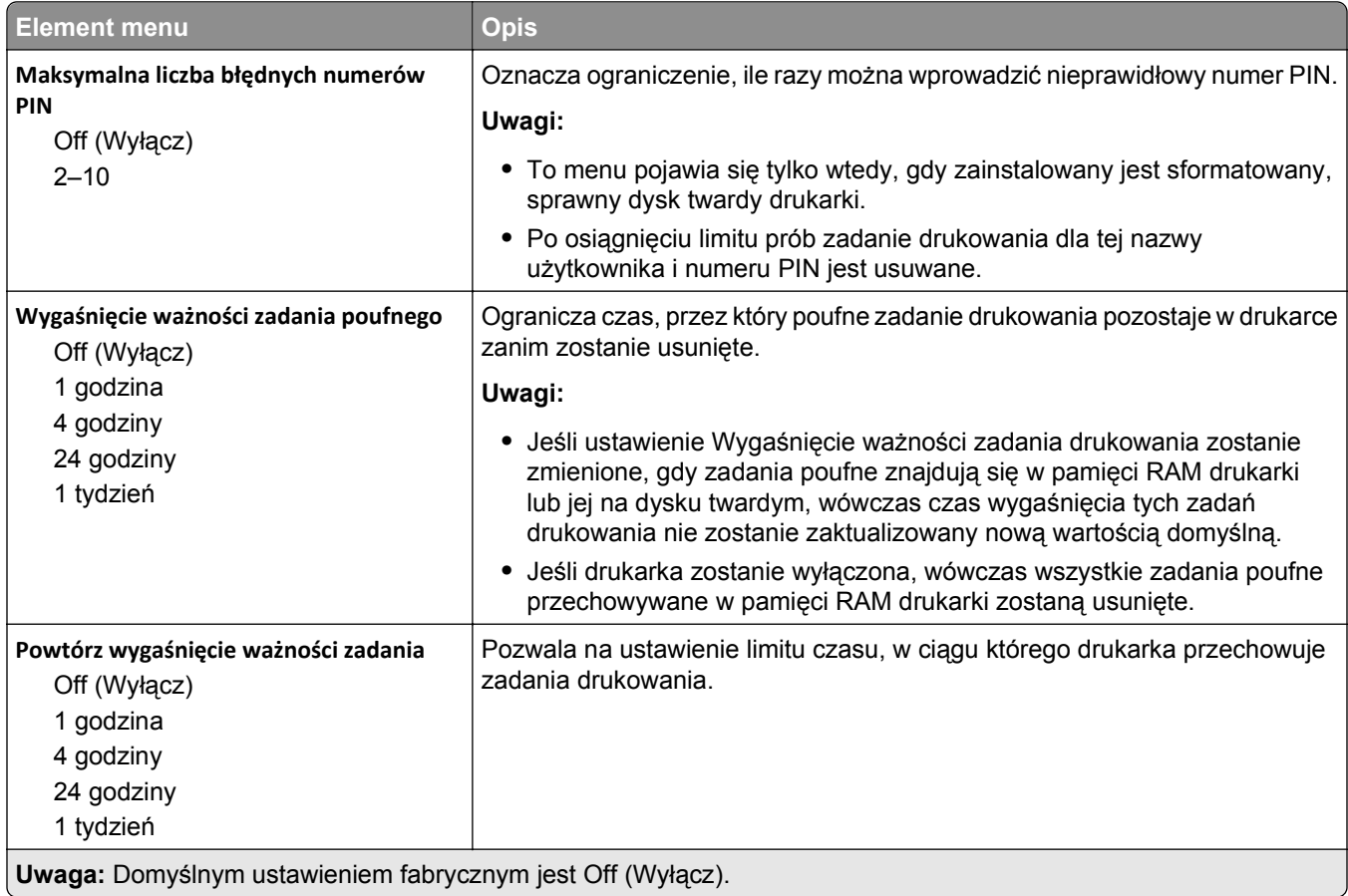

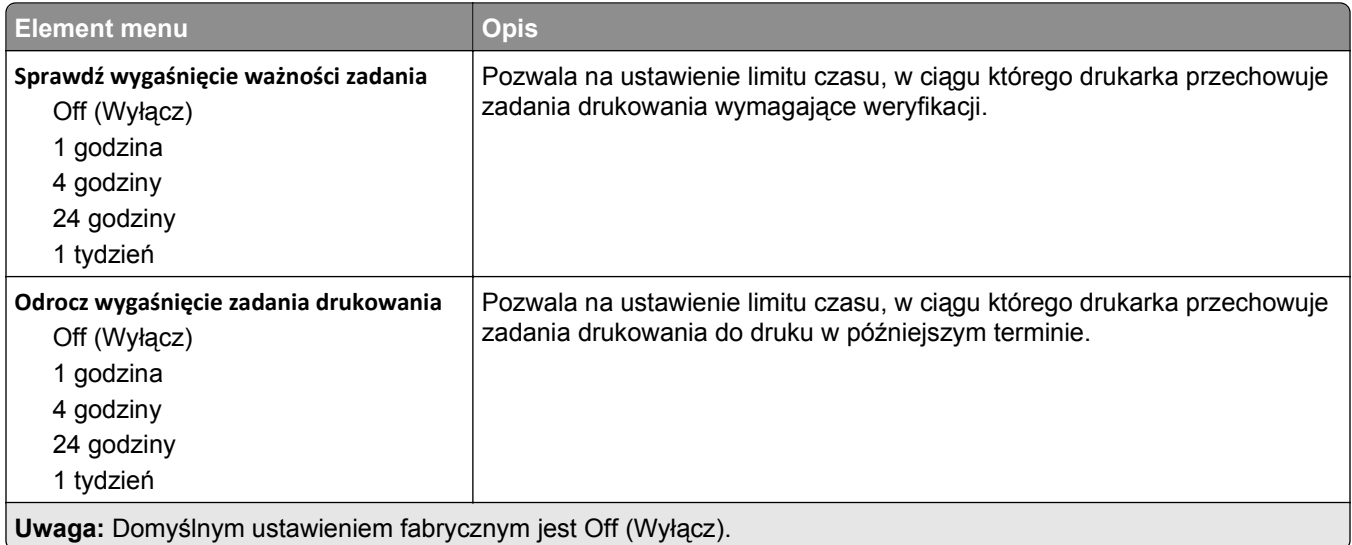

## **Menu Disk Wiping (Wymazywanie dysku)**

Funkcja wymazywania dysku powoduje wykasowanie *tylko* tych danych zadań drukowania przechowywanych na dysku twardym drukarki, które *nie są* w danej chwili używane przez system plików. Zachowane zostają wszystkie stałe dane znajdujące się na dysku twardym drukarki, takie jak pobrane czcionki, makra i zadania wstrzymane.

**Uwaga:** To menu pojawia się tylko wtedy, gdy zainstalowany jest sformatowany, sprawny dysk twardy drukarki.

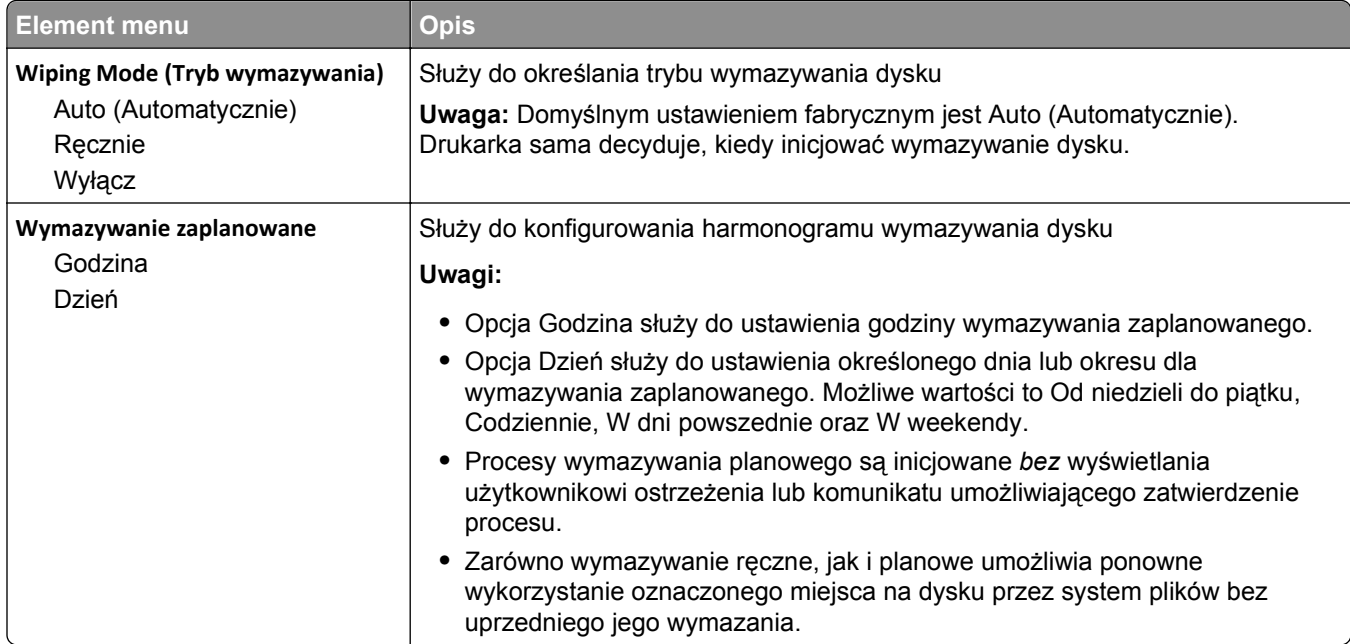

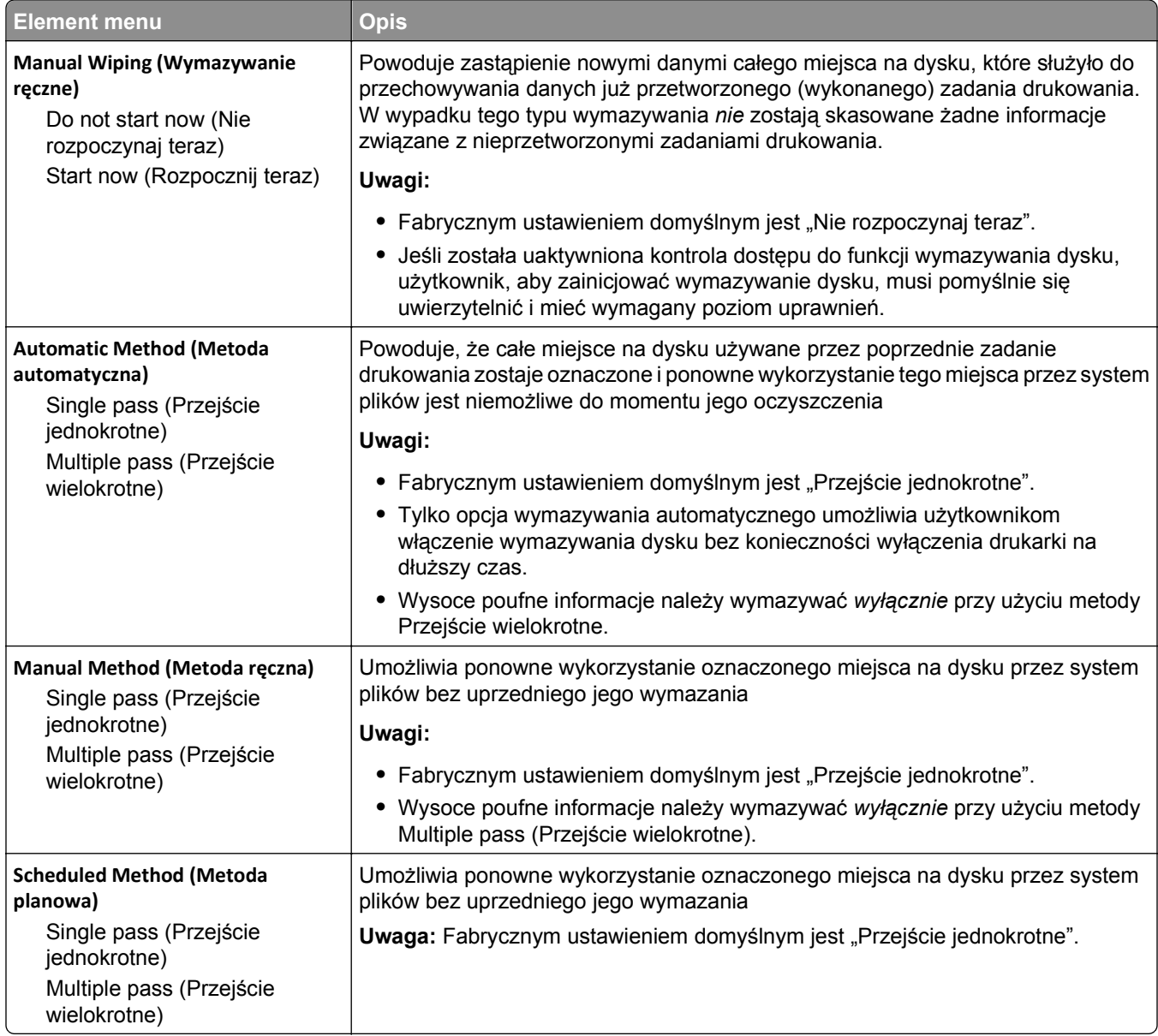

# **Dziennik audytu bezpieczeństwa, menu**

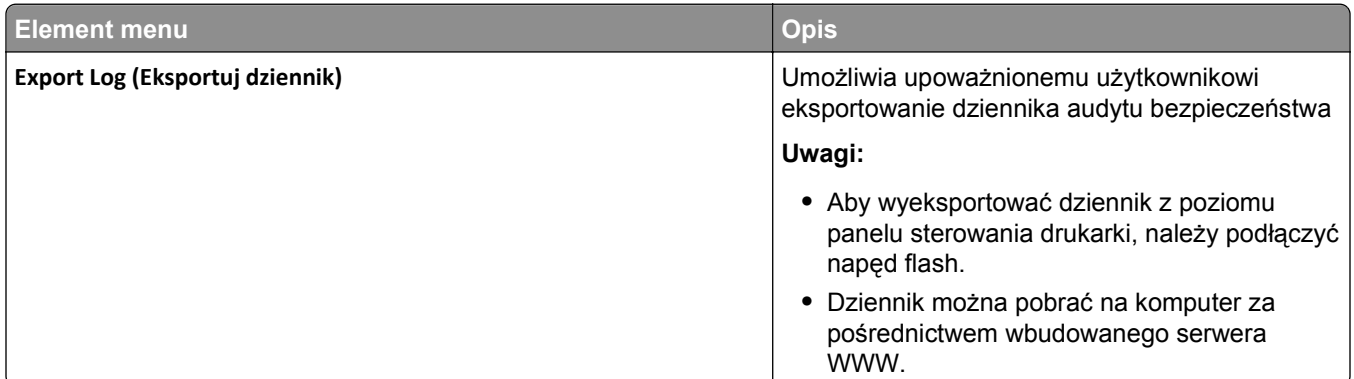

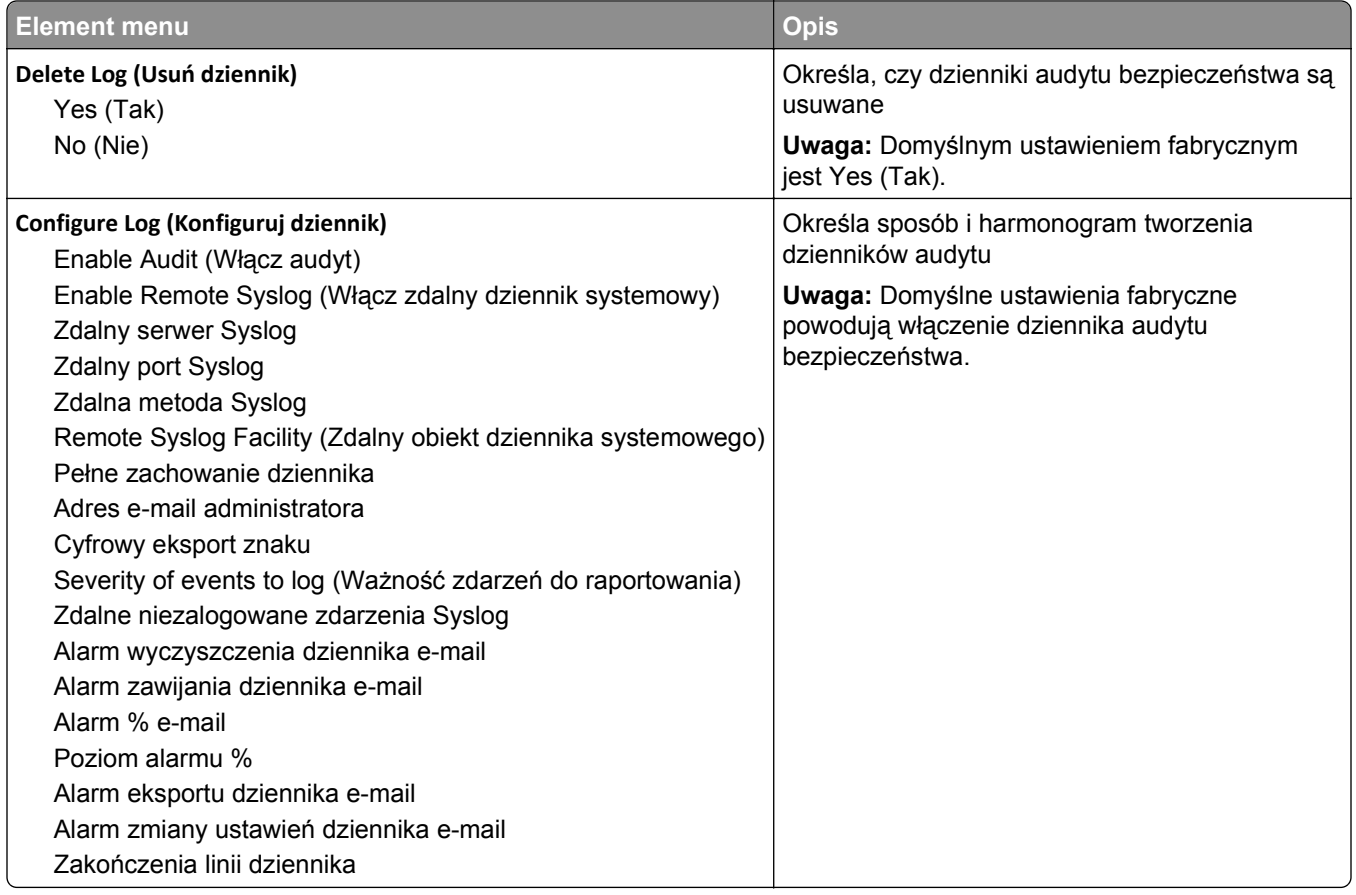

# **Menu Ustaw datę i godzinę**

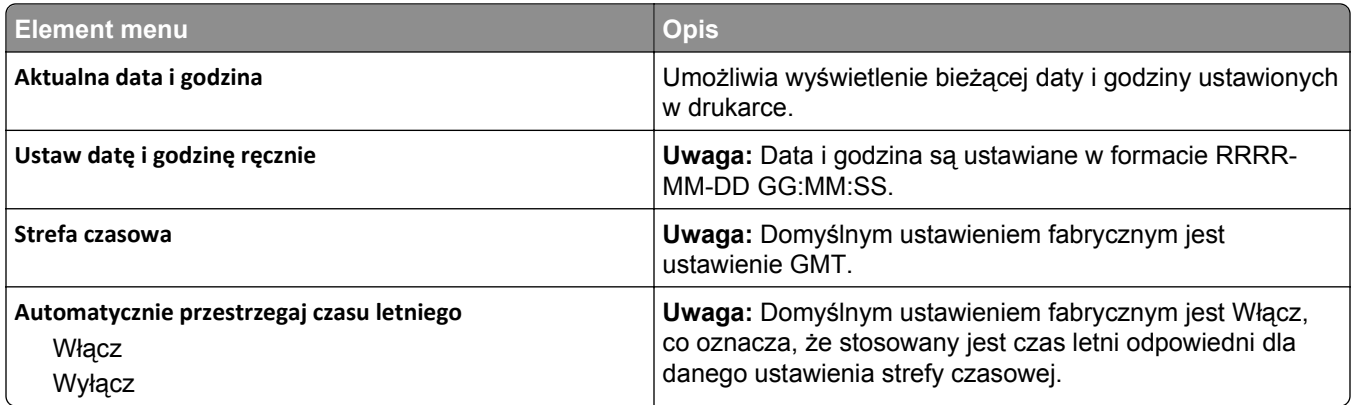

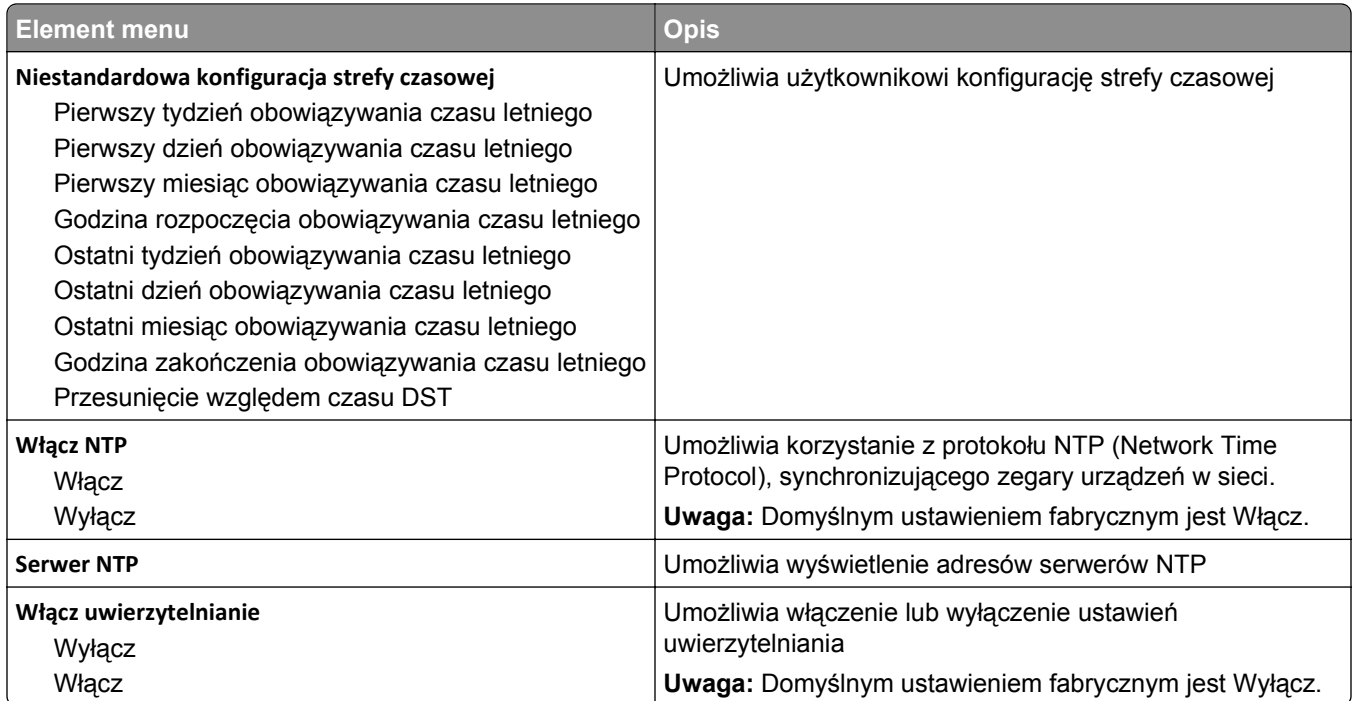

# **Menu Ustawienia**

## **Menu ustawień ogólnych**

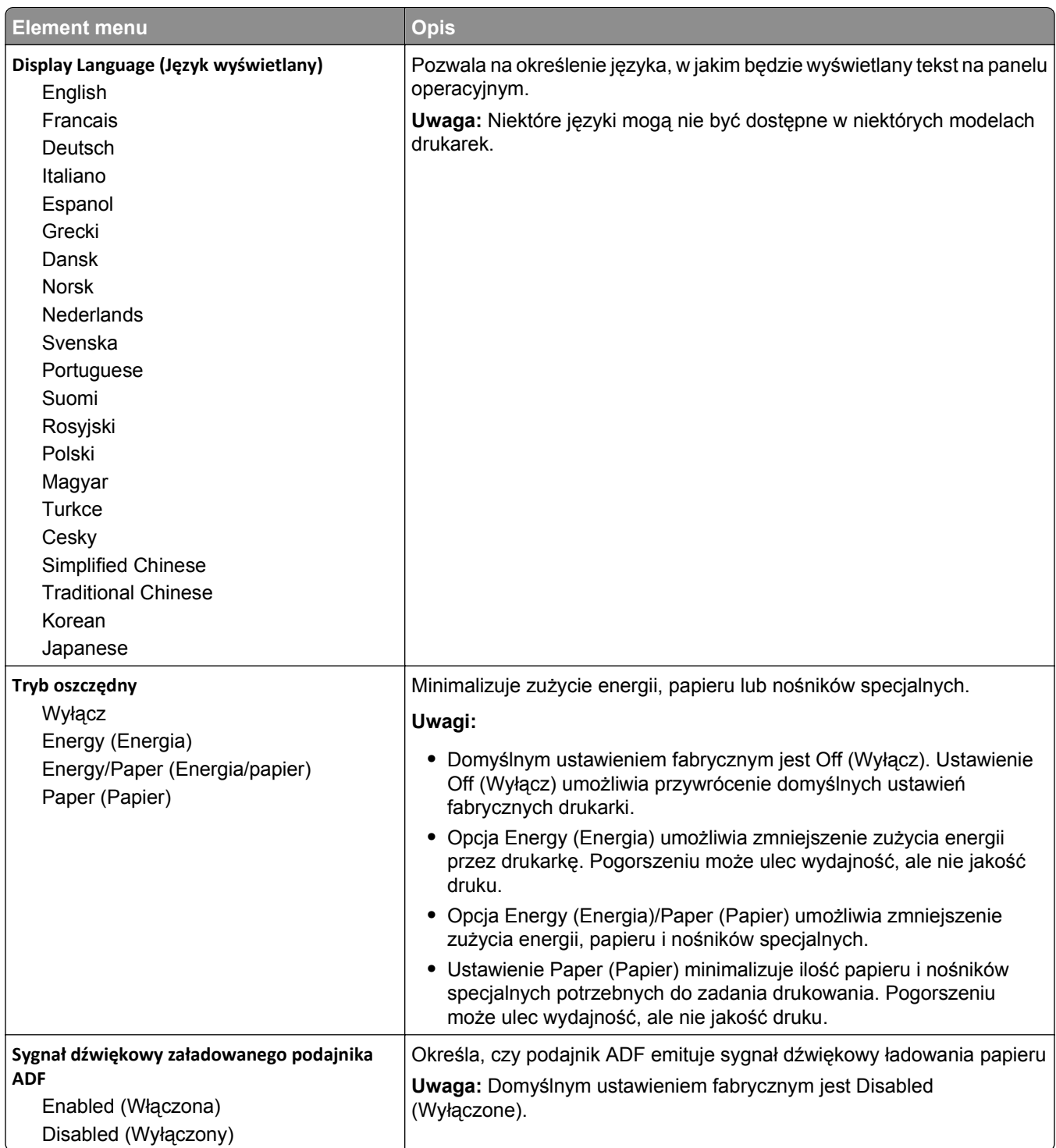

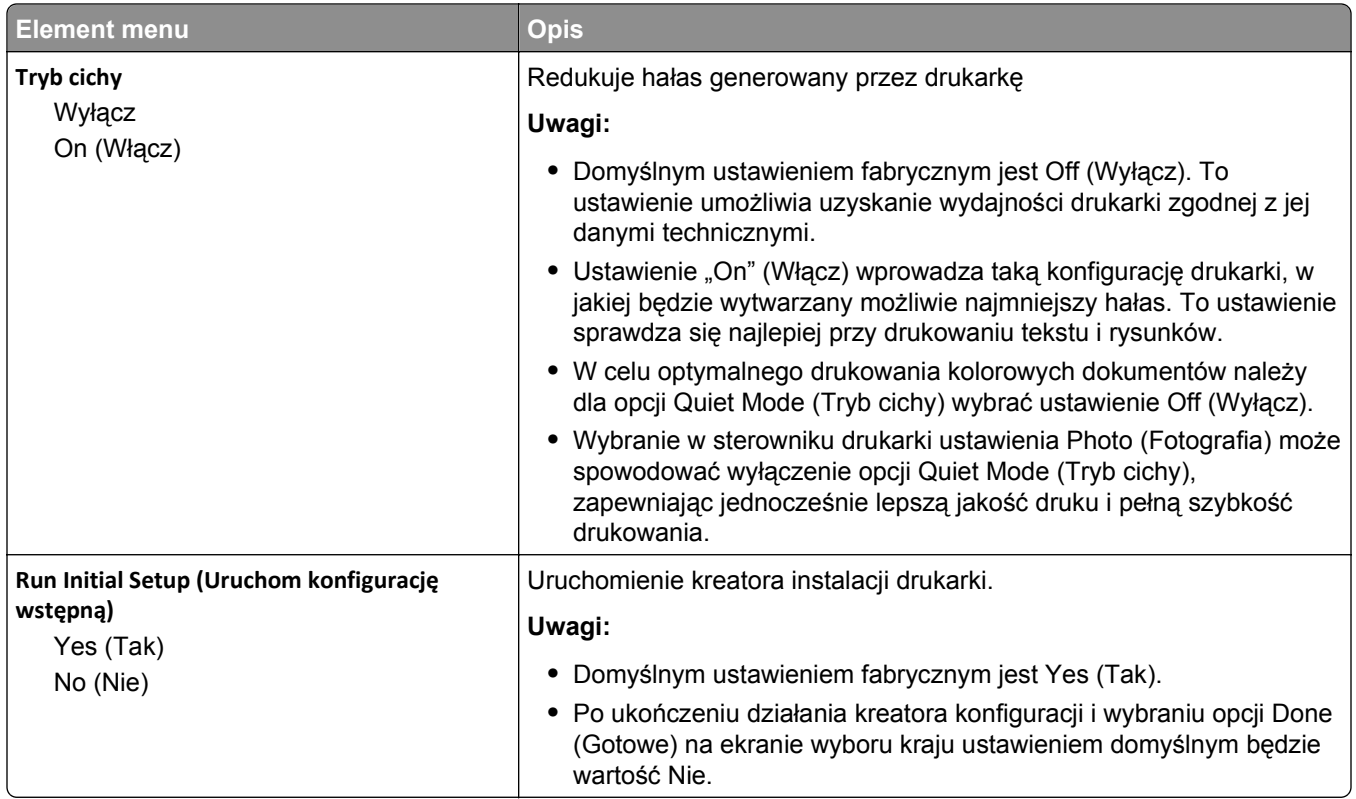

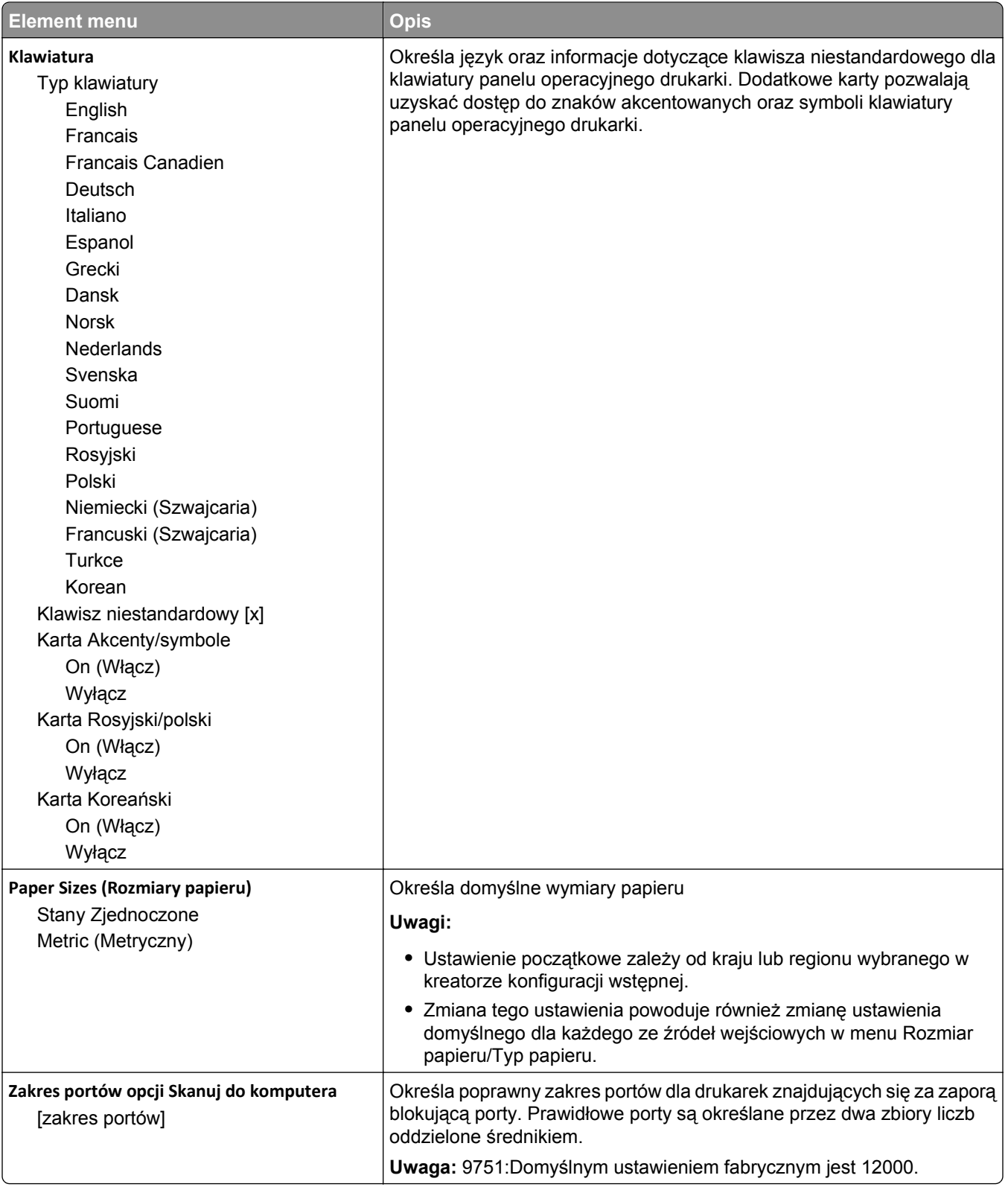

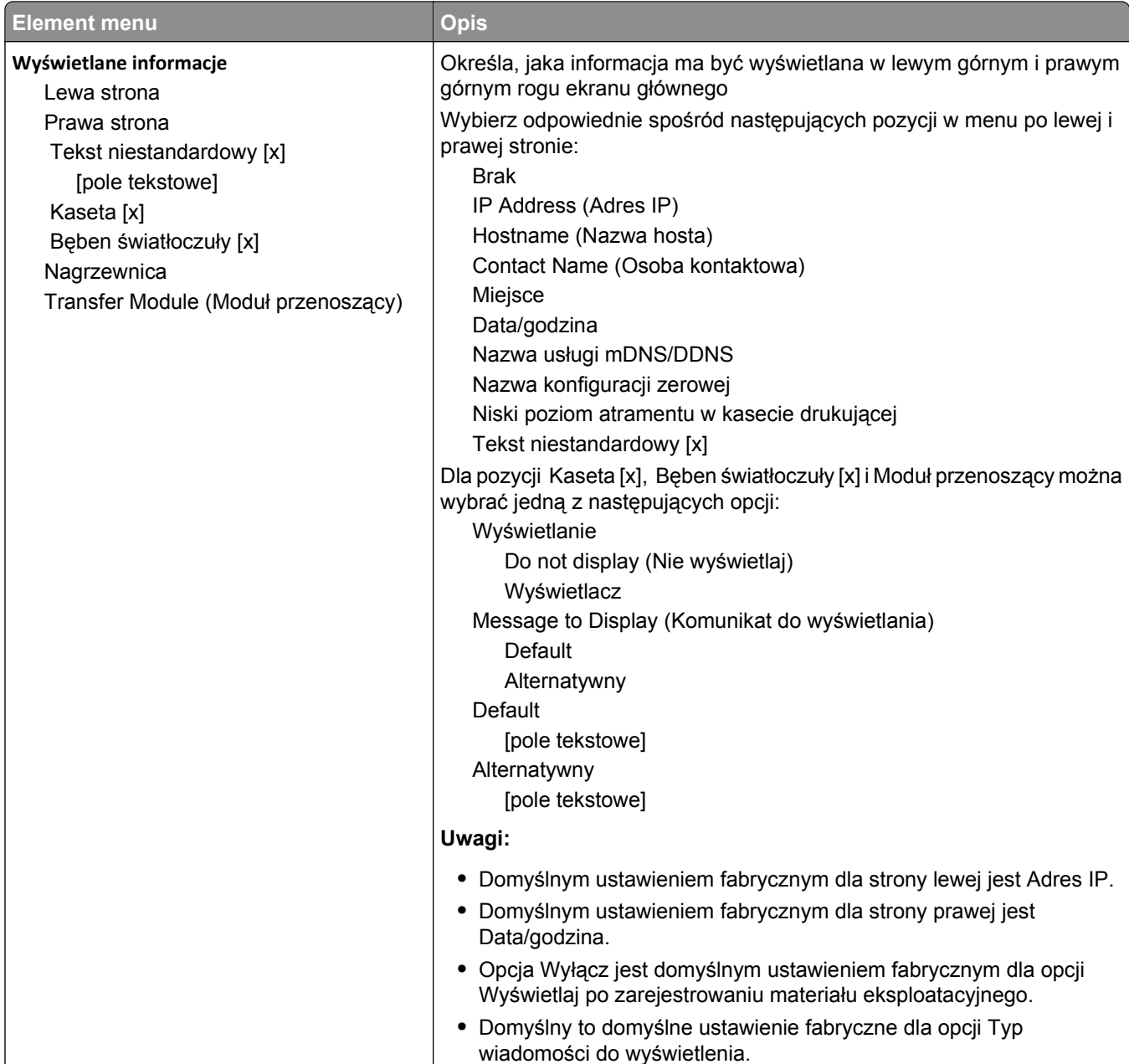

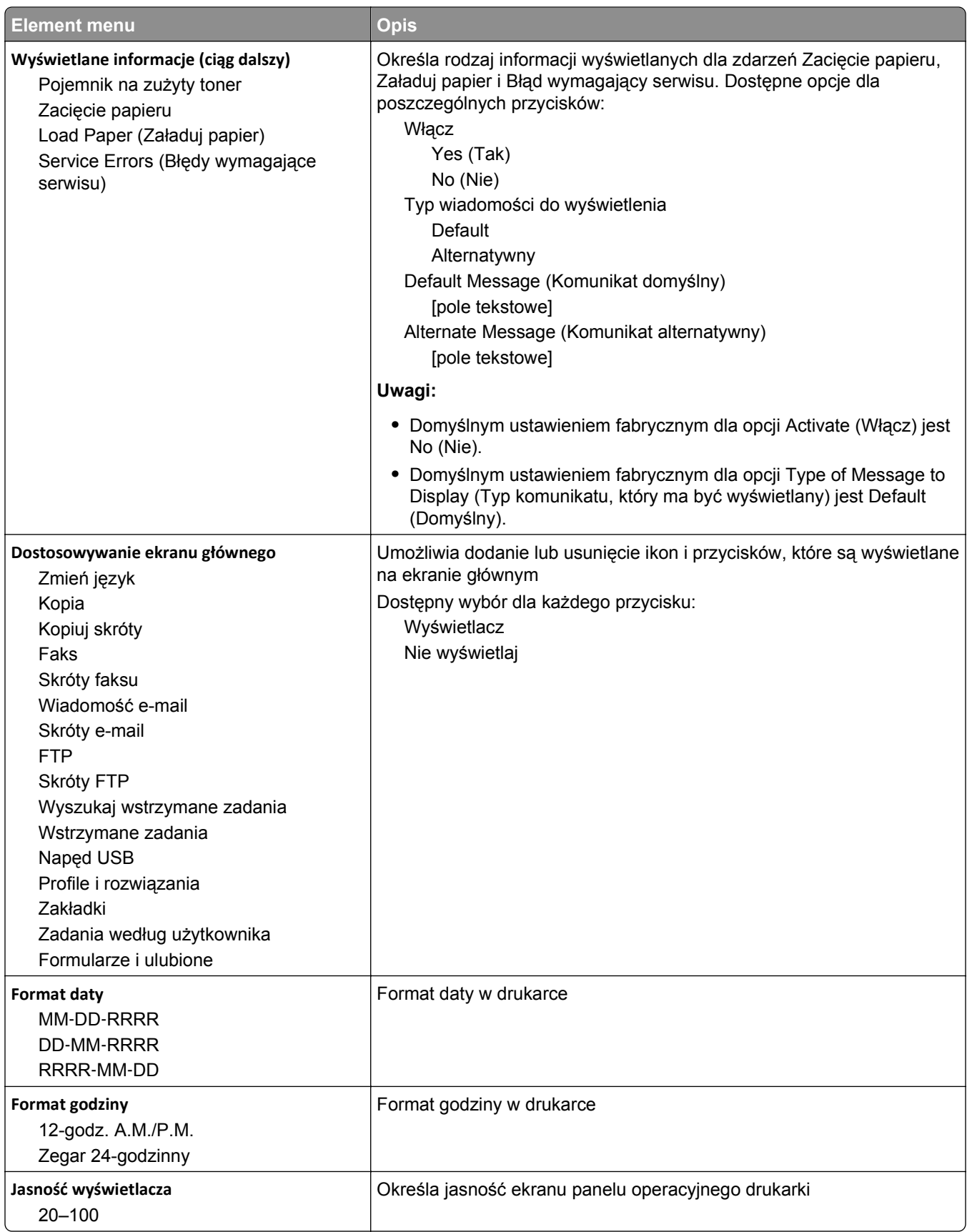

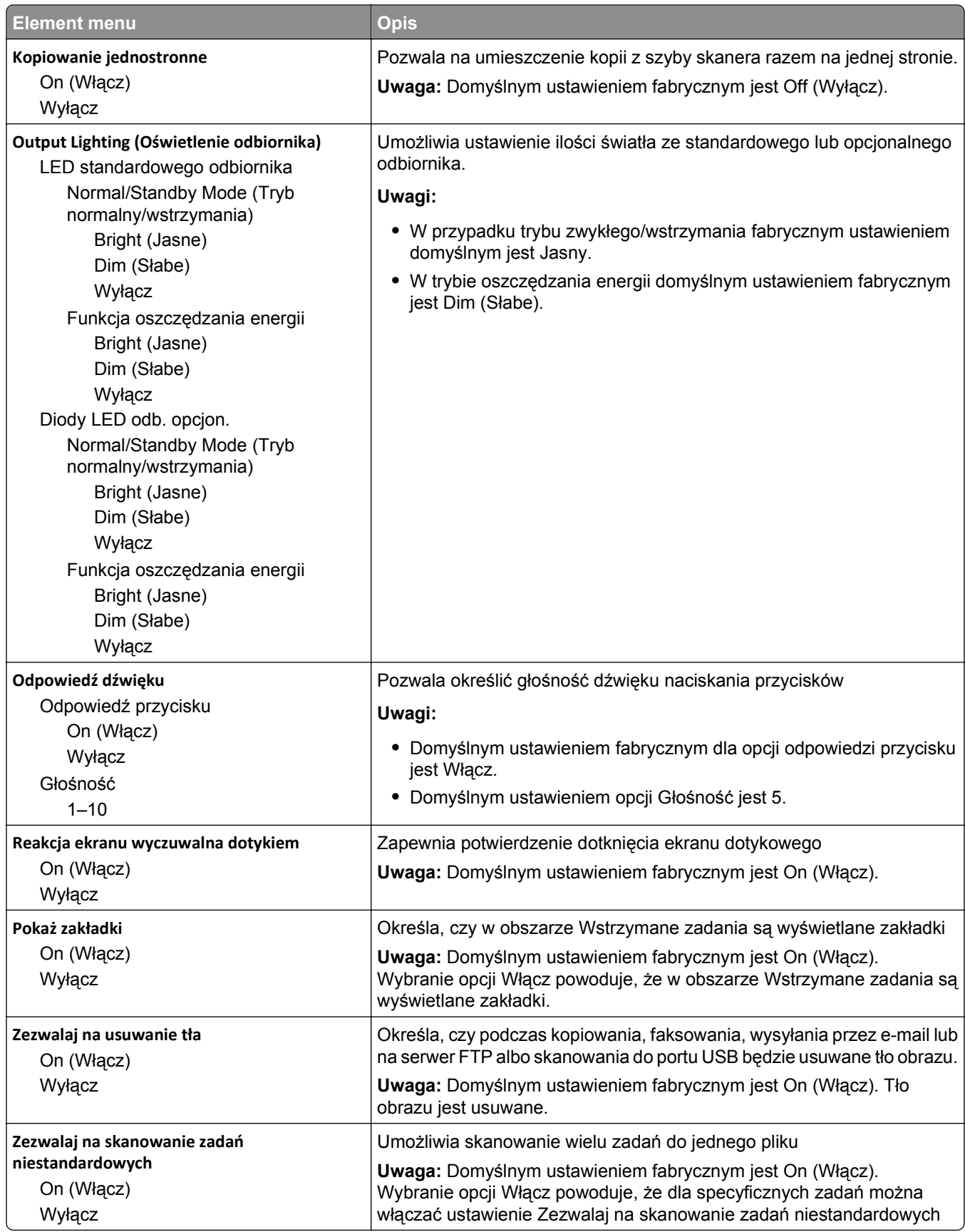

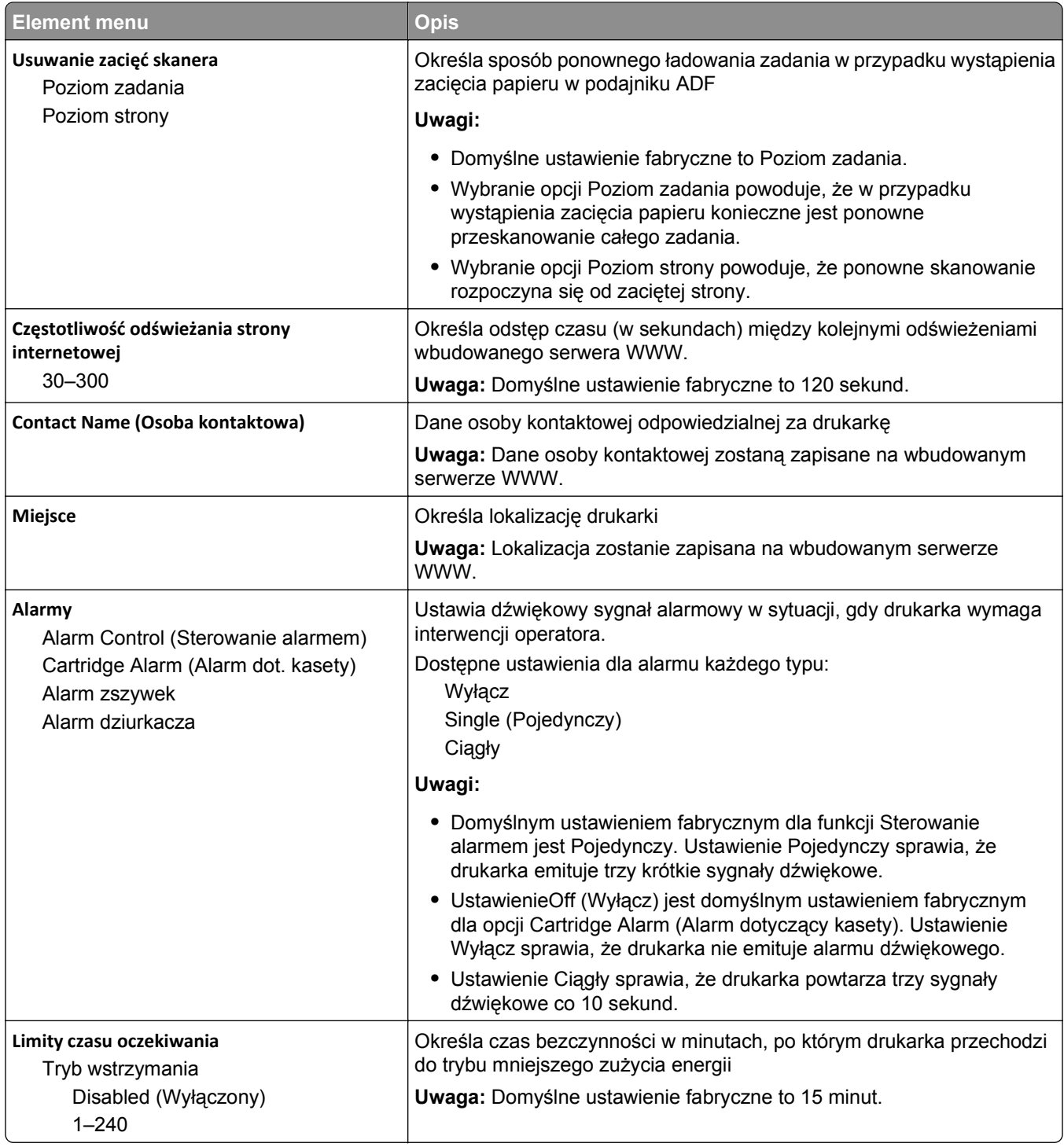

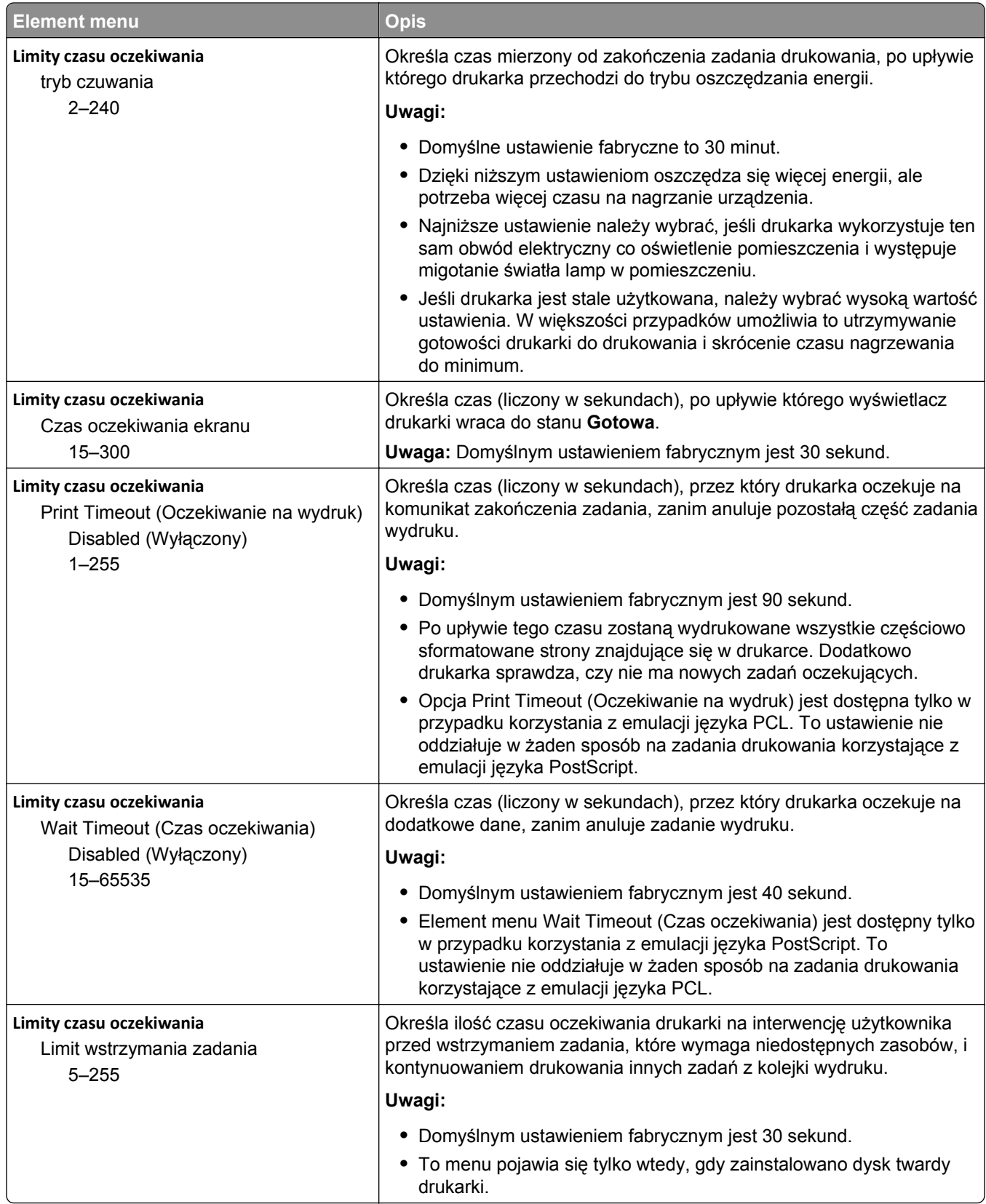

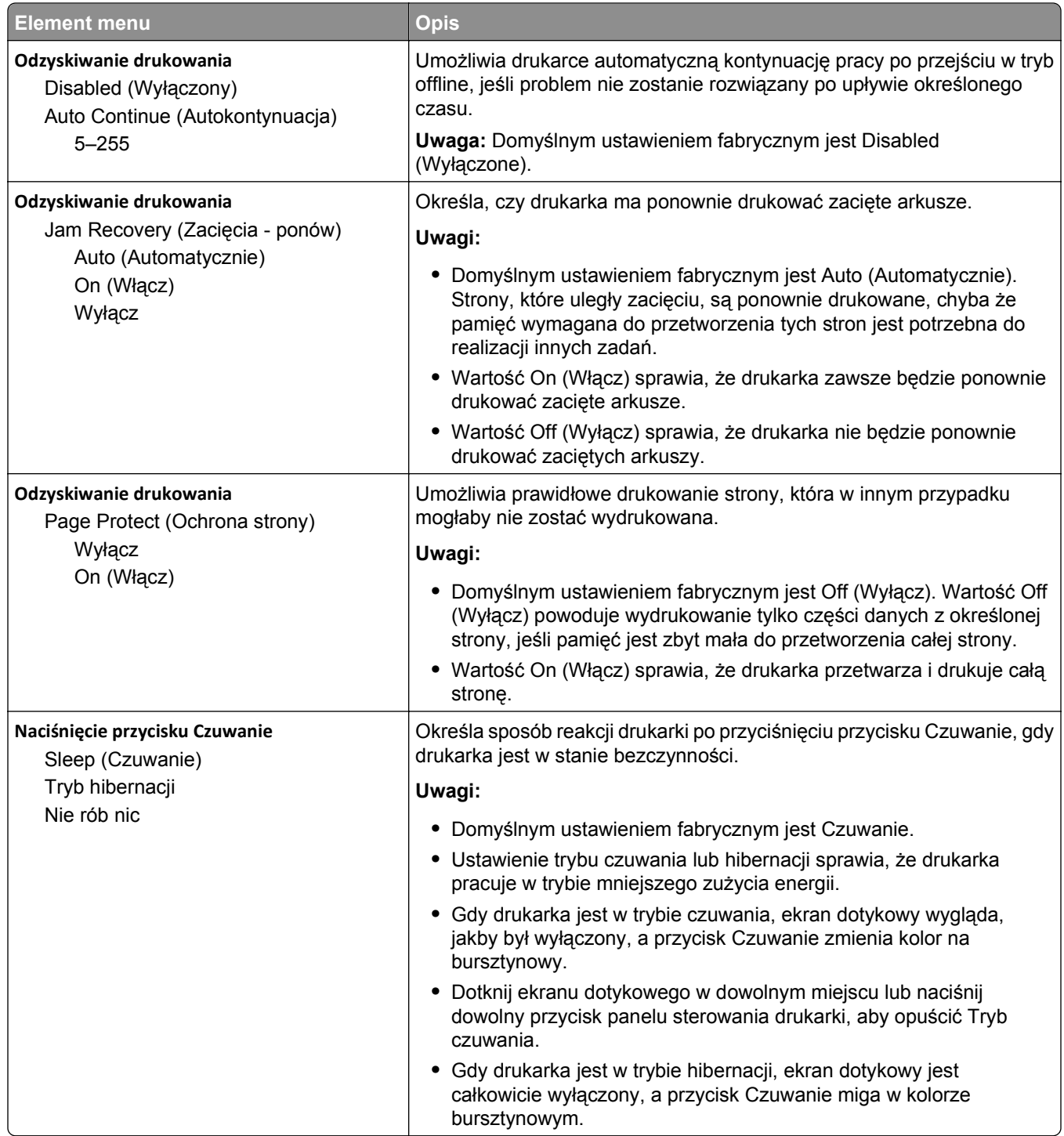

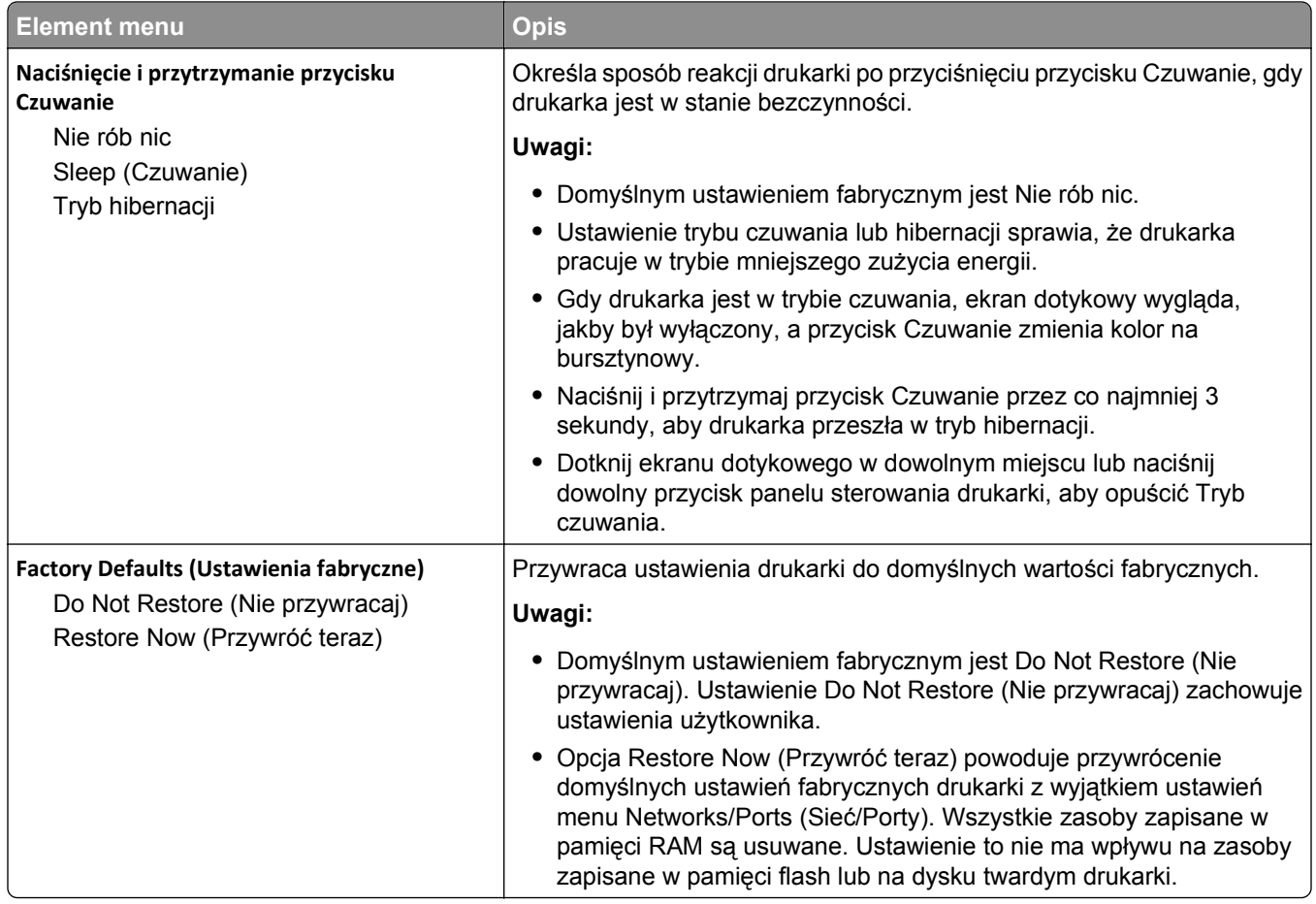

# **Menu Ustawienia kopiowania**

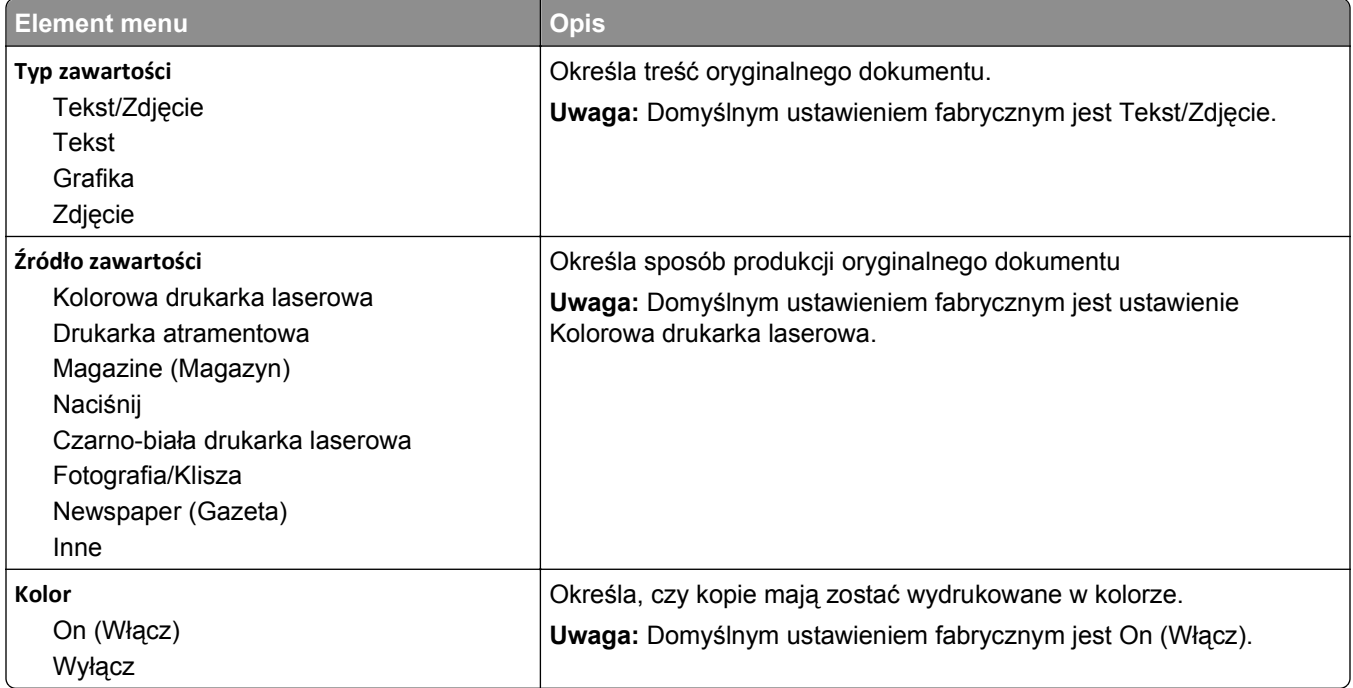

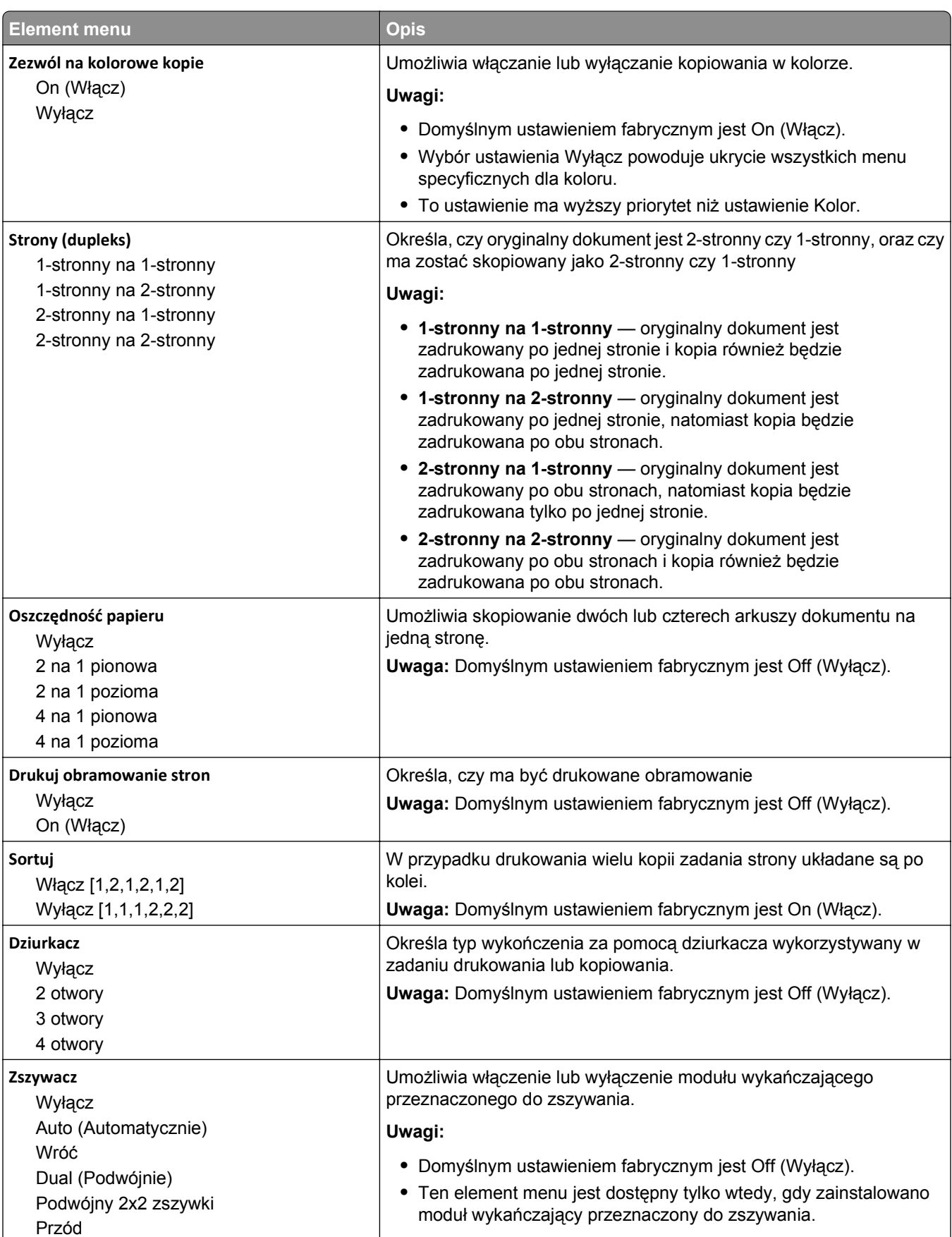

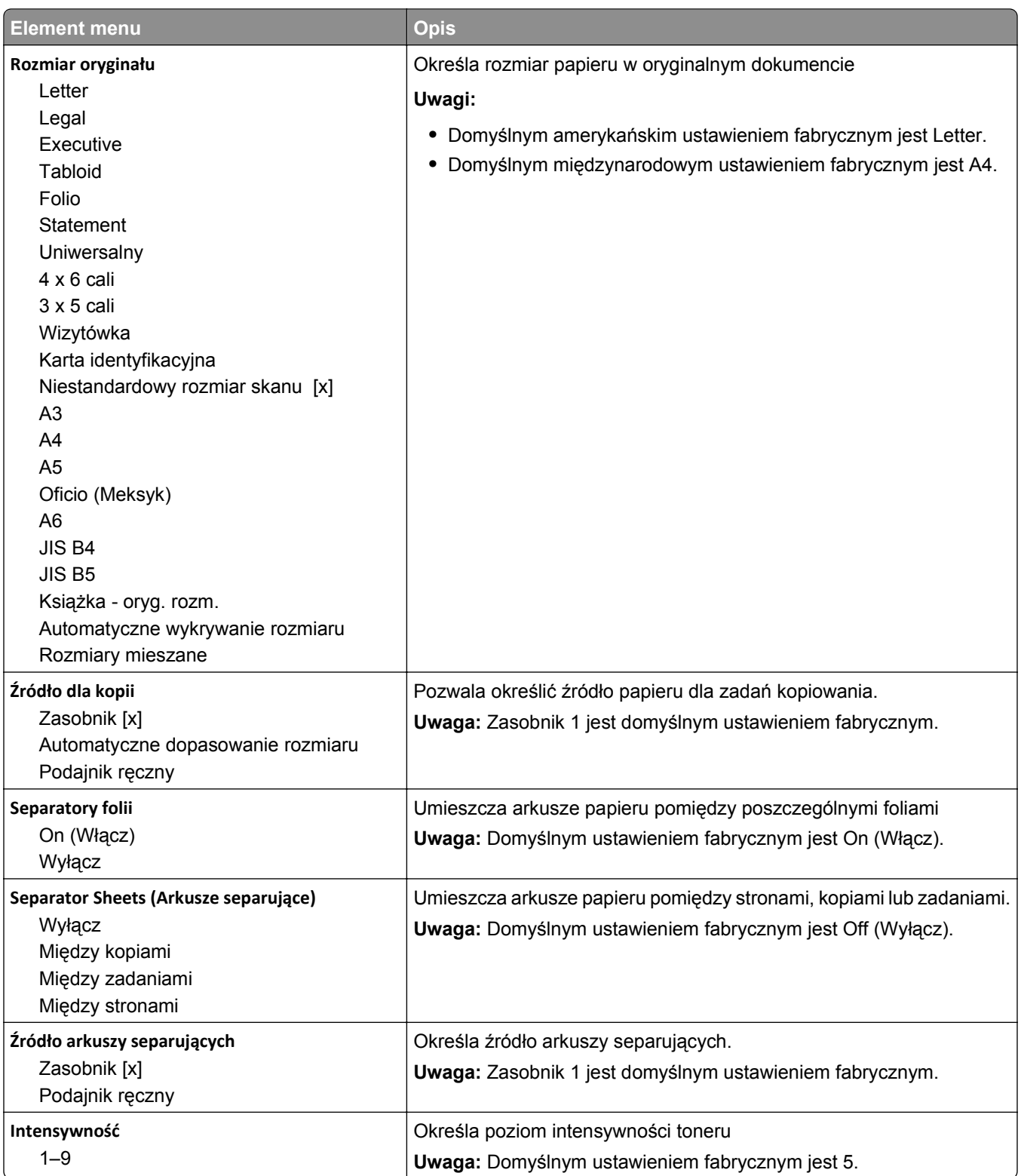

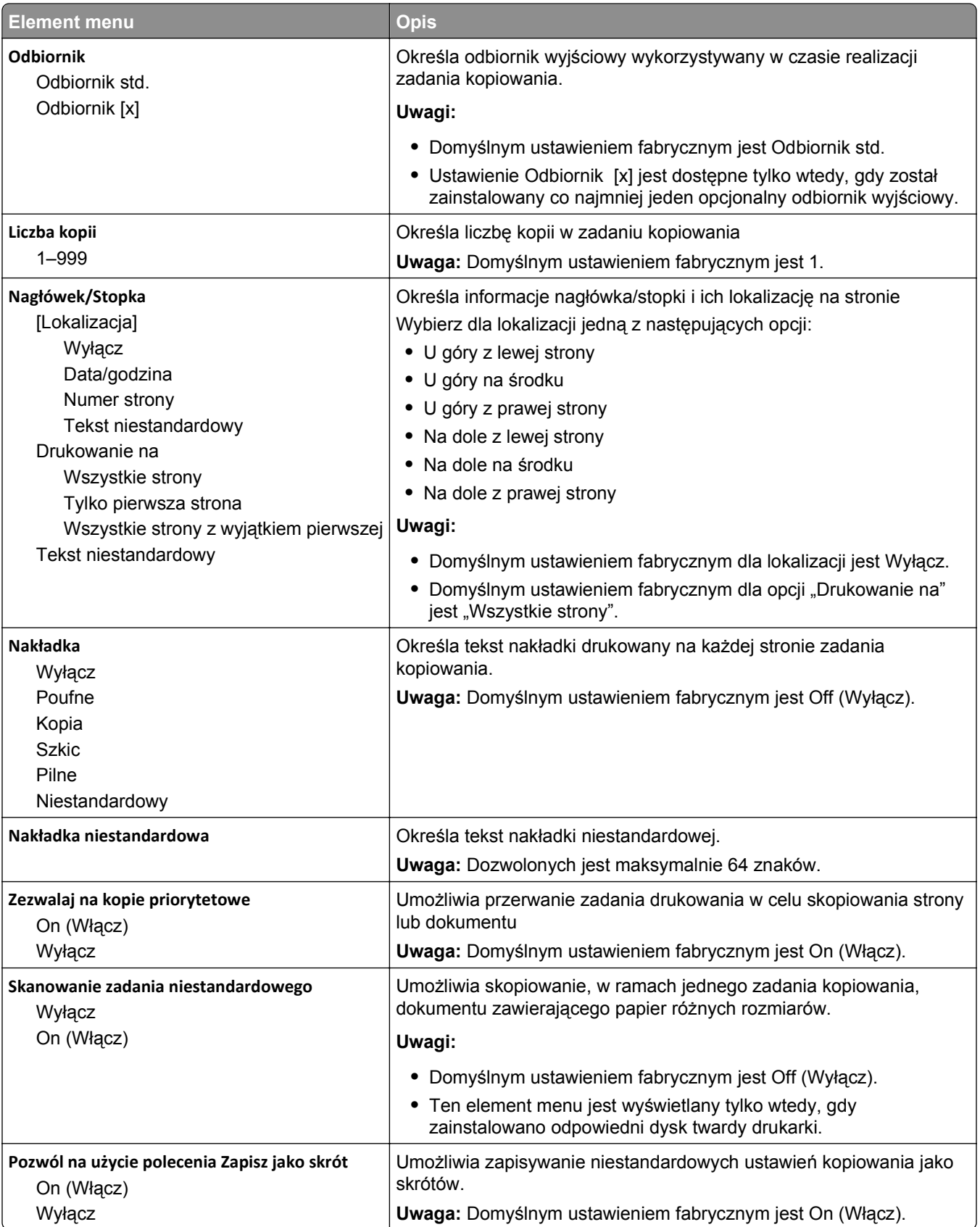

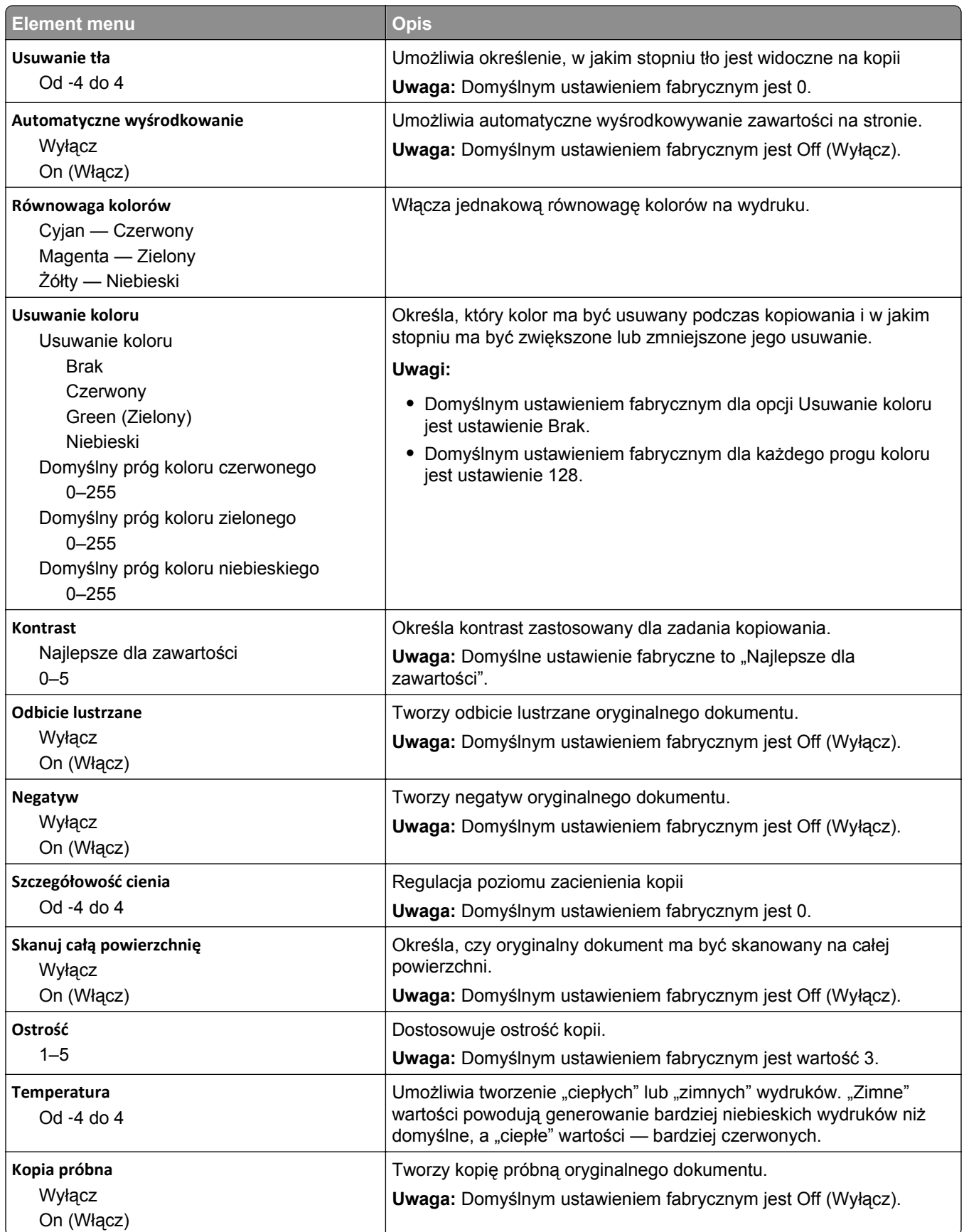

## **Menu Ustawienia faksu**

#### **Menu Tryb faksu (Ustawienia faksu analogowego)**

W trybie faksu analogowego zadania faksowania są wysyłane zwykłą linią telefoniczną.

#### **Ustawienia ogólne faksu**

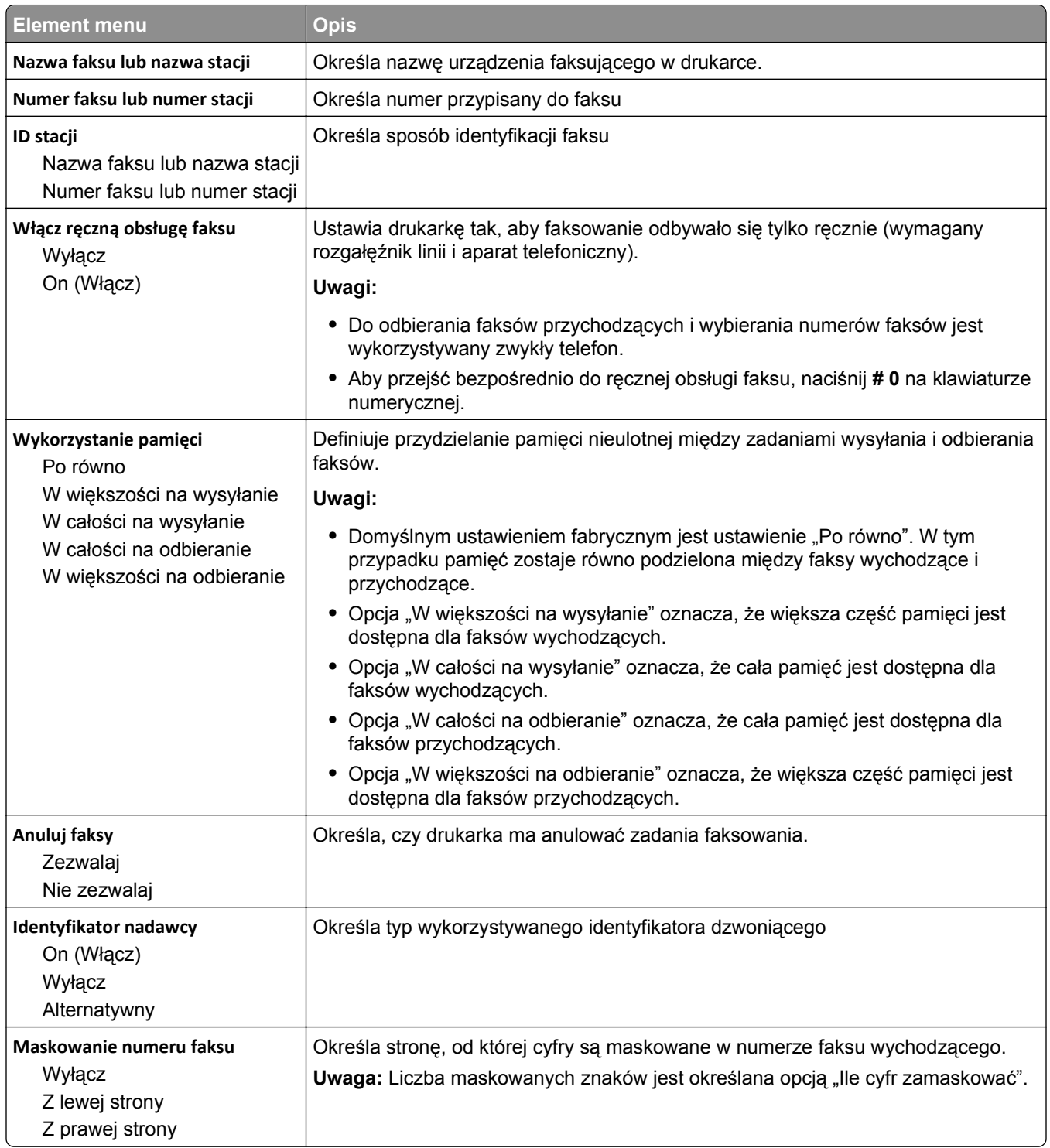

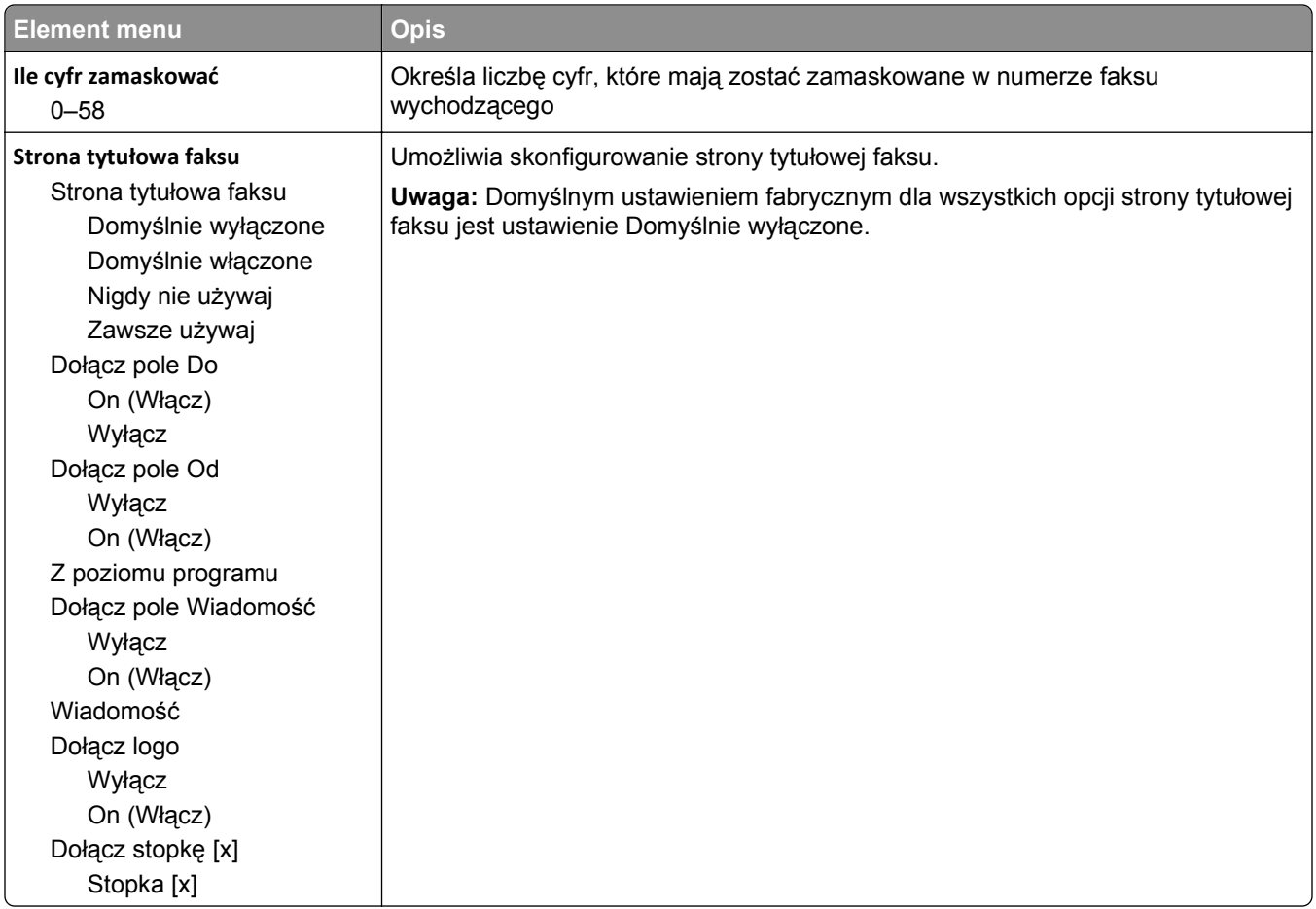

#### **Ustawienia wysyłania faksów**

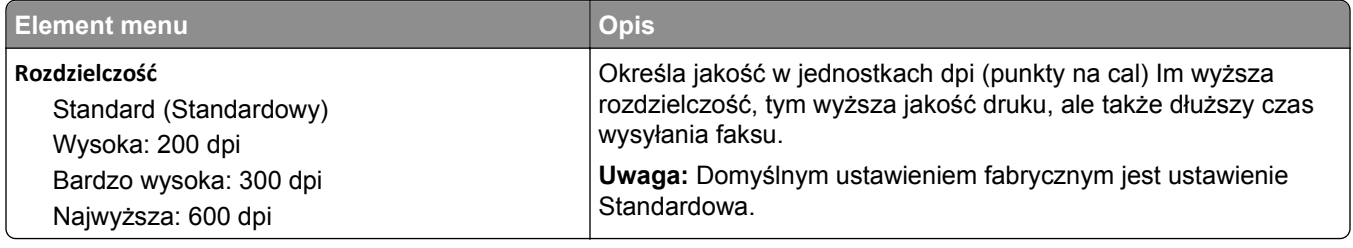

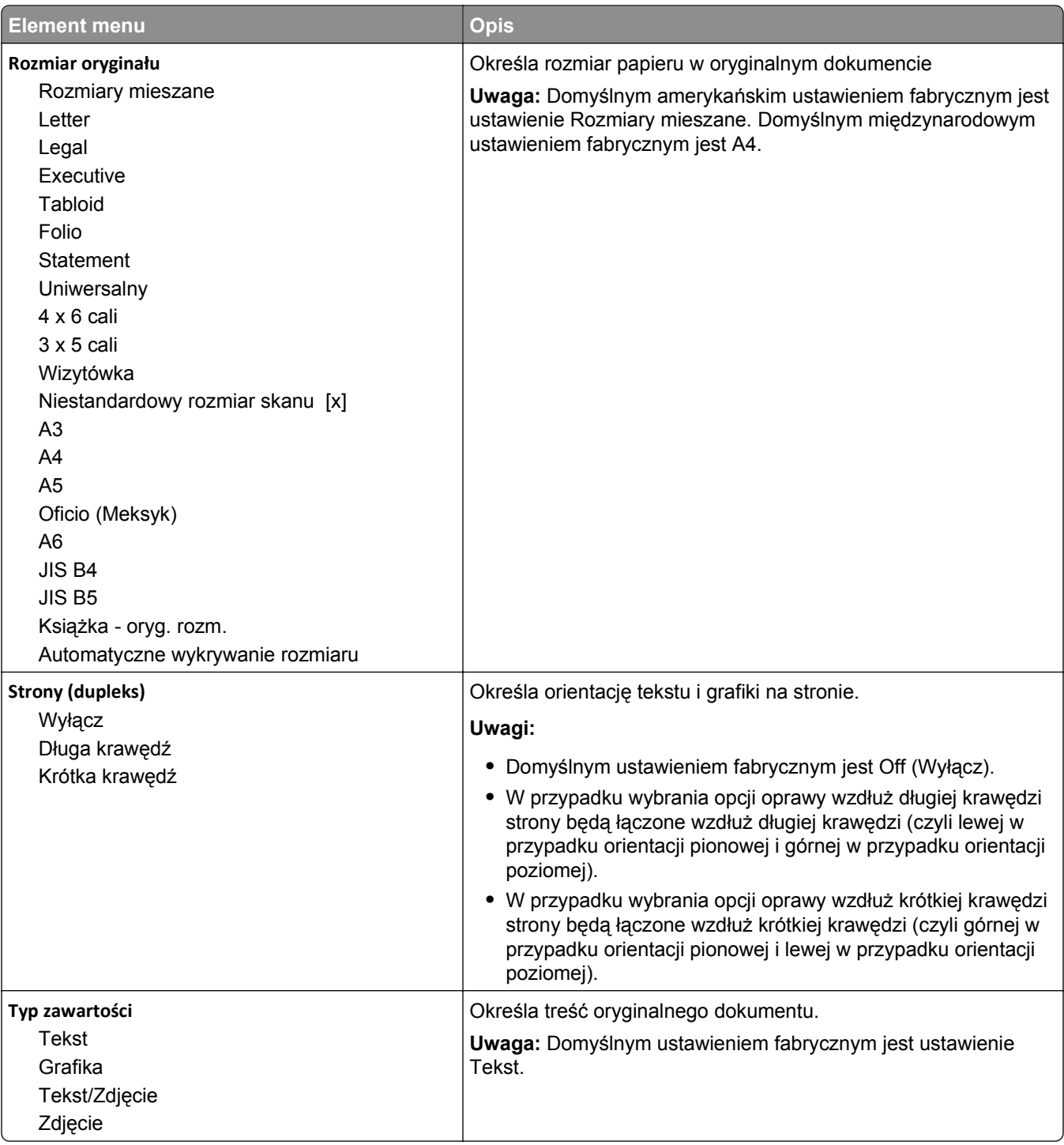

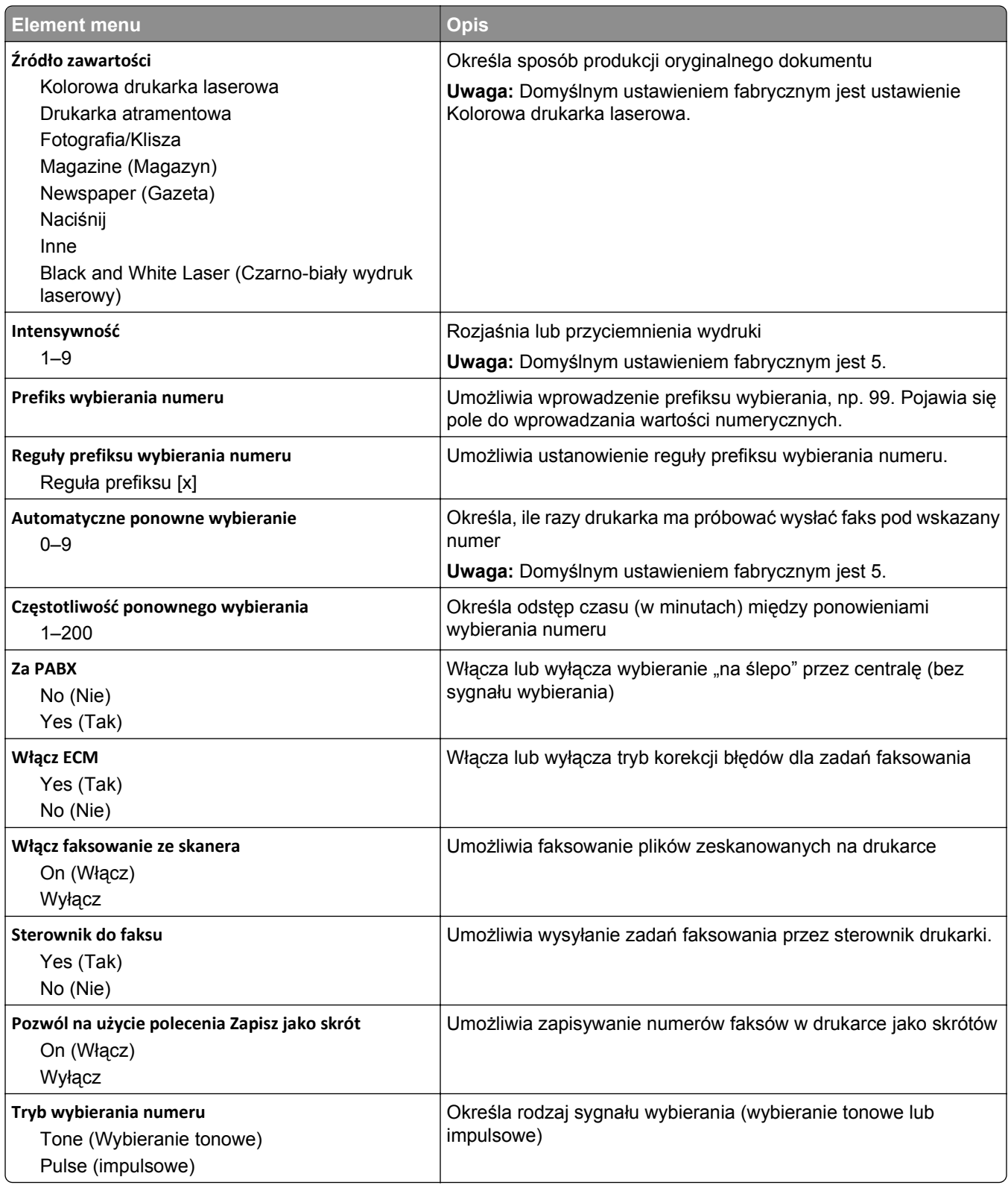

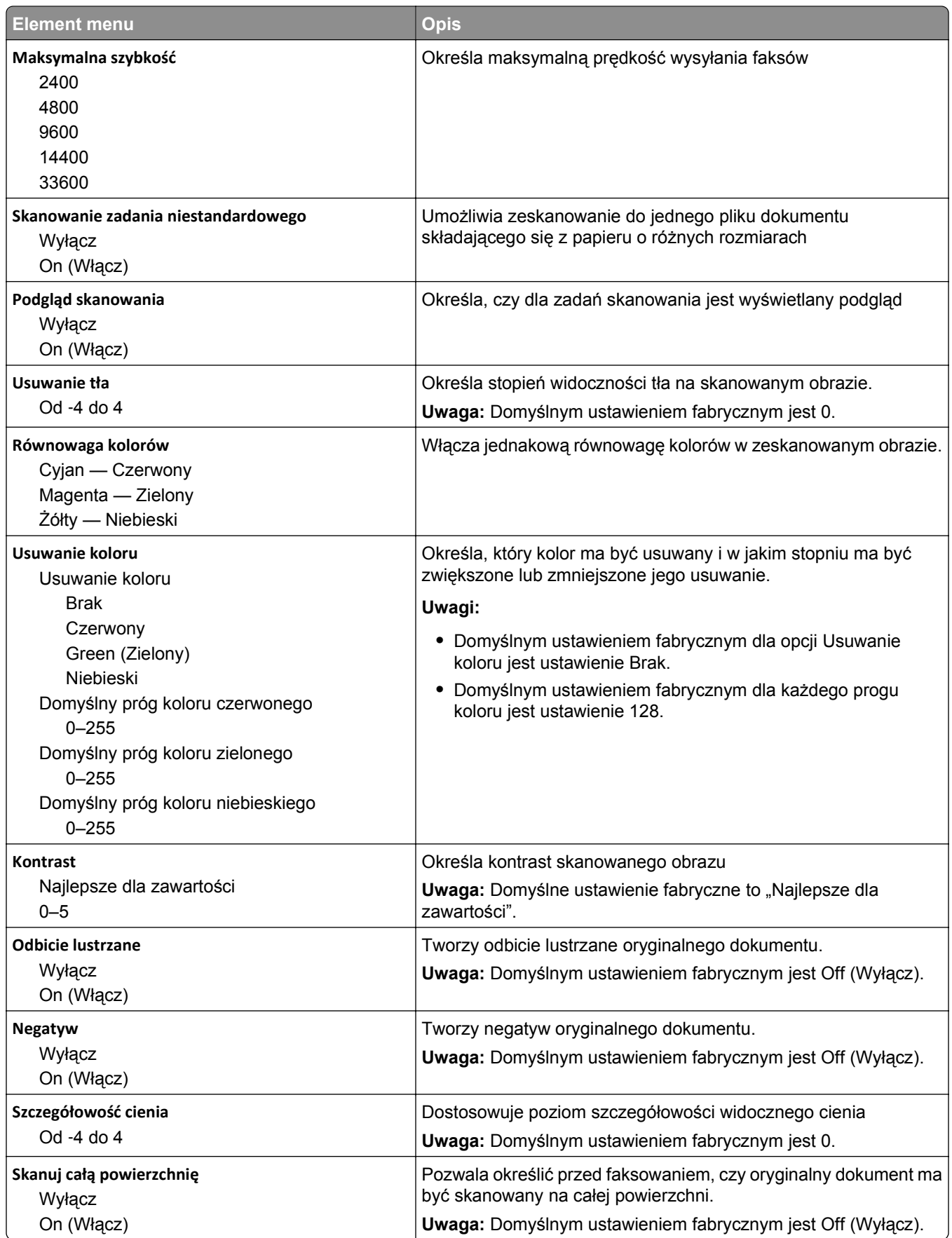

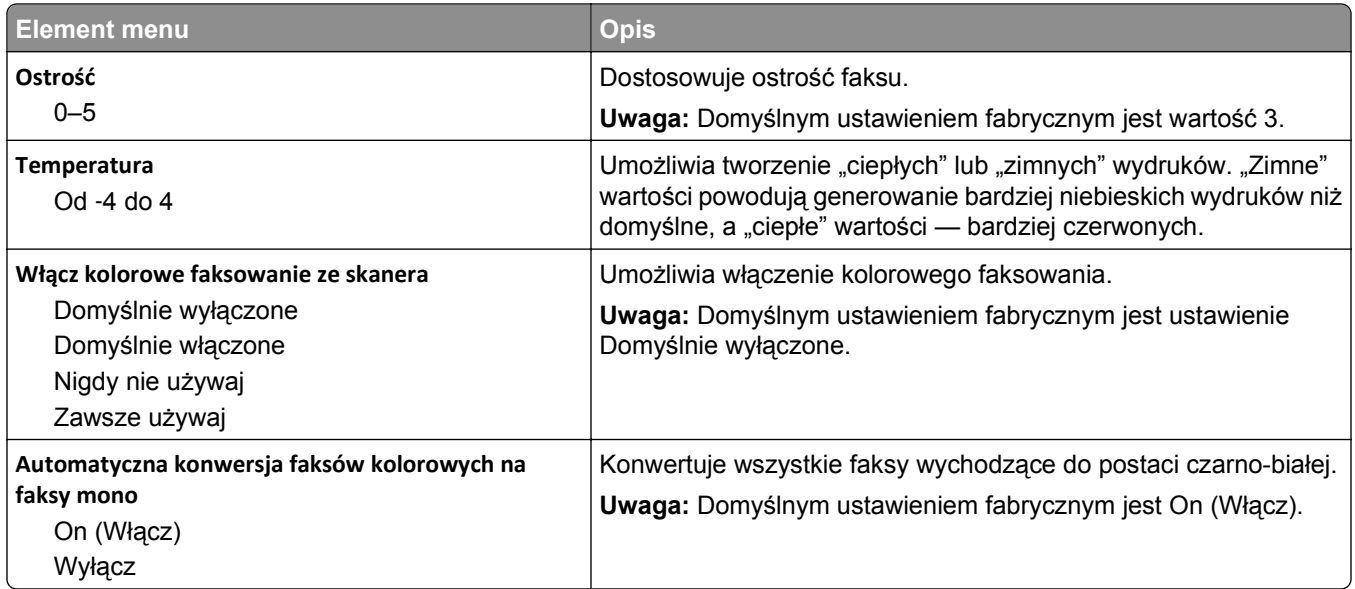

#### **Ustawienia odbierania faksów**

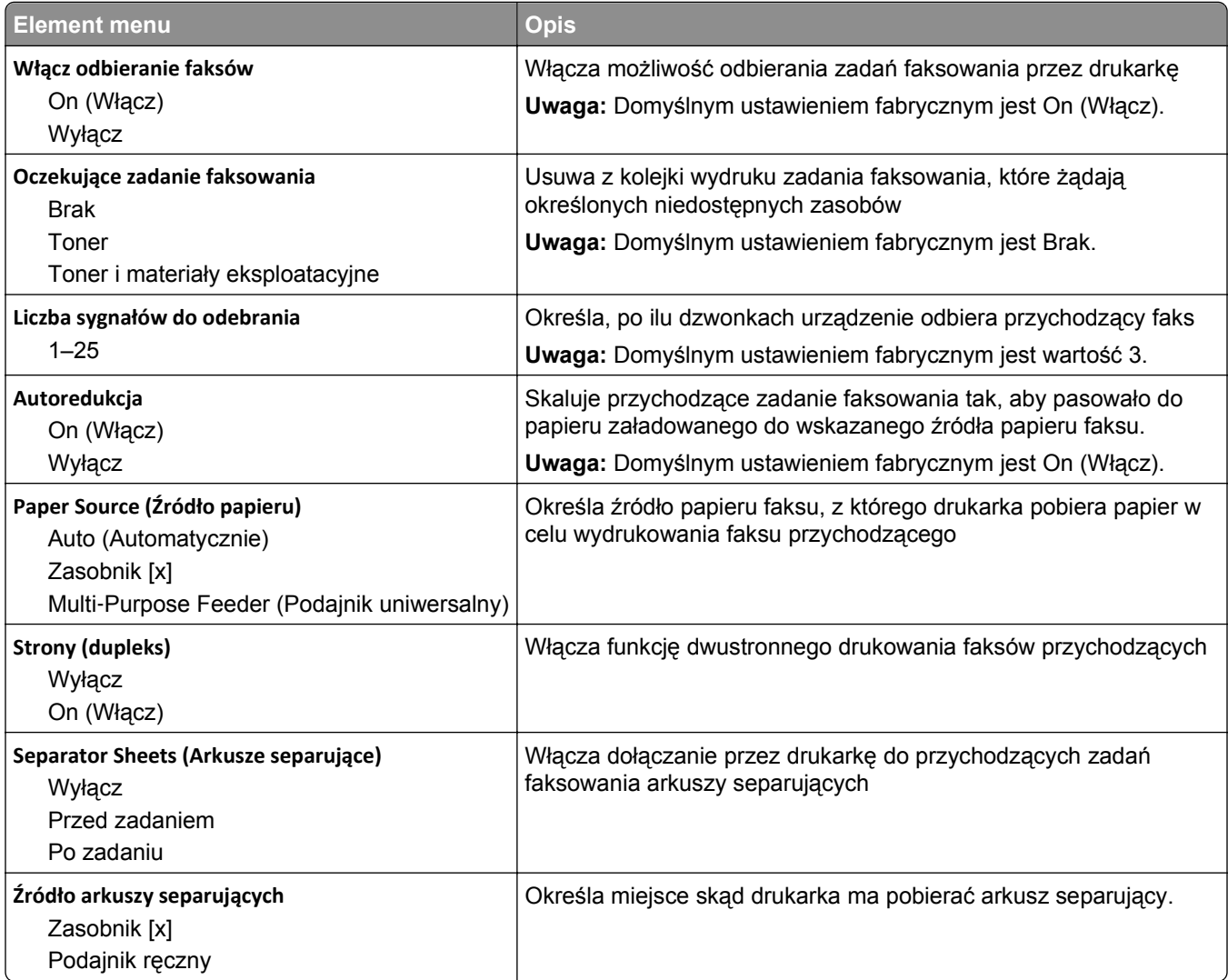

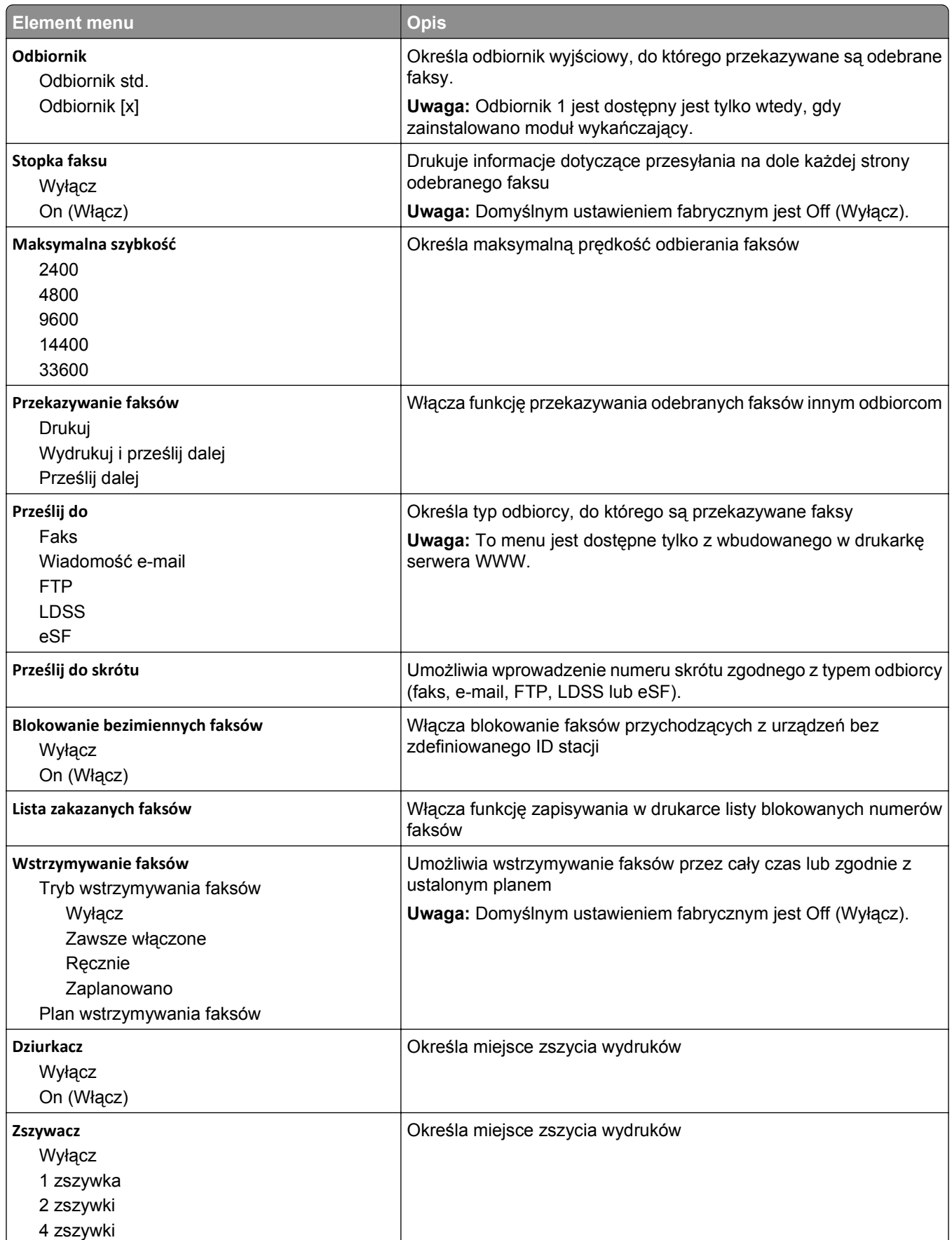

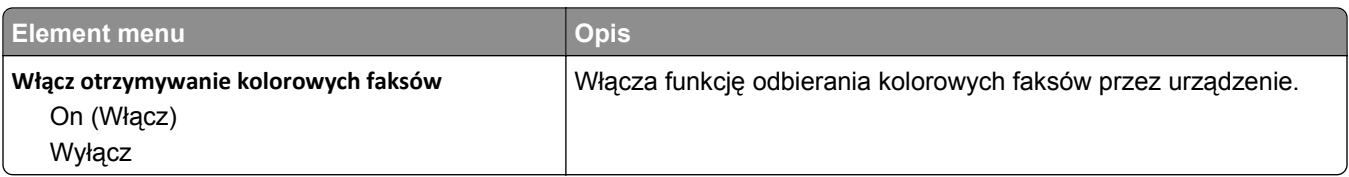

#### **Ustawienia dziennika faksów**

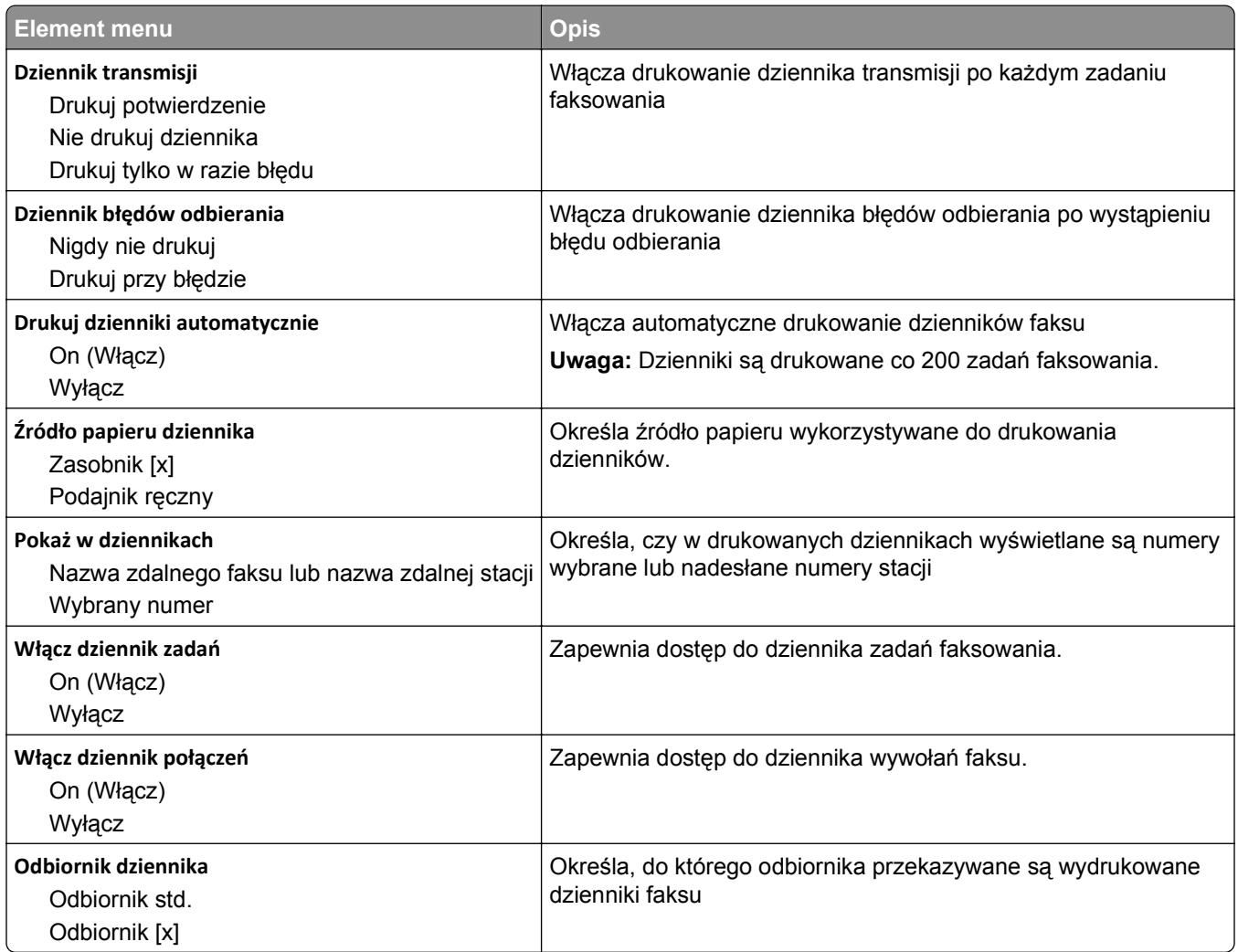

#### **Ustawienia głośnika**

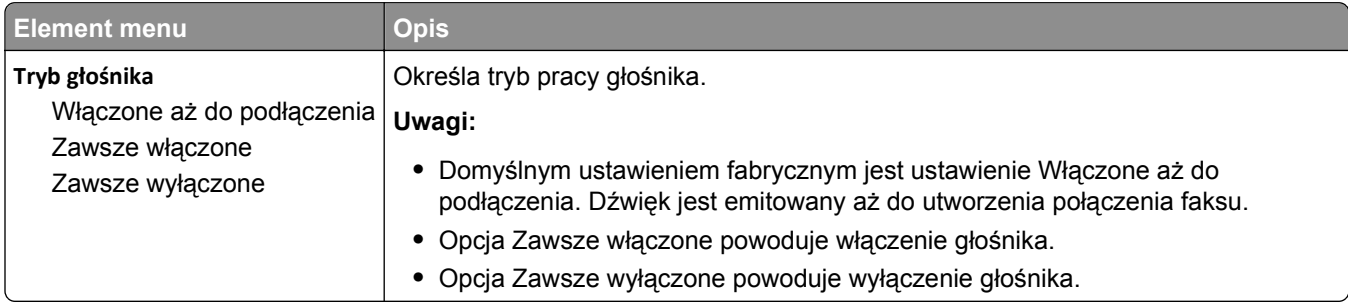

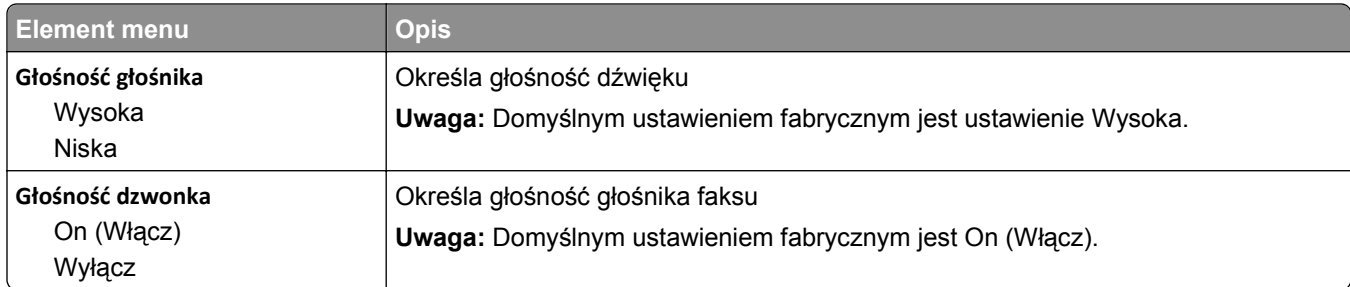

#### **Odbieranie po**

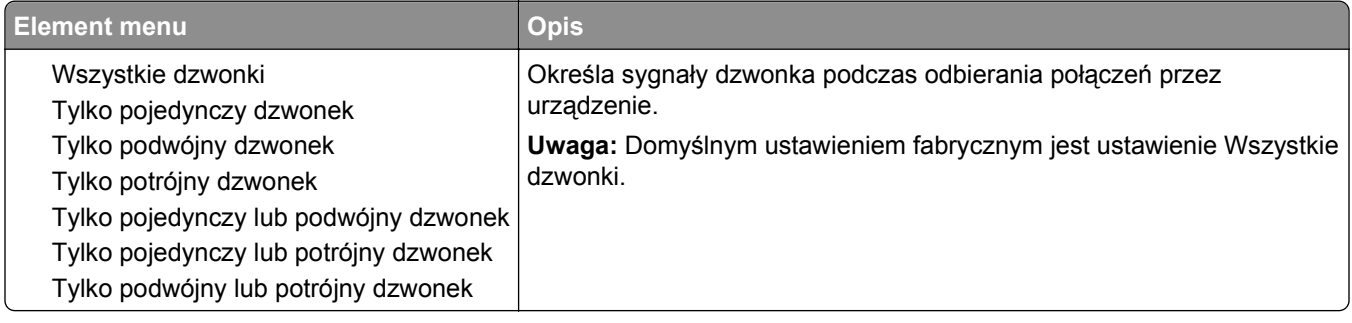

### **Menu Tryb faksu (Ustawienia serwera faksów)**

W trybie serwera faksów zadania faksowania są wysyłane przez serwer faksów.

#### **Ustawienia serwera faksów**

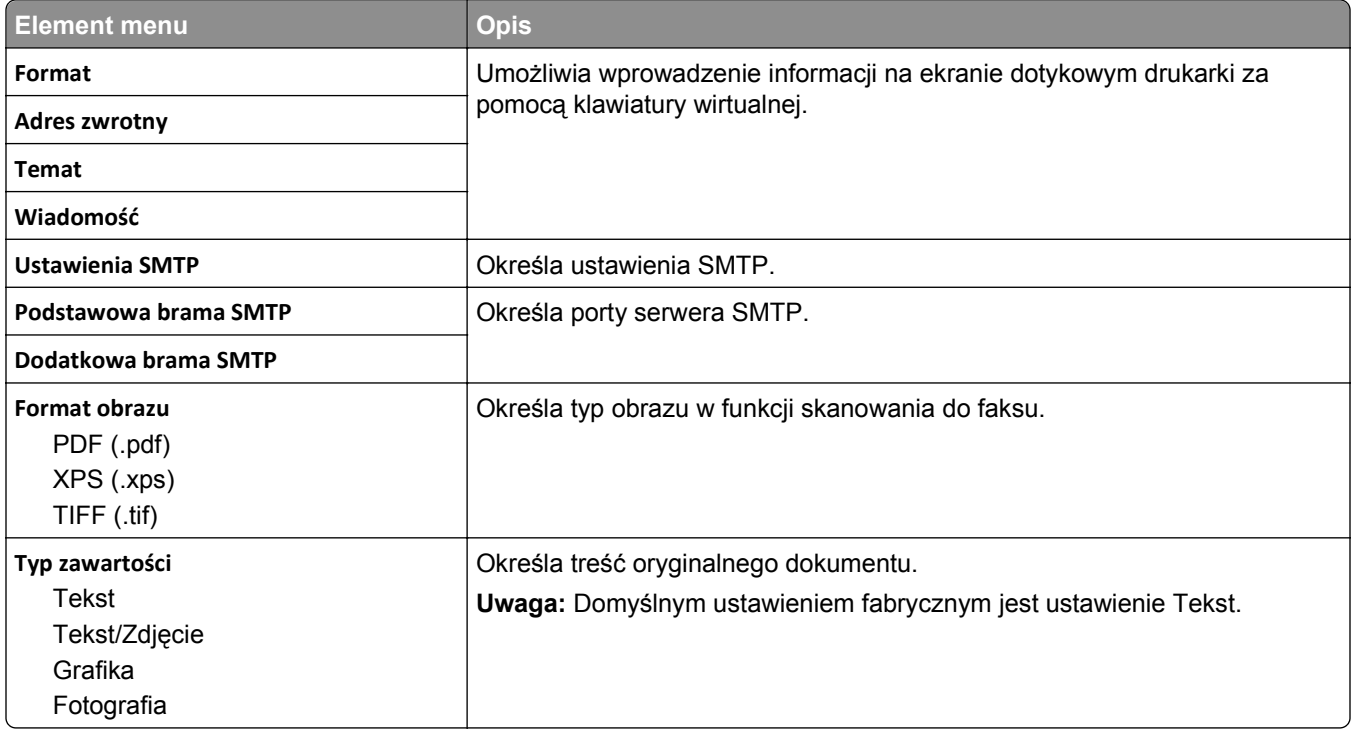

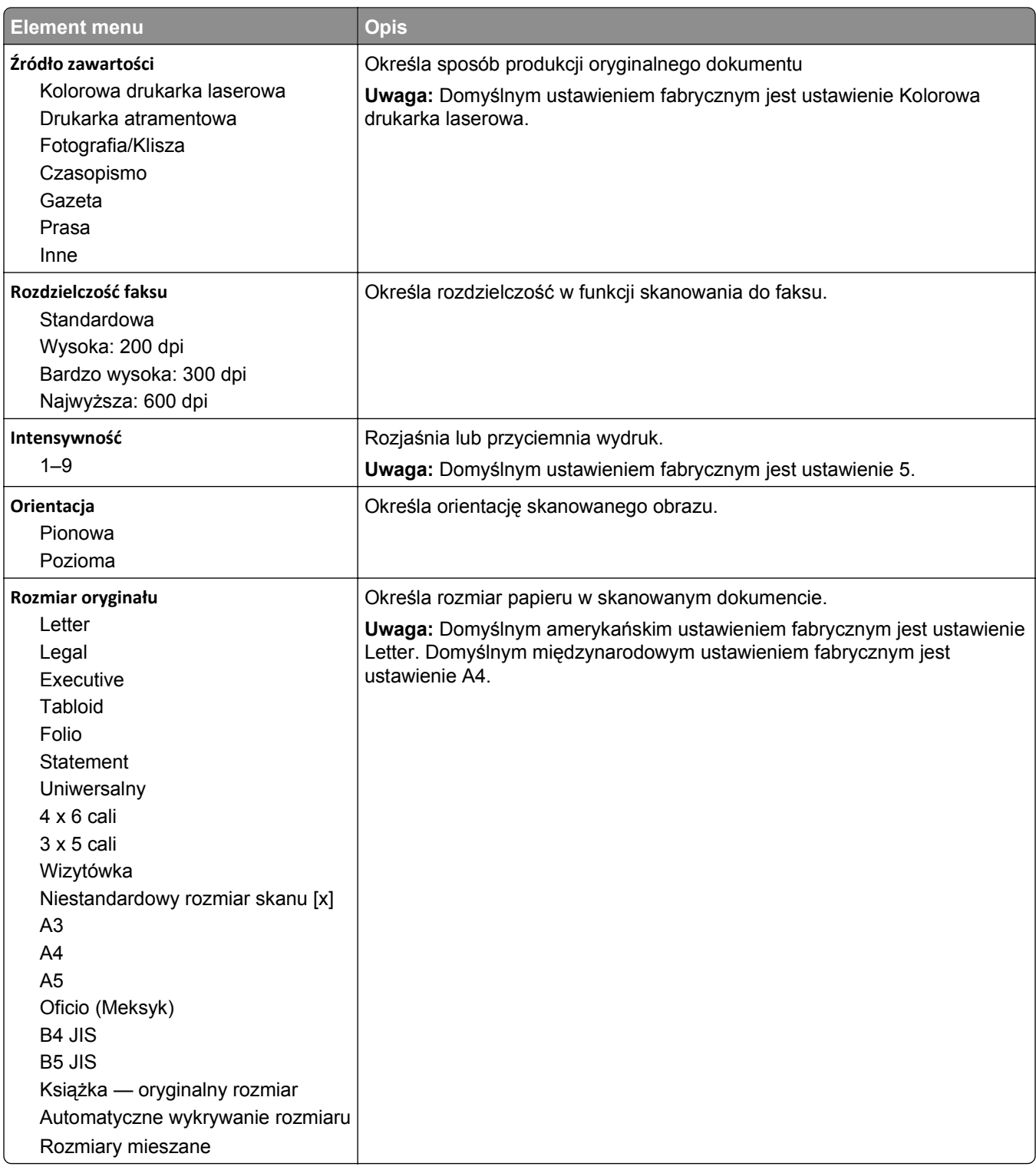

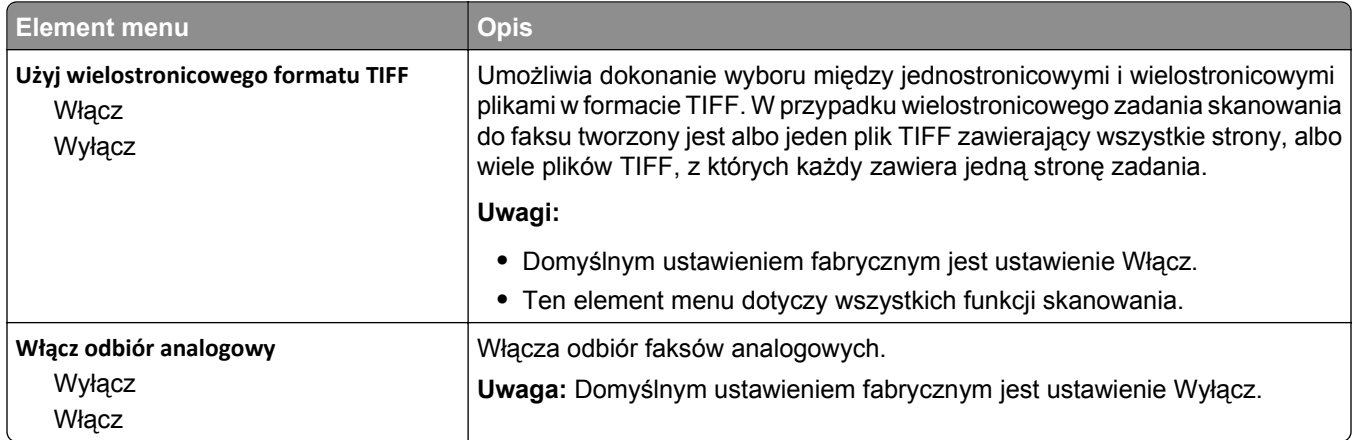

### **Menu Ustawienia e-mail**

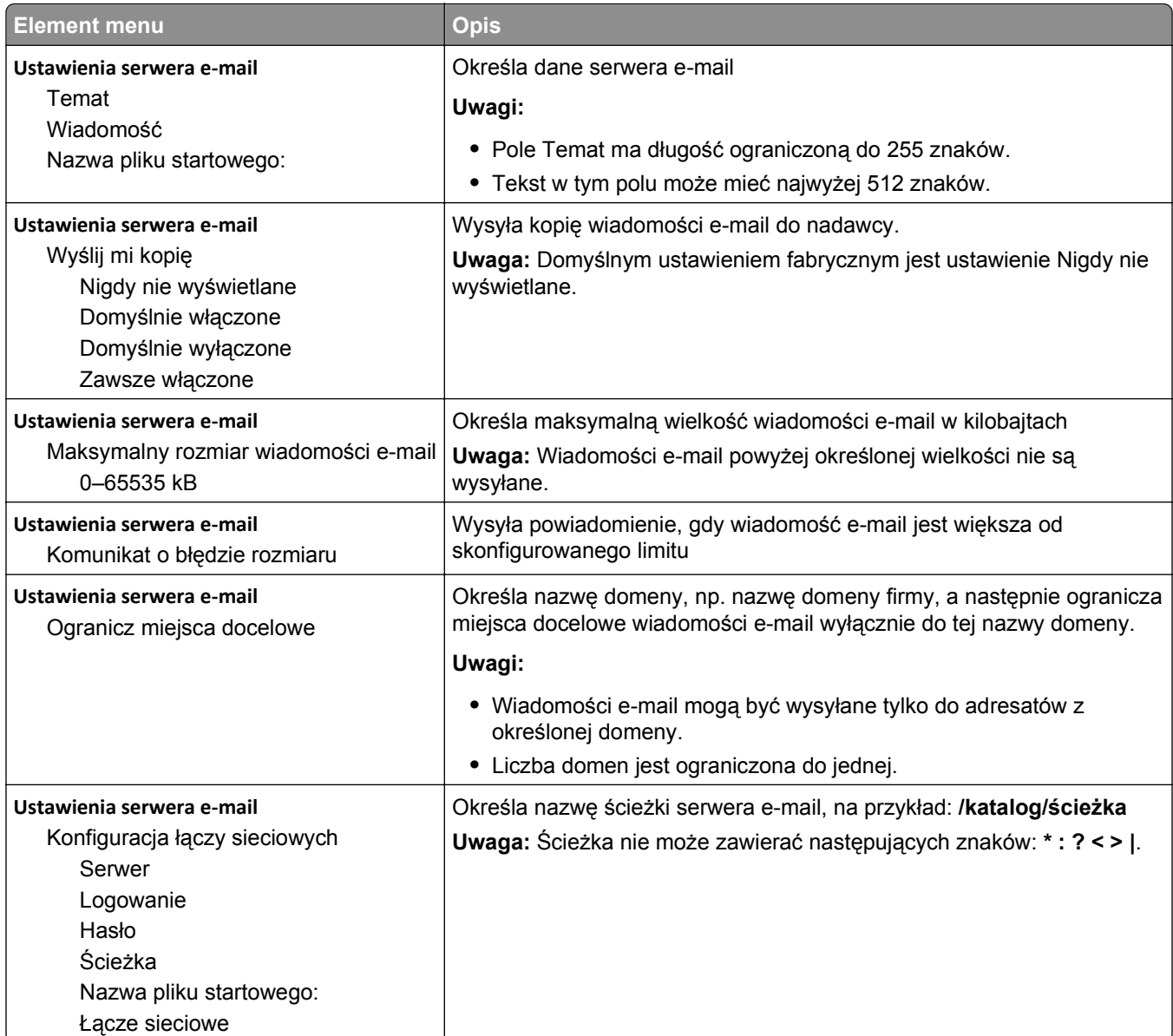

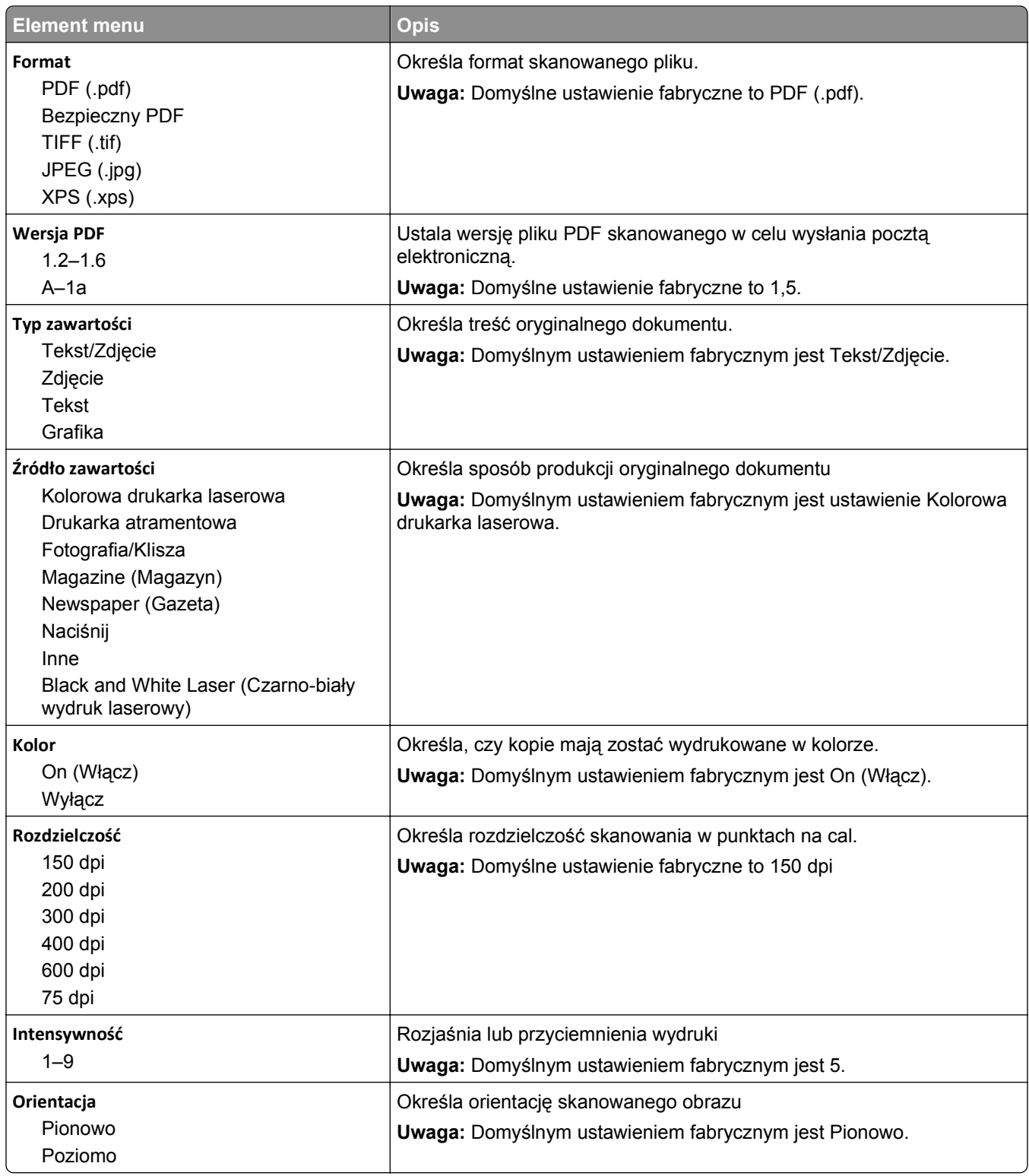

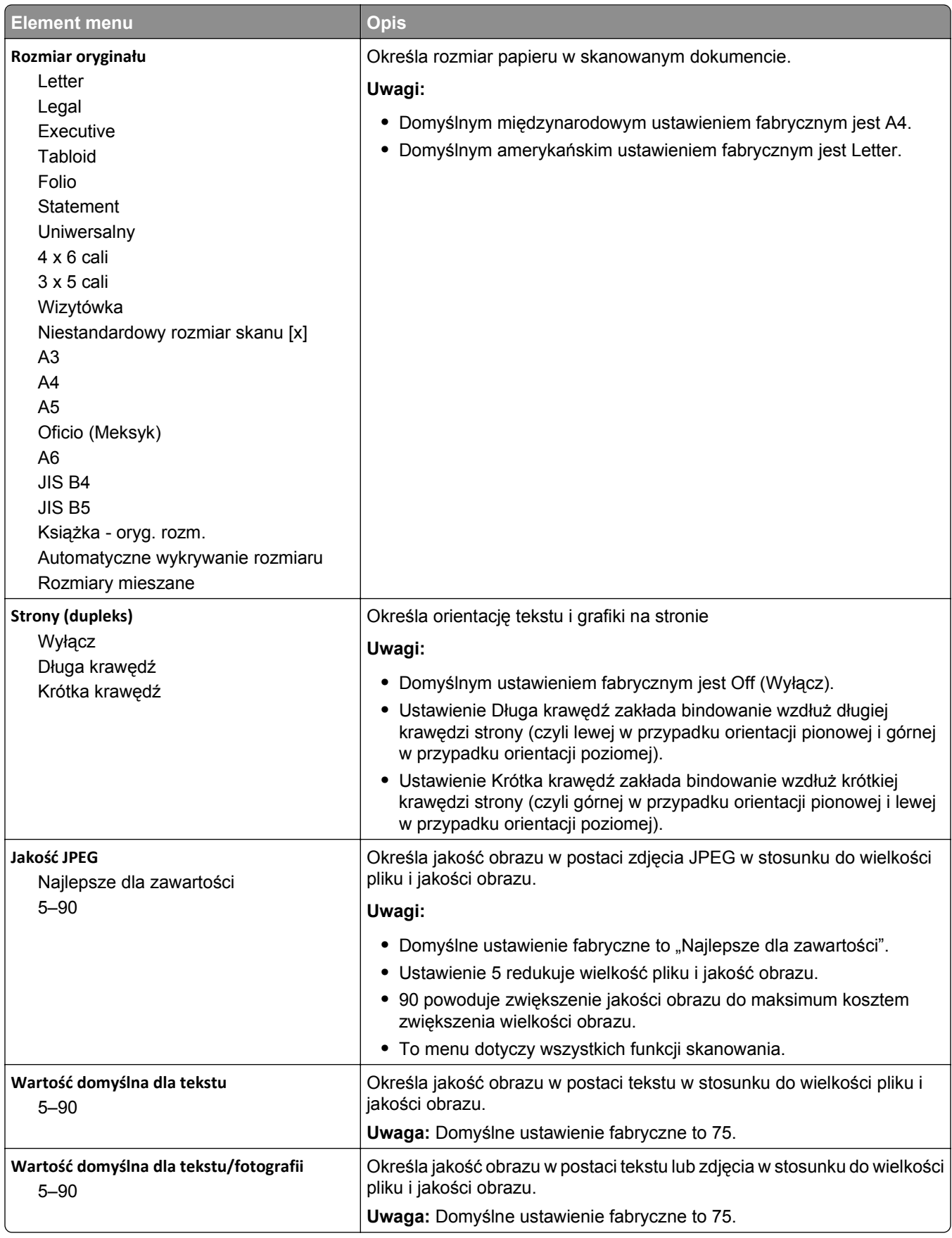

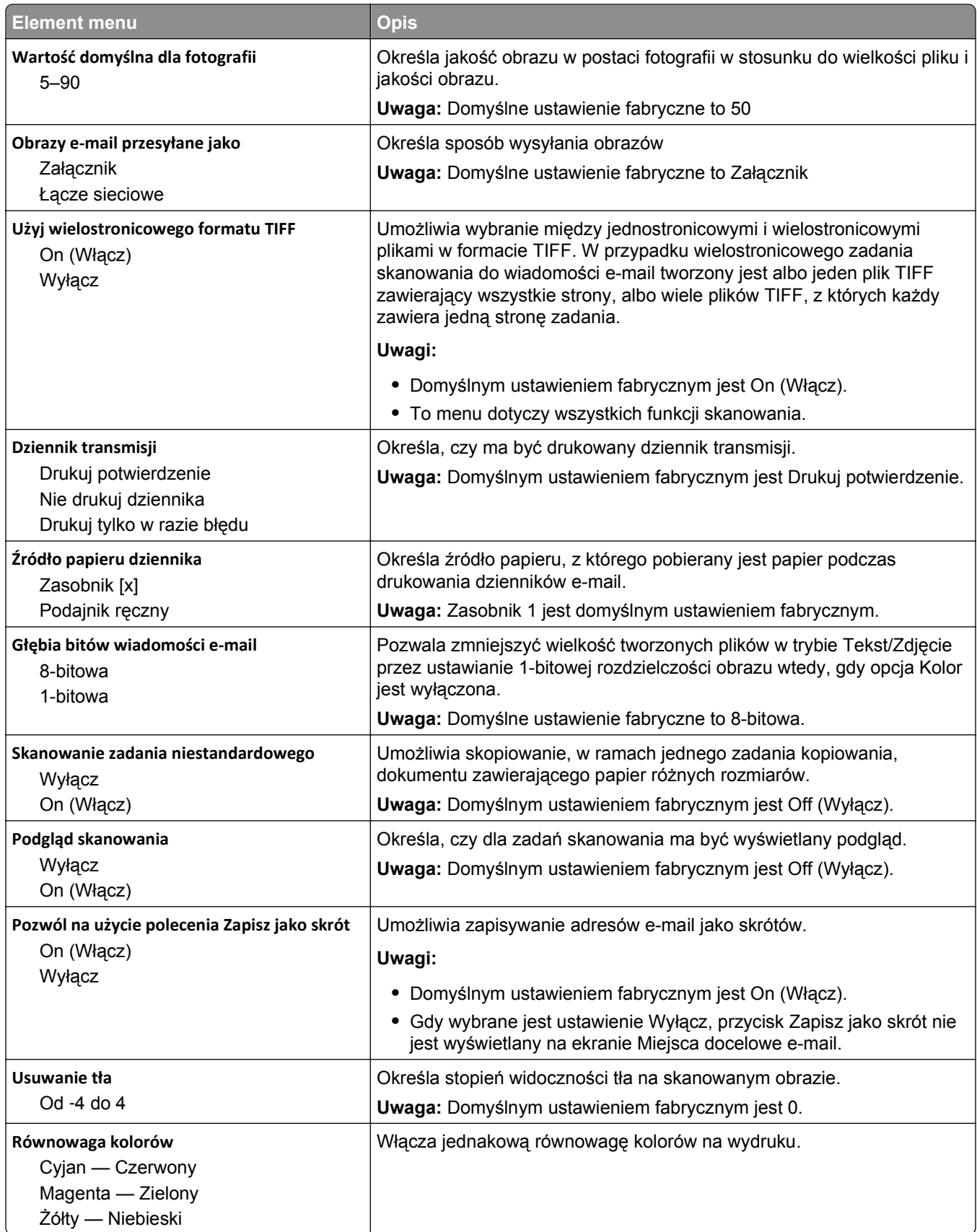

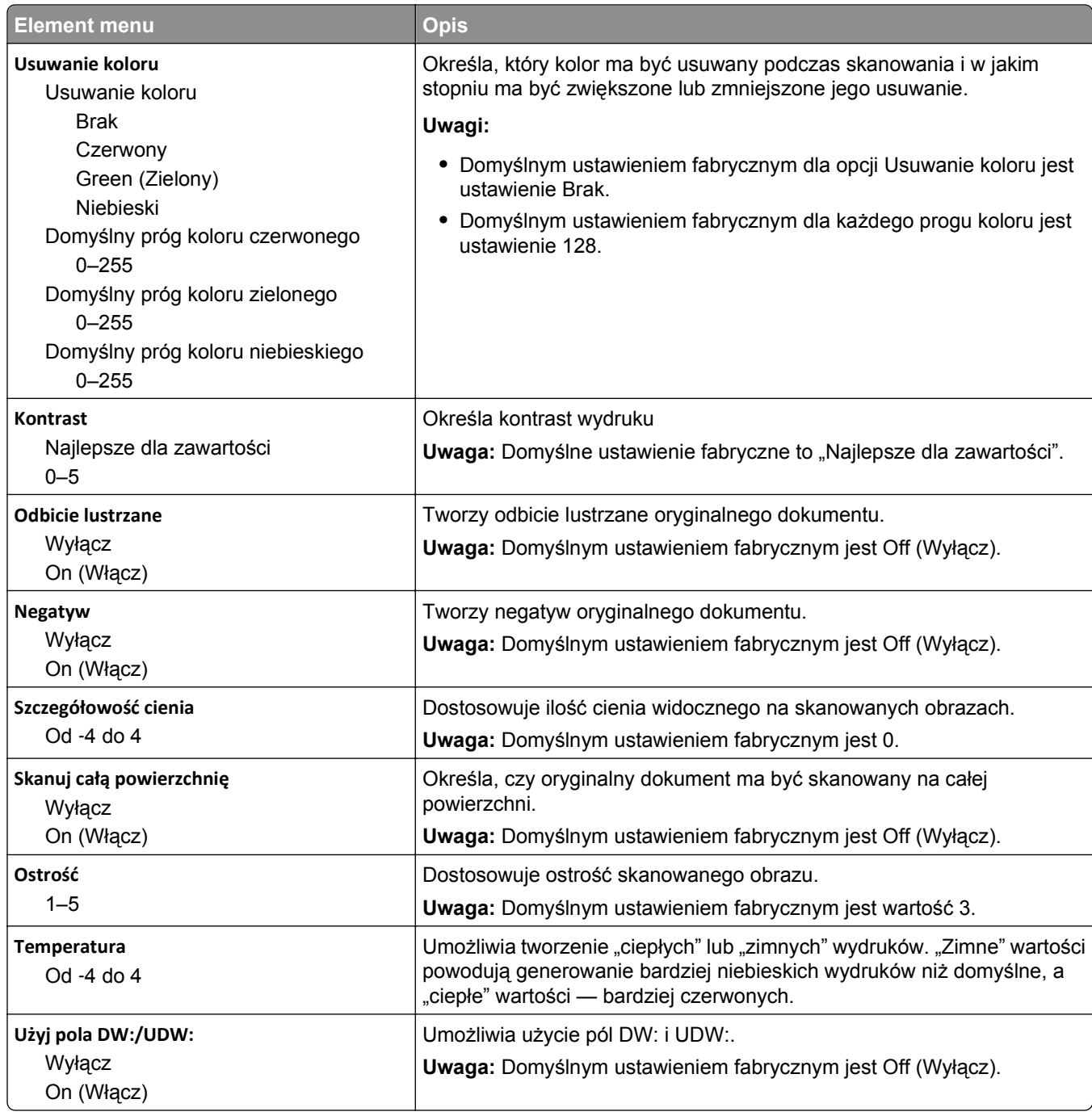

## **Menu Ustawienia FTP**

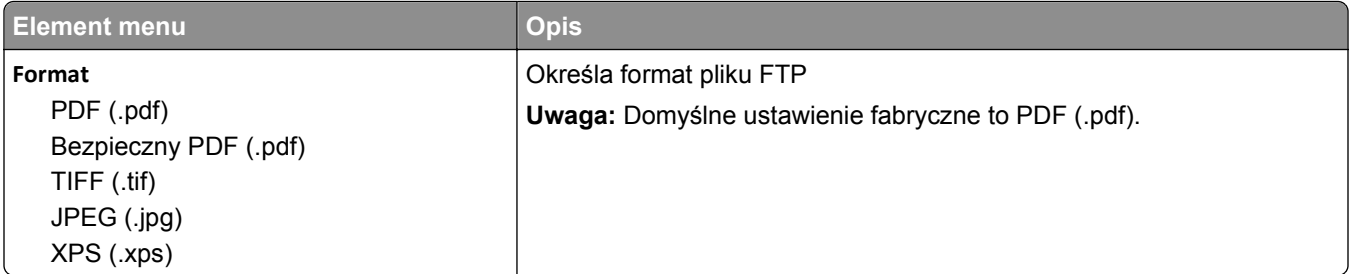

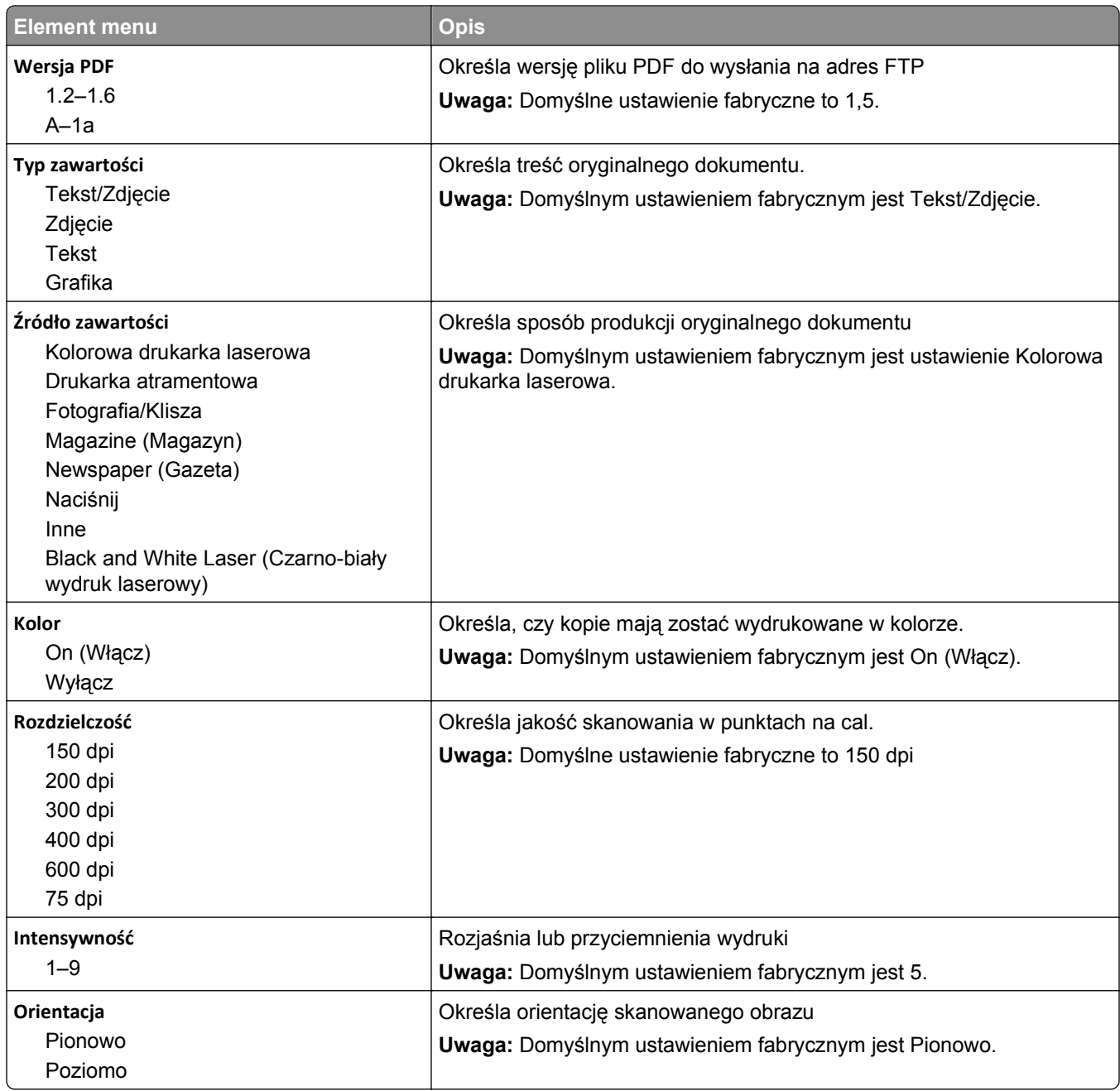

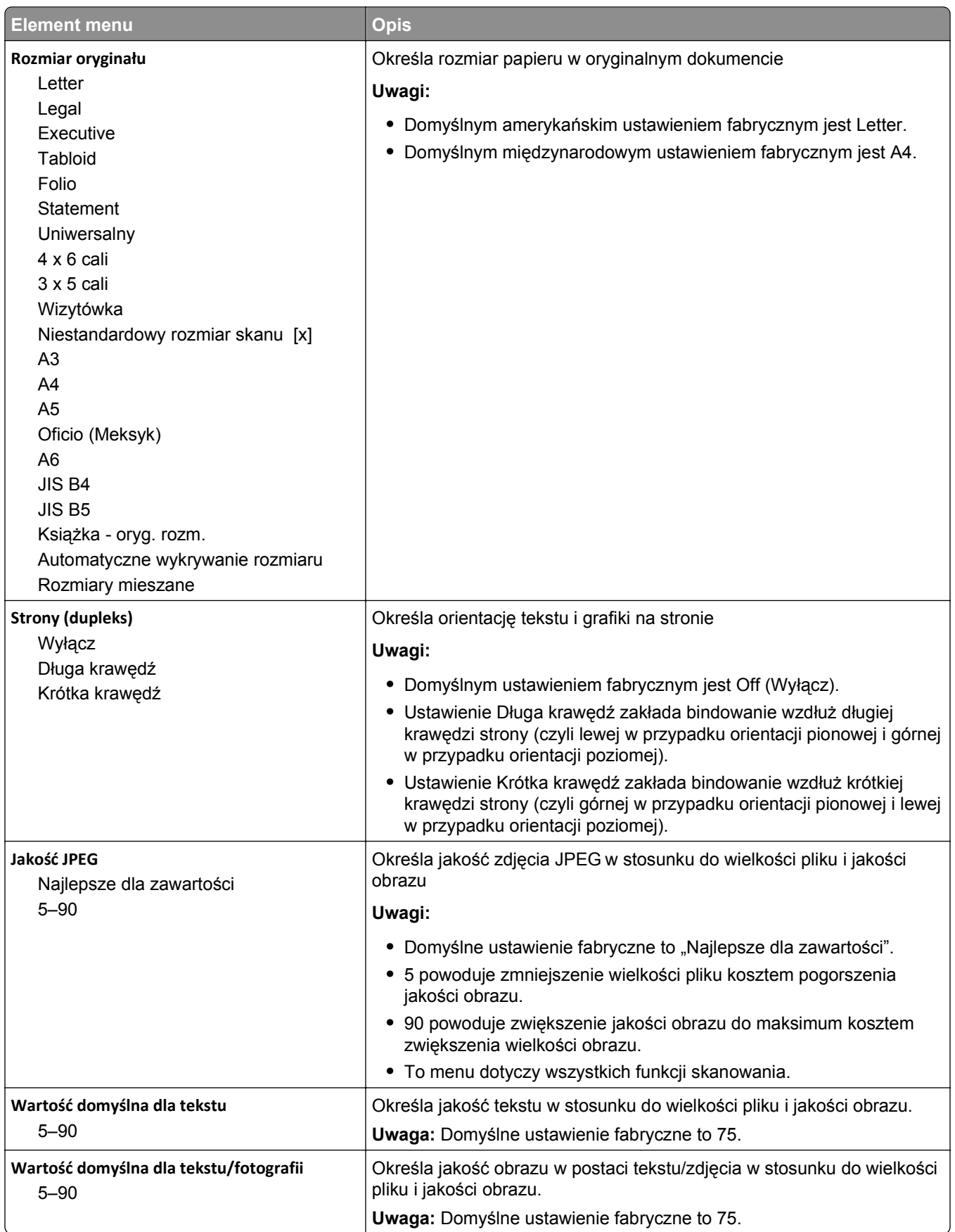
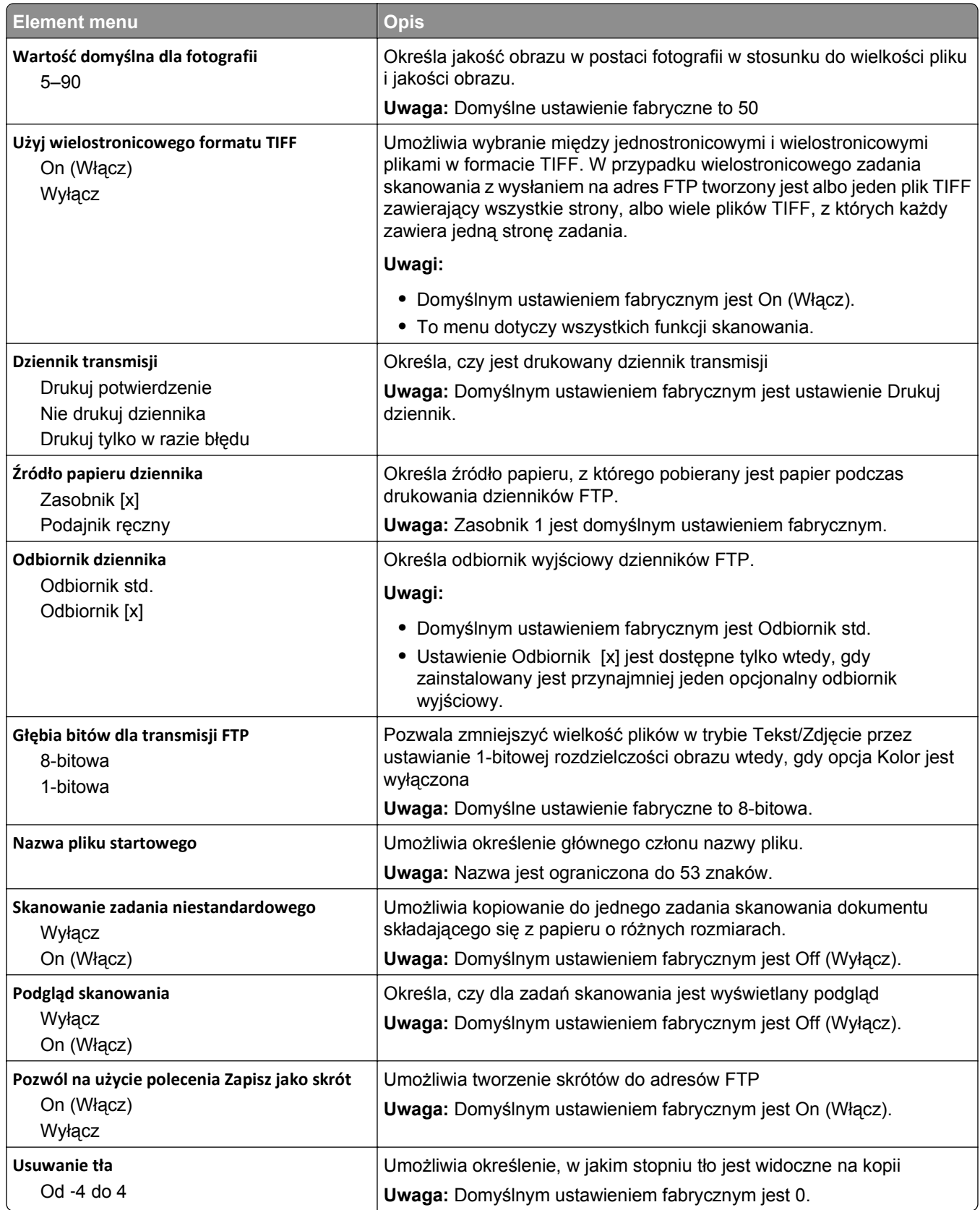

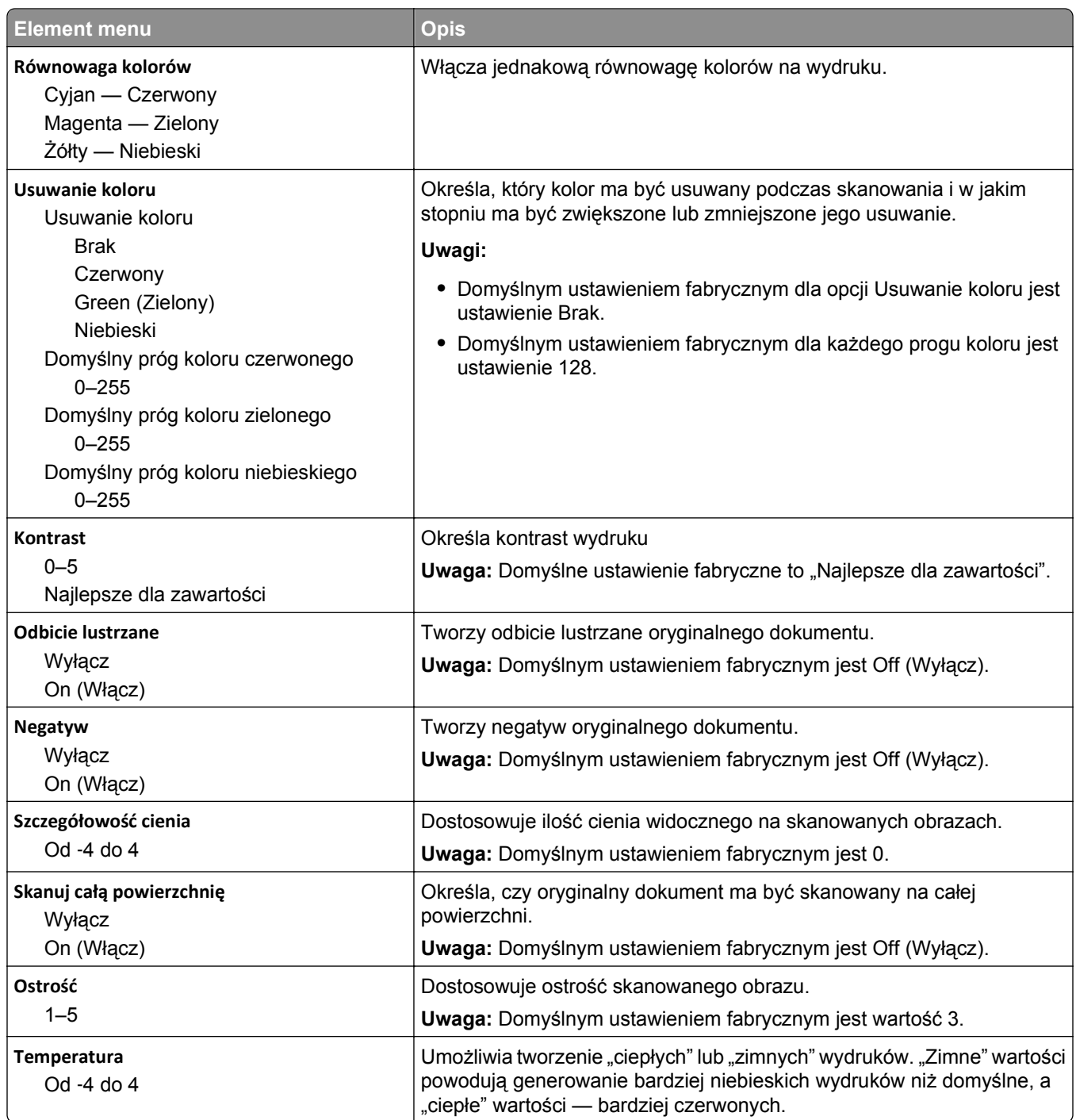

### **Menu napędu flash**

#### **Ustawienia skanowania**

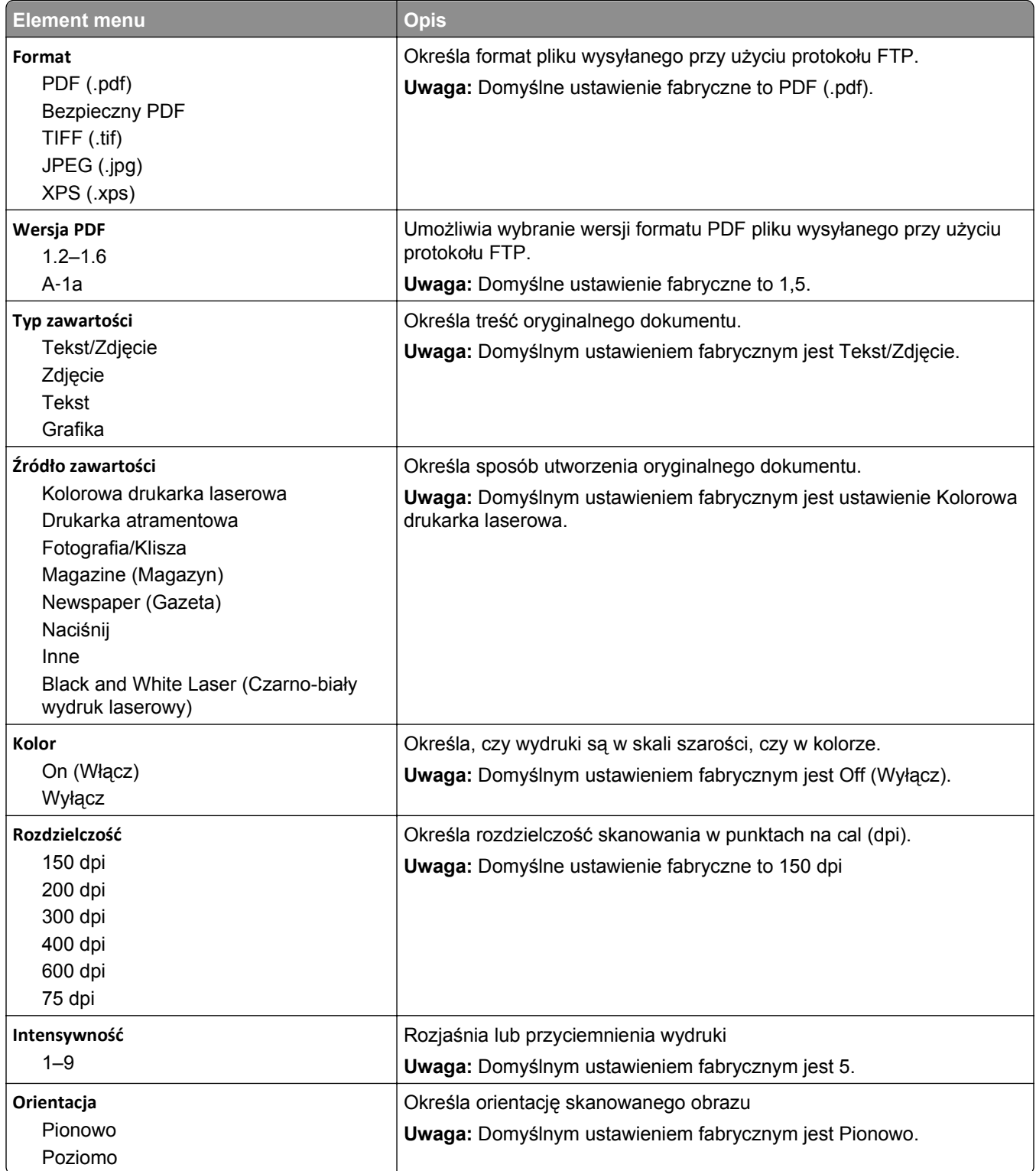

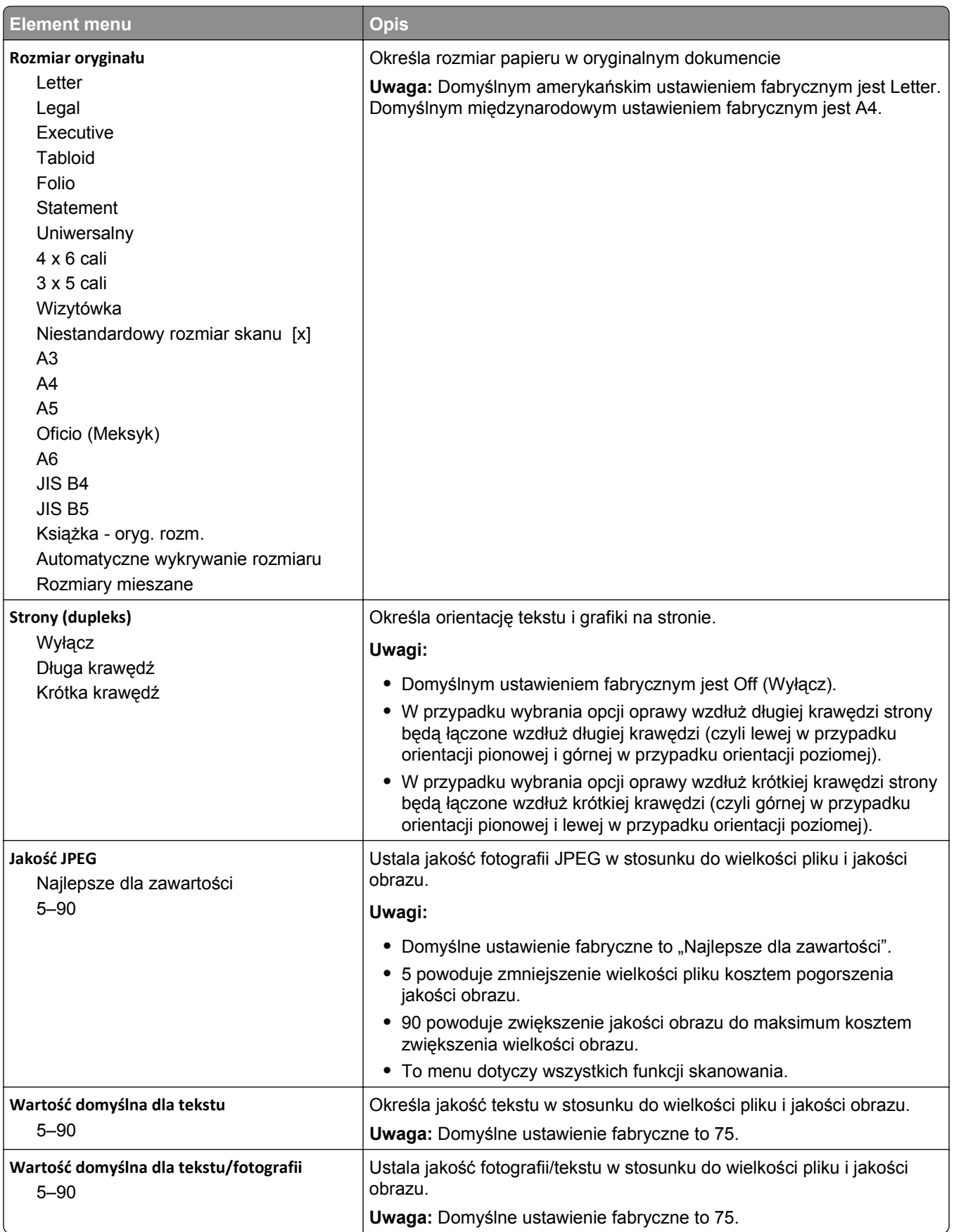

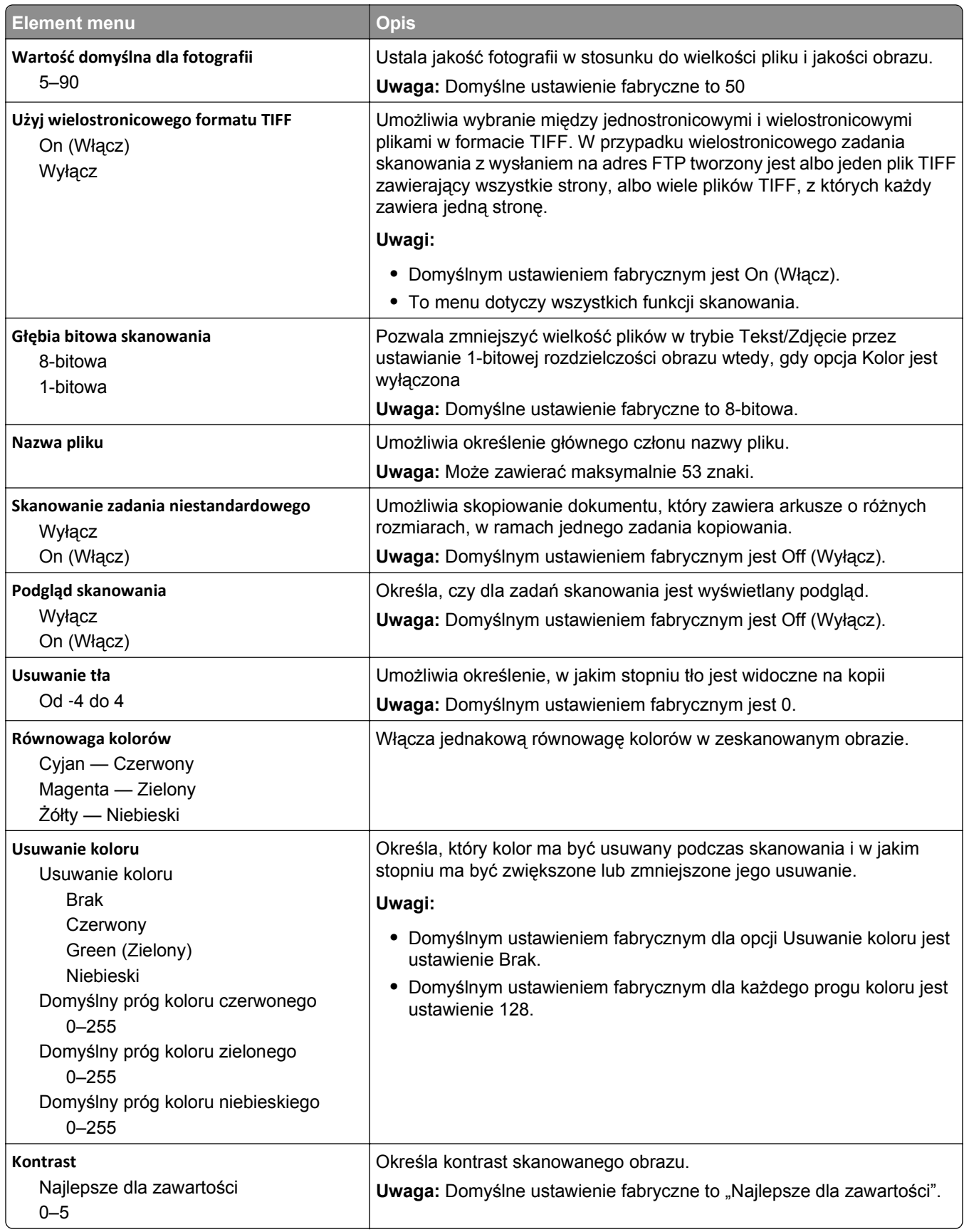

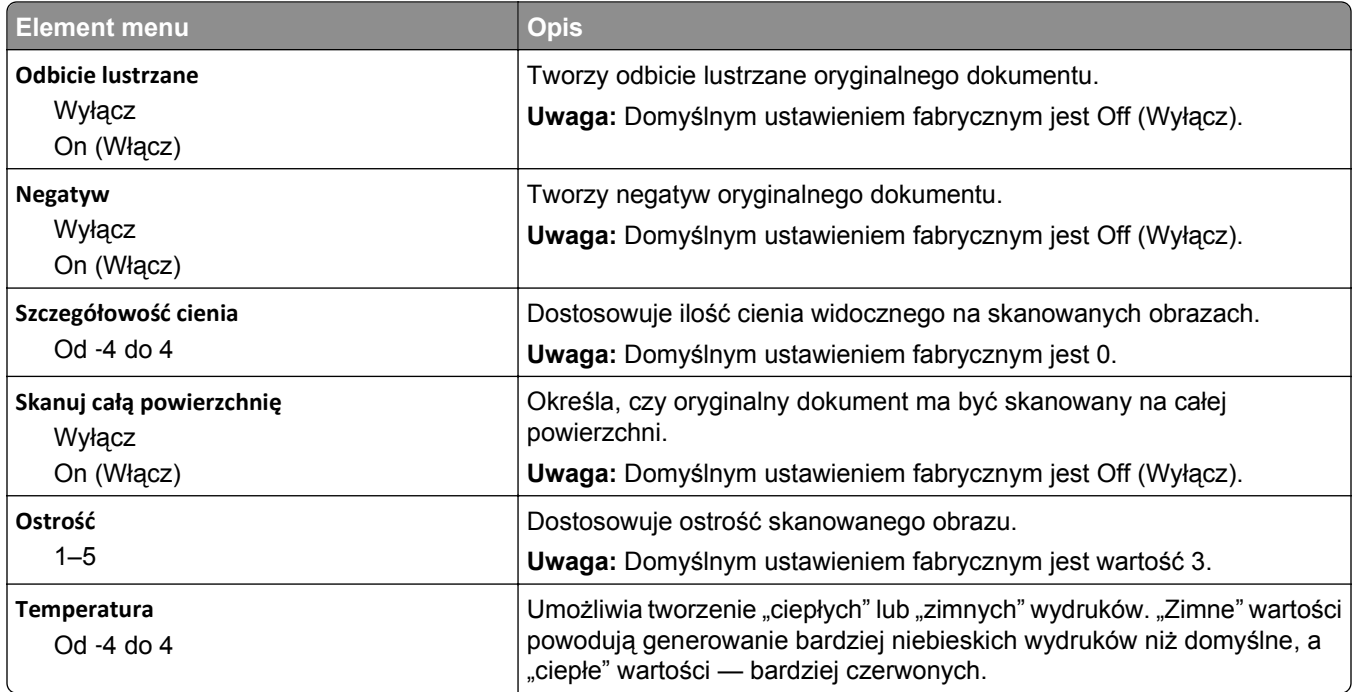

### **Ustawienia druku**

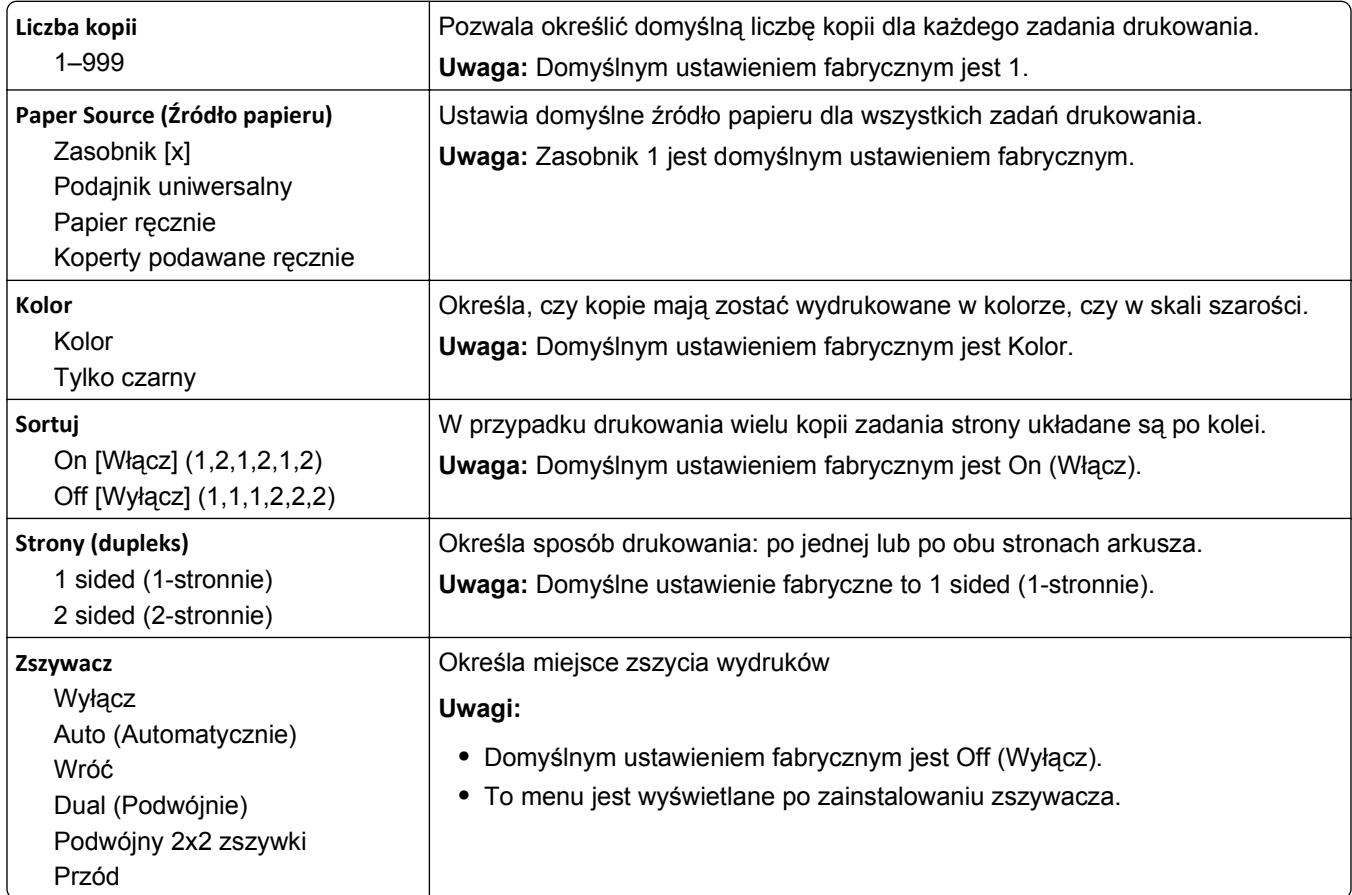

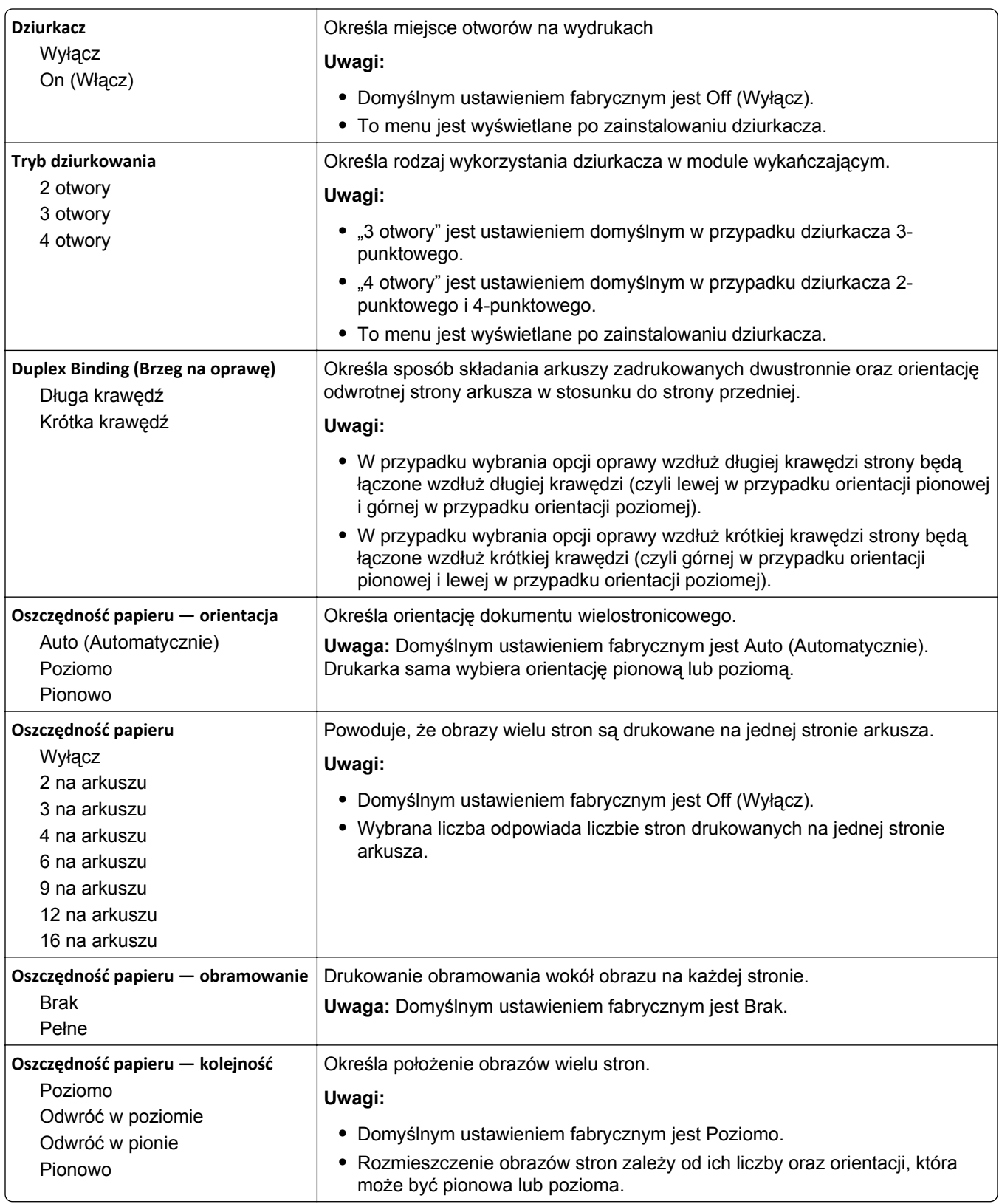

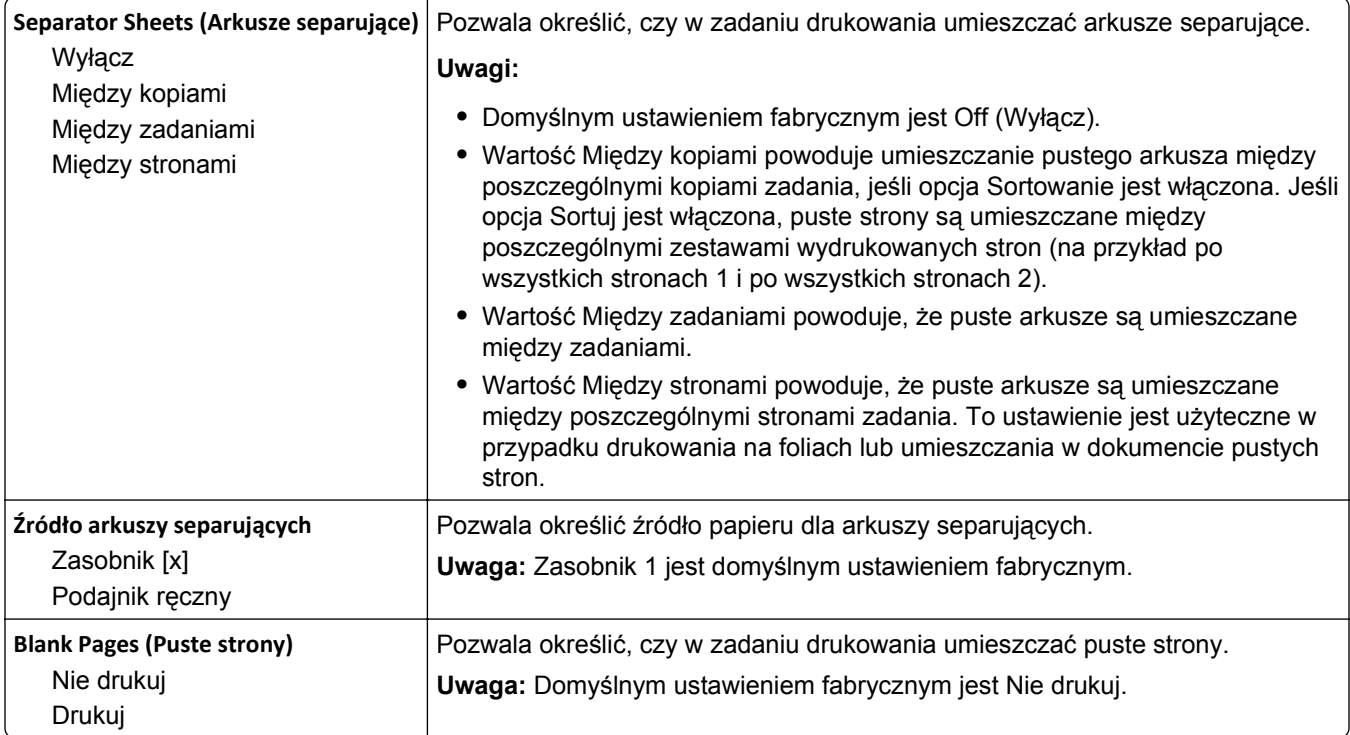

### **Ustawienia druk.**

#### **Menu Ustawienia**

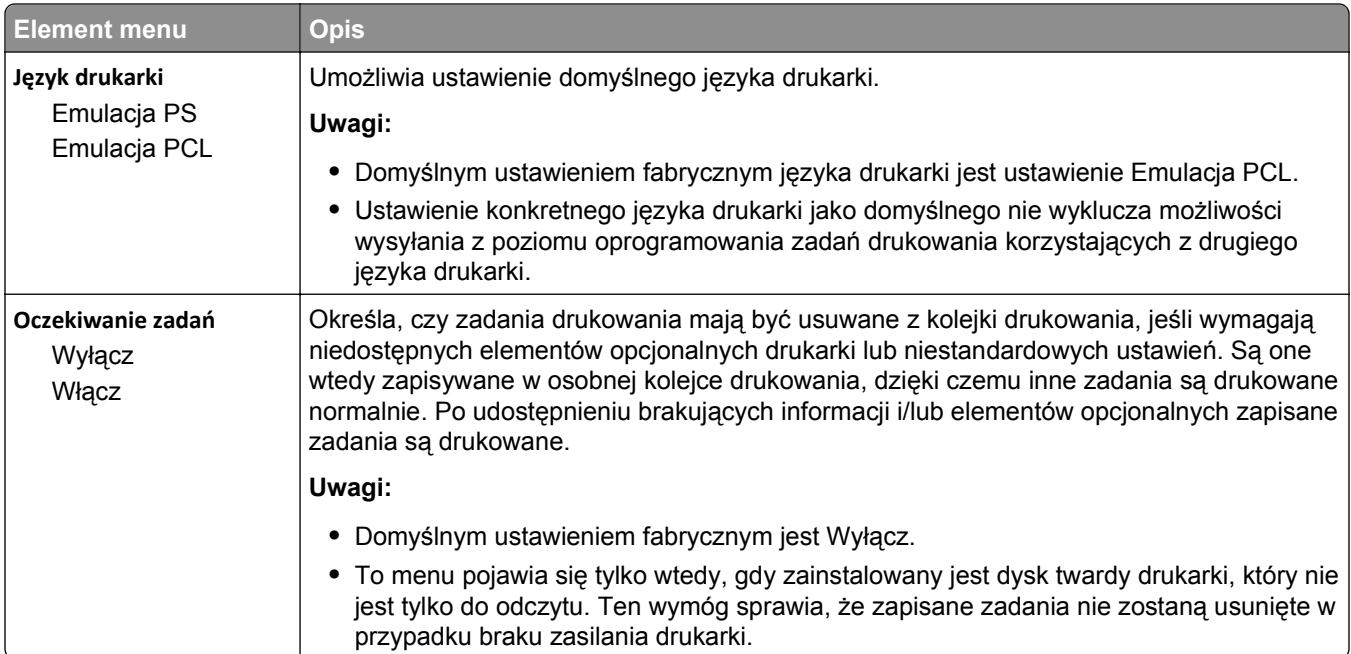

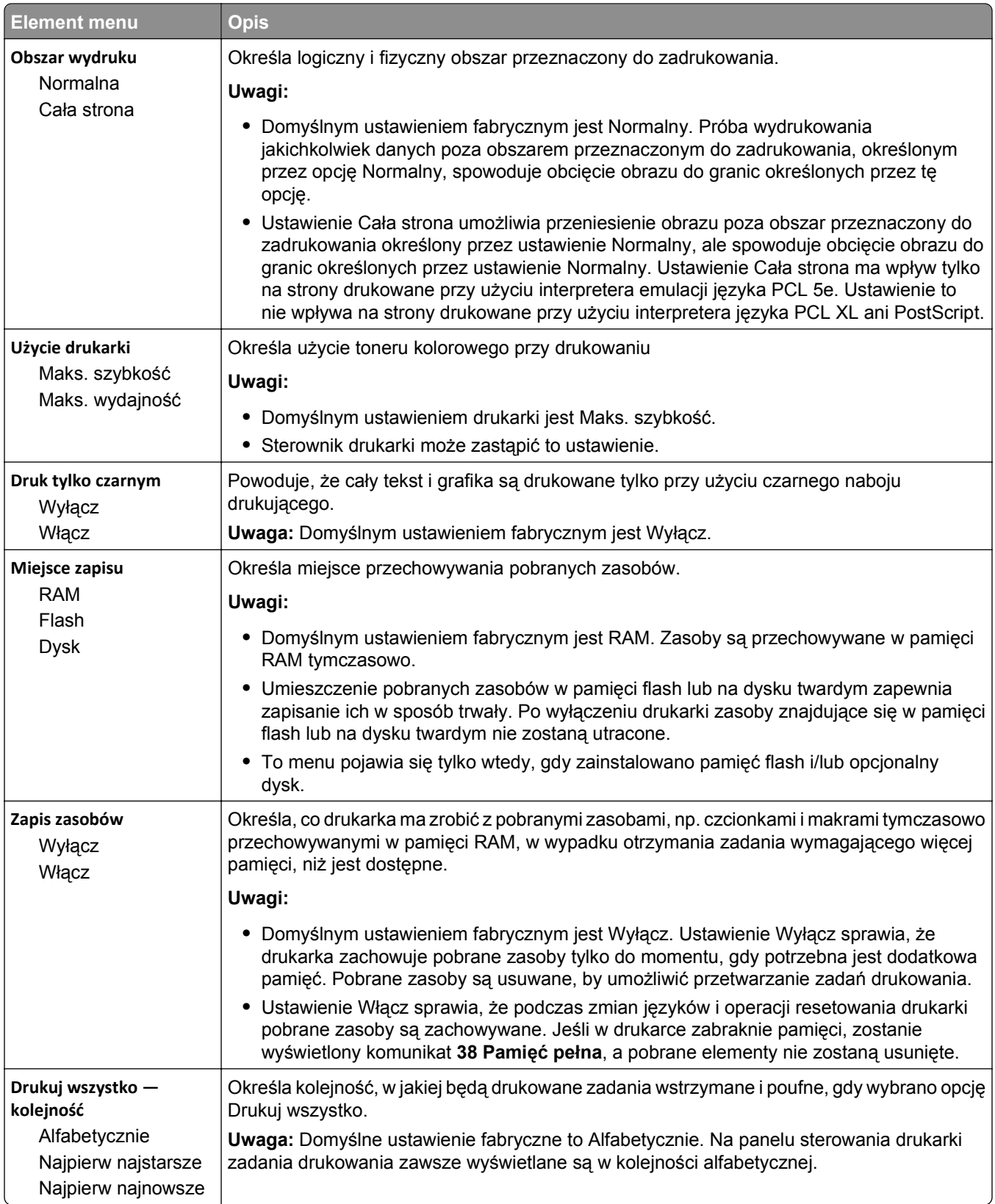

#### **Rejestrowanie zadań, menu**

**Uwaga:** Ten element menu pojawia się tylko wtedy, gdy zainstalowany jest sformatowany, sprawny dysk twardy drukarki. Dysk twardy drukarki nie może być chroniony przed odczytem i zapisem lub zapisem.

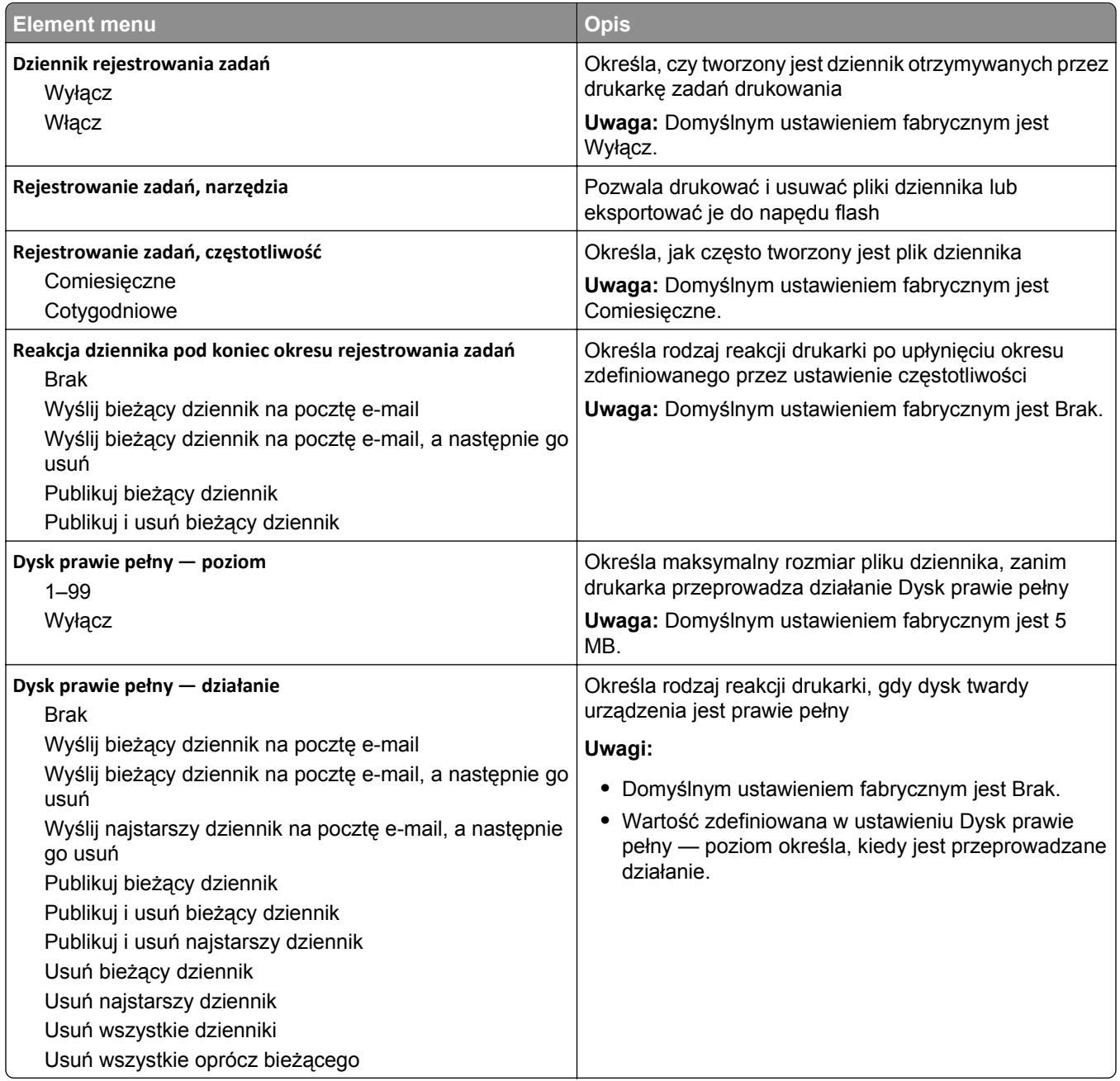

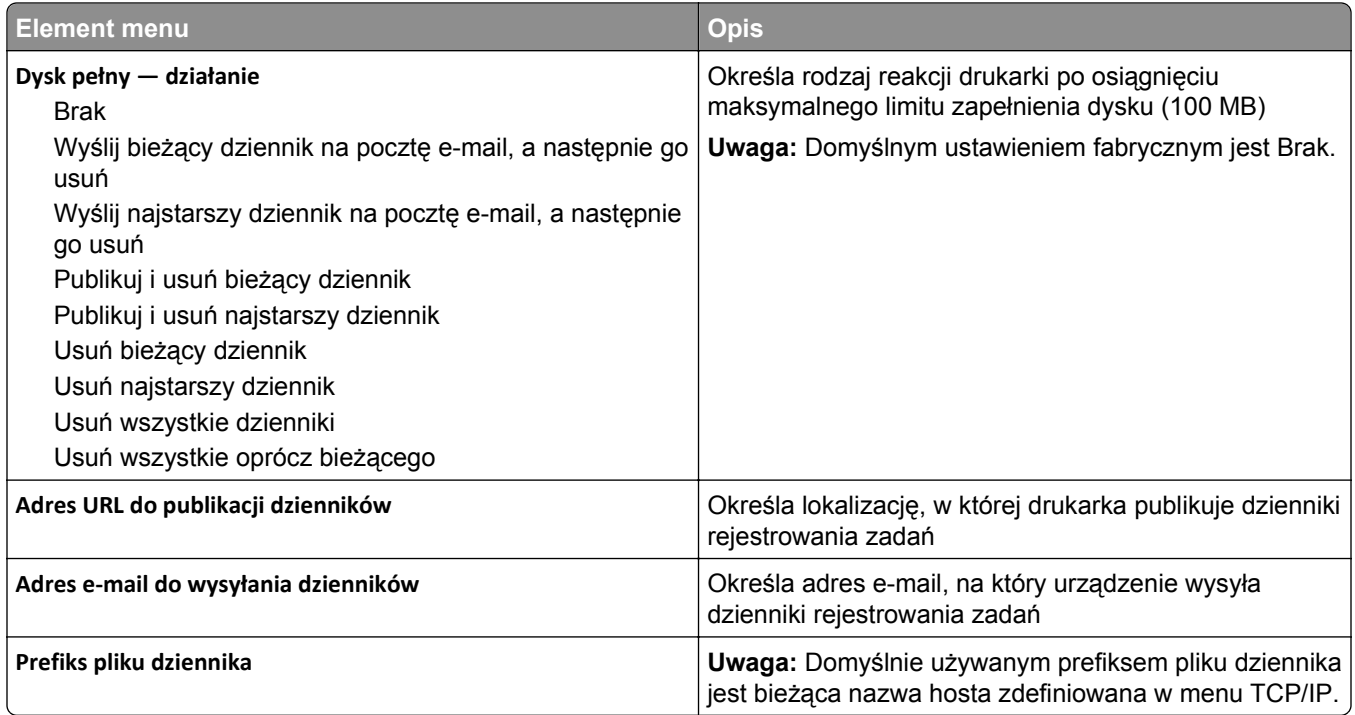

### **Menu wykańczania**

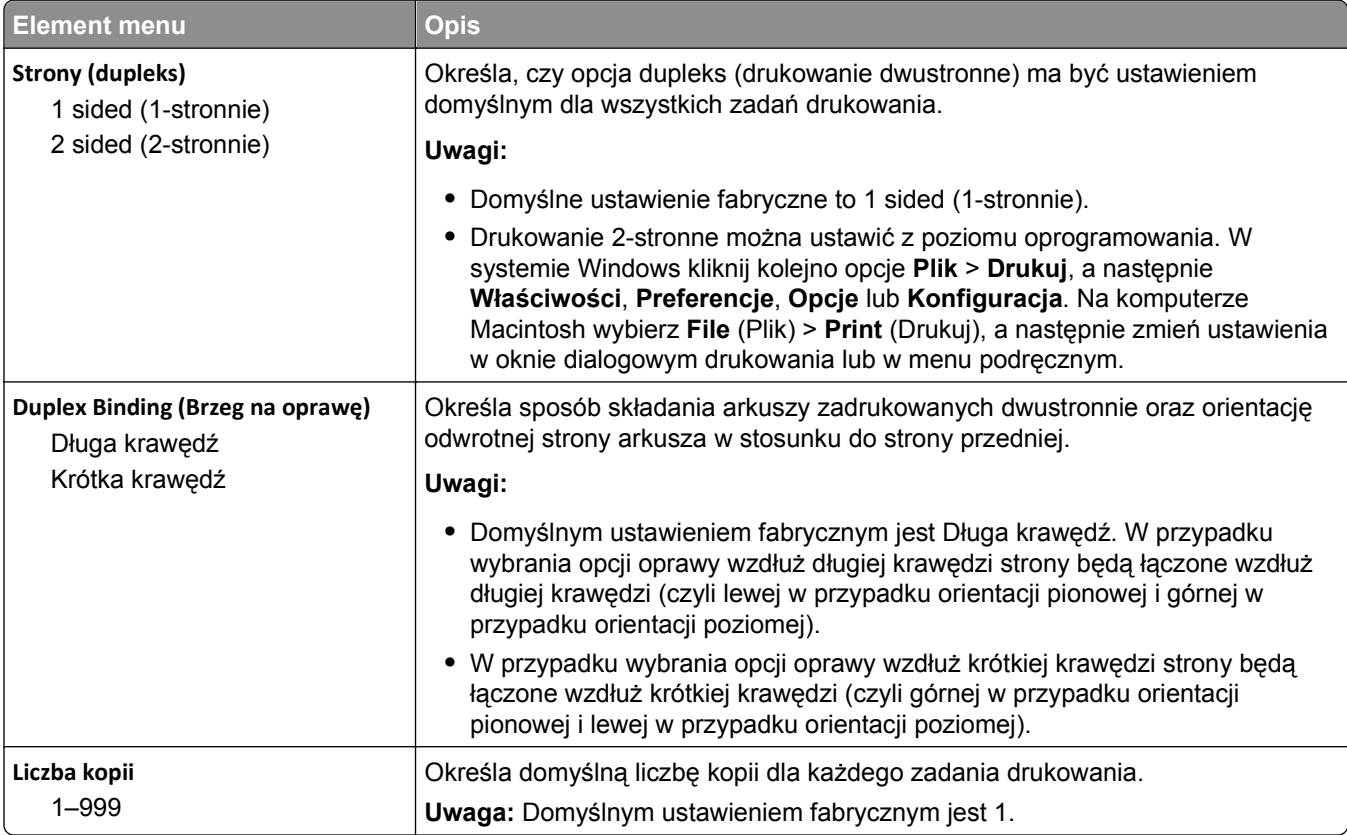

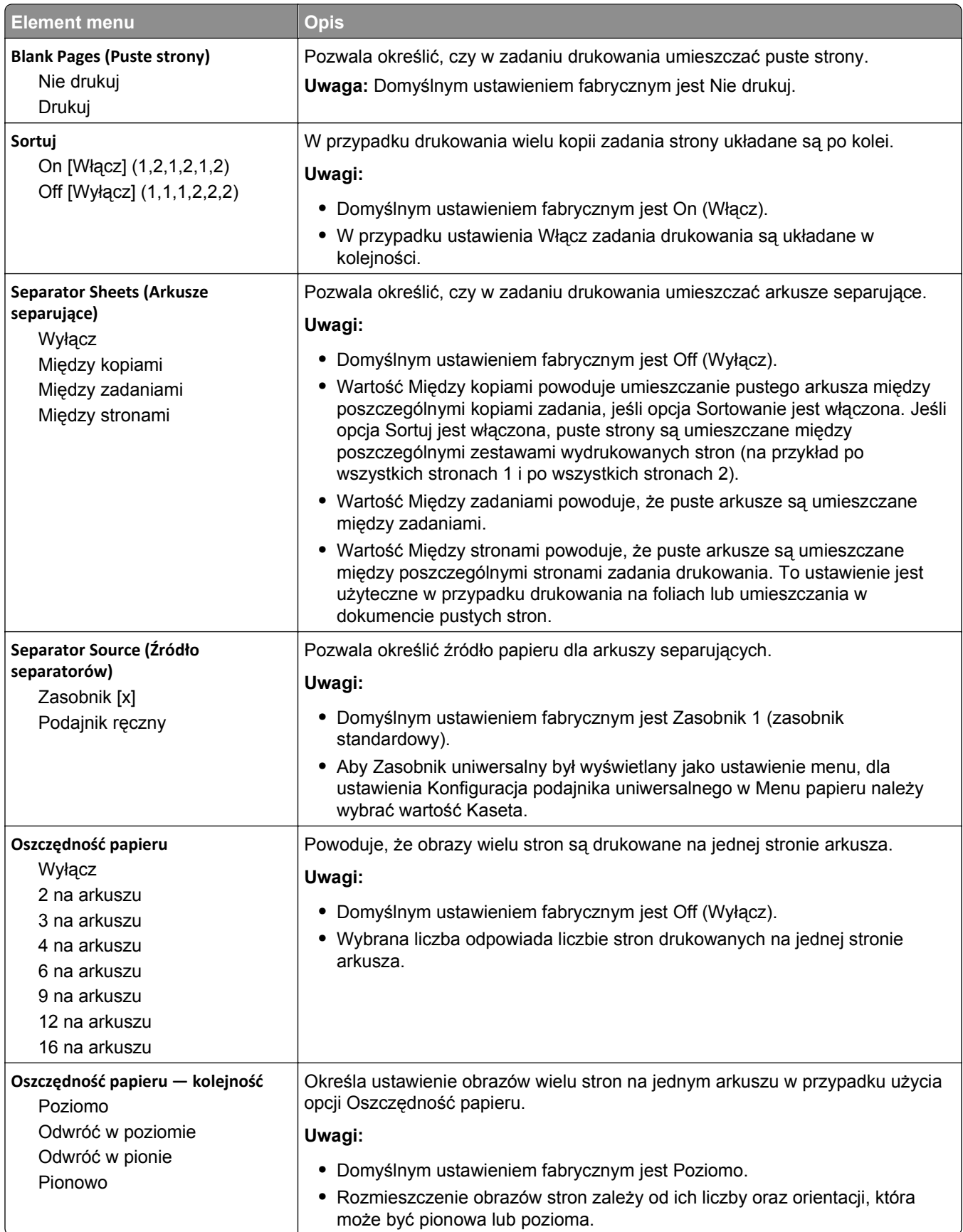

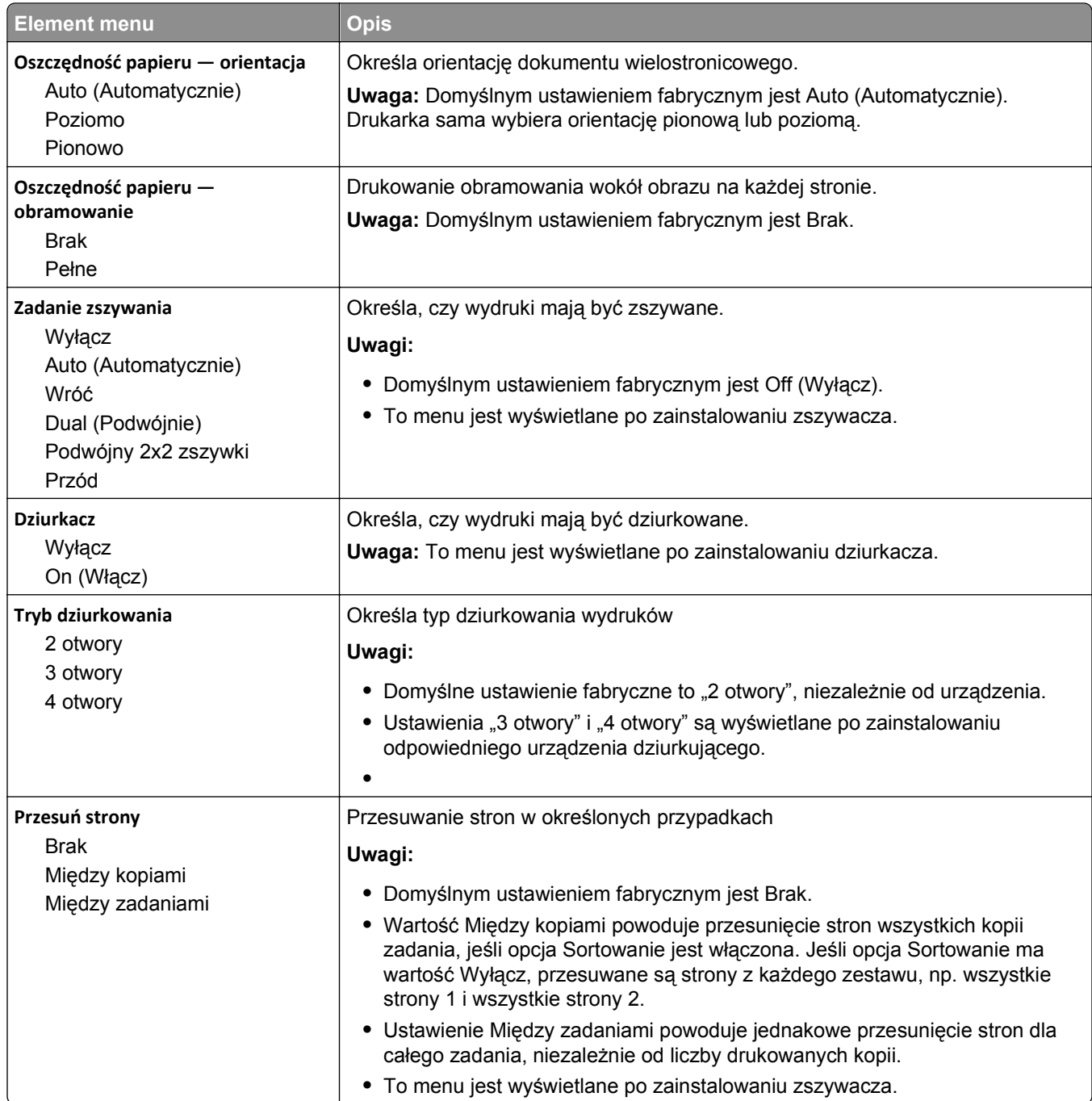

#### **Menu Jakość**

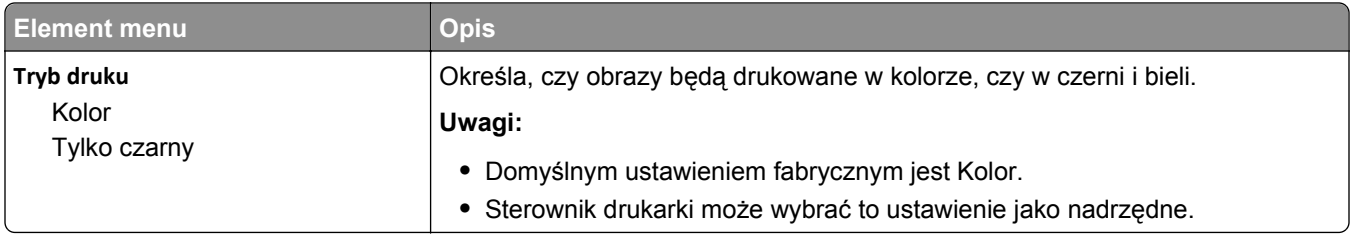

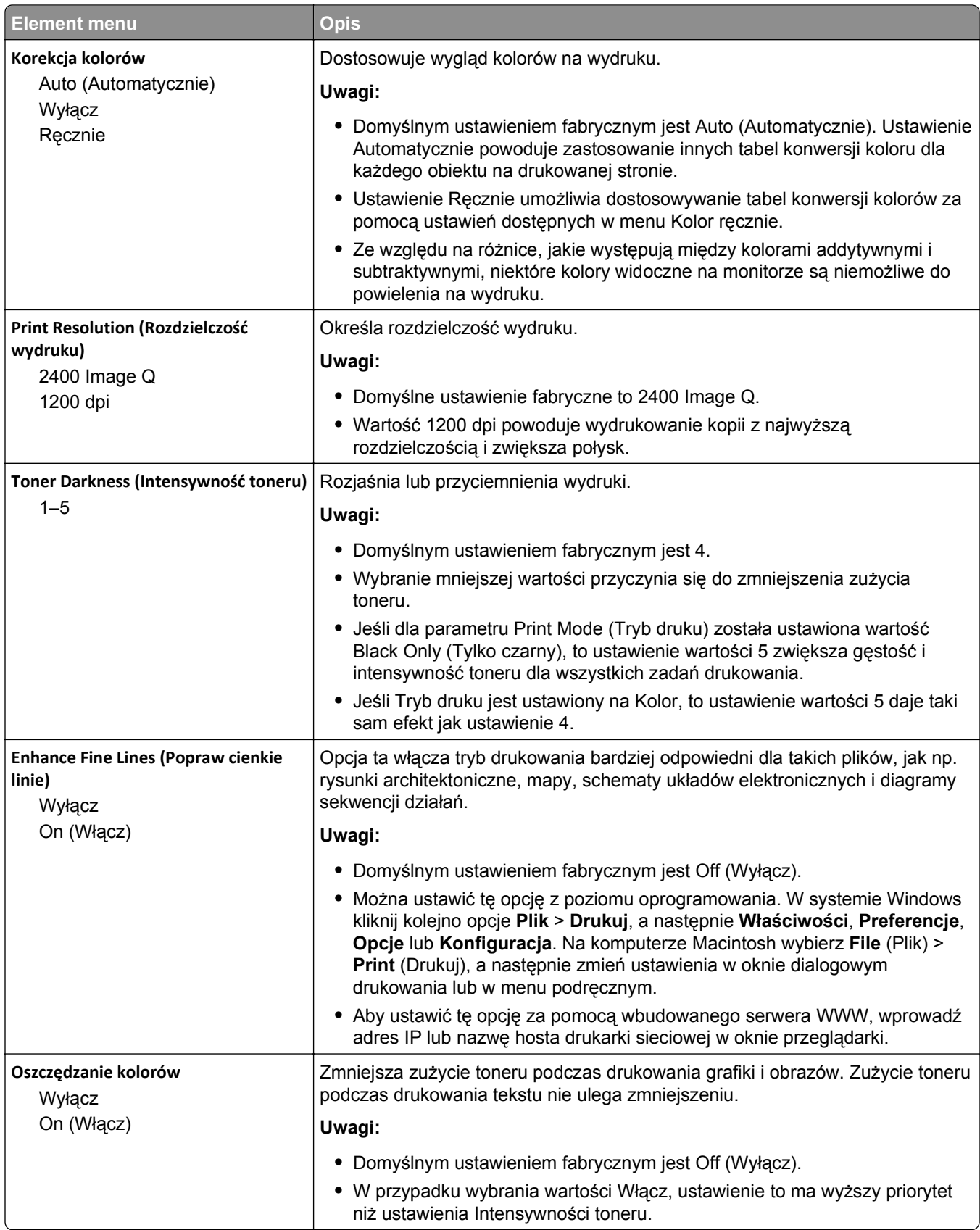

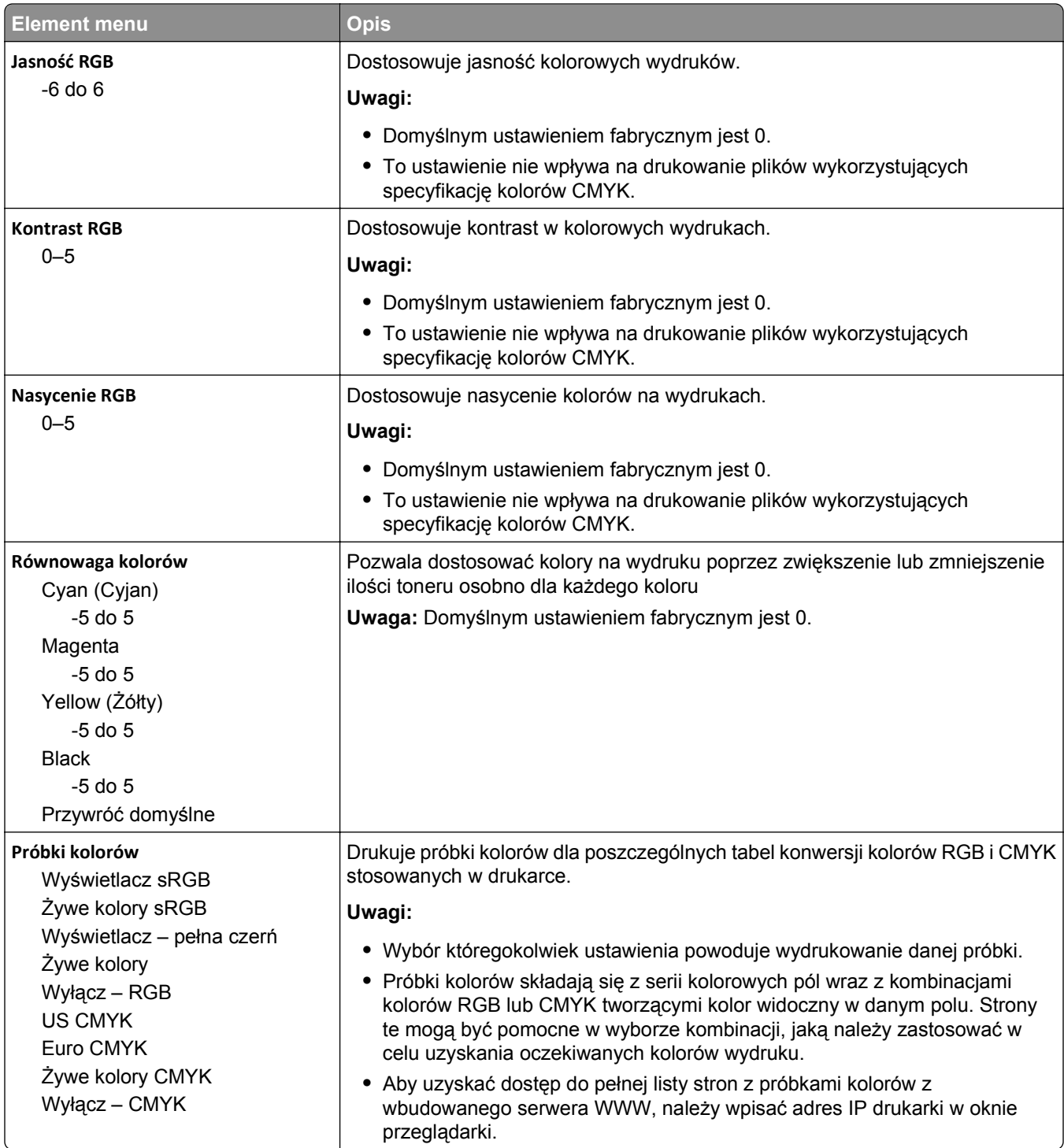

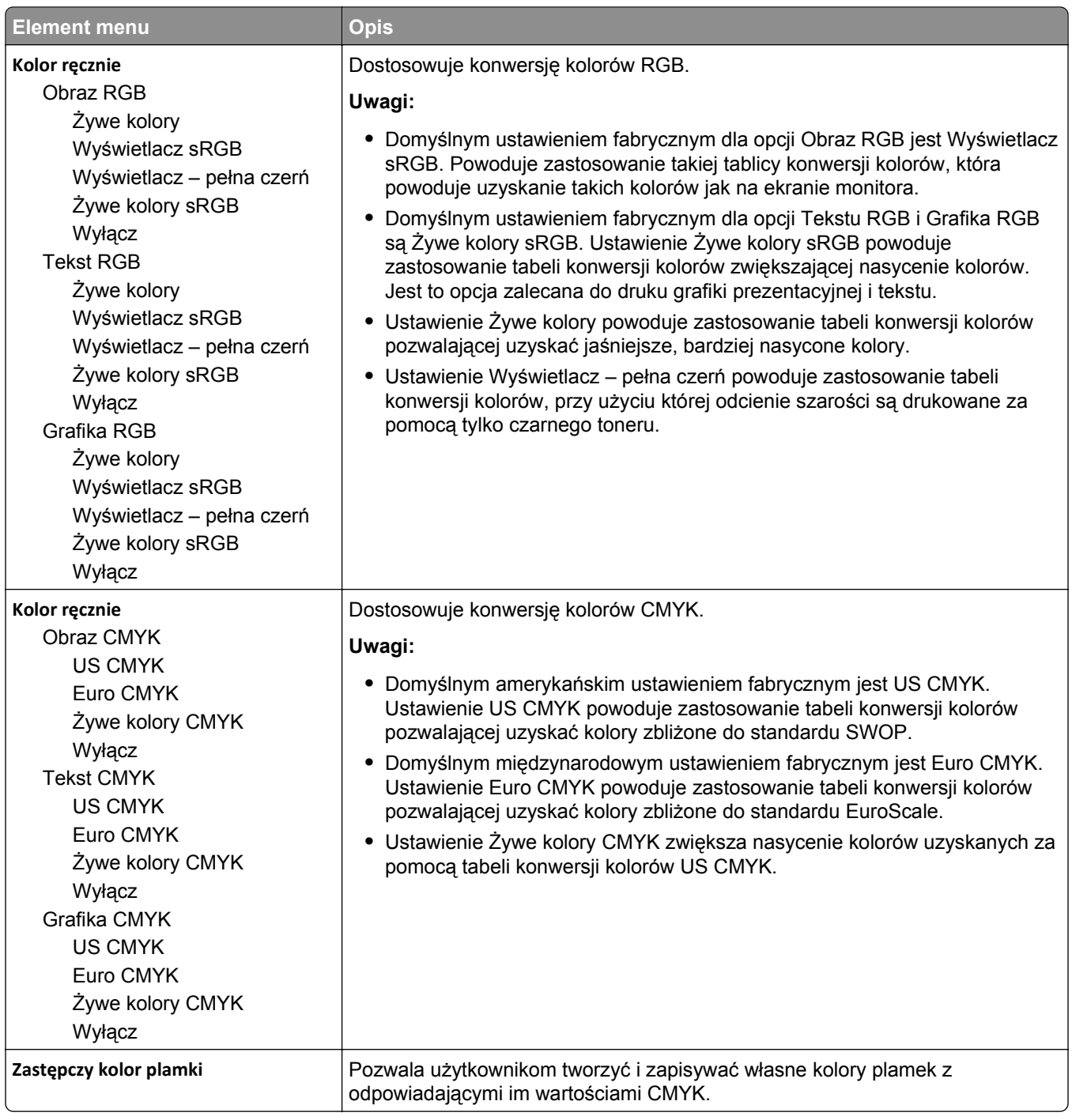

#### **Narzędzia, menu**

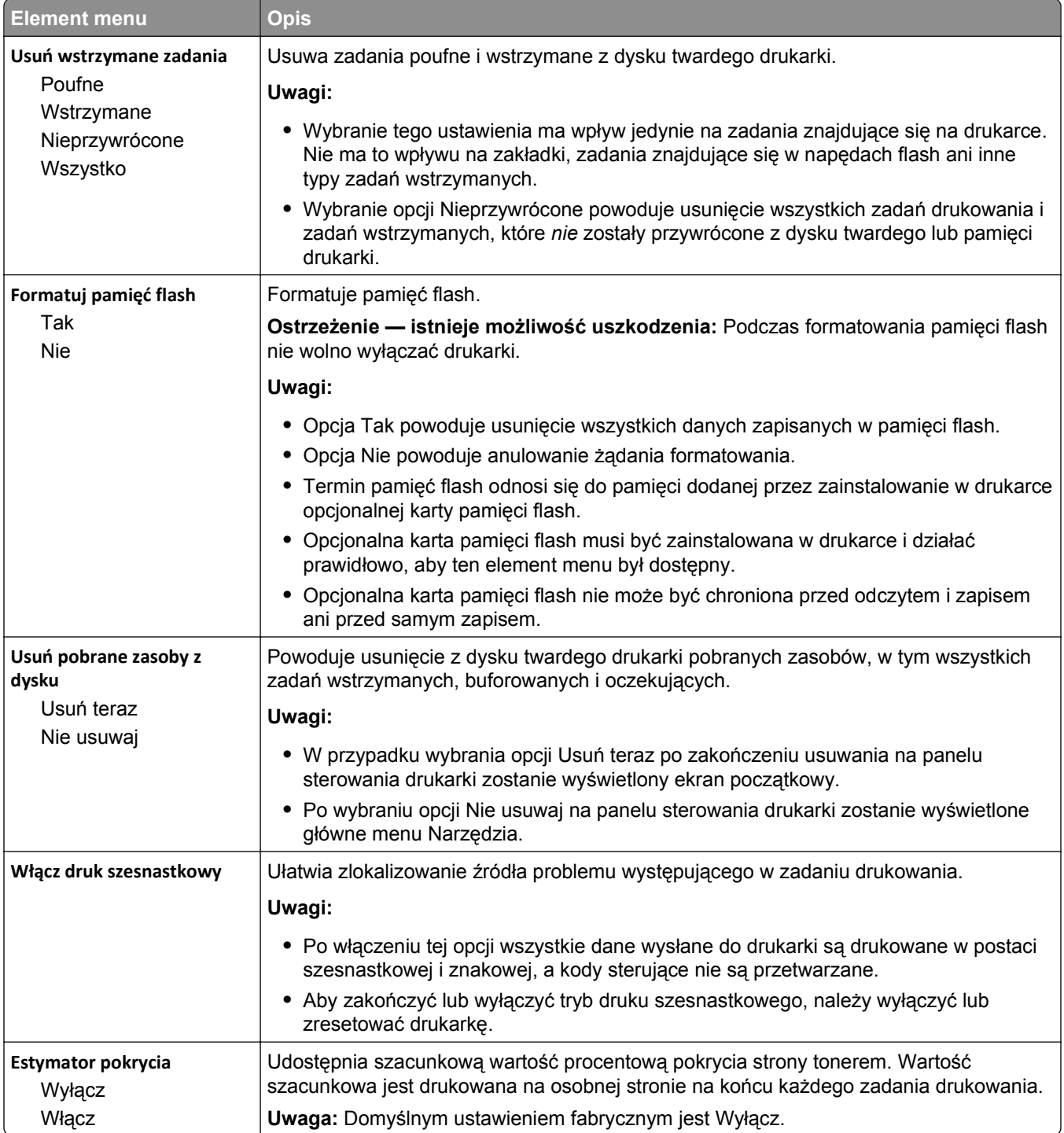

#### **Menu XPS**

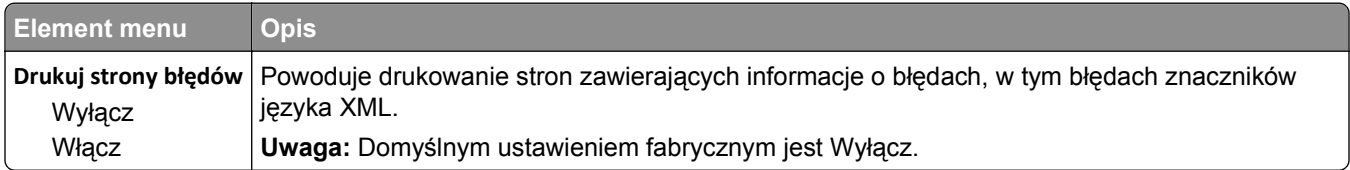

#### **PDF, menu**

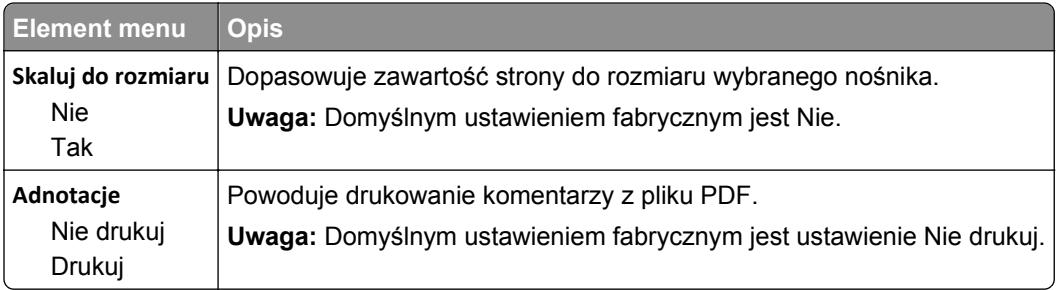

#### **Menu PostScript**

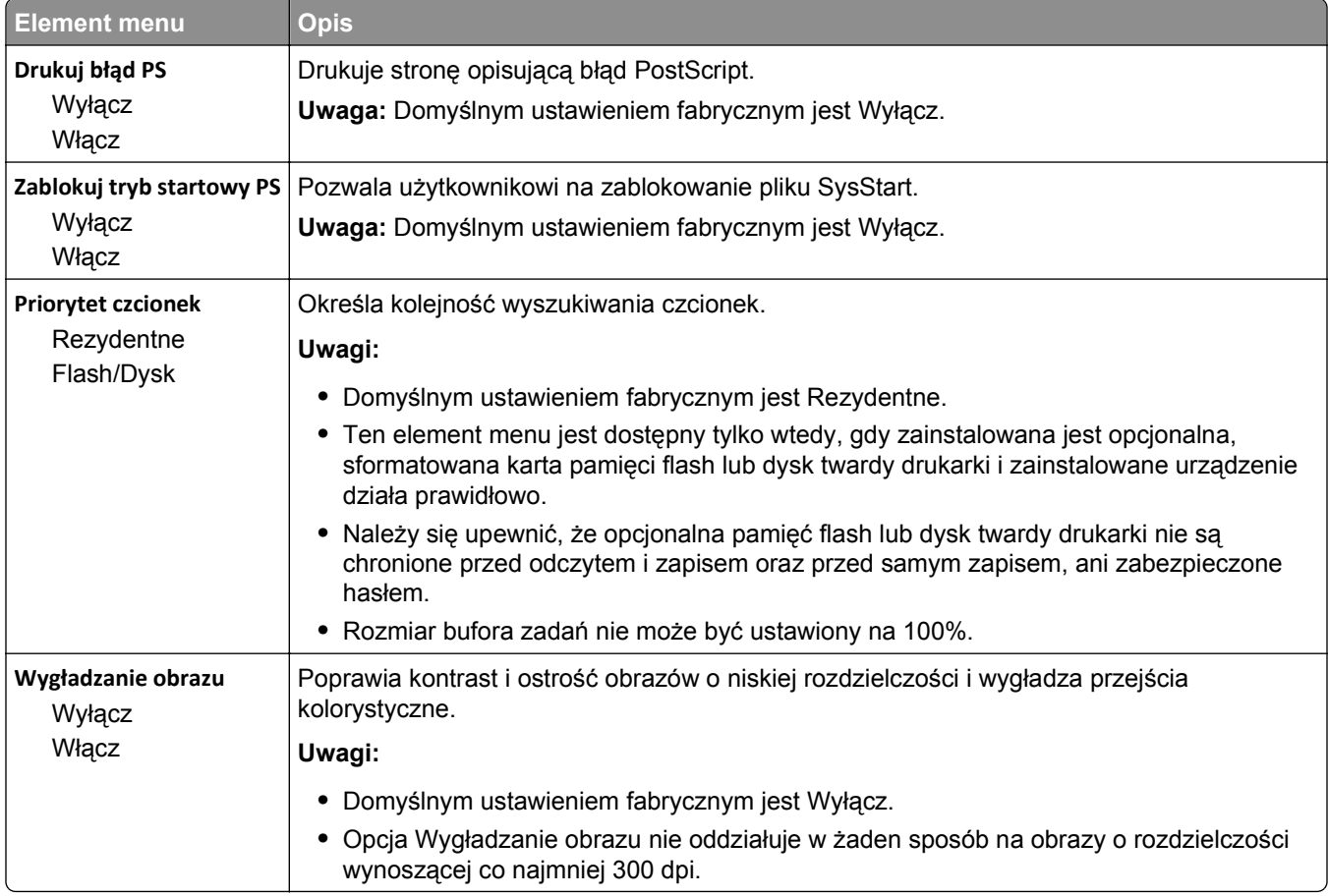

#### **Menu emulacji PCL**

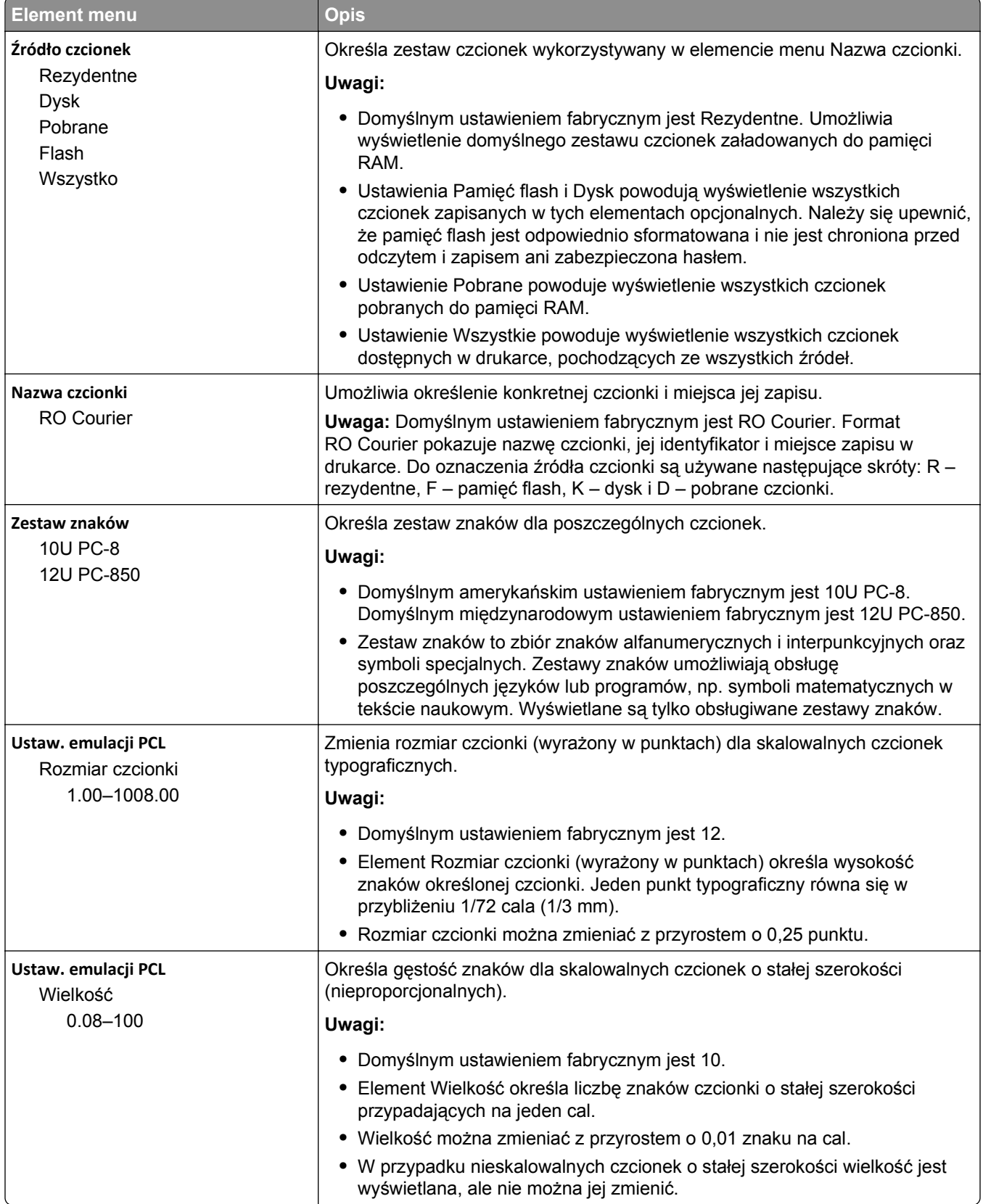

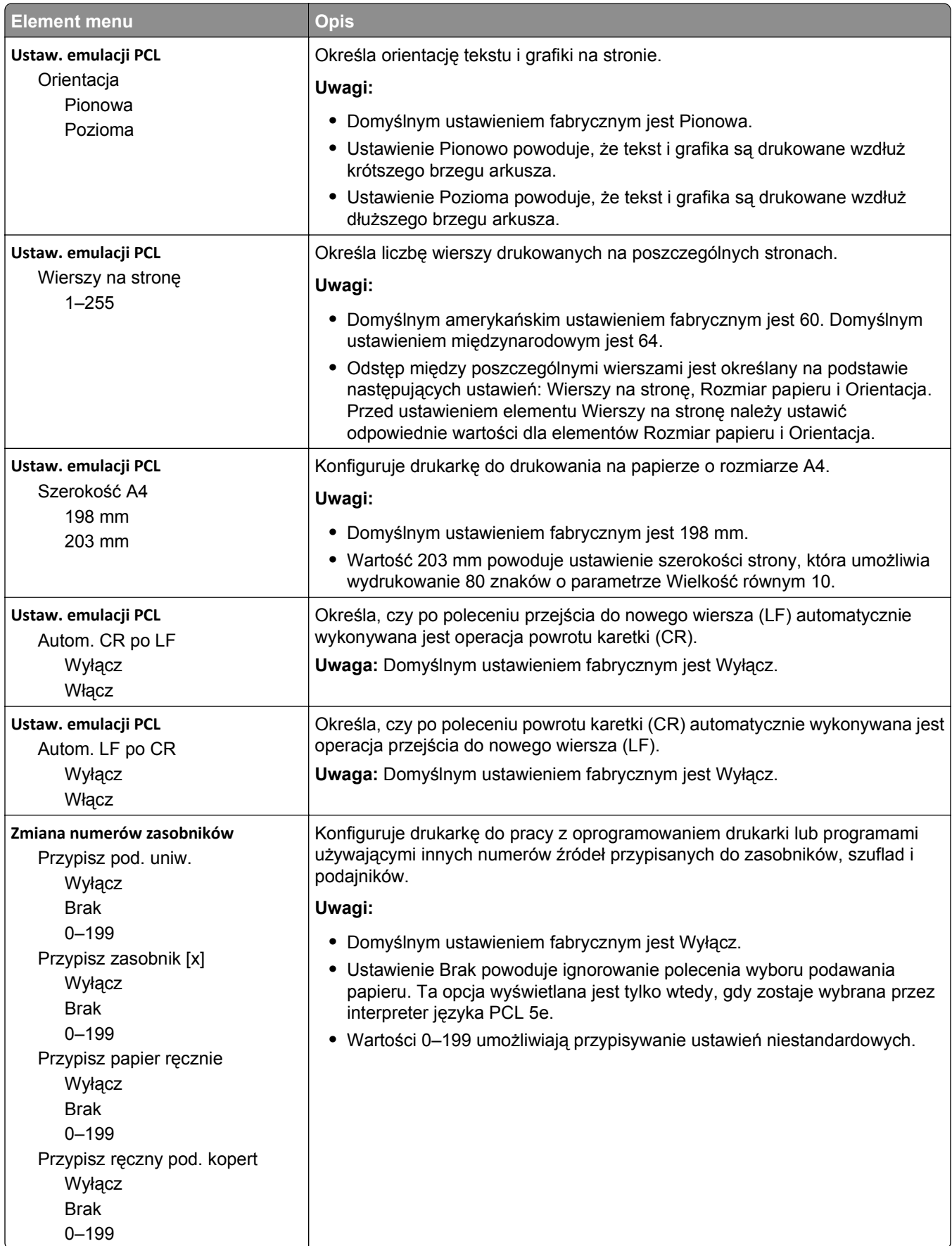

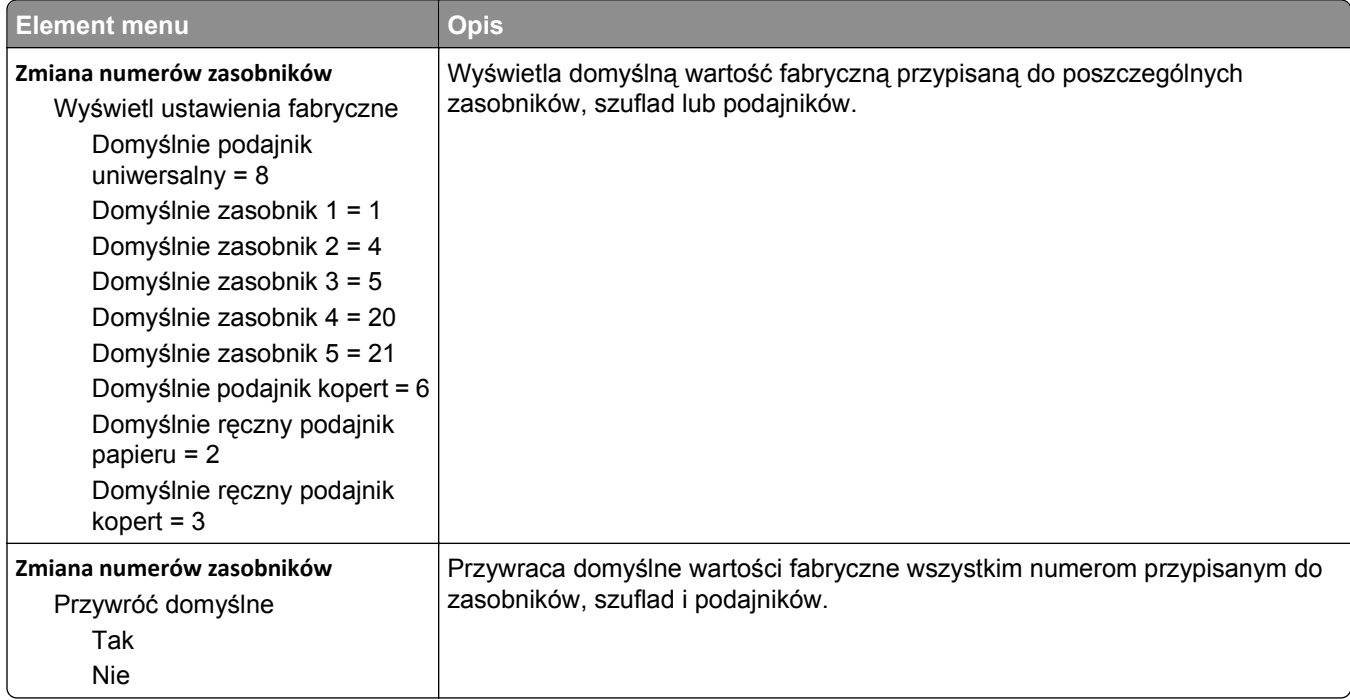

#### **HTML, menu**

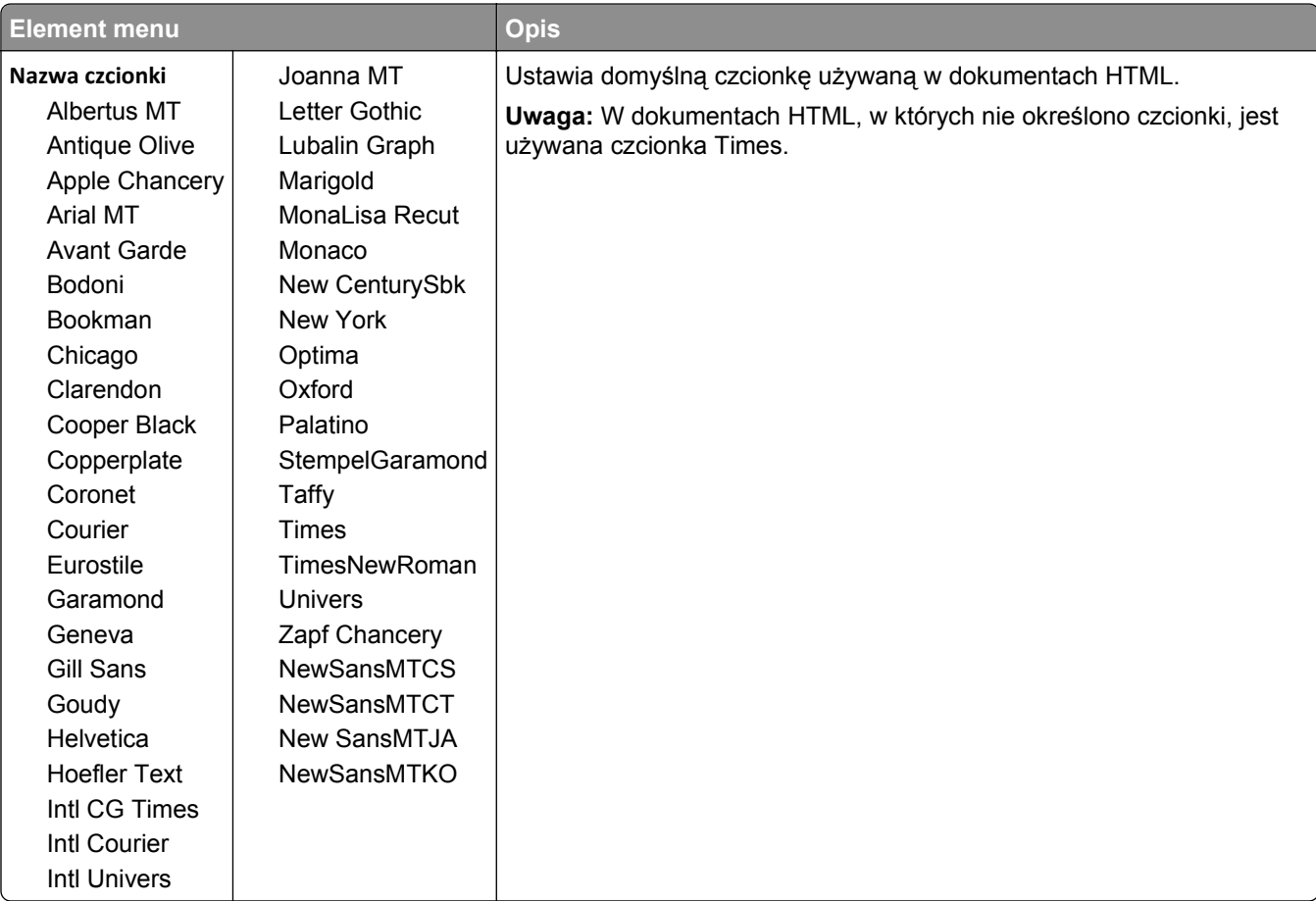

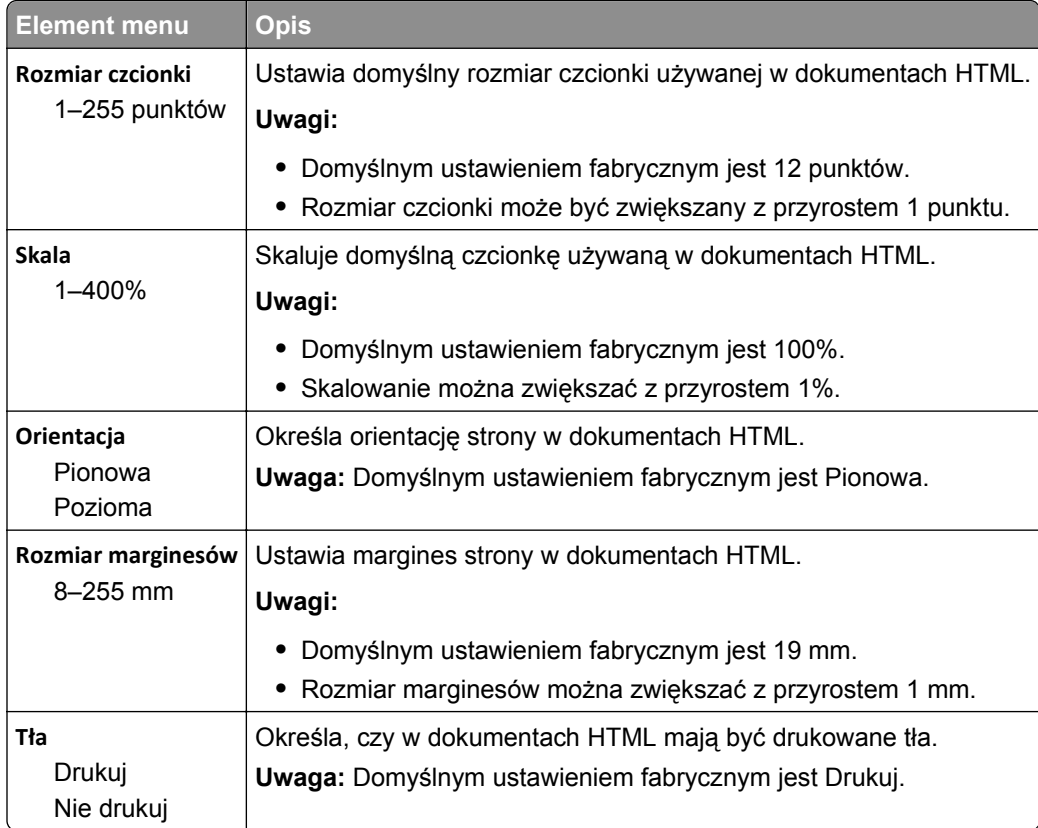

### **Obraz, menu**

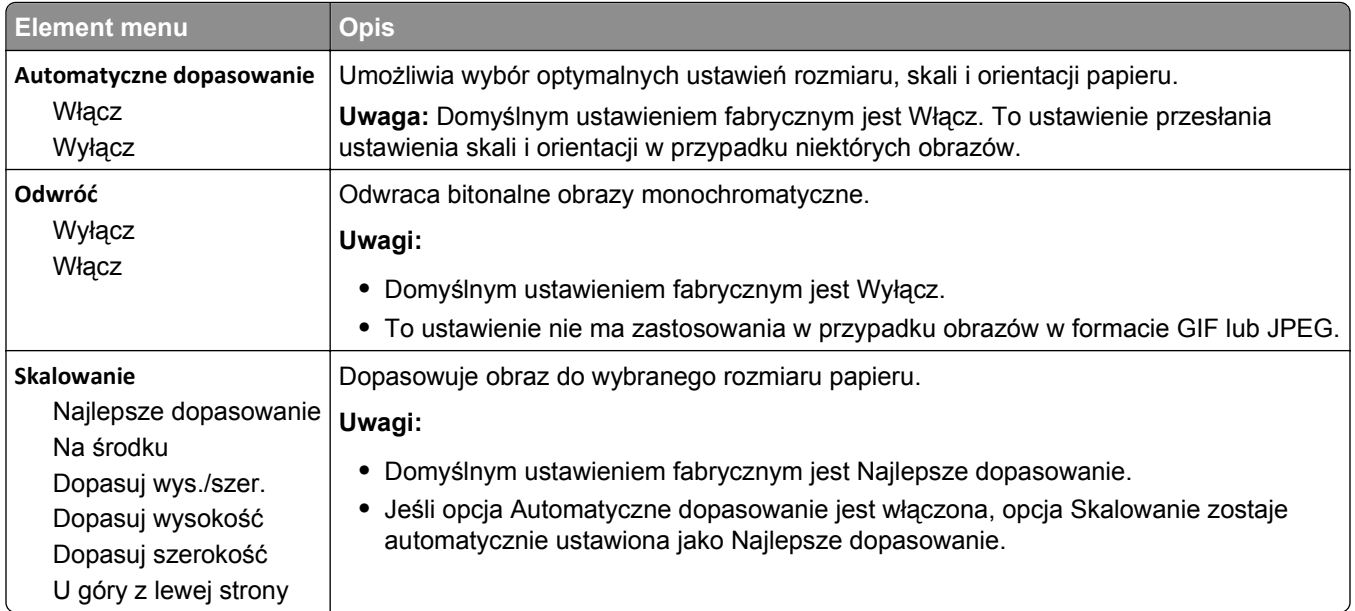

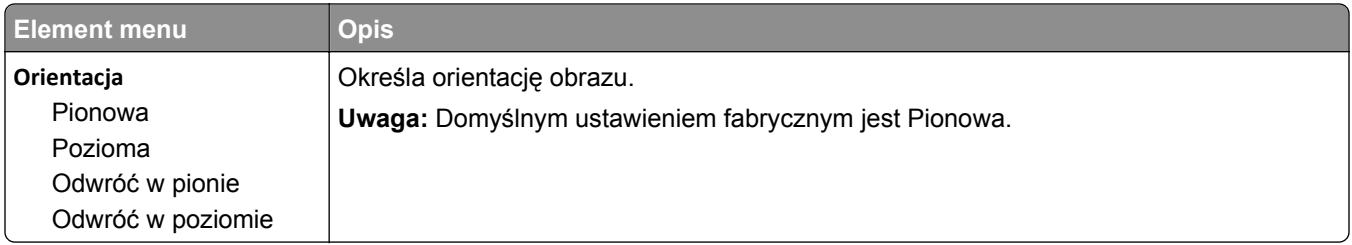

#### **menu Dostosowywanie broszur**

Menu Dostosowywanie broszur jest dostępne tylko wtedy, gdy zainstalowano moduł wykańczający do broszur. W tym menu można wybierać różne opcje dostosowania używane przy drukowaniu broszur.

Aby uzyskać dostęp do menu Dostosowywanie broszur:

- **1** Wyłącz drukarkę.
- 2 Włączając drukarkę, przytrzymaj naciśnięte przyciski 2<sup>ABC</sup> i 6MMO.
- **3** Zwolnij przyciski, gdy na wyświetlaczu pojawi się pasek postępu. Zostanie przeprowadzona sekwencja uruchamiania drukarki, a następnie pojawi się opcja **Menu konfiguracyjne**.
- **4** Dotykaj przycisku strzałki, aż pojawi się opcja **Dostosowywanie broszur**.
- **5** Dotknij opcji **Dostosowywanie broszur**.

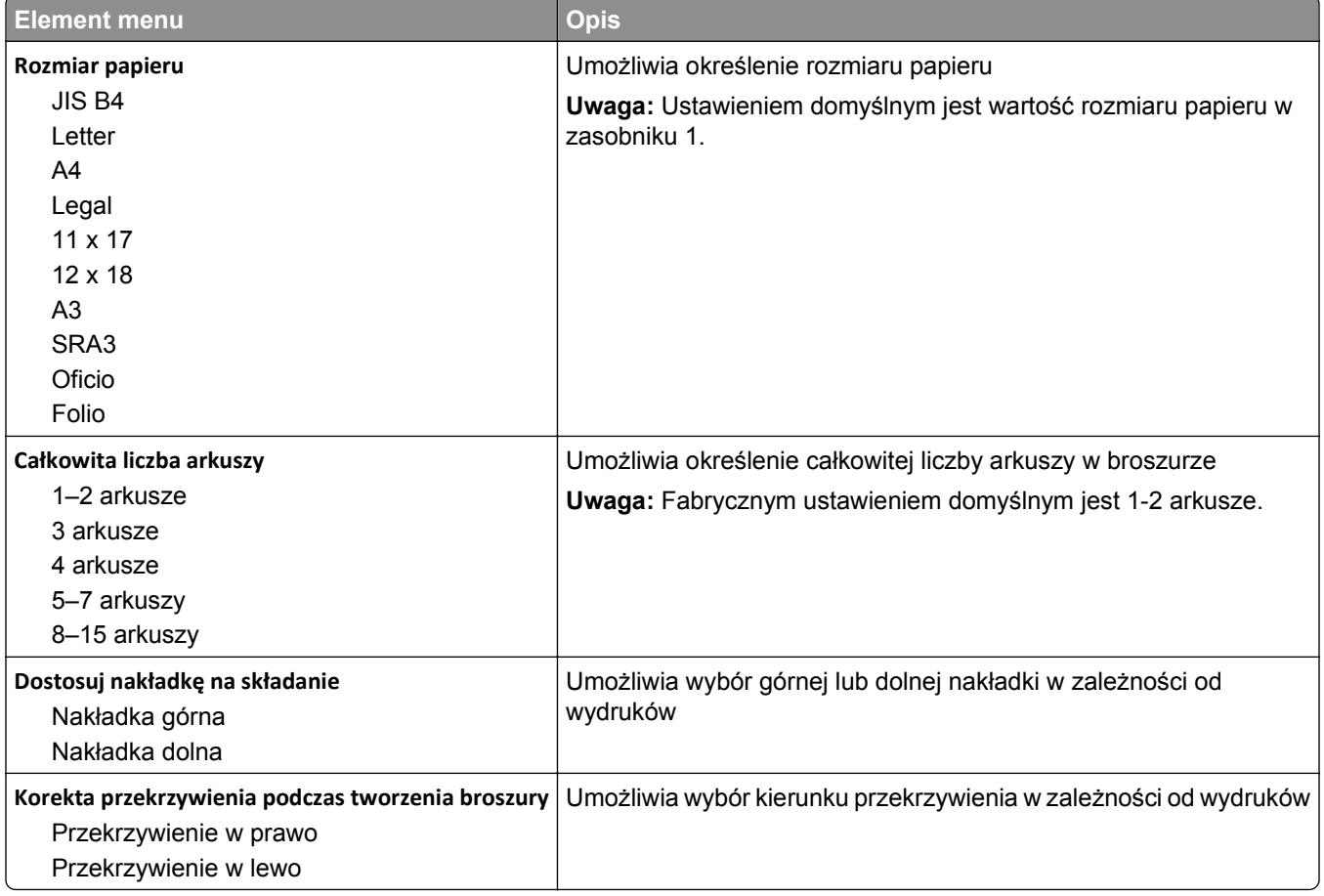

### **Menu Pomoc**

Menu Pomoc składa się ze stron pomocy przechowywanych w drukarce wielofunkcyjnej (MFP) w formacie PDF. Zawierają one informacje na temat korzystania z drukarki i wykonywania różnych zadań, w tym kopiowania, skanowania i faksowania.

W drukarce przechowywane są wersje w językach angielskim, francuskim, hiszpańskim i niemieckim.

Tłumaczenia na inne języki są dostępne w witrynie internetowej firmy Lexmark pod adresem **[www.lexmark.com](http://www.lexmark.com)**.

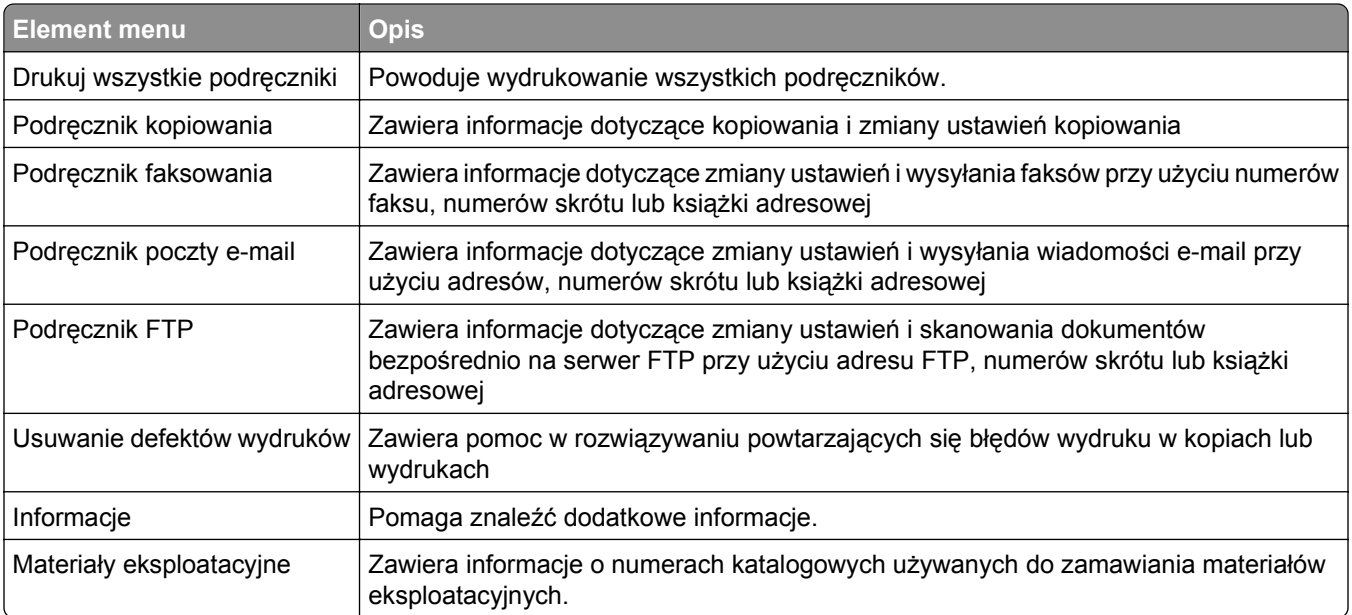

# **Zabezpieczanie dysku twardego i innej zainstalowanej pamięci**

# **Informacje o ulotności pamięci**

Drukarka jest wyposażona w pamięci różnego rodzaju, które mogą przechowywać ustawienia urządzenia i sieci, informacje rozwiązań wbudowanych oraz dane użytkowników. Typy pamięci oraz rodzaje danych przechowywanych w każdej z nich opisano poniżej.

- **• Pamięć ulotna** urządzenie wykorzystuje standardową pamięć *Random Access Memory* (RAM) do tymczasowego buforowania danych użytkowników podczas wykonywania prostych zadań drukowania i kopiowania.
- **• Pamięć nieulotna** urządzenie może wykorzystywać dwa rodzaje pamięci nieulotnej: EEPROM i NAND (pamięć flash). Oba rodzaje są używane do przechowywania systemu operacyjnego, ustawień urządzeń, danych sieci, ustawień skanera i zakładek oraz rozwiązań wbudowanych.
- **• Dysk twardy** niektóre urządzenia mają zainstalowany dysk twardy. Dysk twardy drukarki jest przeznaczony do obsługi funkcjonalności właściwej dla urządzenia i nie może być używany do długotrwałego przechowywania danych niezwiązanych z drukowaniem. Nie ma możliwości użycia dysku twardego przez użytkowników — bezpośrednio z urządzeń klienckich — do pobierania informacji, tworzenia folderów, tworzenia dyskowych i sieciowych udziałów plikowych ani korzystania z protokołu FTP. Na dysku twardym mogą pozostawać buforowane dane użytkowników ze złożonych zadań skanowania, drukowania, kopiowania i faksowania oraz dane formularzy i dane czcionek.

Istnieje kilka sytuacji, w których może pojawić się potrzeba wymazania zawartości urządzeń pamięci masowej zainstalowanych w drukarce. Są to, między innymi, następujące przypadki:

- **•** Drukarka jest wycofywana z użycia.
- **•** Wymieniany jest dysk twardy drukarki.
- **•** Drukarka jest przenoszona do innego działu lub lokalizacji.
- **•** Osoba spoza organizacji wykonuje serwis drukarki.
- **•** W celach serwisowych drukarka ma znaleźć się poza siedzibą organizacji.
- **•** Drukarka jest sprzedawana innej organizacji.

#### **Pozbywanie się dysku twardego drukarki**

**Uwaga:** Nie wszystkie drukarki mają zainstalowany dysk twardy.

W środowisku wymagającym wysokiego poziomu bezpieczeństwa może być konieczne podjęcie dodatkowych kroków w celu zapewnienia, że dostęp do danych poufnych znajdujących się na dysku twardym drukarki będzie niemożliwy, gdy drukarka lub jej dysk twardy znajdą się poza siedzibą organizacji. Choć większość danych można usunąć elektroniczne, przed pozbyciem się drukarki lub dysku twardego warto rozważyć jedno lub więcej z następujących działań:

- **• Rozmagnesowanie** poddanie dysku twardego działaniu pola magnetycznego, które wymaże zapisane dane.
- **• Zmiażdżenie** zgniecenie dysku twardego w celu połamania jego podzespołów i uczynienia niemożliwym do odczytania.
- **• Zmielenie** rozdrobnienie dysku twardego na bardzo małe metalowe fragmenty.

**Uwaga:** Choć większość danych można wymazać elektronicznie, jedyna metoda gwarantująca całkowite usunięcie wszystkich danych to fizyczne zniszczenie wszystkich urządzeń pamięci masowej, na których mogły być zapisane dane.

### **Wymazywanie zawartości pamięci ulotnej**

Pamięć ulotna (RAM) zainstalowana w drukarce wymaga zasilania w celu przechowywania informacji. Aby usunąć buforowane dane, wystarczy wyłączyć urządzenie.

### **Wymazywanie zawartości pamięci nieulotnej**

- **• Ustawienia indywidualne, sprzętowe i sieciowe, ustawienia zabezpieczeń oraz rozwiązania wbudowane** — informacje i ustawienia można usunąć, wybierając opcję Wymaż wszystkie ustawienia z menu Konfiguracja.
- **• Dane faksów** ustawienia i dane faksów można usunąć, wybierając opcję Wymaż wszystkie ustawienia z menu Konfiguracja.
- **1** Wyłącz drukarkę.
- 2 Włączając drukarkę, przytrzymaj naciśniete przyciski z secij 6 MKD. Zwolnij przyciski dopiero wówczas, gdy na wyświetlaczu pojawi się pasek postępu.

Zostanie przeprowadzona sekwencja uruchamiania drukarki, a następnie pojawi się menu konfiguracyjne. Po pełnym włączeniu drukarki na ekranie dotykowym pojawia się lista funkcji zamiast standardowych ikon ekranu głównego.

**3** Dotknij opcji **Wymaż wszystkie ustawienia**.

Podczas tego procesu drukarka zostanie kilkakrotnie ponownie uruchomiona.

**Uwaga:** Opcja Wymaż wszystkie ustawienia usuwa z drukarki ustawienia sprzętowe, rozwiązania, zadania, faksy i hasła.

**4** Dotknij opcji **Wstecz** > **Opuść menu konfiguracji**.

Nastąpi zresetowanie drukarki i powrót do normalnego trybu pracy.

### **Wymazywanie dysku twardego drukarki**

**Uwaga:** Drukarka może nie być wyposażona w dysk twardy.

Konfigurowanie wymazywania dysku w menu drukarki umożliwia usuwanie materiałów poufnych pozostałych po zadaniach skanowania, drukowania, kopiowania oraz faksowania przez bezpieczne zastępowanie plików zaznaczonych do usunięcia.

#### **Przy użyciu panelu sterowania drukarki**

- **1** Wyłącz drukarkę.
- 2 Włączając drukarkę, przytrzymaj wciśnięte przyciski | 2<sup>ko |</sup> 1 6 MNO . Zwolnij przyciski dopiero wówczas, gdy na wyświetlaczu pojawi się pasek postępu.

Zostanie przeprowadzona sekwencja uruchamiania drukarki, a następnie pojawi się menu konfiguracyjne. Po pełnym włączeniu drukarki na ekranie dotykowym pojawia się lista funkcji zamiast standardowych ikon ekranu głównego.

- **3** Dotknij opcji **Wymaż dysk**, a następnie jednej z następujących opcji:
	- **• Wymaż dysk (szybko)** umożliwia zastąpienie zawartości dysku twardego drukarki ciągiem cyfr 0 w ramach pojedynczego przejścia.
	- **• Wymaż dysk (bezpiecznie)** umożliwia wielokrotne zastąpienie zawartości dysku losowymi wzorami bitów, po czym następuje przejście sprawdzające. Bezpieczne zastępowanie jest zgodne ze standardem DoD 5220.22‑M dotyczącym bezpiecznego wymazywania danych z dysku twardego. Wysoce poufne informacje należy wymazywać wyłącznie przy użyciu tej metody.
- **4** Dotknij opcji **Tak**, aby przeprowadzić wymazywanie dysku. Pasek stanu będzie wskazywać postęp zadania wymazywania dysku.

**Uwaga:** Wymazywanie dysku może trwać od kilku minut do ponad godziny. W tym czasie drukarka nie będzie wykonywać innych zadań użytkowników.

**5** Dotknij opcji **Wstecz** > **Opuść menu konfiguracji**.

Nastąpi zresetowanie drukarki i powrót do normalnego trybu pracy.

## **Konfigurowanie szyfrowania dysku twardego drukarki**

**Uwaga:** Drukarka może nie być wyposażona w dysk twardy.

Włączenie szyfrowania dysku twardego ułatwia zapobieganie utracie poufnych danych w przypadku kradzieży drukarki lub jej dysku twardego.

#### **Przy użyciu wbudowanego serwera WWW**

**1** Z poziomu wbudowanego serwera WWW kliknij kolejno opcje **Ustawienia** > **Bezpieczeństwo** > **Szyfrowanie dysku**.

**Uwaga:** Opcja Szyfrowanie dysku pojawia się w menu Bezpieczeństwo tylko wówczas, gdy zainstalowano sformatowany, sprawny dysk twardy drukarki.

**2** Z menu Szyfrowanie dysku wybierz opcję **Włącz**.

**Uwagi:**

- **•** Włączenie szyfrowania dysku spowoduje wymazanie zawartości dysku twardego drukarki.
- **•** Szyfrowanie dysku może trwać od kilku minut do ponad godziny. W tym czasie drukarka nie będzie wykonywać innych zadań użytkowników.
- **3** Kliknij przycisk **Wyślij**.

#### **Przy użyciu panelu sterowania drukarki**

- **1** Wyłącz drukarkę.
- 2 Włączając drukarkę, przytrzymaj naciśnięte przyciski [2<sup>480</sup> | 6 MNO . Zwolnij przyciski dopiero wówczas, gdy na wyświetlaczu pojawi się pasek postępu.

Zostanie przeprowadzona sekwencja uruchamiania drukarki, a następnie pojawi się menu konfiguracyjne. Po pełnym włączeniu drukarki na ekranie dotykowym pojawia się lista funkcji zamiast standardowych ikon ekranu głównego, takich jak Kopiowanie czy Faksowanie.

**3** Dotknij kolejno opcji **Szyfrowanie dysku** > **Włącz**.

**Uwaga:** Włączenie szyfrowania dysku spowoduje wymazanie zawartości dysku twardego drukarki.

**4** Dotknij opcji **Tak**, aby przeprowadzić wymazywanie dysku.

Pasek stanu będzie wskazywać postęp zadania wymazywania dysku. Po zaszyfrowaniu dysku nastąpi powrót do ekranu Włącz/Wyłącz.

#### **Uwagi:**

- **•** Nie wyłączaj drukarki podczas procesu szyfrowania. Może to spowodować utratę danych.
- **•** Szyfrowanie dysku może trwać od kilku minut do ponad godziny. W tym czasie drukarka nie będzie wykonywać innych zadań użytkowników.

#### **5** Dotknij opcji **Wstecz**, a następnie **Opuść menu konfiguracji**.

Nastąpi zresetowanie drukarki i powrót do normalnego trybu pracy.

# **Przegląd drukarki**

Aby zachować optymalną jakość wydruków, należy regularnie wykonywać określone czynności.

# **Czyszczenie zewnętrznej obudowy drukarki**

**1** Upewnij się, że drukarka jest wyłączona i odłączona od gniazdka elektrycznego.

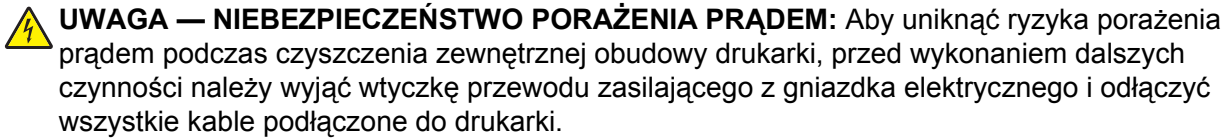

- **2** Wyjmij stos papieru z odbiornika wyjściowego.
- **3** Zwilż wodą czystą, niestrzępiącą się szmatkę.

**Ostrzeżenie — istnieje możliwość uszkodzenia:** Nie należy używać domowych środków czyszczących ani detergentów, ponieważ mogą uszkodzić wykończenie drukarki.

**4** Należy przetrzeć wyłącznie zewnętrzną obudowę drukarki, pamiętając również o oczyszczeniu standardowego odbiornika wyjściowego.

**Ostrzeżenie — istnieje możliwość uszkodzenia:** Wyczyszczenie wnętrza urządzenia przy użyciu wilgotnej szmatki może spowodować uszkodzenie drukarki.

**5** Przed rozpoczęciem nowego zadania drukowania należy upewnić się, że podpórka papieru i standardowy odbiornik wyjściowy są suche.

## **Czyszczenie szyby skanera**

W razie problemów z jakością wydruku, np. smug na kopiowanych lub skanowanych obrazach, należy wyczyścić szybę skanera.

- Nawilż lekko wodą miękką, niestrzępiącą się szmatkę lub ręcznik papierowy.
- Otwórz pokrywę skanera.

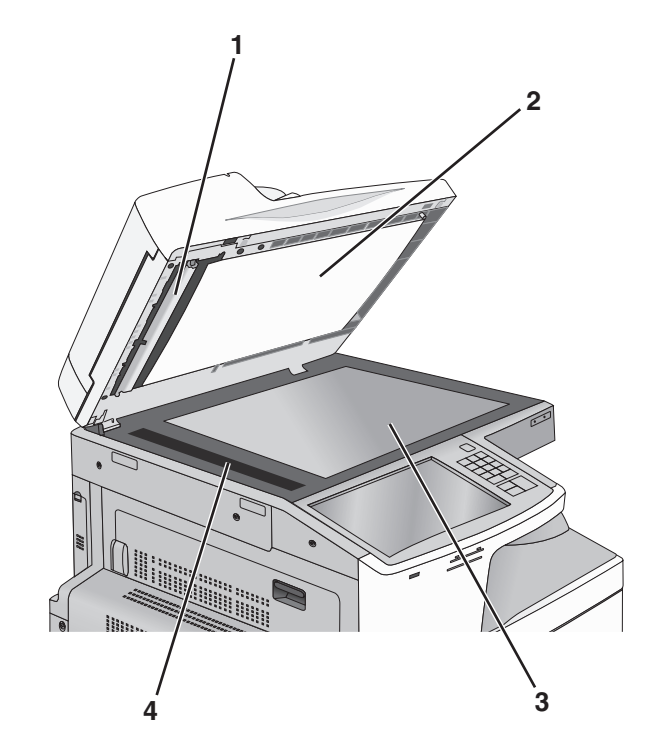

- Biała wewnętrzna strona pokrywy podajnika ADF
- Biała wewnętrzna strona pokrywy skanera
- | Szyba skanera
- Szyba podajnika ADF
- Wytrzyj pokazane obszary i poczekaj, aż wyschną.
- Zamknij pokrywę skanera.

# **Czyszczenie soczewek głowicy drukującej**

Czyszczenie soczewek głowicy drukującej należy przeprowadzić w przypadku zauważenia problemów z jakością wydruku.

**1** Otwórz przednie drzwiczki.

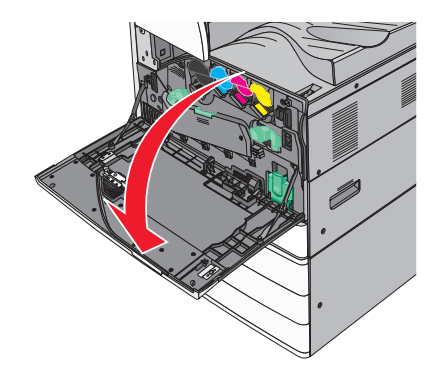

**2** Przesuń dźwignię zwalniającą w lewo, aby odblokować pokrywę.

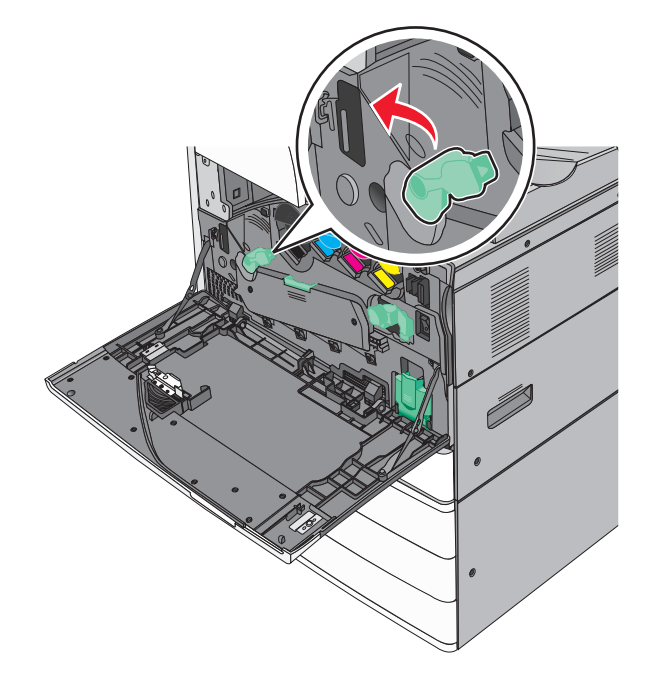

**3** Otwórz pokrywę.

**Ostrzeżenie — istnieje możliwość uszkodzenia:** Aby uniknąć prześwietlenia modułu bębna światłoczułego, pokrywy nie należy pozostawiać otwartej dłużej niż 10 minut.

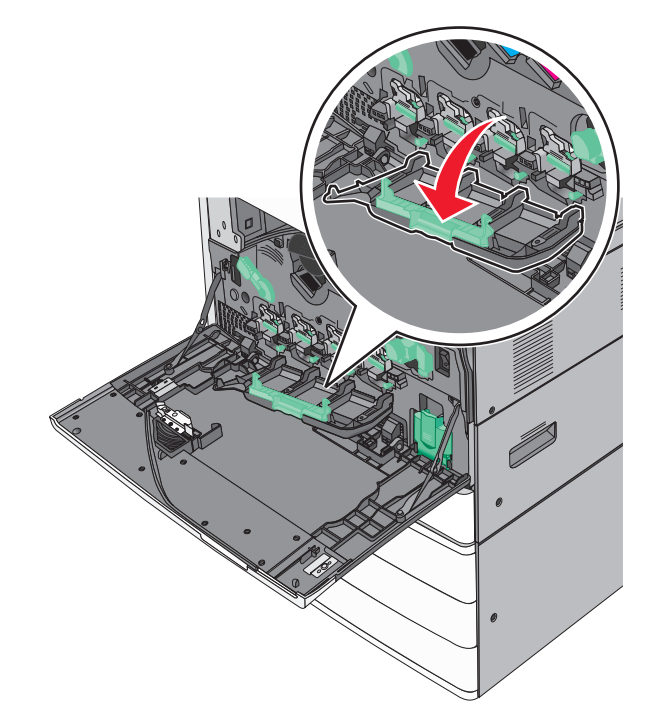

**4** Zlokalizuj elementy czyszczące głowicy drukującej.

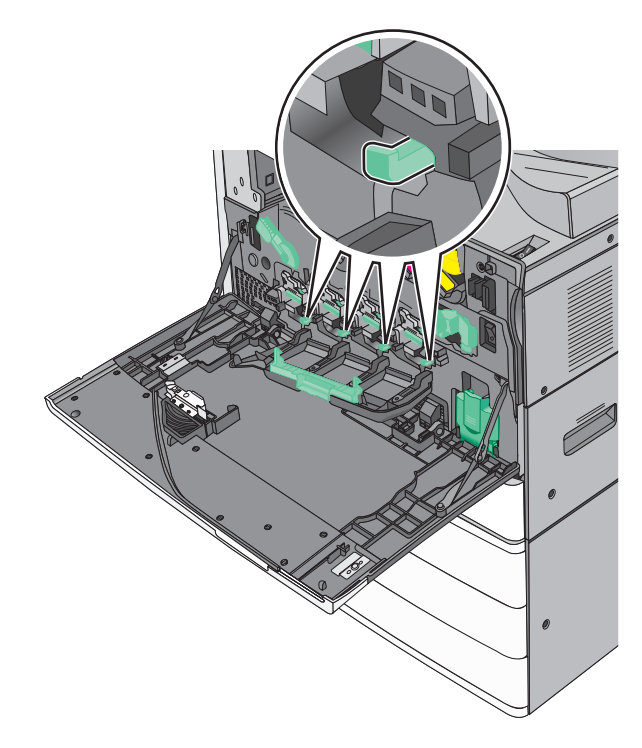

**5** Ostrożnie wyciągnij element czyszczący głowicy drukującej do jego zatrzymania się, a następnie powoli wsuń go z powrotem na miejsce.

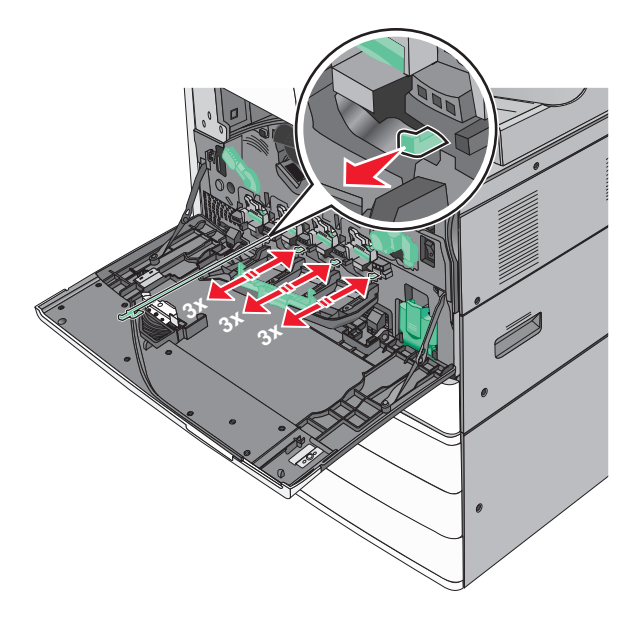

**6** Zamknij pokrywę.

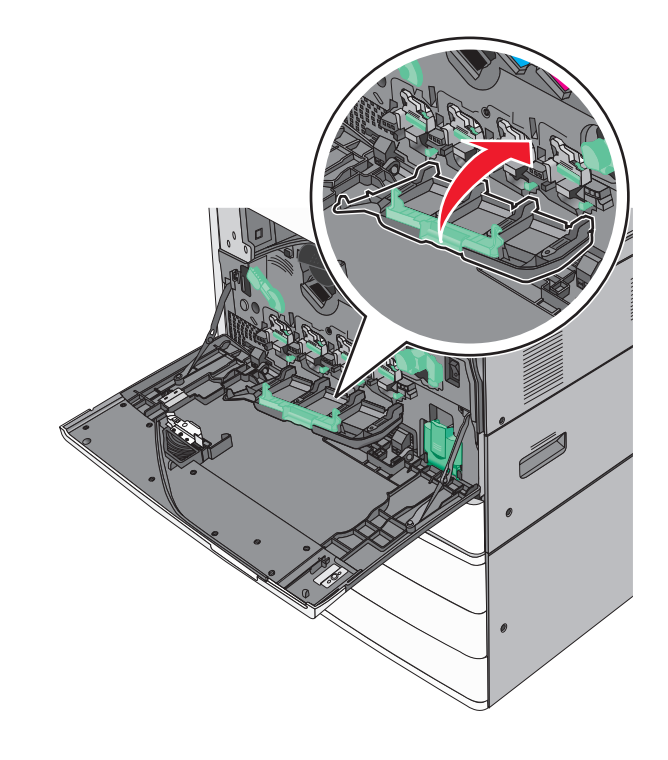

Przesuń dźwignię zwalniającą w prawo, aby zablokować pokrywę.

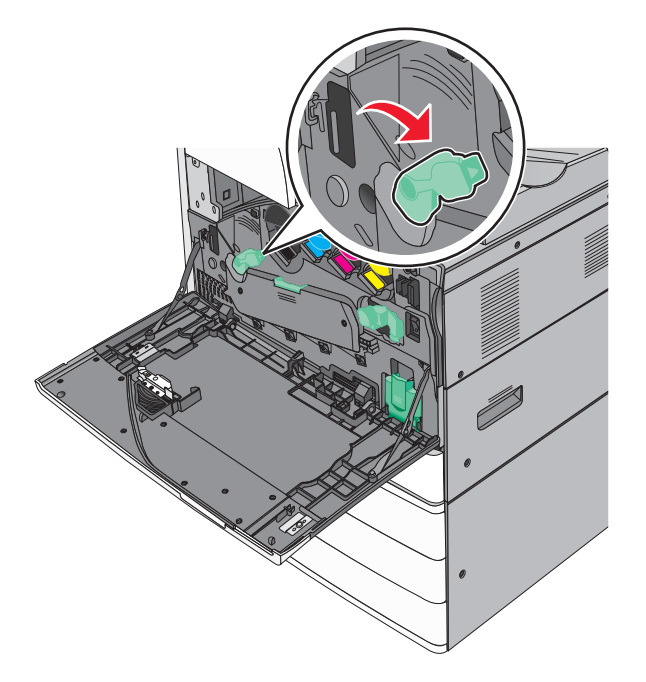

Zamknij przednie drzwiczki.

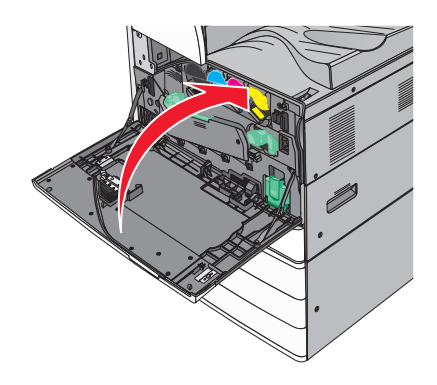

# **Opróżnianie pudła dziurkacza**

**1** Otwórz drzwiczki G.

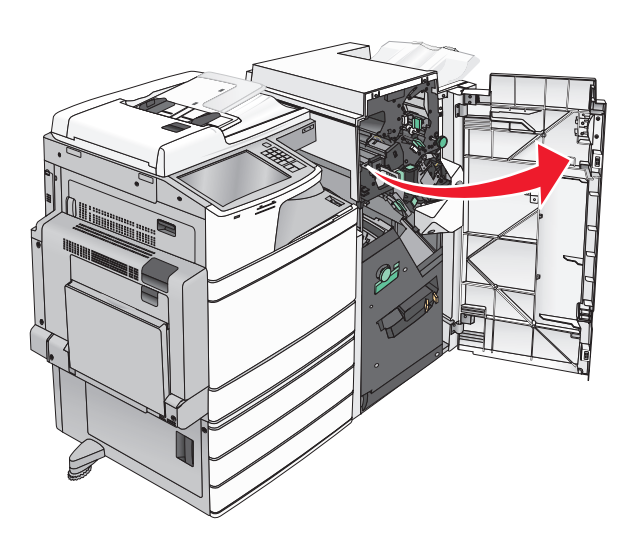

**2** Wyciągnij pudło dziurkacza.

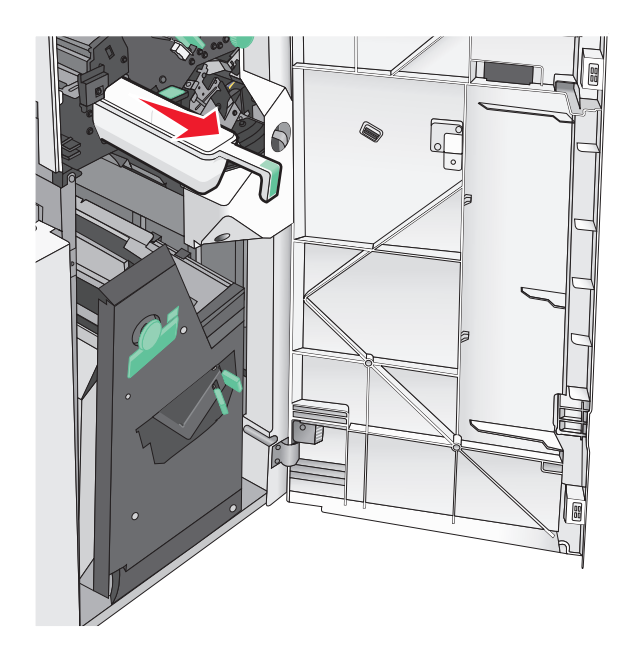

**3** Opróżnij pojemnik.

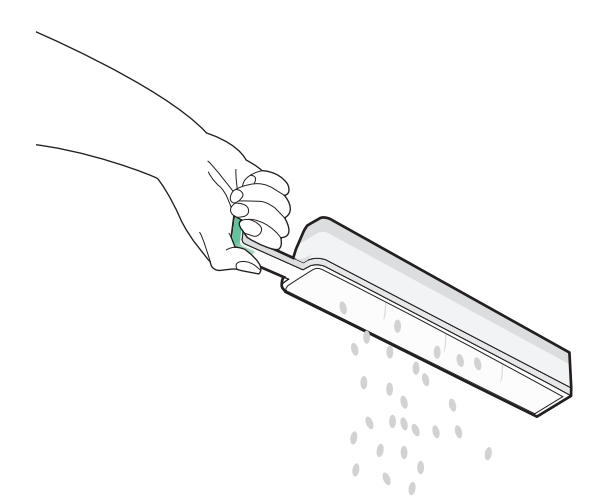

**4** Włóż opróżnione pudło dziurkacza z powrotem do modułu wykańczającego, aż się zatrzyma.

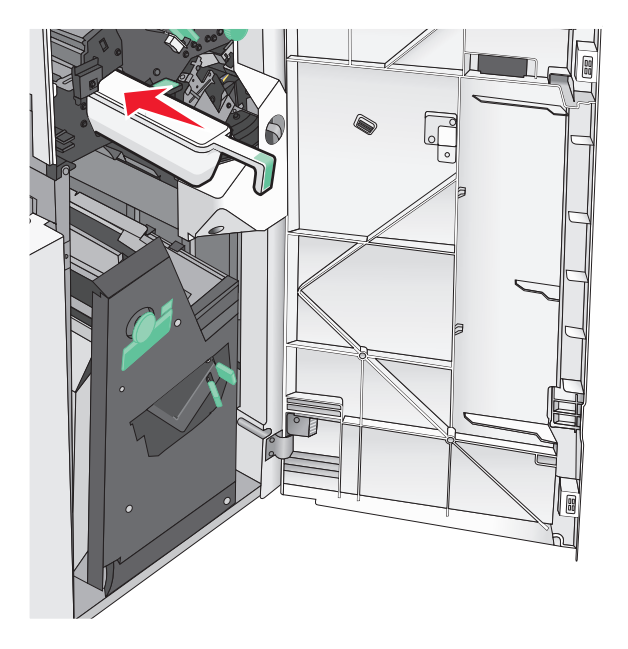

**5** Zamknij drzwiczki G.

### **Przechowywanie materiałów eksploatacyjnych**

Do przechowywania materiałów eksploatacyjnych należy wybrać chłodne, czyste miejsce. Materiały eksploatacyjne należy do momentu ich użycia przechowywać skierowane prawidłową stroną do góry, w oryginalnym opakowaniu.

Materiałów eksploatacyjnych nie należy wystawiać na działanie:

- **•** światła słonecznego,
- **•** temperatur wyższych niż 35°C,
- **•** dużej wilgotności (powyżej 80%),
- **•** zasolonego powietrza,
- **•** gazów powodujących korozję,
- **•** silnego zapylenia.

## **Sprawdzanie stanu części i materiałów eksploatacyjnych**

Jeśli istnieje potrzeba wymiany któregoś z materiałów eksploatacyjnych lub potrzeba wykonania czynności konserwacyjnych, wyświetlany jest stosowny komunikat.

### **Sprawdzanie stanu części i materiałów eksploatacyjnych na panelu sterowania drukarki**

Na ekranie głównym dotknij kolejno opcji **Stan/materiały eksploatacyjne** > **Wyświetl stan materiałów eksploatacyjnych**.

### **Sprawdzanie stanu części i materiałów eksploatacyjnych za pomocą komputera sieciowego**

**Uwaga:** Komputer i drukarkę muszą być podłączone do tej samej sieci.

**1** Uruchom przeglądarkę sieci Web, a następnie w polu adresu wpisz adres IP drukarki.

**Uwaga:** Wyświetl adres IP drukarki na ekranie głównym panelu sterowania drukarki. Adres IP ma postać czterech liczb oddzielonych kropkami. Na przykład 123.123.123.123.

**2** Kliknij opcję **Stan urządzenia**.

## **Zamawianie części i materiałów eksploatacyjnych**

W Stanach Zjednoczonych informacje na temat lokalnych autoryzowanych dostawców części i materiałów eksploatacyjnych firmy Lexmark można uzyskać, kontaktując się z firmą Lexmark pod numerem telefonu 1-800-539-6275. W innych krajach należy odwiedzić witrynę internetową firmy Lexmark pod adresem **[www.lexmark.com](http://www.lexmark.com)** lub skontaktować się z dostawcą drukarki.

#### **Uwagi:**

- **•** Wskaźniki przedstawiają szacunkowy pozostały czas eksploatacji materiału eksploatacyjnego lub określonej części, która znajduje się obok wskaźnika.
- **•** Wszystkie szacunkowe liczby stron odnoszą się do drukowania jednostronnego na papierze zwykłym formatu Letter lub A4.

#### **Zamawianie kaset z tonerem**

Gdy zostanie wyświetlony komunikat **88.xx Niski poziom toneru w kasecie [kolor]** lub **88.xx Prawie niski poziom toneru w kasecie [kolor]**, należy zamówić nową kasetę.

Gdy zostanie wyświetlony komunikat **88 Wymień kasetę [kolor]**, należy wymienić odpowiednią kasetę.

Szacunkowa wydajność naboju jest zgodna z normą ISO/IEC 19798 (przy 5% pokryciu danym kolorem). Stosowanie bardzo niskiego pokrycia wydruku (mniejszego niż 1,25% dla danego koloru) przez dłuższy czas może pogorszyć rzeczywistą wydajność dla danego koloru oraz doprowadzić do niesprawności części składowych naboju, zanim wyczerpie się toner.

#### **Zalecane kasety z tonerem i ich numery katalogowe**

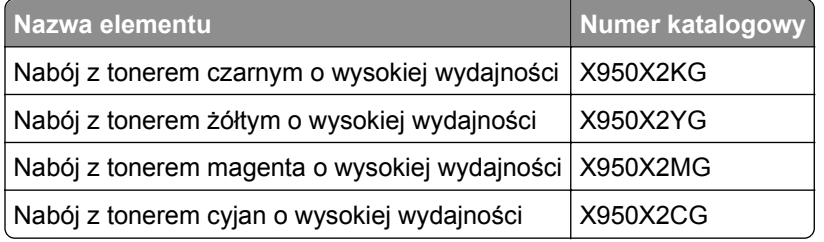

#### **Zamawianie bębna światłoczułego**

Gdy zostanie wyświetlony komunikat **84.xx Niski poziom bębna światłoczułego [kolor]** lub **84.xx Prawie niski poziom bębna światłoczułego [kolor]**, należy zamówić nowy bęben światłoczuły.

Gdy zostanie wyświetlony komunikat **84.xx Wymień bęben światłoczuły [kolor]**, należy wymienić odpowiedni bęben.

#### **Zalecane bębny światłoczułe i ich numery katalogowe**

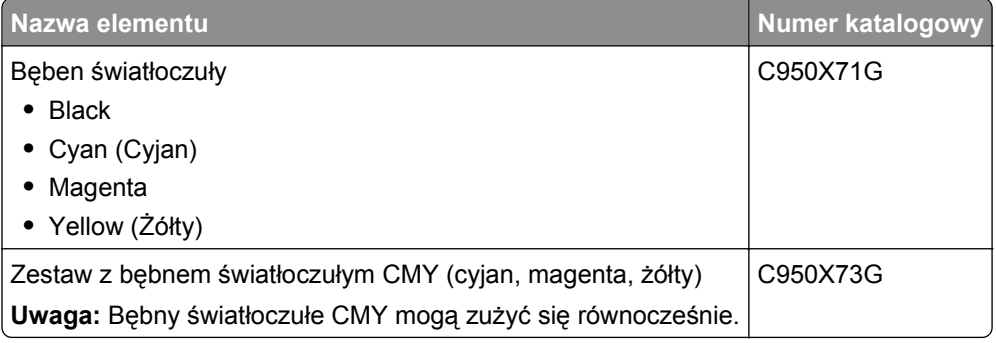

#### **Zamawianie pojemnika na zużyty toner**

Gdy zostanie wyświetlony komunikat **82 Pojemnik na zużyty toner prawie pełny**, należy zamówić zamienny pojemnik na zużyty toner.

Gdy zostanie wyświetlony komunikat **82.xx Wymień pojemnik na zużyty toner**, należy wymienić pojemnik na zużyty toner.

**Uwaga:** Nie zaleca się ponownego korzystania z pojemnika na zużyty toner.

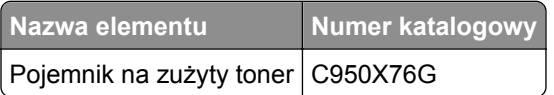

### **Zamawianie kaset zszywek**

Gdy zostanie wyświetlony komunikat **Mało zszywek** lub **Brak zszywek**, należy zamówić określoną kasetę zszywek.

Więcej informacji można znaleźć na ilustracjach znajdujących się po wewnętrznej stronie drzwiczek dostępu do zszywacza.

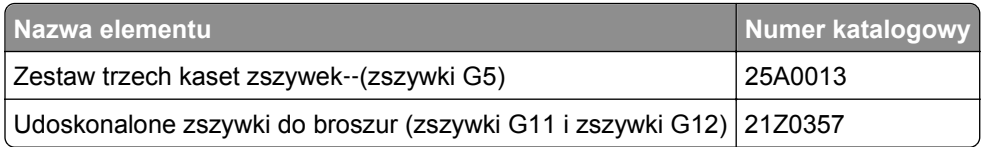

#### **Zamawianie zestawu konserwacyjnego**

Gdy na wyświetlaczu drukarki wyświetlony zostanie napis **[x] Maintenance Kit**, należy zamówić wskazany zestaw konserwacyjny, aby wymienić zużyte części. Wszystkie części z zestawu konserwacyjnego oprócz tych z zestawu 480K są przeznaczone do wymiany przez użytkownika. Do zestawu dołączone są instrukcje.

#### **Zalecane zestawy konserwacyjne i ich numery katalogowe**

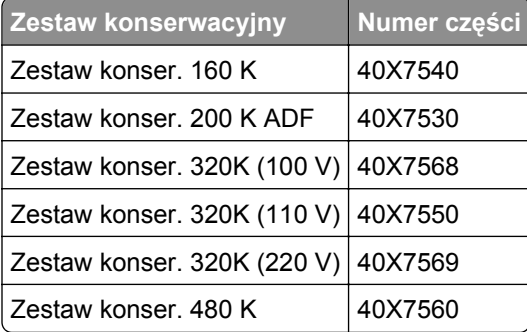

## **Wymiana części i materiałów eksploatacyjnych**

#### **Wymiana zestawu konserwacyjnego**

- **1** Wymień zestaw konserwacyjny.
- **2** Wyzeruj licznik konserwacji, aby usunąć komunikat **80 planowany przegląd [x]**.

**Uwaga:** Więcej informacji na temat wymiany zestawu konserwacyjnego i zerowania licznika konserwacji znajduje się w instrukcji dołączonej do zestawu konserwacyjnego.

### **Wymiana bębna światłoczułego**

**1** Otwórz przednie drzwiczki.

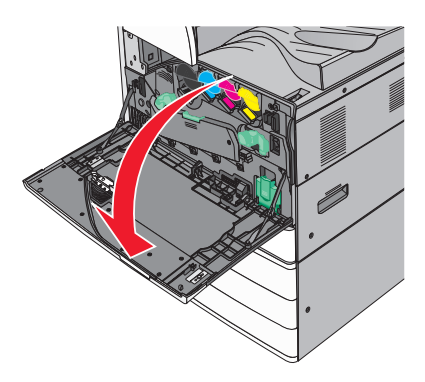

**2** Obróć dźwignię zwalniania w lewo, aby otworzyć pokrywę.

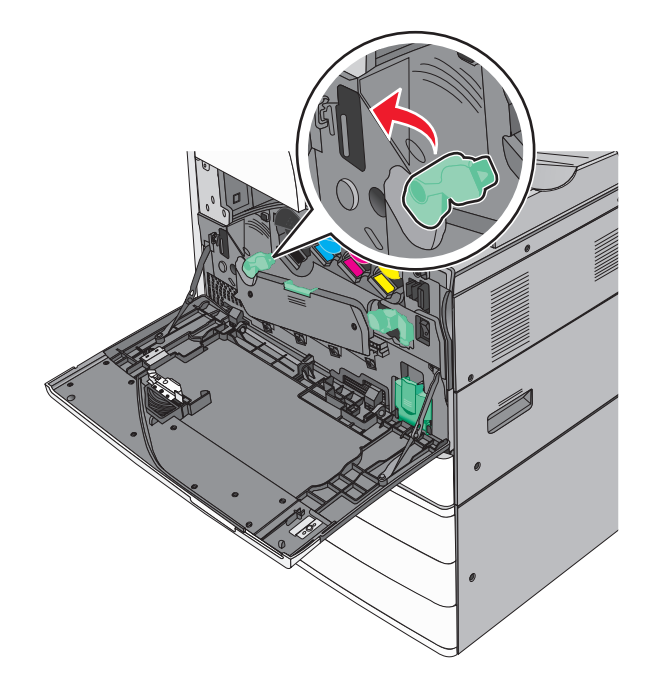

#### **3** Opuść pokrywę.

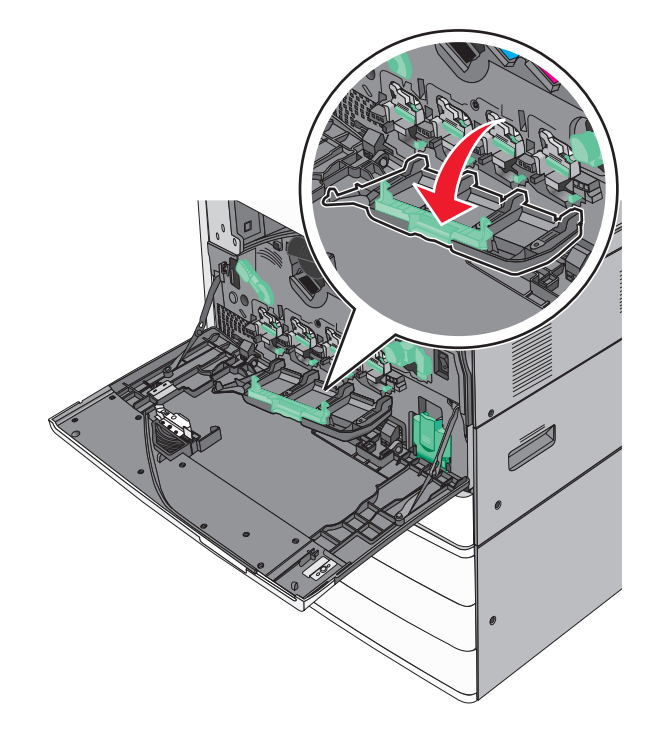

**Ostrzeżenie — istnieje możliwość uszkodzenia:** Aby uniknąć prześwietlenia modułu bębna światłoczułego, nie należy pozostawiać otwartych drzwiczek dłużej niż 10 minut.

**4** Pociągnij za uchwyt bębna światłoczułego i wyjmij bęben z urządzenia.

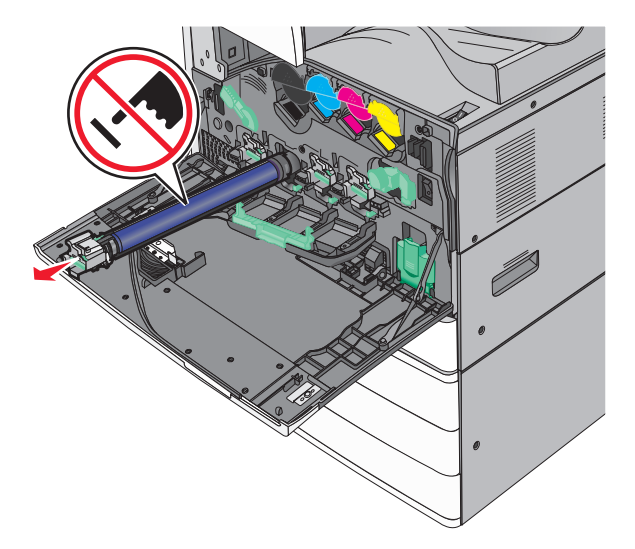

**5** Rozpakuj zastępczy bęben światłoczuły.

Dopasuj i wsuń końcówkę bębna światłoczułego.

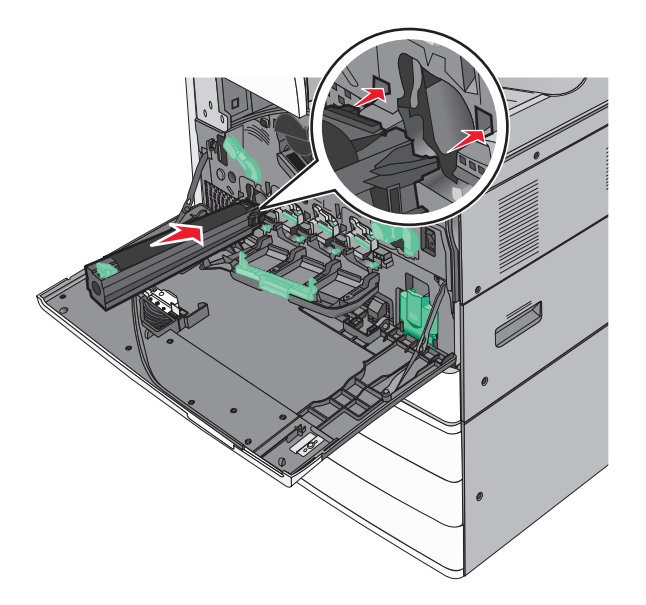

Zdejmij taśmę z wierzchu bębna światłoczułego.

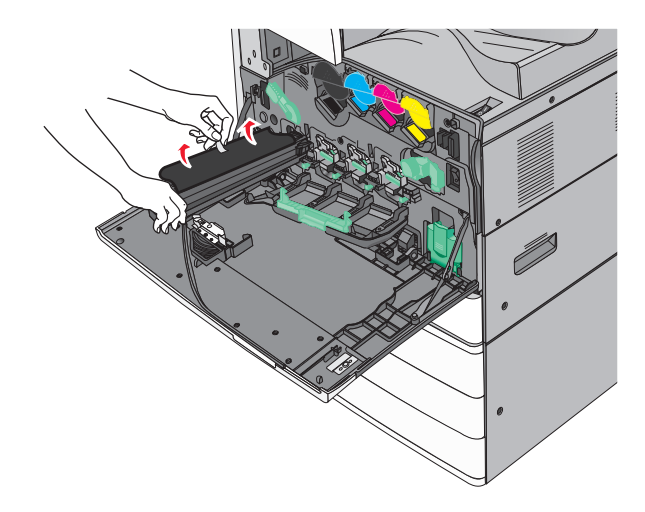

Naciśnij klapkę, aby wsunąć bęben światłoczuły.

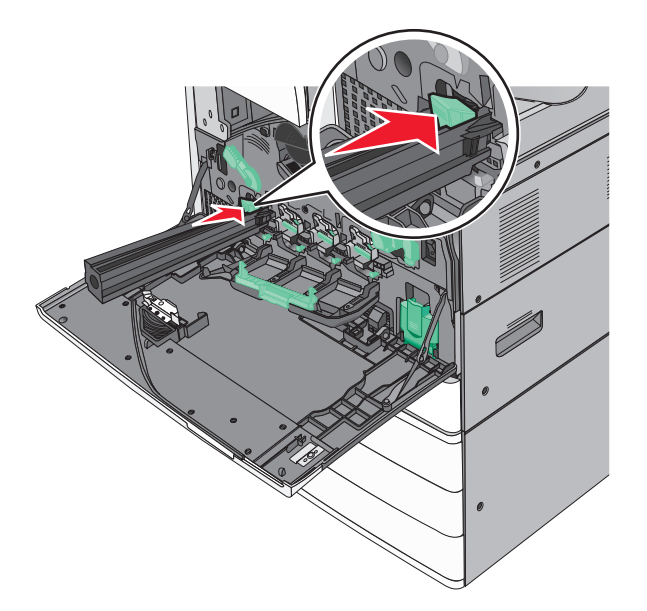

Dociśnij bęben światłoczuły aż do *zatrzaśnięcia*.

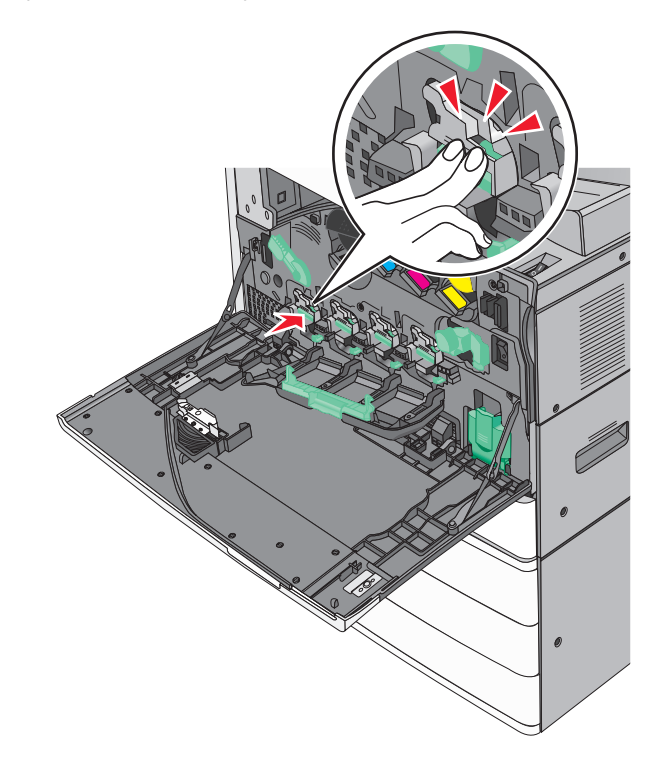

**10** Ostrożnie wyciągnij element czyszczący głowicy drukującej do jego zatrzymania się, a następnie powoli wsuń go z powrotem na miejsce.

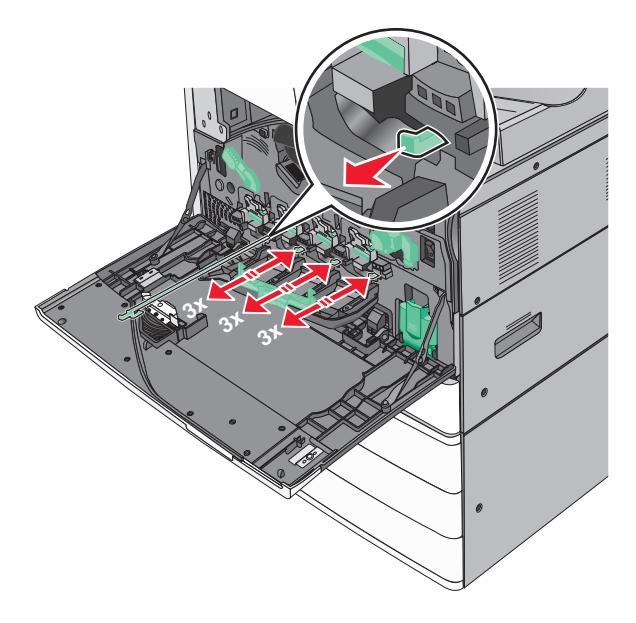

**11** Zamknij pokrywę.

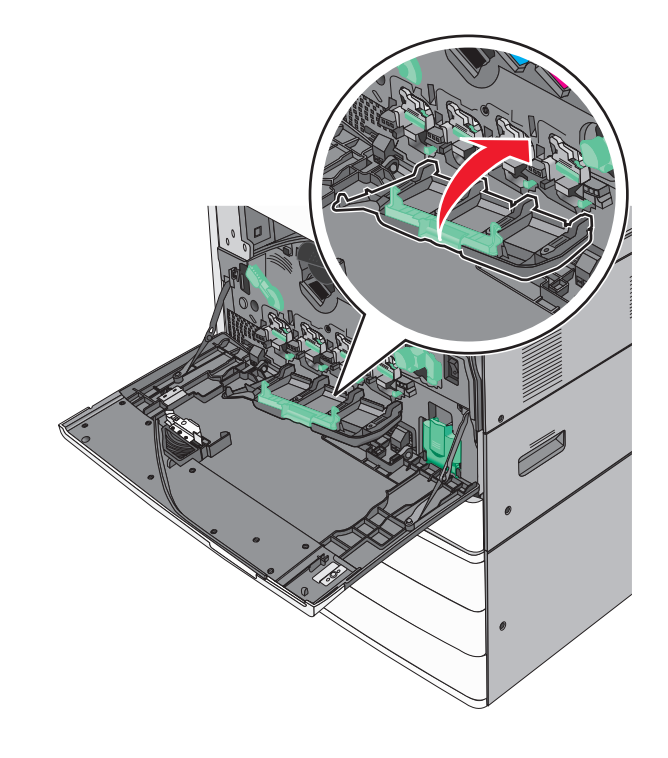

**12** Obróć dźwignię zwalniania w prawo, aby zablokować pokrywę.

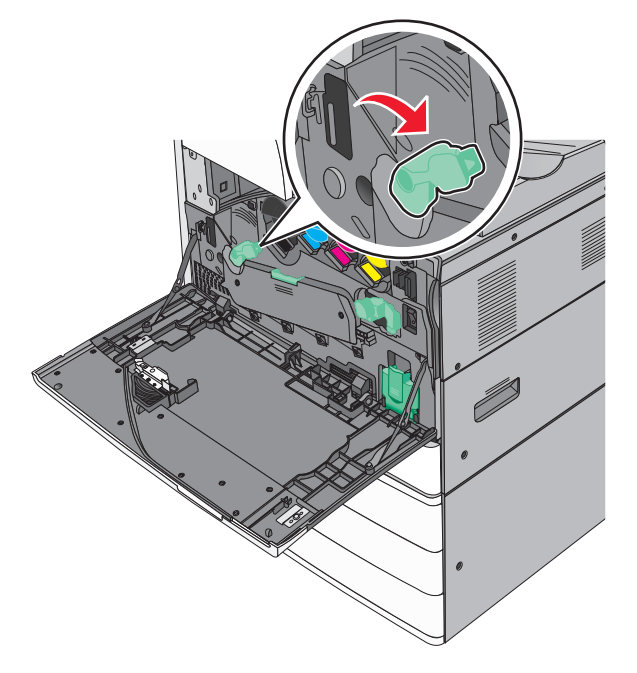

**13** Zamknij przednie drzwiczki.

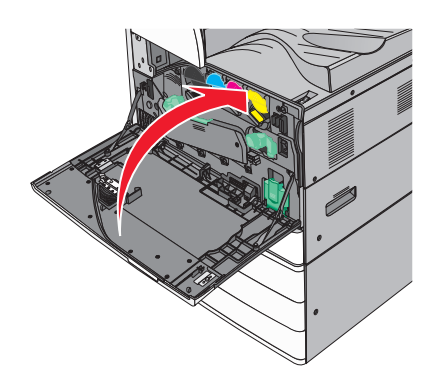

### **Wymiana kasety z tonerem**

**1** Otwórz przednie drzwiczki.

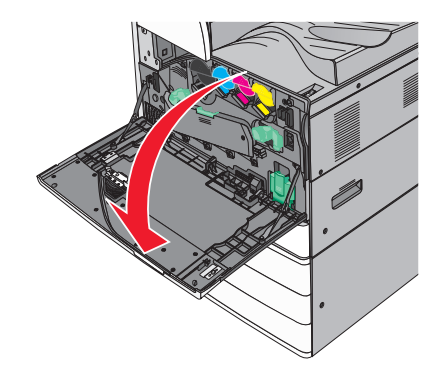

Wsuń rękę pod wgłębienie w kasecie z tonerem, a następnie lekko podnieść kasetę.

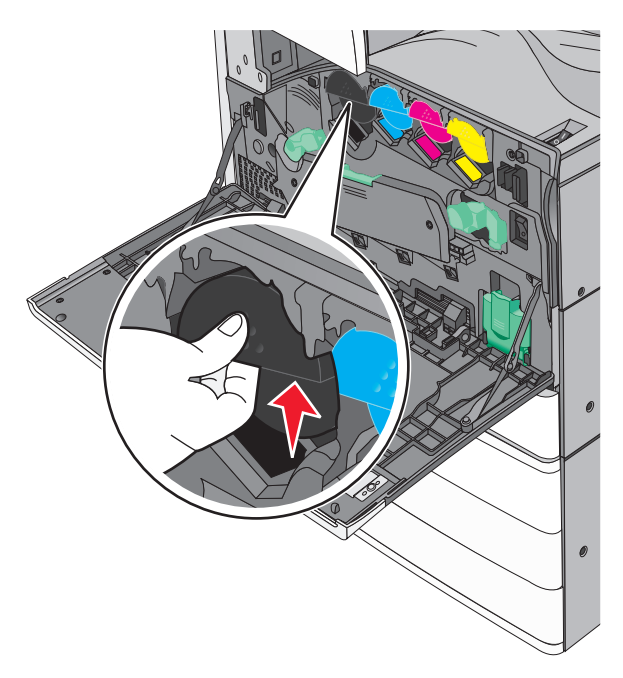

Wyciągnij kasetę z tonerem.

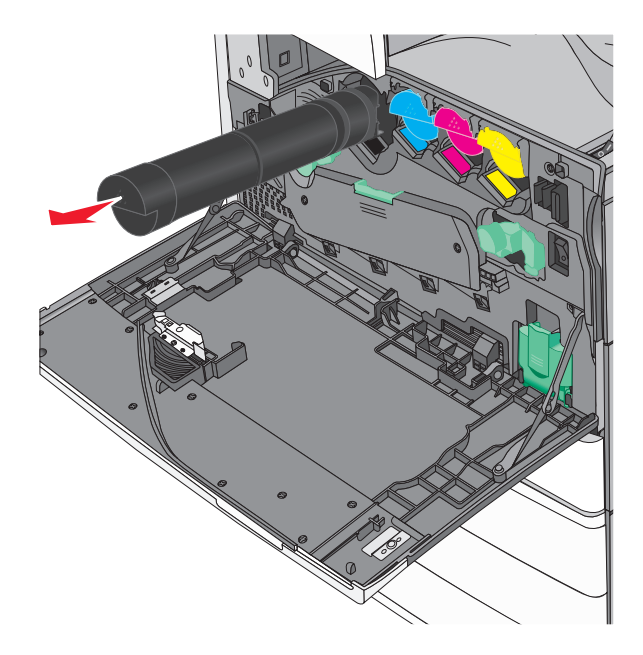

 Rozpakuj zamienną kasetę z tonerem, a następnie potrząśnij ją na boki oraz do przodu i do tyłu, aby równomiernie rozłożyć toner w jej wnętrzu.

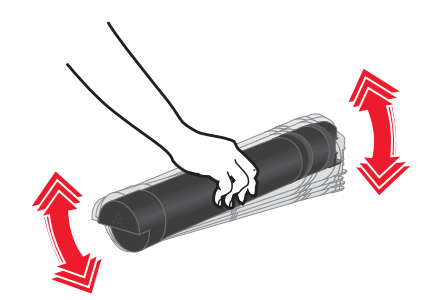

- Usuń czerwony pasek opakowania z nowej kasety.
- Włóż nową kasetę do drukarki.

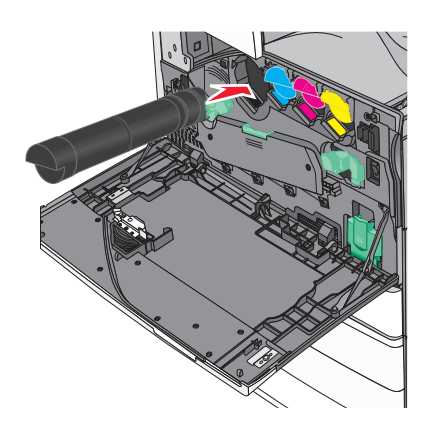

Zamknij przednie drzwiczki.

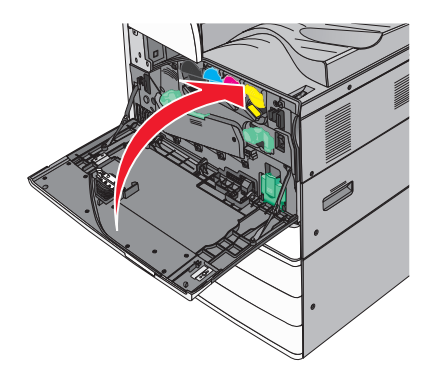

### **Wymiana pojemnika na zużyty toner**

- Wyłącz drukarkę.
- Otwórz przednie drzwiczki.

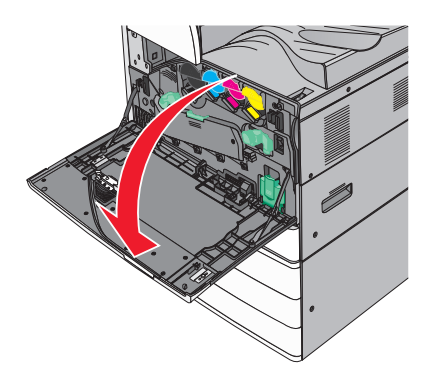

Wyjmij zużyty pojemnik na zużyty toner.

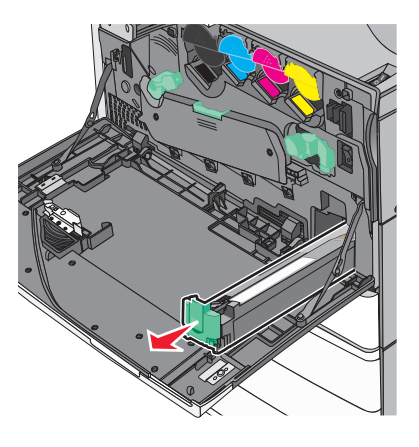

Rozpakuj nowy pojemnik na zużyty toner.

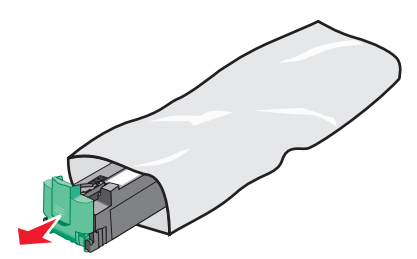

Wsuń do drukarki nowy pojemnik na zużyty toner aż do jego *zatrzaśnięcia*.

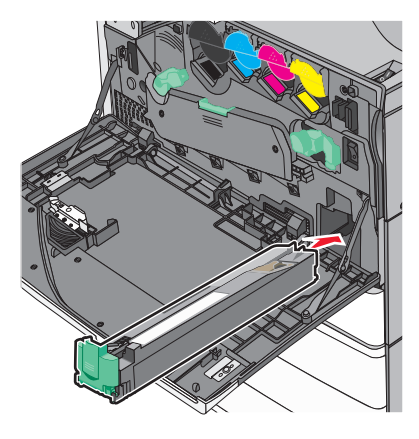

Obróć dźwignię zwalniania w lewo, aby otworzyć pokrywę.

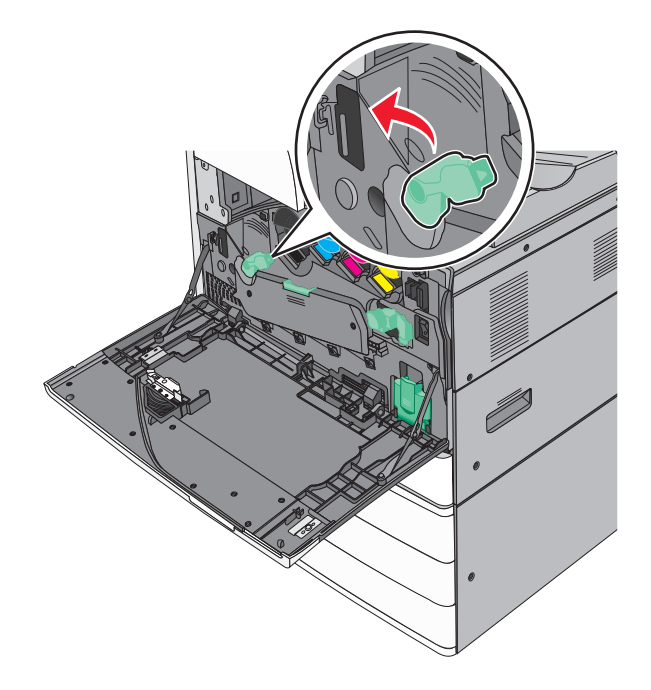

#### **7** Opuść pokrywę.

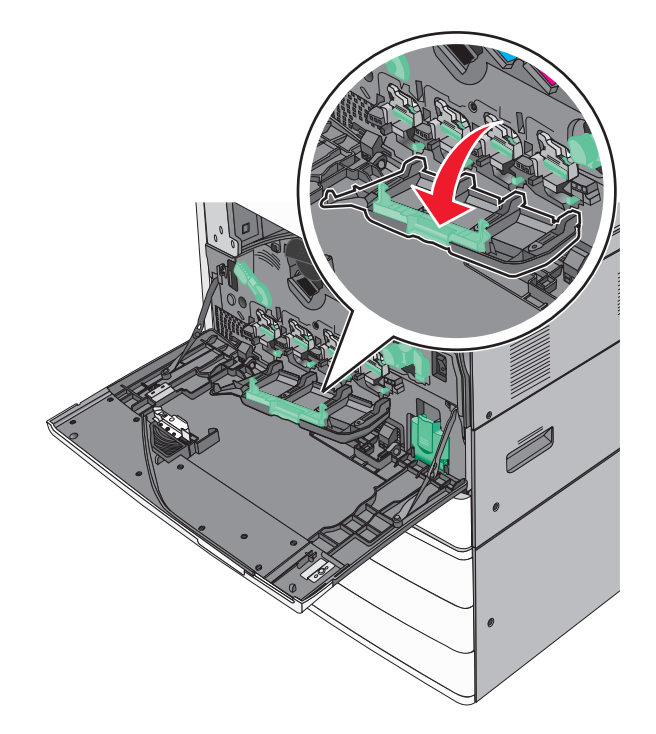

**8** Wysuń element czyszczący głowicy drukującej.

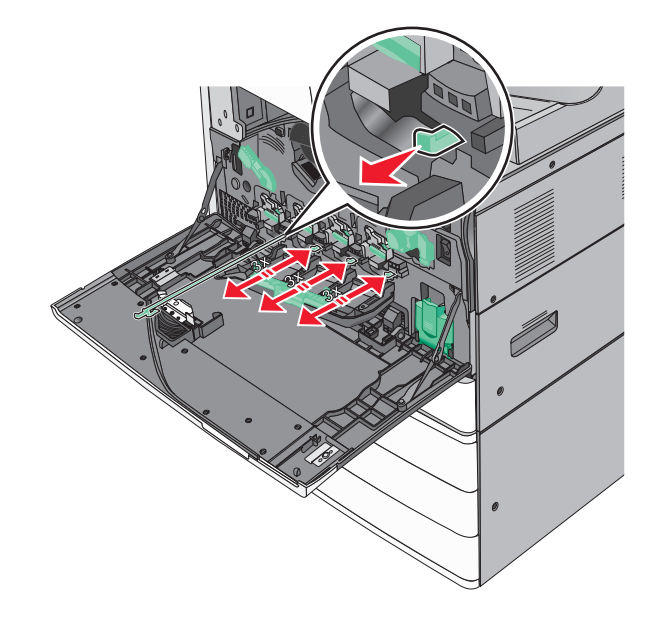

Ponownie wsuń element czyszczący głowicy drukującej.

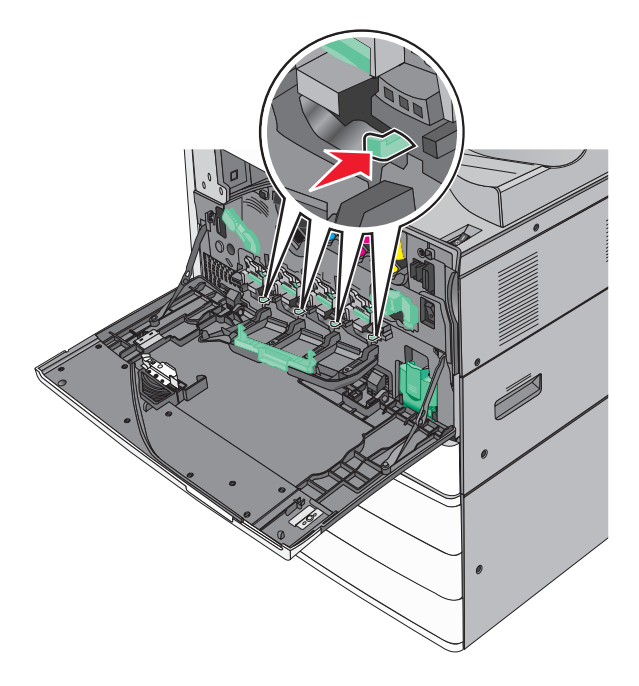

Zamknij pokrywę.

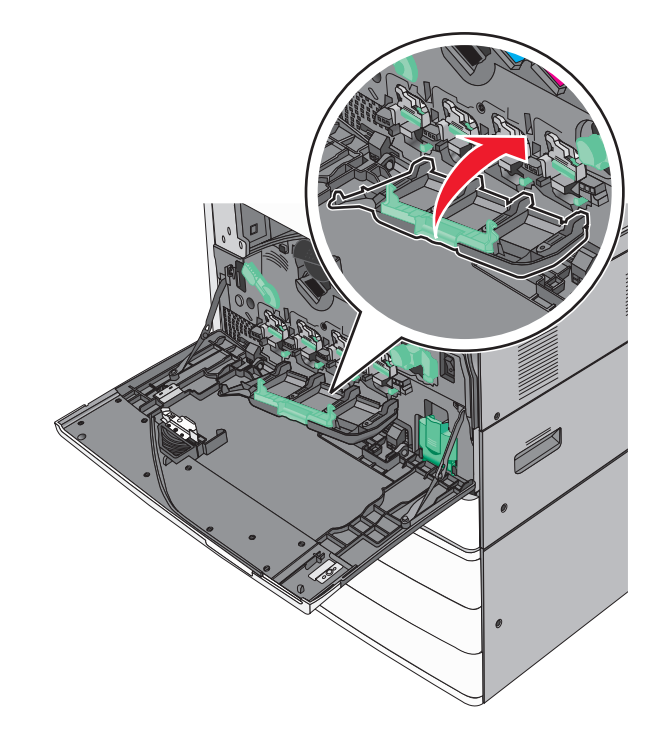

Obróć dźwignię zwalniania w prawo, aby zablokować pokrywę.

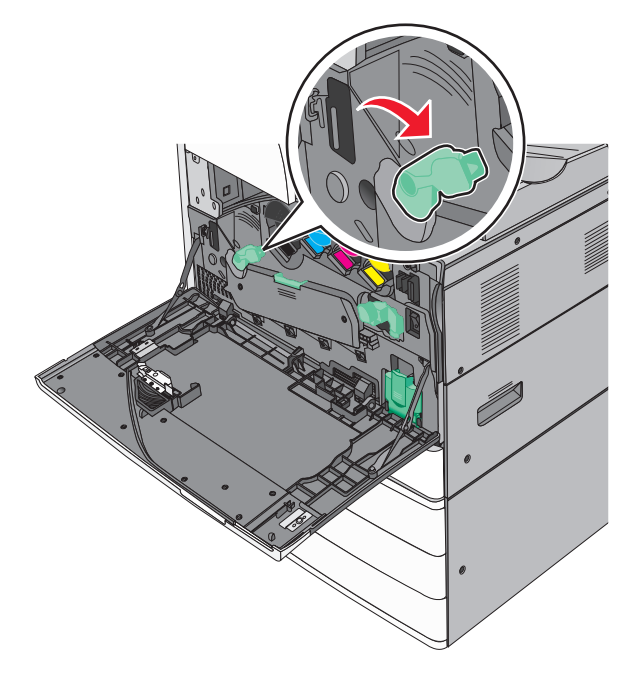

Zamknij przednie drzwiczki.

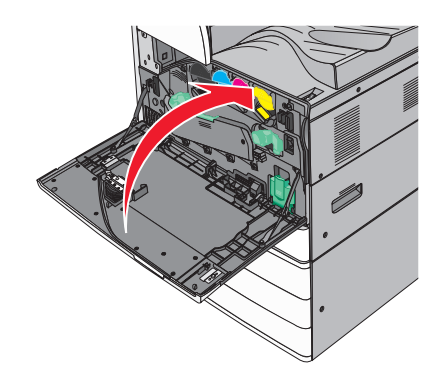

Ponownie włącz drukarkę.

#### **Wymiana kasety zszywek**

**Uwaga:** Na wyświetlaczu drukarki pojawia się komunikat z informacją, którą kasetę zszywek należy wymienić.

#### **Wymiana kasety zszywek w standardowym module zszywacza**

**1** Otwórz drzwiczki G.

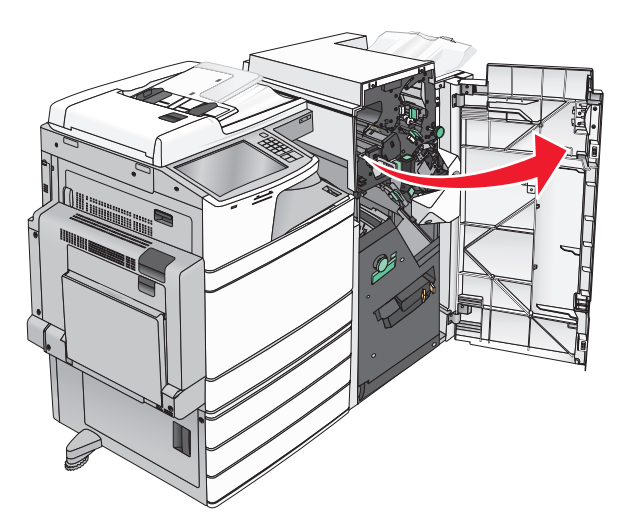

**2** Przytrzymaj uchwyt kasety zszywek, a następnie pociągnij go w prawo.

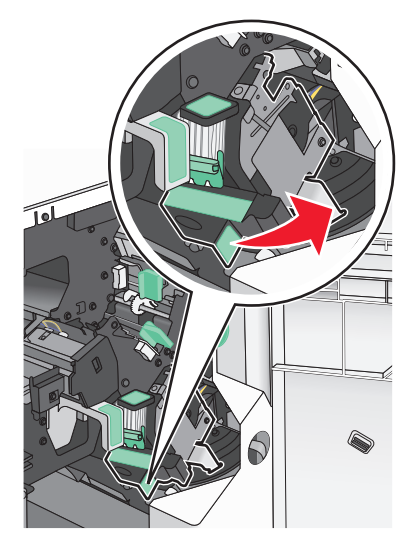

**3** Wyciągnij kasetę zszywek z modułu wykańczającego. **Uwaga:** Wyciągając kasetę zszywek, nie używaj dużej siły.

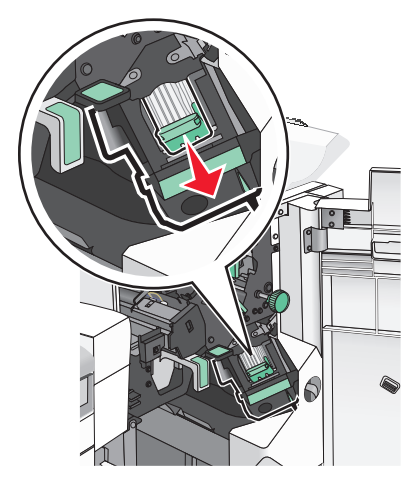

Ściśnij obustronnie puste opakowanie zszywek, a następnie wyjmij je z kasety.

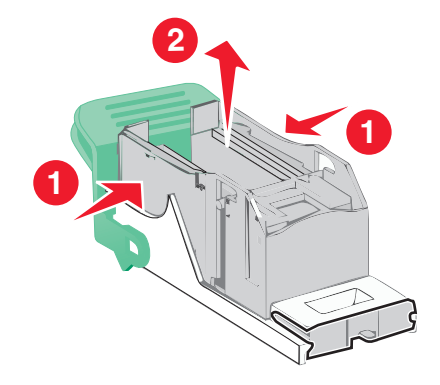

Włóż nowe opakowanie zszywek przodem do kasety zszywek, a następnie dociśnij tył do kasety.

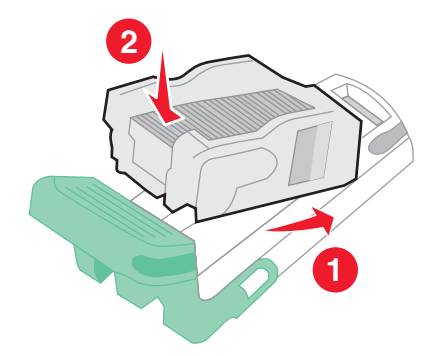

**6** Dociśnij kasetę zszywek w module wykańczającym, aż *zatrzaśnie* się na swoim miejscu.

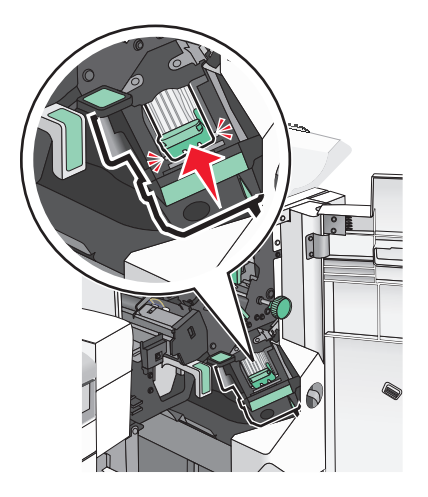

**7** Zamknij drzwiczki G.

#### **Wymiana kasety zszywek w module zszywacza broszur**

**Uwaga:** To zadanie można wykonać tylko wtedy, gdy zainstalowano moduł wykańczający broszury.

**1** Otwórz drzwiczki G.

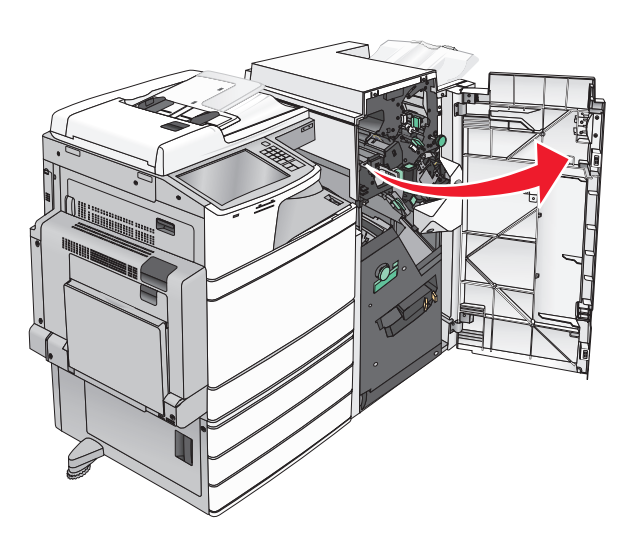

**2** Odciągnij uchwyty kasety zszywek w prawo, a następnie wyjmij moduł kasety zszywek z modułu wykańczającego.

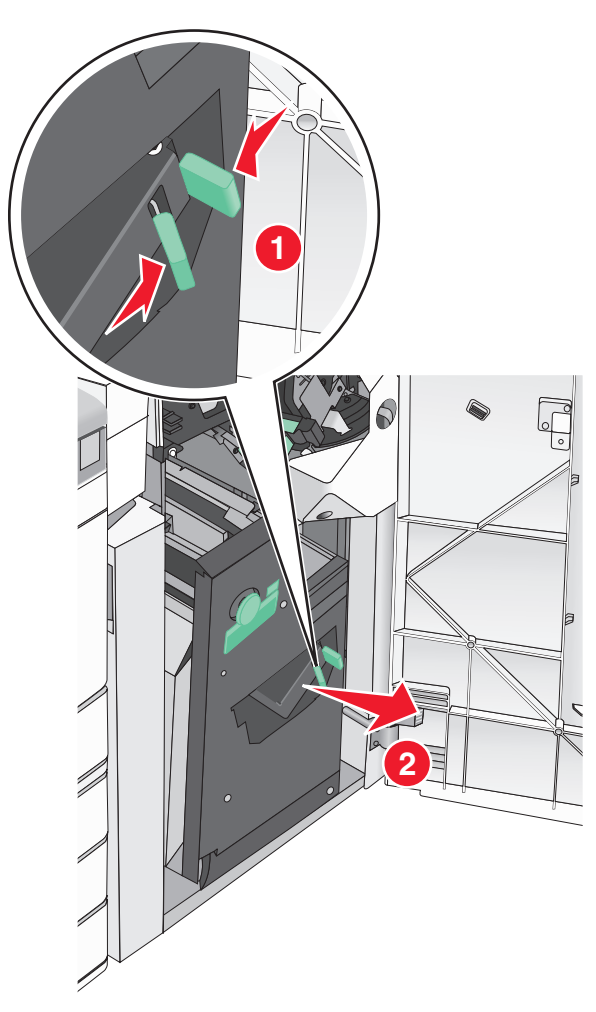

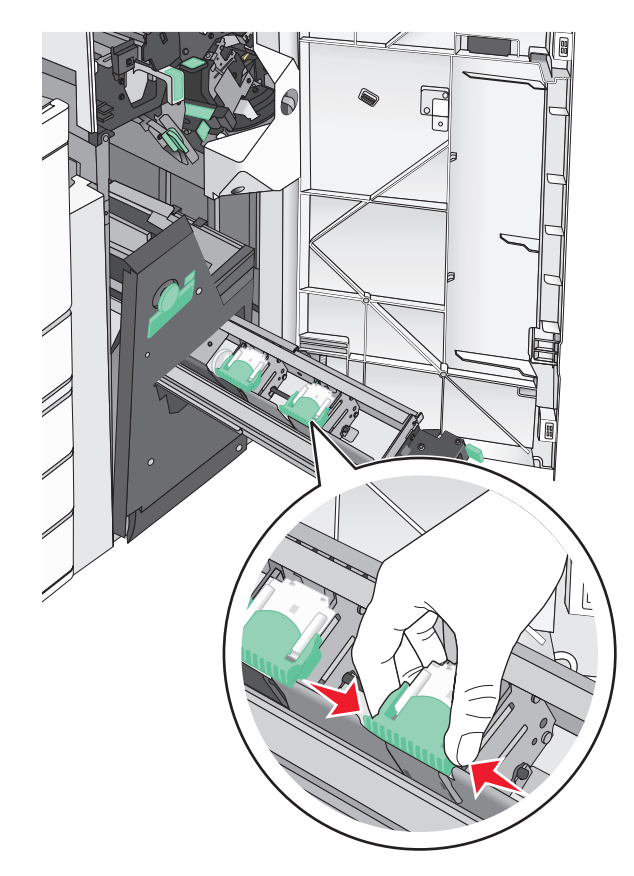

**3** Przytrzymaj kasetę zszywek za wypustki po obu stronach.

- T
- **4** Obróć kasetę zszywek do broszur pod pewnym kątem.

Wyciągnij kasetę zszywek do broszur z modułu.

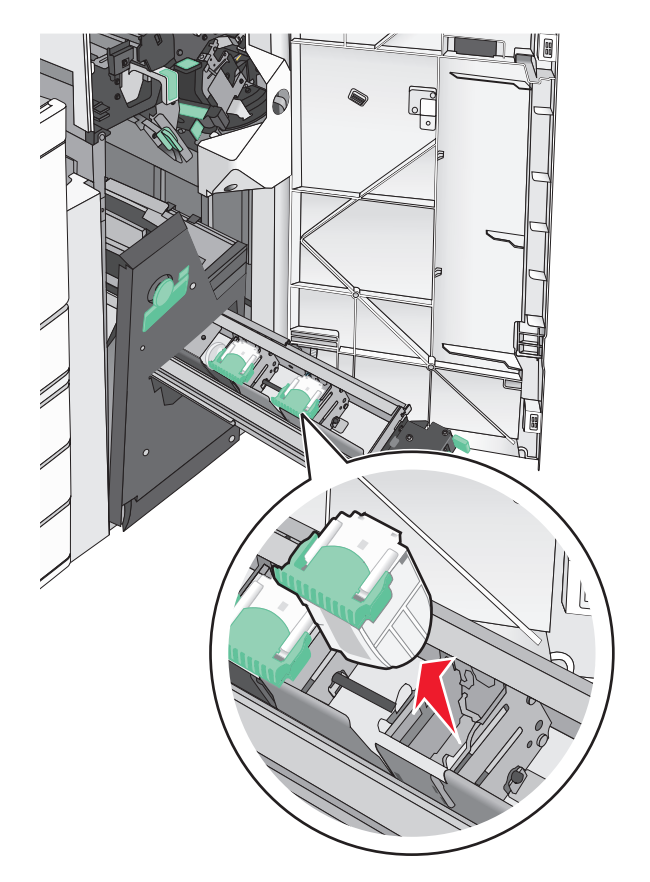

Ściśnij obustronnie puste opakowanie zszywek, a następnie wyjmij je z kasety.

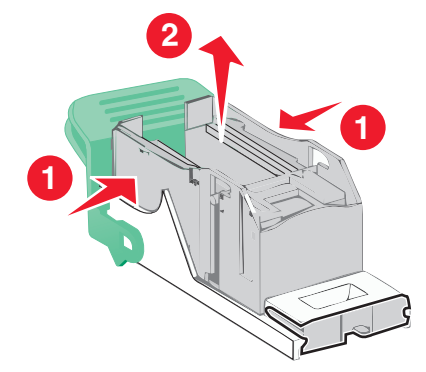

Włóż nowe opakowanie zszywek przodem do kasety zszywek, a następnie dociśnij tył do kasety.

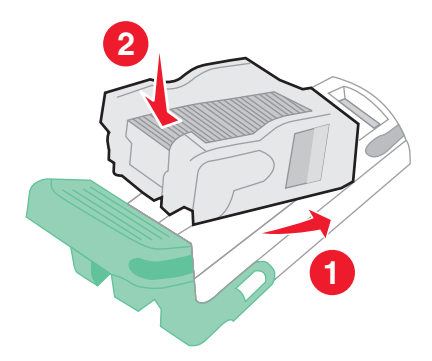

- ĮL
- **8** Włóż kasetę z powrotem w oryginalnym miejscu, a następnie delikatnie dociśnij ją, aż *zatrzaśnie się* na swoim miejscu.

**9** Włóż moduł z powrotem w oryginalnym miejscu.

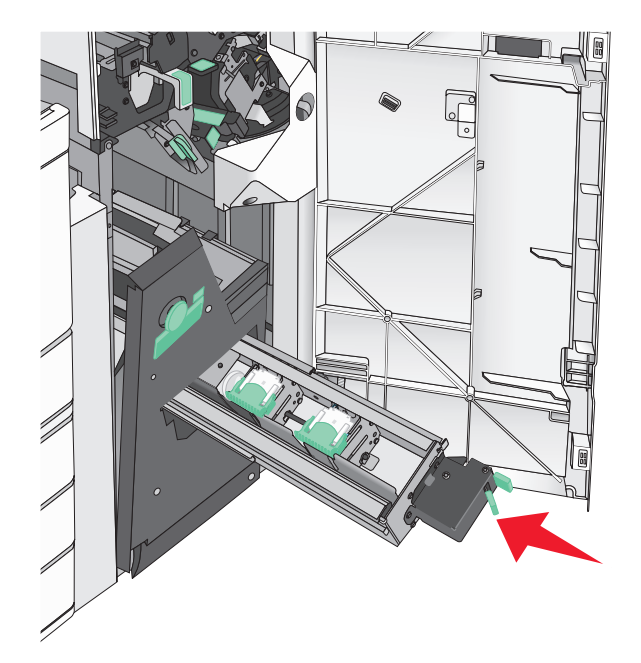

**10** Zamknij drzwiczki G.

## **Przenoszenie drukarki**

### **Przed przystąpieniem do przenoszenia drukarki**

**UWAGA — NIEBEZPIECZEŃSTWO USZKODZENIA CIAŁA:** Drukarka waży ponad 18 kg i bezpieczne jej podniesienie wymaga co najmniej dwóch przeszkolonych pracowników.

**UWAGA — NIEBEZPIECZEŃSTWO USZKODZENIA CIAŁA:** Przed przystąpieniem do przenoszenia drukarki należy wykonać poniższe zalecane czynności, aby nie dopuścić do uszkodzenia ciała ani uszkodzenia drukarki.

- **•** Wyłączyć drukarkę przełącznikiem zasilania i wyjąć wtyczkę przewodu zasilającego z gniazda wtykowego ściennego.
- **•** Przed przystąpieniem do przenoszenia drukarki odłączyć od niej wszystkie przewody i kable.
- **•** Podnieść drukarkę z opcjonalnej szuflady i odłożyć ją na bok nie podnosić jednocześnie szuflady i drukarki.

**Uwaga:** Podczas podnoszenia drukarki z opcjonalnej szuflady korzystać z uchwytów umieszczonych z obu stron drukarki.

**Ostrzeżenie — istnieje możliwość uszkodzenia:** Uszkodzenia drukarki spowodowane niewłaściwym przenoszeniem nie podlegają gwarancji.

### **Przenoszenie drukarki w inne miejsce**

Drukarkę i opcjonalne elementy wyposażenia można bezpiecznie przenieść w inne miejsce, przestrzegając następujących środków ostrożności:

- **•** Jeśli drukarka jest przewożona na wózku, musi on mieć na tyle dużą powierzchnię, aby mieściła się na nim cała podstawa drukarki. Jeśli opcjonalne elementy wyposażenia są przewożone na wózku, musi on mieć na tyle dużą powierzchnię, aby mieściły się na nim całe podstawy opcjonalnych elementów wyposażenia.
- **•** Drukarka musi pozostawać w pozycji pionowej.
- **•** Należy unikać gwałtownych wstrząsów.

### **Transport drukarki**

Na czas transportu należy umieścić drukarkę w oryginalnym opakowaniu lub opakowaniu zastępczym, które można zamówić w punkcie zakupu drukarki.

# **Informacje dla administratorów**

## **Znajdowanie zaawansowanych informacji o sieci i informacji dla administratora**

W tym rozdziale omówiono wykonywanie podstawowych zadań administracyjnych przy użyciu wbudowanego serwera WWW. Omówienie zaawansowanych zadań administracyjnych można znaleźć w *Podręczniku pracy w sieci* na dysku CD-ROM *Oprogramowanie i dokumentacja* lub w *Podręczniku administratora wbudowanego serwera WWW* dostępnym pod adresem **<http://support.lexmark.com>**.

### **Sprawdzanie stanu drukarki**

**1** W polu adresu w przeglądarce sieci Web wpisz adres IP drukarki.

Jeśli nie znasz adresu IP drukarki, możesz wykonać następujące czynności:

- **•** Wyświetl adres IP drukarki na jej panelu sterowania w sekcji TCP/IP menu Sieć/Porty.
- **•** Wydrukuj stronę konfiguracji sieci lub strony ustawień menu i odszukaj adres IP drukarki w sekcji TCP/IP.
- **2** Kliknij opcję **Stan urządzenia**.

Obszar stanu urządzenia zawiera następujące informacje:

- **•** Ustawienia zasobnika papieru
- **•** Poziom toneru w naboju drukującym
- **•** Wartość procentowa pozostałego czasu eksploatacji zestawu konserwacyjnego
- **•** Pomiary pojemności niektórych elementów drukarki

### **Sprawdzanie wirtualnego wyświetlacza**

**1** Przejdź do wbudowanego serwera WWW powiązanego z drukarką.

W polu adresu w przeglądarce sieci Web wpisz adres IP drukarki.

Jeśli nie znasz adresu IP drukarki, możesz wykonać następujące czynności:

- **•** Wyświetl adres IP drukarki na jej panelu sterowania w sekcji TCP/IP menu Sieć/Porty.
- **•** Wydrukuj stronę konfiguracji sieci lub strony ustawień menu i odszukaj adres IP drukarki w sekcji TCP/IP.
- **2** Sprawdź wirtualny wyświetlacz widoczny w lewym górnym rogu ekranu.

Zadaniem wirtualnego wyświetlacza (podobnie jak rzeczywistego wyświetlacza na panelu sterowania drukarki) jest wyświetlanie komunikatów drukarki.

## **Konfigurowanie alarmów e-mail**

Skonfiguruj drukarkę do wysyłania wiadomości e-mail w przypadku, gdy kończą się materiały eksploatacyjne bądź gdy konieczna jest zmiana papieru, jego uzupełnienie lub usunięcie zacięcia.

**1** W polu adresu w przeglądarce sieci Web wpisz adres IP drukarki.

Jeśli nie znasz adresu IP drukarki, możesz wykonać następujące czynności:

- **•** Wyświetl adres IP drukarki na jej panelu sterowania w sekcji TCP/IP menu Sieć/Porty.
- **•** Wydrukuj stronę konfiguracji sieci lub strony ustawień menu i odszukaj adres IP drukarki w sekcji TCP/IP.
- **2** Kliknij opcję **Ustawienia**.
- **3** W obszarze Inne ustawienia kliknij opcję **Konfiguracja alarmów e-mail**.
- **4** Zaznacz elementy, których mają dotyczyć powiadomienia, i wpisz adresy e-mail.
- **5** Kliknij przycisk **Wyślij**.

**Uwaga:** Aby uzyskać informacje na temat konfigurowania serwera poczty e-mail, skontaktuj się z osobą odpowiedzialną za obsługę techniczną systemu.

## **Wyświetlanie raportów**

Można wyświetlać różne raporty dotyczące wbudowanego serwera WWW. Te raporty są przydatne w celu dokonania oceny stanu drukarki, sieci i materiałów eksploatacyjnych.

Aby wyświetlić raporty dotyczące drukarki sieciowej:

**1** W polu adresu przeglądarki internetowej wpisz adres IP drukarki.

Jeśli nie znasz adresu IP drukarki, możesz wykonać następujące czynności:

- **•** Wyświetl adres IP drukarki na panelu operacyjnym drukarki w sekcji TCP/IP menu Sieć/Porty.
- **•** Wydrukuj stronę konfiguracji sieci lub strony ustawień menu i odszukaj adres IP drukarki w sekcji TCP/IP.
- **2** Kliknij opcję **Raporty**, a następnie kliknij typ raportu, jaki chcesz wyświetlić.

## **Przywracanie domyślnych ustawień fabrycznych**

Jeśli chcesz zachować listę aktualnych ustawień menu w celu zastosowania ich w przyszłości, przed przywróceniem domyślnych ustawień fabrycznych wydrukuj stronę ustawień menu.

**Ostrzeżenie — istnieje możliwość uszkodzenia:** Wybór opcji Przywracanie ustawień fabrycznych powoduje przywrócenie większości pierwotnych domyślnych ustawień fabrycznych drukarki. Wyjątkami są: język wyświetlacza, niestandardowe rozmiary i komunikaty, a także menu ustawienia sieci i portów. Wszystkie pobrane zasoby zapisane w pamięci RAM są usuwane. Ustawienie to nie ma wpływu na pobrane zasoby zapisane w pamięci flash lub na dysku twardym drukarki.

Z poziomu ekranu głównego przejdź do opcji:

> **Ustawienia** > **Ustawienia ogólne** > **Ustawienia fabryczne** > **Przywróć teraz** > **Wyślij**

# **Usuwanie zacięć**

Większości zacięć można zapobiec poprzez staranny wybór papieru i nośników specjalnych oraz ich prawidłowe załadowanie. W przypadku zacięcia należy wykonać czynności opisane w tym rozdziale.

**Uwaga:** Funkcja Zacięcia — ponów jest domyślnie ustawiona na wartość Automatycznie. Strony, które uległy zacięciu, są ponownie drukowane, chyba że pamięć wymagana do przetworzenia tych stron jest potrzebna do realizacji innych zadań.

## **Zapobieganie zacięciom**

#### **Zalecenia dotyczące zasobnika na papier**

- **•** Należy się upewnić, że papier w zasobniku leży płasko.
- **•** Nie należy wyjmować zasobnika w trakcie drukowania.
- **•** Nie należy załadowywać zasobnika w trakcie drukowania. Należy go załadować przed drukowaniem albo poczekać na monit o załadowanie go.
- **•** Nie należy ładować zbyt dużej ilości papieru. Wysokość stosu nie może przekraczać oznaczonej maksymalnej wysokości.
- **•** Należy się upewnić, że prowadnice w zasobniku lub podajniku uniwersalnym są ustawione prawidłowo i nie dociskają nadmiernie papieru lub kopert.
- **•** Po załadowaniu papieru zasobnik należy mocno dopchnąć.

#### **Zalecenia dotyczące papieru**

- **•** Należy stosować wyłącznie zalecany papier i nośniki specjalne.
- **•** Nie należy ładować pomarszczonego, pogniecionego, wilgotnego, zagiętego ani pozwijanego papieru.
- **•** Stos papieru przed załadowaniem należy powyginać, a następnie wyrównać na krawędziach.

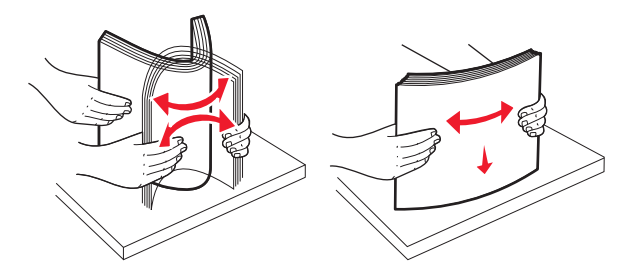

- **•** Nie należy używać papieru przeciętego lub przyciętego ręcznie.
- **•** W tym samym stosie nie należy jednocześnie umieszczać papieru o różnych rozmiarach, gramaturach lub typach.
- **•** Należy się upewnić, że w menu panelu sterowania drukarki ustawiono prawidłowo wszystkie rozmiary i typy nośników.
- **•** Papier należy przechowywać zgodnie z zaleceniami producenta.

## **Znaczenie numerów zacięć i oznaczeń miejsc ich wystąpień**

W przypadku zacięcia na wyświetlaczu drukarki pojawia się komunikat z informacją o miejscu zacięcia. Otwórz drzwiczki i pokrywy, aby wyjąć zasobniki i uzyskać dostęp do miejsc, w których występują zacięcia. Aby rozwiązać problem wskazywany przez komunikat o zacięciu papieru, należy usunąć cały papier z drogi podawania papieru.

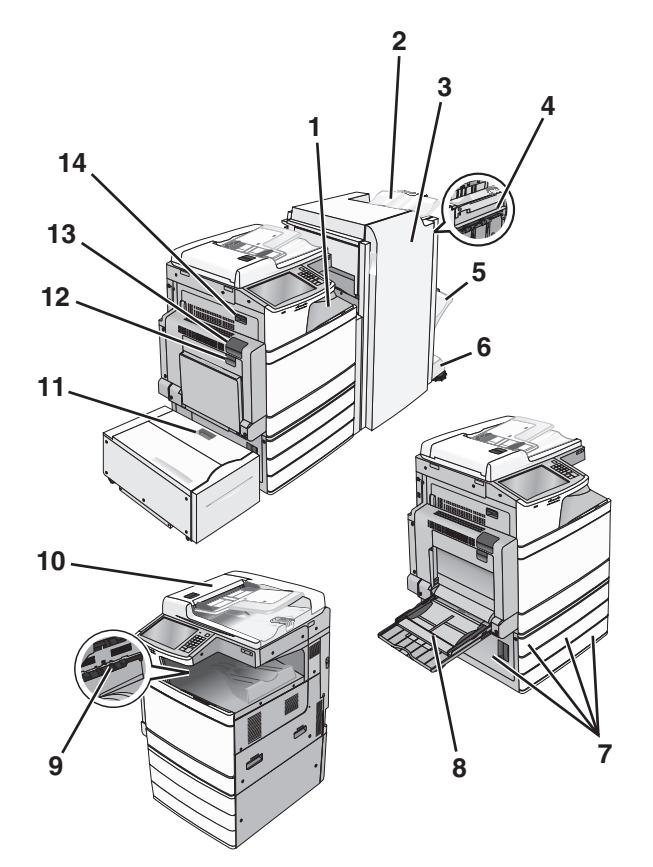

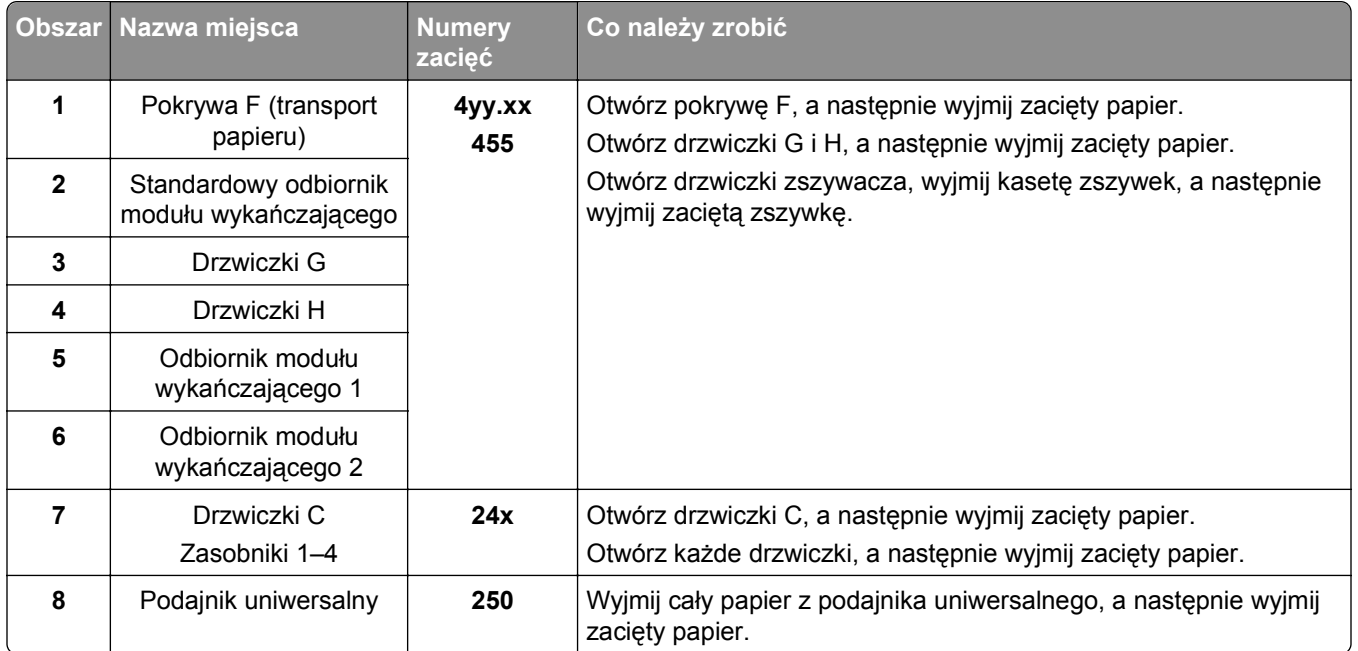

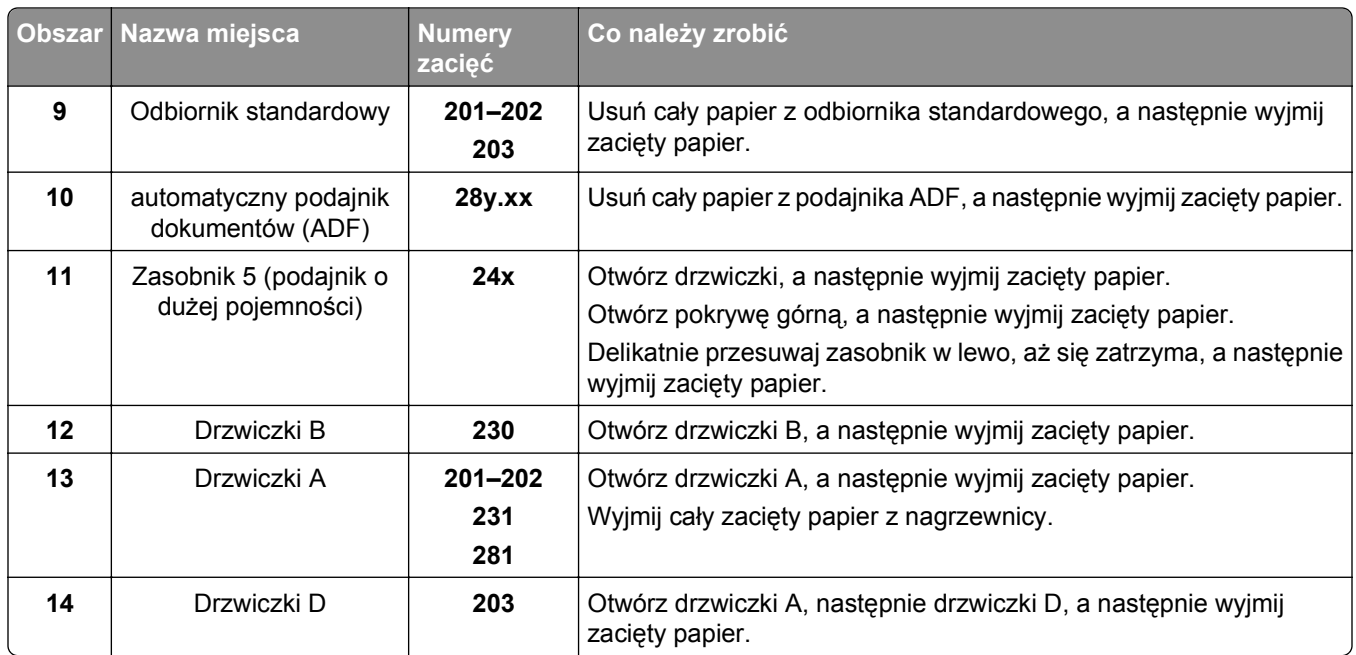

## **201–202 zacięcia papieru**

Jeśli papier widać w standardowym koszu wyjściowym, chwyć mocno papier z obu stron i delikatnie go wyciągnij.

**Uwaga:** Upewnij się, że wszystkie kawałki papieru zostały usunięte.

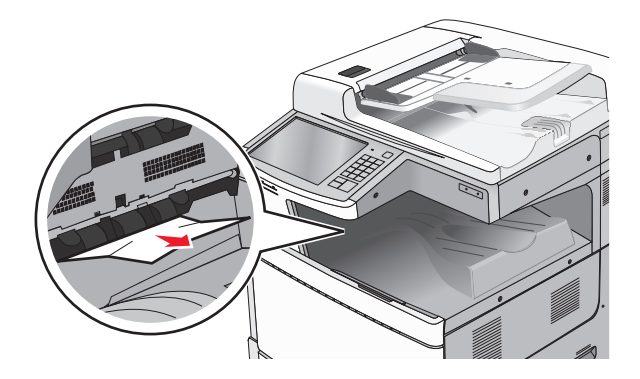

### **Zacięcie papieru w nagrzewnicy**

**1** Otwórz drzwiczki A, podnosząc zatrzask zwalniający i opuszczając drzwiczki.

**UWAGA — GORĄCA POWIERZCHNIA:** Wewnętrzne elementy drukarki mogą być gorące. W celu zmniejszenia ryzyka oparzenia, przed dotknięciem danego komponentu należy odczekać, aż ostygnie.

**2** Opuść zieloną dźwignię.

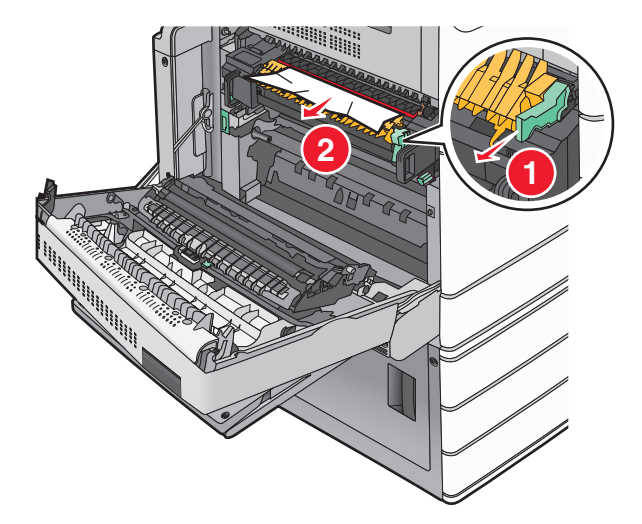

**3** Chwyć mocno zacięty papier z obu stron i delikatnie go wyciągnij.

**Ostrzeżenie — istnieje możliwość uszkodzenia:** Nie dotykaj środka nagrzewnicy. Spowodowałoby to uszkodzenie nagrzewnicy.

**Uwaga:** Upewnij się, że wszystkie kawałki papieru zostały usunięte.

**4** Dociśnij zieloną dźwignię, aby powróciła na swoje miejsce.

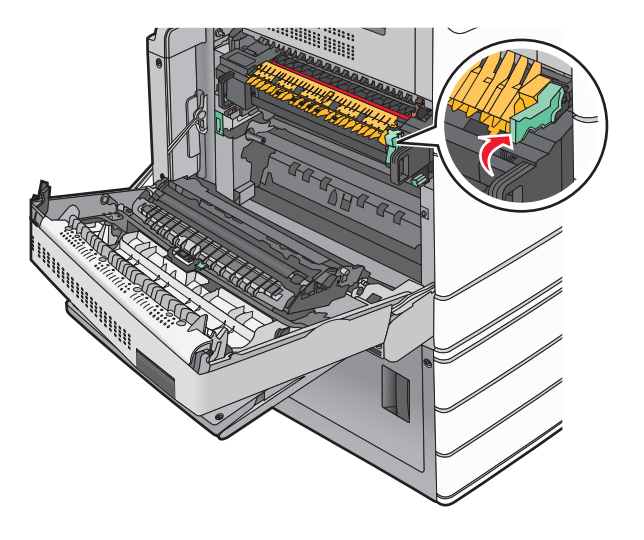

- **5** Zamknij drzwiczki A.
- **6** W razie potrzeby dotknij opcji **Kontynuuj** na panelu sterowania drukarki.

### **Zacięcie papieru pod nagrzewnicą**

**1** Otwórz drzwiczki A.

**UWAGA — GORĄCA POWIERZCHNIA:** Wewnętrzne elementy drukarki mogą być gorące. W celu zmniejszenia ryzyka oparzenia, przed dotknięciem danego komponentu należy odczekać, aż ostygnie.

**2** Jeśli papier widać pod nagrzewnicą, chwyć mocno zacięty papier z obu stron i delikatnie go wyciągnij.

**Uwaga:** Upewnij się, że wszystkie kawałki papieru zostały usunięte.

- **3** Zamknij drzwiczki A.
- **4** W razie potrzeby dotknij opcji **Kontynuuj** na panelu sterowania drukarki.

### **203 zacięcie papieru**

Jeśli papier widać w standardowym koszu wyjściowym, chwyć mocno papier z obu stron i delikatnie go wyciągnij.

**Uwaga:** Upewnij się, że wszystkie kawałki papieru zostały usunięte.

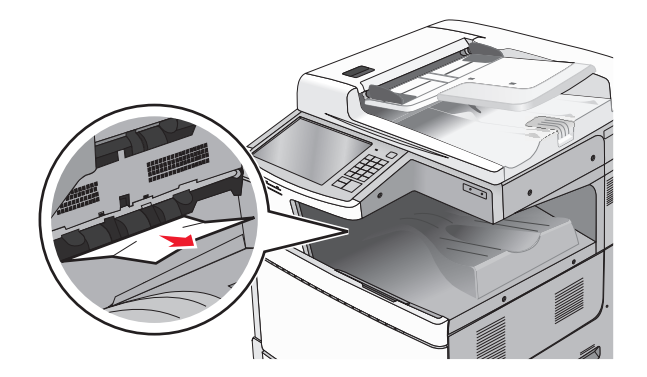

**1** Otwórz drzwiczki A, a następnie drzwiczki D, podnosząc ich zatrzaski zwalniające i opuszczając drzwiczki.

**UWAGA — GORĄCA POWIERZCHNIA:** Wewnętrzne elementy drukarki mogą być gorące. W celu zmniejszenia ryzyka oparzenia, przed dotknięciem danego komponentu należy odczekać, aż ostygnie.

**2** Chwyć mocno zacięty papier z obu stron i delikatnie go wyciągnij.

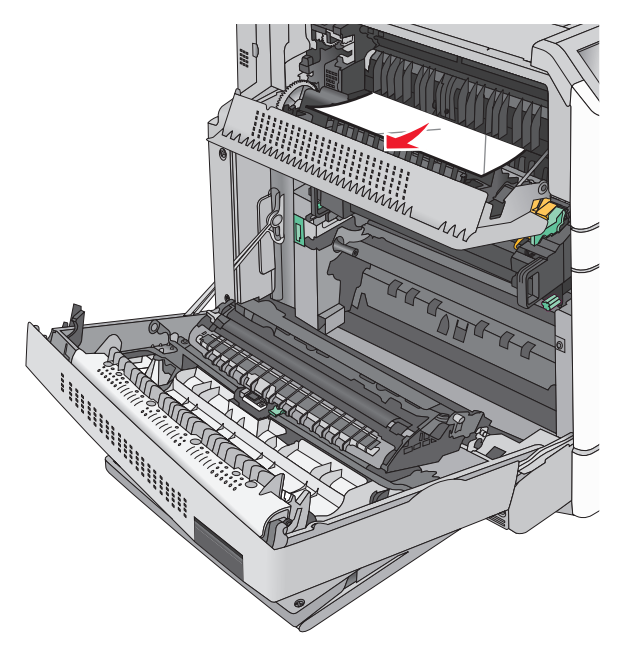

**Uwaga:** Upewnij się, że wszystkie kawałki papieru zostały usunięte.

- **3** Zamknij drzwiczki D, a następnie drzwiczki A.
- **4** W razie potrzeby dotknij opcji **Kontynuuj** na panelu sterowania drukarki.

### **230 zacięcie papieru**

**1** Opuść podajnik uniwersalny, a następnie otwórz drzwiczki B.

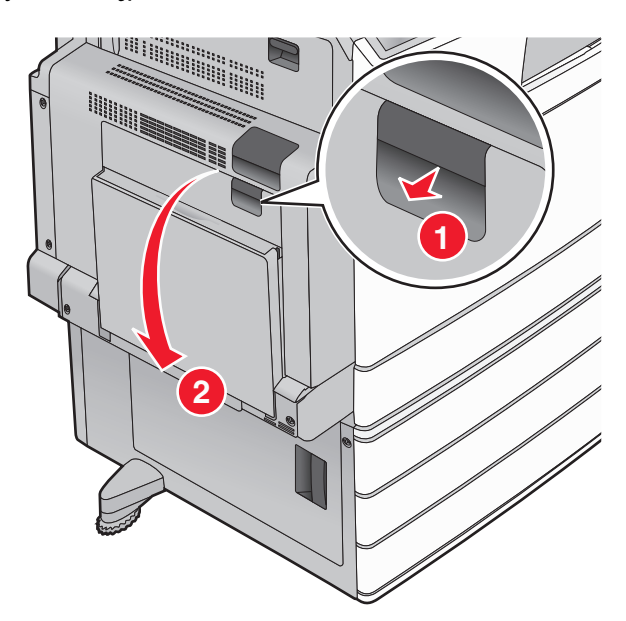

**2** Chwyć mocno zacięty papier z obu stron i delikatnie go wyciągnij. **Uwaga:** Upewnij się, że wszystkie kawałki papieru zostały usunięte.

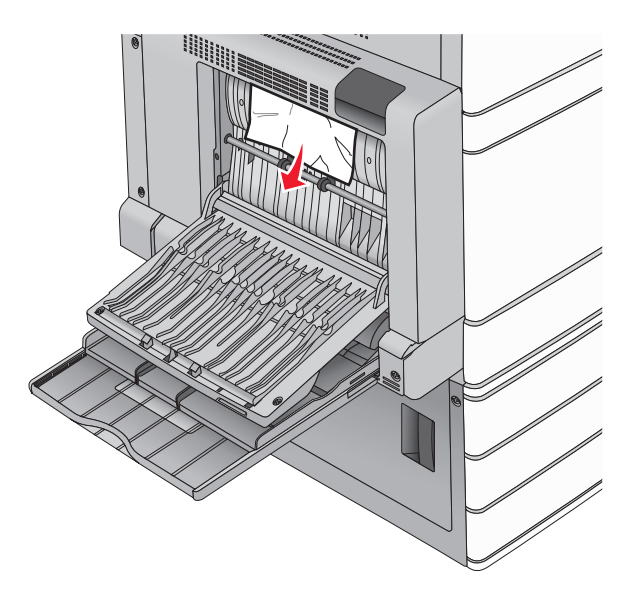

- **3** Zamknij drzwiczki B.
- **4** W razie potrzeby dotknij opcji **Kontynuuj** na panelu sterowania drukarki.

### **231 zacięcie papieru**

**1** Otwórz drzwiczki A, podnosząc zatrzask zwalniający, a następnie opuść drzwiczki.

**UWAGA — GORĄCA POWIERZCHNIA:** Wewnętrzne elementy drukarki mogą być gorące. W celu zmniejszenia ryzyka oparzenia, przed dotknięciem danej części należy odczekać, aż ostygnie.

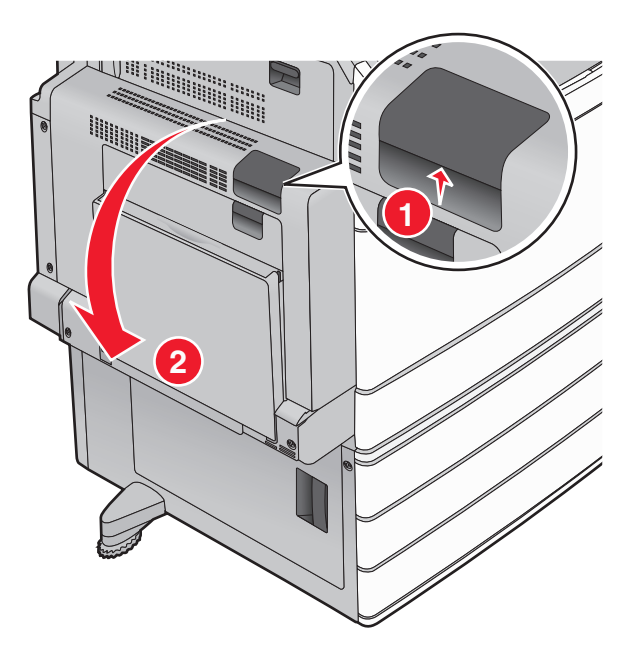

Opuść zieloną dźwignię.

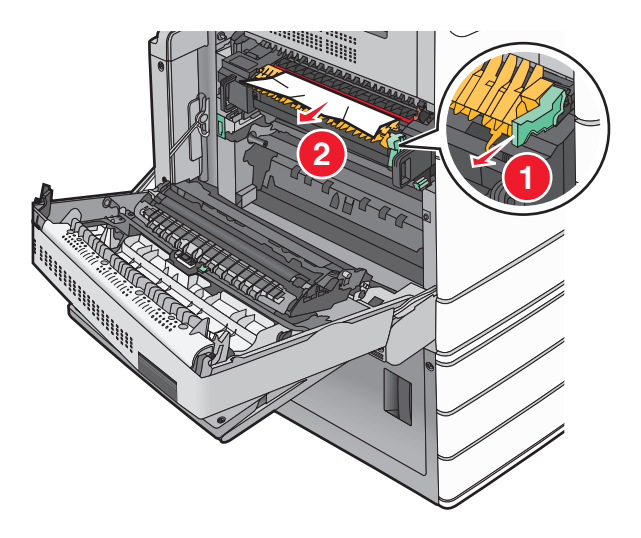

**Uwaga:** Upewnij się, że wszystkie kawałki papieru zostały usunięte.

Chwyć mocno zacięty papier z obu stron i delikatnie go wyciągnij.

**4** Dociśnij zieloną dźwignię, aby powróciła na swoje miejsce.

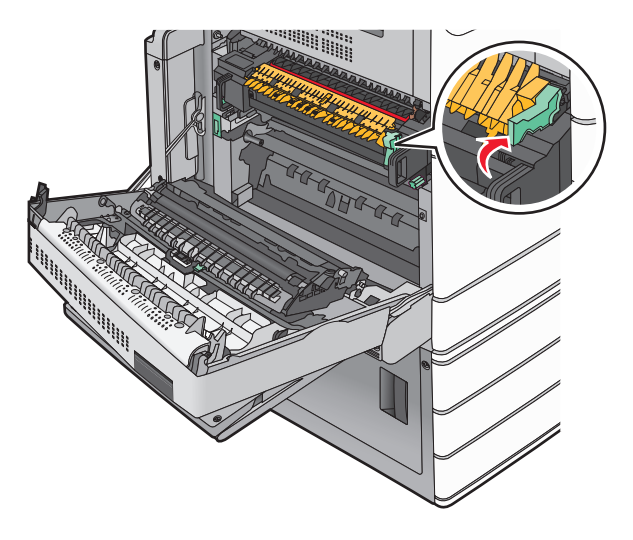

**5** Zamknij drzwiczki A.

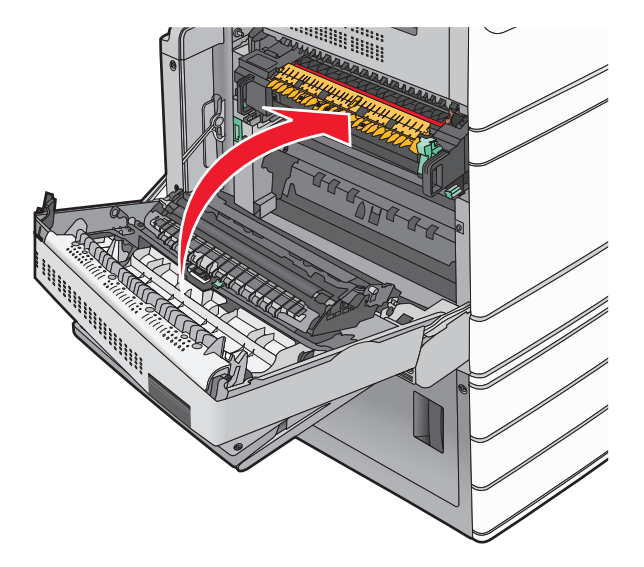

**6** W razie potrzeby dotknij opcji **Kontynuuj** na panelu sterowania drukarki.

### **24x zacięcie papieru**

**Uwaga:** Wyciągając zacięty papier, należy upewnić się, że zostały usunięte wszystkie jego kawałki.
# **Zacięcie papieru w zasobniku 1.**

Otwórz zasobnik 1.

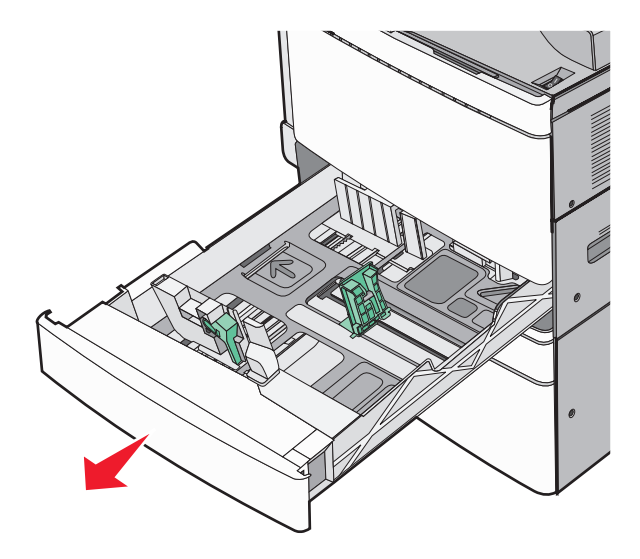

Chwyć mocno zacięty papier z obu stron i delikatnie go wyciągnij.

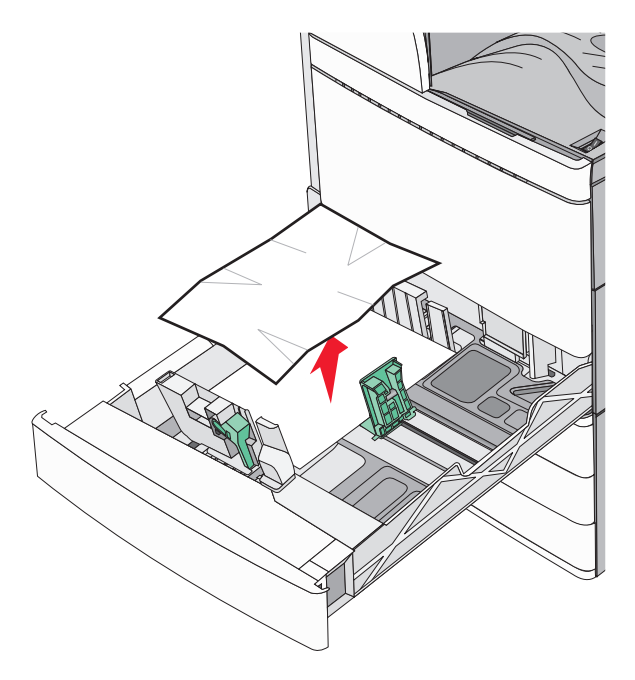

- Zamknij zasobnik 1.
- W razie potrzeby dotknij opcji **Kontynuuj, zacięcie usunięte** na panelu sterowania drukarki.

# **Zacięcie papieru w jednym z zasobników opcjonalnych (zasobniki od 2 do 4)**

Sprawdź drzwiczki C, a następnie mocno chwyć zacięty papier i wyciągnij go.

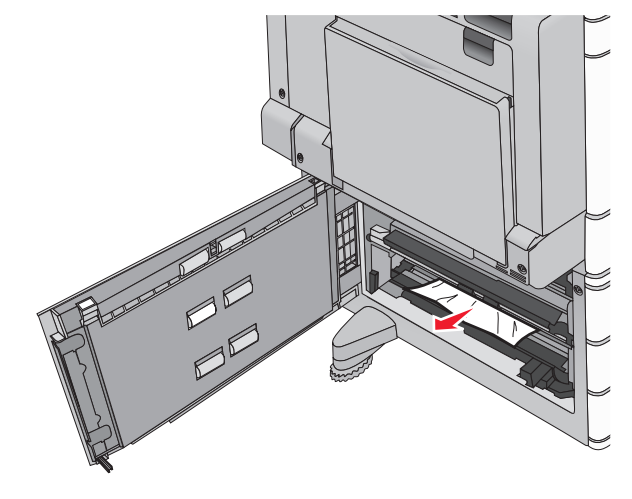

- Otwórz określony zasobnik.
- Chwyć mocno zacięty papier z obu stron i delikatnie go wyciągnij.

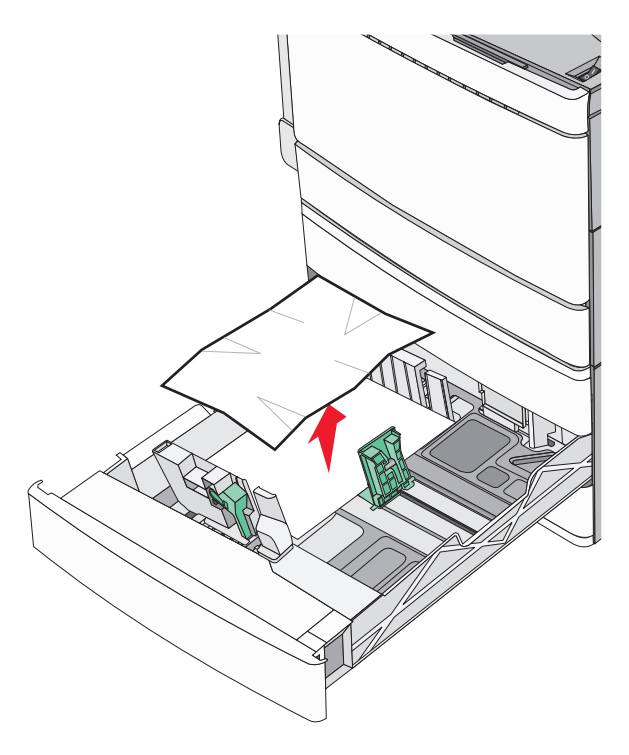

- Zamknij zasobnik.
- W razie potrzeby dotknij opcji **Kontynuuj, zacięcie usunięte** na panelu sterowania drukarki.

# **Zacięcie papieru w zasobniku 5 (podajniku o dużej pojemności)**

#### **Zacięcie papieru wewnątrz zasobnika**

**1** Wyciągnij zasobnik do oporu.

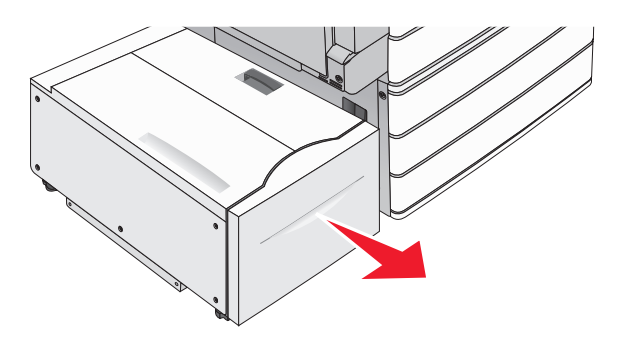

**Ostrzeżenie — istnieje możliwość uszkodzenia:** Nie wyciągaj zasobnika ze zbyt dużą siłą. Może to spowodować obrażenia kolan w wyniku uderzenia.

**2** Chwyć mocno zacięty papier z obu stron i delikatnie go wyciągnij.

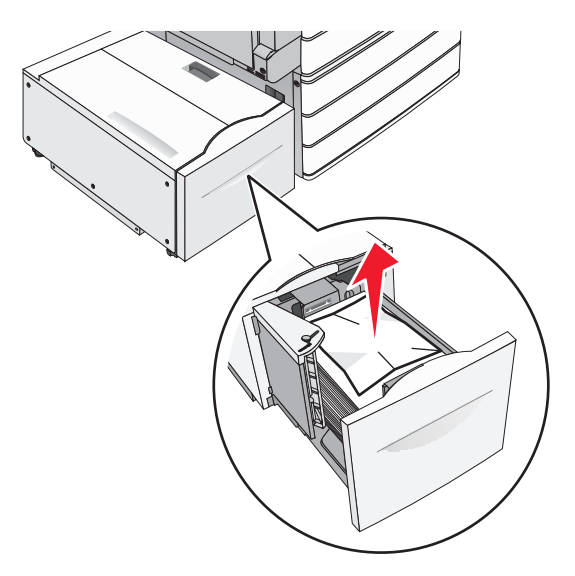

- **3** Delikatnie wsuń zasobnik, aż się zatrzyma.
- **4** W razie potrzeby dotknij opcji **Kontynuuj, zacięcie usunięte** na panelu sterowania drukarki.

#### **Zacięcie papieru na tacy zasobnika**

Delikatnie przesuwaj zasobnik w lewo, aż się zatrzyma.

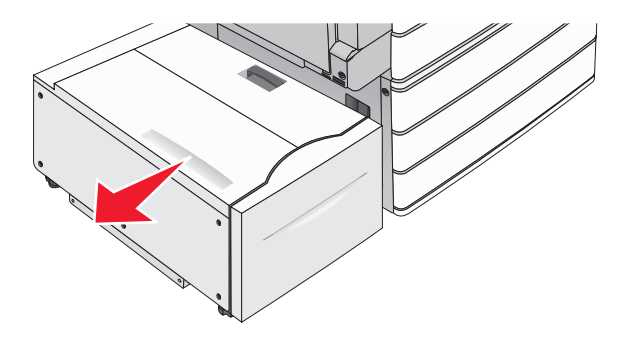

Chwyć mocno zacięty papier z obu stron i delikatnie go wyciągnij.

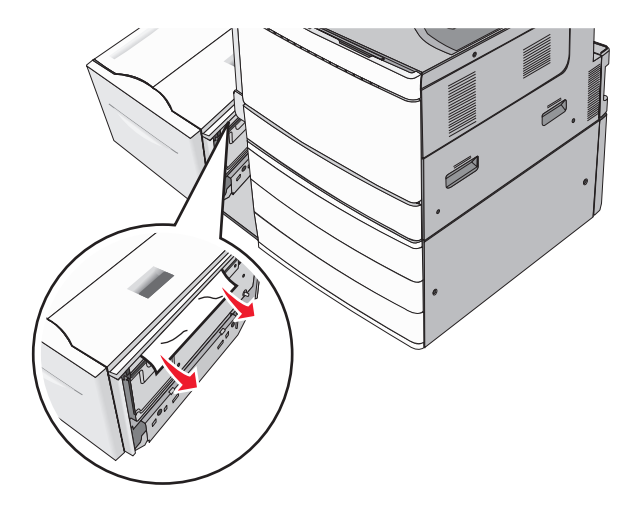

- Delikatnie włóż zasobnik z powrotem na miejsce.
- W razie potrzeby dotknij opcji **Kontynuuj, zacięcie usunięte** na panelu sterowania drukarki.

#### **Zacięcie papieru pod pokrywą górną**

Delikatnie przesuwaj zasobnik w lewo, aż się zatrzyma.

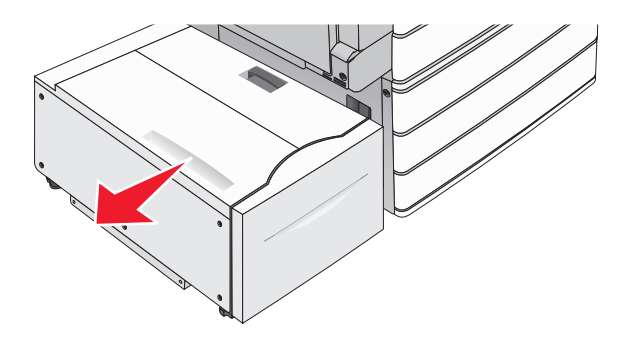

#### Otwórz pokrywę górną.

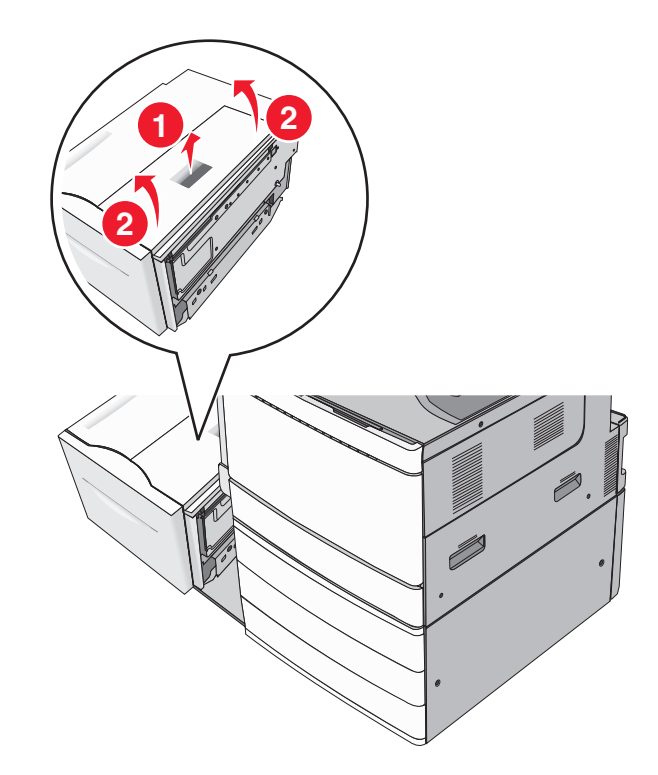

Chwyć mocno zacięty papier z obu stron i delikatnie go wyciągnij.

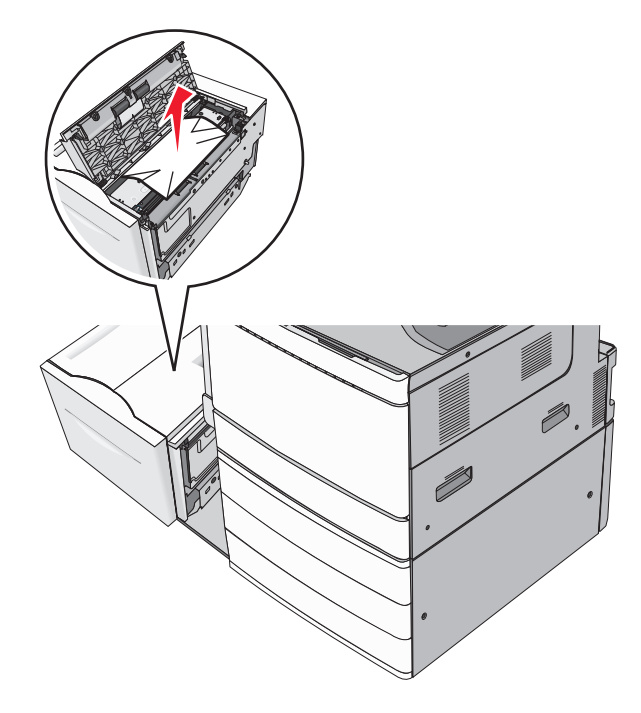

Zamknij pokrywę górną.

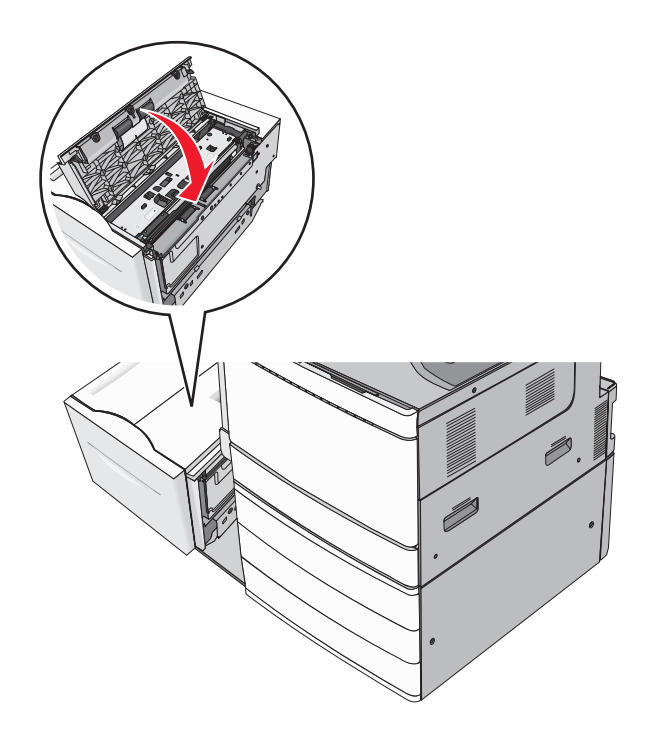

- Delikatnie włóż zasobnik z powrotem na miejsce.
- W razie potrzeby dotknij opcji **Kontynuuj, zacięcie usunięte** na panelu sterowania drukarki.

# **250 zacięcie papieru**

Wyjmij wszystkie zacięte kartki z podajnika do wielu zastosowań.

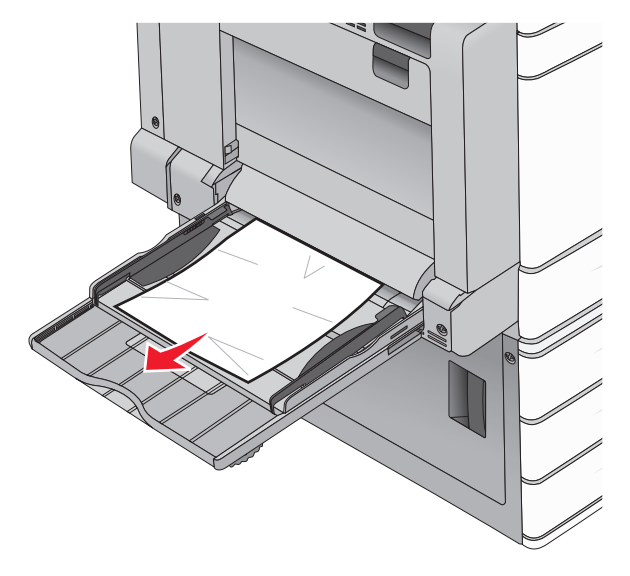

- Załaduj papier do podajnika do wielu zastosowań.
- W razie potrzeby dotknij opcji **Kontynuuj, zacięcie usunięte** na panelu sterowania drukarki.

# **281 paper jam (281 zacięcie papieru)**

#### **Zacięcie papieru w drzwiczkach A**

**1** Otwórz drzwiczki A.

**UWAGA — GORĄCA POWIERZCHNIA:** Wewnętrzne elementy drukarki mogą być gorące. W celu zmniejszenia ryzyka oparzenia, przed dotknięciem danego komponentu należy odczekać, aż ostygnie.

- **2** Określ, gdzie znajduje się zacięcie, a następnie je usuń:
	- **a** Jeśli papier jest widoczny pod nagrzewnicą, chwyć go mocno po obu stronach i wyciągnij.

**Uwaga:** Upewnij się, że wszystkie kawałki papieru zostały usunięte.

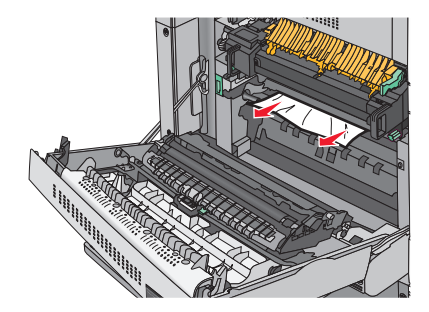

**b** Jeśli nie widać papieru, trzeba wyjąć nagrzewnicę.

**Ostrzeżenie — istnieje możliwość uszkodzenia:** Nie dotykaj środka nagrzewnicy. Spowodowałoby to uszkodzenie nagrzewnicy.

- **1** Wykręć ręcznie śruby skrzydełkowe po obu stronach nagrzewnicy, obracając je w lewo.
- **2** Podnieś uchwyty po obu stronach nagrzewnicy i pociągnij, aby ją wyjąć.

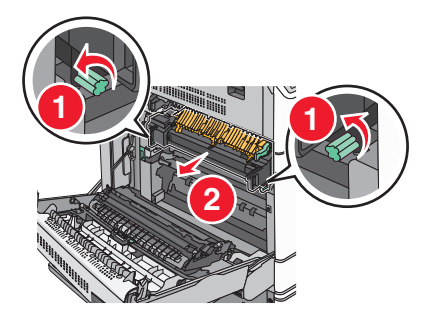

**3** Chwyć mocno zacięty papier z obu stron, a następnie delikatnie pociągnij go w dół i wyciągnij.

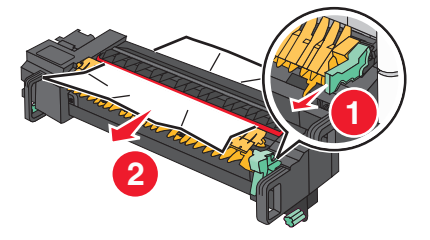

**Uwagi:**

**•** Upewnij się, że wszystkie kawałki papieru zostały usunięte.

- **•** Jeśli papier znajduje się w nagrzewnicy, opuść dźwignię zwalniającą zacisk nagrzewnicy i przestaw ją w tryb kopert.
- **•** Po wyjęciu zaciętego papieru na powrót ustaw dźwignię we właściwym położeniu.
- **4** Wyrównaj nagrzewnicę, korzystając z uchwytów po obu stronach, a następnie umieść ją z powrotem w drukarce.

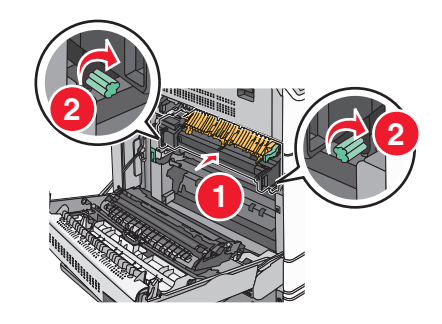

- **3** Zamknij drzwiczki A.
- **4** W razie potrzeby dotknij opcji **Kontynuuj** na panelu sterowania drukarki.

#### **Zacięcie papieru w pokrywie F (transfer papieru)**

**1** Otwórz pokrywę F.

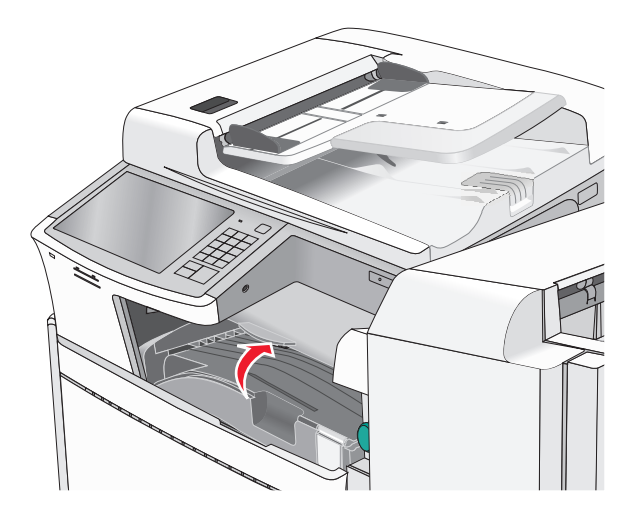

**2** Chwyć mocno zacięty papier z obu stron i delikatnie go wyciągnij. **Uwaga:** Upewnij się, że wszystkie kawałki papieru zostały usunięte.

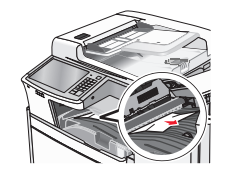

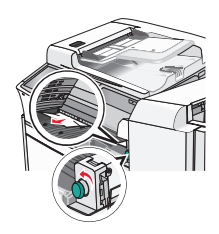

**Uwaga:** Jeżeli wyjęcie papieru zaciętego po prawej stronie sprawia trudności, obróć gałkę w kierunku przeciwnym do ruchu wskazówek zegara.

- **3** Zamknij pokrywę F.
- **4** W razie potrzeby dotknij opcji **Kontynuuj** na panelu sterowania drukarki.

# **4yy.xx zacięcia papieru**

Jeśli zacięty papier jest widoczny w jednym z odbiorników modułu wykańczającego, chwyć mocno papier z obu stron i delikatnie go wyciągnij.

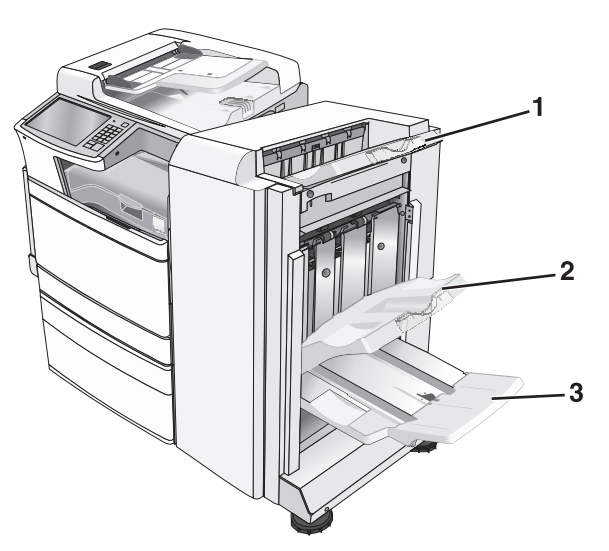

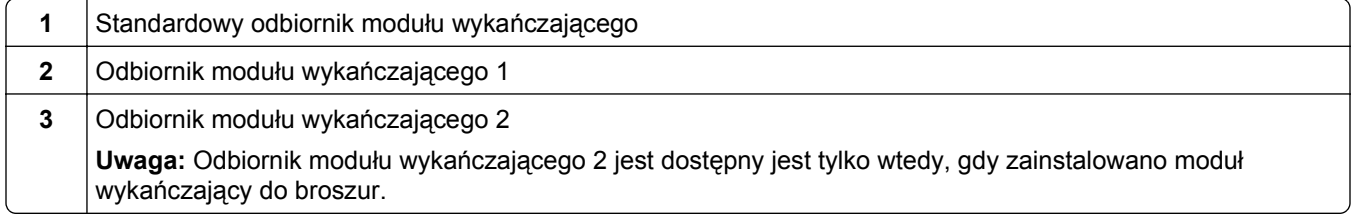

**Uwaga:** Upewnij się, że wszystkie kawałki papieru zostały usunięte.

#### **Zacięcie papieru w drzwiczkach H**

**1** Otwórz drzwiczki H.

**Uwaga:** Drzwiczki H znajdują się między odbiornikami papieru modułu wykańczającego.

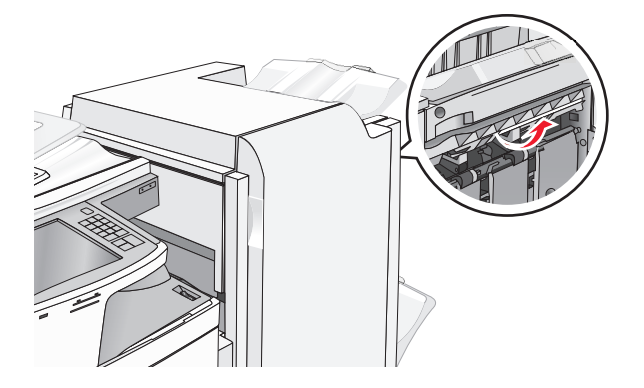

**2** Chwyć mocno zacięty papier z obu stron i delikatnie go wyciągnij.

**Uwaga:** Upewnij się, że wszystkie kawałki papieru zostały usunięte.

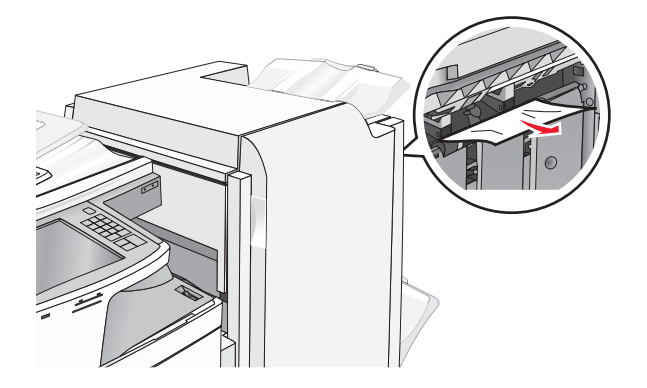

- **3** Zamknij drzwiczki H.
- **4** W razie potrzeby dotknij opcji **Kontynuuj** na panelu sterowania drukarki.

#### **Zacięcie papieru w drzwiczkach G**

**1** Otwórz drzwiczki G.

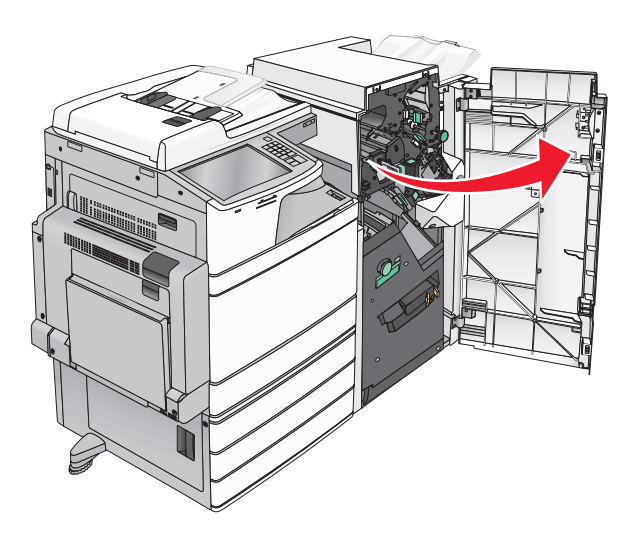

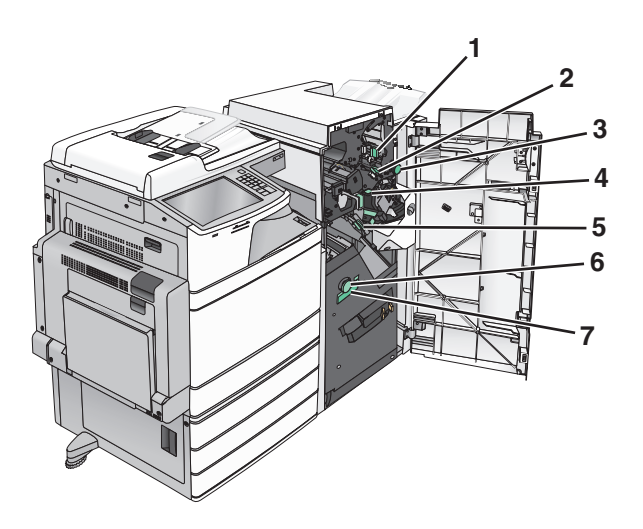

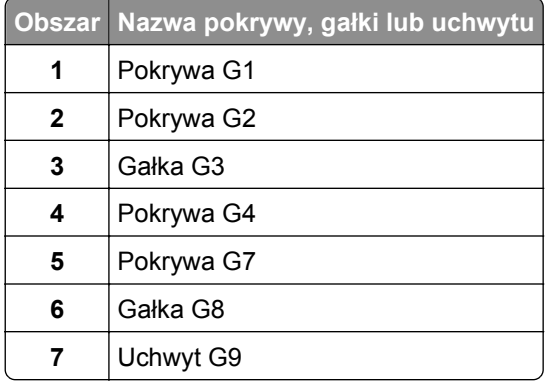

- Unieś dźwignię pokrywy G1.
- Chwyć mocno zacięty papier, a następnie delikatnie go wyciągnij.

**Uwaga:** Po delikatnym wyciągnięciu papieru zaciętego w drzwiczkach G upewnij się, czy usunięte zostały wszystkie fragmenty papieru.

Przesuń pokrywę G2 w prawo, a następnie wyjmij zacięty papier.

**Uwaga:** Jeżeli papier jest zacięty między rolkami, obróć gałkę G3 w kierunku przeciwnym do ruchu wskazówek zegara.

- Przesuń pokrywę G4 w dół, a następnie wyjmij zacięty papier.
- Przesuń pokrywę G7 na lewo, a następnie wyjmij zacięty papier.

Pociągnij uchwyt G9, aż zasobnik zostanie całkowicie otwarty.

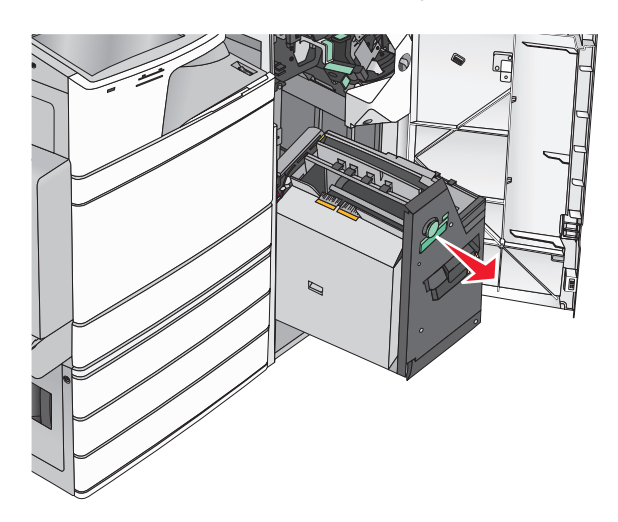

 Podnieś wewnętrzną pokrywę. Jeżeli papier jest zacięty między rolkami, obróć gałkę G8 w kierunku przeciwnym do ruchu wskazówek zegara, a następnie wyjmij zacięty papier.

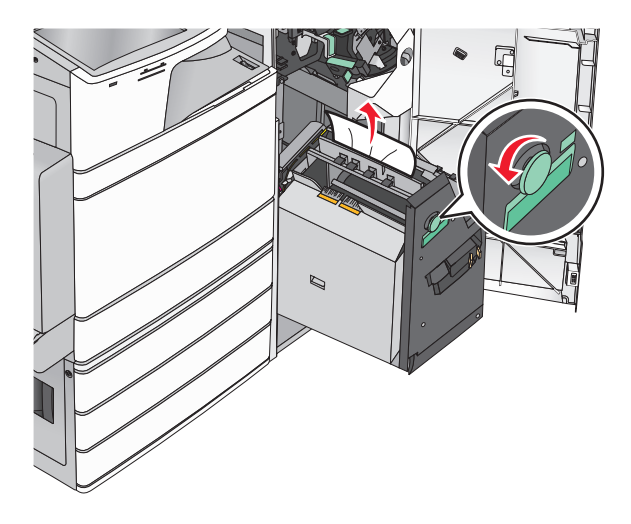

- Zamknij drzwiczki G.
- W razie potrzeby dotknij opcji **Kontynuuj** na panelu sterowania drukarki.

#### **Zacięcie papieru w pokrywie F (transfer papieru)**

**1** Otwórz pokrywę F.

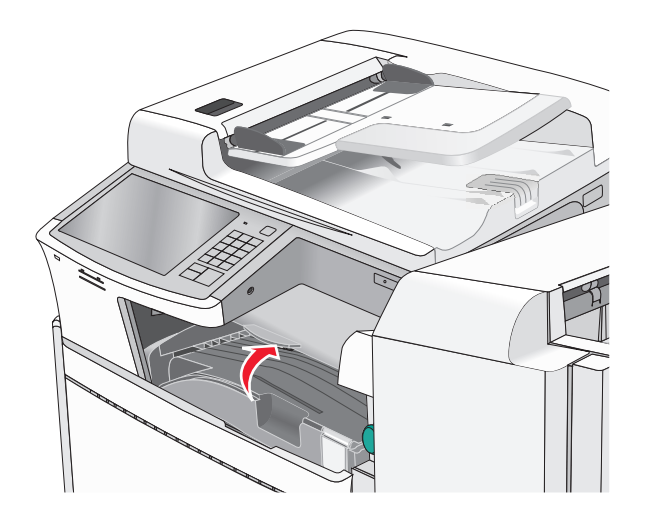

**2** Chwyć mocno zacięty papier z obu stron i delikatnie go wyciągnij.

**Uwaga:** Upewnij się, że wszystkie kawałki papieru zostały usunięte.

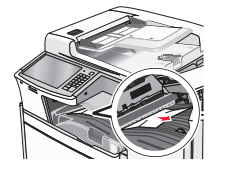

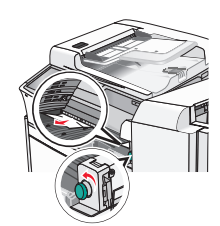

**Uwaga:** Jeżeli trudno jest wyjąć papier zacięty po prawej stronie, obróć gałkę przeciwnie do ruchu wskazówek zegara.

- **3** Zamknij pokrywę F.
- **4** W razie potrzeby dotknij opcji **Kontynuuj** na panelu sterowania drukarki.

# **455 zacięcie zszywacza**

**1** Otwórz drzwiczki G.

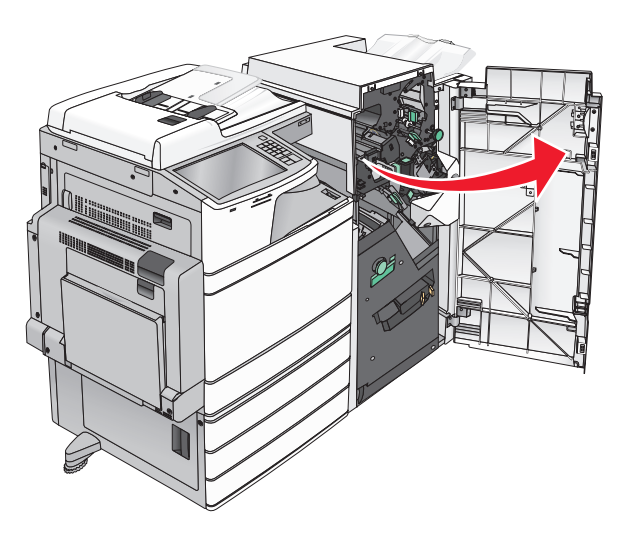

**2** Naciśnij zatrzask, aby otworzyć drzwiczki zszywacza.

**Uwaga:** Drzwiczki zszywacza znajdują się za modułem wykańczającym.

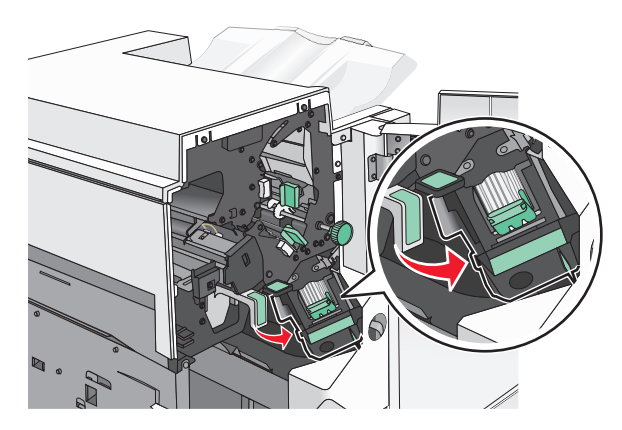

**3** Odciągnij w dół zatrzask pojemnika na kasetę zszywek, a następnie wyciągnij pojemnik z drukarki.

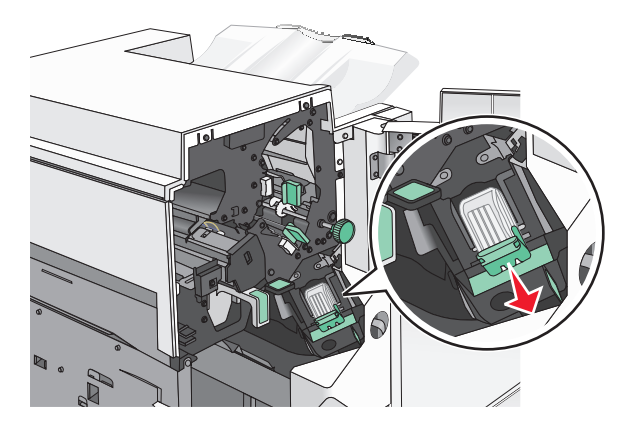

Za pomocą blaszki unieś osłonę zszywek, a następnie usuń wszelkie zacięte lub luźne zszywki.

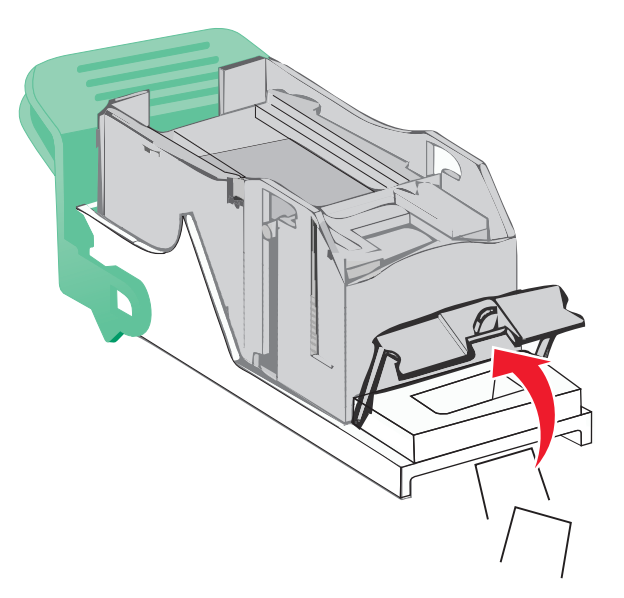

Zamknij osłonę zszywek.

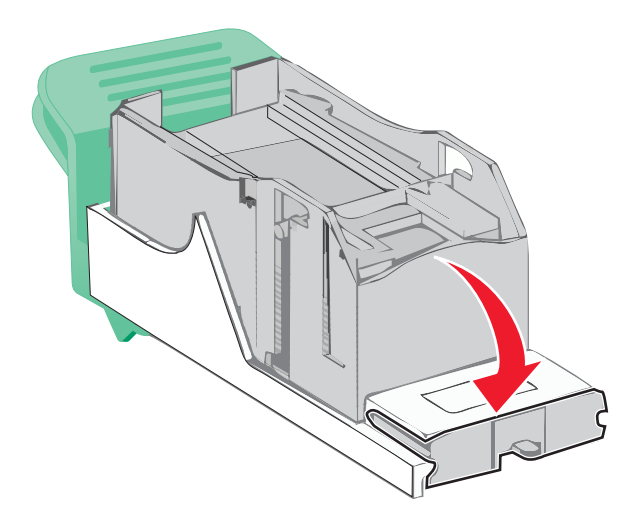

- Dociśnij osłonę zszywek tak, aby *zatrzasnęła się* na swoim miejscu.
- Wciśnij mocno pojemnik na kasetę zszywek z powrotem do modułu zszywacza tak, aby pojemnik *zatrzasnął się* na swoim miejscu.

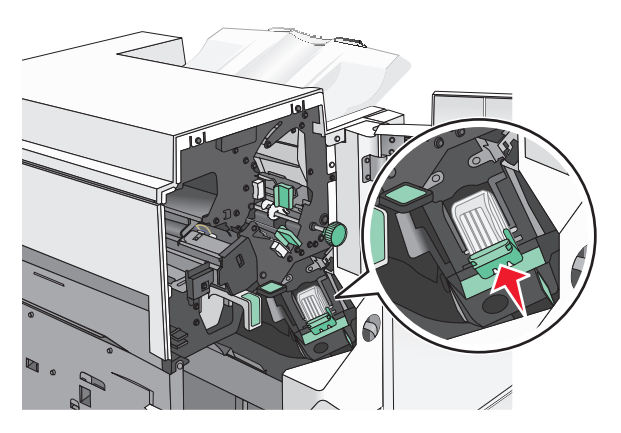

- **8** Zamknij drzwiczki zszywacza.
- **9** Zamknij drzwiczki G.
- **10** W razie potrzeby dotknij opcji **Kontynuuj, zacięcie usunięte** na panelu sterowania drukarki.

# **28y.xx zacięcia papieru**

Skaner nie może podać jednej lub większej liczby stron z podajnika ADF.

**1** Wyjmij dokumenty z podajnika ADF.

**Uwaga:** Po wyjęciu stron z podajnika ADF komunikat zniknie.

**2** Otwórz pokrywę podajnika ADF.

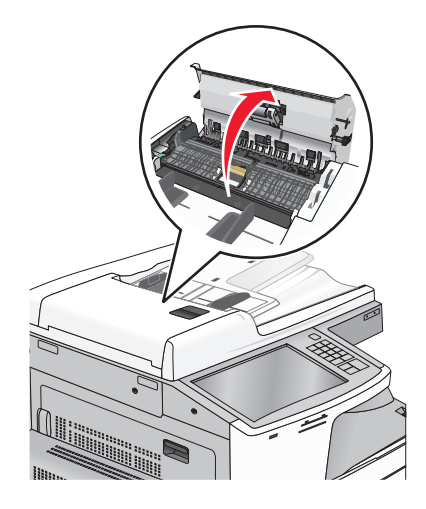

**3** Chwyć mocno zacięty papier z obu stron i delikatnie go wyciągnij.

**Uwaga:** Upewnij się, że wszystkie kawałki papieru zostały usunięte.

- **4** Zamknij pokrywę podajnika ADF.
- **5** Ponownie umieść oryginalne dokumenty w podajniku ADF, wyrównaj ułożenie stosu, a następnie dostosuj położenie prowadnicy papieru.

# **Rozwiązywanie problemów**

# **Opis komunikatów drukarki**

#### **Dostosowywanie koloru**

Poczekaj na zakończenie procesu.

#### **Nie można opuścić odbiornika 2. Wyjmij papier i usuń blokady**

Wypróbuj jedną lub więcej spośród poniższych opcji:

- **•** Wyjmij papier i usuń wszelkie blokady z odbiornika.
- **•** Dotknij przycisku **Kontynuuj**, aby usunąć komunikat i kontynuować drukowanie.

#### **Zmiana [źródła papieru] na [nazwa typu niestandardowego]**

Spróbuj skorzystać z co najmniej jednego z podanych sposobów:

- **•** Aby zignorować komunikat i drukować z wybranego zasobnika, dotknij przycisku **Użyj obecnego [źródła papieru]**.
- **•** Załaduj do zasobnika papier prawidłowego rozmiaru i typu, sprawdź, czy ustawienia rozmiaru i typu papieru znajdują się w menu Papier panelu sterowania drukarki, a następnie dotknij opcję **Zmieniono papier, kontynuuj**.
- **•** Dotknij przycisku **Anuluj zadanie**, aby anulować zadanie drukowania.

# **Zmiana [źródło papieru] na [orientacja] [nazwa typu niestandardowego] ładowania**

Wypróbuj jedną lub więcej spośród poniższych opcji.

- **•** Aby zignorować komunikat i drukować z wybranego zasobnika, dotknij przycisku **Użyj obecnego [źródła papieru]**.
- **•** Załaduj do zasobnika papier prawidłowego rozmiaru i typu, sprawdź, czy ustawienia rozmiaru i typu papieru znajdują się w menu Papier panelu sterowania drukarki, a następnie dotknij opcji **Zmieniono papier, kontynuuj**.
- **•** Dotknij przycisku **Anuluj zadanie**, aby anulować zadanie drukowania.

# **Zmiana [źródła papieru] na [ciąg niestandardowy]**

Spróbuj skorzystać z co najmniej jednego z podanych sposobów:

- **•** Aby zignorować komunikat i drukować z wybranego zasobnika, dotknij przycisku **Użyj obecnego [źródło papieru]**.
- **•** Załaduj do zasobnika papier prawidłowego rozmiaru i typu, sprawdź, czy ustawienia rozmiaru i typu papieru znajdują się w menu Papier panelu sterowania drukarki, a następnie dotknij opcję **Zmieniono papier, kontynuuj**.
- **•** Dotknij przycisku **Anuluj zadanie**, aby anulować zadanie drukowania.

# **Zmiana [źródło papieru] na ładowanie [orientacja] [ciąg niestandardowy]**

Spróbuj skorzystać z co najmniej jednego z podanych sposobów:

- **•** Aby zignorować komunikat i drukować z wybranego zasobnika, dotknij przycisku **Użyj obecnego [źródło papieru]**.
- **•** Załaduj do zasobnika papier prawidłowego rozmiaru i typu, sprawdź, czy ustawienia rozmiaru i typu papieru znajdują się w menu Papier panelu sterowania drukarki, a następnie dotknij opcję **Zmieniono papier, kontynuuj**.
- **•** Dotknij przycisku **Anuluj zadanie**, aby anulować zadanie drukowania.

# **Zmiana [źródła papieru] na [rozmiar papieru].**

Spróbuj skorzystać z co najmniej jednego z podanych sposobów:

- **•** Aby zignorować komunikat i drukować z wybranego zasobnika, dotknij przycisku **Użyj obecnego [źródła papieru]**.
- **•** Załaduj do zasobnika papier prawidłowego rozmiaru i typu, sprawdź, czy ustawienia rozmiaru i typu papieru znajdują się w menu Papier panelu sterowania drukarki, a następnie dotknij opcję **Zmieniono papier, kontynuuj**.
- **•** Dotknij przycisku **Anuluj zadanie**, aby anulować zadanie drukowania.

# **Zmiana [źródło papieru] na ładowanie [orientacja] [rozmiar papieru]**

Spróbuj skorzystać z co najmniej jednego z podanych sposobów:

- **•** Aby zignorować komunikat i drukować z wybranego zasobnika, dotknij przycisku **Użyj obecnego [źródło papieru]**.
- **•** Załaduj do zasobnika papier prawidłowego rozmiaru i typu, sprawdź, czy ustawienia rozmiaru i typu papieru znajdują się w menu Papier panelu sterowania drukarki, a następnie dotknij opcję **Zmieniono papier, kontynuuj**.
- **•** Dotknij przycisku **Anuluj zadanie**, aby anulować zadanie drukowania.

# **Zmiana [źródło papieru] na [rozmiar papieru] [typ papieru]**

Spróbuj skorzystać z co najmniej jednego z podanych sposobów:

- **•** Aby zignorować komunikat i drukować z wybranego zasobnika, dotknij przycisku **Użyj obecnego [źródło papieru]**.
- **•** Załaduj do zasobnika papier prawidłowego rozmiaru i typu, sprawdź, czy ustawienia rozmiaru i typu papieru znajdują się w menu Papier panelu sterowania drukarki, a następnie dotknij opcję **Zmieniono papier, kontynuuj**.
- **•** Dotknij przycisku **Anuluj zadanie**, aby anulować zadanie drukowania.

# **Zmiana [źródło papieru] na [orientacja] ładowania [rozmiar papieru] [wielkość papieru]**

Spróbuj skorzystać z co najmniej jednego z podanych sposobów:

- **•** Aby zignorować komunikat i drukować z wybranego zasobnika, dotknij przycisku **Użyj obecnego [źródło papieru]**.
- **•** Załaduj do zasobnika papier prawidłowego rozmiaru i typu, sprawdź, czy ustawienia rozmiaru i typu papieru znajdują się w menu Papier panelu sterowania drukarki, a następnie dotknij opcję **Zmieniono papier, kontynuuj**.
- **•** Dotknij przycisku **Anuluj zadanie**, aby anulować zadanie drukowania.

# **Sprawdź orientację lub prowadnice [źródło]**

Wypróbuj jedną lub więcej spośród poniższych opcji:

- **•** Ustaw prowadnice papieru w zasobniku na papier zgodnie z rozmiarem załadowanego papieru.
- **•** Sprawdź, czy ustawienie rozmiaru papieru jest takie, jak rzeczywisty rozmiar papieru załadowanego do zasobnika:
	- **1** Sprawdź ustawienie Rozmiar papieru w menu Papier w panelu sterowania drukarki.
	- **2** Przed wysłaniem zadania drukowania określ poprawny rozmiar papieru:
		- **–** Jeśli używasz systemu Windows, określ rozmiar papieru w oknie Właściwości drukowania.
		- **–** Jeśli używasz komputera Macintosh, określ rozmiar papieru w oknie dialogowym Page Setup (Układ strony).

# **Zamknij pokrywę [x]**

Zamknij wskazaną pokrywę, aby usunąć komunikat.

# **Zamknij drzwiczki [x]**

Zamknij wskazane drzwiczki.

#### **Dysk jest uszkodzony**

Drukarka podjęła próbę przywrócenia normalnego funkcjonowania uszkodzonego dysku twardego, jednak naprawa dysku okazała się niemożliwa. Dysk twardy musi zostać na nowo sformatowany.

Dotknij opcji **Formatuj dysk**, aby sformatować dysk twardy drukarki i usunąć komunikat.

**Uwaga:** Formatowanie powoduje usunięcie wszystkich plików zapisanych na dysku twardym drukarki.

# **Opróżnij pudło dziurkacza**

**1** Opróżnij pudło dziurkacza.

Aby uzyskać instrukcje opróżniania pudła dziurkacza, na panelu sterowania drukarki dotknij opcji **Więcej informacji**.

**2** Włóż pudło dziurkacza z powrotem do modułu wykańczającego, a następnie dotknij opcji **Kontynuuj**, aby usunąć komunikat.

#### **Błąd odczytu napędu USB. Wyjmij urządzenie USB.**

Włożone zostało nieobsługiwane urządzenie USB. Wyjmij to urządzenie USB, a następnie zainstaluj obsługiwane.

#### **Błąd podczas odczytu danych z koncentratora USB. Odłącz koncentrator.**

Podłączony został nieobsługiwany koncentrator USB. Odłącz ten koncentrator USB, a następnie zainstaluj obsługiwany.

# **Pamięć faksu pełna**

Za mało pamięci, aby wysłać zadanie faksowania.

Dotknij przycisku **Kontynuuj**, aby usunąć komunikat.

#### **Partycja faksu nie działa. Skontaktuj się z administratorem.**

Wydaje się, że partycja faksu jest uszkodzona. Spróbuj skorzystać z co najmniej jednego z podanych sposobów:

- **•** Dotknij przycisku **Kontynuuj**, aby usunąć komunikat.
- **•** Aby zresetować drukarkę, wyłącz ją, a następnie ponownie włącz.Jeśli komunikat pojawi się ponownie, skontaktuj się z administratorem systemu.

# **Nie skonfigurowano opcji "Do formatu" serwera faksu. Skontaktuj się z administratorem.**

Drukarka działa w trybie serwera faksów, ale jego konfigurowanie nie zostało dokończone.

Spróbuj skorzystać z co najmniej jednego z podanych sposobów:

- **•** Dotknij przycisku **Kontynuuj**, aby usunąć komunikat.
- **•** Skonfiguruj serwer faksów. Jeśli komunikat pojawi się ponownie, skontaktuj się z administratorem systemu.

#### **Nie ustawiono nazwy faksu**

Nazwa faksu nie została wprowadzona. Wysyłanie i odbieranie faksów będzie wyłączone, dopóki faks nie zostanie prawidłowo skonfigurowany.

Spróbuj skorzystać z co najmniej jednego z podanych sposobów:

- **•** Dotknij przycisku **Kontynuuj**, aby usunąć komunikat.
- **•** Skonfiguruj faks analogowy. Jeśli komunikat pojawi się ponownie, skontaktuj się z administratorem systemu.

#### **Nie ustawiono numeru faksu urządzenia**

Numer faksu urządzenia nie został wprowadzony. Wysyłanie i odbieranie faksów będzie wyłączone, dopóki faks nie zostanie prawidłowo skonfigurowany.

Spróbuj skorzystać z co najmniej jednego z podanych sposobów:

- **•** Dotknij przycisku **Kontynuuj**, aby usunąć komunikat.
- **•** Skonfiguruj faks analogowy. Jeśli komunikat pojawi się ponownie, skontaktuj się z administratorem systemu.

# **Włóż zasobnik [x]**

Włóż określony zasobnik do drukarki.

# **Włóż pudło dziurkacza**

Włóż pudło dziurkacza do modułu wykańczającego, a następnie dotknij opcji **Kontynuuj**, aby usunąć komunikat.

# **Zainstaluj zasobnik [x]**

Wypróbuj jedną lub więcej spośród poniższych opcji:

- **•** Zainstaluj określony zasobnik:
	- **1** Wyłącz drukarkę.
	- **2** Odłącz przewód zasilający od gniazda elektrycznego.
	- **3** Zainstaluj określony zasobnik.
	- **4** Podłącz przewód zasilający do prawidłowo uziemionego gniazda elektrycznego.
	- **5** Włącz ponownie drukarkę.
- **•** Anuluj zadanie drukowania.

# **Załaduj do [źródło] [nazwa typu niestandardowego]**

Wypróbuj jedną lub więcej spośród poniższych opcji:

- **•** Załaduj wskazany papier do zasobnika lub podajnika.
- **•** Dotknij opcji **Papier załadowany, kontynuuj**, aby usunąć komunikat i kontynuować drukowanie. Jeśli drukarka wykryje zasobnik zawierający papier odpowiedniego typu i rozmiaru, pobierze go z tego zasobnika. W przypadku niewykrycia zasobnika zawierającego papier odpowiedniego typu i rozmiaru

wydruk zostanie wykonany na papierze z domyślnego źródła papieru.

**•** Anuluj zadanie drukowania.

# **Załaduj do [źródło] [ciąg niestandardowy]**

Wypróbuj jedną lub więcej spośród poniższych opcji:

- **•** Załaduj wskazany papier do zasobnika lub podajnika.
- **•** Dotknij opcji **Papier załadowany, kontynuuj**, aby usunąć komunikat i kontynuować drukowanie.

Jeśli drukarka wykryje zasobnik zawierający papier odpowiedniego typu i rozmiaru, pobierze go z tego zasobnika. W przypadku niewykrycia zasobnika zawierającego papier odpowiedniego typu i rozmiaru wydruk zostanie wykonany na papierze z domyślnego źródła papieru.

**•** Anuluj zadanie drukowania.

# **Załaduj do [źródło] [rozmiar]**

Wypróbuj jedną lub więcej spośród poniższych opcji:

- **•** Załaduj wskazany papier do zasobnika lub podajnika.
- **•** Dotknij opcji **Papier załadowany, kontynuuj**, aby usunąć komunikat i kontynuować drukowanie.

Jeśli drukarka wykryje zasobnik zawierający papier odpowiedniego typu i rozmiaru, pobierze go z tego zasobnika. W przypadku niewykrycia zasobnika zawierającego papier odpowiedniego typu i rozmiaru pobieranie będzie się odbywać z domyślnego źródła papieru.

**•** Anuluj zadanie drukowania.

# **Załaduj do [źródło] [typ] [rozmiar]**

Wypróbuj jedną lub więcej spośród poniższych opcji:

- **•** Załaduj wskazany papier do zasobnika lub podajnika.
- **•** Dotknij opcji **Papier załadowany, kontynuuj**, aby usunąć komunikat i kontynuować drukowanie.

Jeśli drukarka wykryje zasobnik zawierający papier odpowiedniego typu i rozmiaru, pobierze go z tego zasobnika. W przypadku niewykrycia zasobnika zawierającego papier odpowiedniego typu i rozmiaru pobieranie będzie się odbywać z domyślnego źródła papieru.

**•** Anuluj zadanie drukowania.

# **Ładowanie [nazwa typu niestandardowego] do podajnika ręcznego**

Spróbuj skorzystać z co najmniej jednego z podanych sposobów:

- **•** Załaduj określony rodzaj papieru do podajnika.
- **•** Dotknij opcji **Monit na każdej stronie, papier załadowany** lub **Nie pytaj, papier załadowany**, aby usunąć komunikat i kontynuować drukowanie.
- **•** Dotknij opcji **Automatyczny wybór papieru**, aby użyć papieru załadowanego do zasobnika.
- **•** Anuluj zadanie drukowania.

# **Ładowanie [ciąg niestandardowy] do podajnika ręcznego**

Spróbuj skorzystać z co najmniej jednego z podanych sposobów:

- **•** Załaduj określony rodzaj papieru do podajnika.
- **•** Dotknij opcji **Monit na każdej stronie, papier załadowany** lub **Nie pytaj, papier załadowany**, aby usunąć komunikat i kontynuować drukowanie.
- **•** Dotknij opcji **Automatyczny wybór papieru**, aby użyć papieru załadowanego do zasobnika.
- **•** Anuluj zadanie drukowania.

#### **Ładowanie [rozmiar papieru] do podajnika ręcznego**

Spróbuj skorzystać z co najmniej jednego z podanych sposobów:

- **•** Załaduj określony rodzaj papieru do podajnika.
- **•** Dotknij opcji **Monit na każdej stronie, papier załadowany** lub **Nie pytaj, papier załadowany**, aby usunąć komunikat i kontynuować drukowanie.
- **•** Dotknij opcji **Automatyczny wybór papieru**, aby użyć papieru załadowanego do zasobnika.
- **•** Anuluj zadanie drukowania.

# **Ładowanie [typ papieru] [rozmiar papieru] do podajnika ręcznego**

Spróbuj skorzystać z co najmniej jednego z podanych sposobów:

- **•** Załaduj określony rodzaj papieru do podajnika.
- **•** Dotknij opcji **Monit na każdej stronie, papier załadowany** lub **Nie pytaj, papier załadowany**, aby usunąć komunikat i kontynuować drukowanie.
- **•** Dotknij opcji **Automatyczny wybór papieru**, aby użyć papieru załadowanego do zasobnika.
- **•** Anuluj zadanie drukowania.

# **Załaduj zszywki**

Spróbuj skorzystać z co najmniej jednego z podanych sposobów:

- **•** Wymień określoną kasetę zszywek w module wykańczającym.
- **•** Dotknij przycisku **Kontynuuj**, aby usunąć komunikat i kontynuować drukowanie.

**Uwaga:** Wydruki będą zszywane po wymianie lub włożeniu kasety zszywek.

**•** Dotknij przycisku **Anuluj zadanie**, aby anulować zadanie drukowania.

# **Podajnik ręczny oczekuje na [rozmiar papieru]. Sprawdź prowadnice [źródło papieru]**

Spróbuj skorzystać z co najmniej jednego z podanych sposobów:

- **•** Załaduj określony rodzaj papieru do podajnika ręcznego.
- **•** Fizycznie ustaw prowadnice [źródło papieru], aby odpowiadały rozpoznanemu rozmiarowi papieru.
- **•** Dotknij przycisku **Kontynuuj**, aby usunąć komunikat i kontynuować drukowanie.

Jeśli drukarka wykryje zasobnik zawierający papier odpowiedniego rodzaju i rozmiaru, pobierze go z tego zasobnika. W przypadku niewykrycia zasobnika zawierającego papier odpowiedniego rodzaju i rozmiaru wydruk wykonany zostanie na papierze znajdującym się w zasobniku domyślnym.

#### **Pamięć pełna, nie można drukować faksów**

Za mało pamięci, aby wydrukować zadanie faksowania.

Dotknij przycisku **Kontynuuj**, aby usunąć komunikat bez drukowania. Po ponownym uruchomieniu drukarki nastąpi próba wydrukowania wstrzymanych faksów.

#### **Wyłącz zasilanie, poczekaj 2 sekundy, włącz zasilanie.**

Wyłącz zasilanie drukarki, odczekaj około 2 sekund i ponownie włącz zasilanie.

#### **Wyjmij papier ze standardowego odbiornika**

Wyjmij stos papieru z odbiornika.

# **Wyjmij papier z odbiornika [x]**

Wyjmij papier z określonego odbiornika. Drukarka automatycznie wykrywa, że papier został wyjęty, i wznawia drukowanie.

Jeśli wyjęcie papieru nie spowodowało usunięcia komunikatu, dotknij przycisku **Kontynuuj**.

# **Wyjmij papier z [nazwa zestawu połączonych odbiorników]**

Wyjmij papier z określonego odbiornika. Drukarka automatycznie wykrywa, że papier został wyjęty, i wznawia drukowanie.

Jeśli wyjęcie papieru nie spowodowało usunięcia komunikatu, dotknij przycisku **Kontynuuj**.

#### **Wyjmij papier ze wszystkich odbiorników**

Wyjmij papier ze wszystkich odbiorników. Drukarka automatycznie wykrywa wyjęcie papieru i wznawia drukowanie.

Jeśli wyjęcie papieru nie spowodowało usunięcia komunikatu, dotknij przycisku **Kontynuuj**.

# **Czy przywrócić wstrzymane zadania?**

Spróbuj skorzystać z co najmniej jednego z podanych sposobów:

- **•** Dotknij opcji **Przywróć**, aby przywrócić wszystkie wstrzymane zadania znajdujące się na dysku twardym drukarki.
- **•** Jeśli nie chcesz przywrócić wstrzymanych zadań, wybierz opcję **Nie przywracaj**.

#### **Otwarta pokrywa podajnika ADF skanera**

Pokrywa podajnika ADF skanera jest otwarta. Komunikat znika po zamknięciu pokrywy.

#### **Skanowany dokument jest zbyt długi**

Liczba stron w zadaniu skanowania przekracza dopuszczalny limit. Aby usunąć komunikat, dotknij opcji **Anuluj zadanie**.

#### **Serwer SMTP nie został skonfigurowany. Skontaktuj się z administratorem systemu.**

Wystąpił błąd na serwerze SMTP lub serwer SMTP nie został odpowiednio skonfigurowany. Dotknij opcji **Kontynuuj**, aby usunąć komunikat. Jeśli komunikat pojawi się ponownie, skontaktuj się z osobą zajmującą się wsparciem systemowym.

#### **Niektóre wstrzymane zadania nie zostały przywrócone**

Dotknij opcji **Kontynuuj**, aby usunąć określone zadanie.

**Uwaga:** Nieprzywrócone zadania wstrzymane są przechowywane na dysku twardym i nie są dostępne.

#### **Nieobsługiwany dysk**

Zainstalowano nieobsługiwany dysk twardy drukarki. Wyjmij nieobsługiwane urządzenie, a następnie zainstaluj obsługiwane.

#### **31.xx Brak lub uszkodzenie kasety [kolor]**

Wypróbuj jedną lub więcej spośród poniższych opcji:

- **1** Wyjmij określony nabój drukujący, a następnie zainstaluj go ponownie. Aby uzyskać instrukcje wyjmowania naboju drukującego, dotknij opcji **Więcej informacji**.
- **2** Dotknij opcji **Kontynuuj**, aby usunąć komunikat.

**Uwaga:** Jeśli komunikat nie zostanie usunięty, należy wymienić uszkodzony nabój drukujący.

# **32.xx Numer katalogowy kasety [kolor] nieobsługiwany przez urządzenie**

Wyjmij nieobsługiwany nabój z tonerem i zainstaluj obsługiwany.

# **34 Nieprawidłowy rozmiar papieru, sprawdź [źródło papieru]**

Spróbuj skorzystać z co najmniej jednego z podanych sposobów:

- **•** Załaduj odpowiedni papier lub nośnik specjalny do właściwego zasobnika.
- **•** Upewnij się, że wałek w zasobniku 1 jest ustawiony na rozmiar papieru załadowany do zasobnika. Upewnij się, czy rozmiar papieru odpowiada dokumentowi, który próbujesz wydrukować.
- **•** Dotknij opcji **Kontynuuj**, aby usunąć komunikat i kontynuować drukowanie z użyciem innego zasobnika.
- **•** Sprawdź prowadnice długości i szerokości w zasobniku, upewniając się, że papier jest prawidłowo załadowany.
- **•** Upewnij się, czy prawidłowy rozmiar i typ papieru są określone w oknie Właściwości drukowania lub Drukowanie.
- **•** Sprawdź, czy rozmiar papieru jest prawidłowo ustawiony. Na przykład, jeśli opcja Rozmiar zasob. uniw. jest ustawiona jako Uniwersalny, sprawdź, czy włożony nośnik jest wystarczająco duży, aby można było na nim wydrukować dane.
- **•** Anuluj zadanie drukowania.

# **34 Nieprawidłowy typ papieru, sprawdź [źródło papieru]**

Spróbuj skorzystać z co najmniej jednego z podanych sposobów:

- **•** Załaduj odpowiedni papier lub nośnik specjalny do właściwego zasobnika.
- **•** Upewnij się, że wałek w zasobniku 1 jest ustawiony na rozmiar papieru załadowany do zasobnika. Upewnij się, że typ papieru odpowiada dokumentowi, który próbujesz wydrukować.
- **•** Dotknij opcji **Kontynuuj**, aby usunąć komunikat i kontynuować drukowanie z użyciem innego zasobnika.
- **•** Sprawdź prowadnice długości i szerokości w zasobniku, upewniając się, że papier jest prawidłowo załadowany.
- **•** Upewnij się, czy prawidłowy rozmiar i typ papieru są określone w oknie Właściwości drukowania lub Drukowanie.
- **•** Sprawdź, czy typ papieru jest prawidłowo ustawiony. Jeżeli na przykład opcja Typ zasob. uniw. jest ustawiona jako Uniwersalny, sprawdź, czy włożony nośnik jest wystarczająco duży, aby można było na nim wydrukować dane.
- **•** Anuluj zadanie drukowania.

# **35 Za mało pamięci do obsługi funkcji zapisu zasobów**

Spróbuj skorzystać z co najmniej jednego z podanych sposobów:

- **•** Dotknij przycisku **Kontynuuj**, aby wyłączyć funkcję Zapis zasobów i kontynuować drukowanie.
- **•** W celu włączenia funkcji Zapis zasobów po wyświetleniu tego komunikatu upewnij się, że dla buforów jest wybrane ustawienie Automatycznie, po czym zamknij menu, aby uaktywnić zmiany ustawień buforów. Gdy zostanie wyświetlony komunikat **Gotowa**, włącz funkcję Zapis zasobów.
- **•** Zainstaluj dodatkową pamięć.

#### **36 Wymagany serwis drukarki**

Dotknij opcji **Kontynuuj**, aby usunąć komunikat, lub skontaktuj się z obsługą klienta.

#### **37 Za mało pamięci do sortowania zadań**

Spróbuj skorzystać z co najmniej jednego z podanych sposobów:

- **•** Dotknij przycisku **Kontynuuj**, aby wydrukować część zadania zapisaną już w pamięci i rozpocząć sortowanie pozostałej części zadania.
- **•** Anuluj bieżące zadanie drukowania.

#### **37 Za mało pamięci do defragmentacji pamięci flash**

Spróbuj skorzystać z co najmniej jednego z podanych sposobów:

- **•** Dotknij przycisku **Kontynuuj**, aby zatrzymać proces defragmentacji i kontynuować drukowanie.
- **•** Usuń czcionki, makra oraz inne dane znajdujące się w pamięci drukarki.
- **•** Zainstaluj dodatkową pamięć drukarki.

#### **37 Za mało pamięci, niektóre wstrzymane zadania zostały usunięte**

Niektóre wstrzymane zadania zostały usunięte w celu przetworzenia zadań bieżących.

Dotknij przycisku **Kontynuuj**, aby usunąć komunikat.

#### **37 Za mało pamięci, nie można przywrócić niektórych wstrzym. zad.**

Drukarka nie mogła przywrócić niektórych lub wszystkich zadań poufnych bądź wstrzymanych znajdujących się na jej dysku twardym.

Dotknij przycisku **Kontynuuj**, aby usunąć komunikat.

# **38 Pamięć pełna**

Spróbuj skorzystać z co najmniej jednego z podanych sposobów:

- **•** Aby usunąć komunikat, dotknij opcji **Anuluj zadanie**.
- **•** Zainstaluj dodatkową pamięć drukarki.

#### **39 Zbyt złożona strona, część danych mogła nie zostać wydrukowana.**

Spróbuj skorzystać z co najmniej jednego z podanych sposobów:

- **•** Dotknij przycisku **Kontynuuj**, aby usunąć komunikat i kontynuować drukowanie.
- **•** Anuluj bieżące zadanie drukowania.
- **•** Zainstaluj dodatkową pamięć drukarki.

#### **40 Złe napełnienie kasety [kolor], zmień kasetę**

Wymień określony nabój, aby kontynuować drukowanie.

# **51 Wykryto uszkodzoną pamięć flash**

Spróbuj skorzystać z co najmniej jednego z podanych sposobów:

- **•** Dotknij przycisku **Kontynuuj**, aby usunąć komunikat i kontynuować drukowanie.
- **•** Anuluj bieżące zadanie drukowania.

#### **52 Za mało wolnego miejsca w pamięci flash dla zasobów**

Spróbuj skorzystać z co najmniej jednego z podanych sposobów:

- **•** Dotknij przycisku **Kontynuuj**, aby usunąć komunikat i kontynuować drukowanie. Załadowane czcionki i makra, które nie zostały wcześniej zapisane w pamięci flash, są usuwane.
- **•** Usuń czcionki, makra oraz inne dane zapisane w pamięci flash.
- **•** Zainstaluj kartę pamięci flash o większej pojemności.

#### **53 Wykryto niesformatowaną pamięć flash**

Spróbuj skorzystać z co najmniej jednego z podanych sposobów:

- **•** Dotknij przycisku **Kontynuuj**, aby zatrzymać proces defragmentacji i kontynuować drukowanie.
- **•** Sformatuj pamięć flash. Jeśli komunikat o błędzie jest w dalszym ciągu wyświetlany, pamięć flash może być uszkodzona i należy ją wymienić.

# **54 Adapter sieciowy [x], błąd programu**

Wypróbuj jedną lub więcej spośród poniższych opcji:

- **•** Dotknij przycisku **Kontynuuj**, aby kontynuować drukowanie.
- **•** Wyłącz drukarkę, odczekaj około 10 sekund, a następnie włącz ją ponownie.
- **•** Zaktualizuj oprogramowanie sprzętowe do pracy w sieci w drukarce.

# **54 Błąd opcji portu szeregowego [x]**

Wypróbuj jedną lub więcej spośród poniższych opcji:

- **•** Sprawdź, czy kabel szeregowy jest właściwie podłączony i czy używany kabel jest odpowiedni do portu szeregowego.
- **•** Sprawdź, czy parametry interfejsu szeregowego (protokół, body, parzystość i bity danych) w drukarce i komputerze hosta są ustawione prawidłowo.
- **•** Dotknij przycisku **Kontynuuj**, aby kontynuować drukowanie.
- **•** Wyłącz drukarkę, a następnie włącz ją ponownie w celu zresetowania.

#### **54 Błąd oprogramowania sieci standardowej**

Spróbuj skorzystać z co najmniej jednego z podanych sposobów:

- **•** Dotknij przycisku **Kontynuuj**, aby kontynuować drukowanie.
- **•** Aby zresetować drukarkę, wyłącz ją, a następnie ponownie włącz.
- **•** Zaktualizuj oprogramowanie sprzętowe do pracy w sieci w drukarce lub serwerze druku.

# **55 Nieobsługiwana opcja w gnieździe [x]**

- **1** Wyłącz drukarkę.
- **2** Odłącz przewód zasilający od gniazda elektrycznego.
- **3** Odłącz nieobsługiwaną kartę opcji od płyty systemowej drukarki, a na jej miejsce włóż obsługiwaną kartę.
- **4** Podłącz przewód zasilający do prawidłowo uziemionego gniazda elektrycznego.
- **5** Włącz ponownie drukarkę.

# **56 Port równoległy [x] wyłączony**

Wypróbuj jedną lub więcej spośród poniższych opcji:

**•** Dotknij opcji **Kontynuuj**, aby usunąć komunikat.

Drukarka odrzuca wszystkie dane otrzymywane przez port równoległy.

**•** Sprawdź, czy element menu Bufor równoległy nie jest ustawiony jako Wyłączony.

# **56 Port szeregowy [x] wyłączony**

Wypróbuj jedną lub więcej spośród poniższych opcji:

- **•** Dotknij opcji **Kontynuuj**, aby usunąć komunikat. Drukarka odrzuca wszystkie dane otrzymywane przez port szeregowy.
- **•** Sprawdź, czy element menu Bufor szeregowy nie jest ustawiony jako Wyłączony.

# **56 Standardowy port USB wyłączony**

Spróbuj skorzystać z co najmniej jednego z podanych sposobów:

**•** Dotknij przycisku **Kontynuuj**, aby usunąć komunikat.

Drukarka usunie wszystkie dane otrzymane przez port USB.

**•** Sprawdź, czy element menu Bufor USB nie jest ustawiony jako Wyłączony.

#### **56 Standardowy port równoległy wyłączony**

Spróbuj skorzystać z co najmniej jednego z podanych sposobów:

- **•** Dotknij przycisku **Kontynuuj**, aby usunąć komunikat. Drukarka usunie wszystkie dane otrzymane przez port równoległy.
- **•** Sprawdź, czy element menu Bufor równoległy nie jest ustawiony jako Wyłączony.

# **56 Port USB [x] wyłączony**

Wypróbuj jedną lub więcej spośród poniższych opcji:

**•** Dotknij opcji **Kontynuuj**, aby usunąć komunikat.

Drukarka odrzuca wszystkie dane otrzymywane przez port USB.

**•** Sprawdź, czy element menu Bufor USB nie jest ustawiony jako Wyłączony.

#### **58 Zbyt wiele zainstalowanych dysków**

- **1** Wyłącz drukarkę.
- **2** Odłącz przewód zasilający od gniazda elektrycznego.
- **3** Usuń nadmiarowe dyski.
- **4** Podłącz przewód zasilający do prawidłowo uziemionego gniazda elektrycznego.
- **5** Włącz ponownie drukarkę.

#### **58 Za dużo zainstalowanych opcji pamięci flash**

- **1** Wyłącz drukarkę.
- **2** Wyjmij wtyczkę przewodu zasilającego z gniazdka elektrycznego.
- **3** Usuń nadmiarową pamięć flash.
- **4** Podłącz przewód zasilający do prawidłowo uziemionego gniazdka elektrycznego.
- **5** Ponownie włącz drukarkę.

#### **58 Zbyt wiele podłączonych zasobników**

- **1** Wyłącz drukarkę.
- **2** Wyjmij wtyczkę przewodu zasilającego z gniazdka elektrycznego.
- **3** Wyjmij dodatkowe zasobniki.
- **4** Podłącz przewód zasilający do prawidłowo uziemionego gniazdka elektrycznego.
- **5** Ponownie włącz drukarkę.

# **59 Niezgodny zasobnik [x]**

Spróbuj skorzystać z co najmniej jednego z podanych sposobów:

- **•** Wyjmij wskazany zasobnik.
- **•** Dotknij przycisku **Kontynuuj**, aby usunąć ten komunikat i kontynuować drukowanie bez wskazanego zasobnika.

# **61 Wyjmij uszkodzony dysk**

Wypróbuj jedną lub więcej spośród poniższych opcji:

- **•** Usuń uszkodzony dysk twardy drukarki.
- **•** Przed podjęciem działań wymagających dysku twardego drukarki należy zainstalować inny dysk twardy.

#### **62 Dysk zapełniony**

Wypróbuj jedną lub więcej spośród poniższych opcji:

- **•** Dotknij opcji **Kontynuuj**, aby usunąć komunikat i kontynuować przetwarzanie danych.
- **•** Usuń czcionki, makra oraz inne dane zapisane na dysku twardym drukarki.
- **•** Zainstaluj dysk twardy drukarki o większej pojemności.

#### **63 Niesformatowany dysk**

Spróbuj skorzystać z co najmniej jednego z podanych sposobów:

- **•** Dotknij przycisku **Kontynuuj**, aby usunąć komunikat i kontynuować drukowanie.
- **•** Sformatuj dysk twardy drukarki.

Jeśli komunikat o błędzie jest w dalszym ciągu wyświetlany, dysk twardy może być uszkodzony i należy go wymienić.

#### **80.xx Ostrzeżenie o zużyciu nagrzewnicy**

- **•** Zamów natychmiast nową nagrzewnicę. Gdy jakość druku ulegnie pogorszeniu, zainstaluj nową nagrzewnicę, postępując według arkusza instrukcji dostarczonego razem z częścią zamienną.
- **•** Dotknij przycisku **Kontynuuj**, aby usunąć komunikat i kontynuować drukowanie.

#### **80 Wymień nagrzewnicę**

- **1** Wymień nagrzewnicę, korzystając z arkusza instrukcji dostarczonego razem z nową częścią.
- **2** Dotknij przycisku **Kontynuuj**, aby usunąć komunikat i kontynuować drukowanie.

#### **80 Wymagana konserwacja skanera, użyj zestawu ADF**

Skontaktuj się z działem obsługi klienta i zgłoś komunikat. Zostanie zaplanowana konserwacja drukarki.

#### **80 Planowana konserwacja [x]**

Skontaktuj się z działem obsługi klienta i zgłoś komunikat. Zostanie zaplanowana konserwacja drukarki.

# **80 Wymień wałki odbierające papier w [źródło papieru], użyj części i instrukcji w komorze zasobnika 1**

Spróbuj skorzystać z co najmniej jednego z podanych sposobów:

**•** Dotknij opcji **Kontynuuj i wymień później**, aby zignorować komunikat i kontynuować drukowanie.

**Uwaga:** Zużyte lub uszkodzone wałki odbierające papier mogą powodować zacięcia papieru.

**•** Wymień zużyte lub uszkodzone wałki odbierające, a następnie dotknij opcji **Wałki wymienione**, aby usunąć komunikat i kontynuować drukowanie.

#### **82.xx Wymień pojemnik na zużyty toner**

**1** Wymień pojemnik na zużyty toner.

Aby uzyskać instrukcje wymiany pojemnika na zużyty toner, na panelu sterowania drukarki dotknij opcji **Więcej informacji**.

**2** Dotknij przycisku **Kontynuuj**, aby usunąć komunikat i kontynuować drukowanie.

#### **82.xx Brak pojemnika na zużyty toner**

Włóż pojemnik na zużyty toner z powrotem do drukarki.

#### **82.xx Pojemnik na zużyty toner prawie pełny**

Niezwłocznie zamów nowy pojemnik na zużyty toner.

**1** Wymień pojemnik na zużyty toner.

Aby uzyskać instrukcje instalowania pojemnika na zużyty toner, na panelu sterowania drukarki dotknij opcji **Więcej informacji**.

**2** Dotknij przycisku **Kontynuuj**, aby usunąć komunikat i kontynuować drukowanie.

# **84 nieobsługiwany bęben światłoczuły [kolor]**

Wyjmij wskazany bęben światłoczuły, a następnie zainstaluj obsługiwany.

# **84.xx brak bębna światłoczułego [kolor]**

Zainstaluj określony kolorowy bęben światłoczuły, postępując według arkusza instrukcji dostarczonego razem z częścią zamienną.

# **84.xx bęben światłoczuły [kolor] prawie pusty**

- **1** Zamów nowy bęben światłoczuły.
- **2** Gdy jakość druku ulegnie pogorszeniu, zainstaluj nowy bęben światłoczuły, postępując według arkusza instrukcji dostarczonego razem z częścią zamienną.
- **3** Dotknij przycisku **Kontynuuj**, aby usunąć komunikat i kontynuować drukowanie.

# **84.xx Niski poziom bębna światłoczułego [kolor]**

- **1** Zamów niezwłocznie nowy bęben światłoczuły.
- **2** Gdy jakość druku ulegnie pogorszeniu, zainstaluj nowy bęben światłoczuły, postępując według arkusza instrukcji dostarczonego razem z częścią zamienną.
- **3** Dotknij przycisku **Kontynuuj**, aby usunąć komunikat i kontynuować drukowanie.

#### **83.xx Brak modułu przenoszącego**

Włóż moduł przenoszący do drukarki.

# **84.xx Wymień bęben światłoczuły [kolor]**

- **1** Wymień bęben światłoczuły, korzystając z arkusza instrukcji dostarczonego razem z nową częścią.
- **2** Na panelu sterowania drukarki dotknij opcji **Kontynuuj**, aby usunąć komunikat i kontynuować drukowanie.

# **88.2x Wymień kasetę [kolor]**

Określony nabój z tonerem jest pusty.

- **1** Wymień określony nabój z tonerem.
- **2** Dotknij przycisku **Kontynuuj**, aby usunąć komunikat i kontynuować drukowanie.

# **88.xx Kończy się kaseta [kolor]**

- **1** Niezwłocznie zamów zamienny nabój z tonerem.
- **2** Wyjmij określony nabój.
- **3** Kilkakrotnie mocno potrząśnij nabojem na boki oraz do przodu i do tyłu, aby rozprowadzić toner.
- **4** Włóż nabój z powrotem, a następnie dotknij opcji **Kontynuuj**, aby usunąć komunikat i kontynuować drukowanie.

**Uwaga:** Czynności te można powtarzać wielokrotnie, dopóki nie okaże się, że mimo ich zastosowania wydruk pozostaje zbyt jasny. Wtedy należy wymienić nabój.

# **88.xx Bardzo niski poziom w naboju [kolor]**

Określony nabój drukujący ma bardzo niski poziom.

- **1** Aby uzyskać instrukcje wymiany naboju drukującego, na panelu sterowania drukarki dotknij opcji **Więcej informacji**.
- **2** Dotknij przycisku **Kontynuuj**, aby usunąć komunikat i kontynuować drukowanie.

# **2yy.xx Zamknij pokrywę skanera i załaduj oryginały, jeśli uruchamiasz zadanie ponownie**

Spróbuj skorzystać z co najmniej jednego z podanych sposobów:

- **•** Dotknij opcji **Anuluj zadanie**, aby anulować zadanie i usunąć komunikat.
- **•** Dotknij opcji **Skanuj z automatycznego podajnika dokumentów**, aby wznowić skanowanie przy użyciu podajnika ADF bezpośrednio po udanym zeskanowaniu ostatniej strony.
- **•** Dotknij opcji **Skanuj z płyty skanera**, aby wznowić skanowanie przy użyciu szyby skanera bezpośrednio po udanym zeskanowaniu ostatniej strony.
- **•** Dotknij opcji **Zakończ zadanie bez dalszego skanowania**, aby zakończyć zadanie skanowania po udanym zeskanowaniu ostatniej strony.

**Uwaga:** Ta opcja nie anuluje zadania skanowania. Wszystkie pomyślnie zeskanowane strony zostaną dalej przetworzone w celu kopiowania, faksowania lub wysłania w wiadomości e-mail.

#### **280.06 Brak papieru**

Spróbuj skorzystać z co najmniej jednego z podanych sposobów:

- **•** Dotknij opcji **Kontynuuj**, aby usunąć komunikat.
- **•** Dotknij opcji **Anuluj zadanie**, aby anulować zadanie i usunąć komunikat.
- **•** Dotknij opcji **Skanuj z automatycznego podajnika dokumentów**, aby wznowić skanowanie przy użyciu podajnika ADF bezpośrednio po udanym zeskanowaniu ostatniej strony.
- **•** Dotknij opcji **Skanuj z płyty skanera**, aby wznowić skanowanie przy użyciu szyby skanera bezpośrednio po udanym zeskanowaniu ostatniej strony.
- **•** Dotknij opcji **Zakończ zadanie bez dalszego skanowania**, aby zakończyć zadanie skanowania po udanym zeskanowaniu ostatniej strony.

**Uwaga:** Ta opcja nie anuluje zadania skanowania. Wszystkie pomyślnie zeskanowane strony zostaną dalej przetworzone w celu kopiowania, faksowania lub wysłania w wiadomości e-mail.

**•** Dotknij opcji **Ponownie uruchom zadanie**, aby usunąć komunikat i rozpocząć nowe zadanie skanowania z ustawieniami stosowanymi w poprzednim zadaniu.

#### **840.01 Skaner wyłączony przez administratora**

Drukuj bez skanera lub skontaktuj się z obsługą techniczną systemu.

# **840.02 Skaner wyłączony. Jeśli problem nie został usunięty, skontaktuj się z administratorem systemu.**

Spróbuj skorzystać z co najmniej jednego z podanych sposobów:

- **•** Dotknij opcji **Kontynuuj przy wyłączonym skanerze**, aby powrócić do ekranu głównego, a następnie skontaktuj się z administratorem systemu.
- **•** Dotknij opcji **Uruchom ponownie i automatycznie włącz skaner**, aby anulować zadanie.

**Uwaga:** Spowoduje to podjęcie próby ponownego przełączenia skanera w tryb online.

# **1565 Błąd emulacji, załaduj opcję emulacji**

Drukarka automatycznie usuwa komunikat po 30 sekundach, a następnie wyłącza emulator pobierania na karcie z oprogramowaniem sprzętowym.

# **Rozwiązywanie podstawowych problemów dotyczących drukarki**

W przypadku podstawowych problemów z drukarką lub braku odpowiedzi drukarki sprawdź, czy:

- **•** Przewód zasilający jest podłączony do drukarki i do właściwie uziemionego gniazdka elektrycznego.
- **•** Gniazdo elektryczne nie jest wyłączone za pomocą wyłącznika albo bezpiecznika.
- **•** Drukarka nie jest podłączona do listwy przeciwprzepięciowej, nieprzerwanego źródła zasilania lub przedłużacza.
- **•** Inne urządzenia elektryczne podłączone do tego samego gniazda działają.
- **•** Drukarka jest włączona. Sprawdź wyłącznik zasilania drukarki.
- **•** Kabel drukarki jest prawidłowo podłączony do drukarki i komputera hosta, serwera druku, wyposażenia opcjonalnego lub innego urządzenia sieciowego.
- **•** Wszystkie opcjonalne elementy wyposażenia są prawidłowo zainstalowane.
- **•** ustawienia sterowników drukarki są prawidłowe.

Po sprawdzeniu wszystkich powyższych możliwości należy wyłączyć drukarkę, odczekać co najmniej 10 sekund i ponownie włączyć urządzenie. Występujący problem często daje się w ten sposób rozwiązać.

# **Rozwiązywanie problemów związanych z drukowaniem**

#### **Nie można wydrukować wielojęzycznych plików PDF**

Pliki PDF mogą zawierać niedostępne czcionki.

- **1** Otwórz dokument, który ma zostać wydrukowany, w programie Adobe Acrobat.
- **2** Kliknij ikonę drukarki > **Zaawansowane** > **Drukuj jako obraz** > **OK** > **OK**.

# **Na panelu sterowania drukarki są wyświetlane tylko symbole diamentu lub wyświetlacz jest pusty**

Autotest drukarki nie powiódł się. Wyłącz zasilanie drukarki, odczekaj około 10 sekund i ponownie włącz zasilanie.

Jeśli komunikat **Gotowa** nie zostanie wyświetlony, wyłącz drukarkę i skontaktuj się z działem obsługi klienta.

# **Pojawia się komunikat o błędzie odczytu napędu USB**

Upewnij się, że napęd flash jest obsługiwany.

#### **Zadania drukowania nie są drukowane**

Spróbuj skorzystać z co najmniej jednego z podanych sposobów:

**UPEWNIJ SIĘ, Ż<sup>E</sup> NIE MA PROBLEMÓW <sup>Z</sup> DRUKARK<sup>Ą</sup>**

Na panelu sterowania drukarki sprawdź jej stan. W razie potrzeby skorzystaj z instrukcji usuwania błędów.

**UPEWNIJ SIĘ, Ż<sup>E</sup> DRUKARKA JEST GOTOWA DO DRUKOWANIA.**

Przed wysłaniem zadania do drukarki upewnij się, że na panelu sterowania wyświetlany jest komunikat **Gotowa**.

**SPRAWDŹ, CZY MATERIAŁ<sup>Y</sup> EKSPLOATACYJNE WYMAGAJ<sup>Ą</sup> UZUPEŁNIENIA LUB ZMIANY**

Wyjmij i ponownie włóż materiały eksploatacyjne.

**SPRAWDŹ, CZY STANDARDOWY KOSZ WYJŚCIOWY JEST PEŁNY**

Wyjmij stos papieru ze standardowego kosza wyjściowego.

**SPRAWDŹ, CZY ZASOBNIK PAPIERU JEST PUSTY**

Załaduj papier do zasobnika.

**UPEWNIJ SIĘ, Ż<sup>E</sup> ZOSTAŁ<sup>O</sup> ZAINSTALOWANE ODPOWIEDNIE OPROGRAMOWANIE DRUKARKI**

- **•** Sprawdź, czy korzystasz z prawidłowego oprogramowania drukarki.
- **•** W przypadku podłączenia drukarki do komputera przy użyciu portu USB należy upewnić się, że na komputerze jest uruchomiony obsługiwany system operacyjny, i stosować zgodne z nim oprogramowanie drukarki.

**UPEWNIJ SIĘ, Ż<sup>E</sup> WEWNĘTRZNY SERWER DRUKU DZIAŁ<sup>A</sup> <sup>W</sup>ŁAŚCIWIE**

- **•** Upewnij się, że wewnętrzny serwer druku jest prawidłowo zainstalowany i że drukarka jest podłączona do sieci.
- **•** Wydrukuj stronę konfiguracji sieci i sprawdź, czy status ma wartość **Connected** (Podłączona). Jeśli stan ma wartość **Niepodłączona**, sprawdź kable sieciowe i ponownie spróbuj wydrukować stronę konfiguracji sieci. Skontaktuj się z administratorem systemu, aby upewnić się, czy sieć działa prawidłowo.

Oprogramowanie drukarki jest dostępne w witrynie internetowej firmy Lexmark pod adresem **<http://support.lexmark.com>**.

**UPEWNIJ SIĘ, Ż<sup>E</sup> <sup>U</sup>ŻYWANY JEST ZALECANY KABEL USB, SZEREGOWY LUB ETHERNET**

Więcej informacji można znaleźć w witrynie internetowej firmy Lexmark pod adresem **<http://support.lexmark.com>**.
#### **UPEWNIJ SIĘ, Ż<sup>E</sup> KABLE DRUKARKI <sup>S</sup><sup>Ą</sup> PRAWIDŁOWO ZAMOCOWANE**

Sprawdź podłączenie kabli do drukarki i do serwera druku, aby upewnić się, że są one prawidłowo zamocowane.

Więcej informacji na ten temat można znaleźć w dokumentacji instalacyjnej dostarczonej z drukarką.

### **Nie można drukować zadań poufnych i innych wstrzymanych zadań**

Poniżej podano możliwe rozwiązania. Spróbuj skorzystać z co najmniej jednego z podanych sposobów:

**ZADANIE DRUKOWANE JEST TYLKO CZĘŚCIOWO, WCALE LUB DRUKOWANE <sup>S</sup><sup>Ą</sup> PUSTE ARKUSZE**

Zadanie drukowania może zawierać błąd formatowania lub nieprawidłowe dane.

- **•** Usuń zadanie drukowania, a następnie wydrukuj je ponownie.
- **•** W przypadku dokumentów PDF, utwórz dokument ponownie, a następnie wydrukuj go powtórnie.

W przypadku drukowania z Internetu drukarka może odczytywać kilka tytułów zadań drukowania jako duplikaty i usuwać wszystkie zadania oprócz pierwszego.

- **•** Dla użytkowników systemu Windows: otwórz Właściwości drukowania. Przed wpisaniem kodu PIN w oknie dialogowym Drukowanie z wstrzymaniem zaznacz pole wyboru "Zachowaj powielone dokumenty" pod polem tekstowym Nazwa użytkownika.
- **•** Dla użytkowników systemu Macintosh: zapisz wszystkie zadania drukowania pod różnymi nazwami, a następnie wyślij poszczególne zadania do drukarki.

**UPEWNIJ SIĘ, Ż<sup>E</sup> <sup>W</sup> DRUKARCE JEST WYSTARCZAJĄCA ILOŚĆ PAMIĘCI**

Zwolnij dodatkową pamięć w drukarce, przewijając listę zadań wstrzymanych i usuwając część z nich.

### **Zadania drukowania trwają dłużej niż oczekiwano**

Wypróbuj jedną lub więcej spośród poniższych opcji:

### **ZMNIEJSZ <sup>Z</sup>ŁOŻONOŚĆ ZADANIA DRUKOWANIA**

Zmniejsz liczbę i rozmiar czcionek, liczbę i złożoność obrazów oraz liczbę stron w zadaniu drukowania.

### **WYŁĄCZ OPCJĘ OCHRONA STRONY**

Z poziomu ekranu głównego przejdź do opcji:

# > **Ustawienia** > **Ustawienia ogólne** > **Odzyskiwanie drukowania** > **Ochrona strony** >

**Wyłącz** >

### **ZMIE<sup>Ń</sup> USTAWIENIA DOTYCZĄCE WPŁYWU NA <sup>Ś</sup>RODOWISKO**

Przy korzystaniu z ustawienia Tryb Eco-Mode lub Tryb cichy może nastąpić spadek wydajności.

### **Wydruk zadania wykonywany jest na papierze pochodzącym z niewłaściwego zasobnika lub na niewłaściwym papierze**

**SPRAWD<sup>Ź</sup> USTAWIENIA TYPU <sup>I</sup> ROZMIARU PAPIERU**

Sprawdź, czy ustawienie Paper Type (Typ papieru) jest takie samo, jak typ papieru załadowanego do zasobnika.

- **1** Na panelu sterowania drukarki w menu Paper (Papier) sprawdź ustawienia typu i rozmiaru papieru.
- **2** Przed wysłaniem zadania do drukowania określ poprawny typ papieru:
	- **•** Dla użytkowników systemu Windows określ typ papieru w oknie dialogowym Print Properties (Właściwości drukowania).
	- **•** Dla użytkowników systemu Macintosh określ typ papieru w oknie dialogowym Print (Drukuj).

### **Drukowane znaki są nieprawidłowe**

- **•** Upewnij się, że drukarka nie działa w trybie druku szesnastkowego. Jeśli na wyświetlaczu widoczny jest komunikat **Gotowa Druk szesnastkowy**, aby móc wydrukować zadanie, należy najpierw wyjść z trybu druku szesnastkowego. Aby wyjść z trybu druku szesnastkowego, wyłącz drukarkę i włącz ją ponownie.
- **•** Upewnij się, że ustawienia SmartSwitch mają wartość Włącz w menu Sieć i USB.

### **Funkcja łączenia zasobników nie działa**

Poniżej podano możliwe rozwiązania. Spróbuj skorzystać z co najmniej jednego z podanych sposobów:

**ZAŁADUJ PAPIER TEGO SAMEGO ROZMIARU <sup>I</sup> TYPU**

- **•** Załaduj papier tego samego rozmiaru i typu do każdego zasobnika, który zostanie połączony.
- **•** Ustaw prowadnice papieru w każdym zasobniku zgodnie z rozmiarem załadowanego papieru.

**UŻYJ TYCH SAMYCH USTAWIE<sup>Ń</sup> DLA OPCJI ROZMIAR PAPIERU I TYP PAPIERU**

- **•** Wydrukuj stronę z ustawieniami menu i porównaj ustawienia każdego zasobnika.
- **•** Jeśli to konieczne, dostosuj ustawienia za pomocą menu Rozmiar/typ papieru.

**Uwaga:** Standardowy podajnik na 550 arkuszy i podajnik uniwersalny nie rozpoznają automatycznie rozmiaru papieru. Należy ustawić rozmiar papieru za pomocą menu Rozmiar/typ papieru.

### **Duże zadania nie są sortowane**

Poniżej podano możliwe rozwiązania. Spróbuj skorzystać z co najmniej jednego z podanych sposobów:

**UPEWNIJ SIĘ, Ż<sup>E</sup> OPCJA SORTUJ JEST <sup>W</sup>ŁĄCZONA.**

W Menu wykańczania lub w oknie Właściwości drukowania przy opcji Sortuj wybierz ustawienie Włącz.

**Uwaga:** Wyłączenie opcji Sortuj w oprogramowaniu zastępuje ustawienie w Menu wykańczania.

#### **ZMNIEJSZ <sup>Z</sup>ŁOŻONOŚĆ ZADANIA DRUKOWANIA**

Zmniejsz stopień złożoności wykonywanego zadania wydruku, zmniejszając liczbę i rozmiary używanych czcionek, liczbę i stopień złożoności obrazów oraz liczbę drukowanych stron.

**UPEWNIJ SIĘ, Ż<sup>E</sup> <sup>W</sup> DRUKARCE JEST WYSTARCZAJĄCA ILOŚĆ PAMIĘCI**

Zainstaluj w drukarce dodatkową pamięć lub opcjonalny dysk twardy.

### **Wydruk jest nieprawidłowo dzielony na strony**

**USTAW WYŻSZ<sup>Ą</sup> WARTOŚĆ OPCJI OCZEKIWANIE NA WYDRUK**

**1** Z poziomu ekranu głównego przejdź do opcji:

> **Ustawienia** > **Ustawienia ogólne** > **Limity czasu oczekiwania**

- **2** Dotykaj przycisku lewej lub prawej strzałki obok opcji **Oczekiwanie na wydruk**, aż zostanie wyświetlona żądana wartość tej opcji.
- **3** Dotknij opcji **Submit** (Wyślij).

## **Rozwiązywanie problemów związanych z kopiowaniem**

### **Kopiarka nie odpowiada**

Poniżej podano możliwe rozwiązania. Spróbuj skorzystać z co najmniej jednego z podanych sposobów:

**CZY NA WYŚWIETLACZU POJAWIŁ<sup>Y</sup> SI<sup>Ę</sup> KOMUNIKATY <sup>O</sup> <sup>B</sup>ŁĘDZIE?**

Usuń wszystkie komunikaty o błędzie.

### **SPRAWD<sup>Ź</sup> ZASILANIE.**

Sprawdź, czy drukarka jest podłączona do zasilania, włączona i czy jest wyświetlany komunikat **Gotowa**.

### **Moduł skanera nie domyka się**

Upewnij się, że nic nie blokuje modułu:

- **1** Podnieś moduł skanera.
- **2** Usuń wszelkie elementy uniemożliwiające domknięcie modułu skanera.
- **3** Opuść moduł skanera.

### **Niska jakość kopii**

Oto kilka przykładów niskiej jakości kopii:

- **•** Puste strony
- **•** Wzór szachownicy
- **•** Zniekształcona grafika lub obrazy
- **•** Brakujące znaki
- **•** Wyblakły wydruk
- **•** Ciemny wydruk
- **•** Przekrzywione linie
- **•** Smugi
- **•** Pasma
- **•** Przypadkowe znaki
- **•** Białe linie na wydruku

Wypróbuj jedną lub więcej spośród poniższych opcji:

**USU<sup>Ń</sup> WSZYSTKIE KOMUNIKATY <sup>O</sup> <sup>B</sup>ŁĘDACH.**

Sprawdź informacje na wyświetlaczu i usuń wszystkie komunikaty o błędach.

**WYMIE<sup>Ń</sup> KASET<sup>Ę</sup> <sup>Z</sup> TONEREM LUB NABÓJ DRUKUJĄCY.**

Gdy wydruki nadal są wyblakłe, wymień nabój z tonerem lub nabój drukujący.

### **WYCZYŚĆ SZYB<sup>Ę</sup> SKANERA**

Szyba skanera może być zabrudzona. Wyczyść szybę skanera, używając czystej niestrzępiącej się szmatki zwilżonej wodą.

Aby uzyskać więcej informacji, zobacz ["Czyszczenie szyby skanera" na stronie 246.](#page-245-0)

### **WYREGULUJ INTENSYWNOŚĆ TONERU NA KOPII.**

Wyreguluj intensywność toneru z menu Kopiuj.

#### **UPEWNIJ SIĘ, Ż<sup>E</sup> JAKOŚĆ ORYGINALNEGO DOKUMENTU JEST ZADOWALAJĄCA.**

Sprawdź jakość oryginalnego dokumentu.

### **UMIEŚĆ PRAWIDŁOWO ORYGINALNY DOKUMENT.**

Umieść oryginalny dokument lub fotografię w lewym górnym rogu szyby skanera, stroną zadrukowaną skierowaną w dół.

**UPEWNIJ SIĘ, Ż<sup>E</sup> <sup>U</sup>ŻYWASZ <sup>W</sup>ŁAŚCIWYCH USTAWIE<sup>Ń</sup> KOPIOWANIA.**

Gdy na wydruku występują niepożądane wzory (mora):

- **•** Upewnij się, że na ekranie Kopiuj ustawienia Typ zawartości i Źródło zawartości są odpowiednie dla skanowanego dokumentu.
- **•** Z ekranu Kopiuj przejdź do opcji:
	- **Opcje zaawansowane** > **Zaawansowane obrazowanie** > **Ostrość** > zmniejsz ustawienie Ostrość
- **•** Upewnij się, że na ekranie Kopiuj nie wybrano żadnej opcji skalowania.

Gdy tekst jest jasny lub zanika:

**•** Z ekranu Kopiuj przejdź do opcji:

**Zawartość** > **Tekst** > > wybierz odpowiednie źródło kopiowanego oryginału >

**•** Z ekranu Kopiuj przejdź do opcji:

**Opcje zaawansowane** > **Zaawansowane obrazowanie** > **Ostrość** > zwiększ bieżące ustawienie

**•** Z ekranu Kopiuj przejdź do opcji:

**Opcje zaawansowane** > **Zaawansowane obrazowanie** > **Usuwanie tła**, a następnie zmniejsz bieżące ustawienie

**•** Z ekranu Kopiuj przejdź do opcji:

**Opcje zaawansowane** > **Zaawansowane obrazowanie** > **Kontrast** > zwiększ bieżące ustawienie

**•** Z ekranu Kopiuj przejdź do opcji:

**Opcje zaawansowane** > **Zaawansowane obrazowanie** > **Szczegółowość cienia** > zmniejsz bieżące ustawienie

Gdy wydruk wydaje się rozmyty lub prześwietlony:

- **•** Upewnij się, że na ekranie Kopiuj ustawienia Typ zawartości i Źródło zawartości są odpowiednie dla skanowanego dokumentu.
- **•** Na ekranie Kopiuj wyreguluj ustawienie Intensywność.
- **•** Z ekranu Kopiuj przejdź do opcji:

**Opcje zaawansowane** > **Zaawansowane obrazowanie** > **Szczegółowość cienia** > zmniejsz bieżące ustawienie

**•** Z ekranu Kopiuj przejdź do opcji:

**Opcje zaawansowane** > **Zaawansowane obrazowanie** > **Usuwanie tła** > zmniejsz bieżące ustawienie

### **Skopiowano część dokumentu lub fotografii**

Poniżej podano możliwe rozwiązania. Spróbuj skorzystać z co najmniej jednego z podanych sposobów:

**SPRAWD<sup>Ź</sup> POŁOŻENIE DOKUMENTU.**

Upewnij się, że dokument lub zdjęcie jest umieszczone stroną zadrukowaną w dół na szybie skanera, w lewym górnym rogu.

#### **SPRAWD<sup>Ź</sup> USTAWIENIE ROZMIARU PAPIERU**

Upewnij się, że ustawienie rozmiaru papieru jest odpowiednie dla papieru załadowanego do zasobnika:

- **1** Na panelu sterowania drukarki w menu Papier sprawdź ustawienie Rozmiar papieru.
- **2** Przed wysłaniem zadania do drukowania ustaw właściwy rozmiar:
	- **•** Jeśli używasz systemu Windows, określ rozmiar w oknie Właściwości drukowania.
	- **•** Jeśli używasz komputera Macintosh, określ rozmiar w oknie dialogowym Układ strony.

## **Rozwiązywanie problemów związanych ze skanerem**

### **Sprawdzanie skanera, którego nie można uruchomić**

Jeśli skanera nie można uruchomić, należy sprawdzić, czy:

- **•** Drukarka jest włączona.
- **•** Kabel drukarki jest prawidłowo podłączony do drukarki i komputera hosta, serwera druku, wyposażenia opcjonalnego lub innego urządzenia sieciowego.
- **•** Przewód zasilający jest podłączony do drukarki i do właściwie uziemionego gniazdka elektrycznego.
- **•** Gniazdo elektryczne nie jest wyłączone za pomocą wyłącznika albo bezpiecznika.
- **•** Drukarka nie jest podłączona do listwy przeciwprzepięciowej, nieprzerwanego źródła zasilania lub przedłużacza.
- **•** Inne urządzenia elektryczne podłączone do tego samego gniazda powinny działać.

Po skontrolowaniu prawidłowości wszystkich opisanych połączeń należy wyłączyć, a następnie ponownie włączyć drukarkę. Problem ze skanerem często daje się w ten sposób rozwiązać.

### **Skanowanie nie powiodło się**

Poniżej podano możliwe rozwiązania. Spróbuj skorzystać z co najmniej jednego z podanych sposobów:

### **SPRAWD<sup>Ź</sup> POŁĄCZENIA KABLI**

Upewnij się, że kabel sieciowy lub kabel USB jest prawidłowo podłączony do komputera i drukarki.

### **W APLIKACJI MÓG<sup>Ł</sup> WYSTĄPI<sup>Ć</sup> <sup>B</sup>ŁĄ<sup>D</sup>**

Wyłącz i włącz ponownie komputer.

### **Skanowanie trwa za długo lub zawiesza komputer**

Poniżej podano możliwe rozwiązania. Spróbuj skorzystać z co najmniej jednego z podanych sposobów:

### **SKANOWANIE MOŻ<sup>E</sup> BY<sup>Ć</sup> ZAKŁÓCANE PRZEZ INNE PROGRAMY**

Zamknij wszystkie nieużywane programy.

#### **USTAWIONO ZBYT WYSOK<sup>Ą</sup> ROZDZIELCZOŚĆ SKANOWANIA**

Wybierz niższą rozdzielczość skanowania.

### **Niska jakość zeskanowanego obrazu**

Poniżej podano możliwe rozwiązania. Spróbuj skorzystać z co najmniej jednego z podanych sposobów:

**SPRAWDŹ, CZY NA WYŚWIETLACZU POJAWIŁ<sup>Y</sup> SI<sup>Ę</sup> JAKIEKOLWIEK KOMUNIKATY <sup>O</sup> <sup>B</sup>ŁĘDZIE.**

Usuń wszystkie komunikaty o błędzie.

**SZYBA SKANERA MOŻ<sup>E</sup> BY<sup>Ć</sup> ZABRUDZONA.**

Przetrzyj szybę skanera, używając do tego celu czystej, niestrzępiącej się szmatki zwilżonej wodą. Więcej informacji można znaleźć w sekcji ["Czyszczenie szyby skanera" na stronie 246](#page-245-0).

**ZMIE<sup>Ń</sup> ROZDZIELCZOŚĆ SKANOWANIA.**

Zwiększ rozdzielczość skanowania, aby otrzymać obraz o wyższej jakości.

**SPRAWD<sup>Ź</sup> JAKOŚĆ ORYGINALNEGO DOKUMENTU.**

Upewnij się, że jakość oryginalnego dokumentu jest zadowalająca.

**SPRAWD<sup>Ź</sup> POŁOŻENIE DOKUMENTU.**

Upewnij się, że dokument lub zdjęcie jest umieszczone stroną zadrukowaną w dół na szybie skanera, w lewym górnym rogu.

### **Zeskanowano część dokumentu lub fotografii**

Poniżej podano możliwe rozwiązania. Spróbuj skorzystać z co najmniej jednego z podanych sposobów:

**SPRAWD<sup>Ź</sup> POŁOŻENIE DOKUMENTU.**

Upewnij się, że dokument lub zdjęcie jest umieszczone stroną zadrukowaną w dół na szybie skanera, w lewym górnym rogu.

**SPRAWD<sup>Ź</sup> USTAWIENIE ROZMIARU PAPIERU**

Upewnij się, że ustawienie rozmiaru papieru jest odpowiednie dla papieru załadowanego do zasobnika:

- **1** Na panelu sterowania drukarki w menu Papier sprawdź ustawienie Rozmiar papieru.
- **2** Przed wysłaniem zadania do drukowania ustaw właściwy rozmiar:
	- **•** Jeśli używasz systemu Windows, określ rozmiar w oknie Właściwości drukowania.
	- **•** Jeśli używasz komputera Macintosh, określ rozmiar w oknie dialogowym Układ strony.

### **Nie można skanować przy pomocy komputera**

Poniżej podano możliwe rozwiązania. Spróbuj skorzystać z co najmniej jednego z podanych sposobów:

### **CZY NA WYŚWIETLACZU POJAWIŁ<sup>Y</sup> SI<sup>Ę</sup> KOMUNIKATY <sup>O</sup> <sup>B</sup>ŁĘDZIE?**

Usuń wszystkie komunikaty o błędzie.

#### **SPRAWD<sup>Ź</sup> ZASILANIE.**

Sprawdź, czy drukarka jest podłączona do zasilania, włączona i czy jest wyświetlany komunikat **Gotowa**.

### **SPRAWD<sup>Ź</sup> POŁĄCZENIA KABLI**

Upewnij się, że kabel sieciowy lub kabel USB jest prawidłowo podłączony do komputera i drukarki.

## **Rozwiązywanie problemów związanych z faksowaniem**

### **Nie skonfigurowano funkcji faksu ani poczty e-mail**

Kontrolka miga na czerwono, dopóki nie zostanie skonfigurowana funkcja faksu i funkcja e-mail. W celu skonfigurowania funkcji faksu i poczty e-mail wykonaj następujące czynności:

**Uwaga:** Przed wykonaniem poniższych instrukcji w przypadku drukarki pracującej w sieci należy upewnić się, że podłączone są kable faksu.

**1** Z poziomu ekranu głównego przejdź do opcji:

## > **Ustawienia ogólne** > **Uruchom wstępną konf.** > **Tak** > **Wyślij**

- **2** Wyłącz drukarkę i włącz ją z ponownie.
- **3** Na panelu sterowania drukarki dotknij opcji swojego języka.
- **4** Dotknij opcji swojego kraju lub regionu, a następnie opcji **Kontynuuj**.
- **5** Wybierz strefę czasową i dotknij opcji **Continue** (Kontynuuj).
- **6** Dotknij opcji **Faks** i **E**‑**mail**, aby usunąć zaznaczenie tych ikon, a następnie dotknij opcji **Kontynuuj**.

**Uwaga:** Te same czynności można wykonać w celu wyłączenia funkcji faksu i poczty e-mail.

### **Brak identyfikatora numeru dzwoniącego**

Skontaktuj się z firmą telekomunikacyjną, aby sprawdzić, czy telefon obsługuje funkcję identyfikacji numeru dzwoniącego.

Jeśli dany region obsługuje wiele różnych wzorów identyfikatora numeru dzwoniącego, należy zmienić ustawienia fabryczne urządzenia. Dostępne są dwa ustawienia: FSK (wzór 1) i DTMF (wzór 2). Dostępność tych ustawień w menu faksu jest uzależniona od tego, czy dany kraj lub region obsługuje wiele różnych wzorów identyfikatora numeru dzwoniącego. Skontaktuj się z firmą telekomunikacyjną, aby sprawdzić, jakiego wzoru lub rodzaju ustawień należy użyć.

### **Nie można wysyłać lub otrzymywać faksów**

Poniżej podano możliwe rozwiązania. Spróbuj skorzystać z co najmniej jednego z podanych sposobów:

### **CZY NA WYŚWIETLACZU POJAWIŁ<sup>Y</sup> SI<sup>Ę</sup> KOMUNIKATY <sup>O</sup> <sup>B</sup>ŁĘDZIE?**

Usuń wszystkie komunikaty o błędzie.

#### **SPRAWD<sup>Ź</sup> ZASILANIE.**

Sprawdź, czy drukarka jest podłączona do zasilania, włączona i czy jest wyświetlany komunikat **Gotowa**.

#### **SPRAWD<sup>Ź</sup> POŁĄCZENIA DRUKARKI.**

Upewnij się, że odpowiednie połączenia kabli wymienionego poniżej sprzętu są prawidłowe:

- **•** Telefon
- **•** Słuchawka
- **•** Automatyczna sekretarka

#### **SPRAWD<sup>Ź</sup> GNIAZDKO TELEFONICZNE.**

- **1** Podłącz telefon do gniazdka.
- **2** Sprawdź, czy słychać sygnał wybierania.
- **3** Jeśli nie słychać sygnału wybierania, podłącz inny telefon do gniazdka.
- **4** Jeśli nadal nie słychać sygnału wybierania, podłącz telefon do innego gniazdka.
- **5** Jeśli słychać sygnał wybierania, drukarkę należy podłączyć do tego gniazdka.

#### **PRZEJRZYJ PONIŻSZE UWAGI DOTYCZĄCE KORZYSTANIA <sup>Z</sup> CYFROWEGO TELEFONU**

Modem faksu jest urządzeniem analogowym. Niektóre urządzenia można podłączyć do drukarki, aby umożliwić korzystanie z usług telefonii cyfrowej.

- **•** Jeśli korzystasz z usługi ISDN, podłącz drukarkę do analogowego portu telefonu (port interfejsu R) na adapterze terminala ISDN. Więcej informacji można uzyskać u dostawcy usługi ISDN, u którego można złożyć zapotrzebowanie na port interfejsu R.
- **•** Jeśli korzystasz z usługi DSL, podłącz drukarkę do filtru DSL lub routera współpracującego z urządzeniami analogowymi. Więcej informacji na ten temat można uzyskać u dostawcy usługi DSL.
- **•** Jeśli korzystasz z systemu telefonicznego PBX, upewnij się, że drukarka została podłączona do złącza analogowego. Jeśli nie ma takiego, weź pod uwagę możliwość instalacji analogowej linii telefonicznej dla urządzenia typu faks.

### **CZY <sup>S</sup>ŁYCHA<sup>Ć</sup> SYGNA<sup>Ł</sup> WYBIERANIA?**

- **•** Wykonaj próbny telefon na numer, na który chcesz wysłać faks, aby upewnić się, że funkcjonuje poprawnie.
- **•** Jeśli linia telefoniczna jest używana przez inne urządzenie, przed próbą wysłania faksu odczekaj, aż zakończy ono pracę.

**•** Jeśli korzystasz z funkcji Wybieranie numeru przy odłożonej słuchawce, zwiększ głośność, aby upewnić się, że słychać sygnał wybierania.

**TYMCZASOWO ODŁĄCZ INNY SPRZĘT.**

Aby upewnić się, że drukarka działa poprawnie, podłącz ją bezpośrednio do linii telefonicznej. Odłącz wszelkie sekretarki automatyczne, komputery z modemami lub rozgałęźniki linii telefonicznej.

**SPRAWDŹ, CZY NIE MA ZACIĘĆ.**

Usuń zacięcia i sprawdź, czy pojawił się komunikat **Gotowa**.

**TYMCZASOWO WYŁĄCZ FUNKCJĘ OCZEKIWANIE NA POŁĄCZENIE.**

Funkcja Oczekiwanie na połączenie może zakłócać transmisje faksu. Wyłącz tę funkcję przed wysłaniem lub odebraniem faksu. Skontaktuj się z firmą telekomunikacyjną, aby otrzymać informację o sekwencji przycisków tymczasowo wyłączającej funkcję Oczekiwanie na połączenie.

#### **USŁUGA POCZTY <sup>G</sup>ŁOSOWEJ MOŻ<sup>E</sup> PRZESZKADZA<sup>Ć</sup> <sup>W</sup> TRANSMISJI FAKSÓW**

Usługa poczty głosowej, oferowana przez lokalną firmę telekomunikacyjną, może zakłócać transmisje faksu. Aby włączyć funkcję Poczta głosowa oraz ustawić drukarkę w trybie odbierania połączeń, weź pod uwagę zamontowanie dodatkowej linii telefonicznej dla drukarki.

#### **PAMIĘĆ DRUKARKI MOŻ<sup>E</sup> BY<sup>Ć</sup> PEŁNA**

- **1** Wybierz numer faksu.
- **2** Zeskanuj oryginalny dokument po jednej stronie.

### **Faksy można wysyłać, ale nie można ich odbierać**

Wypróbuj jedną lub więcej spośród poniższych opcji:

### **ZAŁADUJ PAPIER**

Jeśli zasobnik jest pusty, załaduj papier do tego zasobnika lub do podajnika.

#### **SPRAWD<sup>Ź</sup> USTAWIENIA OPÓŹNIENIA DZWONKA**

Opcja opóźnienia dzwonka służy do określania liczby sygnałów linii telefonicznej, po których drukarka odpowiada. Jeśli na tej samej linii, na której znajduje się drukarka, zainstalowane są numery wewnętrzne lub korzysta się z opcji Wyróżniający sygnał dzwonka oferowanej przez firmę telefoniczną, ustaw opóźnienie dzwonka na wartości 4.

**1** W polu adresu przeglądarki internetowej wpisz adres IP drukarki.

Jeśli nie znasz adresu IP drukarki, możesz wykonać następujące czynności:

- **•** Wyświetl adres IP drukarki na jej panelu sterowania w sekcji TCP/IP menu Sieć/Porty.
- **•** Wydrukuj stronę konfiguracji sieci lub strony ustawień menu i odszukaj adres IP w sekcji TCP/IP.
- **2** Kliknij opcję **Ustawienia** > **Ustawienia faksu** > **Ustawienia faksu analogowego**.
- **3** W polu Liczba sygnałów do odebrania wprowadź liczbę sygnałów telefonu przed odebraniem połączenia przez drukarkę.
- **4** Kliknij przycisk **Wyślij**.

**WYMIE<sup>Ń</sup> KASET<sup>Ę</sup> <sup>Z</sup> TONEREM LUB NABÓJ DRUKUJĄCY.**

Wymień kasetę z tonerem lub nabój drukujący.

### **Można odbierać, ale nie można wysyłać faksów**

Poniżej podano możliwe rozwiązania. Spróbuj skorzystać z co najmniej jednego z podanych sposobów:

**DRUKARKA NIE PRACUJE <sup>W</sup> TRYBIE FAKSU**

Na ekranie głównym drukarki dotknij opcji **Faks**, aby przełączyć ją w tryb faksu.

### **DOKUMENT NIE JEST POPRAWNIE ZAŁADOWANY**

Załaduj oryginał nadrukiem do góry, krótszą krawędzią do podajnika ADF lub nadrukiem w dół na szybę skanera w lewym górnym rogu.

**Uwaga:** Do podajnika ADF nie wolno ładować pocztówek, zdjęć, małych przedmiotów, folii, papieru fotograficznego ani cienkich nośników (takich jak wycinki z czasopism). Należy je umieszczać na szybie skanera.

**UPEWNIJ SIĘ, Ż<sup>E</sup> NUMER SKRÓTU ZOSTA<sup>Ł</sup> UTWORZONY POPRAWNIE.**

- **•** Sprawdź, czy zaprogramowany numer skrótu został przyporządkowany numerowi telefonu, który chcesz wybrać.
- **•** Numer telefonu można również wybrać ręcznie.

### **Niska jakość wydruku odebranego faksu**

Wypróbuj jedną lub więcej spośród poniższych opcji:

**PONOWNIE WYŚLIJ DOKUMENT**

Poproś nadawcę faksu o:

- **•** Sprawdzenie, czy jakość oryginalnego dokumentu jest zadowalająca.
- **•** Wysłanie faksu ponownie. Być może wystąpił problem związany z niską jakością połączenia telefonicznego.
- **•** Zwiększenie rozdzielczości skanowania faksu (jeśli to możliwe).

**WYMIE<sup>Ń</sup> NABÓJ DRUKUJĄCY.**

Gdy zostanie wyświetlony komunikat **88 Niski poziom atramentu w kasecie drukującej** lub druk stanie się zbyt jasny, wymień nabój drukujący.

#### **UPEWNIJ SIĘ, Ż<sup>E</sup> SZYBKOŚĆ TRANSMISJI FAKSU NIE JEST ZBYT WYSOKA.**

Zmniejsz szybkość transmisji odbieranych faksów:

**1** W polu adresu przeglądarki internetowej wpisz adres IP drukarki.

**Uwaga:** Jeśli nie znasz adresu IP drukarki, wydrukuj stronę konfiguracji sieci i sprawdź adres IP w sekcji TCP/IP.

- **2** Kliknij opcję **Ustawienia** > **Ustawienia faksu** > **Ustawienia faksu analogowego**.
- **3** W polu Maksymalna szybkość, kliknij jedną z poniższych wartości:
	- **2400 4800 9600 14400 33600**
- **4** Kliknij przycisk **Wyślij**.

## **Rozwiązywanie problemów z aplikacjami na ekranie głównym**

### **Wystąpił błąd aplikacji**

**SPRAWD<sup>Ź</sup> DZIENNIK SYSTEMU, ABY UZYSKA<sup>Ć</sup> ODNOŚNE SZCZEGÓŁOWE INFORMACJE**

**1** W polu adresu w przeglądarce WWW wpisz adres IP lub nazwę hosta drukarki.

Jeśli nie znasz adresu IP drukarki lub nazwy hosta, możesz wykonać następujące czynności:

- **•** Wyświetl informacje na ekranie głównym panelu sterowania drukarki w sekcji TCP/IP menu Networks/Ports (Sieć/Porty).
- **•** Wydrukuj stronę konfiguracji sieci lub stronę ustawień menu i odszukaj informacje w sekcji TCP/IP.
- **2** Kliknij przycisk **Ustawienia** lub **Konfiguracja**.
- **3** Kliknij opcję **Rozwiązania urządzenia** > **Rozwiązania (eSF)** > **Karta** System > **Dziennik**.
- **4** W menu Filtr wybierz stan aplikacji.
- **5** W menu Aplikacja wybierz aplikację, a następnie kliknij opcję **Wyślij**.

Upewnij się, że nazwa pliku, do którego ma być wykonane skanowanie, nie jest jeszcze używana

Sprawdź, czy plik, do którego ma być wykonane skanowanie, nie został otwarty w innej aplikacji lub przez innego użytkownika.

Aby uniknąć błędów, upewnij się, że w ustawieniach konfiguracyjnych miejsca docelowego wybrano opcję Dołączaj sygnaturę czasu lub Zastępuj istniejące pliki.

#### **DOSTOSUJ USTAWIENIA SKANOWANIA**

W ustawieniach konfiguracyjnych miejsca docelowego zmniejsz wartości ustawień skanowania. Przykładowo zmniejsz rozdzielczość skanowania, wyłącz funkcję Kolor lub zmień Typ zawartości na Tekst.

#### **SKONTAKTUJ SI<sup>Ę</sup> <sup>Z</sup> DZIAŁEM OBSŁUGI KLIENTA.**

Jeśli nadal nie możesz zidentyfikować problemu, skontaktuj się z działem obsługi klienta, aby uzyskać dodatkową pomoc.

## **Rozwiązywanie problemów z wyposażeniem opcjonalnym**

### **Opcjonalny element wyposażenia po zainstalowaniu nie działa poprawnie lub przerywa pracę**

Spróbuj skorzystać z co najmniej jednego z podanych sposobów:

#### **ZRESETUJ DRUKARK<sup>Ę</sup>**

Wyłącz zasilanie drukarki, odczekaj około 10 sekund i ponownie włącz zasilanie.

**SPRAWDŹ, CZY OPCJONALNY ELEMENT WYPOSAŻENIA JEST PODŁĄCZONY DO DRUKARKI**

- **1** Wyłącz drukarkę za pomocą wyłącznika zasilania.
- **2** Odłącz przewód zasilający od gniazda elektrycznego, a następnie od drukarki.
- **3** Sprawdź połączenie między opcjonalnym elementem wyposażenia a drukarką.

#### **SPRAWDŹ, CZY OPCJONALNY ELEMENT WYPOSAŻENIA JEST POPRAWNIE ZAINSTALOWANY**

Wydrukuj stronę z ustawieniami menu i sprawdź, czy dany opcjonalny element wyposażenia jest wymieniony na liście zainstalowanych opcji. Jeśli na liście brak tego elementu opcjonalnego, zainstaluj go ponownie. Więcej informacji można znaleźć w dokumentacji dotyczącej instalacji urządzenia dostarczonej razem z elementem opcjonalnym, można też odwiedzić stronę **[www.lexmark.com/publications](http://www.lexmark.com)** i zapoznać się z arkuszem instrukcji elementu opcjonalnego.

#### **SPRAWDŹ, CZY OPCJONALNY ELEMENT WYPOSAŻENIA JEST ZAZNACZONY**

Na komputerze, z którego wykonywane jest drukowanie, zaznacz element opcjonalny.

Więcej informacji można znaleźć w sekcji "Aktualizacja dostę[pnych opcji w sterowniku drukarki" na](#page-47-0) [stronie 48.](#page-47-0)

### **Problemy z zasobnikiem na papier**

Wypróbuj jedną lub więcej spośród poniższych opcji:

#### **SPRAWDŹ, CZY PAPIER ZOSTA<sup>Ł</sup> POPRAWNIE ZAŁADOWANY.**

- **1** Otwórz zasobnik na papier.
- **2** Sprawdź, czy nie wystąpiło zacięcie papieru lub jego nieprawidłowe podawanie.
- **3** Sprawdź, czy prowadnice papieru są wyrównane do brzegów papieru.
- **4** Sprawdź, czy zasobnik na papier prawidłowo się zamyka.

#### **ZRESETUJ DRUKARK<sup>Ę</sup>**

Wyłącz zasilanie drukarki, odczekaj około 10 sekund i ponownie włącz zasilanie.

**UPEWNIJ SIĘ, Ż<sup>E</sup> ZASOBNIK NA PAPIER JEST PRAWIDŁOWO ZAINSTALOWANY.**

Jeśli zasobnik na papier jest wyszczególniony na stronie z ustawieniami menu, a wysuwany z drukarki papier zacina się na wejściu lub wyjściu zasobnika, zasobnik na papier może być nieprawidłowo zainstalowany. Zainstaluj ponownie zasobnik na papier. Szczegółowe informacje można znaleźć w dokumentacji dotyczącej instalacji urządzenia dostarczonej razem z zasobnikiem na papier lub w witrynie sieci Web **<http://support.lexmark.com>** w arkuszu instrukcji dotyczącym zasobnika na papier.

### **Problemy z szufladą na 2000 arkuszy**

#### **SPRAWD<sup>Ź</sup> PODŁĄCZENIE SZUFLADY**

Upewnij się, że szuflada na 2000 arkuszy jest prawidłowo podłączona do drukarki.

#### **ZAŁADUJ PAPIER**

Jeśli zasobnik jest pusty, załaduj papier do tego zasobnika lub do podajnika.

#### **USU<sup>Ń</sup> WSZELKIE ZACIĘCIA**

Otwórz boczne drzwiczki zasobnika lub podajnika, a następnie wyjmij zacięty papier.

#### **UNIKANIE ZACIĘĆ PAPIERU**

- **•** Zegnij papier.
- **•** Upewnij się, że szuflada jest prawidłowo zainstalowana.
- **•** Upewnij się, że papier jest prawidłowo załadowany.
- **•** Upewnij się, że wysokość załadowanego stosu papieru nie przekracza maksymalnej wysokości stosu oznaczonej w zasobniku.
- **•** Upewnij się, że papier i nośniki specjalne spełniają określone wymagania i nie są uszkodzone.
- **•** Upewnij się, że prowadnice papieru są ustawione odpowiednio do rozmiaru załadowanego papieru.

### **Karta pamięci**

Sprawdź, czy karta pamięci jest prawidłowo podłączona do płyty systemowej drukarki.

### **Karta pamięci flash nie jest wykrywana**

Upewnij się, że karta pamięci flash jest prawidłowo podłączona do płyty systemowej drukarki.

### **Dysk twardy drukarki nie jest wykrywany**

Upewnij się też, że dysk twardy drukarki jest prawidłowo podłączony do płyty systemowej drukarki.

### **Port ISP (Internal Solutions Port) nie działa prawidłowo**

Wypróbuj jedną lub więcej spośród poniższych opcji:

### **SPRAWD<sup>Ź</sup> POŁĄCZENIA PORTU ISP (INTERNAL SOLUTIONS PORT)**

Sprawdź, czy port ISP jest prawidłowo podłączony do płyty systemowej drukarki.

**SPRAWD<sup>Ź</sup> KABEL**

Sprawdź, czy używany jest odpowiedni kabel i czy jest on prawidłowo podłączony do portu ISP (Internal Solutions Port).

**SPRAWDŹ, CZY OPROGRAMOWANIE SIECIOWE JEST PRAWIDŁOWO SKONFIGUROWANE.**

Informacje na temat instalacji oprogramowania umożliwiającego drukowanie za pośrednictwem sieci zawiera *Podręcznik pracy w sieci* na dysku CD *Oprogramowanie i dokumentacja*.

### **Wewnętrzny serwer druku nie działa prawidłowo**

Wypróbuj jedną lub więcej spośród poniższych opcji:

**SPRAWD<sup>Ź</sup> POŁĄCZENIA SERWERA DRUKU.**

- **•** Sprawdź, czy wewnętrzny serwer druku jest prawidłowo podłączony do płyty systemowej drukarki.
- **•** Upewnij się, że używany jest odpowiedni kabel i że jest on prawidłowo podłączony.

**SPRAWDŹ, CZY OPROGRAMOWANIE SIECIOWE JEST PRAWIDŁOWO SKONFIGUROWANE.**

Aby uzyskać więcej informacji na temat instalacji oprogramowania na potrzeby drukowania sieciowego, wykonaj poniższe czynności:

- **1** Otwórz dysk CD *Oprogramowanie i dokumentacja*.
- **2** Kliknij opcję **Dodatkowe**.
- **3** Kliknij opcję **Podręcznik pracy w sieci** na liście publikacji dysku CD.

### **Karta interfejsu USB/równoległego nie działa prawidłowo**

**SPRAWD<sup>Ź</sup> POŁĄCZENIE KARTY INTERFEJSU USB/RÓWNOLEGŁEGO**

Upewnij się, że karta interfejsu USB/równoległego jest prawidłowo podłączona do płyty systemowej drukarki.

### **SPRAWD<sup>Ź</sup> KABEL**

Upewnij się, że używany jest odpowiedni kabel i że jest on prawidłowo podłączony.

## **Rozwiązywanie problemów z podawaniem papieru**

### **Papier często się zacina**

Poniżej podano możliwe rozwiązania. Spróbuj skorzystać z co najmniej jednego z podanych sposobów:

### **SPRAWD<sup>Ź</sup> PAPIER**

Należy stosować zalecany papier i zalecane nośniki specjalne. Więcej informacji można znaleźć w rozdziale ze wskazówkami dotyczącymi papieru i nośników specjalnych.

#### **UPEWNIJ SIĘ, Ż<sup>E</sup> DO ZASOBNIKA NIE ZAŁADOWANO ZA DUŻ<sup>O</sup> PAPIERU**

Upewnij się, że wysokość stosu papieru nie przekracza wskaźnika maksymalnej wysokości stosu zaznaczonego w zasobniku lub na podajniku uniwersalnym.

### **SPRAWD<sup>Ź</sup> PROWADNICE PAPIERU**

Ustaw prowadnice w zasobniku zgodnie z rozmiarem załadowanego papieru.

**PAPIER MOŻ<sup>E</sup> BY<sup>Ć</sup> WILGOTNY <sup>Z</sup> POWODU DUŻEJ WILGOTNOŚCI POWIETRZA**

- **•** Załaduj papier z nowego opakowania.
- **•** Do chwili użycia papier należy przechowywać w oryginalnym opakowaniu.

### **Komunikat o zacięciu papieru nie znika po usunięciu zacięcia**

### **SPRAWD<sup>Ź</sup> <sup>Ś</sup>CIEŻK<sup>Ę</sup> PAPIERU**

Droga papieru nie jest pusta. Usuń zacięty papier z całej ścieżki papieru, a następnie dotknij opcji **Kontynuuj**.

### **Zacięte strony nie są drukowane ponownie**

### **WŁĄCZANIE FUNKCJI ZACIĘCIA — PONÓW**

**1** Z poziomu ekranu głównego przejdź do opcji:

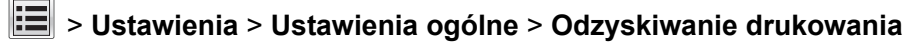

- **2** Dotykaj klawiszy strzałek obok opcji **Zacięcia ponów**, dopóki nie zostanie wyświetlony komunikat **Włączona** lub **Automatycznie**.
- **3** Dotknij opcji **Wyślij**.

## **Rozwiązywanie problemów z jakością wydruku**

Jeśli wskazówki te nie pomogą w rozwiązaniu problemu, należy skontaktować się z pomocą techniczną. Niektóre elementy drukarki mogą wymagać regulacji lub wymiany.

### **Znaki mają postrzępione lub nierówne krawędzie**

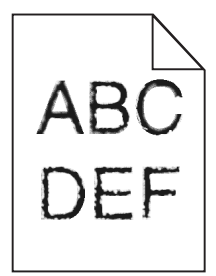

Jeśli korzystasz z pobranych czcionek, upewnij się, że są one obsługiwane przez drukarkę, komputer host i oprogramowanie.

### **Obcinanie obrazów**

Spróbuj skorzystać co najmniej z jednego z podanych sposobów:

### **SPRAWD<sup>Ź</sup> PROWADNICE**

Ustaw prowadnice szerokości i długości w zasobniku zgodnie z rozmiarem załadowanego papieru.

### **SPRAWD<sup>Ź</sup> USTAWIENIE ROZMIARU PAPIERU**

Upewnij się, że ustawienie rozmiaru papieru jest odpowiednie dla papieru załadowanego do zasobnika:

- **1** Na panelu sterowania drukarki w menu Papier sprawdź ustawienie Rozmiar papieru.
- **2** Przed wysłaniem zadania do drukowania ustaw właściwy rozmiar:
	- **•** Jeśli używasz systemu Windows, określ rozmiar w oknie Właściwości drukowania.
	- **•** Jeśli używasz komputera Macintosh, określ rozmiar w oknie dialogowym Układ strony.

### **Na kolorowych stronach pojawiają się cienkie poziome linie**

Na zdjęciach lub stronach o dużej zawartości kolorów mogą pojawiać się cienkie poziome linie. Mogą one występować, gdy drukarka pracuje w Trybie cichym. Aby naprawić ten problem, wybierz dla Trybu cichego ustawienie **Wyłącz (Obraz/Fotografia)**.

### **Na wydrukach pojawiają się cienie**

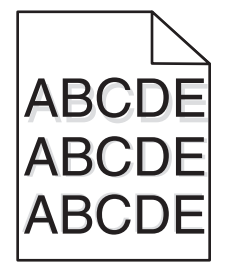

Wypróbuj jedną lub więcej spośród poniższych opcji:

**SPRAWD<sup>Ź</sup> USTAWIENIA TYPU <sup>I</sup> GRAMATURY PAPIERU**

Upewnij się, że ustawienia typu i gramatury papieru są odpowiednie dla papieru umieszczonego w zasobniku lub podajniku:

- **1** W menu Paper (Papier) na panelu sterowania drukarki sprawdź ustawienia Paper Type (Typ papieru) i Paper Weight (Gramatura papieru).
- **2** Przed wysłaniem zadania drukowania określ poprawne ustawienie typu papieru:
	- **•** Dla użytkowników systemu Windows określ typ papieru w oknie dialogowym Print Properties (Właściwości drukowania).
	- **•** Dla użytkowników systemu Macintosh określ typ papieru w oknie dialogowym Print (Drukuj).

#### **UPEWNIJ SIĘ, Ż<sup>E</sup> <sup>W</sup> NABOJU DRUKUJĄCYM ZNAJDUJE SI<sup>Ę</sup> ODPOWIEDNIA ILOŚĆ TONERU**

W przypadku wyświetlenia komunikatu**88.xx Kończy się kaseta [kolor]** upewnij się, że toner jest równomiernie rozmieszczony w czterech nabojach drukujących koloru, dla którego widoczny jest cień.

**1** Wyjmij nabój drukujący.

**Ostrzeżenie — istnieje możliwość uszkodzenia:** Należy uważać, aby nie dotknąć bębna światłoczułego. Może to mieć wpływ na jakość wydruku kolejnych zadań drukowania.

- **2** Kilkakrotnie mocno potrząśnij nabojem na boki oraz do przodu i do tyłu, aby rozprowadzić pozostały toner.
- **3** Włóż ponownie nabój drukujący.

**Uwaga:** Jeśli jakość druku nie ulegnie poprawie, należy wymienić nabój drukujący koloru, dla którego jest widoczny cień.

Jeśli problem się powtarza, drukarka może wymagać obsługi serwisowej. W celu uzyskania dalszych informacji skontaktuj się z działem obsługi klienta.

### **Szare tło**

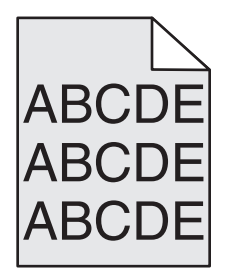

**SPRAWD<sup>Ź</sup> USTAWIENIE INTENSYWNOŚĆ TONERU**

Zmniejsz wartość ustawienia Intensywność toneru:

- **•** Zmień ustawienie w Menu jakości na panelu sterowania.
- **•** Dla użytkowników systemu Windows zmień ustawienie za pomocą opcji Właściwości drukowania.
- **•** Dla użytkowników systemu Macintosh zmień ustawienie w oknie dialogowym Print (Drukuj).

#### **KASETA <sup>Z</sup> TONEREM MOŻ<sup>E</sup> BY<sup>Ć</sup> ZUŻYTA LUB USZKODZONA**

Wymień kasetę z tonerem.

### **Nieprawidłowe marginesy**

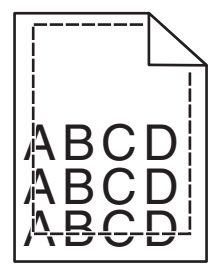

Poniżej podano możliwe rozwiązania. Spróbuj skorzystać co najmniej z jednego z podanych sposobów:

#### **SPRAWD<sup>Ź</sup> PROWADNICE PAPIERU**

Ustaw prowadnice w zasobniku zgodnie z rozmiarem załadowanego papieru.

### **SPRAWD<sup>Ź</sup> USTAWIENIE ROZMIARU PAPIERU**

Upewnij się, że ustawienie rozmiaru papieru jest odpowiednie dla papieru załadowanego do zasobnika:

- **1** Na panelu sterowania drukarki w menu Papier sprawdź ustawienie Rozmiar papieru.
- **2** Przed wysłaniem zadania do drukowania ustaw właściwy rozmiar:
	- **•** Jeśli używasz systemu Windows, określ rozmiar w oknie Właściwości drukowania.
	- **•** Jeśli używasz komputera Macintosh, określ rozmiar w oknie dialogowym Układ strony.

### **Na wydrukach pojawia się linia jasna, biała lub w niewłaściwym kolorze**

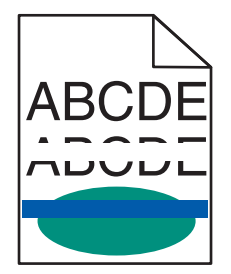

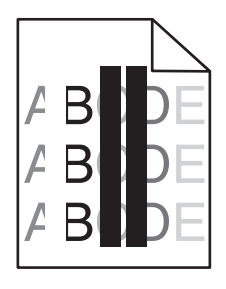

Spróbuj skorzystać z co najmniej jednego z podanych sposobów:

**UPEWNIJ SIĘ, Ż<sup>E</sup> <sup>Ż</sup>ADNA KASETA <sup>Z</sup> TONEREM NIE JEST USZKODZONA**

Wymień uszkodzoną kasetę z tonerem.

**UPEWNIJ SIĘ, Ż<sup>E</sup> MODU<sup>Ł</sup> <sup>B</sup>ĘBNA <sup>Ś</sup>WIATŁOCZUŁEGO NIE JEST USZKODZONY.**

Wymień uszkodzony moduł bębna światłoczułego.

**UPEWNIJ SIĘ, Ż<sup>E</sup> MODU<sup>Ł</sup> PRZENOSZĄCY NIE JEST USZKODZONY**

Wymień uszkodzony moduł przenoszący.

### **WYCZYŚĆ SOCZEWKI <sup>G</sup>ŁOWICY DRUKUJĄCEJ**

- **1** Otwórz przednie drzwiczki, a następnie otwórz pokrywę wewnętrzną.
- **2** Zlokalizuj elementy czyszczące głowicy drukującej.
- **3** Ostrożnie wyciągnij element czyszczący głowicy drukującej do jego zatrzymania się, a następnie powoli wsuń go z powrotem na miejsce.
- **4** Wyczyść trzy pozostałe soczewki głowicy drukującej.

### **Zwijanie się papieru**

Wypróbuj jedną lub więcej spośród poniższych opcji:

#### **SPRAWD<sup>Ź</sup> USTAWIENIA TYPU <sup>I</sup> GRAMATURY PAPIERU**

Upewnij się, że ustawienia typu i gramatury papieru są odpowiednie dla papieru umieszczonego w zasobniku lub podajniku:

- **1** W menu Paper (Papier) na panelu sterowania drukarki sprawdź ustawienia Paper Type (Typ papieru) i Paper Weight (Gramatura papieru).
- **2** Przed wysłaniem zadania drukowania określ poprawne ustawienie typu papieru:
	- **•** Dla użytkowników systemu Windows określ typ papieru w oknie dialogowym Print Properties (Właściwości drukowania).
	- **•** Dla użytkowników systemu Macintosh określ typ papieru w oknie dialogowym Print (Drukuj).

#### **ZAŁADUJ PAPIER <sup>Z</sup> NOWEGO OPAKOWANIA**

Papier wchłonął wilgoć z powodu wysokiej wilgotności powietrza. Do chwili użycia papier należy przechowywać w oryginalnym opakowaniu.

### **Nieregularności wydruku**

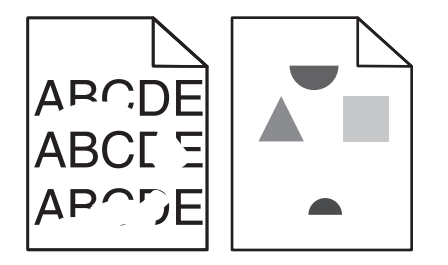

Wypróbuj jedną lub więcej spośród poniższych opcji:

#### **ZAŁADUJ PAPIER <sup>Z</sup> NOWEGO OPAKOWANIA**

Być może papier nasiąkł wilgocią z powodu dużej wilgotności powietrza. Do chwili użycia papier należy przechowywać w oryginalnym opakowaniu.

**SPRAWD<sup>Ź</sup> USTAWIENIA TYPU <sup>I</sup> GRAMATURY PAPIERU**

Upewnij się, że ustawienia typu i gramatury papieru są odpowiednie dla papieru umieszczonego w zasobniku lub podajniku:

- **1** W menu Paper (Papier) na panelu sterowania drukarki sprawdź ustawienia Paper Type (Typ papieru) i Paper Weight (Gramatura papieru).
- **2** Przed wysłaniem zadania drukowania określ poprawne ustawienie typu papieru:
	- **•** Dla użytkowników systemu Windows określ typ papieru w oknie dialogowym Print Properties (Właściwości drukowania).
	- **•** Dla użytkowników systemu Macintosh określ typ papieru w oknie dialogowym Print (Drukuj).

**NIE <sup>U</sup>ŻYWAJ SZORSTKIEGO PAPIERU <sup>Z</sup> FAKTUR<sup>Ą</sup>**

**UPEWNIJ SIĘ, Ż<sup>E</sup> <sup>Ż</sup>ADEN NABÓJ <sup>Z</sup> TONEREM NIE JEST USZKODZONY**

Wymień zużyty lub uszkodzony nabój z tonerem.

**UPEWNIJ SIĘ, Ż<sup>E</sup> MODU<sup>Ł</sup> PRZENOSZĄCY NIE JEST USZKODZONY**

Wymień uszkodzony moduł przenoszący. Więcej informacji zawiera instrukcja dostarczona z częścią zamienną.

#### **UPEWNIJ SIĘ, Ż<sup>E</sup> NAGRZEWNICA NIE JEST USZKODZONA**

Wymień uszkodzoną nagrzewnicę. Więcej informacji zawiera instrukcja dostarczona z częścią zamienną.

### **Wydruk jest zbyt ciemny**

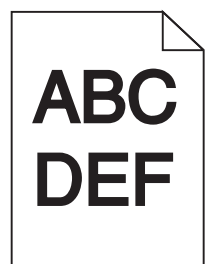

Spróbuj skorzystać z co najmniej jednego z podanych sposobów:

#### **SPRAWD<sup>Ź</sup> USTAWIENIA INTENSYWNOŚCI, JASNOŚCI <sup>I</sup> KONTRASTU**

Ustawienie Toner Darkness (Intensywność toneru) może mieć zbyt wysoką wartość, ustawienie Brightness (Jasność) może mieć zbyt niską wartość lub ustawienie Contrast (Kontrast) może mieć zbyt wysoką wartość.

- **•** Zmień te ustawienia w menu Jakość panelu operacyjnego drukarki.
- **•** Jeśli używasz systemu Windows, zmień te ustawienia w oknie Właściwości drukowania.
- **•** Użytkownicy komputerów Macintosh:
	- **1** Kliknij polecenie **File (Plik)** > **Print (Drukuj)**.
	- **2** Z menu Obrazki orientacji wybierz polecenie **Właściwości drukarki**.
	- **3** Wybierz niższą wartość ustawień intensywności toneru, jasności i kontrastu.

#### **ZAŁADUJ PAPIER <sup>Z</sup> NOWEGO OPAKOWANIA**

Być może papier nasiąkł wilgocią z powodu dużej wilgotności powietrza. Do chwili użycia papier należy przechowywać w oryginalnym opakowaniu.

**NIE <sup>U</sup>ŻYWAJ SZORSTKIEGO PAPIERU <sup>Z</sup> FAKTUR<sup>Ą</sup>**

### **SPRAWD<sup>Ź</sup> USTAWIENIE PAPER TYPE (TYP PAPIERU)**

Upewnij się, że ustawienie typu papieru jest zgodne z papierem załadowanym do zasobnika lub podajnika:

- **•** Sprawdź ustawienie Paper Type (Typ papieru) w menu Paper (Papier) panelu sterowania.
- **•** W systemie Windows sprawdź to ustawienie w oknie Właściwości drukowania.
- **•** Dla użytkowników systemu Macintosh zmień ustawienie w oknie dialogowym Print (Drukuj).

### **Wydruk jest zbyt jasny**

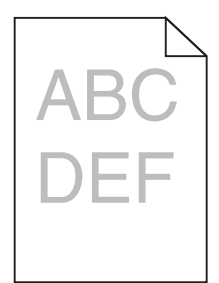

Spróbuj skorzystać z co najmniej jednego z podanych sposobów:

#### **SPRAWD<sup>Ź</sup> USTAWIENIA INTENSYWNOŚCI, JASNOŚCI <sup>I</sup> KONTRASTU**

Ustawienie Toner Darkness (Intensywność toneru) może mieć zbyt niską wartość, ustawienie Brightness (Jasność) może mieć zbyt wysoką wartość lub ustawienie Contrast (Kontrast) może mieć zbyt niską wartość.

- **•** Zmień te ustawienia w menu Jakość panelu operacyjnego drukarki.
- **•** Jeśli używasz systemu Windows, zmień te ustawienia w oknie Właściwości drukowania
- **•** Użytkownicy komputerów Macintosh:
	- **1** Kliknij polecenie **File (Plik)** > **Print (Drukuj)**.
	- **2** Z menu rozwijanego pod obrazkami Orientation (Orientacja) wybierz polecenie **Printer Features** (Właściwości drukarki).
	- **3** Wybierz wyższą wartość ustawień intensywności toneru, jasności i kontrastu.

#### **ZAŁADUJ PAPIER <sup>Z</sup> NOWEGO OPAKOWANIA**

Być może papier nasiąkł wilgocią z powodu dużej wilgotności powietrza. Do chwili użycia papier należy przechowywać w oryginalnym opakowaniu.

**NIE <sup>U</sup>ŻYWAJ SZORSTKIEGO PAPIERU <sup>Z</sup> FAKTUR<sup>Ą</sup>**

### **SPRAWD<sup>Ź</sup> USTAWIENIE PAPER TYPE (TYP PAPIERU)**

Upewnij się, że ustawienie typu papieru jest zgodne z papierem załadowanym do zasobnika lub podajnika:

- **•** Sprawdź ustawienie Paper Type (Typ papieru) w menu Paper (Papier) panelu sterowania.
- **•** W systemie Windows sprawdź to ustawienie w oknie Właściwości drukowania.
- **•** Dla użytkowników systemu Macintosh zmień ustawienie w oknie dialogowym Print (Drukuj).

### **Drukarka drukuje puste strony**

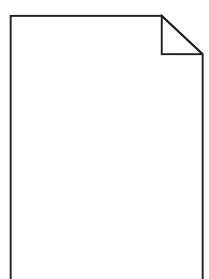

Wypróbuj jedną lub więcej spośród poniższych opcji:

### UPEWNIJ SIĘ, ŻE NA NABOJU Z TONEREM LUB NA NABOJU DRUKUJĄCYM NIE POZOSTAŁ MATERIAŁ **OPAKOWANIA**

Wyjmij nabój i sprawdź, czy materiał opakowania został całkowicie usunięty. Zainstaluj ponownie nabój.

Upewnij się, że w naboju z tonerem lub w naboju drukującym znajduje się odpowiednia ilość **TONERU.**

W przypadku wyświetlenia komunikatu **88.xx Niski poziom w naboju [kolor]** upewnij się, że toner jest równomiernie rozdzielony pomiędzy wszystkie cztery naboje:

**1** Wyjmij nabój.

**Ostrzeżenie — istnieje możliwość uszkodzenia:** Należy uważać, aby nie dotknąć bębna światłoczułego. Może to mieć wpływ na jakość wydruku przyszłych zadań drukowania.

- **2** Kilkakrotnie mocno potrząśnij nabojem na boki oraz do przodu i do tyłu, aby rozprowadzić toner.
- **3** Włóż z powrotem nabój.

**Uwaga:** Jeśli jakość druku nie ulegnie poprawie, wówczas należy wymienić nabój koloru, który nie jest drukowany.

Jeśli problem się powtarza, drukarka może wymagać obsługi serwisowej. Aby uzyskać więcej informacji, skontaktuj się z działem obsługi klienta.

### **Powtarzające się defekty na stronie**

Spróbuj skorzystać z co najmniej jednego z podanych sposobów:

**UPEWNIJ SIĘ, Ż<sup>E</sup> MODU<sup>Ł</sup> <sup>B</sup>ĘBNA <sup>Ś</sup>WIATŁOCZUŁEGO NIE JEST USZKODZONY**

Moduł bębna światłoczułego może być uszkodzony, jeżeli błędy dotyczą tylko jednego koloru i występują wielokrotnie na stronie.

**•** Wymień moduł bębna światłoczułego, jeżeli błędy pojawiają się co 94,2 mm lub 37,68 mm.

#### **UPEWNIJ SIĘ, Ż<sup>E</sup> NAGRZEWNICA NIE JEST USZKODZONA**

Nagrzewnica może być uszkodzona, jeżeli błędy powtarzają się wielokrotnie i dotyczą wszystkich kolorów.

**•** Wymień nagrzewnicę, jeśli defekty pojawiają się co 140 mm.

### **Krzywy wydruk**

Spróbuj skorzystać z co najmniej jednego z podanych sposobów:

### **SPRAWD<sup>Ź</sup> PROWADNICE PAPIERU**

Ustaw prowadnice długości i szerokości w zasobniku zgodnie z rozmiarem załadowanego papieru.

- **•** Upewnij się, że prowadnice nie są nadmiernie odsunięte od stosu papieru.
- **•** Upewnij się, że prowadnice nie są za lekko dociśnięte do stosu papieru.

### **SPRAWD<sup>Ź</sup> PAPIER**

Upewnij się, że używasz papieru, który spełnia parametry drukarki.

**UPEWNIJ SIĘ, Ż<sup>E</sup> DRUKARKA JEST CZYSTA <sup>I</sup> NIEZANIECZYSZCZONA PYŁEM POCHODZĄCYM <sup>Z</sup> PAPIERU**

#### **Wyczyść zewnętrzną powierzchnię drukarki**

**1** Upewnij się, że drukarka jest wyłączona i odłączona od gniazdka elektrycznego.

**Ostrzeżenie — istnieje możliwość uszkodzenia:** W celu uniknięcia porażenia prądem elektrycznym podczas czyszczenia zewnętrznej powierzchni drukarki należy przed rozpoczęciem czyszczenia wyjąć przewód zasilający z gniazdka elektrycznego i odłączyć wszystkie kable prowadzące do drukarki.

- **2** Wyjmij stos papieru z odbiornika wyjściowego.
- **3** Zwilż wodą czystą, niestrzępiącą się szmatkę.

**Ostrzeżenie — istnieje możliwość uszkodzenia:** Nie należy używać środków czyszczących ani detergentów stosowanych w gospodarstwie domowym, gdyż mogą one uszkodzić wykończenie drukarki.

**4** Przetrzyj wyłącznie zewnętrzną obudowę drukarki, pamiętając również o oczyszczeniu standardowego odbiornika wyjściowego.

**Ostrzeżenie — istnieje możliwość uszkodzenia:** Używanie wilgotnej ściereczki do czyszczenia wnętrza drukarki może spowodować jej uszkodzenie.

**5** Przed rozpoczęciem nowego zadania drukowania upewnij się, że podpórka papieru i standardowy odbiornik wyjściowy są suche.

Upewnij sie, że wałki podawania papieru są czyste i nie znajduje się na nich kurz

- **1** Wyłącz drukarkę za pomocą przełącznika zasilania, a następnie wyjmij wtyczkę przewodu zasilającego z gniazda elektrycznego.
- **2** Wyjmij wałki podawania papieru.

**Uwaga:** Instrukcje dotyczące wyjmowania i montażu wałków podawania papieru znajdują się w arkuszu instalacji, dołączonym do wałków w zasobniku 1.

**3** Zwilż wodą czystą, niestrzępiącą się szmatkę.

**4** Wyczyść wałki podawania papieru.

**Ostrzeżenie — istnieje możliwość uszkodzenia:** Nie dotykaj gumy. Spowodowałoby to uszkodzenie wałków.

**5** Zamontuj ponownie wałki podawania papieru.

**Uwaga:** Pamiętaj o wymianie zużytych lub uszkodzonych wałków podawania papieru.

### **Strony z wypełnieniem jednokolorowym**

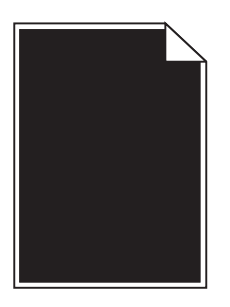

Upewnij się, że bęben światłoczuły nie jest uszkodzony i jest prawidłowo zainstalowany.

Wyjmij i ponownie zainstaluj fotoprzewodnik (bęben światłoczuły). Jeśli problem nie będzie się powtarzać, może być konieczna wymiana bębna światłoczułego.

### **Na foliach lub papierze pojawiają się czarne lub białe smugi**

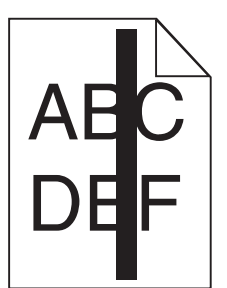

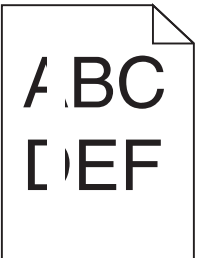

Wypróbuj jedną lub więcej spośród poniższych opcji:

#### **SPRAWDŹ, CZY WZORZEC WYPEŁNIENIA JEST POPRAWNY**

Jeśli wzorzec wypełnienia jest nieprawidłowy, wybierz w używanym programie inny wzorzec wypełnienia.

### **SPRAWD<sup>Ź</sup> TYP PAPIERU**

- **•** Używaj wyłącznie zalecanych folii.
- **•** Sprawdź, czy ustawienie Typ papieru odpowiada papierowi załadowanemu do zasobnika lub podajnika.
- **•** Sprawdź, czy ustawienie Tekstura papieru jest prawidłowe dla papieru lub nośnika specjalnego załadowanego do zasobnika lub podajnika.

**UPEWNIJ SIĘ, Ż<sup>E</sup> <sup>W</sup> NABOJU DRUKUJĄCYM ZNAJDUJE SI<sup>Ę</sup> ODPOWIEDNIA ILOŚĆ TONERU**

W przypadku wyświetlenia komunikatu **88.xx Kończy się kaseta [kolor]** upewnij się, że toner jest równomiernie rozmieszczony w naboju drukującym:

**1** Wyjmij nabój drukujący.

**Ostrzeżenie — istnieje możliwość uszkodzenia:** Należy uważać, aby nie dotknąć bębna światłoczułego. Może to mieć wpływ na jakość wydruku kolejnych zadań drukowania.

- **2** Kilkakrotnie mocno potrząśnij nabojem na boki oraz do przodu i do tyłu, aby rozprowadzić pozostały toner.
- **3** Włóż ponownie nabój drukujący.

Jeśli problem się powtarza, drukarka może wymagać obsługi serwisowej. W celu uzyskania dalszych informacji skontaktuj się z działem obsługi klienta.

### **Na wydrukach pojawiają się poziome smugi**

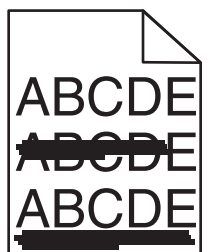

Wypróbuj jedną lub więcej spośród poniższych opcji:

**WYBIERZ INNY ZASOBNIK LUB PODAJNIK**

- **•** Na panelu sterowania drukarki z menu Papier wybierz opcję Domyślne źródło.
- **•** Jeśli używasz systemu Windows, wybierz źródło papieru w oknie Właściwości drukowania.
- **•** Jeśli używasz komputera Macintosh, wybierz źródło papieru w oknie dialogowym Drukuj i menu podręcznych.

**UPEWNIJ SIĘ, Ż<sup>E</sup> NABÓJ <sup>Z</sup> TONEREM NIE JEST ZUŻYTY, USZKODZONY ANI PUSTY**

Wymień zużyty, uszkodzony lub pusty nabój z tonerem.

**OCZYŚĆ DROG<sup>Ę</sup> PAPIERU WOKÓ<sup>Ł</sup> NABOJU <sup>Z</sup> TONEREM**

**UWAGA — GORĄCA POWIERZCHNIA:** Wewnętrzne elementy drukarki mogą być gorące. W celu zmniejszenia ryzyka oparzenia przed dotknięciem danej części należy odczekać, aż ostygnie.

Usuń zacięty papier lub widoczne ślady toneru z drogi podawania papieru. Jeśli problem będzie nadal występować, skontaktuj się z działem obsługi klienta.

### **Na wydrukach pojawiają się pionowe smugi**

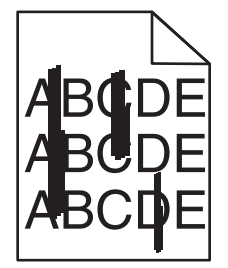

Wypróbuj jedną lub więcej spośród poniższych opcji:

**WYBIERZ INNY ZASOBNIK LUB PODAJNIK**

- **•** Na panelu sterowania drukarki z menu Papier wybierz opcję Domyślne źródło.
- **•** Jeśli używasz systemu Windows, wybierz źródło papieru w oknie Właściwości drukowania.
- **•** Jeśli używasz komputera Macintosh, wybierz źródło papieru w oknie dialogowym Drukuj i menu podręcznych.

**UPEWNIJ SIĘ, Ż<sup>E</sup> NABÓJ <sup>Z</sup> TONEREM NIE JEST ZUŻYTY, USZKODZONY ANI PUSTY**

Wymień zużyty, uszkodzony lub pusty nabój z tonerem.

**OCZYŚĆ DROG<sup>Ę</sup> PAPIERU WOKÓ<sup>Ł</sup> NABOJU <sup>Z</sup> TONEREM**

Sprawdź drogę papieru wokół naboju z tonerem.

**UWAGA — GORĄCA POWIERZCHNIA:** Wewnętrzne elementy drukarki mogą być gorące. W celu zmniejszenia ryzyka oparzenia przed dotknięciem danej części należy odczekać, aż ostygnie. Usuń zacięty papier.

**UPEWNIJ SIĘ, Ż<sup>E</sup> NA DRODZE PAPIERU NIE MA TONERU**

### **Na stronie pojawia się mgła z toneru lub cienie w tle**

Spróbuj skorzystać z co najmniej jednego z podanych sposobów:

**UPEWNIJ SIĘ, CZY KASETA <sup>Z</sup> TONEREM JEST PRAWIDŁOWO ZAINSTALOWANA <sup>I</sup> CZY NIE JEST USZKODZONA.**

Zainstaluj ponownie lub wymień uszkodzoną kasetę z tonerem.

**UPEWNIJ SIĘ, Ż<sup>E</sup> MODU<sup>Ł</sup> PRZENOSZĄCY NIE JEST ZUŻYTY LUB USZKODZONY.**

Wymień zużyty lub uszkodzony moduł przenoszący.

Upewnij się, że moduł bębna światłoczułego nie jest zużyty lub uszkodzony.

Wymień zużyty lub uszkodzony moduł bębna światłoczułego.

**UPEWNIJ SIĘ, Ż<sup>E</sup> NAGRZEWNICA NIE JEST ZUŻYTA ANI USZKODZONA**

Wymień zużytą lub uszkodzoną nagrzewnicę.

**UPEWNIJ SIĘ, CZY DRUKARKA BYŁ<sup>A</sup> OSTATNIO KALIBROWANA.**

Wykonaj regulację koloru w menu Jakość.

**UPEWNIJ SIĘ, Ż<sup>E</sup> APLIKACJA NIE WSKAZAŁ<sup>A</sup> <sup>T</sup>Ł<sup>A</sup> INNEGO NI<sup>Ż</sup> BIAŁE.**

Sprawdź ustawienia aplikacji.

**UPEWNIJ SIĘ, Ż<sup>E</sup> NA DRODZE PAPIERU NIE MA TONERU.**

Skontaktuj się z działem obsługi klienta.

### **Toner się ściera**

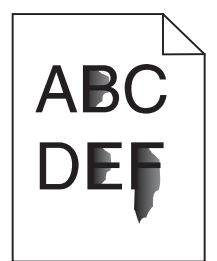

Wypróbuj jedną lub więcej spośród poniższych opcji:

#### **SPRAWD<sup>Ź</sup> USTAWIENIA TYPU <sup>I</sup> GRAMATURY PAPIERU**

Upewnij się, że ustawienia typu i gramatury papieru są odpowiednie dla papieru umieszczonego w zasobniku lub podajniku:

**1** W menu Paper (Papier) na panelu sterowania drukarki sprawdź ustawienia Paper Type (Typ papieru) i Paper Weight (Gramatura papieru). Zmień ustawienie opcji Paper Weight (Gramatura papieru) z Normal (Normalny) na Heavy (Ciężki).

**2** Przed wysłaniem zadania drukowania określ poprawne ustawienie typu papieru:

- **•** Dla użytkowników systemu Windows określ typ papieru w oknie dialogowym Print Properties (Właściwości drukowania).
- **•** Dla użytkowników systemu Macintosh określ typ papieru w oknie dialogowym Print (Drukuj).

### **SPRAWD<sup>Ź</sup> USTAWIENIE TEKSTURY PAPIERU**

Korzystając z menu Paper (Papier) na panelu sterowania drukarki, upewnij się, że ustawienie Paper Texture (Tekstura papieru) jest odpowiednie dla papieru umieszczonego w zasobniku lub podajniku. W razie konieczności zmień ustawienie opcji Paper Texture (Tekstura papieru) z Normal (Normalna) na Rough (Gruboziarnista).

#### **UPEWNIJ SIĘ, Ż<sup>E</sup> NAGRZEWNICA NIE JEST ZUŻYTA ANI USZKODZONA**

Wymień zużytą lub uszkodzoną nagrzewnicę. Więcej informacji zawiera instrukcja dostarczona z częścią zamienną.

### **Plamki toneru**

Spróbuj skorzystać z co najmniej jednego z podanych sposobów:

**UPEWNIJ SIĘ, Ż<sup>E</sup> <sup>Ż</sup>ADEN NABÓJ <sup>Z</sup> TONEREM NIE JEST USZKODZONY**

Wymień uszkodzone lub zużyte kasety.

**UPEWNIJ SIĘ, Ż<sup>E</sup> MODU<sup>Ł</sup> <sup>B</sup>ĘBNA <sup>Ś</sup>WIATŁOCZUŁEGO NIE JEST USZKODZONY**

Wymień uszkodzony moduł bębna światłoczułego.

**SKONTAKTUJ SI<sup>Ę</sup> <sup>Z</sup> POMOC<sup>Ą</sup> TECHNICZNĄ.**

### **Jakość wydruku na folii jest niska**

Spróbuj skorzystać z co najmniej jednego z podanych sposobów:

### **SPRAWD<sup>Ź</sup> FOLIE**

Używaj tylko folii, które spełniają wymagania modelu drukarki.

### **SPRAWD<sup>Ź</sup> USTAWIENIE PAPER TYPE (TYP PAPIERU)**

Sprawdź, czy ustawienie Paper Type (Typ papieru) ma wartość Transparency (Folia):

- **1** Sprawdź ustawienie Paper Type (Typ papieru) w menu Paper (Papier) panelu sterowania.
- **2** Przed wysłaniem zadania do drukowania określ poprawny typ papieru:
	- **•** Dla użytkowników systemu Windows określ typ papieru w oknie dialogowym Print Properties (Właściwości drukowania).
	- **•** Dla użytkowników systemu Macintosh określ typ papieru w oknie dialogowym Print (Drukuj).

## **Rozwiązywanie problemów związanych z jakością kolorów**

### **Najczęściej zadawane pytania dotyczące drukowania kolorów**

### **Co to jest kolor RGB?**

Barwy czerwoną, zieloną i niebieską można mieszać w różnych proporcjach w celu uzyskania szerokiego zakresu kolorów występujących w naturze. Na przykład zmieszanie barwy czerwonej i zielonej pozwala uzyskać kolor żółty. W taki sam sposób tworzone są kolory na ekranach telewizorów i monitorów komputerowych. Kolor RGB jest metodą opisywania kolorów poprzez określenie ilości barwy czerwonej, zielonej i niebieskiej potrzebnej do uzyskania danego koloru.

### **Co to jest kolor CMYK?**

Atramenty lub tonery w kolorze cyjan, magenta, żółtym i czarnym mogą być używane do drukowania w różnych proporcjach w celu uzyskania szerokiego zakresu kolorów występujących w naturze. Na przykład zmieszanie koloru cyjan i żółtego pozwala uzyskać kolor zielony. W ten sposób tworzone są kolory w maszynach drukarskich, drukarkach atramentowych oraz kolorowych drukarkach laserowych. Kolor CMYK jest metodą opisywania kolorów poprzez określenie ilości kolorów cyjan, magenta, żółtego i czarnego potrzebnych do uzyskania danego koloru.

#### **W jaki sposób określany jest kolor w dokumencie przeznaczonym do druku?**

Kolory w dokumencie określane są zazwyczaj przez oprogramowanie przy zastosowaniu kombinacji kolorów RGB lub CMYK. Ponadto użytkownik ma możliwość modyfikacji kolorów każdego obiektu w dokumencie. Więcej informacji można znaleźć w Pomocy programu.

#### **Skąd drukarka czerpie informacje o tym, jaki kolor wydrukować?**

Gdy użytkownik drukuje dokument, do drukarki wysyłane są dane opisujące typ i kolor każdego obiektu. Informacje o kolorach przekazywane są w tablicach konwersji kolorów, w których następuje przekształcenie koloru na informacje o ilościach toneru cyjan, magenta, żółtego i czarnego, potrzebnych do uzyskania żądanego koloru. Zastosowanie tablic konwersji kolorów zależy od informacji o obiektach. Możliwe jest na przykład zastosowanie jednej tabeli konwersji kolorów dla tekstu, a innej dla fotografii.

### **Dlaczego wydrukowane kolory nie zgadzają się z kolorami wyświetlanymi na ekranie monitora?**

Tabele konwersji kolorów wykorzystywane w trybie automatycznej korekcji kolorów zazwyczaj pozwalają na uzyskanie kolorów zbliżonych do wyświetlanych na ekranie monitora. Jednak na wiele kolorów wpływ mogą mieć różnice technologiczne pomiędzy drukarkami a monitorami, ustawienia monitora oraz warunki oświetleniowe. Aby zapoznać się z zaleceniami dotyczącymi przydatności stron z próbkami kolorów w rozwiązywaniu niektórych problemów z dopasowaniem kolorów, należy przeczytać odpowiedź na pytanie "W jaki sposób można dopasować dany kolor (np. występujący w logo firmy)?".

### **Wydrukowana strona jest przebarwiona. Czy możliwa jest regulacja koloru?**

Czasami wydrukowane strony wyglądają na przebarwione (na przykład wszystkie wydrukowane elementy wydają się zbyt czerwone). Może to być spowodowane warunkami zewnętrznymi, typem papieru, rodzajem oświetlenia lub upodobaniami użytkownika. W takich wypadkach do uzyskania koloru bliższego oczekiwaniom użytkownika należy wykorzystać opcję Równowaga kolorów. Opcja Równowaga kolorów umożliwia dokonanie nieznacznej regulacji ilości toneru używanego do uzyskania poszczególnych kolorów. Wybór wartości dodatnich lub ujemnych dla koloru żółtego, czarnego, cyjan i magenta (za pomocą menu Równowaga kolorów) spowoduje nieznaczne zwiększenie lub zmniejszenie ilości toneru użytego do uzyskania wybranego koloru. Na przykład, jeśli wydrukowana strona wydaje się zbyt czerwona, zmniejszenie ilości koloru magenta i żółtego może poprawić równowagę kolorów.

### **Kolorowe folie na rzutniku wydają się ciemne. Czy można w jakiś sposób poprawić jakość koloru?**

Ten problem występuje najczęściej podczas wyświetlania folii za pomocą rzutników odblaskowych. W celu uzyskania najwyższej jakości wyświetlanych kolorów zaleca się używanie rzutników transmisyjnych. Jeśli dostępny jest tylko rzutnik odblaskowy, to zmiana ustawienia Intensywność toneru na wartość 1, 2 lub 3 spowoduje rozjaśnienie obrazu na folii. Należy upewnić się, że drukowanie odbywa się na foliach kolorowych zalecanego rodzaju.

#### **Co to jest ręczna korekcja kolorów?**

Gdy włączona jest ręczna korekcja kolorów, drukarka do przetwarzania obiektów stosuje tablice konwersji kolorów wybrane przez użytkownika. Jednak opcja Korekcja kolorów musi mieć ustawienie Ręcznie. W przeciwnym wypadku nie będą stosowane tablice konwersji kolorów wybrane przez użytkownika. Ustawienia ręcznej korekcji kolorów zależą od rodzaju drukowanego obiektu (tekst, grafika lub obraz) oraz od tego, jak określono kolor obiektu w używanym programie (kombinacje RGB lub CMYK).

#### **Uwagi:**

- **•** Ustawienie ręcznej konwersji kolorów jest nieprzydatne, jeśli program nie określa kolorów za pomocą kombinacji RGB lub CMYK. Ponadto jest ono nieskuteczne, jeśli program lub system operacyjny komputera dokonują regulacji kolorów.
- **•** Tablice konwersji kolorów zastosowane dla poszczególnych obiektów przy ustawieniu korekcji kolorów Automatycznie – powodują generowanie preferowanych kolorów w przypadku większości dokumentów.

Aby zastosować ręcznie inną tablicę konwersji kolorów:

- **1** Wybierz z Menu jakości opcję **Korekcja kolorów**, a następnie wybierz opcję **Ręcznie**.
- **2** Wybierz z Menu jakości opcję **Kolor ręcznie**, a następnie wybierz odpowiednią tablicę konwersji kolorów dla typu obiektów, których to dotyczy.

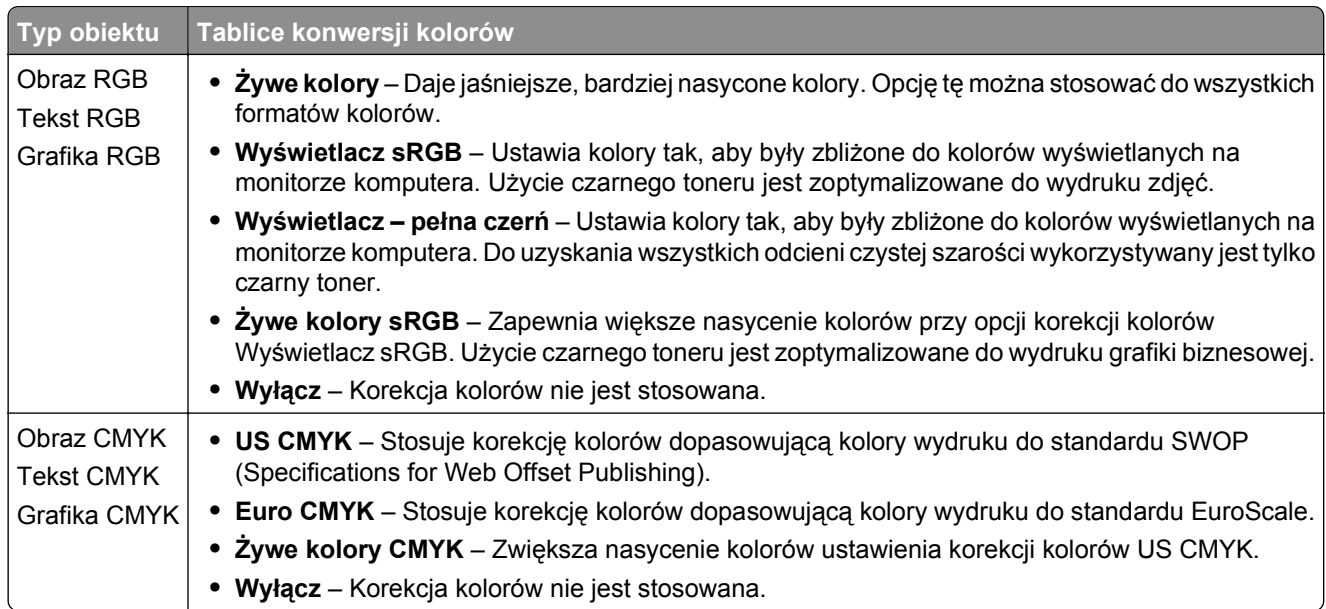

#### **Menu Kolor ręcznie**

#### **W jaki sposób można dopasować dany kolor (np. kolor występujący w logo firmy)?**

Z menu jakości możliwe jest wybranie dziewięciu zestawów próbek kolorów. Możliwe jest to również ze strony Próbki kolorów wbudowanego serwera WWW. Wybór dowolnego zestawu próbek spowoduje wydrukowanie wielostronicowego dokumentu składającego się z setek kolorowych pól. W zależności od wybranej tabeli, każde pole zawierać będzie kombinację kolorów CMYK lub RGB. Widoczny na wydruku kolor każdego pola jest wynikiem przetworzenia kombinacji kolorów CMYK lub RGB opisanej w danym polu przy użyciu wybranej tabeli konwersji kolorów.

Można przejrzeć strony zawierające próbki kolorów i dzięki temu określić pole, którego kolor jest najbliższy wymaganemu. Kombinacja kolorów oznaczona w danym polu może zostać następnie wykorzystana do modyfikacji koloru obiektu wyświetlanego przez program. Więcej informacji można znaleźć w Pomocy programu. W celu wykorzystania wybranej tabeli konwersji kolorów dla danego obiektu niezbędne może być użycie ustawienia Ręcznie dla opcji Korekcja kolorów.

Wybór odpowiednich próbek kolorów, jakie mają być używane do rozwiązania określonego problemu z dopasowaniem koloru, zależy od ustawienia opcji Korekcja kolorów (Automatycznie, Wyłącz lub Ręcznie), rodzaju drukowanego obiektu (tekst, grafika lub obraz) oraz od tego, jak określono kolor obiektu w używanym programie (kombinacje RGB lub CMYK). Jeśli ustawienie Korekcja kolorów drukarki znajduje się w pozycji Wyłącz, kolor jest oparty na informacjach zawartych w zadaniu wydruku; konwersja kolorów nie jest realizowana.

**Uwaga:** Wydrukowane Próbki kolorów będą nieprzydatne, jeśli program nie określa kolorów za pomocą kombinacji RGB lub CMYK. Ponadto w pewnych sytuacjach program lub system operacyjny komputera dokonują regulacji kombinacji RGB lub CMYK określonych w programie za pośrednictwem mechanizmu zarządzania kolorami. Dlatego wydrukowany kolor może nie być identyczny z kolorem ze stron z próbkami kolorów.

#### **Czym są szczegółowe próbki kolorów i jak można uzyskać do nich dostęp?**

Szczegółowe zestawy próbek kolorów są dostępne tylko poprzez wbudowany serwer WWW drukarki sieciowej. Szczegółowy zestaw próbek zawiera wiele odcieni (przedstawionych jako kolorowe pola), które są zbliżone do wybranej przez użytkownika wartości RGB lub CMYK. Podobieństwo kolorów w zestawie jest zależne od wartości wprowadzonej w polu RGB lub CMYK.

Aby uzyskać dostęp do zestawu szczegółowych próbek kolorów z wbudowanego serwera WWW:

**1** W polu adresu w przeglądarce WWW wpisz adres IP lub nazwę hosta drukarki.

**Uwaga:** Jeśli nie znasz tych wartości, wykonać jedną z następujących czynności:

- **•** Wyświetl informacje zawarte na ekranie głównym panelu sterowania drukarki lub w menu Sieć/Porty w sekcji TCP/IP.
- **•** Wydrukuj stronę konfiguracji sieci lub ustawień menu, a następnie poszukaj tych informacji w sekcji TCP/IP.
- **2** Kliknij kolejno opcje **Konfiguracja** > **Próbki kolorów** > **Opcje szczegółowe**.
- **3** Zaznacz tabelę konwersji kolorów.
- **4** Wprowadź numer koloru RGB lub CMYK.
- **5** Wprowadź wartość z zakresu 1–255.

**Uwaga:** Im wartość jest bliższa 1, tym węższy jest zestaw próbek kolorów.

**6** Kliknij przycisk **Print** (Drukuj).

## **Nie można uzyskać połączenia z wbudowanym serwerem WWW**

Wypróbuj jedną lub więcej spośród poniższych opcji:

### **SPRAWDŹ POŁĄCZENIE SIECIOWE**

Sprawdź, czy drukarka i komputer są włączone i podłączone do tej samej sieci.

### **SPRAWDŹ ADRES WPROWADZONY W PRZEGLĄDARCE INTERNETOWEJ**

- **•** W zależności od ustawień sieciowych w celu uzyskania dostępu do wbudowanego serwera WWW może być konieczne wpisanie ciągu "**https://**" zamiast "**http://**" przed adresem IP drukarki. Aby uzyskać więcej informacji, skontaktuj się z osobą odpowiedzialną za obsługę techniczną systemu.
- **•** Upewnij się, że adres IP drukarki jest poprawny.

### **WYŁĄCZ TYMCZASOWO SERWERY PROXY WWW**

Serwery proxy mogą blokować lub ograniczać dostęp do niektórych witryn sieci Web, w tym do wbudowanego serwera WWW. Aby uzyskać więcej informacji, skontaktuj się z osobą odpowiedzialną za obsługę techniczną systemu.

## **Kontakt z obsługą klienta**

Podczas rozmowy z personelem działu obsługi klienta należy opisać występujący problem, podać treść wyświetlanych komunikatów oraz przedstawić wszelkie kroki podjęte dotychczas w celu rozwiązania problemu.

Należy znać model drukarki i jej numer seryjny. Informacje te można znaleźć na etykiecie umieszczonej na wewnętrznej stronie przedniej górnej pokrywy drukarki. Numer seryjny znajduje się również na stronie ustawień menu.

W USA i Kanadzie dostępny jest numer telefonu 1‑800‑539‑6275. W innych krajach lub regionach można odwiedzić witrynę firmy Lexmark w sieci Web pod adresem **<http://support.lexmark.com>**.

# **Oświadczenia**

### **Informacje o produkcie**

Nazwa produktu:

Lexmark X950de, X952dte, X954dhe, XS955de, XS955dhe

Typ urządzenia:

7558

Modele:

032, 036, 232, 236, 432, 436

### **Informacje o wydaniu**

#### Marzec 2013

**Niniejsze oświadczenie nie ma zastosowania w krajach, w których podobne postanowienia są niezgodne z obowiązującym prawem:** FIRMA LEXMARK INTERNATIONAL, INC. DOSTARCZA TĘ PUBLIKACJĘ "W STANIE, W JAKIM SIĘ ZNAJDUJE", BEZ JAKICHKOLWIEK WYRAŹNYCH LUB DOMNIEMANYCH RĘKOJMI I GWARANCJI, W TYM BEZ DOMNIEMANYCH GWARANCJI PRZYDATNOŚCI HANDLOWEJ I UŻYTECZNOŚCI DO OKREŚLONYCH CELÓW. W niektórych krajach wykluczenie gwarancji wyraźnych lub domniemanych w przypadku określonych transakcji jest niedozwolone, dlatego to oświadczenie może nie dotyczyć wszystkich użytkowników.

Niniejsza publikacja może zawierać nieścisłości techniczne lub błędy drukarskie. Przedstawione informacje podlegają okresowym zmianom; zmiany te będą uwzględniane w kolejnych wydaniach. Udoskonalenia lub zmiany opisanych tutaj produktów lub programów mogą być wprowadzane w dowolnym czasie.

Znajdujące się w niniejszej publikacji odnośniki do produktów, programów lub usług nie oznaczają, że ich producent zamierza udostępnić je we wszystkich krajach, w których działa. Umieszczenie odnośnika do produktu, programu lub usługi nie oznacza, że dozwolone jest używanie wyłącznie tego produktu, programu lub usługi. Zamiast tego produktu, programu lub usługi można użyć funkcjonalnie równoważnego zamiennika, pod warunkiem jednak, że nie narusza to niczyjej własności intelektualnej. Ocena i testowanie współdziałania z innymi produktami, programami lub usługami, poza jawnie wymienionymi przez wytwórcę, odbywa się na odpowiedzialność użytkownika.

Aby uzyskać pomoc techniczną firmy Lexmark, należy odwiedzić witrynę **[support.lexmark.com](http://support.lexmark.com)**.

Aby uzyskać informacje o materiałach eksploatacyjnych oraz plikach do pobrania, należy odwiedzić witrynę **[www.lexmark.com](http://www.lexmark.com)**.

Jeśli użytkownik nie ma dostępu do Internetu, może skontaktować się z firmą Lexmark, wysyłając list na adres:

Lexmark International, Inc. Bldg 004-2/CSC 740 New Circle Road NW Lexington, KY 40550 USA

#### **© 2010 Lexmark International, Inc.**

#### **Wszelkie prawa zastrzeżone.**

### **Znaki towarowe**

Lexmark, logo Lexmark z symbolem diamentu i MarkVision są znakami towarowymi firmy Lexmark International, Inc. zastrzeżonymi w USA i/lub innych krajach.

ScanBack jest znakiem towarowym firmy Lexmark International, Inc.

Mac oraz logo Mac są znakami towarowymi firmy Apple Inc. zastrzeżonymi w Stanach Zjednoczonych i innych krajach.

PCL® jest zastrzeżonym znakiem towarowym firmy Hewlett-Packard. PCL jest oznaczeniem firmy Hewlett-Packard dla zestawu poleceń (języka) i funkcji stosowanych w drukarkach tej firmy. Ta drukarka została zaprojektowana w taki sposób, aby była zgodna z językiem PCL. Oznacza to, że ta drukarka rozpoznaje polecenia języka PCL używane w różnych aplikacjach i emuluje funkcje odpowiadające tym poleceniom.

Poniższe nazwy są znakami towarowymi lub zastrzeżonymi znakami towarowymi wymienionych firm:

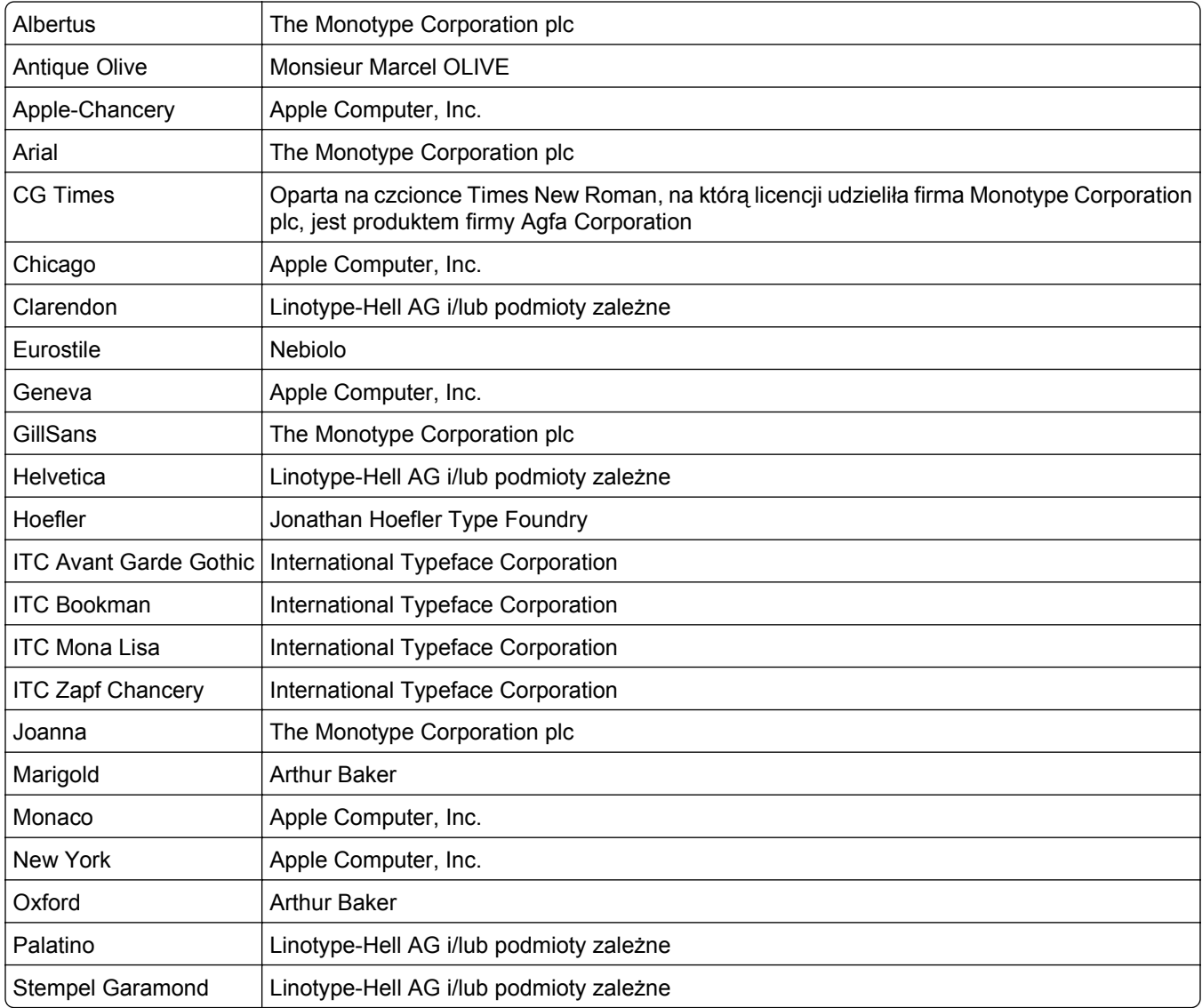
<span id="page-360-0"></span>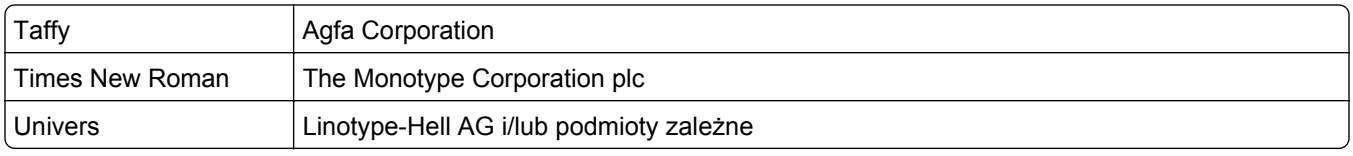

Wszystkie pozostałe znaki towarowe są własnością odpowiednich firm.

Nazwa i logo AirPrint stanowią znaki towarowe firmy Apple Inc.

# **Uwagi dotyczące składnika modułowego**

Niniejszy produkt może zawierać następujące składniki modułowe:

Typ/model firmy Lexmark zgodny z normami LEX-M01-003; FCC ID:IYLM01003; IC:2376A-M01003 Typ/model firmy Lexmark zgodny z normami LEX-M05-001; FCC ID:IYLLEXM05001; IC:2376A-M05001 Typ/model firmy Lexmark zgodny z normami LEX-M05-002; FCC ID:IYLLEXM05002; IC:2376A-M05002

# **Oświadczenia dotyczące licencji**

Wszystkie oświadczenia dotyczące licencji związane z tym produktem można znaleźć na płycie CD:w folderze \LEGAL na płycie CD z programowaniem instalacyjnym.

# **Poziomy emisji hałasu**

Poniższe pomiary zostały wykonane zgodnie z normą ISO 7779 i przedstawione zgodnie z normą ISO 9296.

**Uwaga:** Niektóre tryby mogą nie dotyczyć tego produktu.

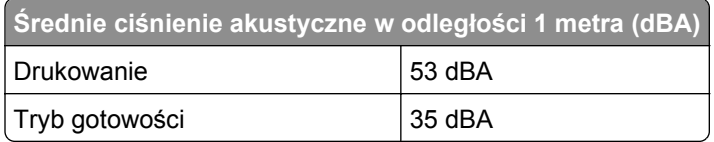

Wartości mogą ulec zmianie. Zobacz **[www.lexmark.com](http://www.lexmark.com)** w celu uzyskania aktualnych wartości.

# **Dyrektywa WEEE dotycząca zużytego sprzętu elektrycznego i elektronicznego**

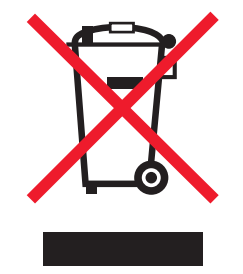

Symbol WEEE stosuje się do oznaczania produktów elektronicznych, które w krajach Unii Europejskiej podlegają specjalnym programom i procedurom recyklingu. Zachęcamy do recyklingu naszych produktów. <span id="page-361-0"></span>W razie dalszych pytań dotyczących opcji recyklingu należy odwiedzić witrynę sieci Web firmy Lexmark pod adresem **[www.lexmark.com](http://www.lexmark.com)**, aby uzyskać numer telefonu do lokalnego biura sprzedaży.

# **Oświadczenie dotyczące wrażliwości na wyładowania elektrostatyczne**

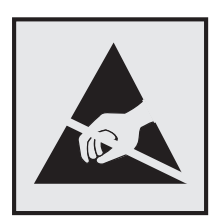

Ten symbol oznacza części wrażliwe na wyładowania elektrostatyczne. Przed dotknięciem miejsc w pobliżu tych symboli należy dotknąć metalowej obudowy drukarki.

## **ENERGY STAR**

Każdy produkt firmy Lexmark oznaczony symbolem ENERGY STAR na samym produkcie lub na ekranie rozruchowym posiada certyfikat zgodności z wymogami programu ENERGY STAR amerykańskiej Agencji Ochrony Środowiska (EPA) zgodnie z konfiguracją ustaloną w czasie wysyłki przez firmę Lexmark.

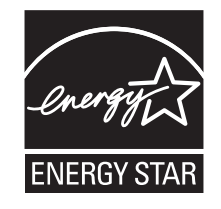

# **Informacje o temperaturze**

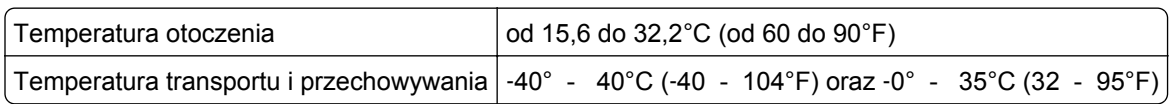

# **Zużycie energii**

#### **Pobór mocy przez produkt**

W poniższej tabeli przedstawiono charakterystyki poboru mocy przez produkt.

**Uwaga:** Niektóre tryby mogą nie dotyczyć tego produktu.

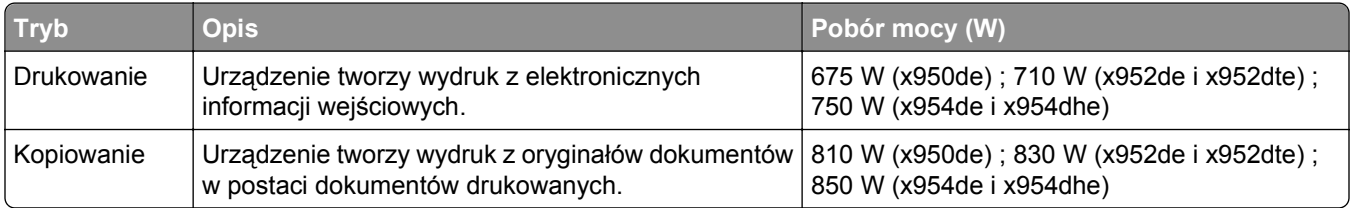

<span id="page-362-0"></span>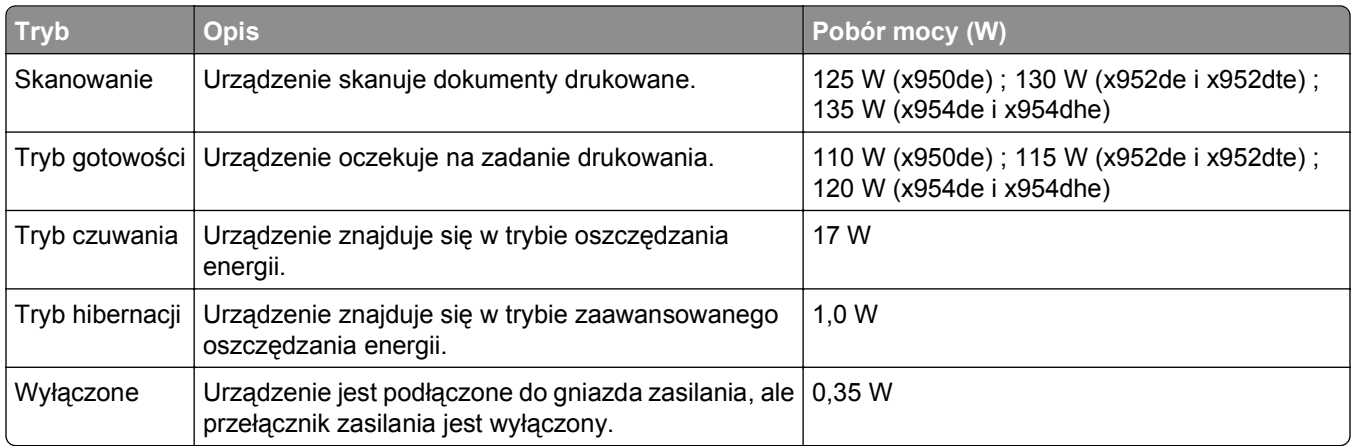

Podane w powyższej tabeli poziomy poboru mocy reprezentują uśredniane w czasie wyniki pomiarów. Chwilowy pobór mocy może być znacznie większy niż wartość średnia.

Wartości mogą ulec zmianie. Aktualne wartości można znaleźć w witrynie **[www.lexmark.com](http://www.lexmark.com)**.

#### **Funkcja oszczędzania energii**

Niniejsze urządzenie może przechodzić w tryb oszczędzania energii, zwany Wygaszaczem. Tryb Wygaszacz stanowi odpowiednik trybu czuwania. Tryb Wygaszacz umożliwia oszczędzanie energii poprzez obniżenie zużycia energii podczas dłuższych okresów bezczynności drukarki. Tryb Wygaszacz jest automatycznie włączany, gdy urządzenie nie jest używane przez określony czas, zwany limitem czasu oczekiwania wygaszacza.

Domyślny fabryczny limit czasu oczekiwania wygaszacza dla tego urządzenia (w minutach): 30

Limit czasu oczekiwania wygaszacza można zmieniać w przedziale od 2 minut do 240 minut za pomocą menu konfiguracji. Niska wartość limitu czasu oczekiwania wygaszacza powoduje zmniejszenie zużycia energii, ale może wydłużyć czas reakcji urządzenia. Wysoka wartość limitu czasu oczekiwania wygaszacza zapewnia krótki czas reakcji, ale powoduje większe zużycie energii.

#### **Tryb wyłączenia**

Jeśli to urządzenie jest wyposażone w tryb wyłączenia, który wciąż pobiera niewielką ilość mocy, aby całkowicie zatrzymać pobór mocy, należy odłączyć przewód zasilający z gniazda elektrycznego.

#### **Całkowite zużycie energii**

Czasami pomocne jest obliczenie całkowitego zużycia energii przez urządzenie. Ponieważ pobór mocy wyrażany jest w watach, aby obliczyć zużycie energii, należy pomnożyć pobór mocy przez czas pracy urządzenia w każdym z trybów. Całkowite zużycie energii jest sumą zużycia energii w poszczególnych trybach.

# **Zgodność z dyrektywami Wspólnoty Europejskiej (EC)**

Produkt ten jest zgodny z wymaganiami bezpieczeństwa opisanymi w dyrektywach Rady EC 2004/108/EC oraz 2006/95/EC dotyczącymi ujednolicenia i zharmonizowania praw państw członkowskich dotyczących

<span id="page-363-0"></span>zgodności elektromagnetycznej i bezpieczeństwa użytkowania urządzeń elektrycznych zaprojektowanych do użycia w pewnych zakresach napięć.

Producentem tego produktu jest: Lexmark International, Inc., 740 West New Circle Road, Lexington, KY, 40550 USA. Autoryzowanym przedstawicielem jest: Lexmark International Technology Hungária Kft., 8 Lechner Ödön fasor, Millennium Tower III, 1095 Budapest HUNGARY. Deklarację zgodności z wymaganiami dyrektyw można otrzymać po złożeniu odpowiedniego wniosku u autoryzowanego przedstawiciela.

Produkt ten spełnia ograniczenia klasy A zawarte w dyrektywie EN 55022 oraz wymagania dotyczące bezpieczeństwa zawarte w dyrektywie EN 60950.

# **Oświadczenie dotyczące zakłóceń radiowych**

#### **Ostrzeżenia**

Ten produkt spełnia wymagania dotyczące emisji fal elektromagnetycznych zawarte w normie EN55022 oraz wymagania dotyczące odporności zawarte w normie EN55024. Ten produkt nie jest przeznaczony do użytku domowego.

Niniejszy produkt jest urządzeniem klasy A. W warunkach domowych niniejszy produkt może powodować zakłócenia fal radiowych. W takim przypadku użytkownik powinien podjąć odpowiednie środki zaradcze.

# **Informacje dla użytkowników w Unii Europejskiej**

Produkty opatrzone oznaczeniem CE spełniają wymagania dyrektyw 2004/108/EC, 2006/95/EC i 1999/5/EC Rady Unii Europejskiej dotyczących dostosowania przepisów państw członkowskich w zakresie zgodności elektromagnetycznej, bezpieczeństwa urządzeń elektrycznych przeznaczonych do pracy w określonym zakresie napięć oraz urządzeń radiowych i terminali telekomunikacyjnych.

Oznaczenie CE świadczy o zgodności z dyrektywami.

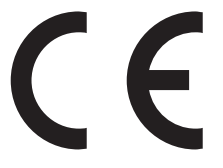

Producentem tego produktu jest: Lexmark International, Inc., 740 West New Circle Road, Lexington, KY, 40550 USA. Autoryzowanym przedstawicielem jest: Lexmark International Technology Hungária Kft., 8 Lechner Ödön fasor, Millennium Tower III, 1095 Budapest HUNGARY. Deklarację zgodności z wymaganiami dyrektyw można otrzymać po złożeniu odpowiedniego wniosku u autoryzowanego przedstawiciela.

Więcej informacji na temat zgodności można znaleźć w tabeli na końcu sekcji Informacje.

# **Uwagi dotyczące przepisów związanych z produktami bezprzewodowymi**

Ta sekcja zawiera następujące informacje dotyczące przepisów związanych z produktami bezprzewodowymi, na przykład zawierającymi nadajniki, lecz także dotyczące bezprzewodowych kart sieciowych lub zbliżeniowych czytników kart.

# <span id="page-364-0"></span>**Zagrożenie promieniowaniem o częstotliwości radiowej**

Wypromieniowywana moc wyjściowa tego urządzenia jest znacznie mniejsza niż ustalone przez komisję FCC i inne instytuty normalizacyjne limity wystawienia na promieniowanie o częstotliwości radiowej. Aby urządzenie spełniało wymagania komisji FCC i innych instytutów normalizacyjnych dotyczące zagrożenia promieniowaniem o częstotliwości radiowej, między anteną a jakąkolwiek osobą należy zachować odległość co najmniej 20 cm (8 cali).

# **Informacja dla użytkowników w Unii Europejskiej**

Produkty oznaczone symbolem CE spełniają wymagania ochronne dyrektyw 2004/108/EWG, 2006/95/WE i 1999/5/WE Rady Wspólnot Europejskich, dotyczących dostosowania i harmonizacji przepisów państw członkowskich w zakresie kompatybilności elektromagnetycznej i bezpieczeństwa sprzętu elektrycznego przeznaczonego do pracy w określonym zakresie napięć, a także sprzętu radiowego i końcowych urządzeń telekomunikacyjnych.

Zgodność jest oznaczona za pomocą znaku CE.

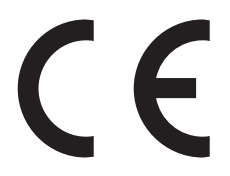

Producentem urządzeń jest: Lexmark International, Inc., 740 West New Circle Road, Lexington, KY, 40550 USA. Autoryzowanym przedstawicielem jest: Lexmark International Technology Hungária Kft., 8 Lechner Ödön fasor, Millennium Tower III, 1095 Budapeszt WĘGRY. Deklaracja zgodności z wymogami Dyrektyw jest udostępniana na prośbę przez Autoryzowanego przedstawiciela.

Niniejszy produkt spełnia ograniczenia dla klasy A normy EN 55022 i wymagania dotyczące bezpieczeństwa normy EN 60950.

Urządzenia wyposażone w opcję łączności bezprzewodowej 2,4 GHz spełniają wymagania ochronne dyrektyw 2004/108/EWG, 2006/95/WE i 1999/5/WE Rady Wspólnot Europejskich, dotyczących dostosowania i harmonizacji przepisów państw członkowskich w zakresie kompatybilności elektromagnetycznej i bezpieczeństwa sprzętu elektrycznego przeznaczonego do pracy w określonym zakresie napięć, a także sprzętu radiowego i końcowych urządzeń telekomunikacyjnych.

Zgodność jest oznaczona za pomocą znaku CE.

 $C \in \Theta$ 

Urządzenia mogą być używane w krajach UE i EFTA tylko we wnętrzach.

Producentem urządzeń jest: Lexmark International, Inc., 740 West New Circle Road, Lexington, KY, 40550 USA. Autoryzowanym przedstawicielem jest: Lexmark International Technology Hungária Kft., 8 Lechner Ödön fasor, Millennium Tower III, 1095 Budapeszt WĘGRY. Deklaracja zgodności z wymogami Dyrektyw jest udostępniana na prośbę przez Autoryzowanego przedstawiciela.

Tego produktu można używać w krajach podanych w tabeli poniżej.

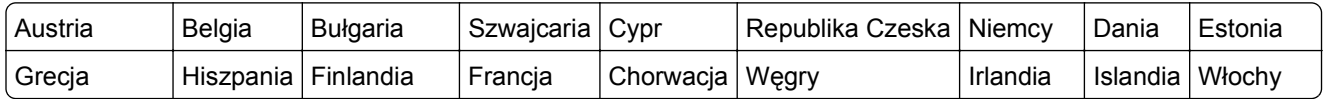

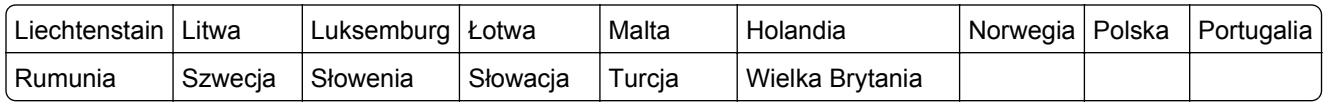

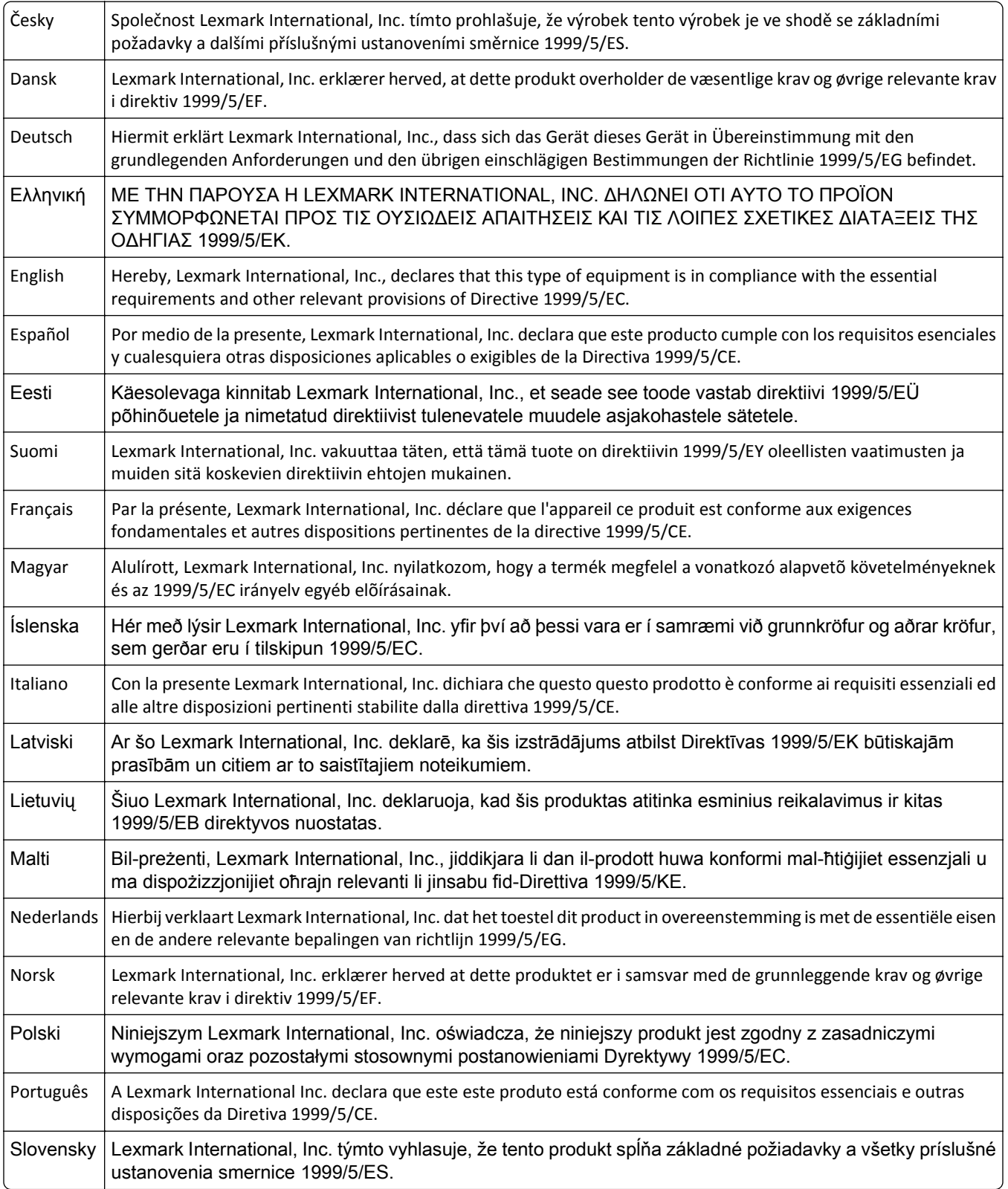

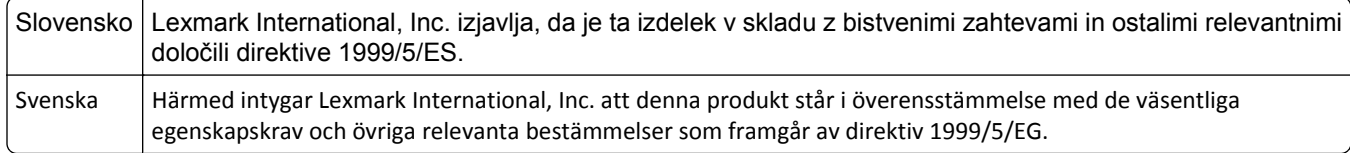

# **POWIADOMIENIE FIRMY ADOBE SYSTEMS INCORPORATED**

Zawiera technologie Flash®, Flash® Lite™ i/lub Reader® firmy Adobe Systems Incorporated

Ten Produkt zawiera oprogramowanie Adobe® Flash® Player wykorzystywane na podstawie licencji firmy Adobe Systems Incorporated, Copyright © 1995–2007 Adobe Macromedia Software LLC. Wszelkie prawa zastrzeżone. Adobe, Reader i Flash są znakami towarowymi firmy Adobe Systems Incorporated.

## **Patent acknowledgment**

The use of this product or service is subject to the reasonable, non-discriminatory terms in the Intellectual Property Rights (IPR) Disclosure of Certicom Corp. at the IETF for Elliptic Curve Cryptography (ECC) Cipher Suites for Transport Layer Security (TLS) implemented in the product or service.

The use of this product or service is subject to the reasonable, non-discriminatory terms in the Intellectual Property Rights (IPR) Disclosure of Certicom Corp. at the IETF for TLS Elliptic Curve Cipher Suites with SHA-256/382 and AES Galois Counter Mode (GCM) implemented in the product or service.

The use of this product or service is subject to the reasonable, non-discriminatory terms in the Intellectual Property Rights (IPR) Disclosure of Certicom Corp. at the IETF for TLS Suite B Profile for Transport Layer Security (TLS) implemented in the product or service.

The use of this product or service is subject to the reasonable, non-discriminatory terms in the Intellectual Property Rights (IPR) Disclosure of Certicom Corp. at the IETF for Addition of the Camellia Cipher Suites to Transport Layer Security (TLS) implemented in the product or service.

The use of certain patents in this product or service is subject to the reasonable, non-discriminatory terms in the Intellectual Property Rights (IPR) Disclosure of Certicom Corp. at the IETF for AES-CCM ECC Cipher Suites for TLS implemented in the product or service.

The use of this product or service is subject to the reasonable, non-discriminatory terms in the Intellectual Property Rights (IPR) Disclosure of Certicom Corp. at the IETF for IKE and IKEv2 Authentication Using the Eliptic Curve Digital Signature Algorithm (ECDSA) implemented in the product or service.

The use of this product or service is subject to the reasonable, non-discriminatory terms in the Intellectual Property Rights (IPR) Disclosure of Certicom Corp. at the IETF for Suite B Cryptographic Suites for IPSec implemented in the product or service.

The use of this product or service is subject to the reasonable, non-discriminatory terms in the Intellectual Property Rights (IPR) Disclosure of Certicom Corp. at the IETF for Algorithms for Internet Key Exchange version 1 (IKEv1) implemented in the product or service.

# **Indeks**

## **Liczby**

1565 Błąd emulacji, załaduj opcję emulacji [322](#page-321-0) 201–202 zacięcie papieru [282](#page-281-0) 203 zacięcie papieru [284](#page-283-0) 230 zacięcie papieru [286](#page-285-0) 231 zacięcie papieru [286](#page-285-0) 24x zacięcie papieru [288](#page-287-0) 250 zacięcie papieru [294](#page-293-0) 280.06 Brak papieru [322](#page-321-0) 281 zacięcie papieru [295](#page-294-0) 28y.xx zacięcia papieru [304](#page-303-0) 2yy.xx Zamknij pokrywę skanera i załaduj oryginały, jeśli ponownie uruchamiasz zadanie [321](#page-320-0) 31.xx Brak lub uszkodzenie kasety [kolor] [313](#page-312-0) 32.xx Numer katalogowy kasety z tonerem [kolor] nie jest obsługiwany przez urządzenie [313](#page-312-0) 34 Niewłaściwy rozmiar papieru, sprawdź źródło [źródło papieru] [314](#page-313-0) 34 Niewłaściwy typ papieru, sprawdź źródło [źródło papieru] [314](#page-313-0) 35 Za mało pamięci do obsługi funkcji zapisu zasobów [314](#page-313-0) 36 Wymagany serwis drukarki [314](#page-313-0) 37 Za mało pamięci do defragmentacji pamięci flash [315](#page-314-0) 37 Za mało pamięci do sortowania zadań [315](#page-314-0) 37 Za mało pamięci, nie można przywrócić niektórych wstrzym. zad. [315](#page-314-0) 37 Za mało pamięci, niektóre wstrzymane zadania zostały usunięte [315](#page-314-0) 38 Pamięć pełna [315](#page-314-0) 39 Zbyt złożona strona, część danych mogła nie zostać wydrukowana. [315](#page-314-0)

40 Złe napełnienie kasety [kolor], zmień kasetę [315](#page-314-0) 455 staple jam (283 zacięcie zszywacza) [302](#page-301-0) 4yy.xx zacięcia papieru [297](#page-296-0) 51 Wykryto uszkodzoną pamięć flash [316](#page-315-0) 52 Za mało wolnego miejsca w pamięci flash dla zasobów [316](#page-315-0) 53 Wykryto niesformatowaną pamięć flash [316](#page-315-0) 54 Adapter sieciowy [x], błąd programu [316](#page-315-0) 54 Błąd opcji portu szeregowego [x] [316](#page-315-0) 54 Błąd oprogramowania sieci standardowej [316](#page-315-0) 55 Nieobsługiwana opcja w gnieździe [x] [317](#page-316-0) 56 Port równoległy [x] wyłączony [317](#page-316-0) 56 Port szeregowy [x] wyłączony [317](#page-316-0) 56 Port USB [x] wyłączony [317](#page-316-0) 56 Standardowy port równoległy wyłączony [317](#page-316-0) 56 Standardowy port USB wyłączony [317](#page-316-0) 58 Za dużo podłączonych zasobników [318](#page-317-0) 58 Za dużo zainstalowanych opcji pamięci flash [318](#page-317-0) 58 Zbyt wiele zainstalowanych dysków [318](#page-317-0) 59 Niezgodny zasobnik [x] [318](#page-317-0) 61 Wyjmij uszkodzony dysk twardy [318](#page-317-0) 62 Dysk zapełniony [319](#page-318-0) 63 Niesformatowany dysk [319](#page-318-0) 80 Planowany przegląd [x] [319](#page-318-0) 80 Wymagana konserwacja skanera [319](#page-318-0) 80 Wymień nagrzewnicę [319](#page-318-0) 80 Wymień wałki odbierające papier w [źródło papieru] [319](#page-318-0) 80.xx Fuser life warning (80.xx Ostrzeżenie o zużyciu nagrzewnicy) [319](#page-318-0)

82.xx Brak pojemnika na zużyty toner [320](#page-319-0) 82.xx Pojemnik na zużyty toner prawie pełny [320](#page-319-0) 82.xx Wymień pojemnik na zużyty toner [320](#page-319-0) 83.xx Transfer module missing (83.xx Brak modułu przenoszącego) [321](#page-320-0) 84 nieobsługiwany bęben światłoczuły [kolor] [320](#page-319-0) 84.xx bęben światłoczuły [kolor] prawie pusty [320](#page-319-0) 84.xx Brak bębna światłoczułego [kolor] [320](#page-319-0) 84.xx Niski poziom bębna światłoczułego [kolor] [320](#page-319-0) 84.xx Wymień bęben światłoczuły [kolor] [321](#page-320-0) 840.01 Skaner wyłączony przez administratora [322](#page-321-0) 840.02 Skaner wyłączony. Jeśli problem nie został usunięty, skontaktuj się z administratorem systemu. [322](#page-321-0) 88.2x Wymień kasetę [kolor] [321](#page-320-0) 88.xx Niski poziom toneru w kasecie [kolor] [321](#page-320-0)

### **A**

adres FTP tworzenie skrótów przy użyciu ekranu dotykowego [143](#page-142-0) aktualizowanie informacji o wyposażeniu opcjonalnym w sterowniku drukarki [48](#page-47-0) Aktywnej karta sieciowa, menu [166](#page-165-0) alarmy e-mail komunikaty [279](#page-278-0) konfiguracja [279](#page-278-0) niskie poziomy materiałów eksploatacyjnych [279](#page-278-0) anulowanie zadanie drukowania, z komputera [103](#page-102-0)

anulowanie wiadomości email [122](#page-121-0) anulowanie zadania drukowania z komputera [103](#page-102-0) z panelu operacyjnego drukarki [103](#page-102-0) AppleTalk, menu [171](#page-170-0)

## **B**

Bezprzewodowy, menu [171](#page-170-0) bęben światłoczuły wymiana [256](#page-255-0) bębny światłoczułe zamawianie [254](#page-253-0) blokowanie niepożądanych faksów [137](#page-136-0) Błąd podczas odczytu danych z koncentratora USB. Odłącz koncentrator. [308](#page-307-0) Brak pamięci, nie można drukować faksów [312](#page-311-0)

## **C**

cienie na wydrukach [342](#page-341-0) czas letni, faks [132](#page-131-0) części sprawdzanie przy użyciu wbudowanego serwera WWW [253](#page-252-0) sprawdzanie stanu [253](#page-252-0) sprawdzanie z panelu sterowania drukarki [253](#page-252-0) części, wymiana zestaw konserwacyjny [255](#page-254-0) Czy przywrócić wstrzymane zadania? [313](#page-312-0) czyszczenie szyba skanera [246](#page-245-0) zewnętrzna obudowa drukarki [245](#page-244-0) czyszczenie soczewek głowicy drukującej [247](#page-246-0)

## **D**

data i godzina, faks ustawianie [131](#page-130-0) dodawanie sygnatury daty i godziny [112](#page-111-0) dokumenty, drukowanie z komputera Macintosh [94](#page-93-0) z systemu Windows [94](#page-93-0)

Domyślne źródło, menu [155](#page-154-0) dostępne wewnętrzne elementy opcjonalne [27](#page-26-0) dostosowywanie jakości kopii [109](#page-108-0) dostosowywanie koloru [305](#page-304-0) dostosowywanie Trybu czuwania [64](#page-63-0) drukarka minimalne odstępy [10](#page-9-0) model podstawowy [11](#page-10-0) model z pełnym wyposażeniem [11](#page-10-0) przenoszenie [10,](#page-9-0) [277](#page-276-0) transport [277](#page-276-0) włączanie [26](#page-25-0) wybór miejsca [10](#page-9-0) drukarka bezprzewodowa, konfiguracja na komputerze Macintosh [51](#page-50-0) Drukarka wielofunkcyjna konfiguracja [23](#page-22-0) drukarka, rozwiązywanie podstawowych problemów [323](#page-322-0) drukowanie anulowanie, za pomocą panelu sterowania drukarki [103](#page-102-0) czarno-biały [94](#page-93-0) lista katalogów [102](#page-101-0) lista wzorców czcionek [102](#page-101-0) Maks. szybkość i Maks. wydajność, ustawienia [95](#page-94-0) strona konfiguracji sieci [47](#page-46-0) strona z ustawieniami menu [46](#page-45-0) z komputera Macintosh [94](#page-93-0) z napędu flash [96](#page-95-0) z systemu Windows [94](#page-93-0) z urządzenia przenośnego [95](#page-94-0) drukowanie czarno-białe [94](#page-93-0) drukowanie dokumentu [94](#page-93-0) drukowanie listy katalogów [102](#page-101-0) drukowanie listy przykładowych czcionek [102](#page-101-0) Drukowanie poufne, menu [181](#page-180-0) drukowanie przy połączeniu szeregowym konfiguracja [59](#page-58-0) drukowanie strony konfiguracji sieci [47](#page-46-0) drukowanie strony ustawień menu [46](#page-45-0) drukowanie w czerni i bieli [94](#page-93-0)

drukowanie z napędu flash [96](#page-95-0) drukowanie z urządzenia przenośnego [95](#page-94-0) drukowanie zadań poufnych i innych zadań wstrzymanych z komputera Macintosh [101](#page-100-0) z systemu Windows [101](#page-100-0) drukowanie, rozwiązywanie problemów błąd odczytu dysku flash [323](#page-322-0) drukowane znaki są nieprawidłowe [326](#page-325-0) Duże zadania nie są sortowane [326](#page-325-0) funkcja łączenia zasobników nie działa [326](#page-325-0) nie można wydrukować wielojęzycznych plików PDF [323](#page-322-0) nieprawidłowe marginesy [343](#page-342-0) papier często się zacina [340](#page-339-0) wstrzymane zadania nie są drukowane [325](#page-324-0) wydruk jest nieprawidłowo dzielony na strony [327](#page-326-0) wydruk zadania na niewłaściwym papierze [326](#page-325-0) wydruk zadania na nośniku pochodzącym z niewłaściwego zasobnika [326](#page-325-0) zacięte strony nie są drukowane ponownie [340](#page-339-0) zadania drukowania trwają dłużej niż oczekiwano [325](#page-324-0) zadania nie są drukowane [324](#page-323-0) zwijanie się papieru [344](#page-343-0) dysk twardy drukarki instalowanie [35](#page-34-0) rozwiązywanie problemów [339](#page-338-0) szyfrowanie [243](#page-242-0) usuwanie [39](#page-38-0) utylizacja [241](#page-240-0) wycieranie [242](#page-241-0) dysk twardy drukarki, szyfrowanie [243](#page-242-0) dyski flash obsługiwane typy plików [97](#page-96-0) Dziennik audytu bezpieczeństwa, menu [183](#page-182-0) dziennik faksu wyświetlanie [136](#page-135-0)

#### **E**

e-mail anulowanie [122](#page-121-0) e-mail, wysyłanie korzystanie z ekranu dotykowego [120](#page-119-0) przy użyciu książki adresowej [121](#page-120-0) przy użyciu numeru skrótu [120](#page-119-0) Edytuj konfiguracje zabezpieczeń, menu [179](#page-178-0) ekran dotykowy przyciski [18](#page-17-0) ekran faksu opcje [137,](#page-136-0) [138](#page-137-0)[, 139](#page-138-0) opcje zaawansowane [139](#page-138-0) ekran FTP opcje [144,](#page-143-0) [145](#page-144-0)[, 146](#page-145-0) opcje zaawansowane [146](#page-145-0) ekran główny ukrywanie ikon [21](#page-20-0) wyświetlanie ikon [21](#page-20-0) ekran kopiowania opcje [114,](#page-113-0) [115](#page-114-0)[, 116,](#page-115-0) [117,](#page-116-0) [145](#page-144-0) opcje zaawansowane [116](#page-115-0) ekran skanowania opcje [149](#page-148-0) opcje zaawansowane [151](#page-150-0) ekran wiadomości e-mail opcje [122,](#page-121-0) [123](#page-122-0)[, 124,](#page-123-0) [125](#page-124-0) opcje zaawansowane [125](#page-124-0) eksportowanie konfiguracji korzystanie z wbudowanego serwera WWW [24](#page-23-0) Embedded Web Server dostęp [21](#page-20-0) konfigurowanie alarmów email [279](#page-278-0) problem z dostępem [358](#page-357-0) sprawdzanie stanu części [253](#page-252-0) sprawdzanie stanu drukarki [278](#page-277-0) sprawdzanie stanu materiałów eksploatacyjnych [253](#page-252-0) tworzenie skrótów e-mail [119](#page-118-0) tworzenie skrótu do miejsca docelowego dla faksów [132](#page-131-0) tworzenie skrótu FTP [142](#page-141-0) ustawienia administracyjne [278](#page-277-0) ustawienia sieciowe [278](#page-277-0)

wstępna konfiguracja faksu [127](#page-126-0) Ethernet, port [45](#page-44-0) etykiety, papier wskazówki [99](#page-98-0)

## **F**

factory defaults (ustawienia fabryczne) przywracanie [279](#page-278-0) faks wysyłanie [134](#page-133-0) faks, rozwiązywanie problemów identyfikator numeru dzwoniącego nie jest wyświetlany [332](#page-331-0) można odbierać, ale nie można wysyłać faksów [335](#page-334-0) można wysyłać, ale nie można odbierać faksów [334](#page-333-0) nie można wysyłać lub otrzymywać faksów [333](#page-332-0) wydruk otrzymanego faksu jest bardzo niskiej jakości [335](#page-334-0) faksowanie anulowanie zadania faksowania [137](#page-136-0) blokowanie niepożądanych faksów [137](#page-136-0) faks, ustawienia [127](#page-126-0) konfigurowanie stosowania czasu letniego w drukarce [132](#page-131-0) przeglądanie dziennika faksów [136](#page-135-0) przekazywanie faksów [140](#page-139-0) rozjaśnianie i przyciemnianie faksu [136](#page-135-0) tworzenie skrótów przy użyciu ekranu dotykowego [133](#page-132-0) tworzenie skrótów za pomocą wbudowanego serwera WWW [132](#page-131-0) usługa rozróżniania dzwonków [130](#page-129-0) ustawianie daty i godziny [131](#page-130-0) ustawianie nazwy urządzenia dla faksów wychodzących [131](#page-130-0) ustawianie numeru faksu lub stacji [131](#page-130-0) wstrzymywanie faksów [140](#page-139-0)

wybór połączenia faksu [128](#page-127-0) wysłanie faksu w zaplanowanym terminie [136](#page-135-0) wysyłanie przy użyciu ekranu dotykowego [133](#page-132-0) zmiana rozdzielczości [135](#page-134-0) folie kopiowanie na [105](#page-104-0) korzystanie [98](#page-97-0) ładowanie [98](#page-97-0) wskazówki dotyczące użytkowania [98](#page-97-0) Formularze i ulubione konfiguracja [22](#page-21-0) FTP skanowanie przy użyciu książki adresowej [144](#page-143-0) funkcja e-mail konfiguracja [118](#page-117-0) funkcje Scan Center [148](#page-147-0) funkcje faksu i poczty e-mail konfiguracja [332](#page-331-0) Funkcje oprogramowania Scan Center [148](#page-147-0)

### **H**

HTML, menu [237](#page-236-0)

### **I**

ikony na ekranie głównym ukrywanie [21](#page-20-0) wyświetlanie [21](#page-20-0) importowanie konfiguracji korzystanie z wbudowanego serwera WWW [24](#page-23-0) informacje dotyczące bezpieczeństwa [7](#page-6-0)[, 8](#page-7-0) informacje dotyczące konfiguracji sieć bezprzewodowa [49](#page-48-0) informacje komisji FCC [365](#page-364-0) informacje o drukarce gdzie szukać [9](#page-8-0) informacje o przyciskach i ikonach na ekranie głównym [16](#page-15-0) informacje o ulotności pamięci [241](#page-240-0) instalacja karty pamięci [29](#page-28-0)

instalacja oprogramowania drukarki dodawanie opcji [48](#page-47-0) instalacja oprogramowania drukarki (Windows) [47](#page-46-0) instalowanie drukarki w sieci bezprzewodowej [50](#page-49-0) instalowanie drukarki w sieci sieć Ethernet [54](#page-53-0) instalowanie drukarki w sieci bezprzewodowej używanie komputera Macintosh [51](#page-50-0) instalowanie dysku twardego drukarki [35](#page-34-0) instalowanie elementów opcjonalnych kolejność instalacji [41](#page-40-0) instalowanie modułu wspólnego zasobnika [42](#page-41-0) instalowanie modułu z 1 zasobnikiem [42](#page-41-0) instalowanie modułu z 3 zasobnikiem [42](#page-41-0) instalowanie podajnika o dużej pojemności na 2000 arkuszy [42](#page-41-0) instalowanie portu ISP (Internal Solutions Port) [32](#page-31-0) instalowanie w sieci bezprzewodowej przy użyciu systemu Windows [50](#page-49-0) intensywność toneru regulacja [94](#page-93-0) IPv6, menu [170](#page-169-0)

### **J**

jakość druku, rozwiązywanie problemów białe smugi na stronie [350](#page-349-0) cienie na wydrukach [342](#page-341-0) cienkie poziome linie [341](#page-340-0) czarne smugi na stronie [350](#page-349-0) czyszczenie soczewek głowicy drukującej [247](#page-246-0) krzywy wydruk [349](#page-348-0) linia jasna, biała lub w niewłaściwym kolorze na wydrukach [344](#page-343-0) mgła z toneru lub cienie w tle na stronie [352](#page-351-0)

na wydrukach pojawiają się pionowe smugi [352](#page-351-0) nieregularności wydruku [345](#page-344-0) niska jakość wydruku na folii [354](#page-353-0) obcięte obrazy [341](#page-340-0) plamki toneru [354](#page-353-0) powtarzające się defekty na stronie [348](#page-347-0) poziome smugi widoczne na wydrukach [351](#page-350-0) puste strony [348](#page-347-0) strony z wypełnieniem jednokolorowym [350](#page-349-0) szare tło [343](#page-342-0) toner się ściera [353](#page-352-0) wydruk jest zbyt ciemny [346](#page-345-0) wydruk jest zbyt jasny [347](#page-346-0) znaki mają postrzępione krawędzie [341](#page-340-0) jakość kopii regulacja [109](#page-108-0) jakość wydruku czyszczenie szyby skanera [246](#page-245-0) wymiana bębna światłoczułego [256](#page-255-0) Jakość, menu [229](#page-228-0)

# **K**

kable Ethernet [45](#page-44-0) USB [45](#page-44-0) karta interfejsu USB/równoległego rozwiązywanie problemów [339](#page-338-0) karta pamięci instalowanie [29](#page-28-0) rozwiązywanie problemów [338](#page-337-0) karta pamięci flash instalowanie [31](#page-30-0) rozwiązywanie problemów [338](#page-337-0) karta z oprogramowaniem drukarki instalowanie [31](#page-30-0) karty wskazówki [100](#page-99-0) kaseta zszywek wymiana [269](#page-268-0) kasety z tonerem recykling [67](#page-66-0) zamawianie [253](#page-252-0)

kasety zszywek zamawianie [255](#page-254-0) komunikaty drukarki 1565 Błąd emulacji, załaduj opcję emulacji [322](#page-321-0) 280.06 Brak papieru [322](#page-321-0) 2yy.xx Zamknij pokrywę skanera i załaduj oryginały, jeśli ponownie uruchamiasz zadanie [321](#page-320-0) 31.xx Brak lub uszkodzenie kasety [kolor] [313](#page-312-0) 32.xx Numer katalogowy kasety z tonerem [kolor] nie jest obsługiwany przez urządzenie [313](#page-312-0) 34 Niewłaściwy rozmiar papieru, sprawdź źródło [źródło papieru] [314](#page-313-0) 34 Niewłaściwy typ papieru, sprawdź źródło [źródło papieru] [314](#page-313-0) 35 Za mało pamięci do obsługi funkcji zapisu zasobów [314](#page-313-0) 36 Wymagany serwis drukarki [314](#page-313-0) 37 Za mało pamięci do defragmentacji pamięci flash [315](#page-314-0) 37 Za mało pamięci do sortowania zadań [315](#page-314-0) 37 Za mało pamięci, nie można przywrócić niektórych wstrzym. zad. [315](#page-314-0) 37 Za mało pamięci, niektóre wstrzymane zadania zostały usunięte [315](#page-314-0) 38 Pamięć pełna [315](#page-314-0) 39 Zbyt złożona strona, część danych mogła nie zostać wydrukowana. [315](#page-314-0) 40 Złe napełnienie kasety [kolor], zmień kasetę [315](#page-314-0) 51 Wykryto uszkodzoną pamięć flash [316](#page-315-0) 52 Za mało wolnego miejsca w pamięci flash dla zasobów [316](#page-315-0) 53 Wykryto niesformatowaną pamięć flash [316](#page-315-0) 54 Adapter sieciowy [x], błąd programu [316](#page-315-0)

54 Błąd opcji portu szeregowego [x] [316](#page-315-0) 54 Błąd oprogramowania sieci standardowej [316](#page-315-0) 55 Nieobsługiwana opcja w gnieździe [x] [317](#page-316-0) 56 Port równoległy [x] wyłączony [317](#page-316-0) 56 Port szeregowy [x] wyłączony [317](#page-316-0) 56 Port USB [x] wyłączony [317](#page-316-0) 56 Standardowy port równoległy wyłączony [317](#page-316-0) 56 Standardowy port USB wyłączony [317](#page-316-0) 58 Za dużo podłączonych zasobników [318](#page-317-0) 58 Za dużo zainstalowanych opcji pamięci flash [318](#page-317-0) 58 Zbyt wiele zainstalowanych dysków [318](#page-317-0) 59 Niezgodny zasobnik [x] [318](#page-317-0) 61 Wyjmij uszkodzony dysk twardy [318](#page-317-0) 62 Dysk zapełniony [319](#page-318-0) 63 Niesformatowany dysk [319](#page-318-0) 80 Planowany przegląd [x] [319](#page-318-0) 80 Wymagana konserwacja skanera, użyj zestawu ADF [319](#page-318-0) 80 Wymień nagrzewnicę [319](#page-318-0) 80 Wymień wałki odbierające papier w [źródło papieru] [319](#page-318-0) 80.xx Fuser life warning (80.xx Ostrzeżenie o zużyciu nagrzewnicy) [319](#page-318-0) 82.xx Brak pojemnika na zużyty toner [320](#page-319-0) 82.xx Pojemnik na zużyty toner prawie pełny [320](#page-319-0) 82.xx Wymień pojemnik na zużyty toner [320](#page-319-0) 83.xx Transfer module missing (83.xx Brak modułu przenoszącego) [321](#page-320-0) 84 nieobsługiwany bęben światłoczuły [kolor] [320](#page-319-0) 84 Wymień czarny bęben [256](#page-255-0) 84 Wymień kolorowe bębny [256](#page-255-0) 84.xx bęben światłoczuły [kolor] prawie pusty [320](#page-319-0)

84.xx Brak bębna światłoczułego [kolor] [320](#page-319-0) 84.xx Niski poziom bębna światłoczułego [kolor] [320](#page-319-0) 84.xx Wymień bęben światłoczuły [kolor] [321](#page-320-0) 840.01 Skaner wyłączony przez administratora [322](#page-321-0) 840.02 Skaner wyłączony. Jeśli problem nie został usunięty, skontaktuj się z administratorem systemu. [322](#page-321-0) 88.2x Wymień kasetę [kolor] [321](#page-320-0) 88.xx Niski poziom toneru w kasecie [kolor] [321](#page-320-0) Błąd podczas odczytu danych z koncentratora USB. Odłącz koncentrator. [308](#page-307-0) Brak pamięci, nie można drukować faksów [312](#page-311-0) Czy przywrócić wstrzymane zadania? [313](#page-312-0) dostosowywanie koloru [305](#page-304-0) Dysk jest uszkodzony [307](#page-306-0) Nie można opuścić odbiornika 2 [305](#page-304-0) Nie skonfigurowano formatu "Do:" serwera faksu. Skontaktuj się z administratorem systemu. [308](#page-307-0) Nie skonfigurowano serwera SMTP. Skontaktuj się z administratorem systemu. [313](#page-312-0) Nie ustawiono nazwy faksu [309](#page-308-0) Nie ustawiono numeru faksu urządzenia [309](#page-308-0) Niektóre wstrzymane zadania nie zostały przywrócone [313](#page-312-0) Nieobsługiwane urządzenie USB, wyjmij [308](#page-307-0) Nieobsługiwany dysk [313](#page-312-0) Nieobsługiwany koncentrator USB, wyjmij [308](#page-307-0) Opróżnij pudło dziurkacza [308](#page-307-0) Otwarta pokrywa podajnika ADF skanera [313](#page-312-0) Pamięć faksu pełna [308](#page-307-0)

Partycja faksu nie działa. Skontaktuj się z administratorem systemu. [308](#page-307-0) Podajnik ręczny oczekuje na papier [rozmiar papieru] Sprawdź prowadnice w źródle [źródło papieru] [312](#page-311-0) Skanowany dokument jest zbyt długi [313](#page-312-0) Sprawdź orientację lub prowadnice [źródło] [307](#page-306-0) Włóż pudło dziurkacza [309](#page-308-0) Włóż zasobnik [x] [309](#page-308-0) Wyjmij papier z [nazwa zestawu połączonych odbiorników] [312](#page-311-0) Wyjmij papier z odbiornika [x] [312](#page-311-0) Wyjmij papier ze standardowego odbiornika [312](#page-311-0) Wyjmij papier ze wszystkich odbiorników [312](#page-311-0) Wyłącz zasilanie, poczekaj 2 sekundy, włącz zasilanie. [312](#page-311-0) Zainstaluj zasobnik [x] [309](#page-308-0) Załaduj do [źródło] [ciąg niestandardowy] [310](#page-309-0) Załaduj do [źródło] [nazwa typu niestandardowego] [310](#page-309-0) Załaduj do [źródło] [rozmiar] [310](#page-309-0) Załaduj do [źródło] [typ] [rozmiar] [310](#page-309-0) Załaduj do podajnika ręcznego [ciąg niestandardowy] [311](#page-310-0) Załaduj do podajnika ręcznego [nazwa typu niestandardowego] [311](#page-310-0) Załaduj do podajnika ręcznego [rozmiar papieru] [311](#page-310-0) Załaduj do podajnika ręcznego [typ papieru] [rozmiar papieru] [311](#page-310-0) Załaduj zszywki [311](#page-310-0) Zamknij drzwiczki [x] [307](#page-306-0) Zamknij pokrywę [x] [307](#page-306-0) Zmiana [źródła papieru] na [rozmiar papieru]. [306](#page-305-0)

Zmiana [źródło papieru] na [nazwa niestandardowego typu] [305](#page-304-0) Zmiana [źródło papieru] na ładowanie [orientacja] [rozmiar papieru] [306](#page-305-0) Zmień [źródło papieru] na [ciąg niestandardowy] [306](#page-305-0) Zmień [źródło papieru] na [ciąg niestandardowy] załaduj [orientacja] [306](#page-305-0) Zmień [źródło papieru] na [niestandardowy typ nazwy] załaduj [orientacja] [305](#page-304-0) Zmień [źródło papieru] na [rozmiar papieru] [typ papieru] [307](#page-306-0) Zmień [źródło papieru] na [rozmiar papieru] [typ papieru] załaduj [orientacja] [307](#page-306-0) konfiguracja drukarki w sieci Ethernet (dotyczy tylko komputerów Macintosh) [54](#page-53-0) w sieci Ethernet (dotyczy tylko systemu Windows) [54](#page-53-0) Konfiguracja podajnika uniwersalnego, menu [158](#page-157-0) konfiguracja sieci bezprzewodowej w systemie Windows [50](#page-49-0) konfiguracja sieci Ethernet przy użyciu systemu Windows [54](#page-53-0) używanie komputera Macintosh [54](#page-53-0) Konfiguracja uniwersalna, menu [163](#page-162-0) konfiguracja ustawień poczty email [118](#page-117-0) konfigurowanie drukowania przy użyciu portu szeregowego [59](#page-58-0) konfigurowanie funkcji faksu i poczty e-mail [332](#page-331-0) konfigurowanie ustawień portu [57](#page-56-0) kontakt z obsługą klienta [358](#page-357-0) kontrolka [15](#page-14-0) koperty wskazówki [99](#page-98-0) kopiowanie anulowanie zadania kopiowania [113](#page-112-0)

dodawanie sygnatury daty i godziny [112](#page-111-0) dodawanie tekstu nakładki [113](#page-112-0) na foliach [105](#page-104-0) na papier o innym rozmiarze [106](#page-105-0) na papierze firmowym [106](#page-105-0) obu stron arkusza papieru (kopiowanie dwustronne) [108](#page-107-0) powiększanie [109](#page-108-0) przy użyciu podajnika ADF [104](#page-103-0) przy użyciu szyby skanera (płyty) [105](#page-104-0) różne rozmiary papieru [107](#page-106-0) sortowanie kopii [110](#page-109-0) szybkie kopiowanie [104](#page-103-0) umieszczanie arkuszy separujących między kopiami [111](#page-110-0) wiele stron na arkuszu [111](#page-110-0) wybór zasobnika [107](#page-106-0) zadanie niestandardowe (zadanie złożone) [112](#page-111-0) zdjęcia [105](#page-104-0) zmiana jakości [109](#page-108-0) zmniejszanie [109](#page-108-0) kopiowanie dokumentów o różnych rozmiarach arkuszy [107](#page-106-0) kopiowanie dwustronne [108](#page-107-0) kopiowanie fotografii [105](#page-104-0) kopiowanie na foliach [105](#page-104-0) kopiowanie na obu stronach papieru (dupleks) [108](#page-107-0) kopiowanie na papierze firmowym [106](#page-105-0) kopiowanie przy użyciu papieru z wybranego zasobnika [107](#page-106-0) kopiowanie wielu stron na jednym arkuszu [111](#page-110-0) kopiowanie, rozwiązywanie problemów kopiarka nie odpowiada [327](#page-326-0) moduł skanera nie domyka się [327](#page-326-0) niska jakość kopii [328](#page-327-0) niska jakość zeskanowanego obrazu [331](#page-330-0) skopiowano część dokumentu lub fotografii [329](#page-328-0) korzystanie z narzędzia ScanBack [149](#page-148-0)

korzystanie z przycisków ekranu dotykowego [18](#page-17-0) korzystanie z trybu Eco-Mode [62](#page-61-0) korzystanie z trybu hibernacji [65](#page-64-0) korzystanie z ustawień Maks. szybkość i Maks. wydajność [95](#page-94-0)

### **L**

linia jasna, biała lub w niewłaściwym kolorze na wydrukach [344](#page-343-0) lista katalogów drukowanie [102](#page-101-0) lista wzorców czcionek drukowanie [102](#page-101-0)

## **Ł**

ładowanie opcjonalny zasobnik na 1150 arkuszy [71](#page-70-0) opcjonalny zasobnik na 850 arkuszy [71](#page-70-0) papier firmowy w podajniku o dużej pojemności na 2000 arkuszy [74](#page-73-0) podajnik o dużej pojemności na 2000 arkuszy [74](#page-73-0) zasobnik na 520 arkuszy (standardowy lub opcjonalny) [68](#page-67-0) ładowanie do standardowego zasobnika [68](#page-67-0) ładowanie papieru firmowego ułożenie papieru [98](#page-97-0) Ładowanie papieru, menu [161](#page-160-0) łączenie zasobników [79](#page-78-0) przypisywanie nazwy niestandardowemu typowi papieru [80](#page-79-0)

## **M**

maksymalna prędkość korzystanie [95](#page-94-0) maksymalna wydajność korzystanie [95](#page-94-0) materiały eksploatacyjne sprawdzanie przy użyciu wbudowanego serwera WWW [253](#page-252-0) sprawdzanie stanu [253](#page-252-0)

sprawdzanie z panelu sterowania drukarki [253](#page-252-0) używanie papieru makulaturowego [61](#page-60-0) zapisywanie [252](#page-251-0) zmniejszanie zużycia [61](#page-60-0) Materiały eksploatacyjne, menu [153](#page-152-0) materiały eksploatacyjne, zamawianie bębny światłoczułe [254](#page-253-0) kasety z tonerem [253](#page-252-0) kasety zszywek [255](#page-254-0) pojemnik na zużyty toner [254](#page-253-0) zestaw konserwacyjny [255](#page-254-0) menu aktywna karta sieciowa [166](#page-165-0) AppleTalk [171](#page-170-0) Custom Scan Sizes (Niestandardowe rozmiary skanów) [163](#page-162-0) Custom Types (Typy niestandardowe) [162](#page-161-0) Disk Wiping (Wymazywanie dysku) [182](#page-181-0) Domyślne źródło [155](#page-154-0) Dostosowywanie broszur [239](#page-238-0) Dziennik audytu bezpieczeństwa [183](#page-182-0) Edytuj konfiguracje zabezpieczeń [179](#page-178-0) Emulacja PCL [235](#page-234-0) HTML [237](#page-236-0) IPv6 [170](#page-169-0) Jakość [229](#page-228-0) Karta sieciowa [168](#page-167-0) Konfiguracja uniwersalna [163](#page-162-0) Konfiguruj adres MP [158](#page-157-0) Ładowanie papieru [161](#page-160-0) Łączność bezprzewodowa [171](#page-170-0) Materiały eksploatacyjne [153](#page-152-0) Menu Konfiguracja SMTP [178](#page-177-0) Napęd flash [219](#page-218-0) Narzędzia [233](#page-232-0) Nazwy niestandardowe [163](#page-162-0) Obraz [238](#page-237-0) Plik PDF [234](#page-233-0) Pomoc [240](#page-239-0) Port równoległy [x] [174](#page-173-0) Port szeregowy [x] [176](#page-175-0) PostScript [234](#page-233-0) Raporty [165](#page-164-0)

Raporty sieciowe [168](#page-167-0) Rejestrow. zadań [226](#page-225-0) Rozmiar/typ papieru [155](#page-154-0) Różne [180](#page-179-0) schemat [152](#page-151-0) Sieć [x] [166](#page-165-0) Sieć standardowa [166](#page-165-0) Standardowy port USB [172](#page-171-0) Substitute Size (Zastąp rozmiar) [159](#page-158-0) TCP/IP [169](#page-168-0) Tekstura papieru [159](#page-158-0) Tryb faksu (Konfiguracja serwera faksów) [208](#page-207-0) Tryb faksu (Ustawienia faksu analogowego) [200](#page-199-0) Ustaw datę i godzinę [184](#page-183-0) Ustawienia [224](#page-223-0) Ustawienia e-mail [210](#page-209-0) Ustawienia kopiowania [195](#page-194-0) Ustawienia odbiornika [164](#page-163-0) Ustawienia ogólne [186](#page-185-0) Ustawienia serwera FTP [214](#page-213-0) Wydruk poufny [181](#page-180-0) Wykańczanie [227](#page-226-0) XPS [234](#page-233-0) Menu Custom Scan Sizes (Niestandardowe rozmiary skanów) [163](#page-162-0) menu Dostosowywanie broszur [239](#page-238-0) Menu emulacji PCL [235](#page-234-0) Menu karty sieciowej [168](#page-167-0) Menu Konfiguracja SMTP [178](#page-177-0) Menu napędu flash [219](#page-218-0) Menu narzędzi [233](#page-232-0) Menu Niestandardowe nazwy [163](#page-162-0) Menu Pomoc [240](#page-239-0) Menu Raporty [165](#page-164-0) Menu Raporty o sieci [168](#page-167-0) Menu Równoległy [x] [174](#page-173-0) Menu Sieć standardowa [166](#page-165-0) Menu Szeregowy [x] [176](#page-175-0) Menu Tryb faksu (Konfiguracja serwera faksów) [208](#page-207-0) Menu Tryb faksu (Ustawienia faksu analogowego) [200](#page-199-0) Menu Ustaw datę/godzinę [184](#page-183-0) Menu Ustawienia [224](#page-223-0) Menu Ustawienia e-mail [210](#page-209-0) Menu Ustawienia FTP [214](#page-213-0)

Menu Ustawienia kopiowania [195](#page-194-0) Menu ustawień ogólnych [186](#page-185-0) Menu Wymazywanie dysku [182](#page-181-0) menu, schemat [152](#page-151-0) mgła z toneru lub cienie w tle pojawiają się na stronie [352](#page-351-0) moduł wspólnego zasobnika instalowanie [42](#page-41-0) moduł wykańczający funkcje modułu wykańczającego [91](#page-90-0) obsługiwane rozmiary papieru [91](#page-90-0) odbiorniki [93](#page-92-0) moduł z 1 zasobnikiem instalowanie [42](#page-41-0) moduł z 3 zasobnikiem instalowanie [42](#page-41-0)

#### **N**

nabój z tonerem wymiana [261](#page-260-0) Najczęściej zadawane pytania dotyczące drukowania kolorów [354](#page-353-0) napęd flash drukowanie [96](#page-95-0) Narzędzie ScanBack korzystanie [149](#page-148-0) nazwa niestandardowego typu papieru tworzenie [80](#page-79-0) Nie można opuścić odbiornika 2 [305](#page-304-0) nie można uzyskać połączenia z wbudowanym serwerem WWW [358](#page-357-0) Nie skonfigurowano formatu "Do:" serwera faksu. Skontaktuj się z administratorem systemu. [308](#page-307-0) nie skonfigurowano funkcji faksu ani poczty e-mail [332](#page-331-0) Nie skonfigurowano serwera SMTP. Skontaktuj się z administratorem systemu. [313](#page-312-0) Nie ustawiono nazwy faksu [309](#page-308-0) Nie ustawiono numeru faksu urządzenia [309](#page-308-0) Niektóre wstrzymane zadania nie zostały przywrócone [313](#page-312-0)

Nieobsługiwane urządzenie USB, wyjmij [308](#page-307-0) Nieobsługiwany dysk [313](#page-312-0) Nieobsługiwany koncentrator USB, wyjmij [308](#page-307-0) niestandardowa nazwa konfiguracja [80](#page-79-0)

## **O**

Obraz, menu [238](#page-237-0) obsługiwane napędy flash [97](#page-96-0) obsługiwane rozmiary papieru [85](#page-84-0) obsługiwane typy i gramatury papieru [88](#page-87-0) odbiorniki [93](#page-92-0) opcje aktualizowanie w sterowniku drukarki [48](#page-47-0) dysk twardy drukarki, instalowanie [35](#page-34-0) dysk twardy drukarki, wyjmowanie [39](#page-38-0) karta pamięci flash [31](#page-30-0) karta pamięci, instalacja [29](#page-28-0) karta z oprogramowaniem drukarki [31](#page-30-0) karty pamięci [27](#page-26-0) karty z oprogramowaniem drukarki [27](#page-26-0) kolejność instalacji [41](#page-40-0) lista [27](#page-26-0) moduł wspólnego zasobnika, instalowanie [42](#page-41-0) moduł z 1 zasobnikiem, instalowanie [42](#page-41-0) moduł z 3 zasobnikiem, instalowanie [42](#page-41-0) podajnik o dużej pojemności na 2000 arkuszy, instalowanie [42](#page-41-0) port ISP (Internal Solutions Port), instalowanie [32](#page-31-0) porty [27](#page-26-0) sieć [27](#page-26-0) opcje sieciowe [27](#page-26-0) opcje zaawansowane, ekran dotykowy e-mail [125](#page-124-0) faks [139](#page-138-0) FTP [146](#page-145-0) kopiowanie [116](#page-115-0)

skanowanie do komputera [151](#page-150-0) opcje, ekran dotykowy e-mail [122](#page-121-0)[, 123,](#page-122-0) [124](#page-123-0)[, 125](#page-124-0) faks [137,](#page-136-0) [138,](#page-137-0) [139](#page-138-0) FTP [144,](#page-143-0) [145](#page-144-0)[, 146](#page-145-0) kopiowanie [114,](#page-113-0) [115](#page-114-0)[, 116,](#page-115-0) [117,](#page-116-0) [145](#page-144-0) skanowanie [149](#page-148-0) skanowanie do komputera [149,](#page-148-0) [150](#page-149-0) opcjonalny zasobnik na 1150 arkuszy ładowanie [71](#page-70-0) opcjonalny zasobnik na 850 arkuszy ładowanie [71](#page-70-0) oprogramowanie drukarki, instalowanie (Windows) [47](#page-46-0) opróżnianie pudła dziurkacza [251](#page-250-0) Opróżnij pudło dziurkacza [308](#page-307-0) oszczędność papieru [111](#page-110-0) oświadczenia [360](#page-359-0)[, 361,](#page-360-0) [362](#page-361-0)[,](#page-362-0)  [363,](#page-362-0) [364](#page-363-0)[, 365](#page-364-0) oświadczenia dotyczące emisji [361,](#page-360-0) [363](#page-362-0)[, 364,](#page-363-0) [365](#page-364-0) oświadczenia telekomunikacyjne [364](#page-363-0) Otwarta pokrywa podajnika ADF skanera [313](#page-312-0)

## **P**

pamięć typy zainstalowanej w drukarce [241](#page-240-0) pamięć dysku twardego drukarki wymazywanie [242](#page-241-0) Pamięć faksu pełna [308](#page-307-0) pamięć nieulotna [241](#page-240-0) wymazywanie [242](#page-241-0) pamięć ulotna [241](#page-240-0) wymazywanie [242](#page-241-0) panel operacyjny drukarki [15](#page-14-0) regulacja jasności [65](#page-64-0) ustawienia fabryczne, przywracanie [279](#page-278-0) panel operacyjny, drukarka [15](#page-14-0) papier formularze z nadrukiem [83](#page-82-0) funkcje modułu wykańczającego [91](#page-90-0) makulaturowy [83](#page-82-0)

niedozwolony [82,](#page-81-0) [83](#page-82-0) papier firmowy [83](#page-82-0) różne rozmiary, kopiowanie [107](#page-106-0) Uniwersalny, ustawienie rozmiaru [68](#page-67-0) używanie papieru makulaturowego [61](#page-60-0) właściwości [81](#page-80-0) wybieranie [82](#page-81-0) zapisywanie [111](#page-110-0)[, 85](#page-84-0) papier firmowy kopiowanie na [106](#page-105-0) ładowanie, podajnik o dużej pojemności na 2000 arkuszy [74](#page-73-0) ładowanie, podajnik uniwersalny [98](#page-97-0) ładowanie, zasobniki [98](#page-97-0) papier makulaturowy korzystanie [61](#page-60-0)[, 83](#page-82-0) Partycja faksu nie działa. Skontaktuj się z administratorem systemu. [308](#page-307-0) PDF, menu [234](#page-233-0) plamki toneru [354](#page-353-0) płyta systemowa dostęp [27](#page-26-0) podajnik ADF kopiowanie, korzystanie [104](#page-103-0) podajnik o dużej pojemności na 2 000 arkuszy instalowanie [42](#page-41-0) podajnik o dużej pojemności na 2000 arkuszy ładowanie [74](#page-73-0) Podajnik ręczny oczekuje na papier [rozmiar papieru] Sprawdź prowadnice w źródle [źródło papieru] [312](#page-311-0) podawanie papieru, rozwiązywanie problemów komunikat o zacięciu papieru nie znika po usunięciu zacięcia [340](#page-339-0) podłączanie drukarki do adaptery regionalne [130](#page-129-0) podłączanie drukarki do usługi dzwonków charakterystycznych [130](#page-129-0) podłączanie faksu adaptery regionalne [130](#page-129-0)

podłączanie do linii DSL [129](#page-128-0) podłączanie do PBX lub ISDN [129](#page-128-0) podłączanie drukarki do gniazdka sieciowego [129](#page-128-0) podłączanie kabli [45](#page-44-0) Podręcznik administratora wbudowanego serwera WWW gdzie szukać [278](#page-277-0) Podręcznik pracy w sieci gdzie szukać [278](#page-277-0) pojemnik na zużyty toner wymiana [264](#page-263-0) zamawianie [254](#page-253-0) pokrywa ochronna płyty systemowej ponowne zakładanie [27](#page-26-0) port Ethernet [45](#page-44-0) Faks [45](#page-44-0) Telefon [45](#page-44-0) USB [45](#page-44-0) Port faksu [45](#page-44-0) port ISP (Internal Solutions Port) instalowanie [32](#page-31-0) rozwiązywanie problemów [339](#page-338-0) zmiana ustawień portu [57](#page-56-0) Port telefonu [45](#page-44-0) Port USB [45](#page-44-0) PostScript, menu [234](#page-233-0) poufne zadania drukowania [101](#page-100-0) drukowanie z komputera Macintosh [101](#page-100-0) drukowanie z systemu Windows [101](#page-100-0) powiększanie kopii [109](#page-108-0) pozbywanie się dysku twardego drukarki [241](#page-240-0) poziome smugi widoczne na wydrukach [351](#page-350-0) poziomy natężenia hałasu [361](#page-360-0) próbne zadania drukowania [101](#page-100-0) drukowanie z komputera Macintosh [101](#page-100-0) drukowanie z systemu Windows [101](#page-100-0) przechowywanie zadań drukowania [101](#page-100-0) przeglądanie dziennika faksów [136](#page-135-0) przekazywanie faksów [140](#page-139-0) przenoszenie drukarki [10](#page-9-0)[, 277](#page-276-0)

przy użyciu książki adresowej [121](#page-120-0) wysyłanie faksu [135](#page-134-0) przyciski i ikony na ekranie głównym opis [16](#page-15-0) przyciski, ekran dotykowy korzystanie [18](#page-17-0) przyciski, panel kontrolny drukarki [15](#page-14-0) przypisywanie nazwy niestandardowemu typowi papieru [80](#page-79-0) przywracanie ustawień fabrycznych [279](#page-278-0) publikacje gdzie szukać [9](#page-8-0) pudło dziurkacza opróżnianie [251](#page-250-0) puste strony [348](#page-347-0)

## **R**

recykling kasety z tonerem [67](#page-66-0) opakowania Lexmark [66](#page-65-0) oświadczenie WEEE [361](#page-360-0) produkty Lexmark [66](#page-65-0) regulowanie intensywności toneru [94](#page-93-0) Rejestrowanie zadań, menu [226](#page-225-0) reports (raporty) wyświetlanie [279](#page-278-0) rozdzielczość, faks zmiana [135](#page-134-0) rozłączanie zasobników [79](#page-78-0) przypisywanie nazwy niestandardowemu typowi papieru [80](#page-79-0) rozmiar papieru ustawianie [68](#page-67-0) Rozmiar/typ papieru, menu [155](#page-154-0) rozmiary papieru obsługiwane [85](#page-84-0) rozwiązywanie problemów kontakt z obsługą klienta [358](#page-357-0) Najczęściej zadawane pytania dotyczące drukowania kolorów [354](#page-353-0) nie można uzyskać połączenia z wbudowanym serwerem WWW [358](#page-357-0)

nie skonfigurowano funkcji faksu ani poczty e-mail [332](#page-331-0) rozwiązywanie podstawowych problemów dotyczących drukarki [323](#page-322-0) Skanuj przez sieć [336](#page-335-0) sprawdzanie drukarki, której nie można uruchomić [323](#page-322-0) sprawdzanie skanera, którego nie można uruchomić [330](#page-329-0) wystąpił błąd aplikacji [336](#page-335-0) rozwiązywanie problemów z drukowaniem błąd odczytu dysku flash [323](#page-322-0) drukowane znaki są nieprawidłowe [326](#page-325-0) Duże zadania nie są sortowane [326](#page-325-0) funkcja łączenia zasobników nie działa [326](#page-325-0) nie można wydrukować wielojęzycznych plików PDF [323](#page-322-0) nieprawidłowe marginesy [343](#page-342-0) papier często się zacina [340](#page-339-0) wstrzymane zadania nie są drukowane [325](#page-324-0) wydruk jest nieprawidłowo dzielony na strony [327](#page-326-0) wydruk zadania na niewłaściwym papierze [326](#page-325-0) wydruk zadania na nośniku pochodzącym z niewłaściwego zasobnika [326](#page-325-0) zacięte strony nie są drukowane ponownie [340](#page-339-0) zadania drukowania trwają dłużej niż oczekiwano [325](#page-324-0) zadania nie są drukowane [324](#page-323-0) zwijanie się papieru [344](#page-343-0) rozwiązywanie problemów z faksem identyfikator numeru dzwoniącego nie jest wyświetlany [332](#page-331-0) można odbierać, ale nie można wysyłać faksów [335](#page-334-0) można wysyłać, ale nie można odbierać faksów [334](#page-333-0) nie można wysyłać lub otrzymywać faksów [333](#page-332-0)

wydruk otrzymanego faksu jest bardzo niskiej jakości [335](#page-334-0) rozwiązywanie problemów z jakością druku białe smugi na stronie [350](#page-349-0) cienie na wydrukach [342](#page-341-0) cienkie poziome linie [341](#page-340-0) czarne smugi na stronie [350](#page-349-0) krzywy wydruk [349](#page-348-0) linia jasna, biała lub w niewłaściwym kolorze na wydrukach [344](#page-343-0) mgła z toneru lub cienie w tle na stronie [352](#page-351-0) na wydrukach pojawiają się pionowe smugi [352](#page-351-0) nieregularności wydruku [345](#page-344-0) niska jakość wydruku na folii [354](#page-353-0) obcięte obrazy [341](#page-340-0) plamki toneru [354](#page-353-0) powtarzające się defekty na stronie [348](#page-347-0) poziome smugi widoczne na wydrukach [351](#page-350-0) puste strony [348](#page-347-0) strony z wypełnieniem jednokolorowym [350](#page-349-0) szare tło [343](#page-342-0) toner się ściera [353](#page-352-0) wydruk jest zbyt ciemny [346](#page-345-0) wydruk jest zbyt jasny [347](#page-346-0) znaki mają postrzępione krawędzie [341](#page-340-0) rozwiązywanie problemów z kopiowaniem kopiarka nie odpowiada [327](#page-326-0) moduł skanera nie domyka się [327](#page-326-0) niska jakość kopii [328](#page-327-0) niska jakość zeskanowanego obrazu [331](#page-330-0) skopiowano część dokumentu lub fotografii [329](#page-328-0) rozwiązywanie problemów z opcjonalnym wyposażeniem drukarki dysk twardy drukarki nie jest wykrywany [339](#page-338-0) karta interfejsu USB/równoległego [339](#page-338-0) karta pamięci [338](#page-337-0)

karta pamięci flash nie jest wykrywana [338](#page-337-0) opcja nie działa [337](#page-336-0) port ISP (Internal Solutions Port) [339](#page-338-0) problemy z szufladą na 2000 arkuszy [338](#page-337-0) problemy z zasobnikiem na papier [337](#page-336-0) wewnętrzny serwer wydruku [339](#page-338-0) rozwiązywanie problemów z podawaniem papieru komunikat o zacięciu papieru nie znika po usunięciu zacięcia [340](#page-339-0) rozwiązywanie problemów z wyświetlaczem wyświetlacz jest pusty [323](#page-322-0) wyświetlane są tylko symbole diamentu [323](#page-322-0) rozwiązywanie problemów ze skanowaniem moduł skanera nie domyka się [327](#page-326-0) nie można skanować przy pomocy komputera [332](#page-331-0) skanowanie nie powiodło się [330](#page-329-0) skanowanie trwa za długo lub zawiesza komputer [330](#page-329-0) zeskanowano część dokumentu lub fotografii [331](#page-330-0) rozwiązywanie problemów, opcjonalne wyposażenie drukarki dysk twardy drukarki nie jest wykrywany [339](#page-338-0) karta interfejsu USB/równoległego [339](#page-338-0) karta pamięci [338](#page-337-0) karta pamięci flash nie jest wykrywana [338](#page-337-0) opcja nie działa [337](#page-336-0) port ISP (Internal Solutions Port) [339](#page-338-0) problemy z szufladą na 2000 arkuszy [338](#page-337-0) problemy z zasobnikiem na papier [337](#page-336-0) wewnętrzny serwer wydruku [339](#page-338-0)

różne rozmiary papieru, kopiowanie [107](#page-106-0) Różne, menu [180](#page-179-0)

## **S**

Sieć [x], menu [166](#page-165-0) sieć bezprzewodowa informacje dotyczące konfiguracji [49](#page-48-0) instalacja na komputerze Macintosh [51](#page-50-0) instalowanie, w systemie Windows [50](#page-49-0) sieć Ethernet Komputer Macintosh [54](#page-53-0) Windows [54](#page-53-0) skaner automatyczny podajnik dokumentów (ADF) [14](#page-13-0) funkcje [13](#page-12-0) szyba skanera [14](#page-13-0) skanowanie do komputera [147](#page-146-0) na adres FTP, przy użyciu książki adresowej [144](#page-143-0) szybkie kopiowanie [104](#page-103-0) z dysku flash [148](#page-147-0) z wysłaniem na adres FTP [143](#page-142-0) skanowanie do komputera [147](#page-146-0) opcje [149,](#page-148-0) [150](#page-149-0) orientacja papieru, ustawianie [150](#page-149-0) rozmiar oryginału [149](#page-148-0) skanowanie z wysłaniem na adres FTP korzystanie z ekranu dotykowego [143](#page-142-0) korzystanie z numerów skrótu [143](#page-142-0) przy użyciu książki adresowej [144](#page-143-0) tworzenie skrótów przy użyciu komputera [142](#page-141-0) skanowanie z wysyłaniem do pamięci flash [148](#page-147-0) skanowanie, rozwiązywanie problemów moduł skanera nie domyka się [327](#page-326-0) nie można skanować przy pomocy komputera [332](#page-331-0)

skanowanie nie powiodło się [330](#page-329-0) skanowanie trwa za długo lub zawiesza komputer [330](#page-329-0) zeskanowano część dokumentu lub fotografii [331](#page-330-0) Skanowany dokument jest zbyt długi [313](#page-312-0) Skanuj przez sieć konfiguracja [22](#page-21-0) skróty e-mail, tworzenie korzystanie z wbudowanego serwera WWW [119](#page-118-0) skróty, tworzenie adres FTP [143](#page-142-0) e-mail [119](#page-118-0) miejsca docelowe faksu [132,](#page-131-0) [133](#page-132-0) miejsce docelowe FTP [142](#page-141-0) smugi na stronie [350](#page-349-0) soczewki głowicy drukującej czyszczenie [247](#page-246-0) sortowanie kopii [110](#page-109-0) sprawdzanie drukarki, której nie można uruchomić [323](#page-322-0) sprawdzanie skanera, którego nie można uruchomić [330](#page-329-0) sprawdzanie stanu części i materiałów eksploatacyjnych [253](#page-252-0) sprawdzanie stanu drukarki informacje o wbudowanym serwerze WWW [278](#page-277-0) sprawdzanie stanu drukarki przy użyciu wbudowanego serwera WWW [278](#page-277-0) sprawdzanie wirtualnego wyświetlacza korzystanie z wbudowanego serwera WWW [278](#page-277-0) sprawdzanie wyświetlacza wirtualnego korzystanie z wbudowanego serwera WWW [278](#page-277-0) Sprawdź orientację lub prowadnice [źródło] [307](#page-306-0) stan części sprawdzanie [253](#page-252-0) stan materiałów eksploatacyjnych sprawdzanie [253](#page-252-0)

Standardowy port USB, menu [172](#page-171-0) strona konfiguracji sieci drukowanie [47](#page-46-0) strona z ustawieniami menu drukowanie [46](#page-45-0) szyba skanera czyszczenie [246](#page-245-0) szyba skanera (płyta) kopiowanie, korzystanie [105](#page-104-0) szyfrowanie dysku twardego drukarki [243](#page-242-0)

## **T**

TCP/IP, menu [169](#page-168-0) Tekstura papieru, menu [159](#page-158-0) telefoniczny kontakt z obsługą klienta [358](#page-357-0) temat i treść wiadomości e-mail dodawanie do wiadomości email [121](#page-120-0) toner się ściera [353](#page-352-0) transport drukarki [277](#page-276-0) Tryb cichy jakość druku, rozwiązywanie problemów [341](#page-340-0) tryb czuwania regulacja [64](#page-63-0) tryb hibernacji korzystanie [65](#page-64-0) tworzenie profili korzystanie z narzędzia ScanBack [149](#page-148-0) tworzenie skrótu do miejsca docelowego dla faksów korzystanie z wbudowanego serwera WWW [132](#page-131-0) tworzenie skrótu FTP korzystanie z wbudowanego serwera WWW [142](#page-141-0) Typ niestandardowy [x] zmiana nazwy [80](#page-79-0) zmiana typu papieru [80](#page-79-0) typ papieru ustawianie [68](#page-67-0) typ pliku wyjściowego zmiana [122](#page-121-0) Typy niestandardowe, menu [162](#page-161-0) typy papieru gdzie ładować [88](#page-87-0)

obsługa druku dwustronnego [88](#page-87-0) obsługiwane przez drukarkę [88](#page-87-0) obsługiwane przez moduł wykańczający [88](#page-87-0)

## **U**

ukrywanie ikon na ekranie głównym [21](#page-20-0) ulotność informacje o [241](#page-240-0) umieszczanie arkuszy separujących między kopiami [111](#page-110-0) Uniwersalny rozmiar papieru ustawianie [68](#page-67-0) urządzenie przenośne drukowanie [95](#page-94-0) usługa dzwonków charakterystycznych, faks łączenie z [130](#page-129-0) ustawianie adres TCP/IP [169](#page-168-0) ustawianie alarmów e-mail przy użyciu wbudowanego serwera WWW [279](#page-278-0) ustawianie nazwy urządzenia dla faksów wychodzących [131](#page-130-0) ustawianie numeru faksu lub stacji [131](#page-130-0) ustawianie odbiornika moduł wykańczający [93](#page-92-0) ustawianie rozmiaru papieru [68](#page-67-0) ustawianie typu papieru [68](#page-67-0) ustawianie uniwersalnego rozmiaru papieru [68](#page-67-0) ustawienia ekologiczne jasność, regulacja [65](#page-64-0) Tryb cichy [63](#page-62-0) tryb czuwania [64](#page-63-0) Tryb ekologiczny [62](#page-61-0) tryb hibernacji [65](#page-64-0) zmniejszanie zużycia materiałów eksploatacyjnych [61](#page-60-0) Ustawienia odbiornika, menu [164](#page-163-0) ustawienia portu konfiguracja [57](#page-56-0) ustawienia serwisowe jasność, regulacja [65](#page-64-0) Tryb cichy [63](#page-62-0)

tryb czuwania [64](#page-63-0)[, 65](#page-64-0) Tryb ekologiczny [62](#page-61-0) ustawienia trybu ekologicznego [62](#page-61-0) uszkodzony dysk twardy drukarki [307](#page-306-0) uzyskiwanie dostępu do płyty systemowej [27](#page-26-0) uzyskiwanie dostępu do wbudowanego serwera WWW [21](#page-20-0) używanie papieru makulaturowego [61](#page-60-0) używanie skrótów wysyłanie faksu [134](#page-133-0) używanie trybu cichego [63](#page-62-0)

#### **W**

wewnętrzny serwer wydruku rozwiązywanie problemów [339](#page-338-0) wirtualny wyświetlacz sprawdzanie przy użyciu wbudowanego serwera WWW [278](#page-277-0) włączanie drukarki [26](#page-25-0) Włóż pudło dziurkacza [309](#page-308-0) WS‑Scan informacje [23](#page-22-0) wskazówki etykiety, papier [99](#page-98-0) karty [100](#page-99-0) koperty [99](#page-98-0) korzystanie z papieru firmowego [98](#page-97-0) wskazówki dotyczące korzystania z folii [98](#page-97-0) wskazówki dotyczące korzystania z papieru firmowego [98](#page-97-0) wstępna konfiguracja faksu [127](#page-126-0) korzystanie z wbudowanego serwera WWW [127](#page-126-0) wstrzymane zadania [101](#page-100-0) drukowanie z komputera Macintosh [101](#page-100-0) drukowanie z systemu Windows [101](#page-100-0) wstrzymywanie faksów [140](#page-139-0) wybór miejsca na drukarkę [10](#page-9-0) wybór połączenia faksu [128](#page-127-0) Wyjmij papier z [nazwa zestawu połączonych odbiorników] [312](#page-311-0)

Wyjmij papier z odbiornika [x] [312](#page-311-0) Wyjmij papier ze standardowego odbiornika [312](#page-311-0) Wyjmij papier ze wszystkich odbiorników [312](#page-311-0) wyjmowanie dysku twardego drukarki [39](#page-38-0) Wykańczanie, menu [227](#page-226-0) Wyłącz zasilanie, poczekaj 2 sekundy, włącz zasilanie. [312](#page-311-0) wymazywanie dysku [242](#page-241-0) wymazywanie dysku twardego drukarki [242](#page-241-0) wymazywanie zawartości dysku twardego [242](#page-241-0) wymazywanie zawartości pamięci nieulotnej [242](#page-241-0) wymazywanie zawartości pamięci ulotnej [242](#page-241-0) wymiana zestaw konserwacyjny [255](#page-254-0) wymiana kasety z tonerem [261](#page-260-0) wymiana kasety zszywek [269](#page-268-0) wymiana materiałów eksploatacyjnych kaseta zszywek [269](#page-268-0) nabój z tonerem [261](#page-260-0) pojemnik na zużyty toner [264](#page-263-0) wymiana naczynia na zużyty toner [264](#page-263-0) wyposażenie drukarki [11](#page-10-0) wysyłanie faksu [134](#page-133-0) przy użyciu książki adresowej [135](#page-134-0) używanie skrótów [134](#page-133-0) wysyłanie faksu przy użyciu ekranu dotykowego [133](#page-132-0) wysyłanie faksu przy użyciu książki adresowej [135](#page-134-0) wysyłanie faksu przy użyciu skrótów [134](#page-133-0) wysyłanie faksu w zaplanowanym terminie [136](#page-135-0) wysyłanie wiadomości e-mail dodawanie wiersza tematu [121](#page-120-0) dodawanie wiersza treści wiadomości [121](#page-120-0) konfiguracja ustawień poczty email [118](#page-117-0) korzystanie z ekranu dotykowego [120](#page-119-0)

przy użyciu książki adresowej [121](#page-120-0) przy użyciu numeru skrótu [120](#page-119-0) tworzenie skrótów przy użyciu ekranu dotykowego [119](#page-118-0) tworzenie skrótów za pomocą wbudowanego serwera WWW [119](#page-118-0) ustawianie funkcji e-mail [118](#page-117-0) zmiana typu pliku wyjściowego [122](#page-121-0) wyświetlacz, panel operacyjny drukarki [15](#page-14-0) regulacja jasności [65](#page-64-0) wyświetlanie reports (raporty) [279](#page-278-0) wyświetlanie ikon na ekranie głównym [21](#page-20-0)

#### **X**

XPS, menu [234](#page-233-0)

#### **Z**

zacięcia lokalizacja obszarów zacięć [281](#page-280-0) lokalizacje [281](#page-280-0) numery [281](#page-280-0) zapobieganie [280](#page-279-0) zacięcia papieru zapobieganie [280](#page-279-0) zacięcia papieru, usuwanie 201–202 zacięcie papieru [282](#page-281-0) 203 zacięcie papieru [284](#page-283-0) 230 zacięcie papieru [286](#page-285-0) 231 zacięcie papieru [286](#page-285-0) 24x zacięcie papieru [288](#page-287-0) 250 zacięcie papieru [294](#page-293-0) 281 zacięcie papieru [295](#page-294-0) 28y.xx zacięcia papieru [304](#page-303-0) 4yy.xx zacięcia papieru [297](#page-296-0) zacięcia, usuwanie 201–202 zacięcie papieru [282](#page-281-0) 203 zacięcie papieru [284](#page-283-0) 230 zacięcie papieru [286](#page-285-0) 231 zacięcie papieru [286](#page-285-0) 24x zacięcie papieru [288](#page-287-0) 250 zacięcie papieru [294](#page-293-0) 281 zacięcie papieru [295](#page-294-0) 28y.xx zacięcia papieru [304](#page-303-0)

455 staple jam (283 zaci ęcie zszywacza) [302](#page-301-0) 4yy.xx zaci ęcia papieru [297](#page-296-0) zaci ęcie zszywacza, usuwanie 455 staple jam (283 zaci ęcie zszywacza) [302](#page-301-0) zadania wydruku odroczonego [101](#page-100-0) drukowanie z komputera Macintosh [101](#page-100-0) drukowanie z systemu Windows [101](#page-100-0) zadania wydruku powtarzanego [101](#page-100-0) drukowanie z komputera Macintosh [101](#page-100-0) drukowanie z systemu Windows [101](#page-100-0) zadanie drukowania anulowanie, z komputera [103](#page-102-0) Zainstaluj zasobnik [x] [309](#page-308-0) Za ładuj do podajnika r ęcznego [ci ąg niestandardowy] [311](#page-310-0) Za ładuj do podajnika r ęcznego [nazwa typu niestandardowego] [311](#page-310-0) Za ładuj do podajnika r ęcznego [rozmiar papieru] [311](#page-310-0) Za ładuj do podajnika r ęcznego [typ papieru] [rozmiar papieru] [311](#page-310-0) Za ładuj zszywki [311](#page-310-0) zamawianie kasety z tonerem [253](#page-252-0) kasety zszywek [255](#page-254-0) pojemnik na zu żyty toner [254](#page-253-0) zestaw konserwacyjny [255](#page-254-0) zamawianie b ębnów świat łoczu łych [254](#page-253-0) Zamknij drzwiczki [x] [307](#page-306-0) Zamknij pokryw ę [x] [307](#page-306-0) zapisywanie materia ły eksploatacyjne [252](#page-251-0) papier [85](#page-84-0) zapobieganie zaci ęciom papieru [280](#page-279-0) zasobnik na 520 arkuszy (standardowy lub opcjonalny) ładowanie [68](#page-67-0) zasobnik standardowy ładowanie [68](#page-67-0)

zasobniki łączenie [79](#page-78-0) rozłączanie [79](#page-78-0) Zast ąp rozmiar, menu [159](#page-158-0) Zdalny panel operatora konfiguracja [24](#page-23-0) zdj ęcia kopiowanie [105](#page-104-0) zestaw konserwacyjny wymiana [255](#page-254-0) zamawianie [255](#page-254-0) zewn ętrzna obudowa drukarki czyszczenie [245](#page-244-0) Zmiana [ źród ła papieru] na [rozmiar papieru]. [306](#page-305-0) Zmiana [ źród ło papieru] na [nazwa niestandardowego typu] [305](#page-304-0) Zmiana [ źród ło papieru] na ładowanie [orientacja] [rozmiar papieru] [306](#page-305-0) Zmie ń [ źród ło papieru] na [ci ąg niestandardowy] [306](#page-305-0) Zmie ń [ źród ło papieru] na [ci ąg niestandardowy] za ładuj [orientacja] [306](#page-305-0) Zmie ń [ źród ło papieru] na [niestandardowy typ nazwy] za ładuj [orientacja] [305](#page-304-0) Zmie ń [ źród ło papieru] na [rozmiar papieru] [typ papieru] [307](#page-306-0) Zmie ń [ źród ło papieru] na [rozmiar papieru] [typ papieru] za ładuj [orientacja] [307](#page-306-0) zmniejszanie ha łasu wytwarzanego przez drukark ę [63](#page-62-0) zmniejszanie kopii [109](#page-108-0) zmniejszanie zu życia materia łów eksploatacyjnych [61](#page-60-0) znajdowanie dok ładniejszych informacji o drukarce [9](#page-8-0)